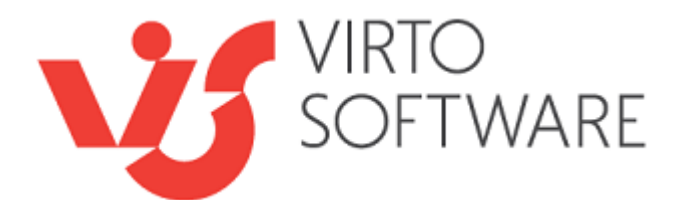

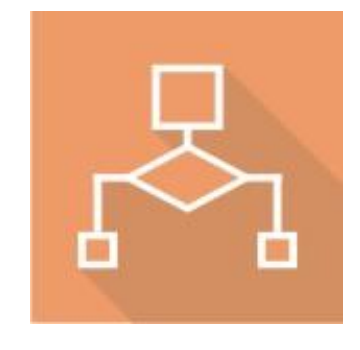

# **Virto SharePoint Workflow Activities Extensions Kit**

**Release 6.0.2 (SP 2019) Release 6.0.1 (SP 2016) Release 5.7.9 (SP 2013)**

**User and Installation Guide**

# **Table of Contents**

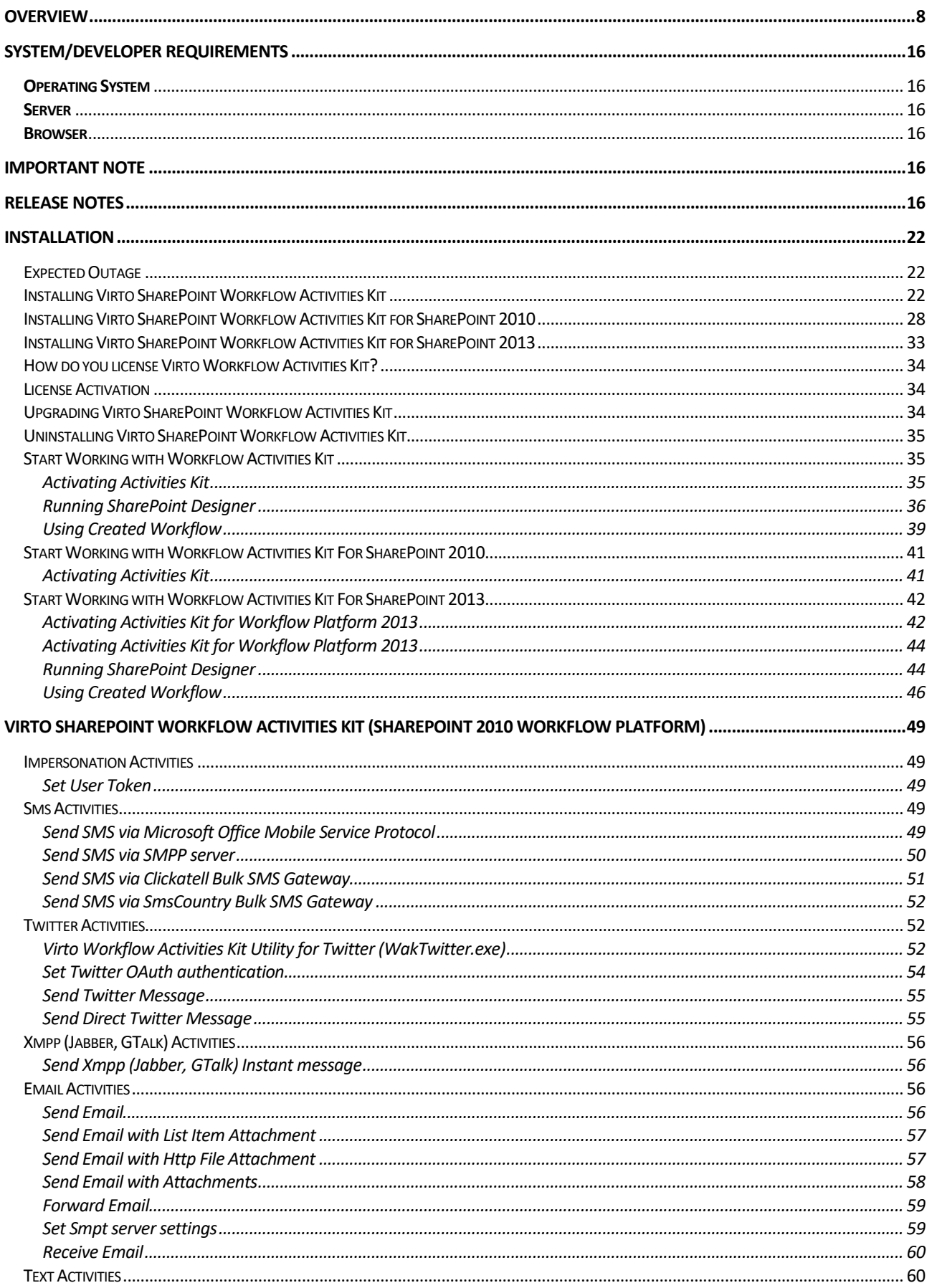

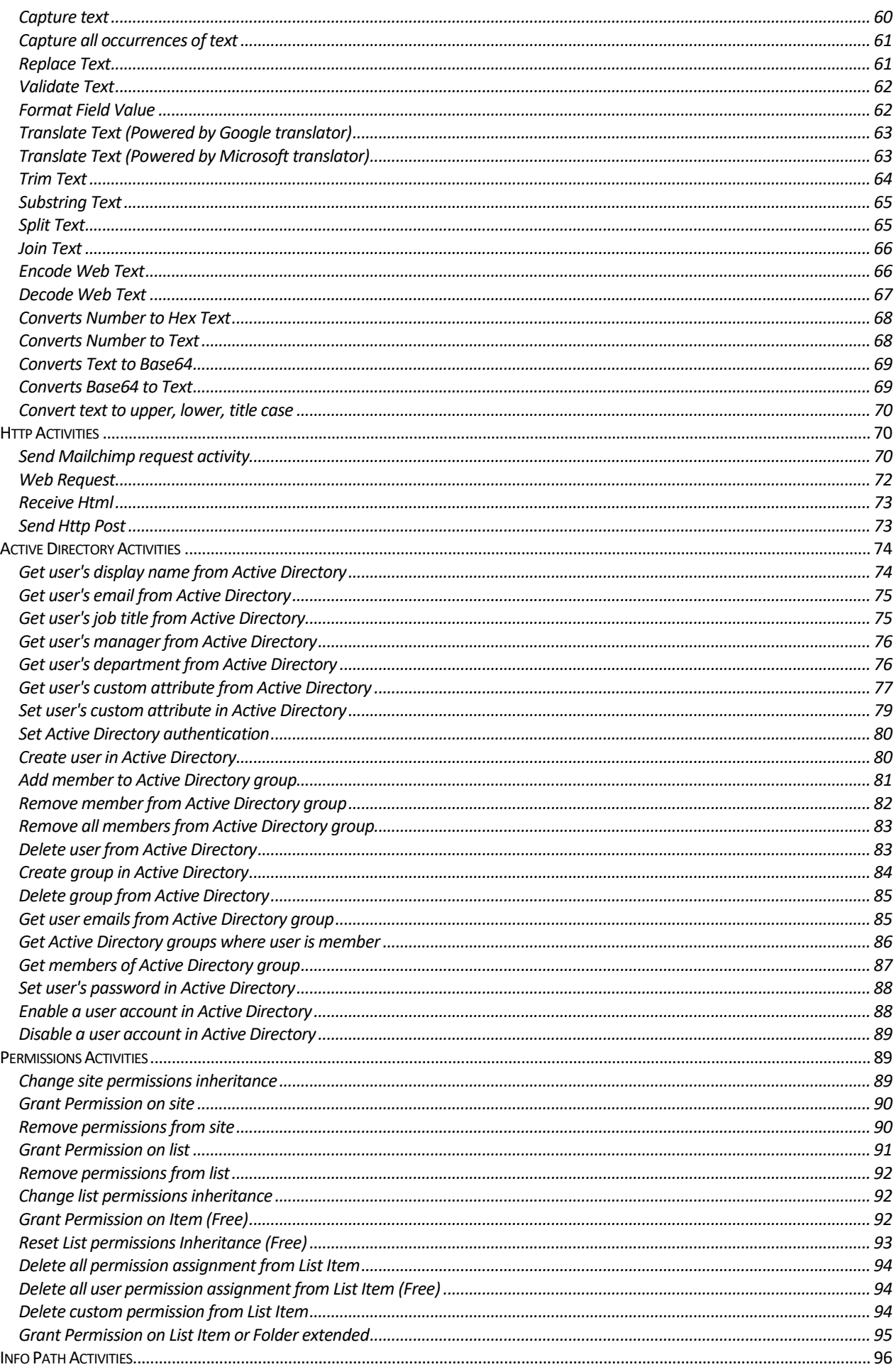

#### $\overline{\mathbf{4}}$

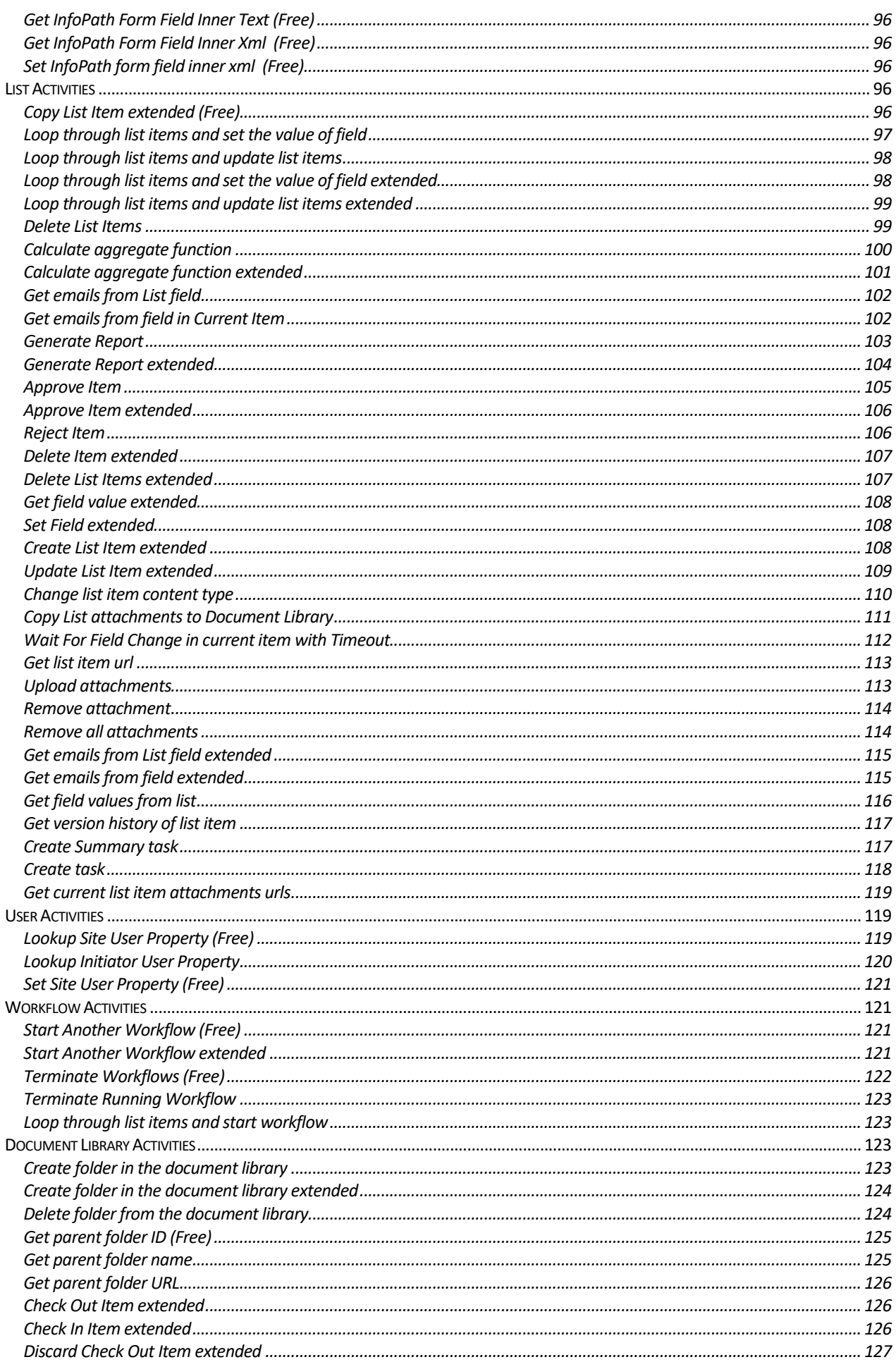

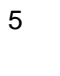

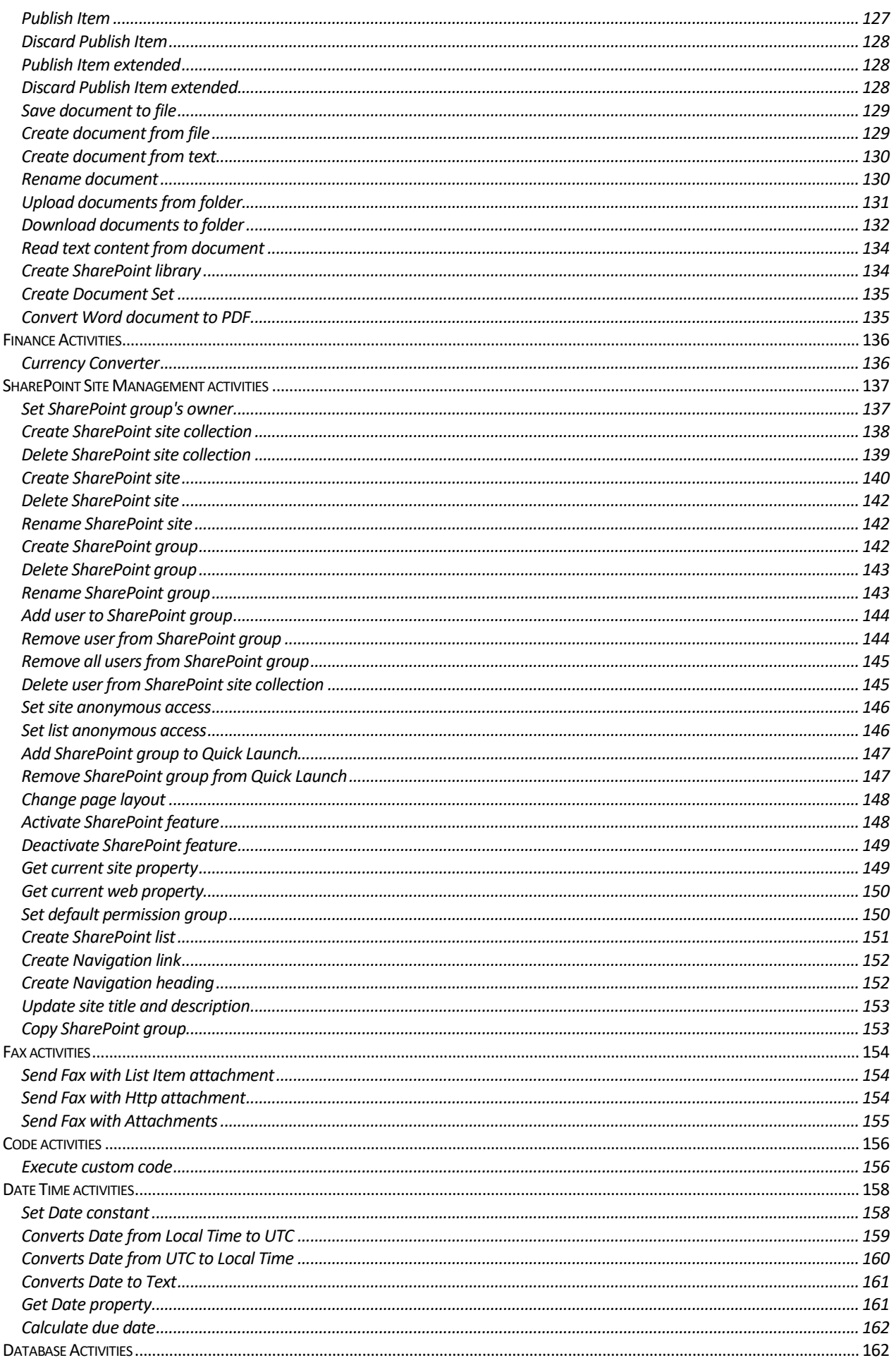

#### $\, 6$

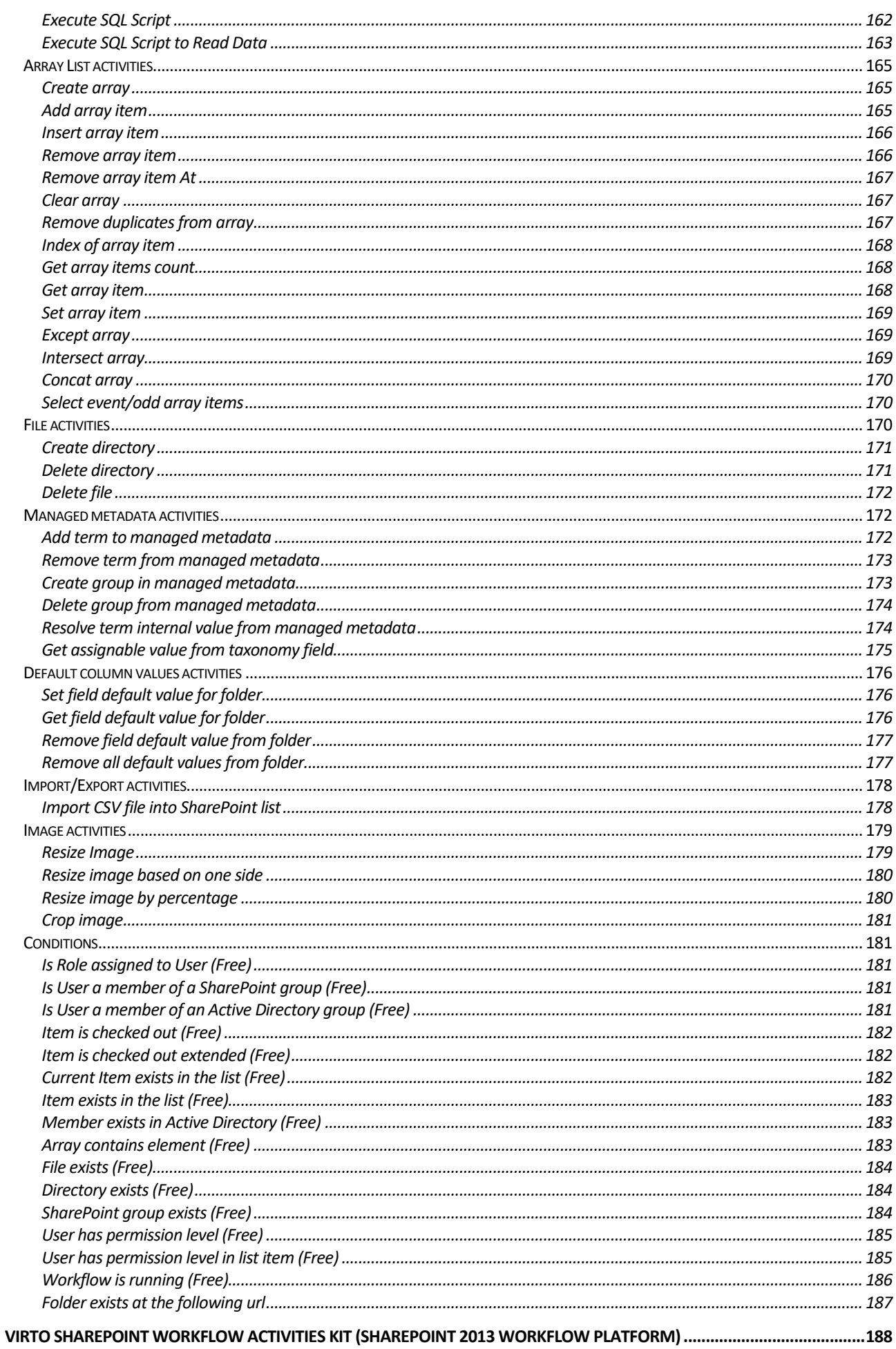

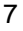

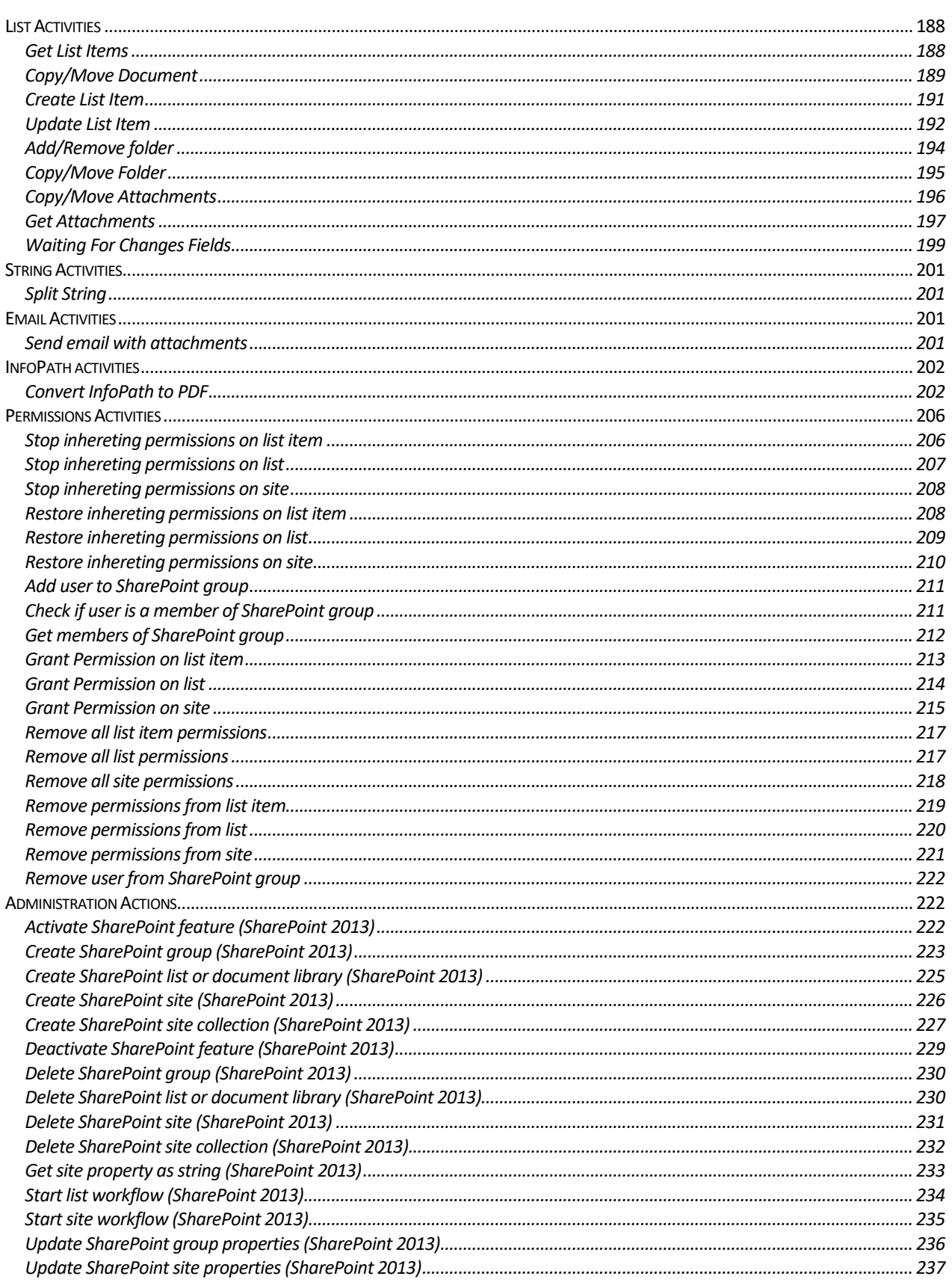

# **Virto SharePoint Workflow Activities Kit**

### <span id="page-7-0"></span>**Overview**

Virtosoftware has introduced Virto SharePoint Workflow Kit — no-code bunch of SharePoint Activities for creating your own Workflow within SharePoint Workflow Designer. Virto Workflow Kit can be used as Add-on for Standard SharePoint Activities and includes extended activities for sending e-mails, (including possibility to use SMTP-Server), messages to Twitter, Jabber, Miranda, SMS and more.

Virtosoftware expands the range of SharePoint activities, allowing for creating custom activity sets, and thus, more flexible customization of business processes. Virto SharePoint Workflow Kit is a set of no-code blocks that you can easily add to SharePoint Designer and build your own workflow within a minute.

## **Features List**

The whole list of features below is available for usage in case you purchase the Virto SharePoint Workflow Activities Kit. If you use the Evaluation version, only features marked as FREE can be used.

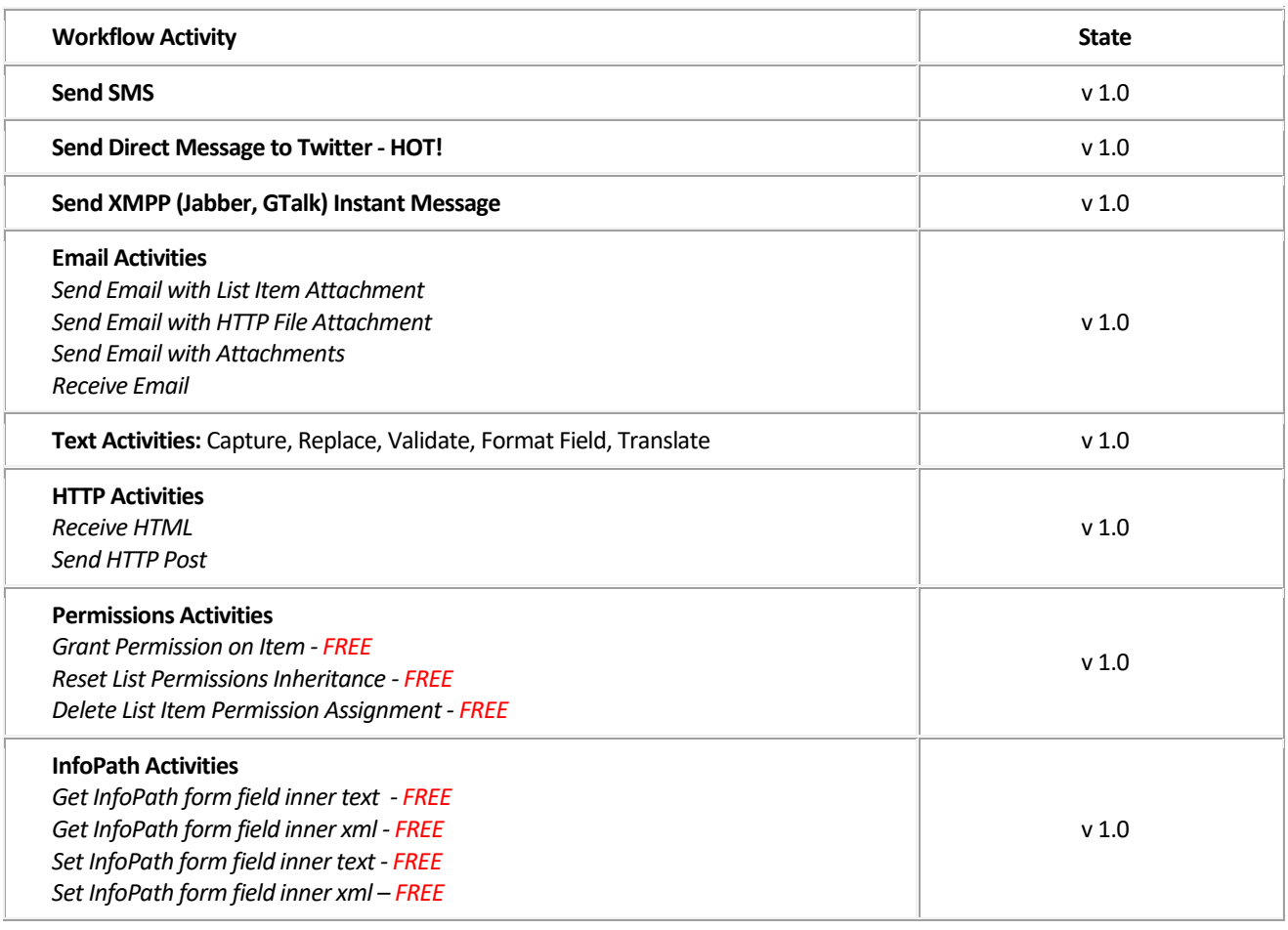

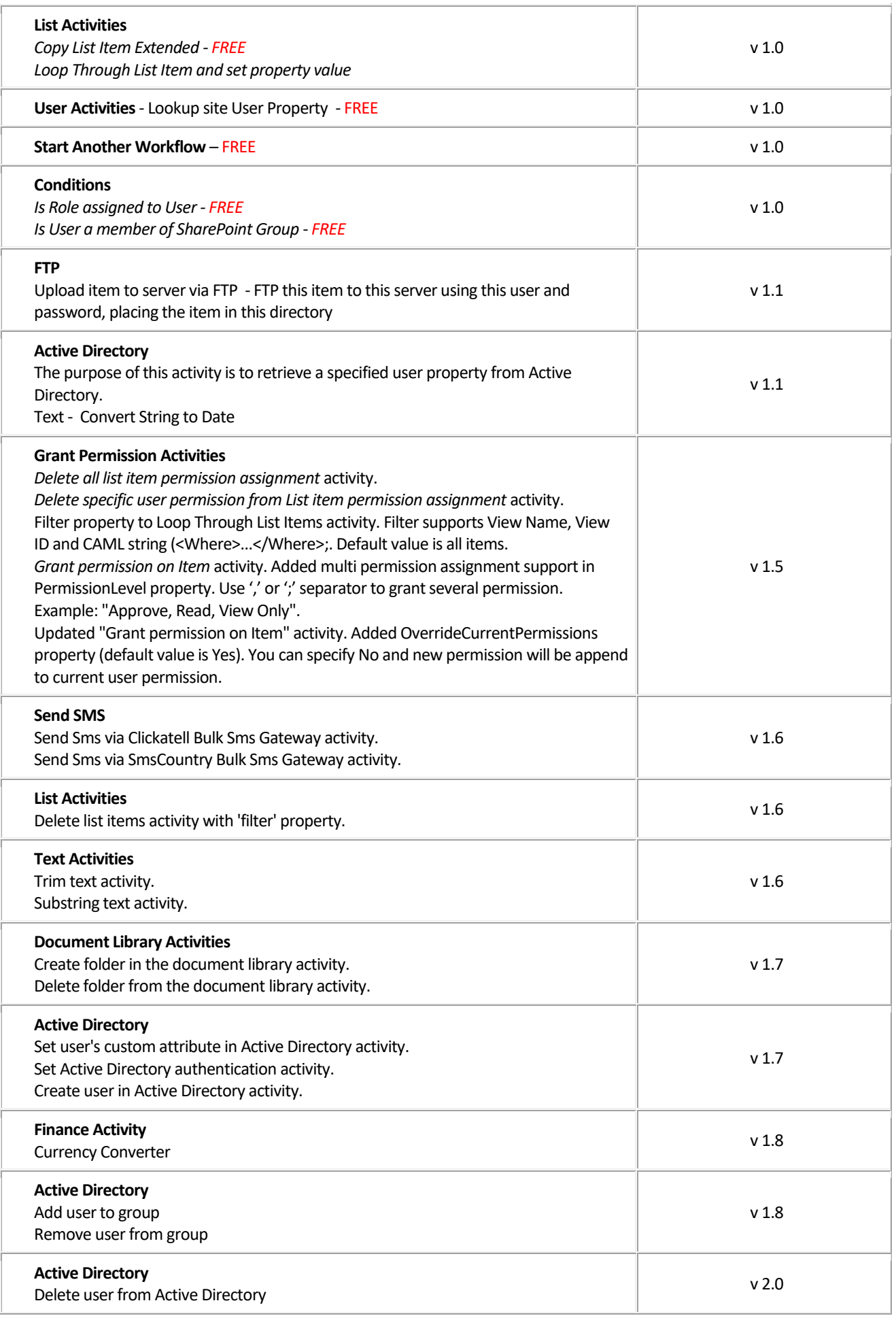

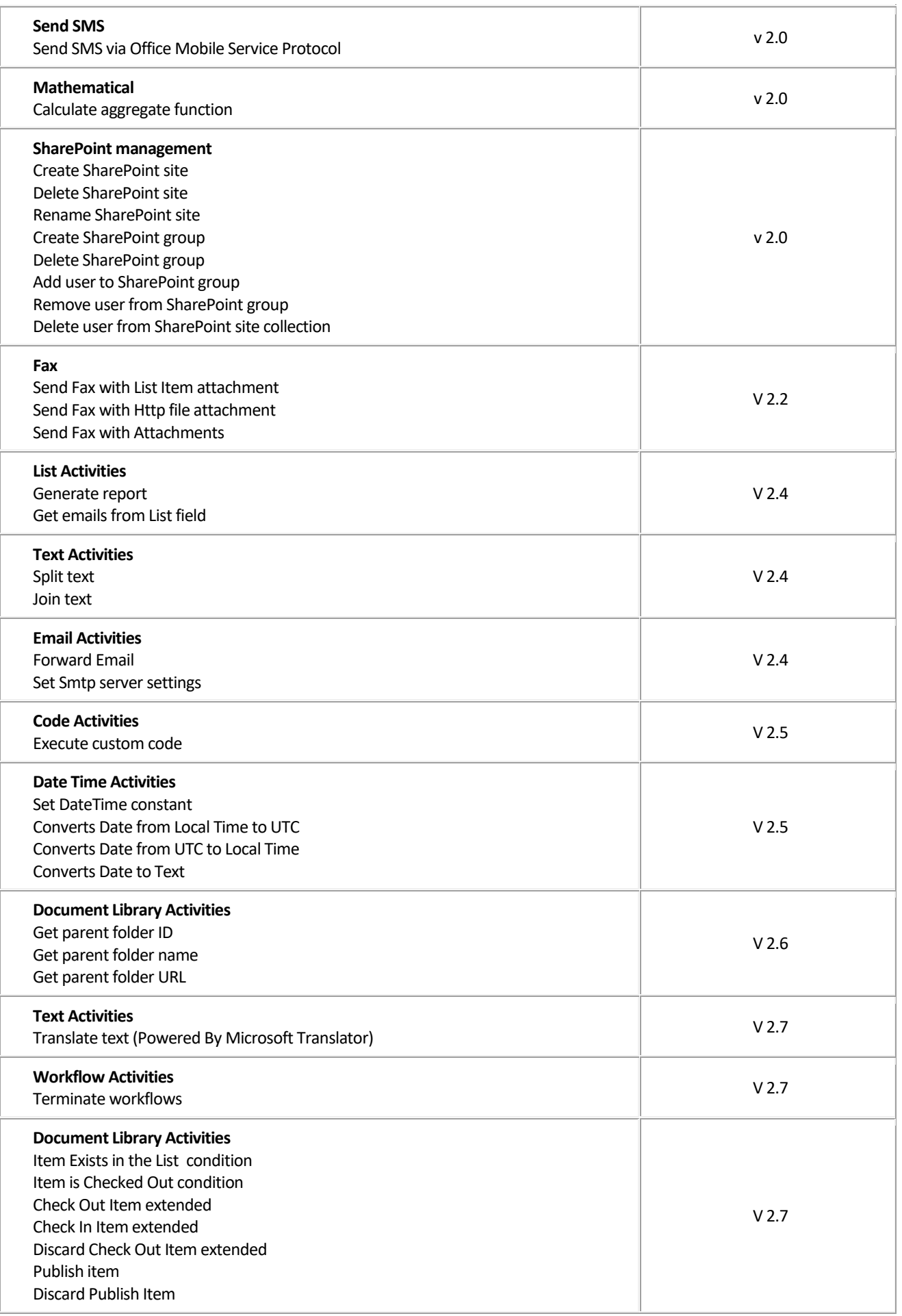

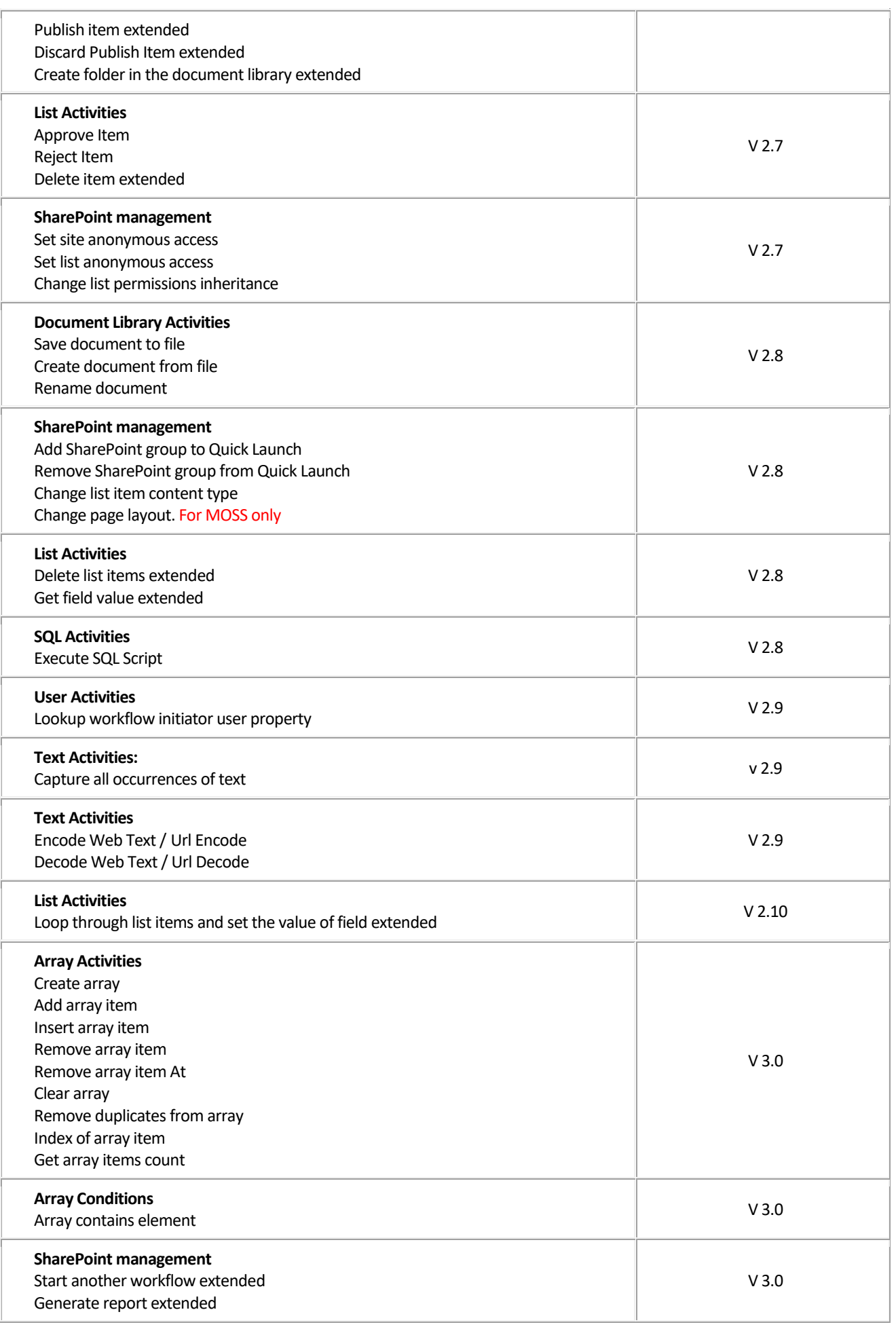

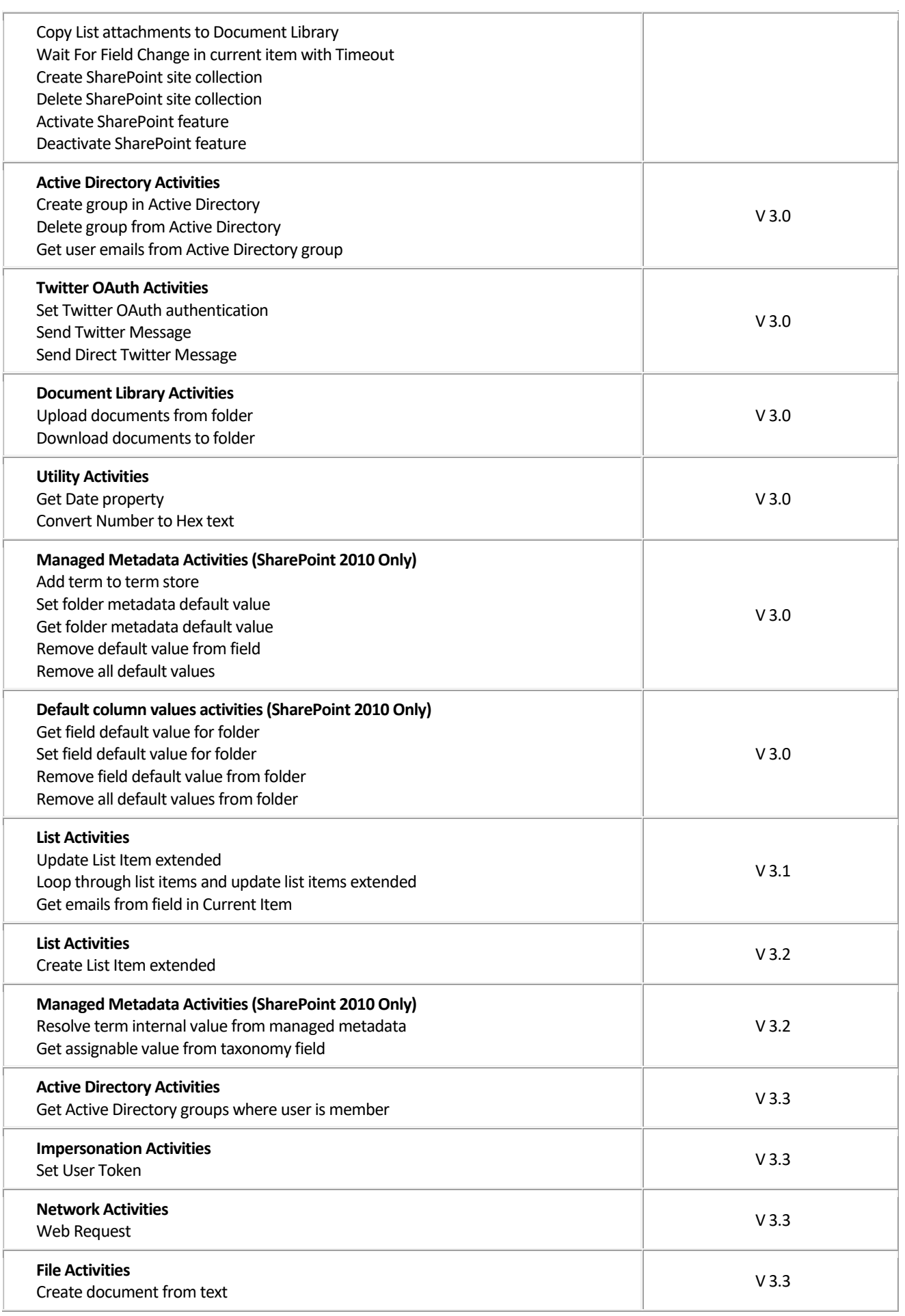

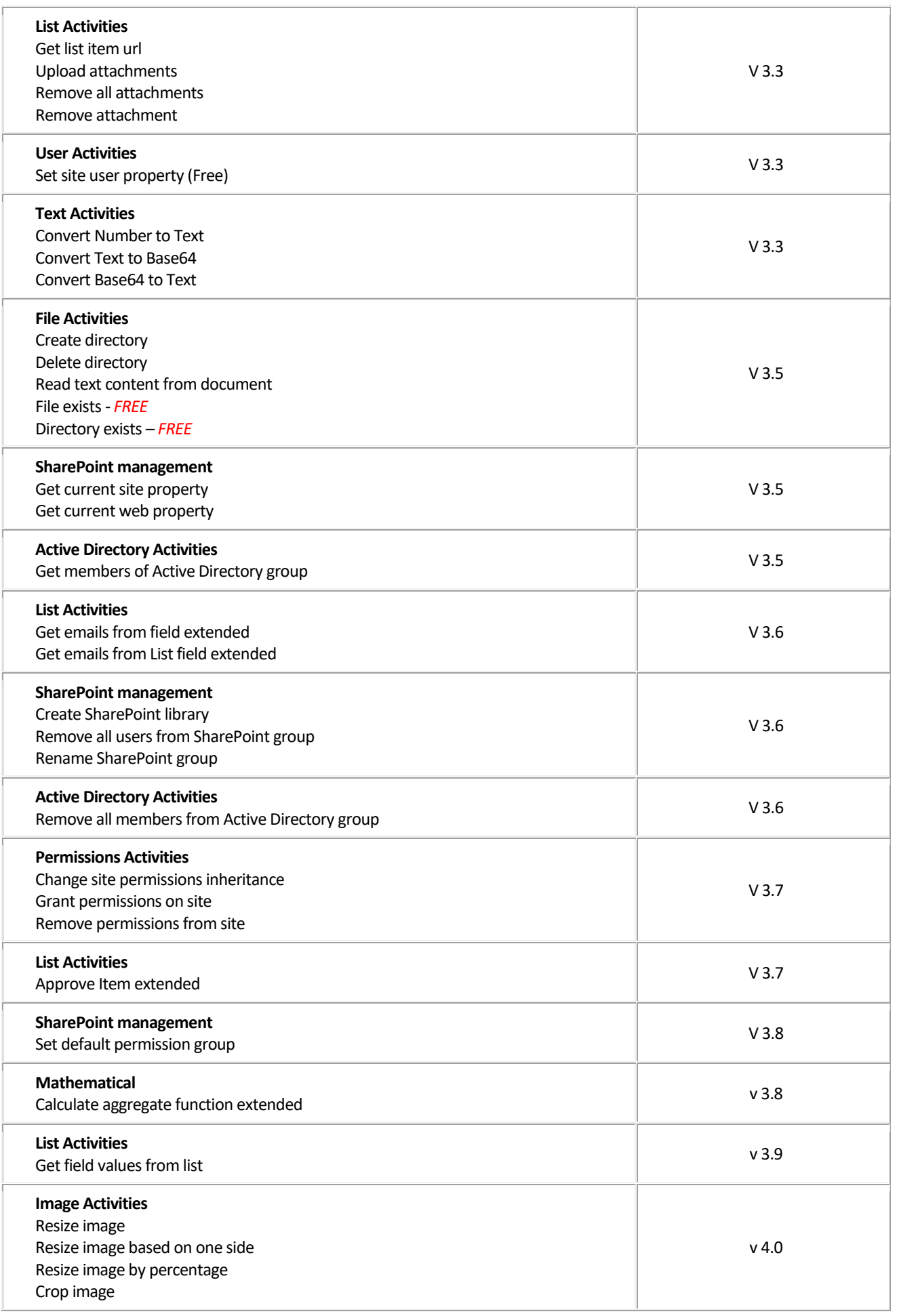

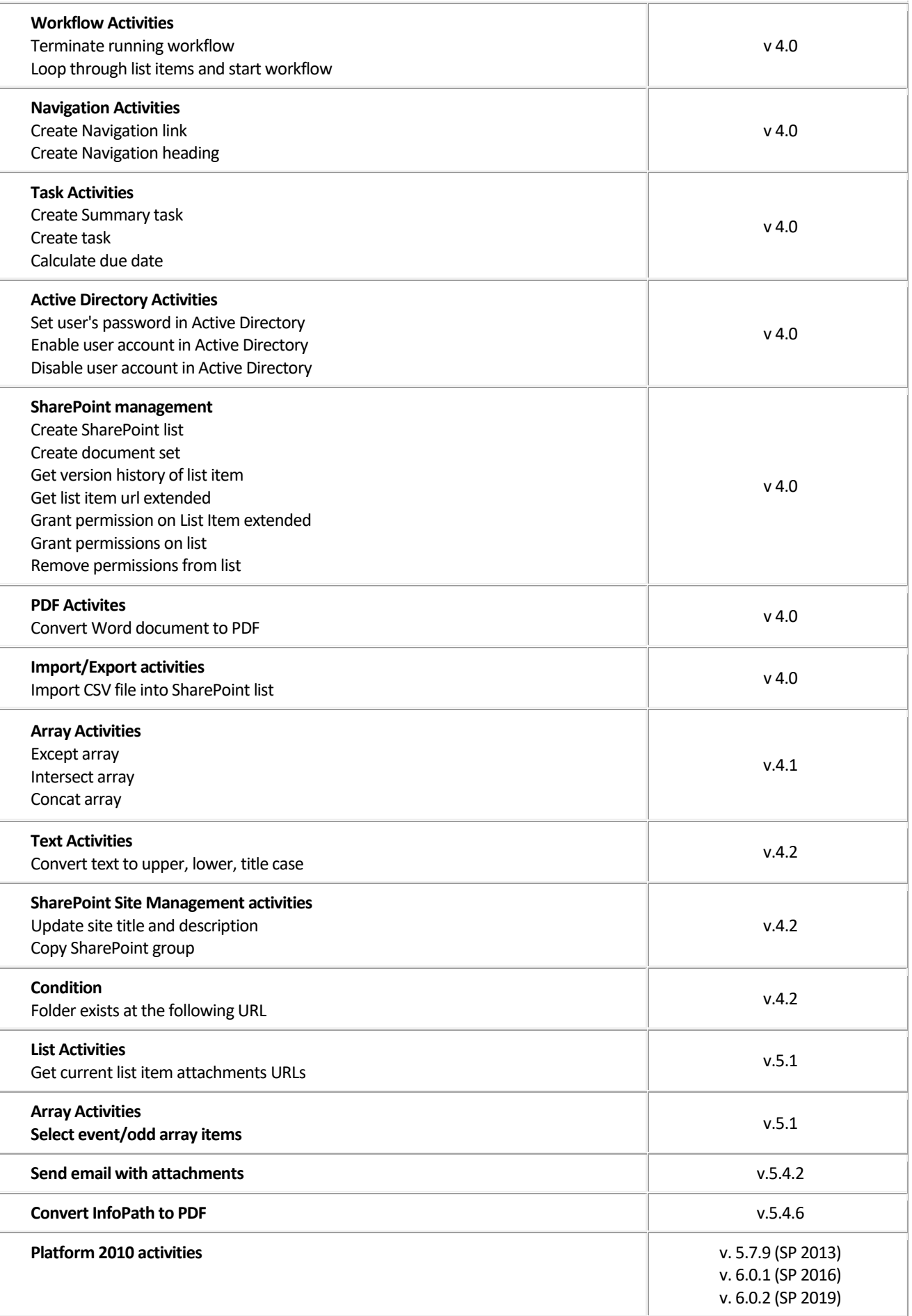

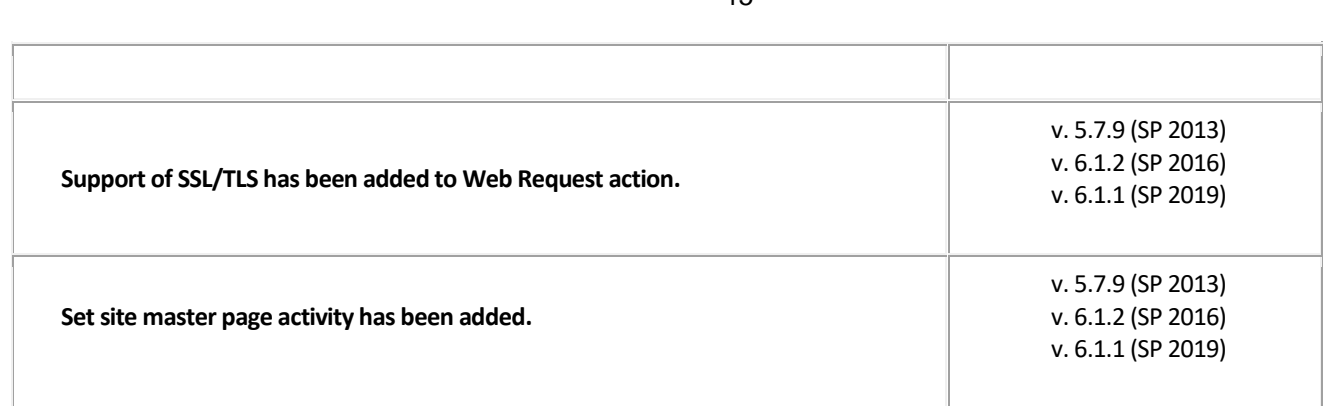

## <span id="page-15-0"></span>**System/Developer Requirements**

### <span id="page-15-1"></span>**Operating System**

Microsoft Windows Server 2003, 2008, 2012

### <span id="page-15-2"></span>**Server**

SharePoint Release 2013:

- Microsoft Windows SharePoint Foundation 2013 or Microsoft Office SharePoint Server 2013;
- Microsoft .NET Framework 4.5;

SharePoint Release 2010:

- Microsoft Windows SharePoint Foundation 2010 or Microsoft Office SharePoint Server 2010;
- Microsoft .NET Framework 3.5;
- Microsoft Office SharePoint Designer 2010.

SharePoint Release 3:

- Microsoft Windows SharePoint Services v3 or Microsoft Office SharePoint Server 2007;
- Microsoft .NET Framework 3.5;
- Microsoft Office SharePoint Designer 2007.

*Note: This product is not compatible with SPS 2003 and WSS v2.*

### <span id="page-15-3"></span>**Browser**

Microsoft Internet Explorer 7 or higher is required.

## <span id="page-15-4"></span>**Important Note**

The evaluation version provided so that you can fully try Virto SharePoint Workflow Activities Kit and see for yourself just how this product can meet your real business requirements. The Evaluation version cannot be used for commercial or business purposes other than for evaluating the software.

## <span id="page-15-5"></span>**Release Notes**

6.0.2 (2020-11-19)

— License manager has been updated.

5.7.9 (2015-10-13)

- Support of SSL/TLS has been added to Web Request action.
- Minor bug has been fixed in Convert Word to PDF action.
- 5.1.9 (2015-02-10)
	- "Delete user from Active Directory". Fixed the error when a entry has subtrees
- 5.1.8 (2014-12-17)

— "Web request Activity". Request fails if a postData is string.

- 5.1.7 (2014-12-1)
	- Updated "Calculate aggregate function" and ""Calculate aggregate function extended". Supports calculated columns.
- 5.1.6 (2014-10-22)

— has been fixed bug of "If user a member of a Active Directory group" condition 5.1.5 (2014-10-03)

— Send Email With Attachments - 403 forbidden if file hosted in SharePoint

5.1.4 (2014-08-25)

- bug with formatting of DateTime field has been fixed
- 5.1.3 (2014-08-14)
	- bug with DateTime field has been fixed
- 5.1.2 (2014-06-25)
	- Get current list item attachments urls activity has been added.
	- Select event/odd array items activity has been added.
- 5.1.1 (2014-02-25)
	- Minor bug has been fixed.
- 5.1.0 (2013-12-25)
	- Enterprise license has been added.
- 5.0.0 (2013-10-24)
	- Web license manager
- 4.2.3 (2013-04-04)
	- Minor bug has been fixed
- 4.2.2 (2013-01-30)
	- Added "Copy SharePoint group" activity.
	- Added "Folder exists at the following url" condition.
	- Minor bug has been fixed.
- 4.2.0 (2012-10-07)
	- Added "Convert text to upper, lower, title case" activity.
	- Added "Update site title and description" activity.
	- Updated "Create document from file" activity. Added output file url.
	- Fixed "Update List Item extended" activity. Mapping fails if a column contains colon character.
- 4.1.0 (2012-09-18)
	- Added "Except array" activity. Returns those elements in first array that do not appear in second array.
	- Added "Intersect array" activity. Produces intersection of two arrays.
	- Added "Concat array" activity. Concatenates two arrays.
	- Updated "Set Date constant" activity. Supports regional settings of current web.
	- Updated "Update List Item extended" activity. The activity updates the "Modified" and "Modified by" values.
	- Updated "Generate Report" activities. SharePoint 2010 Returns only \r instead of \r\n.
	- Fixed "Convert Date to Text" activity. Doesn't resolve regional settings of current web.
	- Fixed "Execute custom code" activity. Empty result if the code has variable lookup.
	- Fixed "Copy List Item extended" activity. The copy list item does not correctly set the Content Type.
	- Fixed "Loop through list items and start workflow" activity. Couldn't find SPWorkflowAssociation by name.
	- Fixed the activity doesn't resolve list item url correctly.
- 4.0.0 (2012-08-14)
	- Added "Create SharePoint list" activity.
	- Added "Create document set" activity.
	- Added "Get version history of list item" activity. Allows accessto the version history infor mation of a list item. The activity supports all SharePoint columns.
	- Added "Grant permissions on list" activity.
- $-$  Added "Remove permissions from list" activity.
- Added "Grant permission on List Item extended" activity.
- Added "Get list item url extended" activity. Allow to get list item url from CAML Query or List View.
- Added "Set user's password in Active Directory" activity.
- Added "Calculate due date" activity. Allows calculating due date from specific time.
- Added "Convert Word document to PDF" activity. (For SharePoint Server 2010 only).
- Added "Enable user account in Active Directory" activity.
- Added "Disable user account in Active Directory" activity.
- Added "Create Summary task" activity.
- Added "Create task" activity.
- Added "Loop through list items and start workflow" activity.
- Added "Create Navigation link" activity. Allows create a new navigation link in Top link b ar or Quick launch.
- Added "Create Navigation heading" activity.
- Added "Terminate running workflow" activity. Allows cancel the specified workflow.
- Added "Resize image" activity.
- Added "Resize image based on one side" activity.
- Added "Resize image by percentage" activity.
- Added "Crop image" activity.
- Added "Import CSV file into SharePoint list" activity.
- —
- $-$  Added "Item exists in the list" condition. Allows to check if item exists at specified url.
- Added "User has permission level" condition. Allowsto check current list item and retur n true if the user has the specified rights; otherwise, false.
- Added "User has permission level in list item" condition. Allowsto find list item by specifi ed url and return true if the user has the specified rights; otherwise, false.
- —
- Added "VirtoLookupSelector Value (as Text)" coercion. http://www.virtosoftware.com/v irto-cross-site-cascaded-lookup-for-sharepoint.aspx
- —
- Updated Send email activities. Resolving sender (from) addressfrom the user logon nam e.
- $-$  Updated Send email activities. Sender is optional. Gets default sender (from) address fro m SharePoint Outgoing E-mail settings.
- Updated "Copy List Item extended" activity.
- Updated "Create SharePoint group" activity. Added groups appear in the Quick Launch p roperty. Default value: No.
- Updated "Create List Item extended" activity. Supports create list item in folder.
- Updated "Generate Report" activities. Use <%FieldName;#NetFormat%> construction to format field value from current list item.
- For example: <%Start Date;#D%> uses D -
- long date output pattern 6/15/2009 1:45:30 PM -> Monday, June 15, 2009.
- Updated "Generate Report" activities. Added ability to resolve culture information from current web.
- Updated "Generate Report" activities. Removed NewLine character between header, ro w and footer.
- $-$  Updated "Upload documents from folder" activity. Continue upload if could not upload f ile.
- Updated "Start another workflow extended" activity. Supports Content Type workflow.
- Updated "Start another workflow" activity. Supports Content Type workflow.
- Updated "Create SharePoint site" activity. Supports Navigation Inheritance and Navigati on properties.
- $-$  Updated "Create SharePoint site" activity. Added Locale property.
- $-$  Updated "Create SharePoint site collection" activity. Added Locale property.
- $-$  Fixed "Upload documents from folder" activity. Doesn't set content type correctly.

#### 3.9.2 (2012-02-02)

- $-$  Added "Workflow is running" condition. Determines whether workflow is running in the specified list item
- Updated "Create folder in the document library". Supports create folder in list.
- Updated "Create folder in the document library extended". Supports create folder in list.
- Fixed "bulk update" parsing in "Create list item extended" activity.
- 3.9.0 (2011-12-26)
	- Added "Get field valuesfrom list" activity. Extracts valuesfrom field in Text, Html, Edit M ode and Internal format from filtered list items at specified list and store result in Array.
	- Updated "Renumber outline number" activity. Number format: 1.01, 1.02, 1.03.
- 3.8.0 (2011-12-12)
	- $-$  Added "Set default permission group" activity. Allows setting default permission groups Visitors/Members/Owners for web.
	- Added "Calculate aggregate function extended" activity.
	- Updated Send email activities. Removed duplicated email addresses.
	- Update "Lookup site user property" and "Lookup initiator user property" activities. Supp orts Groups property.
	- $-$  Update "bulk update" activities. Supports to set Group in Person and Group column.
	- Fixed "System.ArgumentException: Kan het veld met de naam Title niet vinden." error in "Copy List Item extended" activity.
- 3.7.6 (2011-11-21)
	- Update "Lookup site user property" and "Lookup initiator user property" activities. Supp orts Groups property.
	- Update "bulk update" activities. Supportsto set Group in Person and Group column.
- 3.7.4 (2011-11-08)
	- Update "bulk update" activities. Supports Multiline text, Note, Html field types.
- 3.7.0 (2011-10-18)
	- Added "Change site permissionsinheritance" activity. Allows either 'Stop inheriting per missions' or 'Inherit permissions from Parent' for specified site.
	- Added "Grant permissions on site" activity.
	- $-$  Added "Remove permissions from site" activity.
	- Added "Approve Item extended" activity.
	- Fixed System.Runtime.InteropServices.COMException (0x8102001C) error if reset dateti me field.
	- Fixed System.NullReferenceException exception in "Create folder in the document librar y" action if executes workflow for folder.
- 3.6.0 (2011-08-17)
	- Added "Create SharePoint library" activity. Creates a new Document, Form, Wiki Page or Picture library at specified site.
	- Added "Remove all users from SharePoint group" activity.
- Added "Remove all members from Active Directory group" activity.
- Added "Rename SharePoint group" activity.
- Added "Get emails from List field extended" activity. Extracts all emails from field in filtered list items at specified list.
- Added "Get emails from field extended" activity. Extracts all emails from field at specified list item.
- Added "SharePoint group exists" condition.
- Updated "Create SharePoint group" activity. Added description for the group optional property.
- Updated "Copy List Item extended" activity. Added Trigger create event optional property.
- Fixed "Bulk Update" activities. Text after the first line break were deleted if set multiline text. Ex: Comment=[%Current item:Comment%]

### 3.5.3 (2011-06-20)

- Updated "Grant permission on List Item (Free)", "Delete user permission assignment from List Item", "Delete permission from List Item". User Name property supports comma separator for multiple users/groups.
- Fixed "Send email ..." activities if set email recipients from "People or Group" field.
- Fixed "System.IO.IOException: The process cannot access the file" when trying to use "Upload documents from folder" activity.
- Fixed minor bug with bulk update property if update lookup column.

### 3.5.1 (2011-06-09)

- Fixed System.NullReferenceException exception in "Web request" activity if could not establish trust relationship for the SSL/TLS secure channel.
- 3.5.0 (2011-06-08)
	- Added "Create directory" activity. Creates all directories and subdirectories in the specified path.
	- Added "Delete directory" activity. Deletes the specified directory and if indicated, any subdirectories and files in the directory.
	- Added "Read text content from document" activity. Allows to read text content from SharePoint Document, List Item Attachment, Email body and store result in String variable.
	- Added "Get current site property" activity. Returns value of current site property Ex: Url, PortalName, PortalUrl, HostName and etc.
	- Added "Get current web property" activity. Returns value of current web property. Ex: Url, Name, Description, Created, Language and etc.
	- Added "Get members of Active Directory group" activity. Returns members of Active Directory group.
	- Added "File exists" (Free) condition. Determines whether the given path refers to an existing file on disk.
	- Added "Directory exists" (Free) condition. Determines whether the given path refers to an existing directory on disk.
	- Updated "Upload documents from folder" activity. Added "Keep original 'Created', 'Last Modified' and 'Created and Last Modified' date" property.
	- Updated "Download documents to folder" activity. Added "Keep original 'Created', 'Last Modified' and 'Created and Last Modified' date" property.
	- Update "Get Active Directory groups where user is member" activity. Added Distinguished Name Filter property.

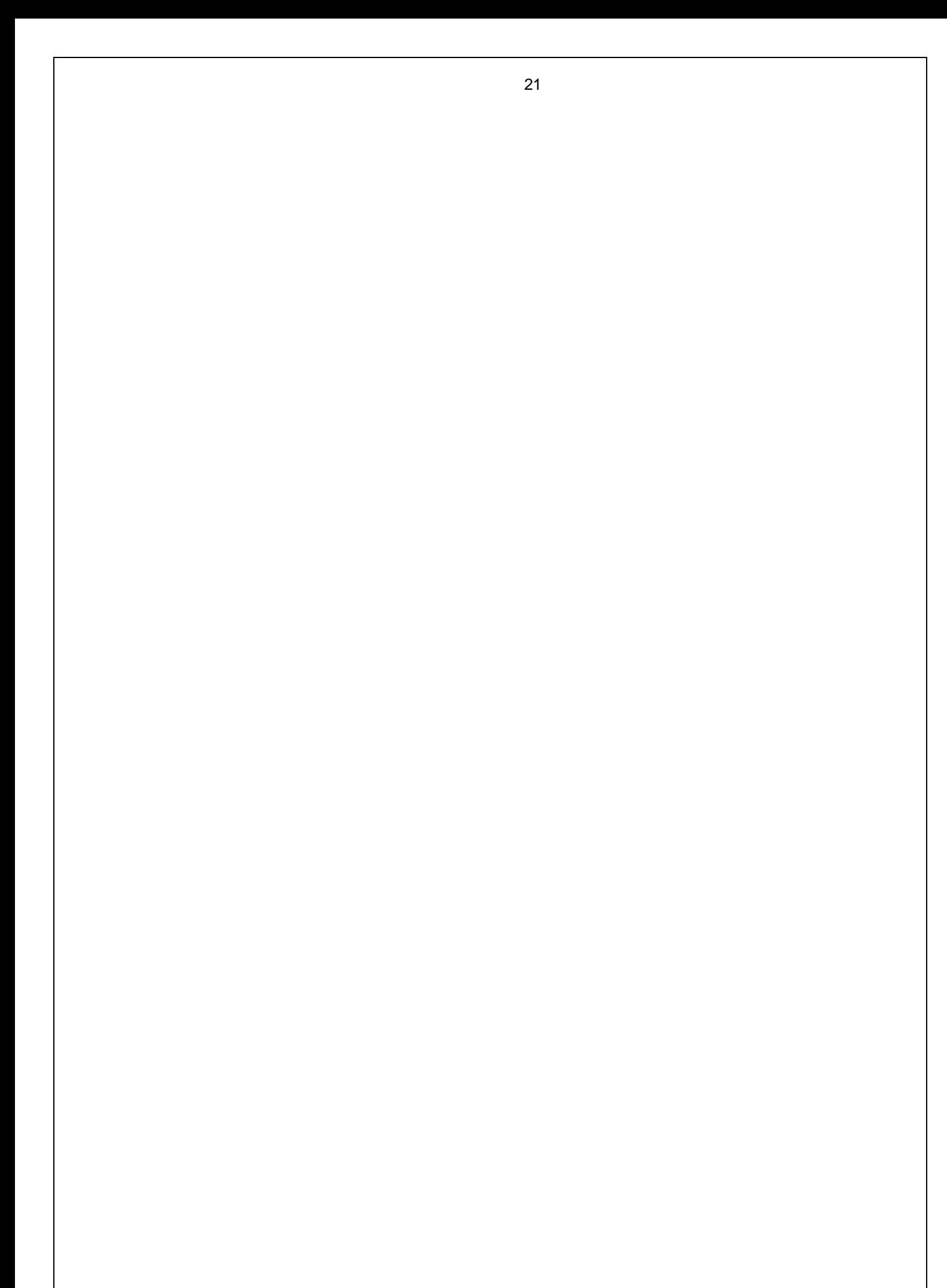

### <span id="page-21-0"></span>**Installation**

This section describes how to install, upgrade, uninstall, or contact Support for the Virto SharePoint Workflow Activities Kit.

- [Installing Virto SharePoint Workflow Activities Kit](#page-21-2)
- [Installing Virto SharePoint Workflow Activities Kit for SharePoint 2010](#page-27-0)

### <span id="page-21-1"></span>*Expected Outage*

The expected outage time is from 2 minutes to several hours depending on your hardware and number of SharePoint sites. Though we recommend all Virto users to upgrade on a weekend.

### <span id="page-21-2"></span>*Installing Virto SharePoint Workflow Activities Kit*

Before you begin, you need to make sure you have access to the server and your account must have the appropriate administrative privileges to install applications.

Virto SharePoint Workflow Activities Kit setup program provides links to the various installation components for the calendar.

To access Virto SharePoint Workflow Activities Kit Setup program download **Virto.Sharepoint.Activities.2.6.0.zip** file and unzip it. Run extracted Setup.exe file.

The setup wizard window will appear.

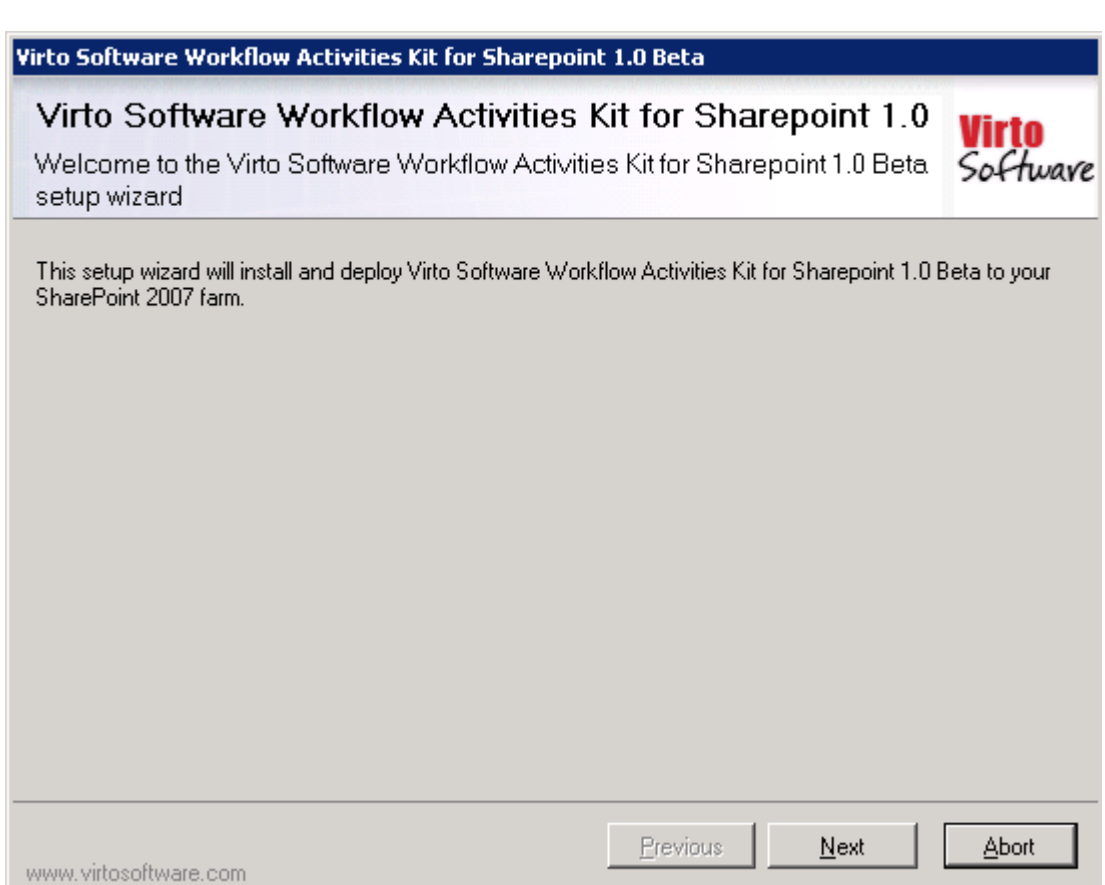

Virto SharePoint Workflow Activities Kit wizard performs a system check prior to the installation. All the system checks must be completed successfully in order to proceed with the installation. After the checks have completed, click "Next".

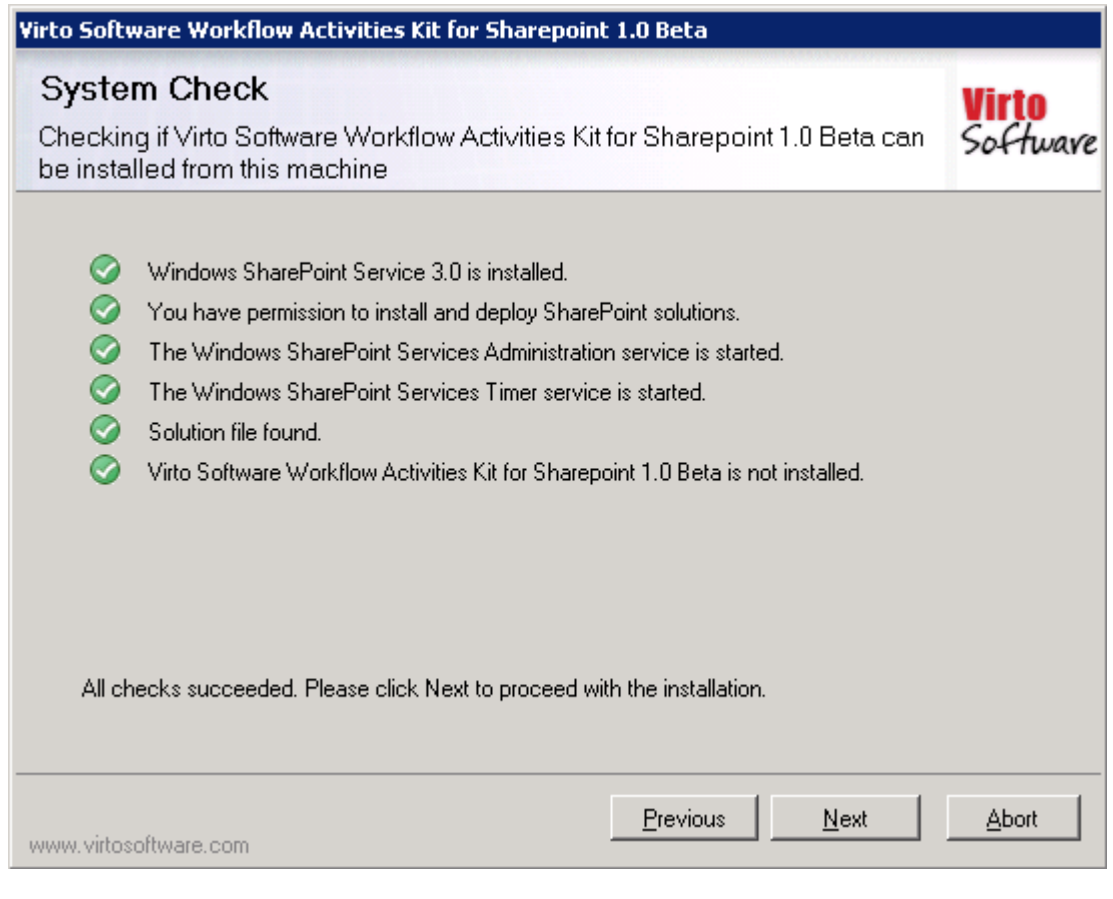

Check "I accept the terms in the License Agreement" and click "Next".

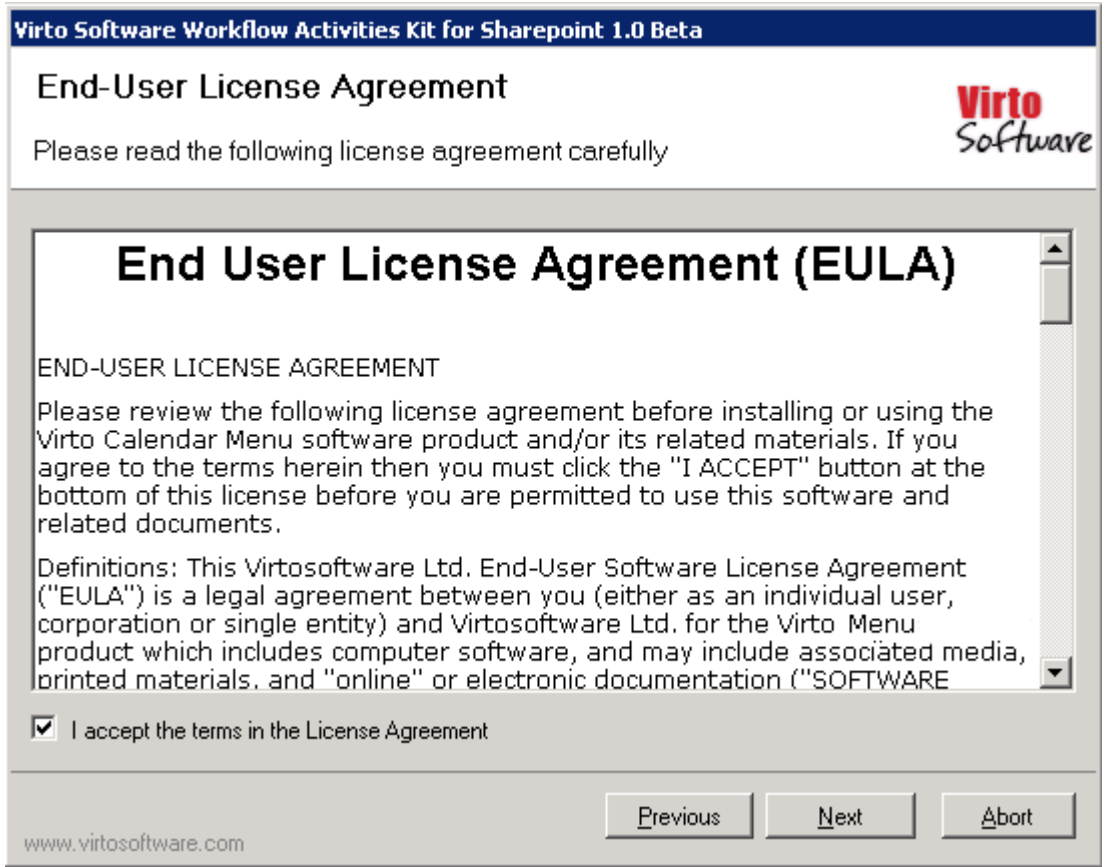

Select the web application(s) where you want to install the product.

**Warning**: *You must be logged in to the SharePoint server with a Site Collection Administrator account to automatically activate this feature*.

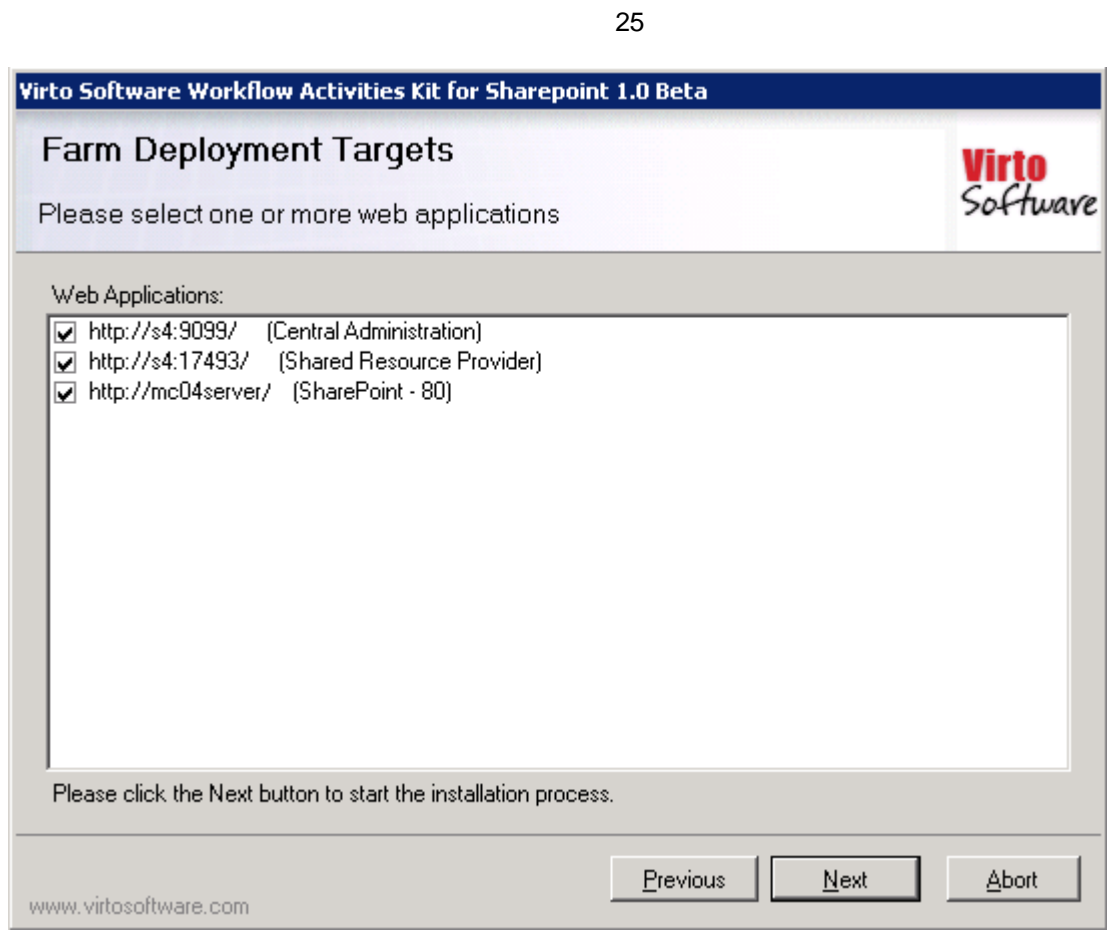

Then click "Next".

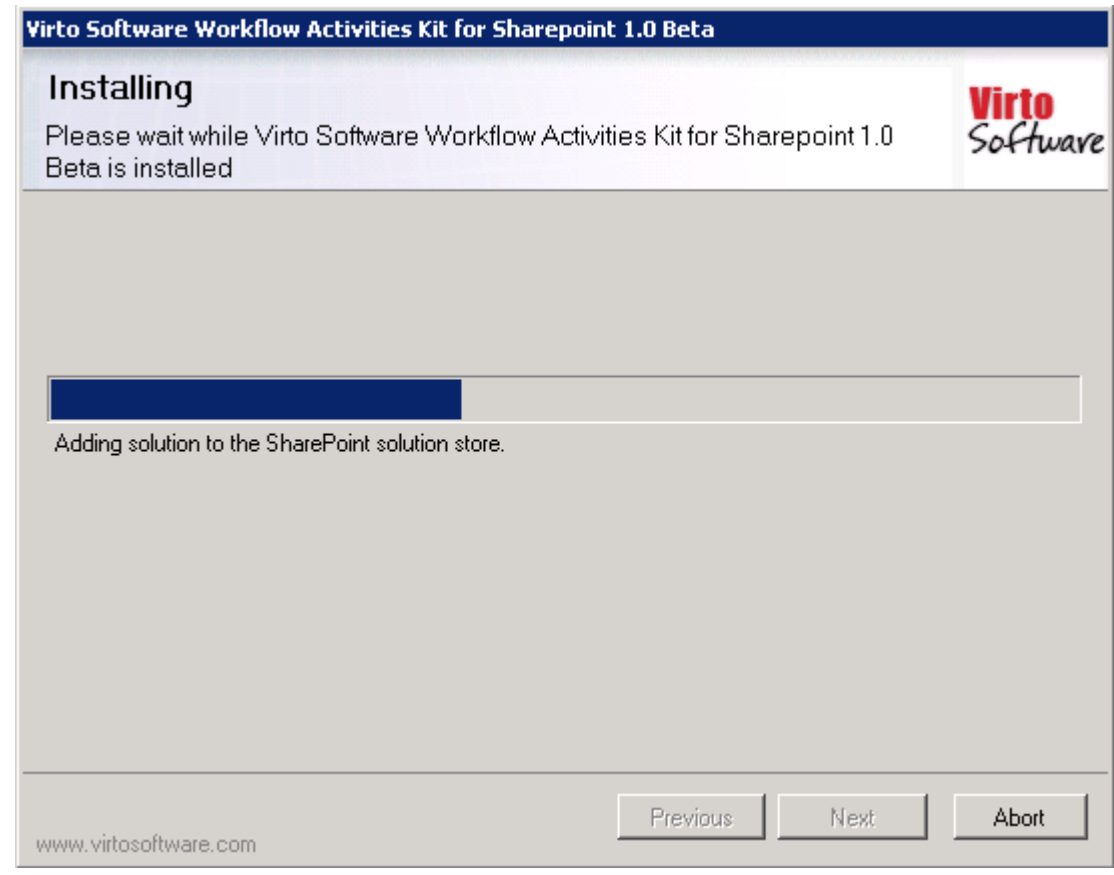

Click "Close" to complete the installation.

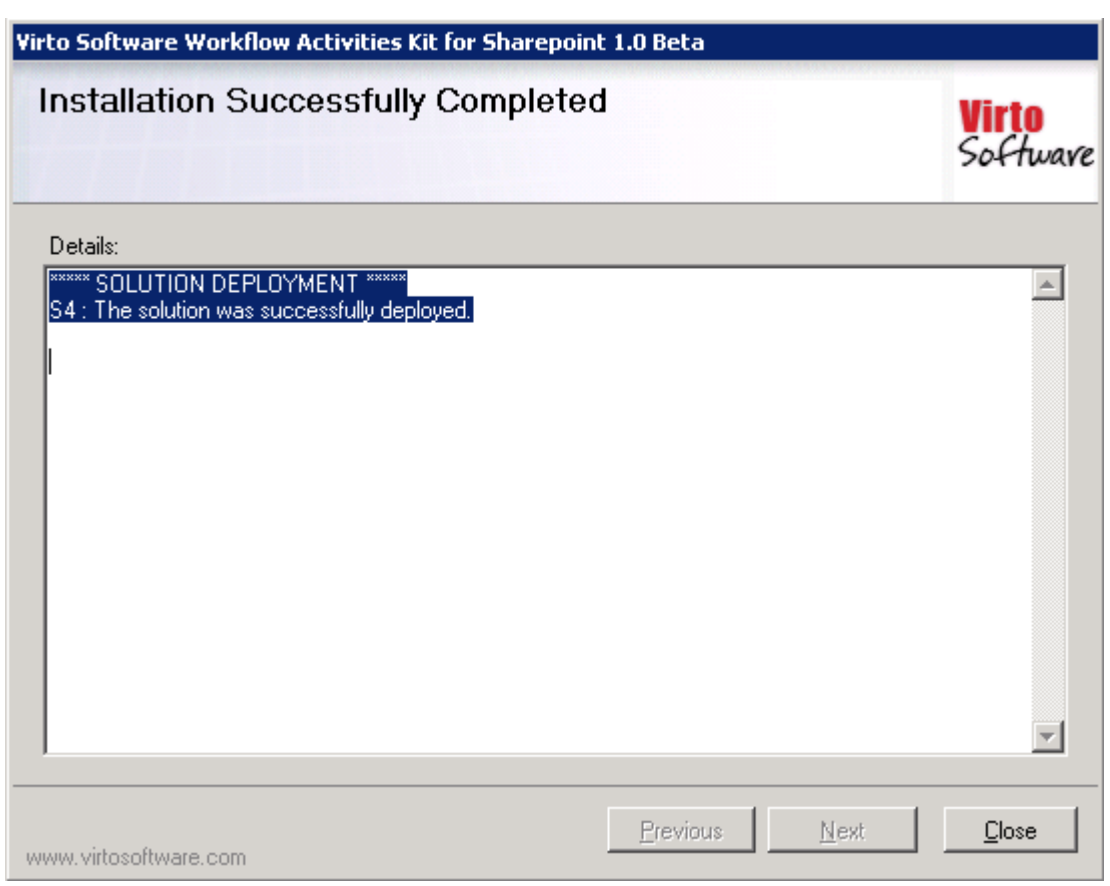

You should activate the feature for desired web applications, before using in SharePoint Designer, otherwise SharePoint Designer would block adding activities to the workflow. Run "SharePoint 3.0 Central Administration".

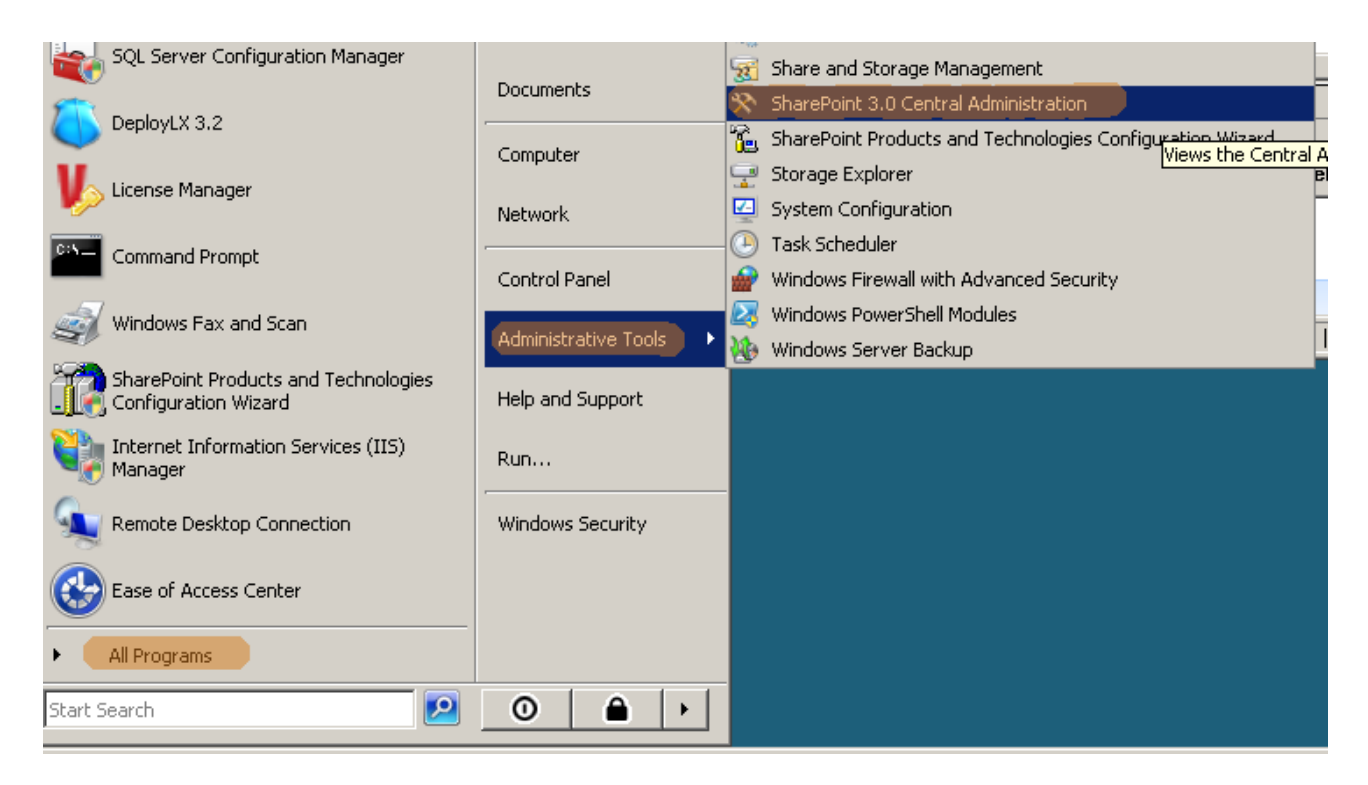

Go to "Application Management" –> "Manage Web Application Features"

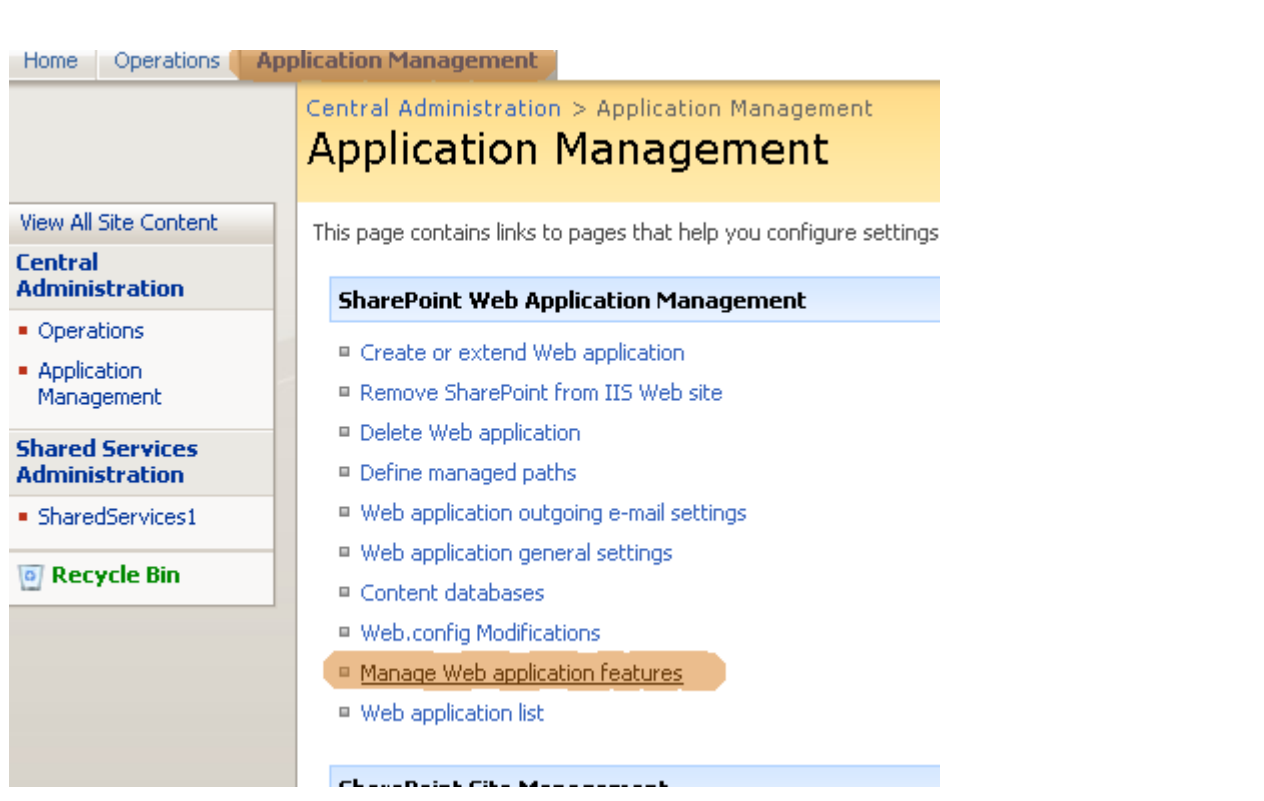

And activate the feature for desired web applications (usually it's Sharepoint - 80 or Sharepoint - 443).

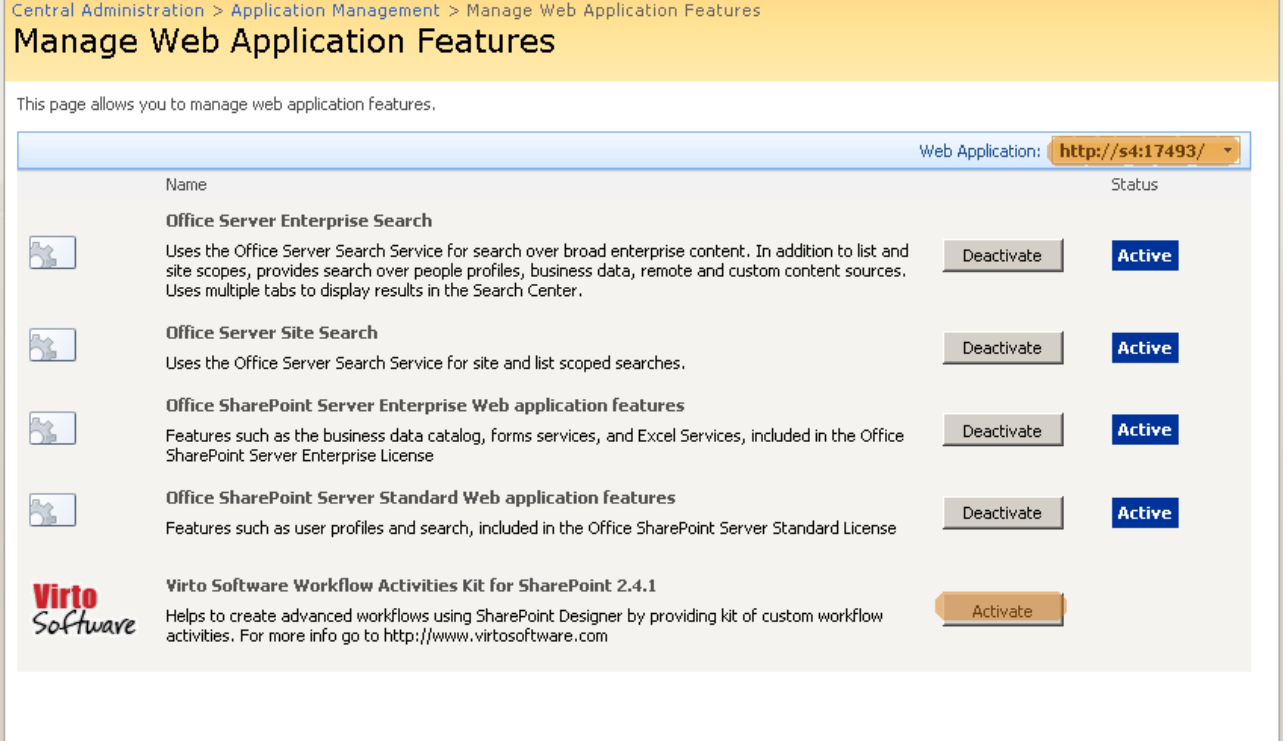

If you have a non-English installation of SharePoint, you may have to copy to copy VirtoWorkflow.ACTIONS from [SP HiVE]\TEMPLATE\1033\Workflow to [SP HiVE]\TEMPLATE\"YOUR LCID"\Workflow.

27

### <span id="page-27-0"></span>*Installing Virto SharePoint Workflow Activities Kit for SharePoint 2010*

Before you begin, you need to make sure you have access to the server and your account must have the appropriate administrative privileges to install applications.

Virto SharePoint Workflow Activities Kit for SharePoint 2010 setup program provides links to the various installation components for the calendar.

To access Virto SharePoint Workflow Activities Kit for SharePoint 2010 Setup program download **Virto.Sharepoint.Activities.2010.2.6.0.Beta.zip** file and unzip it. Run extracted Setup.exe file.

The setup wizard window will appear.

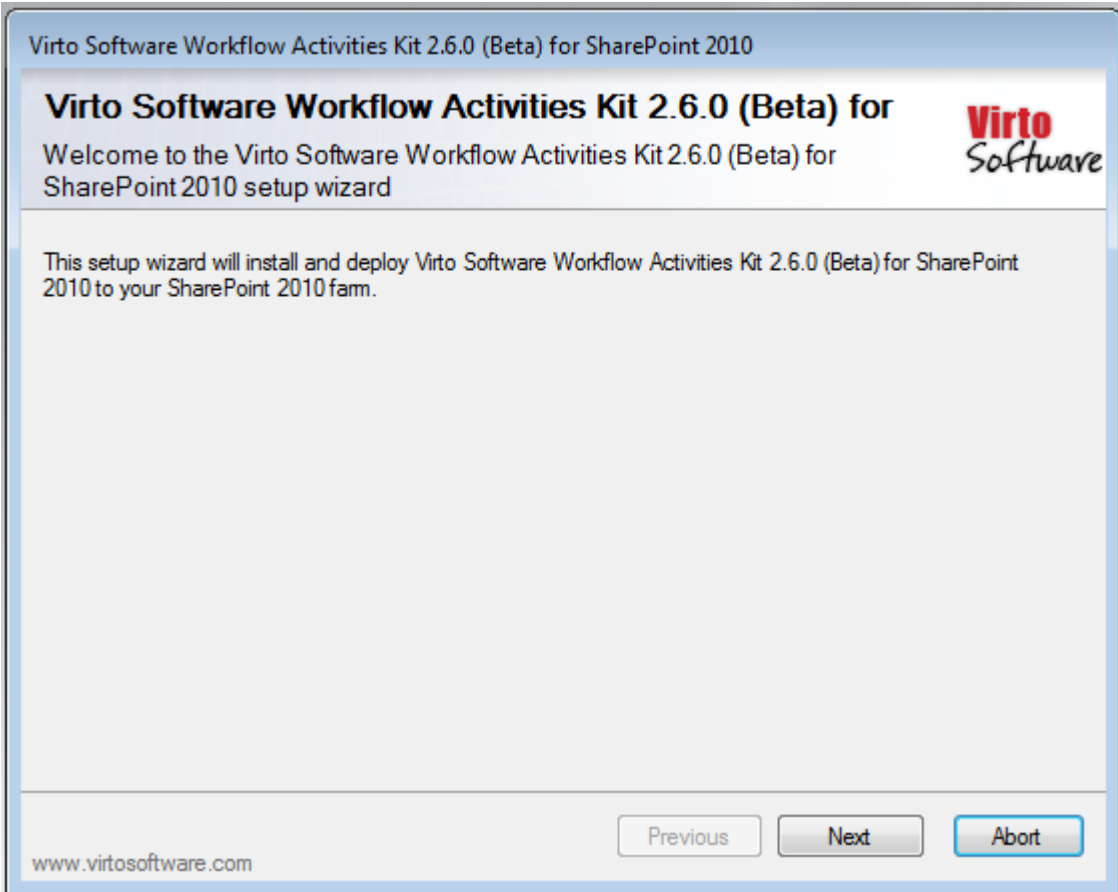

Virto SharePoint Workflow Activities Kit wizard performs a system check prior to the installation. All the system checks must be completed successfully in order to proceed with the installation. After the checks have completed, click "Next".

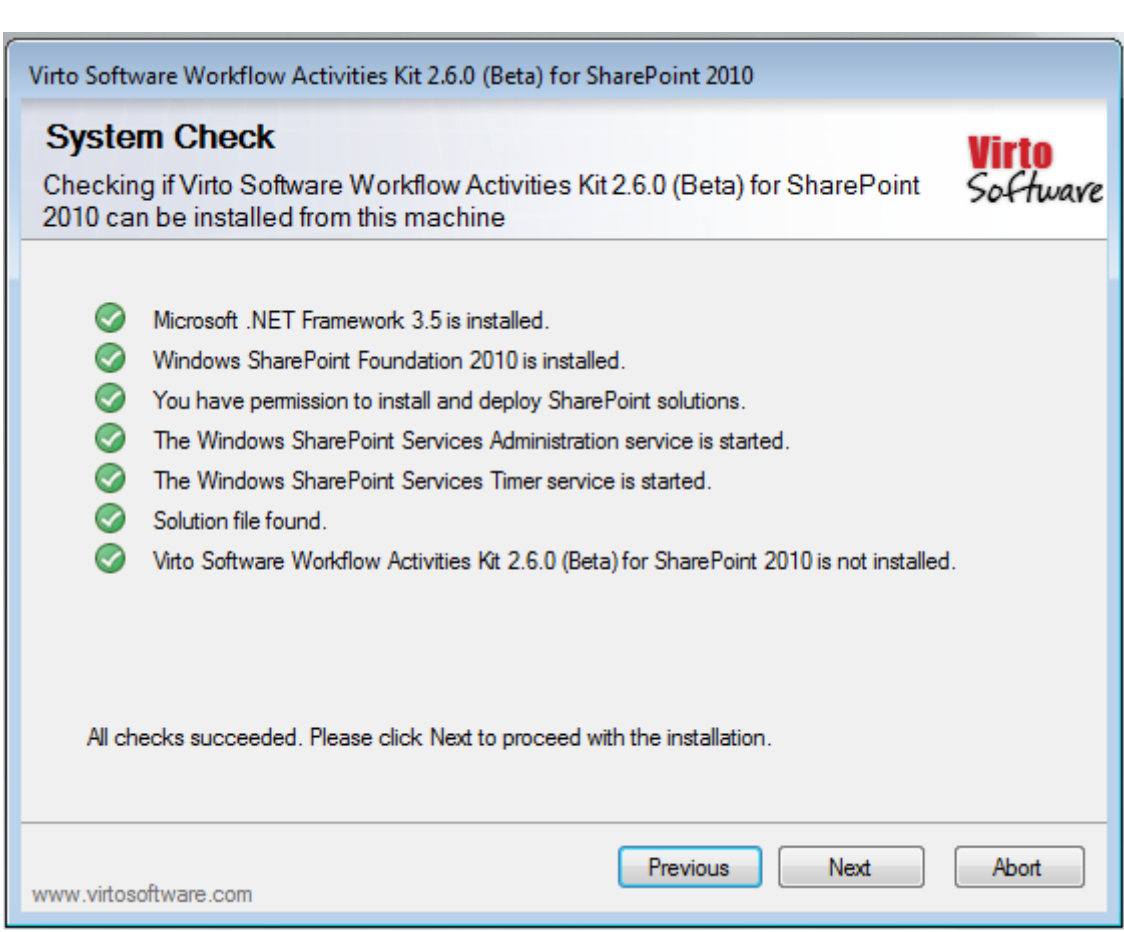

Check "I accept the terms in the License Agreement" and click "Next".

Select the web application(s) where you want to install the product.

**Warning**: *You must be logged in to the SharePoint server with a Site Collection Administrator account to automatically activate this feature*.

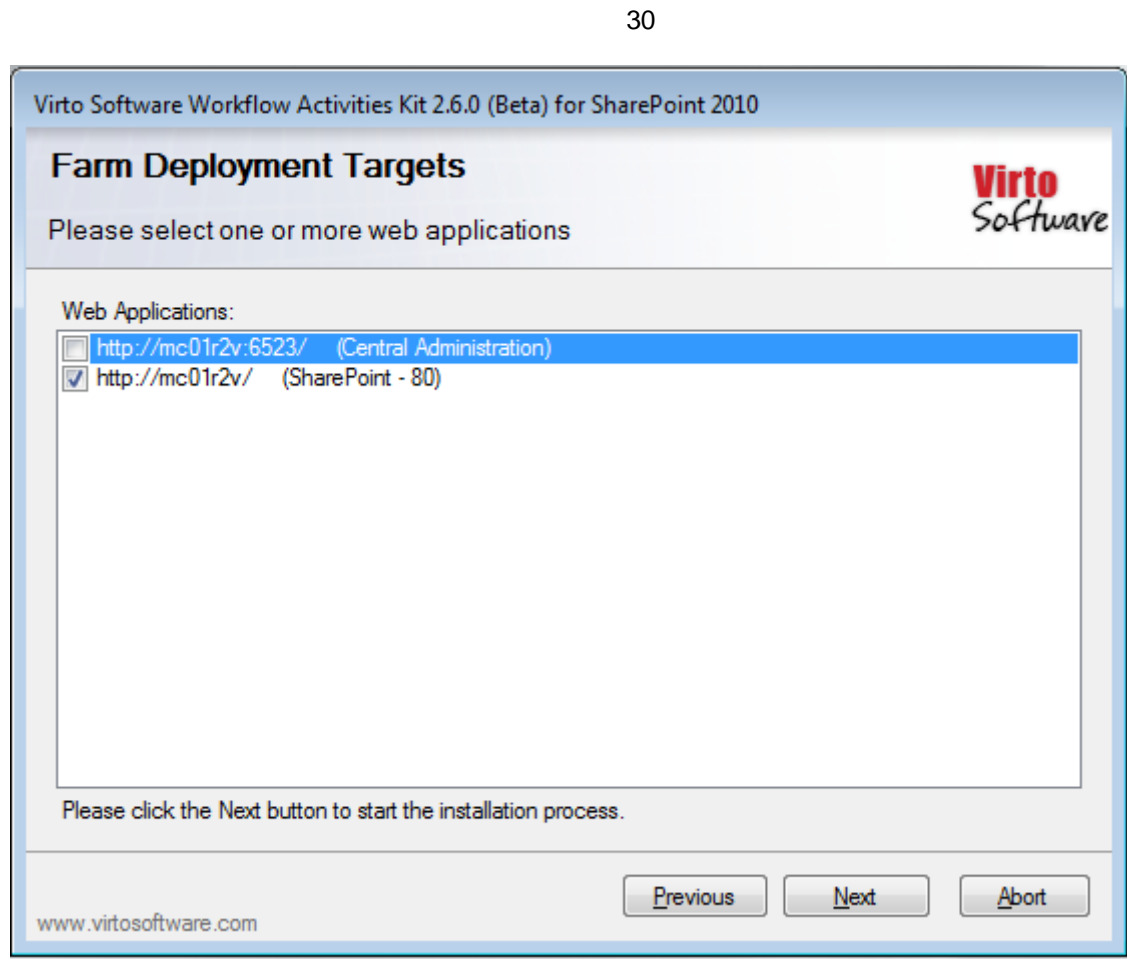

#### Then click "Next".

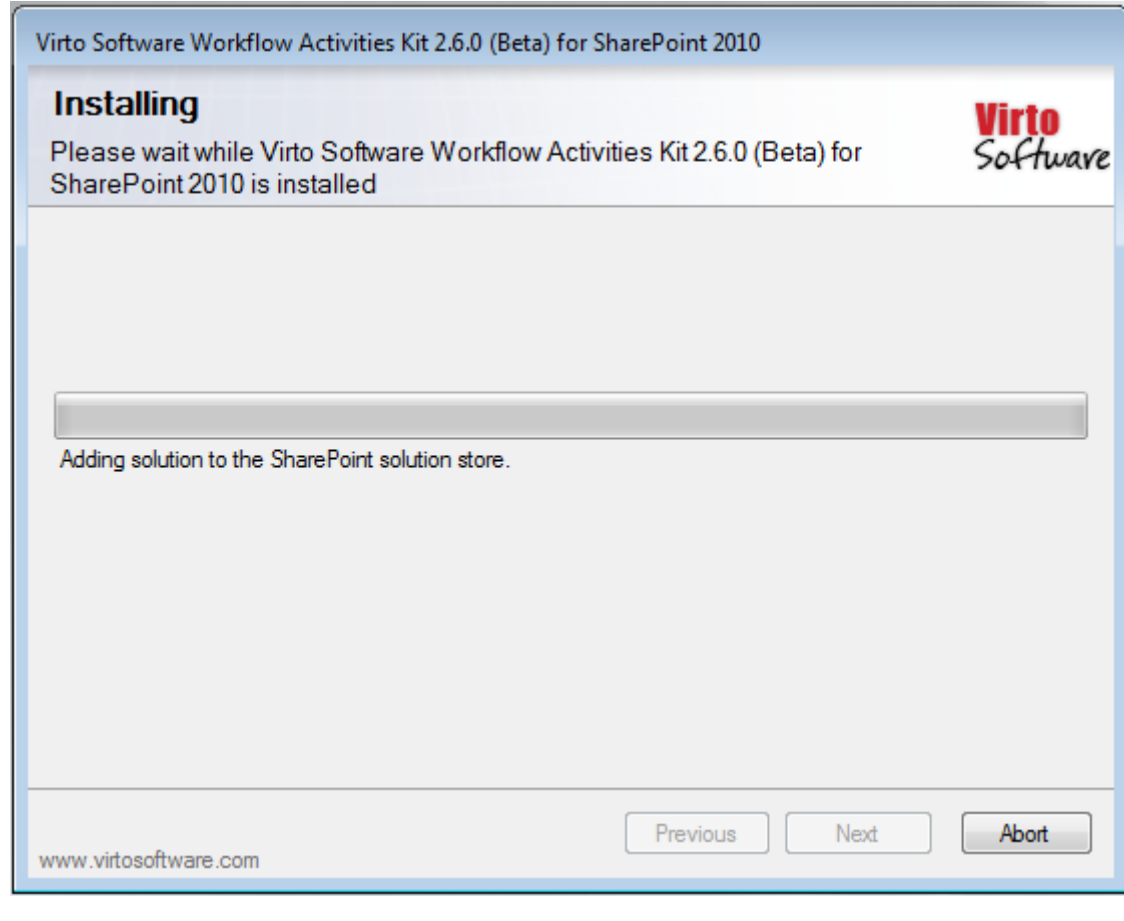

Click "Close" to complete the installation.

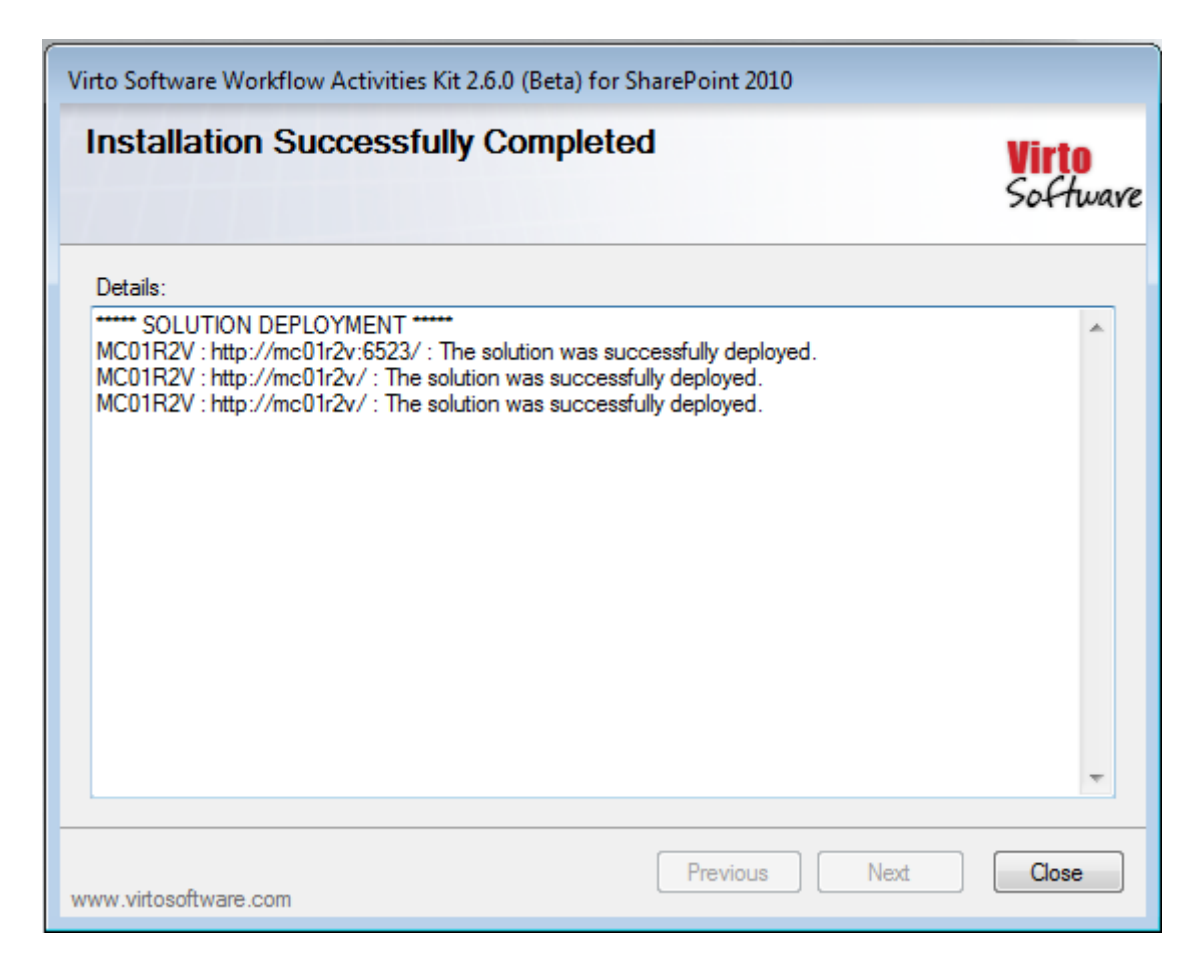

You should activate the feature for desired web applications, before using in SharePoint Designer, otherwise SharePoint Designer would block adding activities to the workflow. Run "SharePoint 2010 Central Administration".

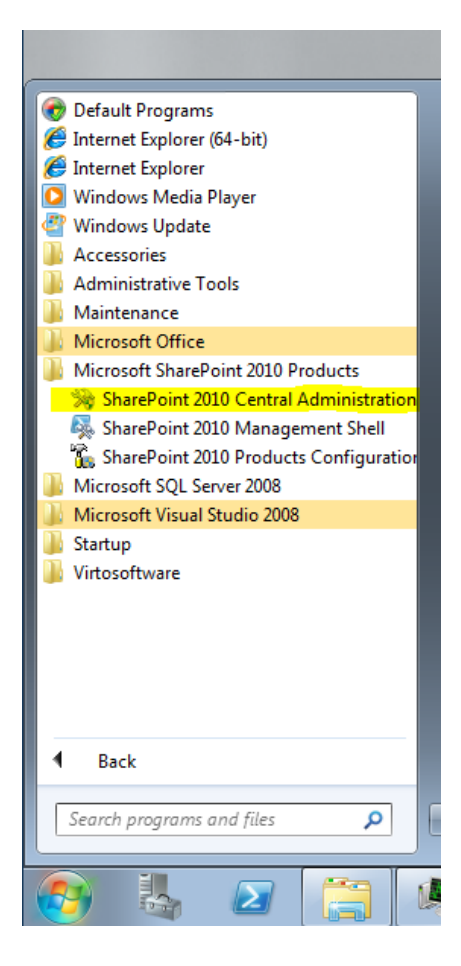

Go to "Application Management" –> "Manage web applications"

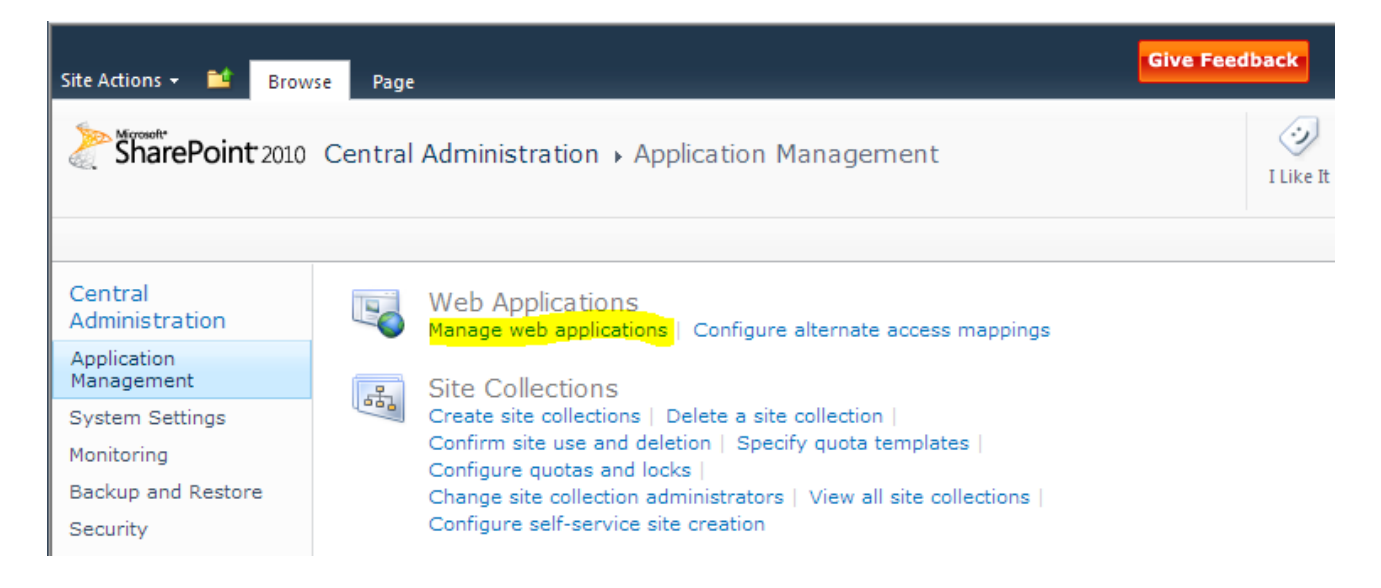

Select desired web application (usually it's Sharepoint - 80 or Sharepoint - 443) and press "Manage Features" button.

32

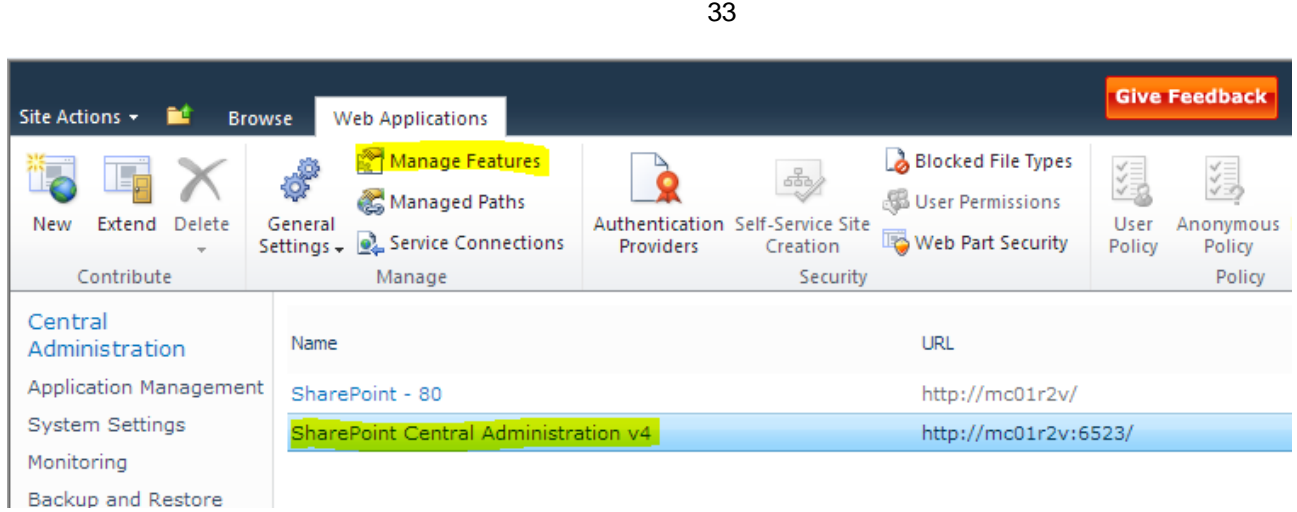

#### And activate the feature.

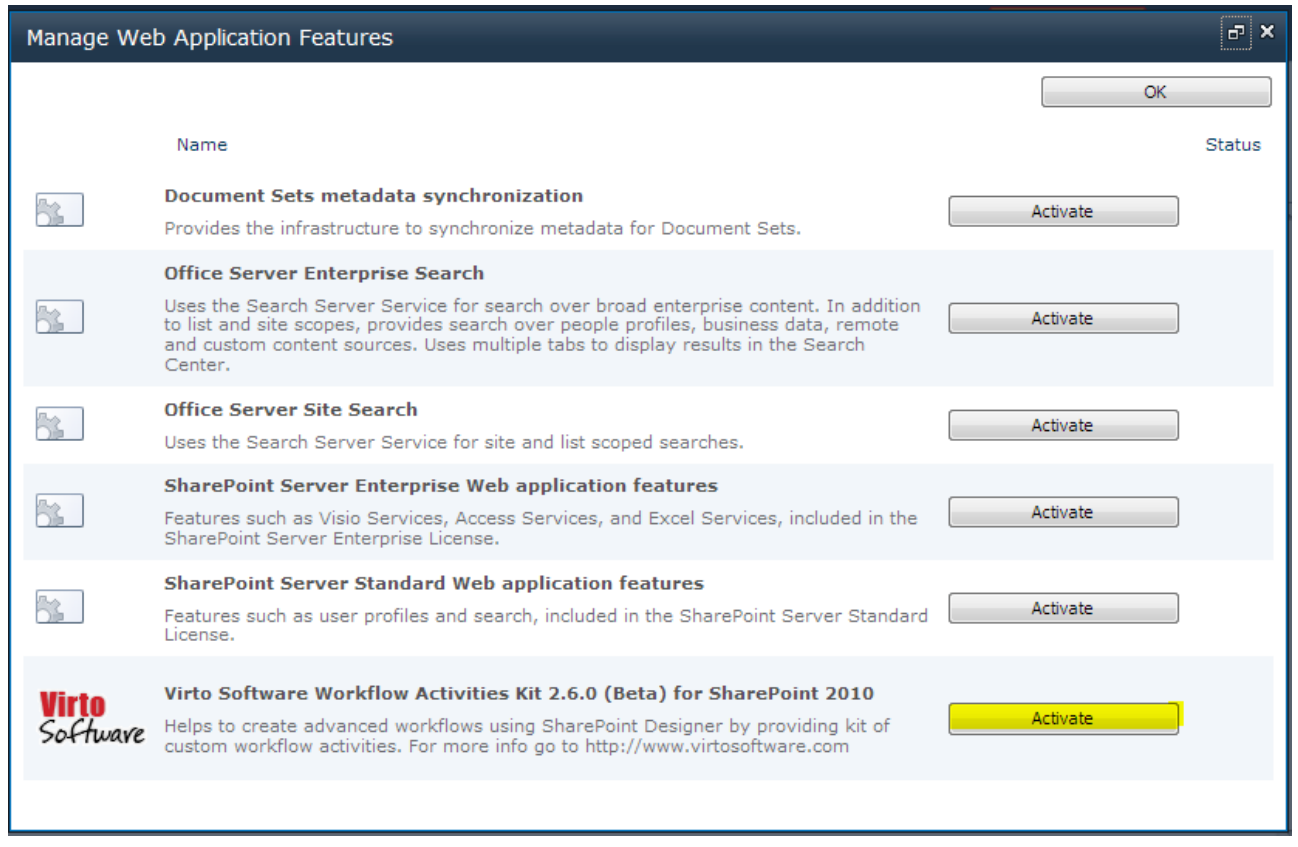

If you have a non-English installation of SharePoint, you may have to copy to copy VirtoWorkflow.ACTIONS from [SP HiVE]\TEMPLATE\1033\Workflow to [SP HiVE]\TEMPLATE\"YOUR LCID"\Workflow.

### <span id="page-32-0"></span>*Installing Virto SharePoint Workflow Activities Kit for SharePoint 2013*

The installation is similar to the process described for SharePoint 2010 version.

### <span id="page-33-0"></span>*How do you license Virto Workflow Activities Kit?*

You need 1 product license for each SharePoint Server.

SharePoint executes workflow instances in one of two places depending on the last action. If the last action in the workflow was waiting on a user input, the workflow continues to execute on the SharePoint Front-End Web Server where the user completed that input. If the workflow is continued from a delay timer or from an event being received elsewhere, it executes within the SPTimer service on any SharePoint Server where SPTimer service is running.

In SharePoint 2010, you can set the preferred server where the SPTimer service runs. In this case, you need 1 product license for each SharePoint Front-End Web Server and 1 product license for each SharePoint Server where SPTimer service is working. To do this, click in the Manage Content Databases menu of the Application Management section of SharePoint Central Administration. Then click on your content database and scroll down to the setting for Preferred Server for Timer Jobs. You can also manually stop the SPTimer service on any servers you don't want it to run on.

### <span id="page-33-1"></span>*License Activation*

To see full instruction for successful activation of your component, please download "Virto License Manager" PDF instruction from **[Downloads](http://community.virtosoftware.com/media/g/web-part-userguides/default.aspx)** section of our site or read it i[n Wiki.](http://community.virtosoftware.com/wikis/)

### <span id="page-33-2"></span>*Upgrading Virto SharePoint Workflow Activities Kit*

If you already use Virto SharePoint Workflow Activities Kit and need to upgrade it to the latest version, download the.zip file fro[m http://www.virtosoftware.com.](http://www.virtosoftware.com/) Unzip the file and run setup.exe as it is described in the *Installing Virto SharePoint Workflow Activities Kit* section.

On the step 3 you will see the window as follows:

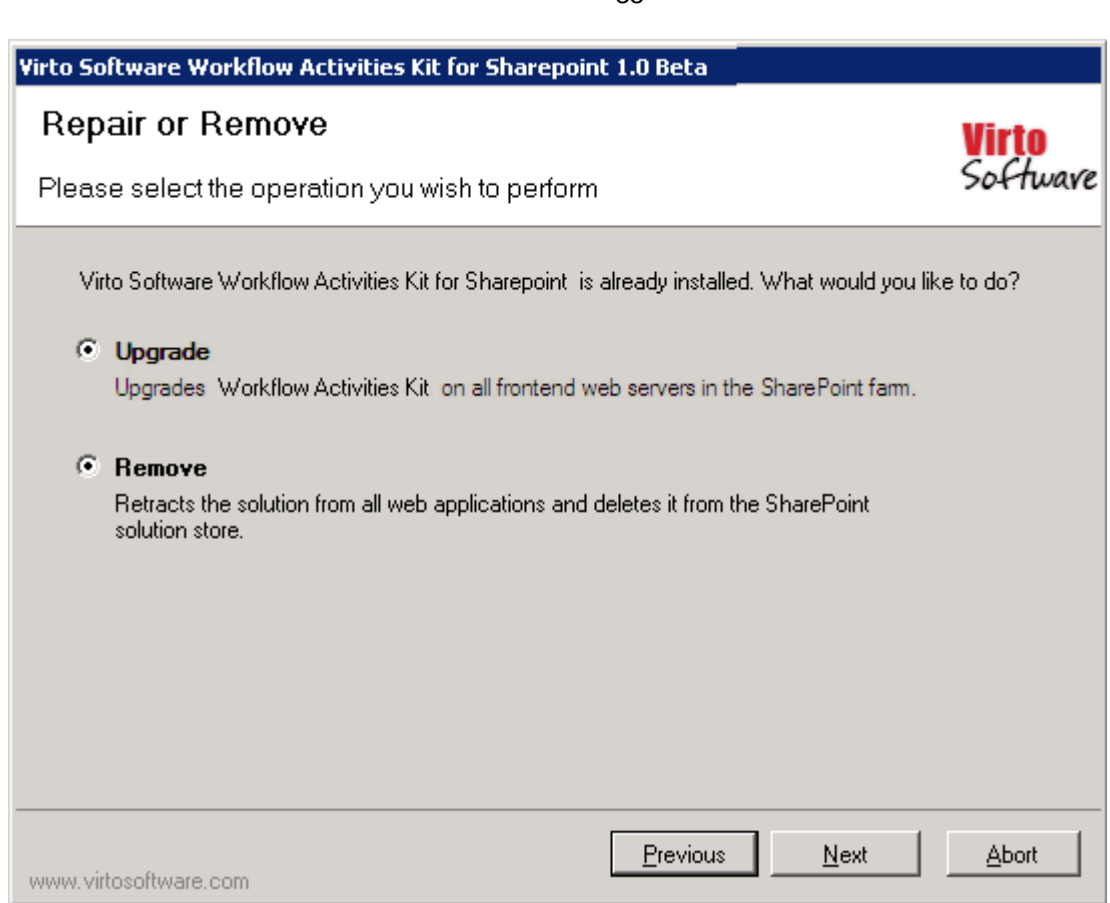

35

Check the box "Upgrade" and click "Next".

*Note: if you had activated the license while installing the previous Virto SharePoint Workflow Activities Kit version, you do not need to activate it now.*

### <span id="page-34-0"></span>*Uninstalling Virto SharePoint Workflow Activities Kit*

To uninstall the Add-On:

- 1. Double click the Setup.exe extracted from downloaded **Virto.Sharepoint.Activities.1.0beta.zip**  file.
- 2. The program performs the system checks again. Once that has successfully completed, the program prompts you to Repair or Remove the solution. Select Remove, and click "Next".

### <span id="page-34-1"></span>**Start Working with Workflow Activities Kit**

#### <span id="page-34-2"></span>**Activating Activities Kit**

When the installation process is complete, go to the SharePoint site and find "Central Administration - Application Management - Manage Web Application Features".

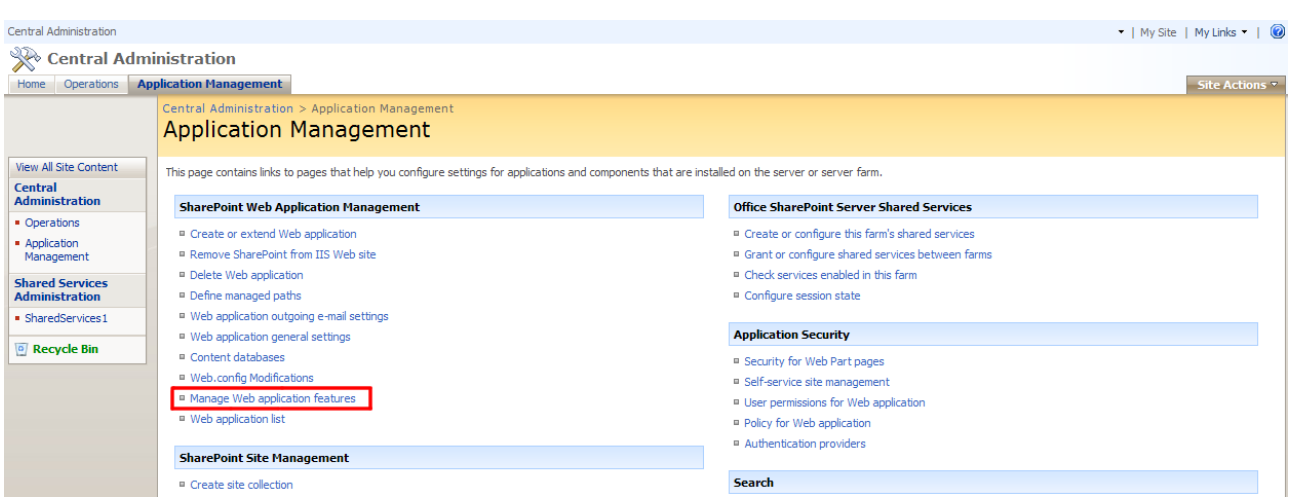

Activate the feature for desired web applications (usually it's SharePoint - 80 or SharePoint - 443).

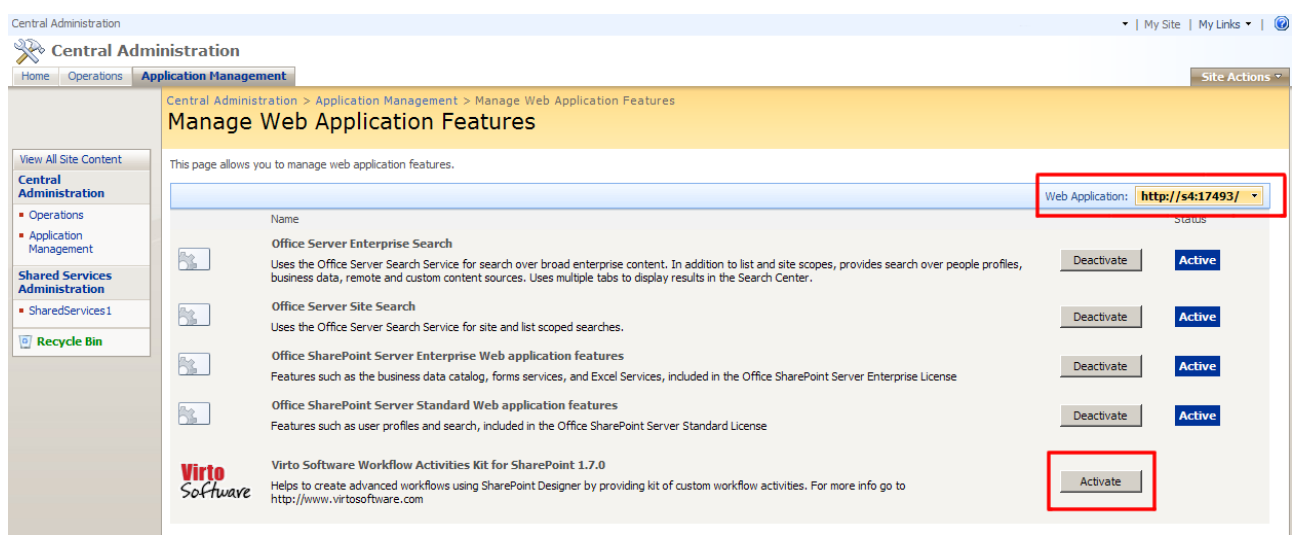

Note: make sure that you selected the web application on which the web part is installed. If not, select the required Web Application using "Change Web Application" button.

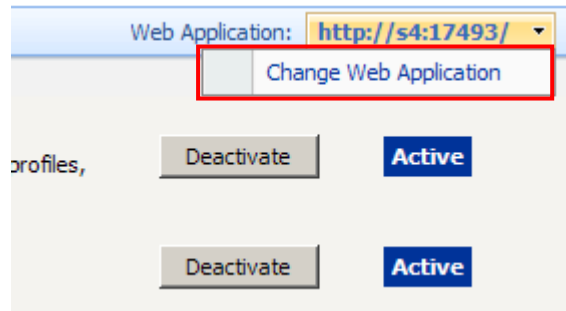

#### <span id="page-35-0"></span>**Running SharePoint Designer**

Open up Microsoft Office SharePoint Designer. Then connect to your site. Create a new workflow ("File – Workflow").

36
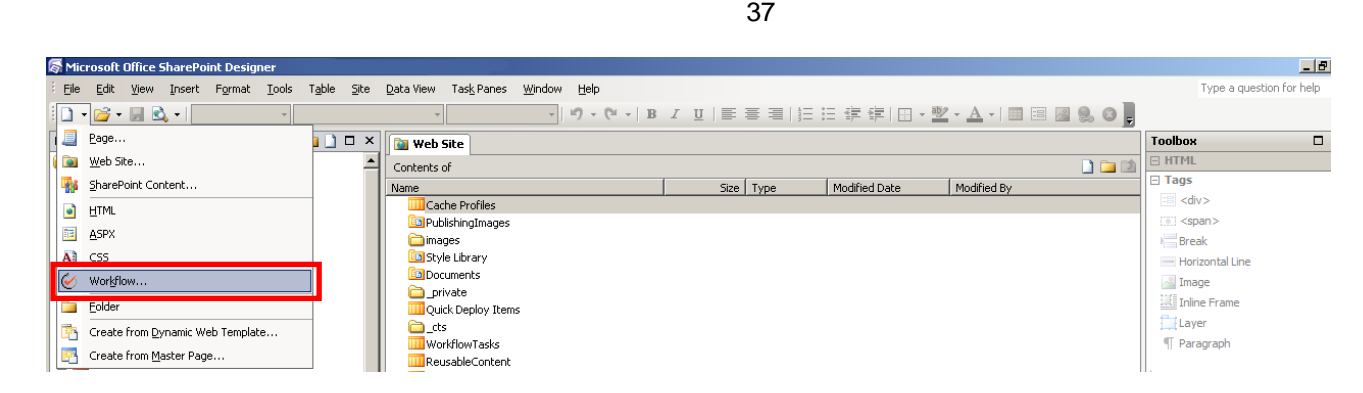

Type the name of new workflow and select SharePoint list which the new workflow should be attached to. Click "Next".

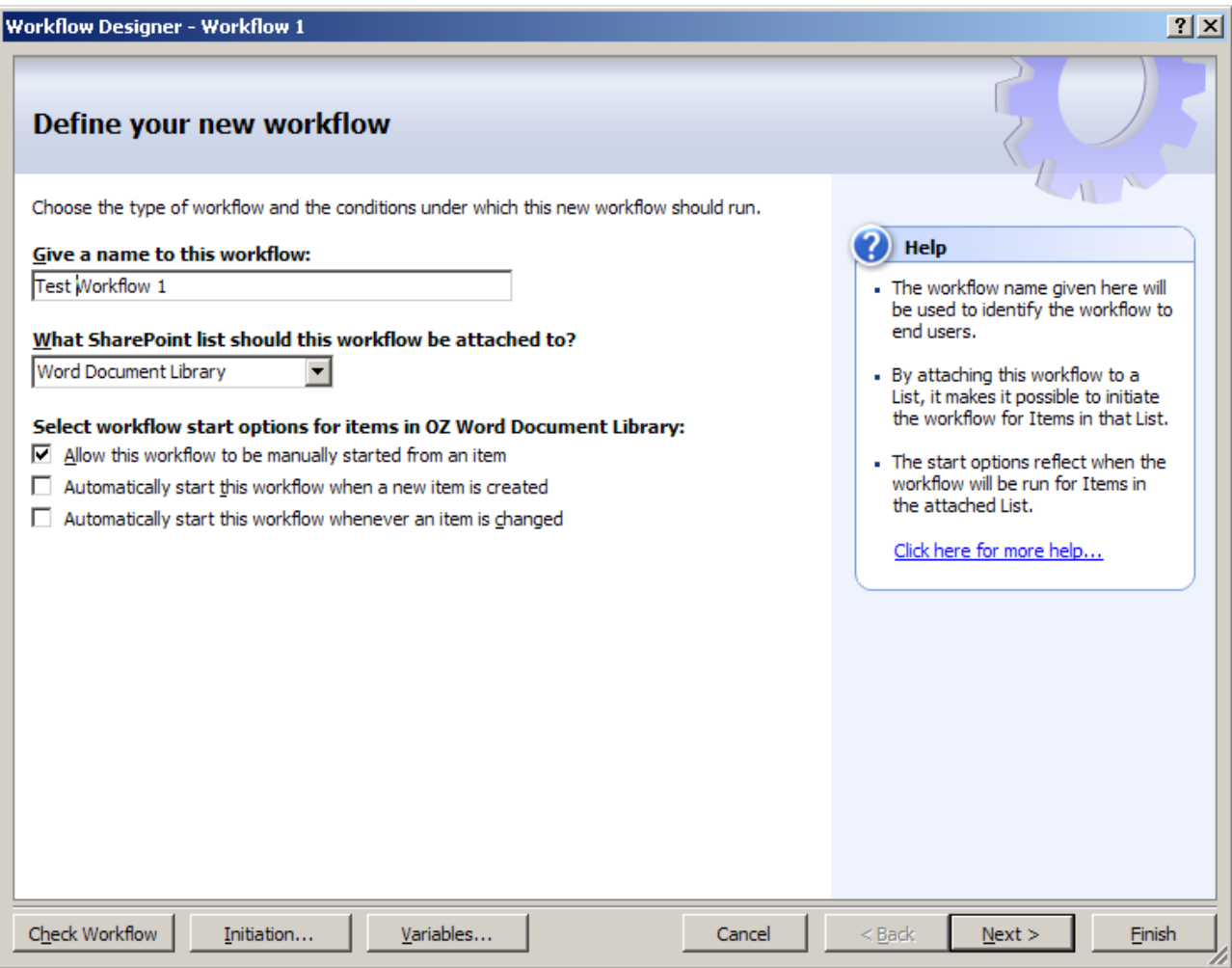

Then click "Actions" and select "More Actions" in the drop down.

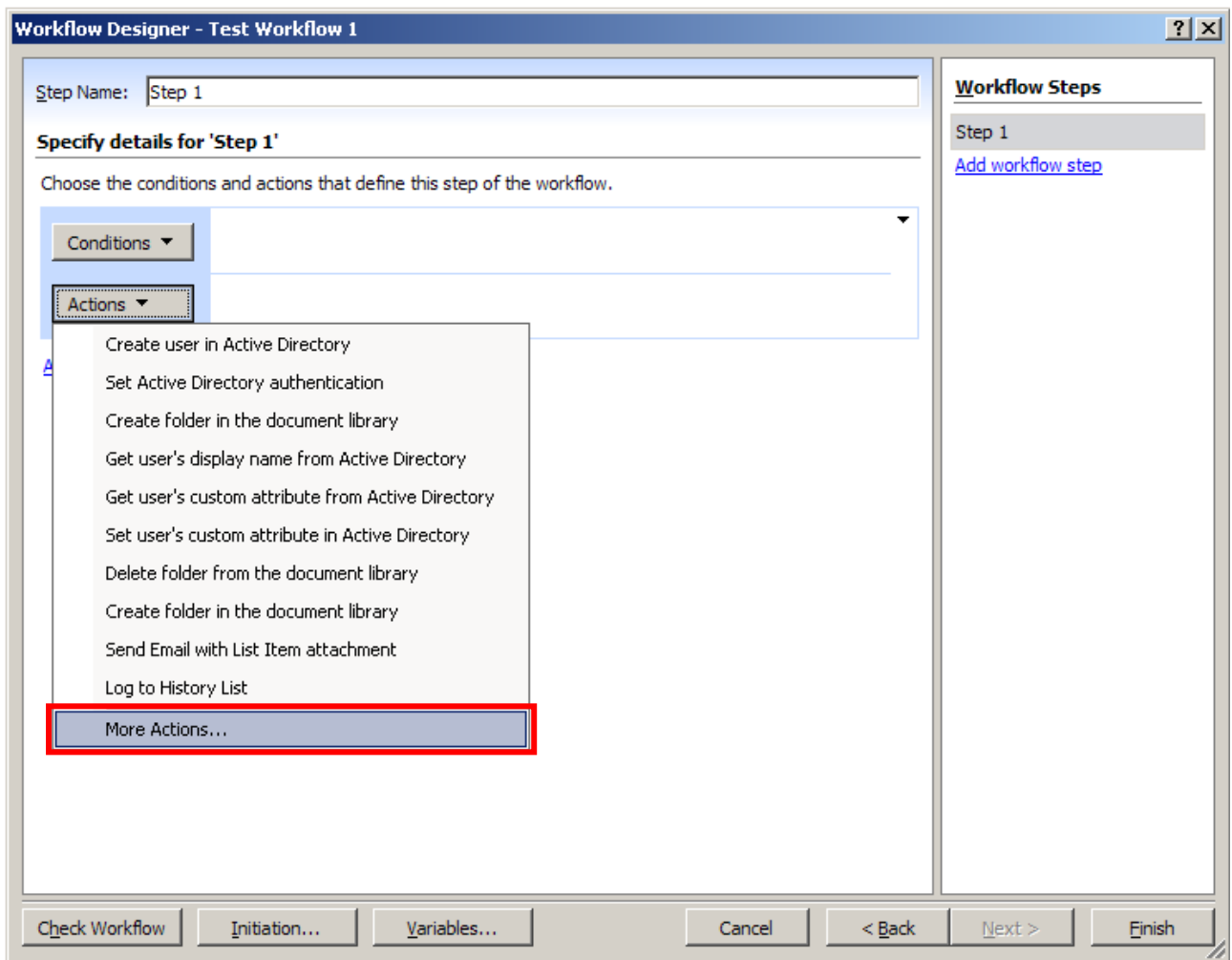

**Note**: *If you have a non-english installation of sharepoint, you need to copy VirtoWorkflow.ACTIONS from [SP HiVE]\TEMPLATE\1033\Workflow to [SP HiVE]\TEMPLATE\"YOUR LCID"\Workflow*

Then select "Virto Actions" as a category and choose the required action from the list and click "Add".

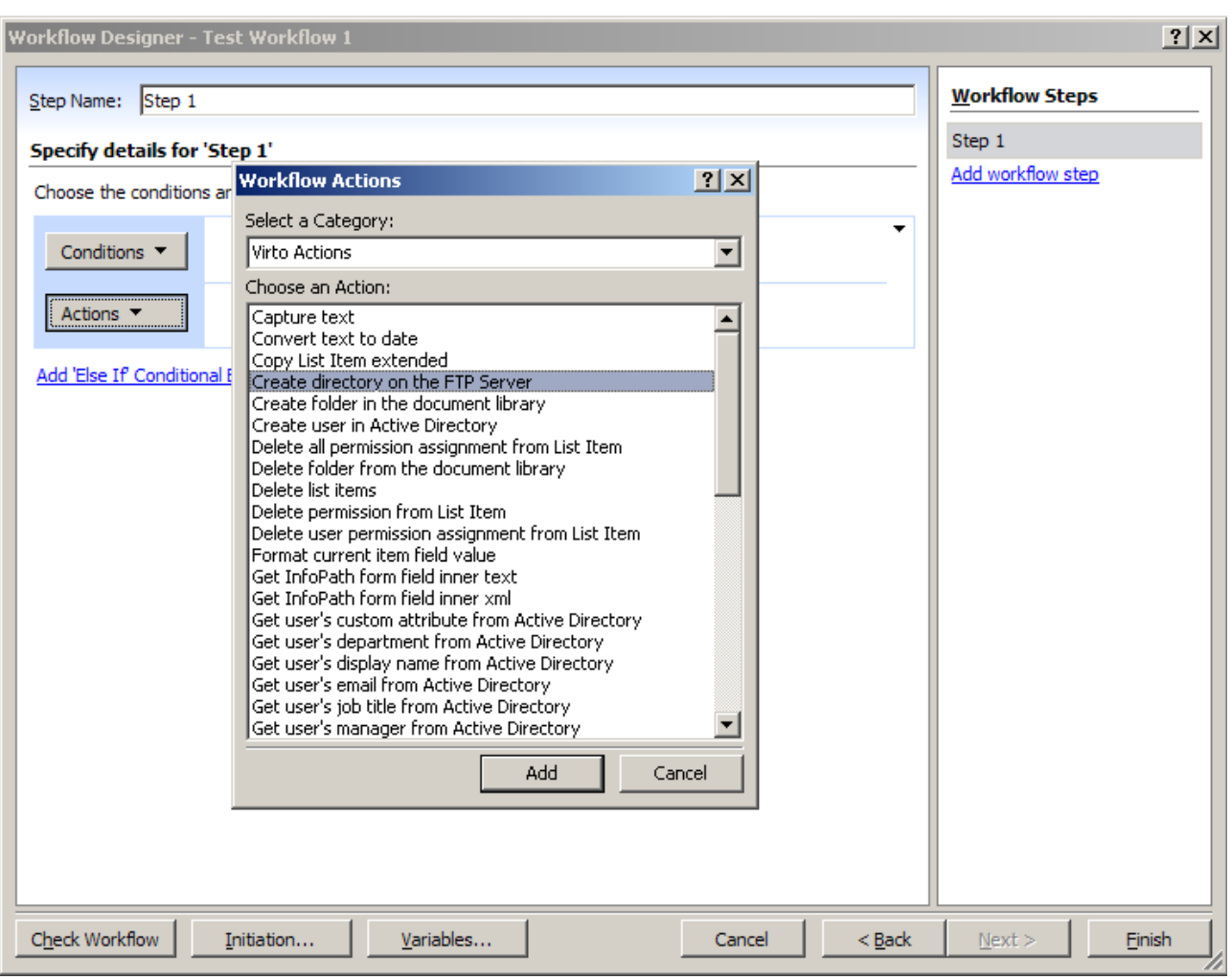

# **Using Created Workflow**

Now go to SharePoint site to the list for which you have created the workflow. Click the required element and select "Workflows" in the drop down.

39

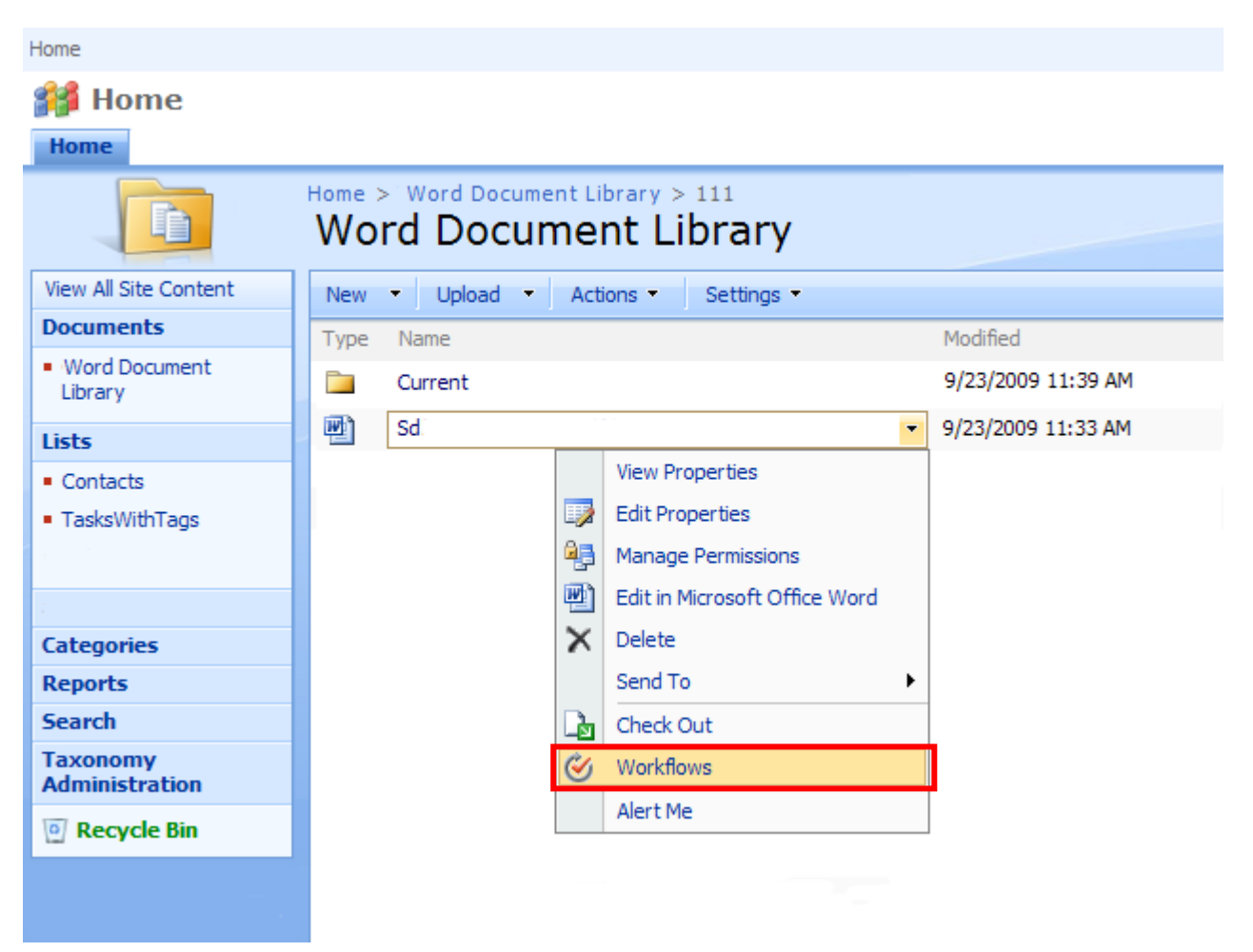

Select the required workflow from the list.

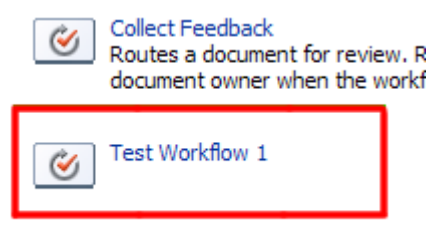

Then click "Start" to run the selected workflow.

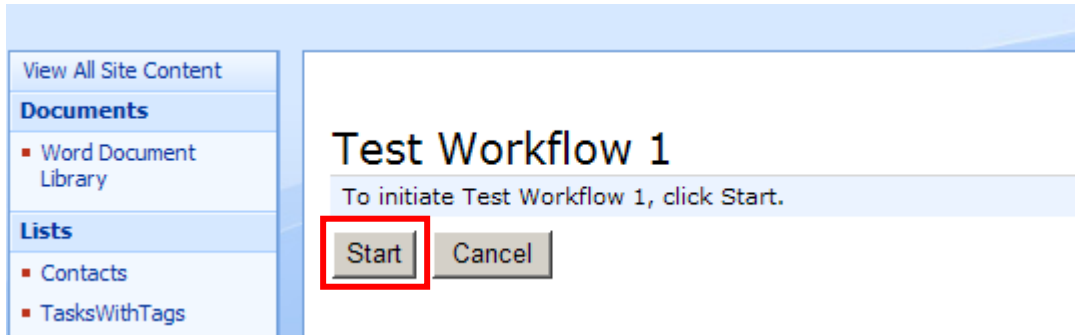

Now see the result of workflow activity (creating of a directory on the FTP server in this case).

40

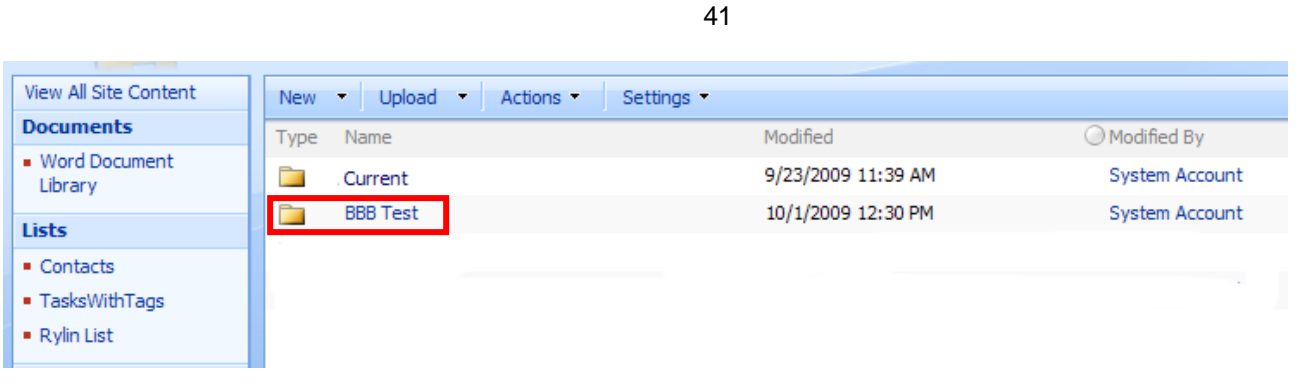

# **Start Working with Workflow Activities Kit For SharePoint 2010**

# **Activating Activities Kit**

When the installation process is complete, go to "Application Management" -> "Manage web applications"

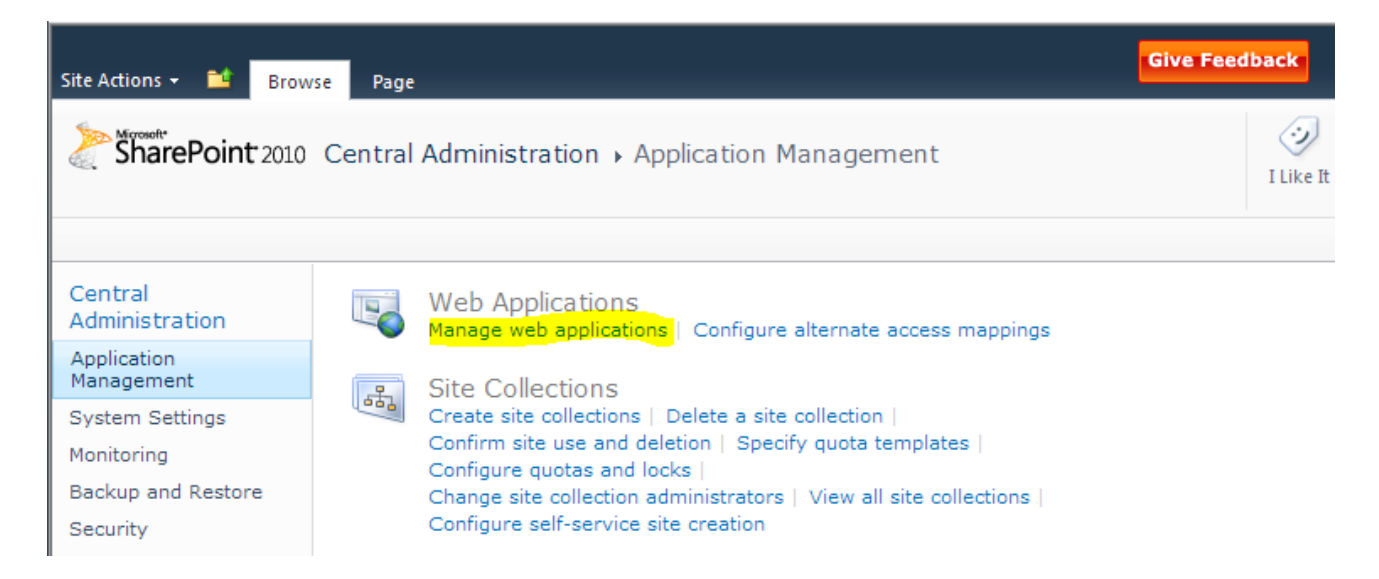

Select desired web application (usually it's Sharepoint - 80 or Sharepoint - 443) and press "Manage Features" button.

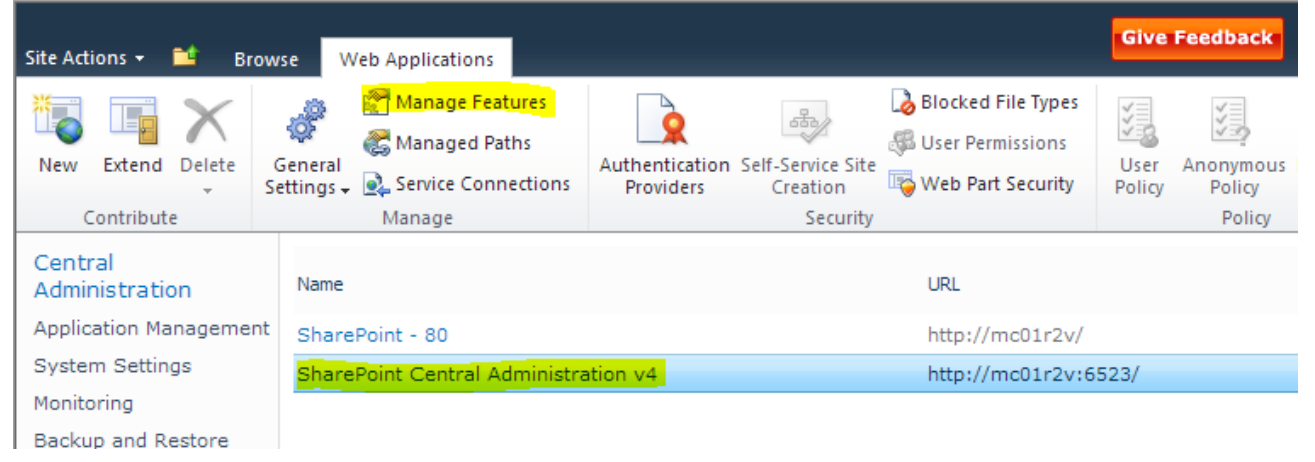

And activate the feature.

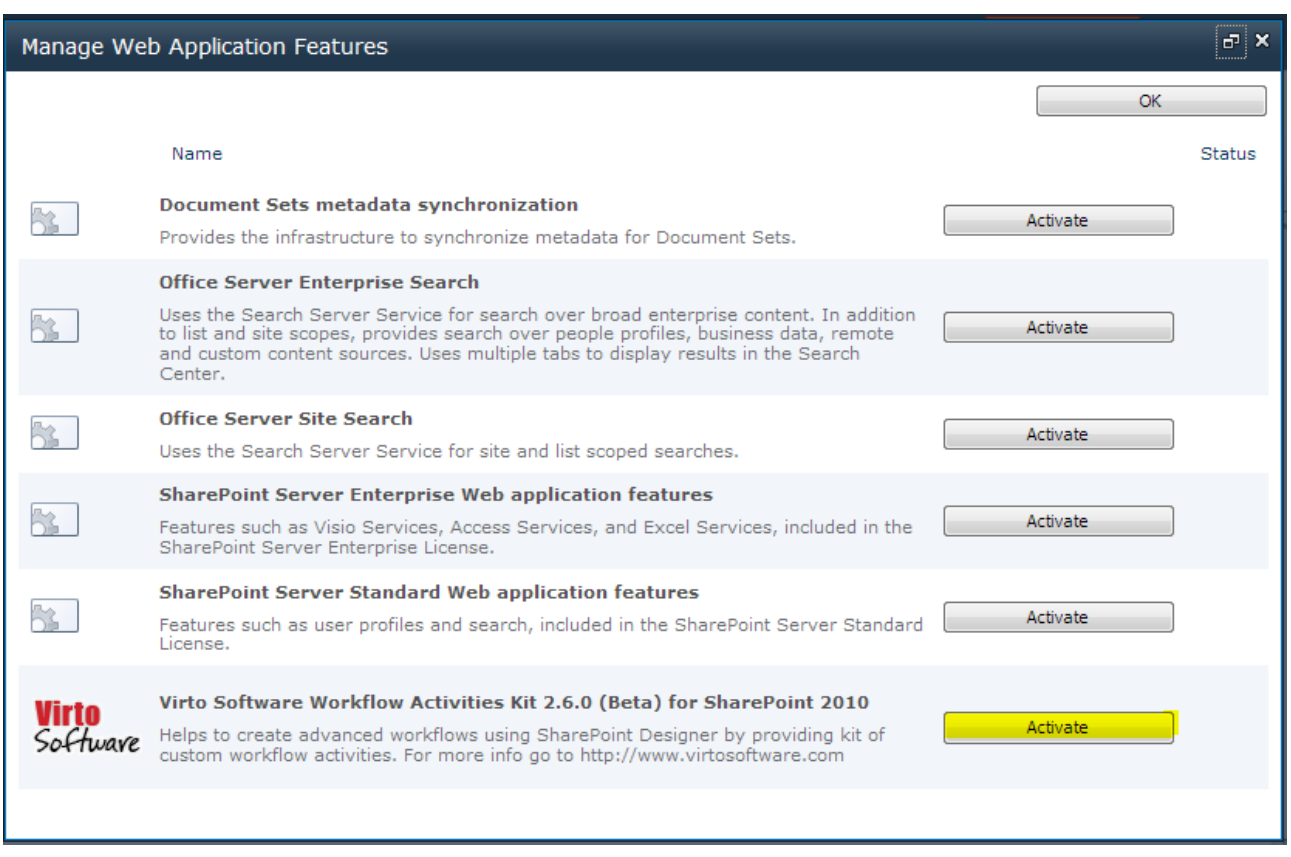

If you have a non-English installation of SharePoint, you may have to copy to copy VirtoWorkflow.ACTIONS from [SP HiVE]\TEMPLATE\1033\Workflow to [SP HiVE]\TEMPLATE\"YOUR LCID"\Workflow.

# **Start Working with Workflow Activities Kit For SharePoint 2013**

# **Activating Activities Kit for Workflow Platform 2013**

When the installation process is complete, go to "Application Management"  $\rightarrow$  "Manage web applications"

# **Application Management**

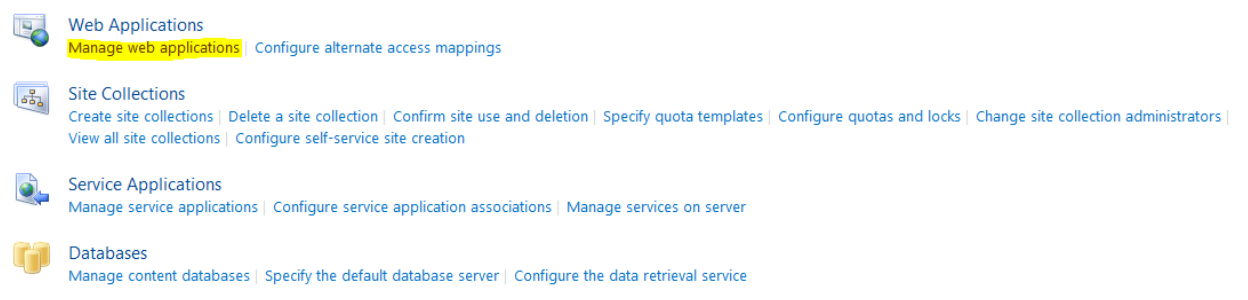

Select desired web application (usually it's Sharepoint - 80 or Sharepoint - 443) and press "Manage

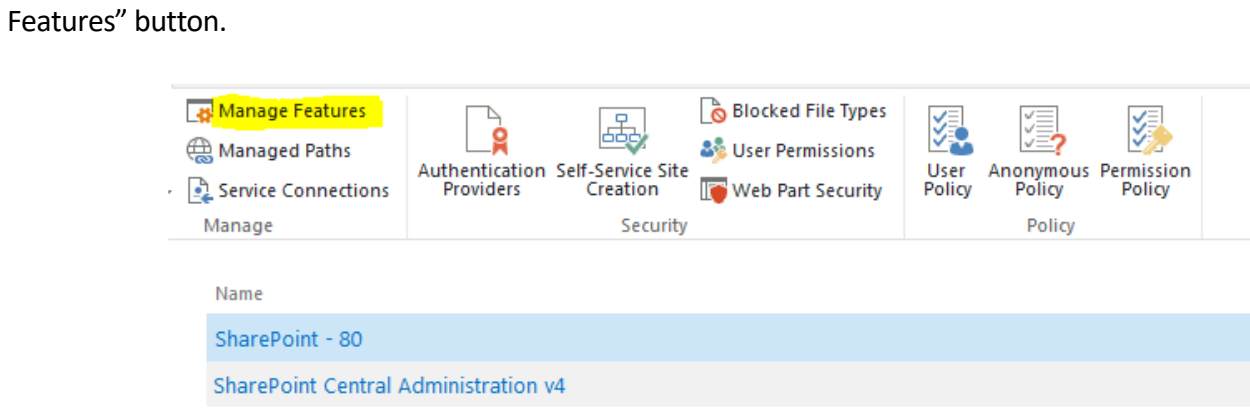

### And activate the feature.

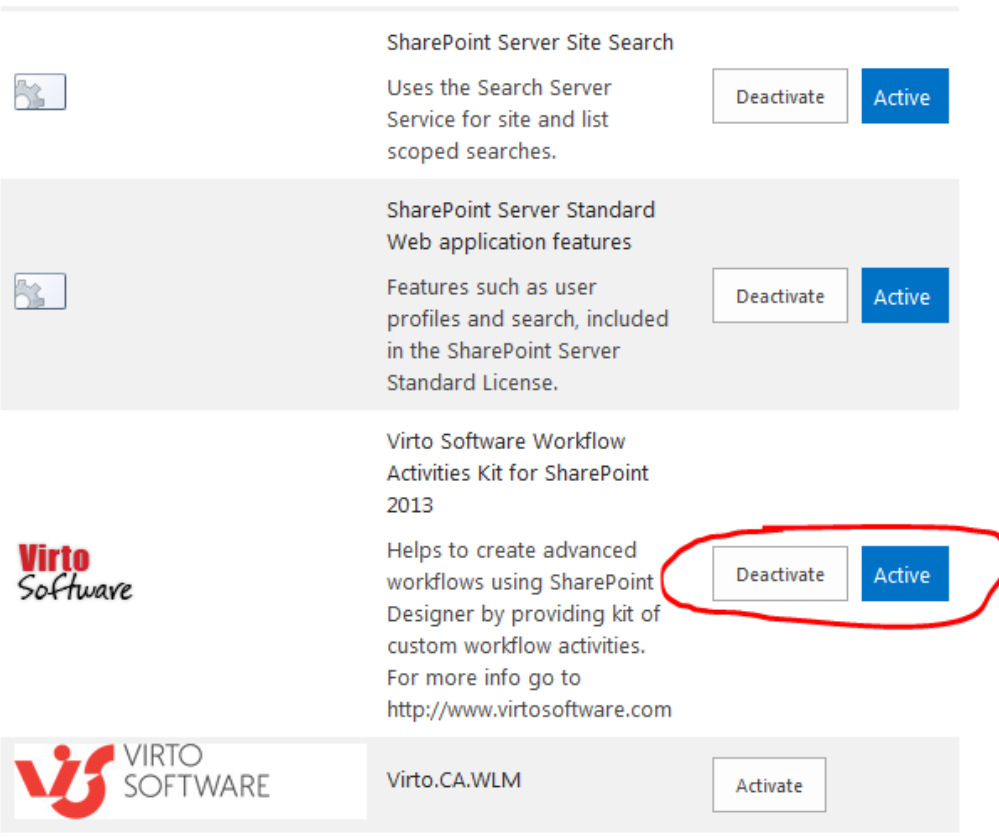

If you have a non-English installation of SharePoint, you may have to copy to copy VirtoWorkflow.ACTIONS from [SP HiVE]\TEMPLATE\1033\Workflow to [SP HiVE]\TEMPLATE\"YOUR LCID"\Workflow.

# **Activating Activities Kit for Workflow Platform 2013**

When the installation process is complete, go to site where you will to install Virto Workflow Activity, then go to "Site Settings".

Select "Manage site features", then activate "Virto Software Workflow Activities Kit for SharePoint 2013"

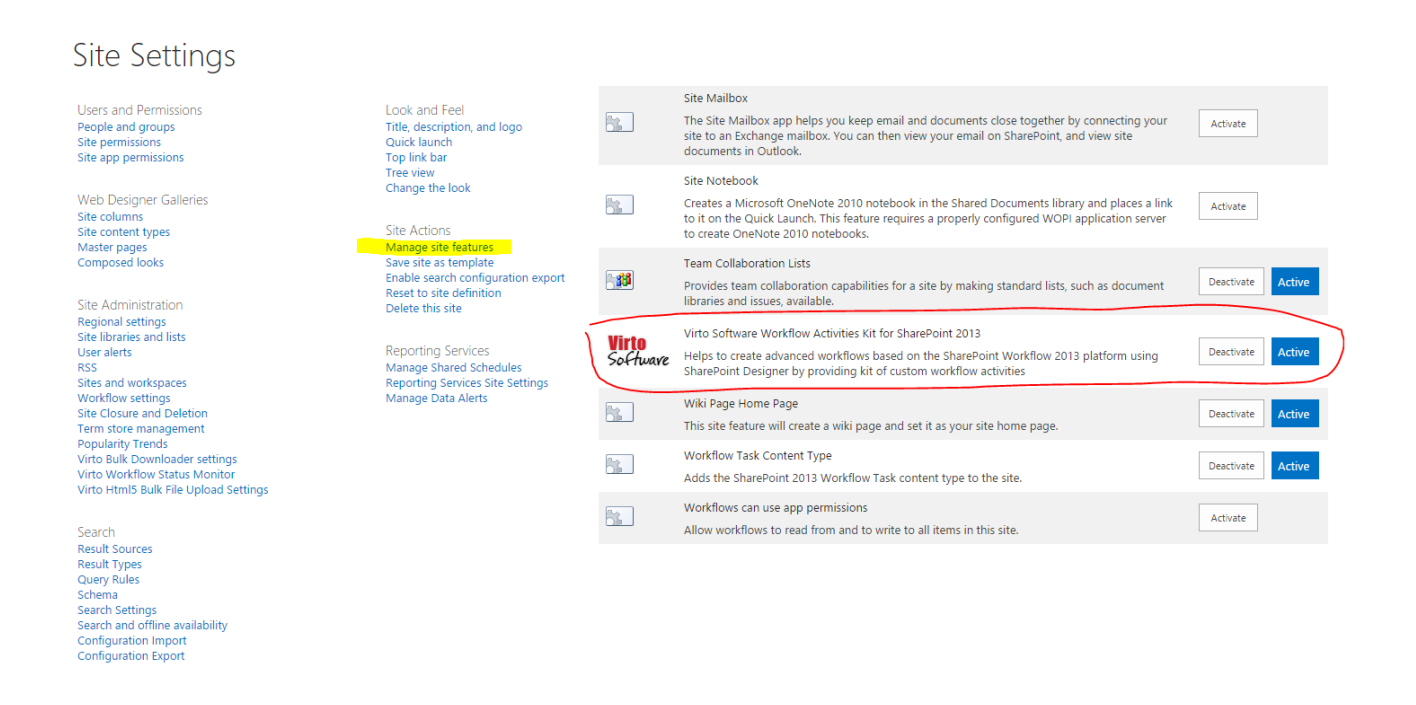

# **Running SharePoint Designer**

Open up Microsoft Office SharePoint Designer 2010. Then connect to yoursite. Create a new workflow ("File – Add item – List Workflow").

44

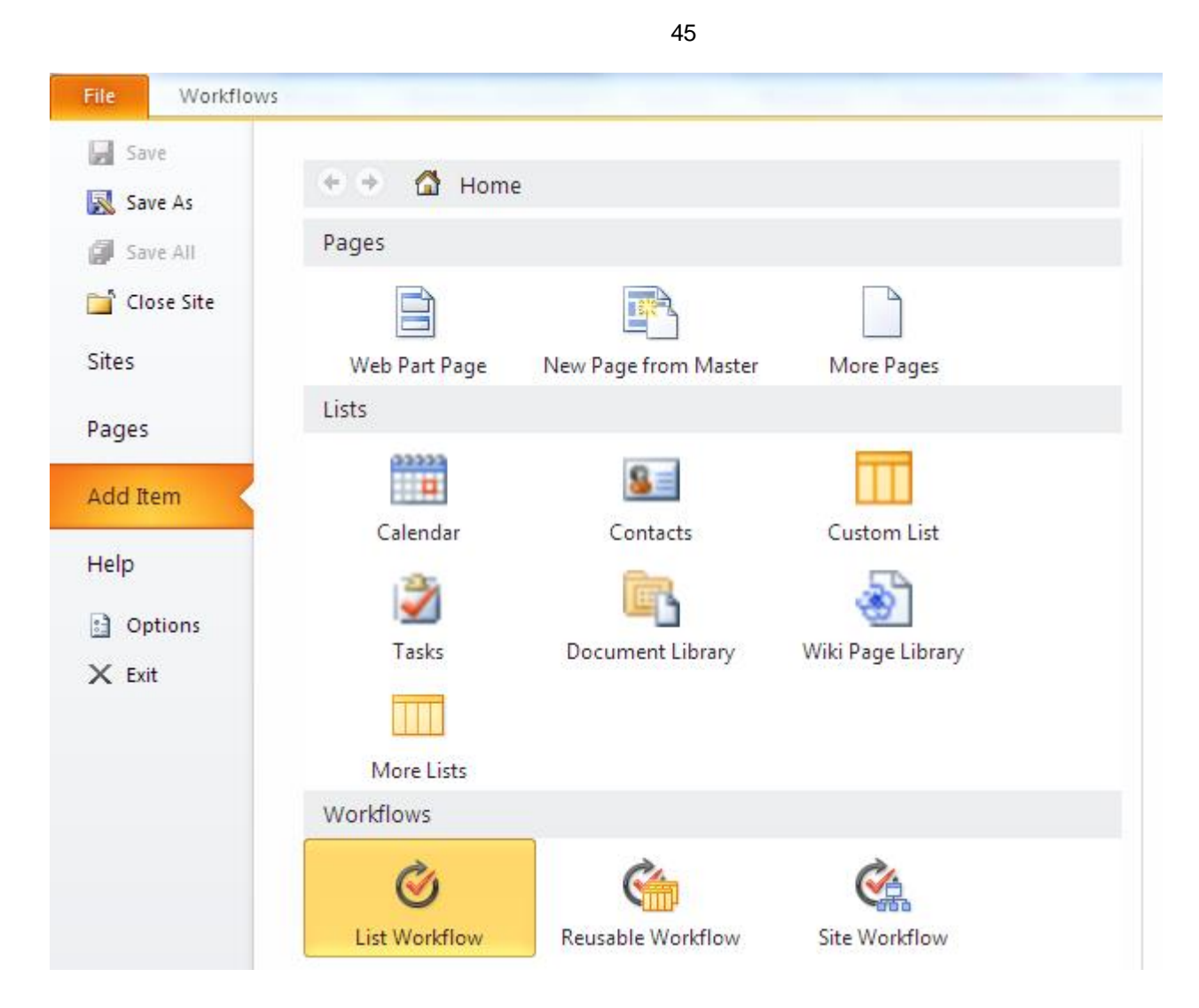

Type the name of new workflow and select SharePoint list which the new workflow should be attached to. Click "Create".

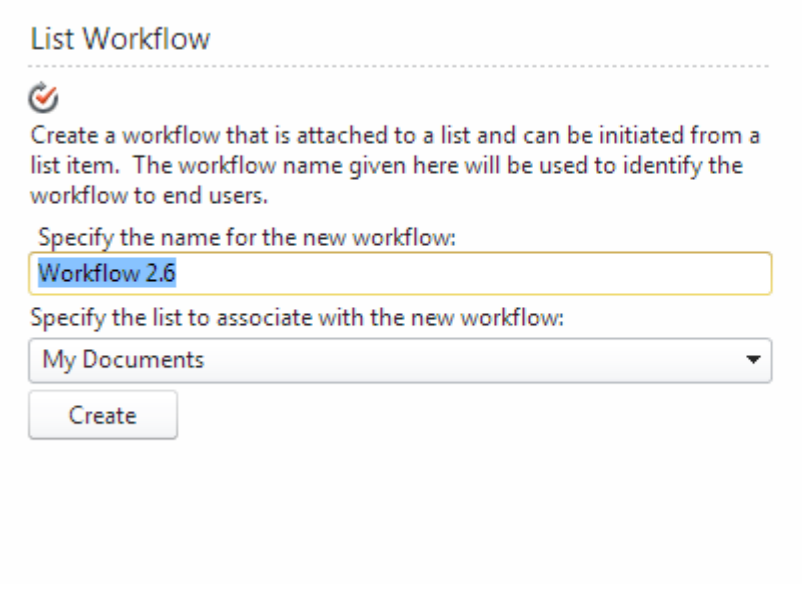

Then start typing or use the insert group in the Ribbon.

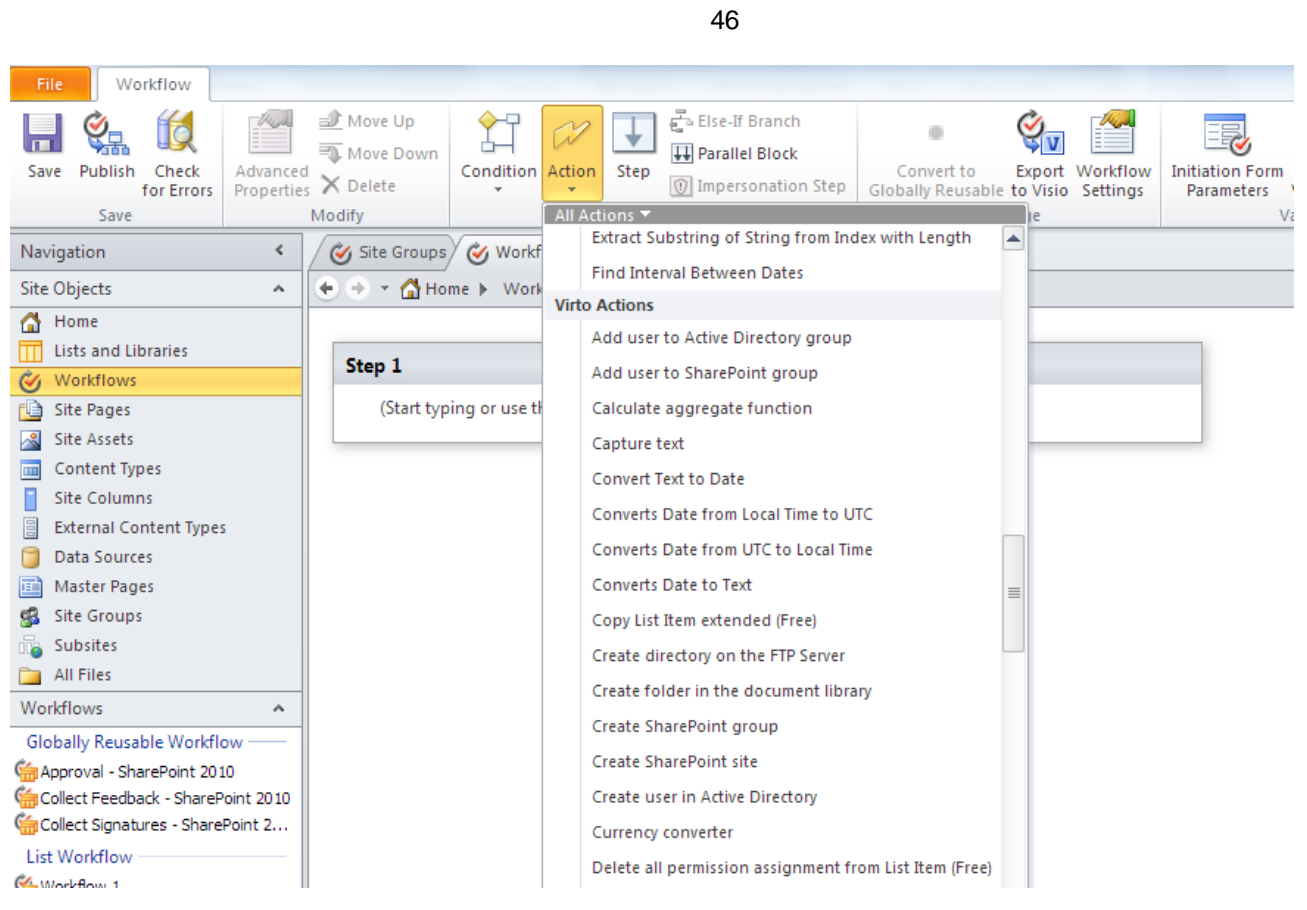

Then select "Virto Actions" as a category and choose the required action from the list.

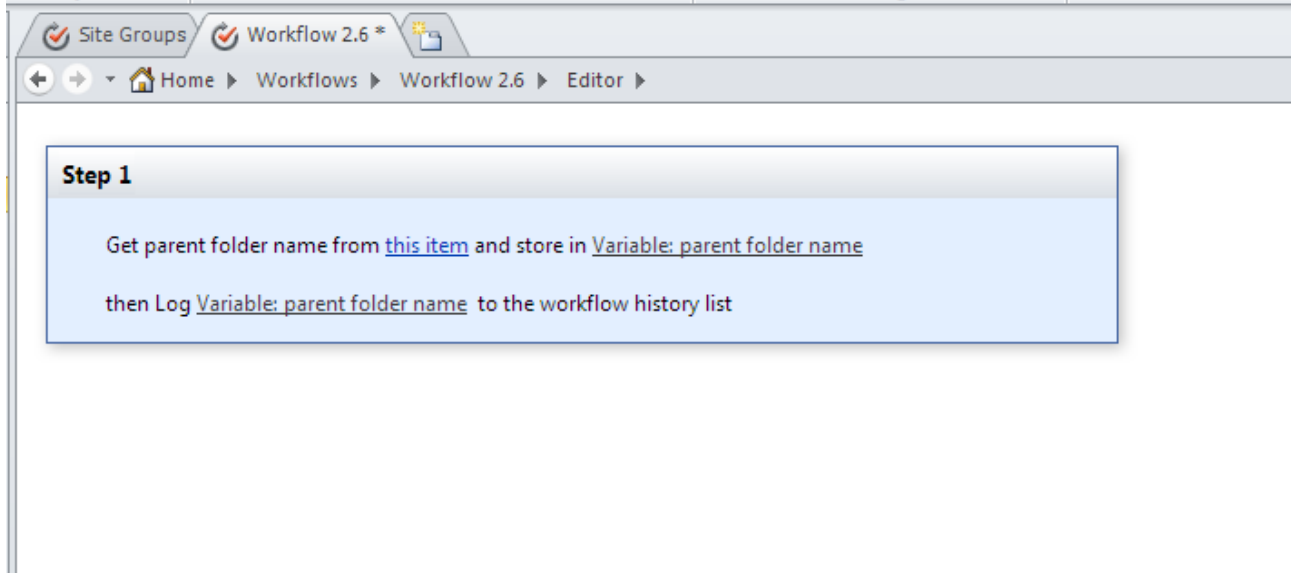

# **Using Created Workflow**

Now go to SharePoint site to the list for which you have created the workflow. Click the required element and select "Workflows" in the drop down.

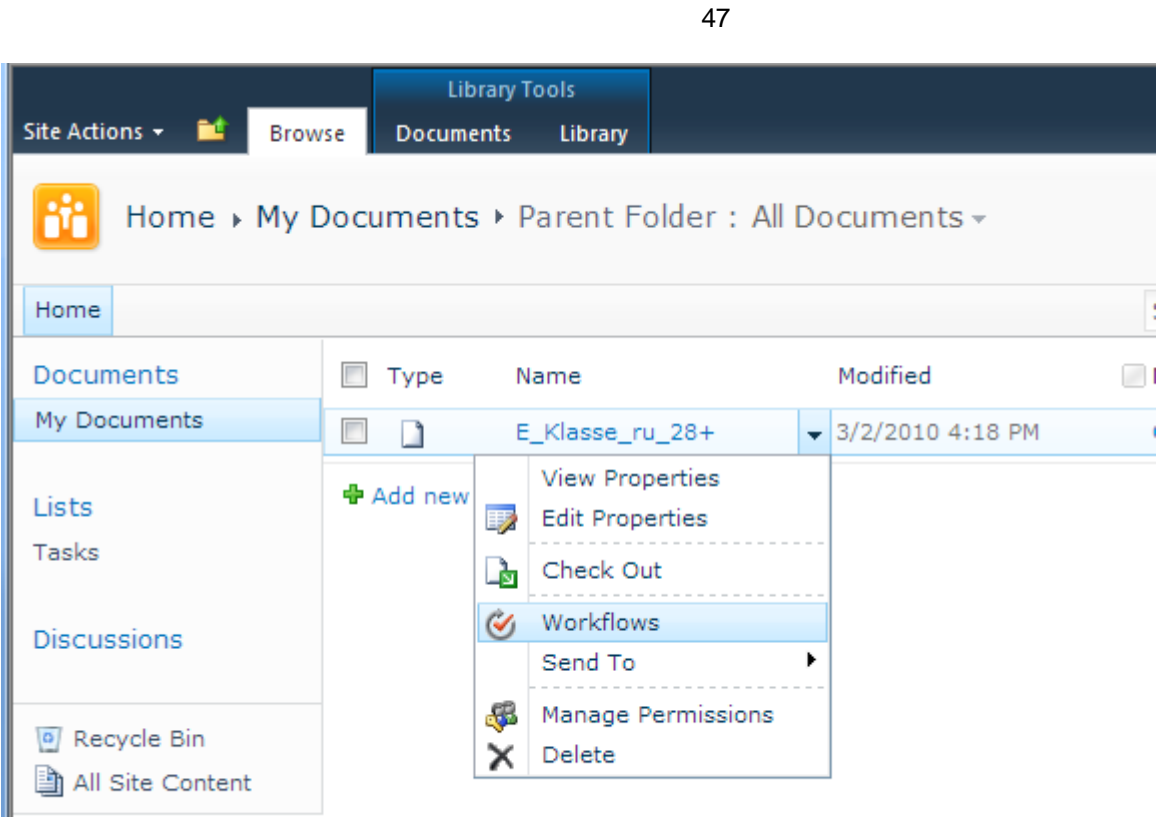

Select the required workflow from the list.

I

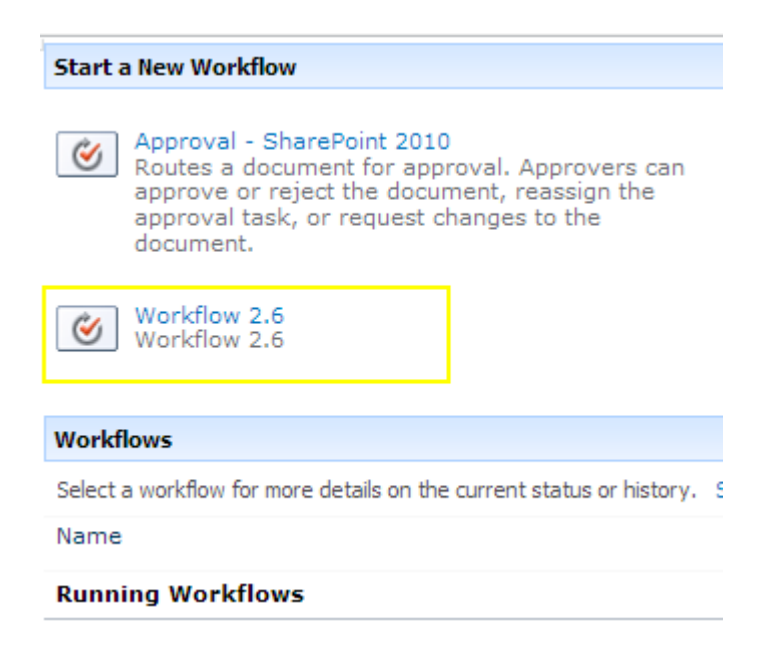

Then click "Start" to run the selected workflow.

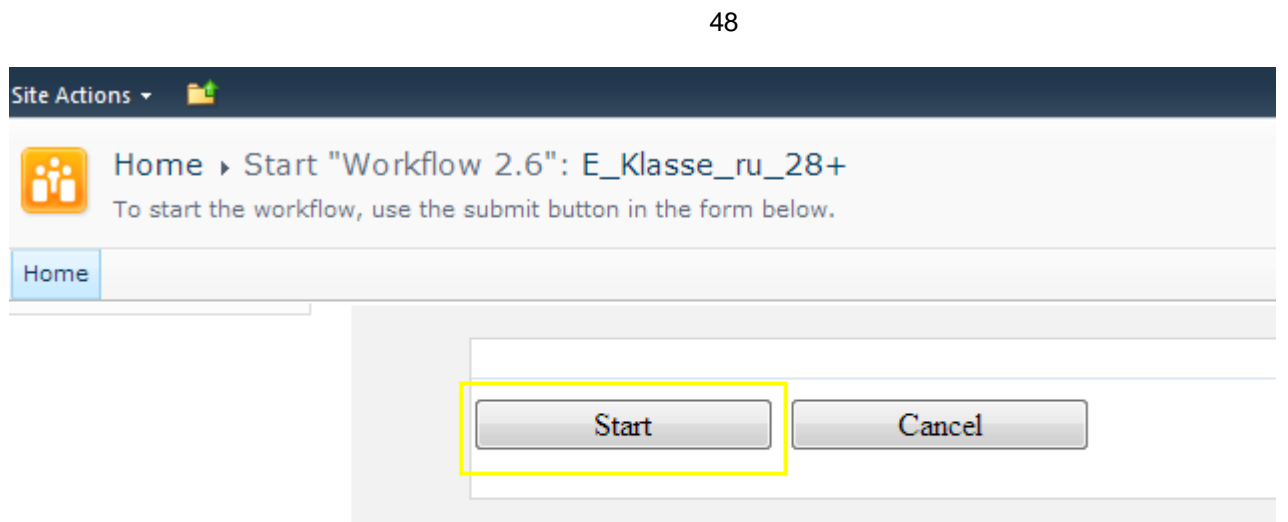

Now see the result of workflow activity.

# **Virto SharePoint Workflow Activities Kit (SharePoint 2010 Workflow Platform)**

# *Impersonation Activities*

## **Set User Token**

This activity allows running Virto SharePoint Workflow Activities from custom user account (not System Account) in Current Step.

**Note:** By default, Virto SharePoint Workflow Activities run under System Account. If you want to use custom user context, add "Set User Token" activity in the current step above any activity from Virto SharePoint Workflow Activities Kit. All activity after "Set User Token" in the current step will be executed from specified user account.

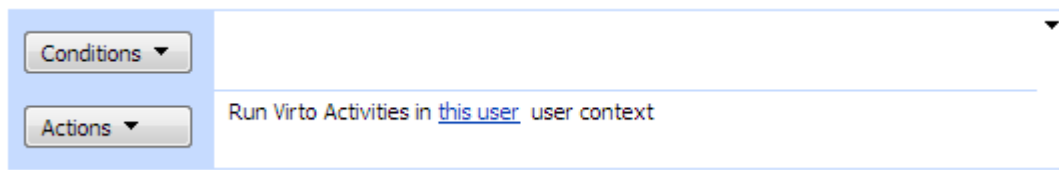

### **SharePoint Workflow Designer Phrase**

Run Virto Activities in this user user context

### **Parameters**

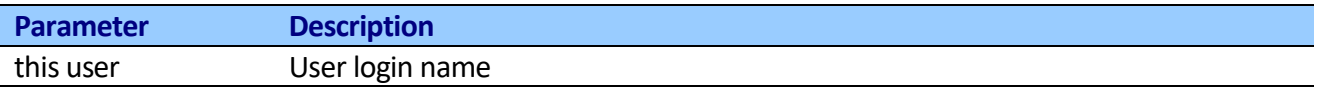

For example: "Create list item extended" and "Upload attachments" will be executed under "DOMAIN\ash" user account in the current step.

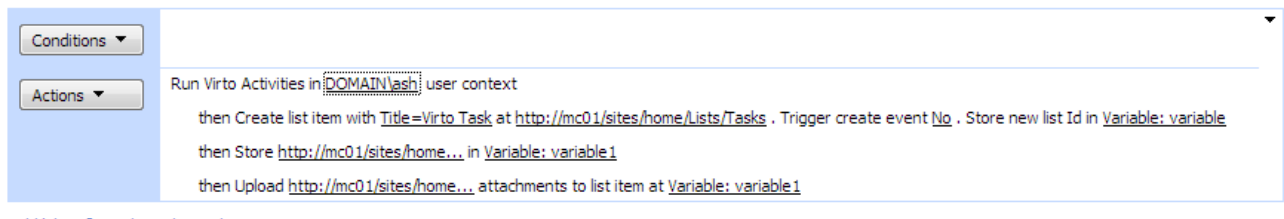

Add 'Else If' Conditional Branch

# *Sms Activities*

# **Send SMS via Microsoft Office Mobile Service Protocol**

This activity allows sending long SMS message to specified phone number(s) via Microsoft Office Mobile protocol.

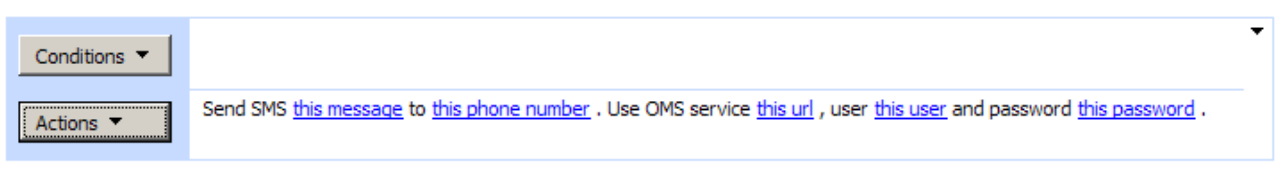

To use this activity, you need to subscribe to a Text Message (SMS) Service from a Service Provider. You can find a list of Service Provider[s here](http://messaging.office.microsoft.com/HostingProviders.aspx) .

### **SharePoint Workflow Designer Phrase**

Send SMS this message to this phone number. Use Office Mobile Service server this url, user this user and password this password.

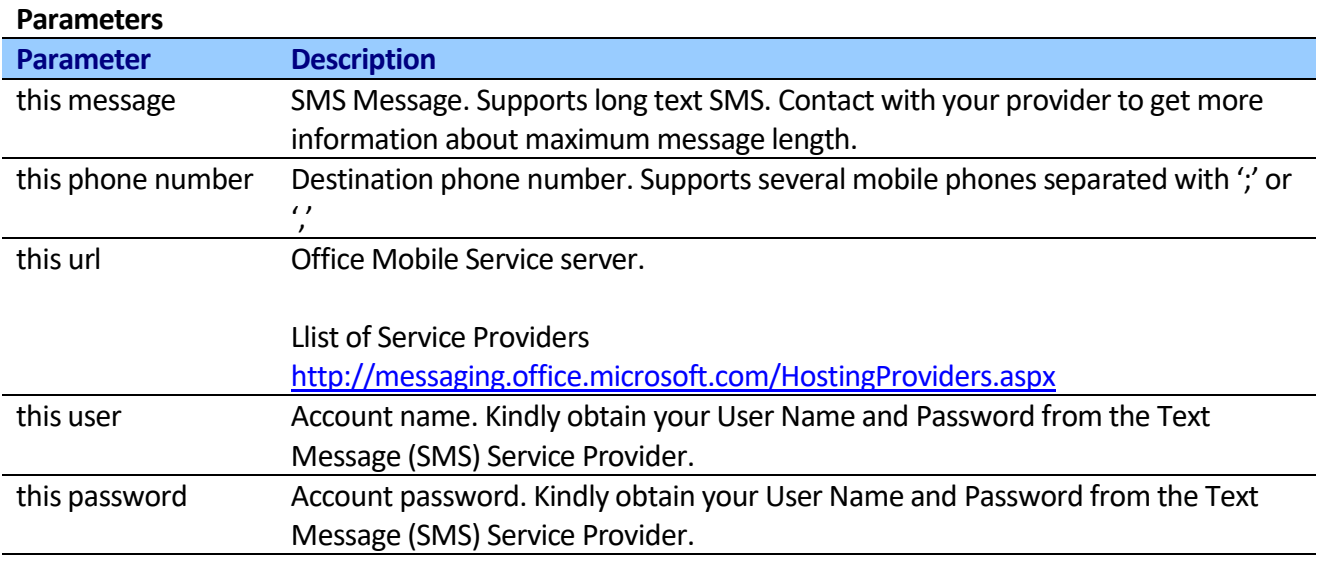

You can find more information about Office Mobile Protoco[l here.](http://msdn.microsoft.com/en-us/library/dd774103.aspx)

**SharePoint 2010 Note:** Virto SharePoint Workflow Activities Kit for SharePoint 2010 allows using default settings from SharePoint 2010 Outbound Sms Service Account. If you leave "this url" empty, the activity will get url, user and password from current SharePoint 2010 Outbound Sms Service Account.

# **Send SMS via SMPP server**

This activity allows sending a single SMS message (maximum 140 chars) to specified phone number via SMPP server.

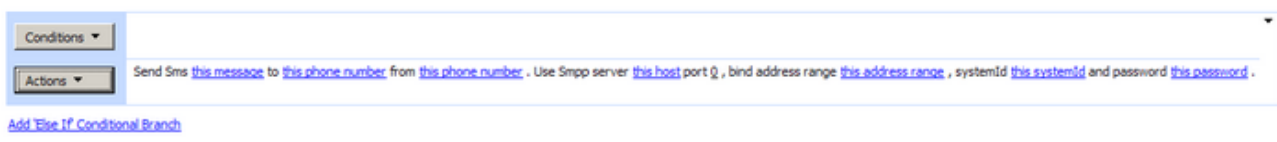

SMPP connection is ideal if you need to send out a high volume of messages each month, and to do so at high speed. Public SMS Gateways supports SMS gateway via SMPP.

### **SharePoint Workflow Designer Phrase**

Send Sms this message to this phone number from this phone number Use Smpp server this host port this port, bind address range this address range, systemId this system id, and password this password.

### **Parameters**

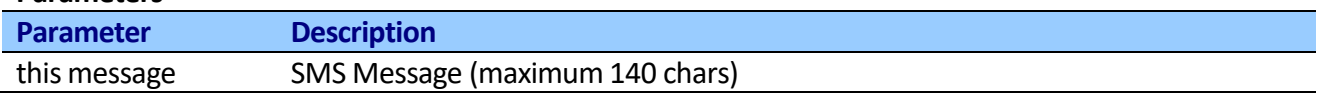

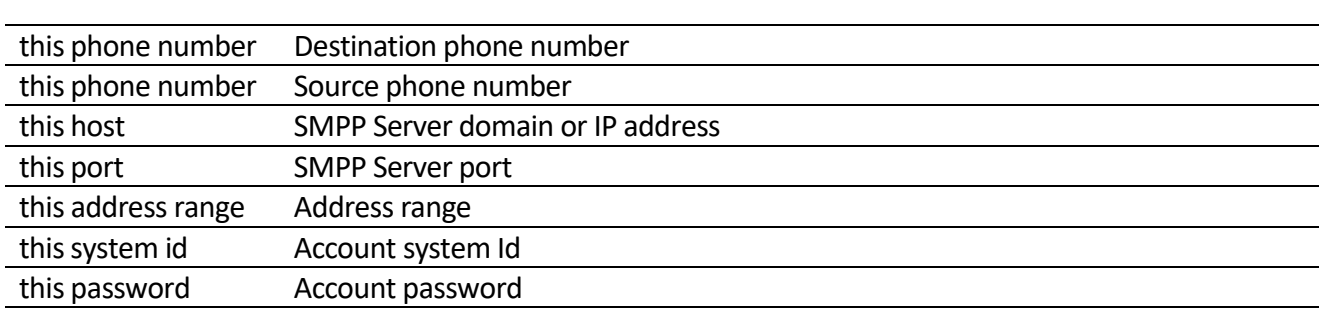

# **Send SMS via Clickatell Bulk SMS Gateway**

This activity allows sending a single SMS message to specified phone number via Clickatell Bulk SMS Gateway.

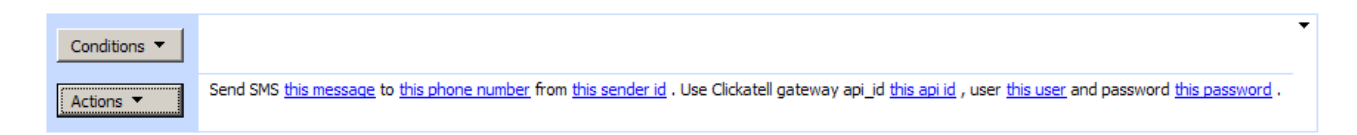

Before using the activity you should:

**Step 1.** Register o[n www.clickatell.com](http://www.clickatell.com/)

**Step 2.** Register for the HTTP product. Go to the HTTP API page and click on the grey button near the top right hand corner of the page which reads 'Register for Free'.

**Step 3.** Next, fill in your registration details on the registration form and press "submit". The 3 bits of information that you will need to send an SMS will be your "username", your "password", and your API\_ID. Your API\_ID gets issued immediately upon confirmation of registration. Note, once you have registered and been activated you will automatically receive 10 FREE SMS credits

which you can use for testing.

**Step 4.** Have the following information ready and pass valid values to the activity:

user: xxxxx password: xxxxx api\_id: xxxxx

### **SharePoint Workflow Designer Phrase**

Send Sms this message to this phone number. Use Clickatell gateway api id this api id, user this user and password this password.

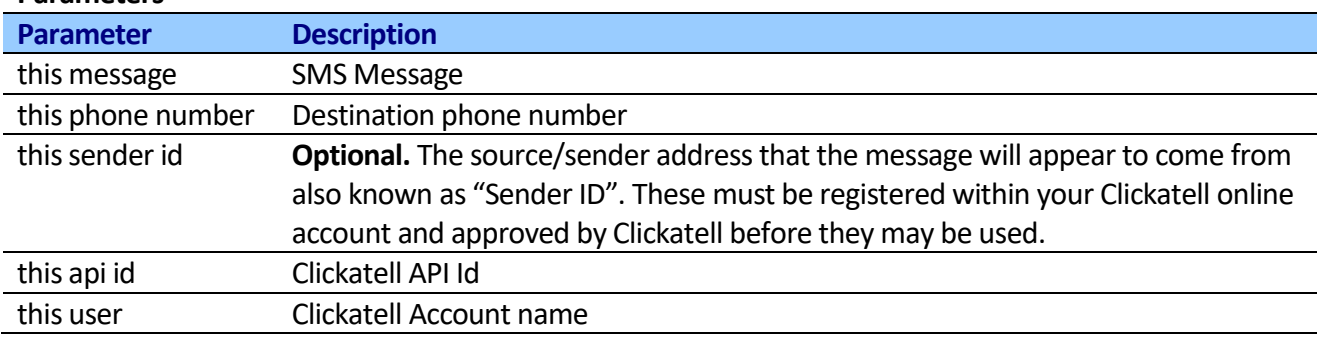

#### **Parameters**

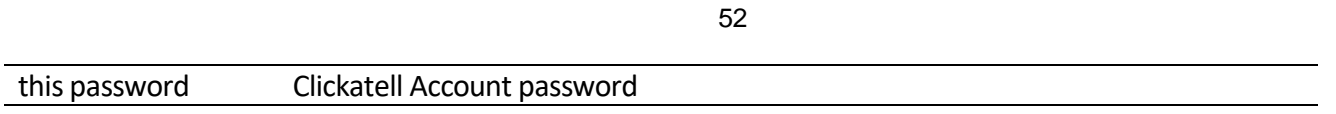

# **Send SMS via SmsCountry Bulk SMS Gateway**

This activity allows sending a single SMS message to specified phone number via SmsCountry Bulk Sms Gateway.

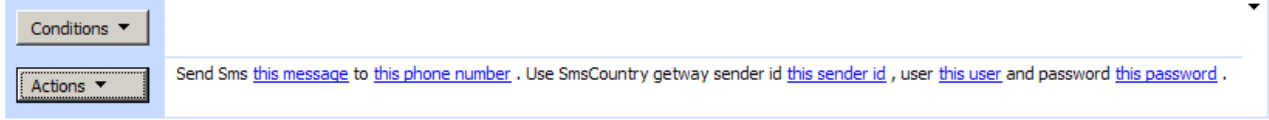

Add 'Else If' Conditional Branch

Before using the activity you should:

**Step 1.** Register o[n www.smscountry.com](http://www.smscountry.com/)

**Step 2.** Register for the HTTP API product.

**Step 3.** Have the following information ready and pass valid values to the activity:

user: xxxxx password: xxxxx sender id: xxxxx (Optional)

### **SharePoint Workflow Designer Phrase**

Send Sms this message to this phone number. Use SmsCountry gateway sender id this sender id, user this user and password this password.

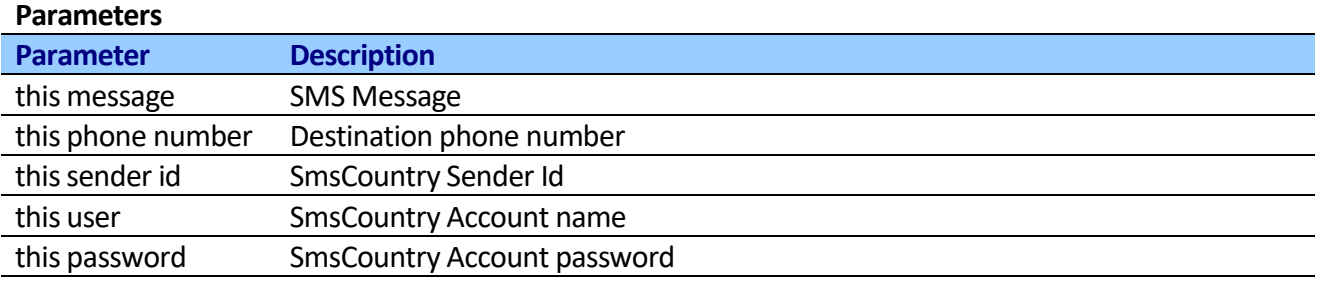

# *Twitter Activities*

## **Virto Workflow Activities Kit Utility for Twitter (WakTwitter.exe)**

Twitter activities use OAuth protocol for authentication. OAuth is a simple way to publish and interact with protected data, more info her[e http://oauth.net](http://oauth.net/) and<http://dev.twitter.com/pages/auth>.

Virto Workflow Activities Kit is registered Twitter application. You should grant permissions for Virto Workflow Activities Kit application before using Twitter activities.

You should use Virto Workflow Activities Kit Utility for Twitter (**WakTwitter.exe**) to allow Virto Workflow Activities Kit application to connect to your account and get **token** and **security token.** Virto Workflow Activities Kit installation adds WakTwitter.exe into [SP Hive]\Bin folder.

Usually:

**"c:\Program Files\Common Files\Microsoft Shared\Web Server Extensions\12\BIN\WakTwitter.exe"**  for SharePoint 2007

**"c:\Program Files\Common Files\Microsoft Shared\Web Server Extensions\14\BIN\WakTwitter.exe"**  for SharePoint 2010

Next Steps show how to allow Virto Workflow Activities Kit application to connect to your account and get **token** and **security token**

**Step 1. Run WakTwitter.exe application from Virto Workflow Activities Kit.**

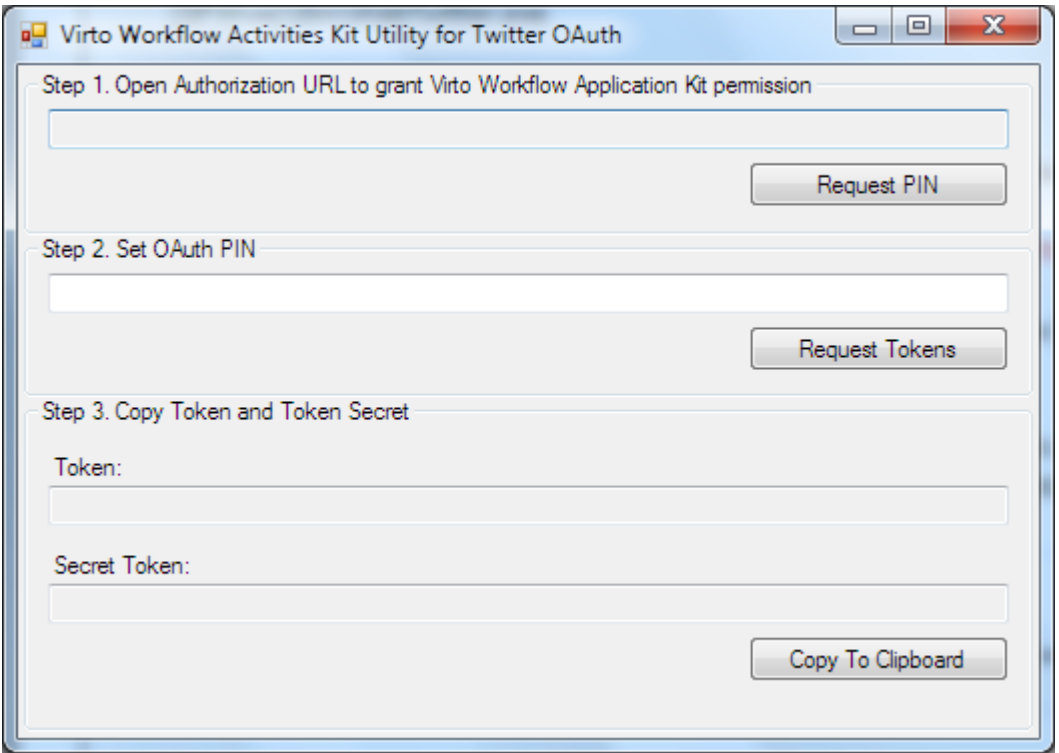

### **Step 2. Click "Request PIN" button to request Twitter PIN code for Virto Workflow Activities Kit application**

WakTwitter application requests token from Twitter site and open browser page with request page. You should allow Virto Workflow Activities Kit application to connect to your account. You may revoke access to this application at any time by visiting your Settings page.

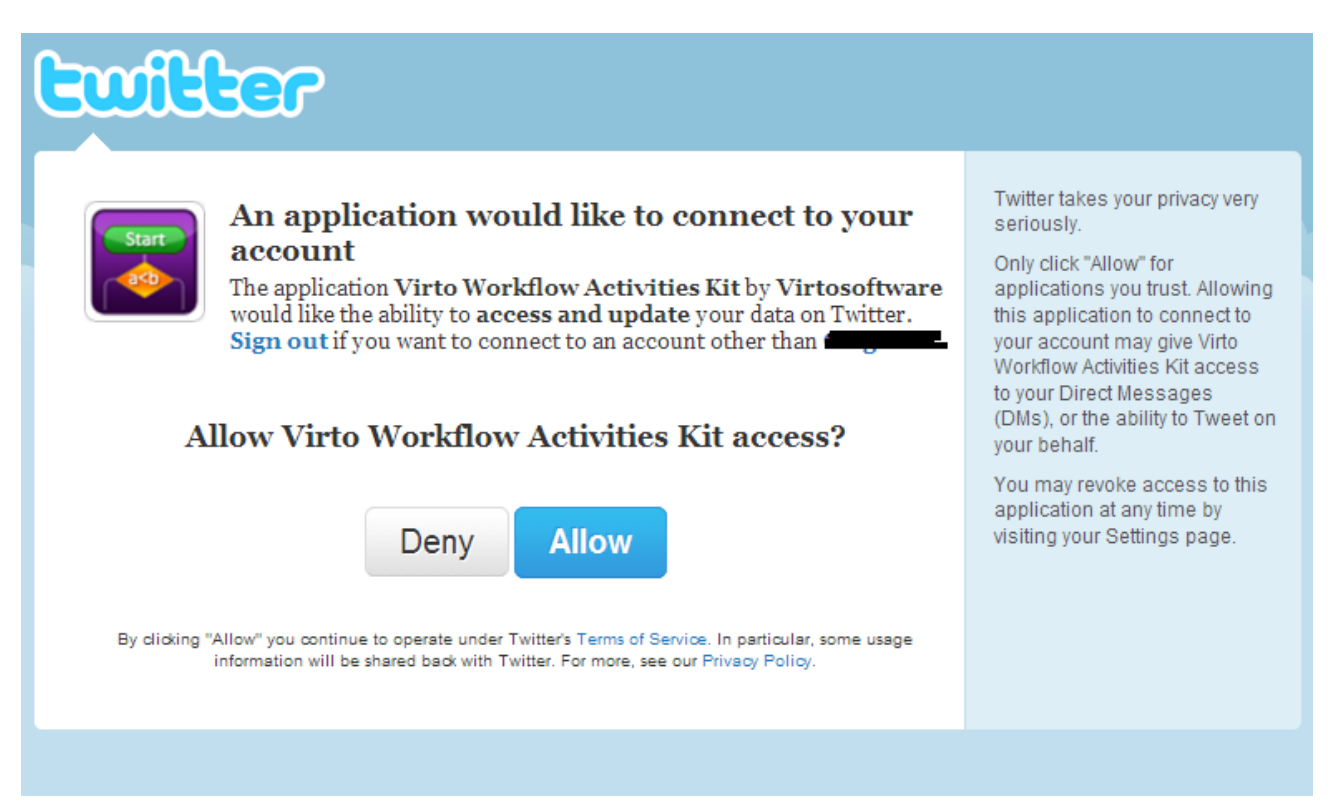

### **Step 3. Copy PIN from Web Page to WakTwitter**

Simply return to WakTwitter, enter the following PIN and click "Request Tokens" button to complete the process.

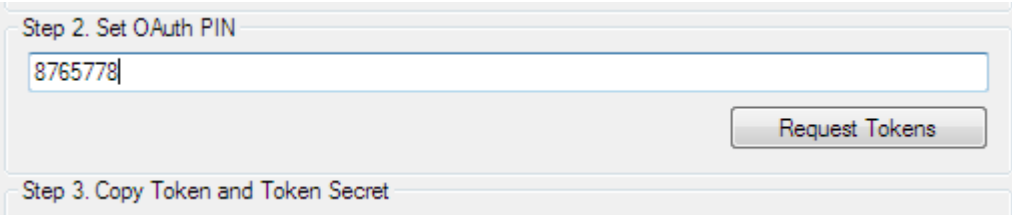

#### **Step 4. Save Token and Secuity Token**

Keep Token and Secuity Token. You should use them in "Set Twitter OAuth authentication" activity.

### **Set Twitter OAuth authentication**

This activity sets twitter OAuth authentication for all twitter activities below.

**Note:** You should use this activity before any twitter activity to set twitter oAuth authentication.

**Note:** To create token and secret token for your account you shoud use [SP Hive]\Bin\WakTwitter.exe utility.

Any twitter activity in the current step would use parameters from this activity for user authentication. Add a new "Set Twitter OAuth authentication" to override authentication settings.

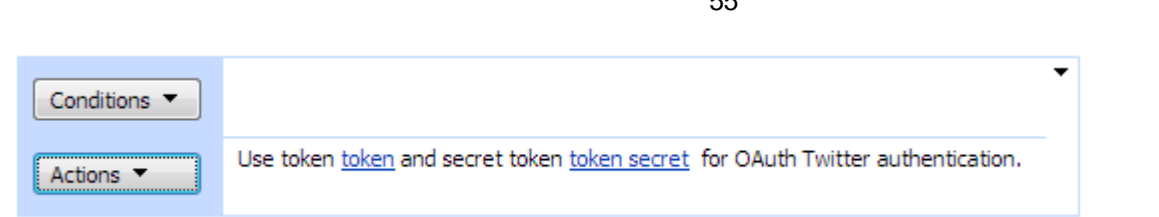

### **SharePoint Workflow Designer Phrase**

Use token token and secret token secret token for OAuth Twitter authentication.

#### **Parameters**

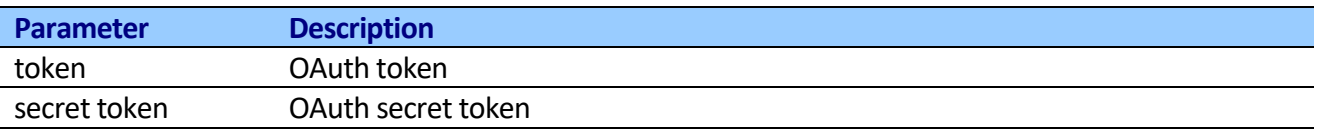

r r

### **Send Twitter Message**

This activity updates the authenticating user's status.

**Note:** You should use "Set Twitter OAuth authentication" activity before this activity to set user authentication.

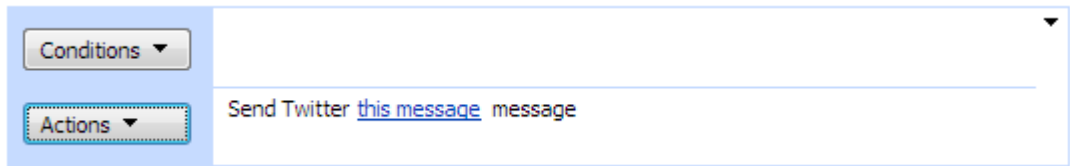

Note: You should use

# **SharePoint Workflow Designer Phrase**

Send Twitter this message message.

#### **Parameters**

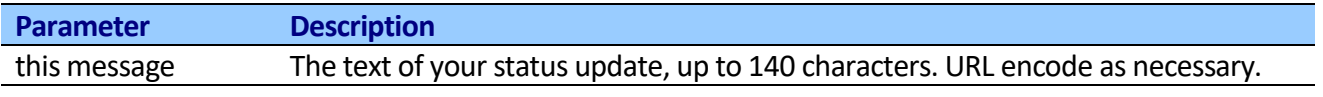

### **Send Direct Twitter Message**

This activity sends a new direct message to the specified user from the authenticating user.

**Note:** You should use "Set Twitter OAuth authentication" activity before this activity to set user authentication.

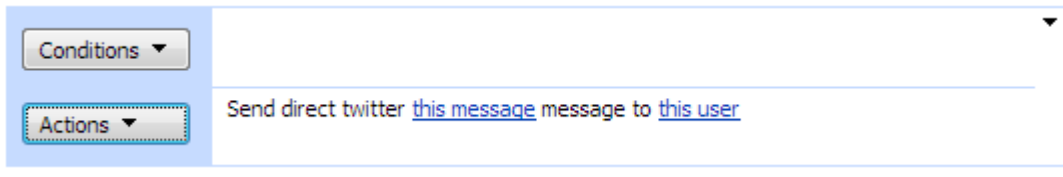

**Note:** User could be user's screen name or ID of the user.

### **SharePoint Workflow Designer Phrase**

Send Twitter this message to this user.

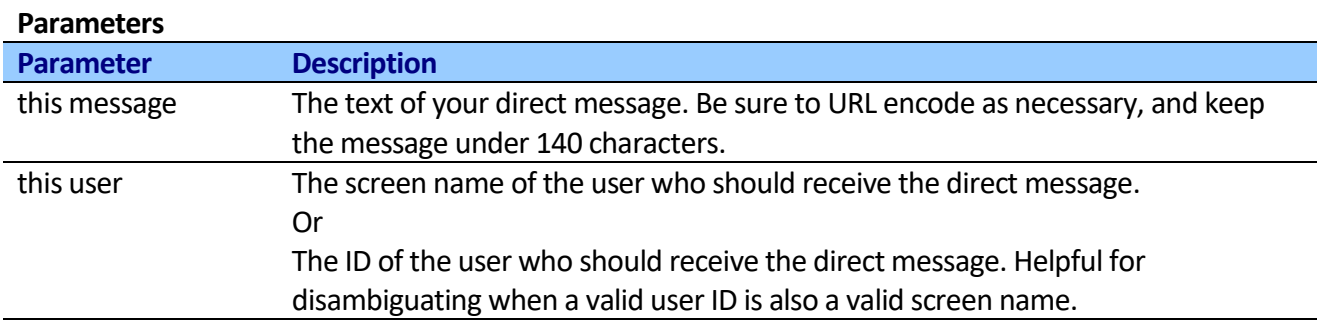

# *Xmpp (Jabber, GTalk) Activities*

## **Send Xmpp (Jabber, GTalk) Instant message**

This activity allows sending a new Xmpp (Jabber, GTalk) instant message to specified user.

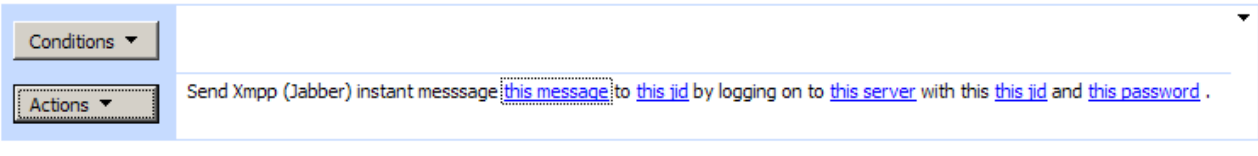

Add 'Else If' Conditional Branch

If Xmpp (Jabber) server field is empty, activity will resolve it by sender account.

### **SharePoint Workflow Designer Phrase**

Send Xmpp (Jabber) instant messsage this message to this jid by logging on to this server with this this jid and this password.

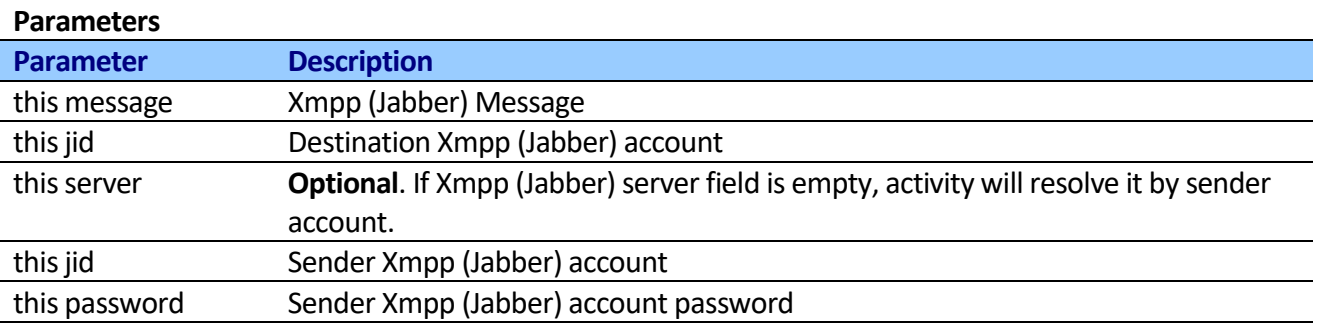

# *Email Activities*

### **Send Email**

This activity allows sending html formatted email via Smtp server.

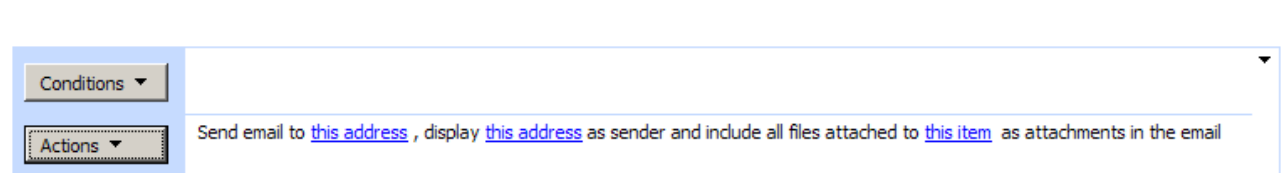

#### **SharePoint Workflow Designer Phrase**

Send email to this address, blind carbon copy to this address, display this address as sender and include all files attached to this item as attachments in the email.

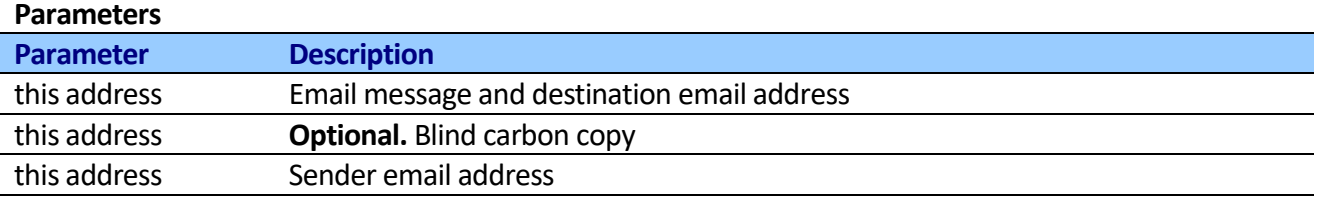

By default, activity uses the default site outbound mail service. If you want to use custom SMTP Server settings, use "Set Smtp server settings" activity before.

### **Send Email with List Item Attachment**

This activity allows sending html formatted email with list item attachments and document library content as files attached to an email via Smtp server.

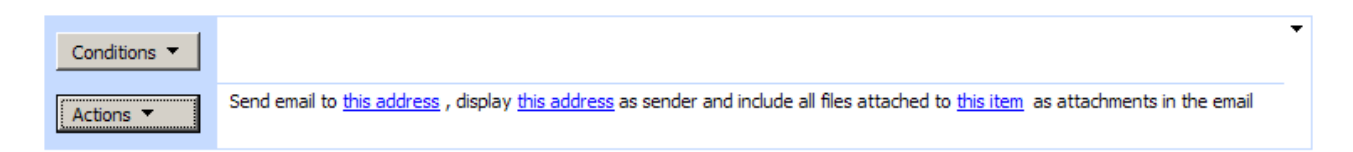

### **SharePoint Workflow Designer Phrase**

Send email to this address, blind carbon copy to this address, display this address as sender and include all files attached to this item as attachments in the email.

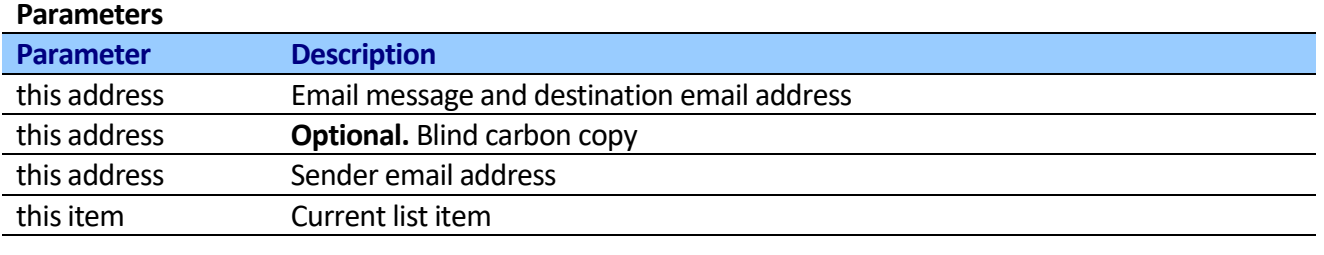

By default, activity uses the default site outbound mail service. If you want to use custom SMTP Server settings, use "Set Smtp server settings" activity before.

## **Send Email with Http File Attachment**

This activity allows sending html formatted email emails with attachment retrieved using a web request via Smtp server. Executing Reporting Services report and sending it as an attachment from within SPD workflow would be one such example. Request url is fully customizable and can include workflow variables. Both http and https requests are supported. Activity impersonates SharePoint account when getting file.

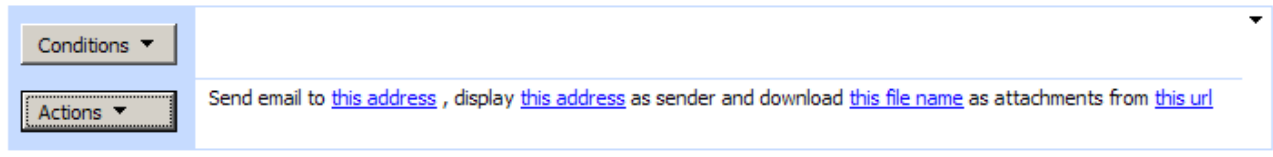

### **SharePoint Workflow Designer Phrase**

Send email to this address, blind carbon copy to this address, display this address as sender and download this file name as attachements from this url

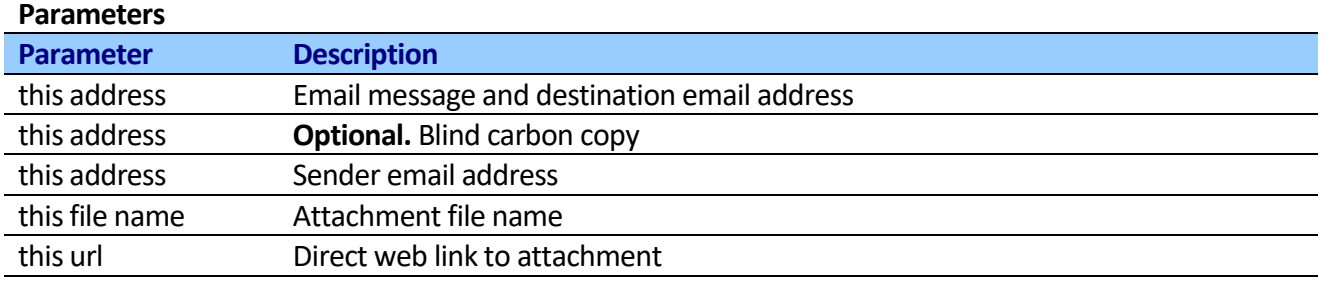

By default, activity uses the default site outbound mail service. If you want to use custom SMTP Server settings, use "Set Smtp server settings" activity before.

# **Send Email with Attachments**

This activity allows sending html formatted email emails with multiple attachments via Smtp server. Attachments multiline text field supports url and local disk path. Both http and https requests are supported. Activity impersonates SharePoint account when getting file.

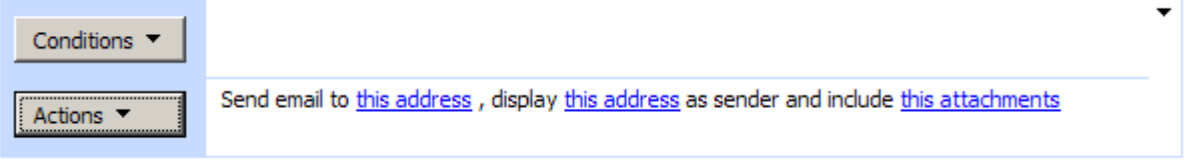

### **SharePoint Workflow Designer Phrase**

Send email to this address, blind carbon copy to this address, display this address as sender and include this attachments

**Parameters Parameter Description** this address Email message and destination email address this address **Optional.** Blind carbon copy this address Sender email address this attachments Attachment list. Attachment can be either file path or web link.

By default, activity uses the default site outbound mail service. If you want to use custom SMTP Server settings, use "Set Smtp server settings" activity before. SSL and TLS Smtp connections are supported.

58

# **Forward Email**

This activity allows forwarding the attached email file in EML format (EML file is plain text in MIME format, containing the e-mail header as well as the message contents and attachments) from selected list item.

The activity tries finding email (file with .eml extension) in either list item attachments or file library file. The activity modifies only recipients, sender and subject headers. The email body and attachments are the same, the activity don't add any modifications.

The activity can be useful in many scenarios:

- User uploads eml file to file library (from external program or email server) and email is forwarded automatically
- External system (for example [Virto Incoming E-mail Feature for Microsoft SharePoint\)](http://www.virtosoftware.com/incoming-email-pop3-for-sharepoint.aspx) loads a new email from email server, saves the email to the list and forwards email
- Help desk system registers email adds ticket to the subject and forward to issue responsible.

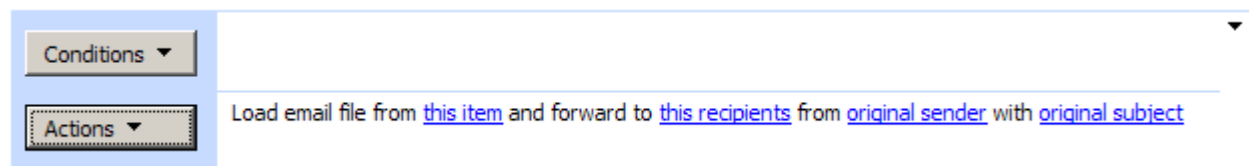

### **SharePoint Workflow Designer Phrase**

Load email file from this item and forward to this recipients from original sender with original subject **Parameters**

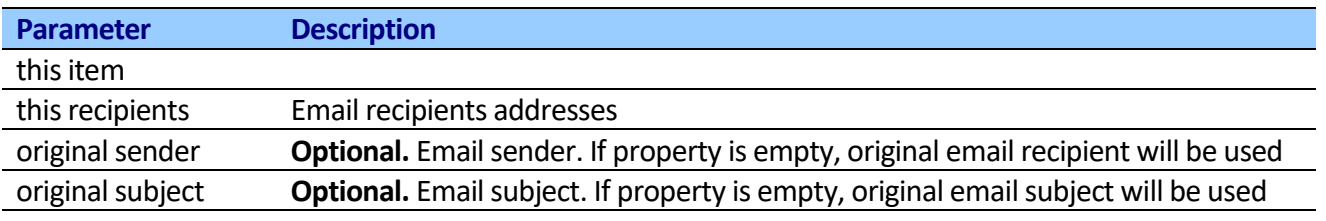

By default, activity uses the default site outbound mail service. If you want to use custom SMTP Server settings, use "Set Smtp server settings" activity before.

# **Set Smpt server settings**

This activity allows defining SMTP server connection settings for all "Send Email ..." activities below. SSL and TLS Smtp connections are supported.

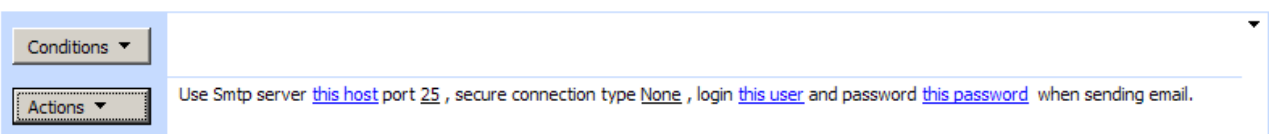

## **SharePoint Workflow Designer Phrase**

Use Smtp server this host port 25, secure connection type None, login this user and password this password when sending email.

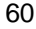

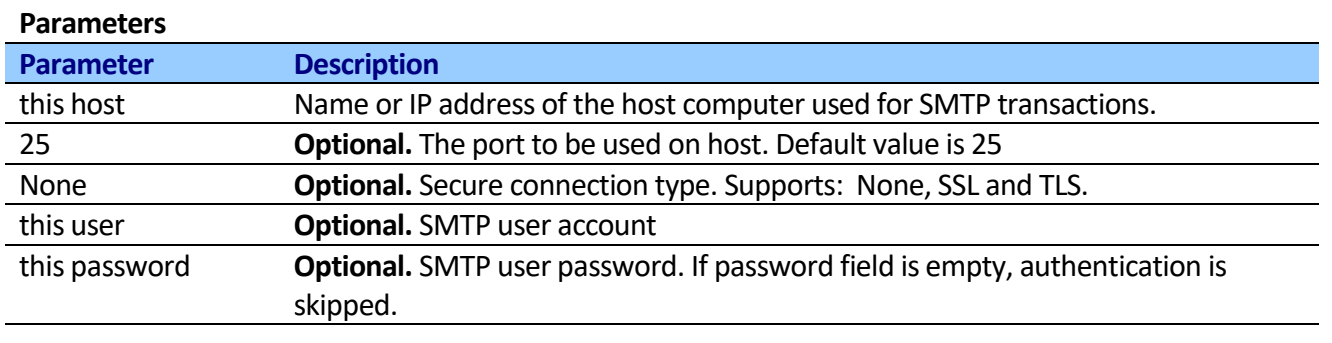

## **Receive Email**

This activity allows receiving an email from Pop3 server and stores sender, recipient, subject and body to variables.

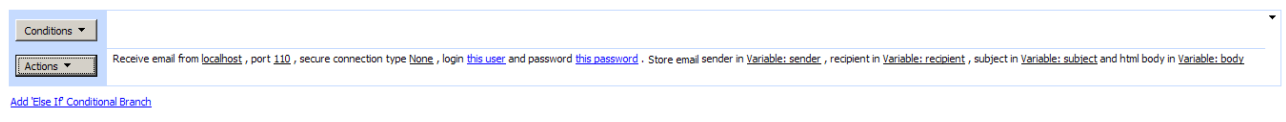

If Pop3 server field is empty, activity will use default site outbound mail service.

### **SharePoint Workflow Designer Phrase**

Receive email from this host, port this port, secure connection type None, login this user and password this password. Store email sender in sender, recipient in recipient, subject in subject and html body in body.

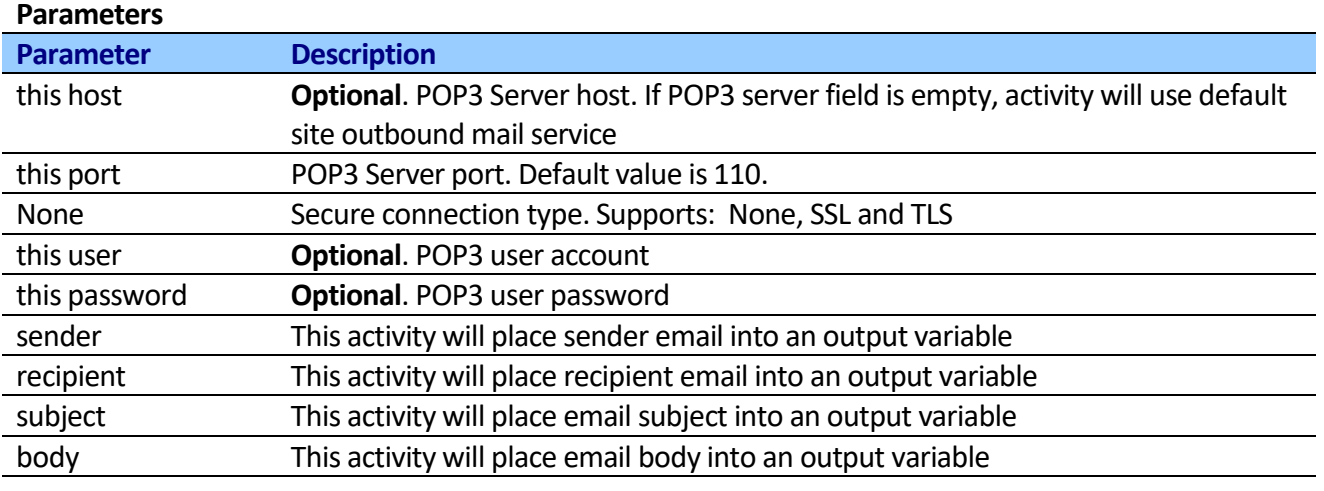

# *Text Activities*

## **Capture text**

This activity Searches the specified input string for an occurrence of the regular expression and stores result in to text variable.

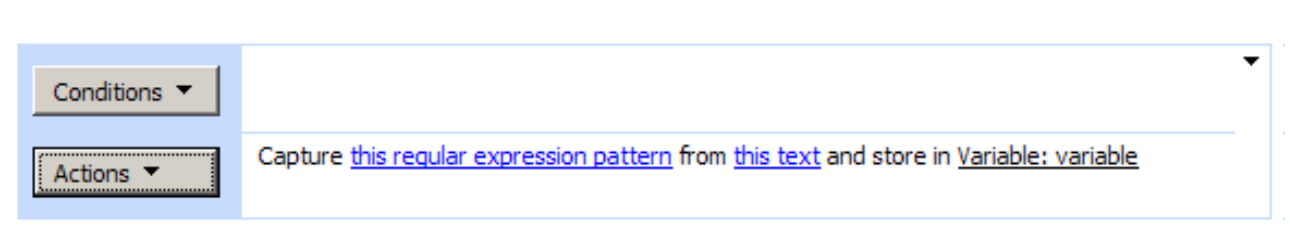

Add 'Else If' Conditional Branch

### **SharePoint Workflow Designer Phrase**

Capture this regular expression pattern from this text and store in Variable: variable.

#### **Parameters**

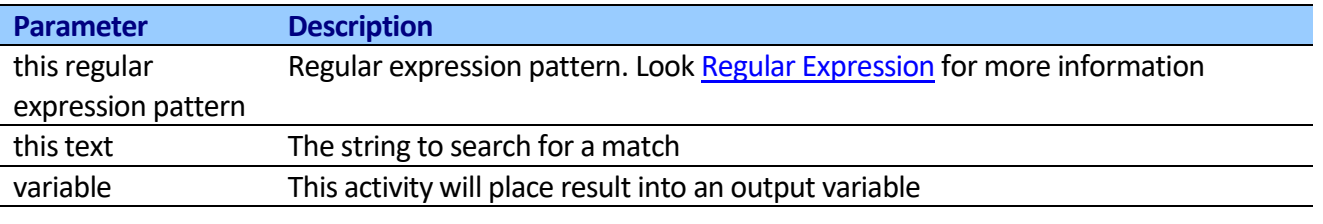

## **Capture all occurrences of text**

This activity searches the specified input string for all occurrences of a regular expression and store result in to array.

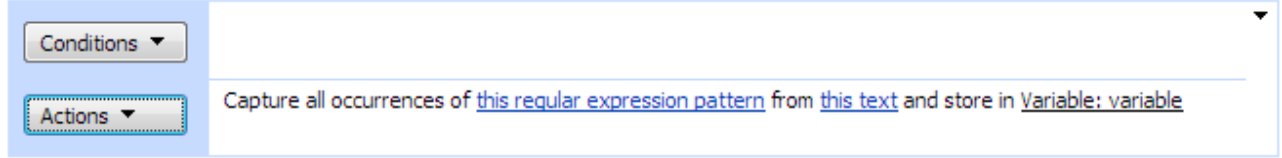

You can use "Join text" activity to create single string from captured items.

#### **SharePoint Workflow Designer Phrase**

Capture all occurrences of this regular expression pattern from this text and store in Variable: variable.

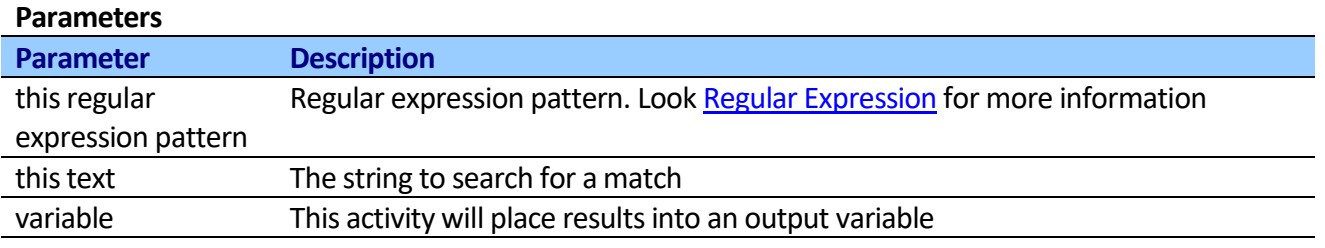

# **Replace Text**

This activity replaces all strings that match a regular expression pattern with a specified replacement string and stores result in variable.

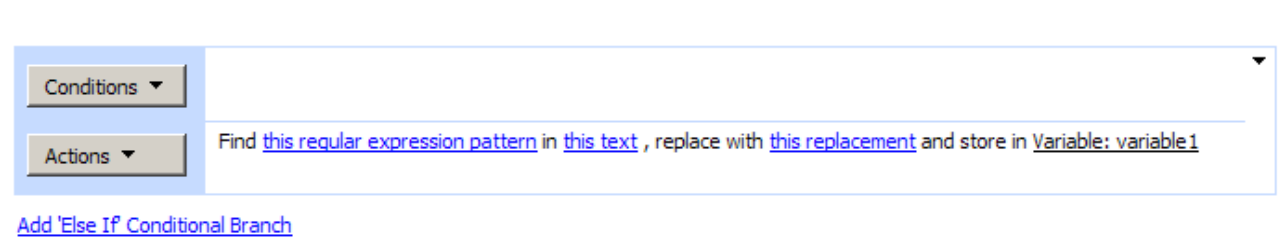

#### **SharePoint Workflow Designer Phrase**

Find this regular expression pattern in this text, replace with this replacement and store in Variable: variable.

### **Parameters**

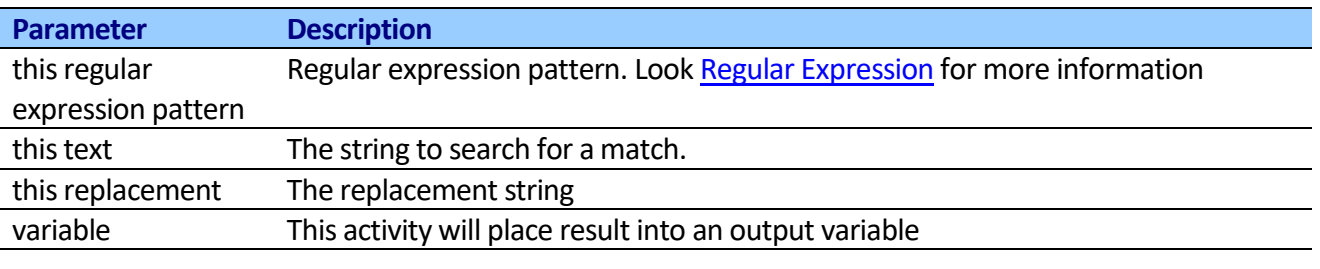

# **Validate Text**

This activity allows validating that string matches a regular expression pattern and stores logical result in variable.

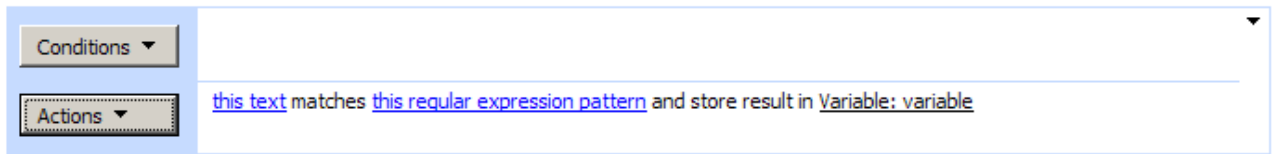

Add 'Else If' Conditional Branch

### **SharePoint Workflow Designer Phrase**

this text matches this regular expression pattern and store in Variable: variable.

#### **Parameters**

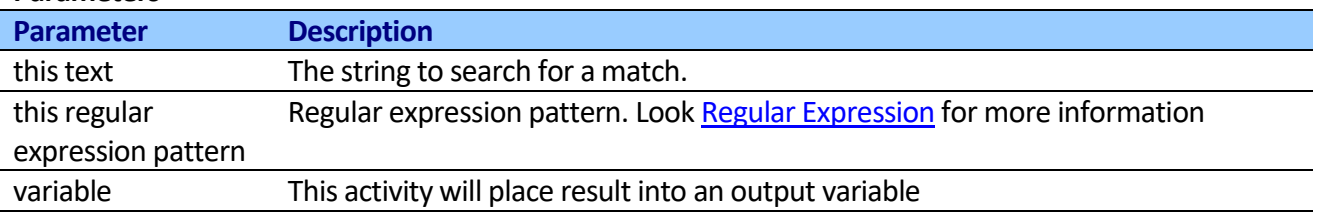

## **Format Field Value**

This activity uses the composite formatting feature of the .NET Framework to convert the value of an object to its text representation and embed that representation in a string.

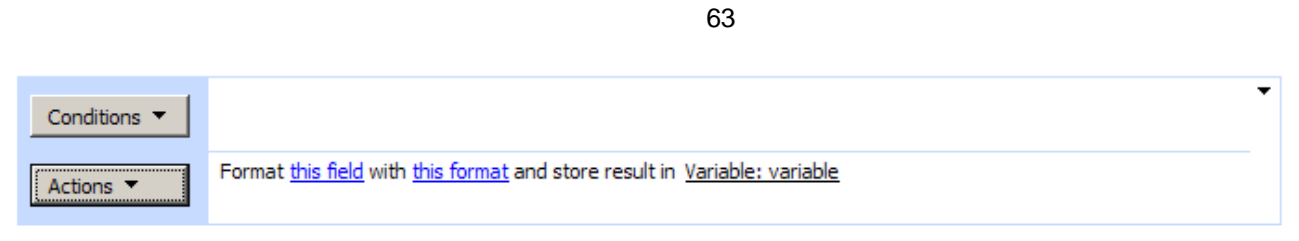

# Add 'Else If' Conditional Branch

#### **SharePoint Workflow Designer Phrase**

Format this field with this format and store in Variable: variable.

#### **Parameters**

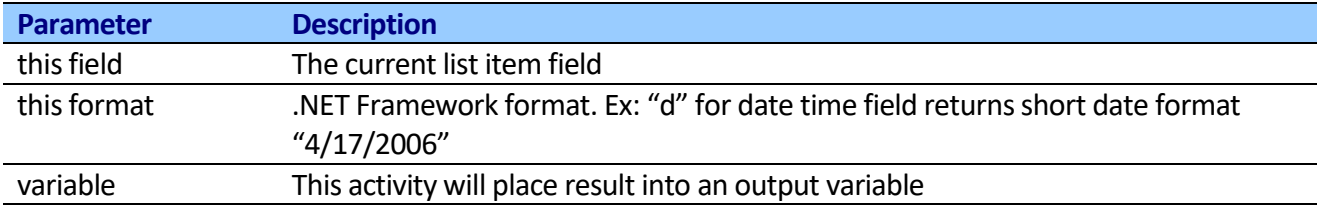

### **Translate Text (Powered by Google translator)**

This activity allows translating text and store result in variable. Powered by online Google translator.

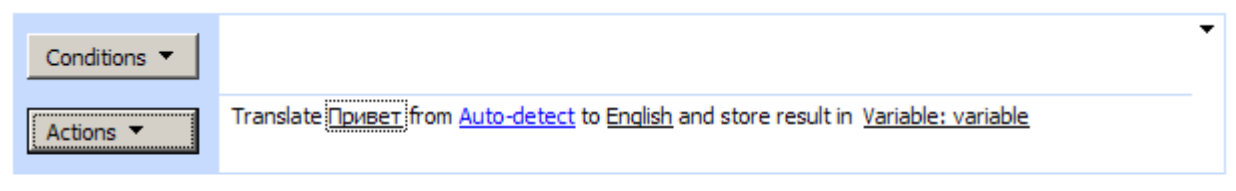

Add 'Else If' Conditional Branch

#### **SharePoint Workflow Designer Phrase**

Translate this text from Auto-detect to choose and store result in Variable: variable

#### **Parameters**

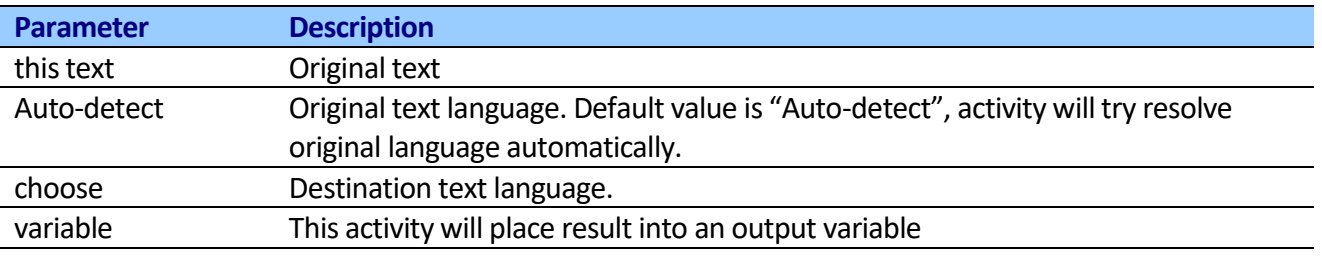

#### **Supported Languages**

Go to [http://translate.google.com](http://translate.google.com/) to view Languages available for translation

## **Translate Text (Powered by Microsoft translator)**

This activity allows translating text and store result in variable. Powered by Bing Microsoft translator.

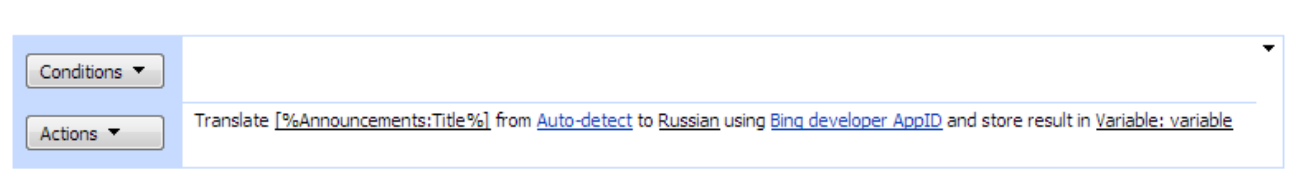

### **SharePoint Workflow Designer Phrase**

Translate this text from Auto-detect to choose using Bind developer AppId and store result in Variable: variable

### **Parameters**

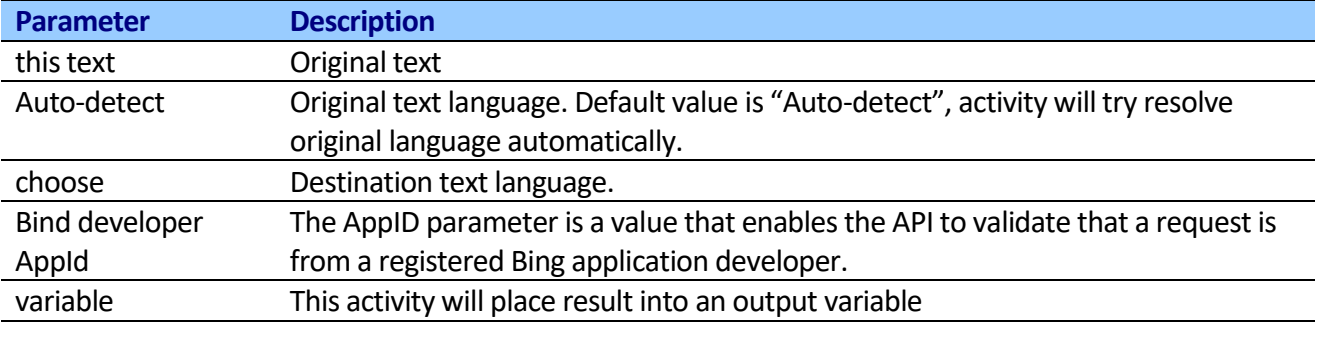

**Note:** Getting an AppID is a straightforward process. First, go to the Bing Developer Center [\(http://www.bing.com/developers/appids.aspx\)](http://www.bing.com/developers/appids.aspx) and sign in with your Windows Live ID. After signing in, you will be presented with a link to create a new AppID. Click the link, then supply basic information about your application and review the Terms of Use. After you have supplied the information and reviewed the Terms of Use, you will be presented with an AppID.

**Note**: By default Bing has intentional throughput limit, which is there to protect the MT service. If you need a higher throughput limit for commercial use, send email to [mtlic@microsoft.com](mailto:mtlic@microsoft.com) and ask for the commercial use agreement.

### **Supported Languages**

Go to [http://www.microsofttranslator.com](http://www.microsofttranslator.com/) to view Languages available for translation

## **Trim Text**

This activity allows removing white-space characters from the text and store result in variable.

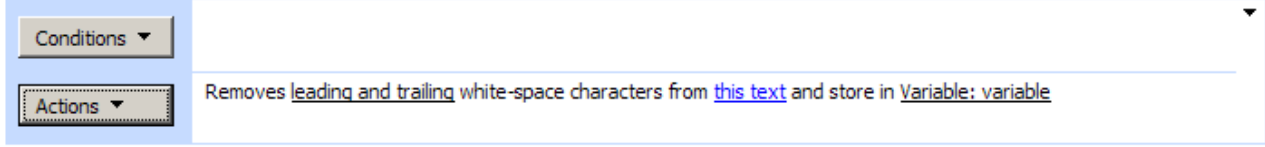

Add 'Else If' Conditional Branch

The activity can remove leading, trailing and leading and trailing white-space characters.

#### **SharePoint Workflow Designer Phrase**

Removes leading and trailing white-space characters from this text and store in Variable: variable.

#### **Parameters**

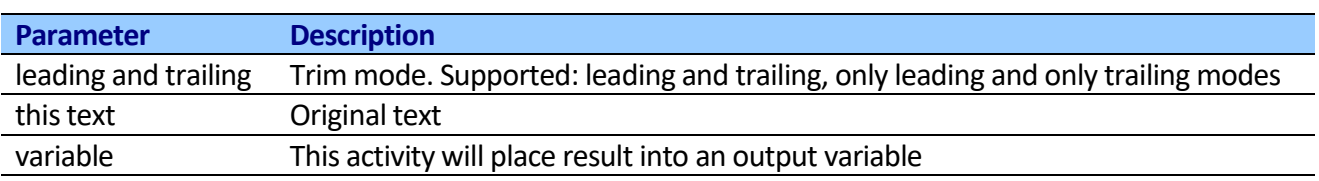

# **Substring Text**

This activity allows extracting substring from the text and store result in variable.

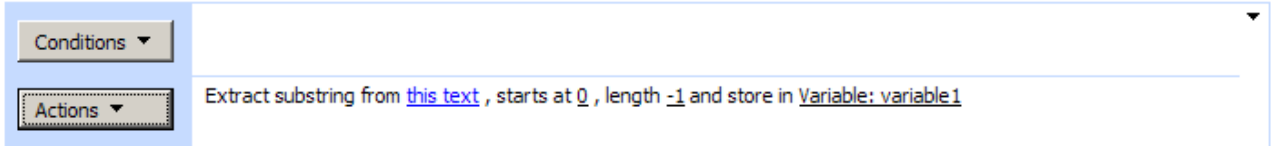

### Add 'Else If' Conditional Branch

You should specify the zero-based starting character position of a substring in this instance and the number of characters in the substring, if length is -1, length will be ignored.

### **SharePoint Workflow Designer Phrase**

Extract substring from this text, starts at  $0$ , length  $-1$  and store in Variable: variable.

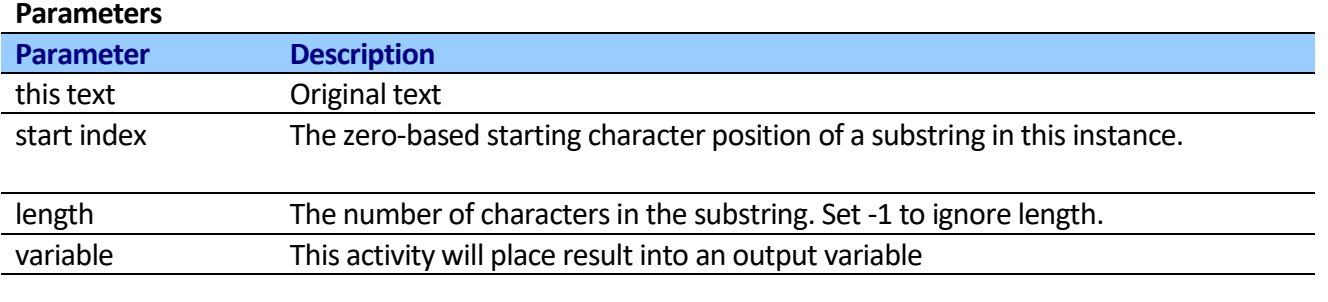

# **Split Text**

This activity returns a string array (store in variable) that contains the substrings in this string that are delimited by elements of a specified string array.

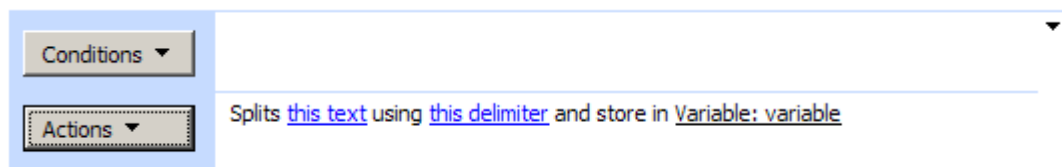

### **SharePoint Workflow Designer Phrase**

Splits this text using this delimiter and store in Variable: variable.

#### **Parameters**

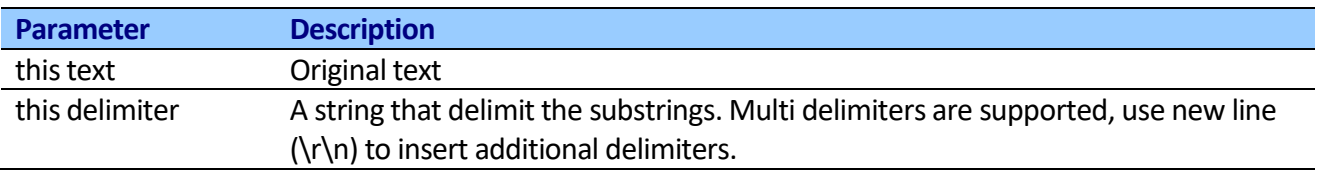

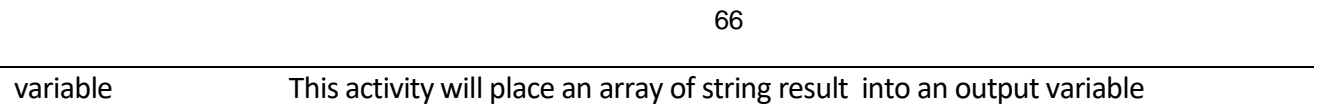

# **Join Text**

This activity concatenates a specified separator between each element of a specified array.

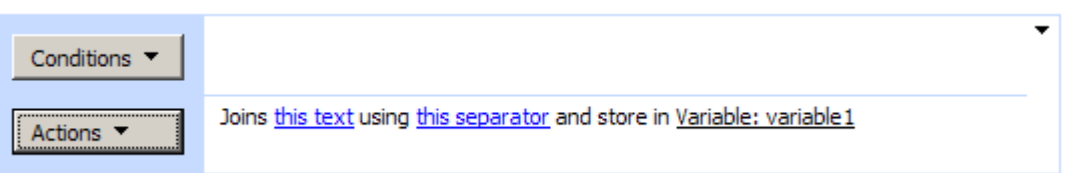

### **SharePoint Workflow Designer Phrase**

Joins this items using this separator and store in Variable: variable.

### **Parameters**

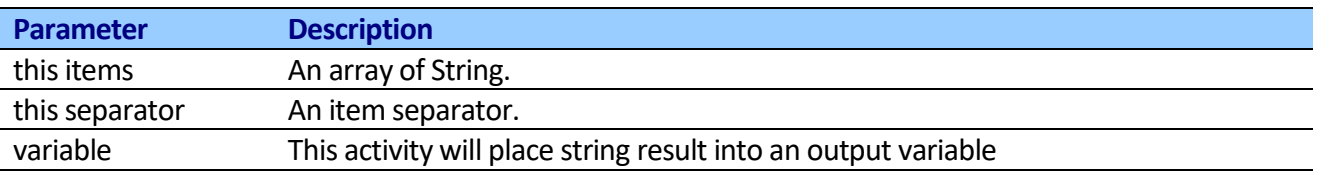

# **Encode Web Text**

This activity provides methods for encoding URLs when processing Web requests.

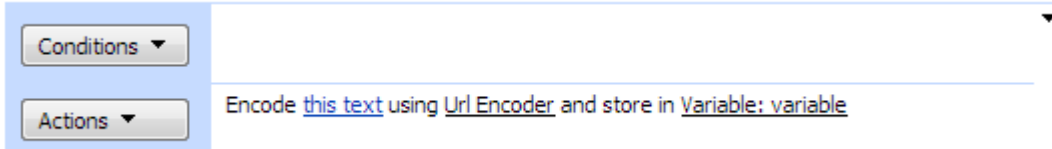

### **Supported Encoders:**

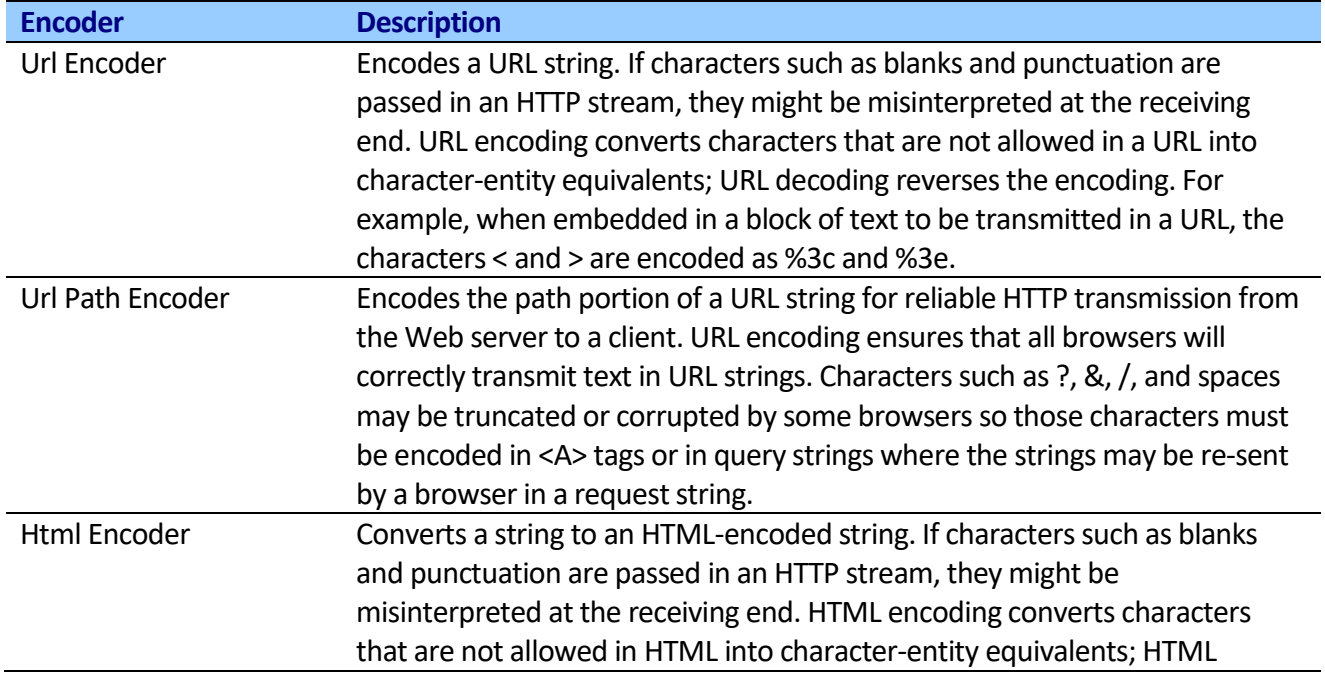

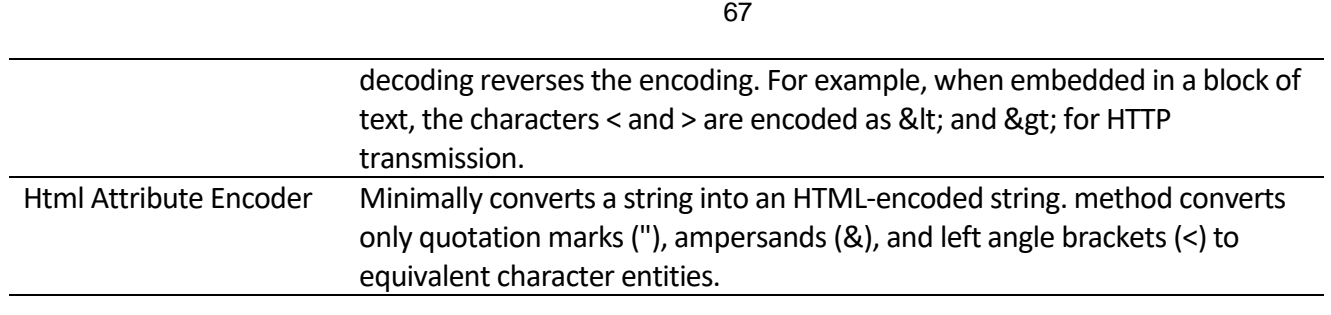

**Note:** You can encode a URL using with the **Url Encoder** or the **Url Path Encoder**. However, the methods return different results. The **Url Encoder** converts each space character to a plus character (+). The **Url Path Encoder** converts each space character into the string "%20", which represents a space in hexadecimal notation. Use the Url Path Encoder method when you encode the path portion of a URL in order to guarantee a consistent decoded URL, regardless of which platform or browser performs the decoding.

### **SharePoint Workflow Designer Phrase**

Encode this text using this encoder and store in Variable: variable.

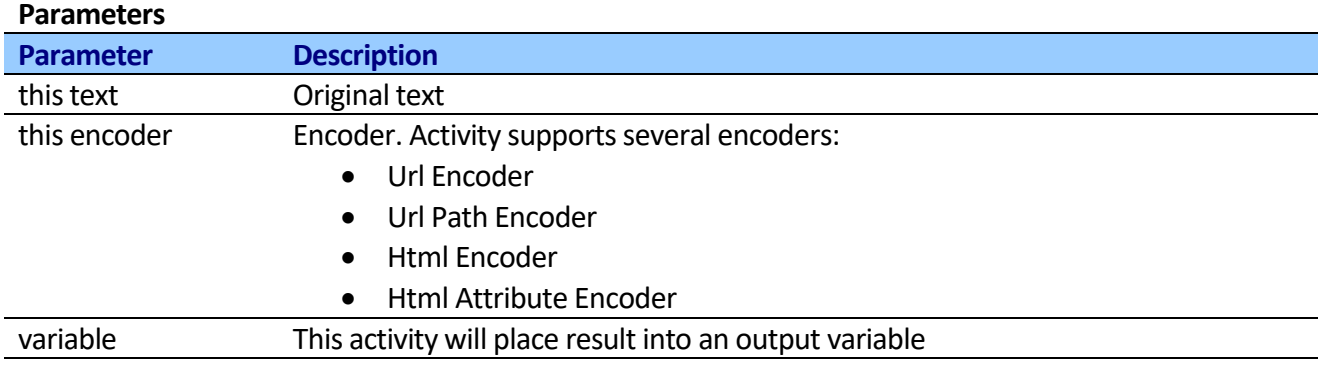

# **Decode Web Text**

This activity provides methods for decoding URLs when processing Web requests.

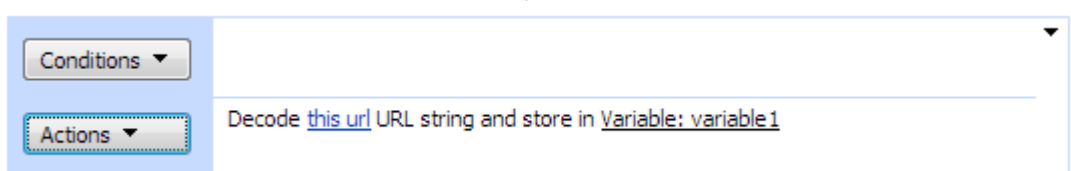

### **Supported Encoders:**

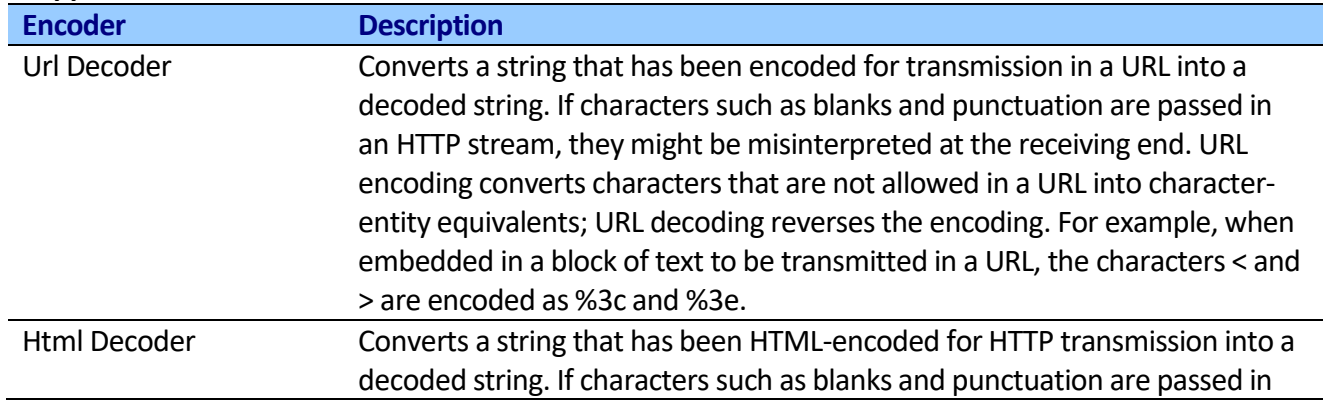

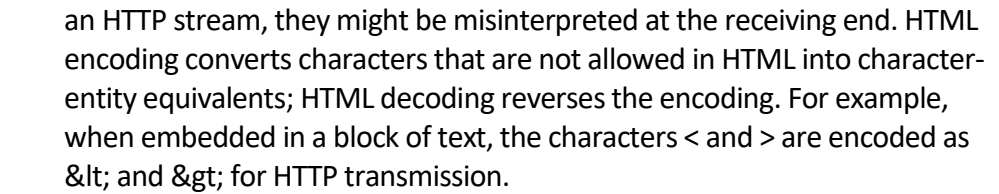

### **SharePoint Workflow Designer Phrase**

Decode this text using this decoder and store in Variable: variable.

### **Parameters**

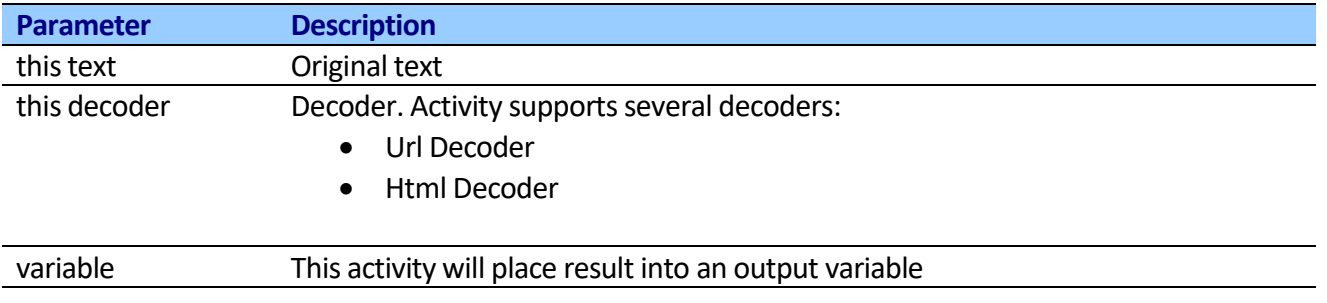

### **Converts Number to Hex Text**

This activity converts the number to a string of hexadecimal digits.

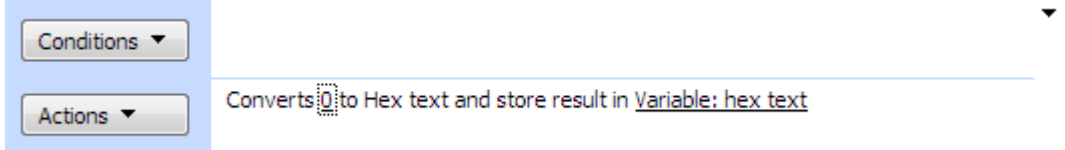

#### **SharePoint Workflow Designer Phrase**

Converts  $0$  to Hex text and store result in hex text.

#### **Parameters**

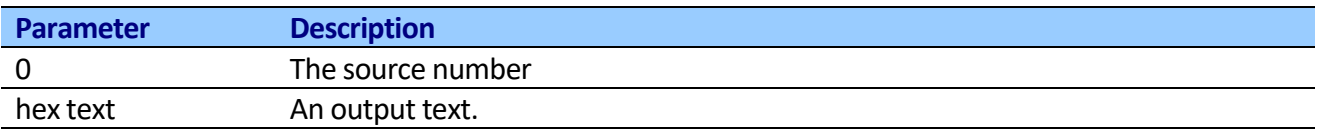

### **Converts Number to Text**

This activity converts the value of the current Number object to its equivalent string representation using the specified format.

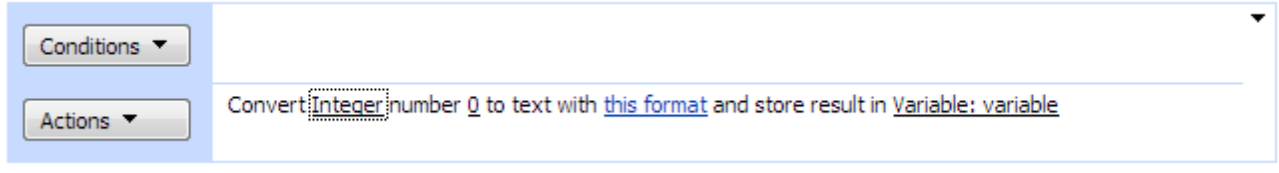

### **SharePoint Workflow Designer Phrase**

Converts Integer number 0 to text with this format and store result in variable.

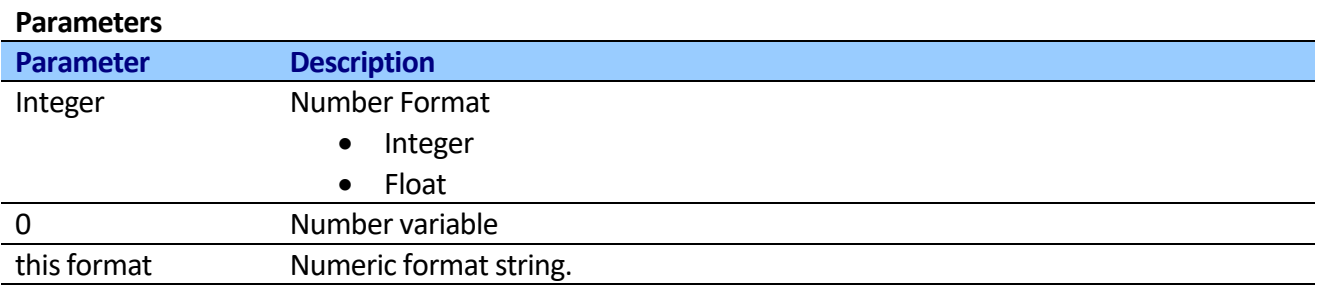

For more information about numeric format specifiers, see **[Standard Numeric Format Strings](http://msdn.microsoft.com/en-us/library/dwhawy9k.aspx)** and [Custom Numeric Format Strings](http://msdn.microsoft.com/en-us/library/0c899ak8.aspx).

# **Converts Text to Base64**

This activity converts text in to Base64 string using specified encoding.

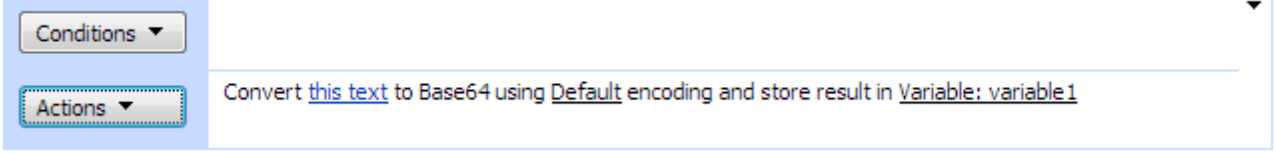

### **SharePoint Workflow Designer Phrase**

Converts this text to Base64 using Default encoding and store result in variable.

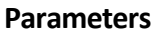

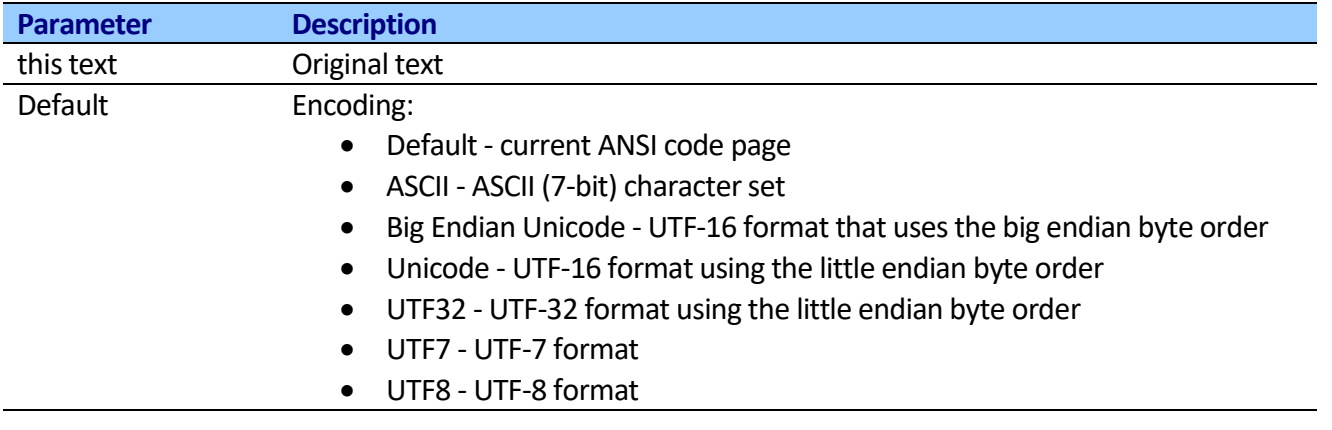

## **Converts Base64 to Text**

This activity converts Base64 string in to text string using specified encoding.

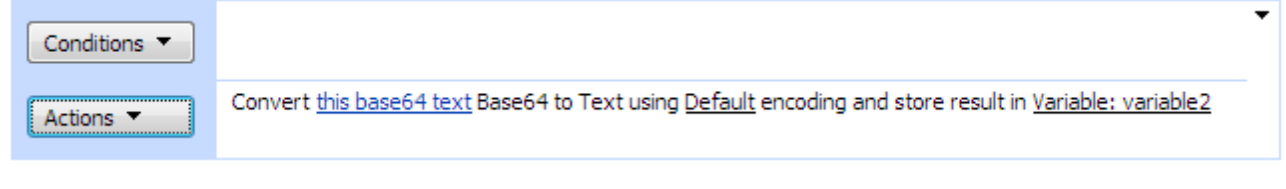

### **SharePoint Workflow Designer Phrase**

Converts this base64 text Base64 to Text using Default encoding and store result in variable.

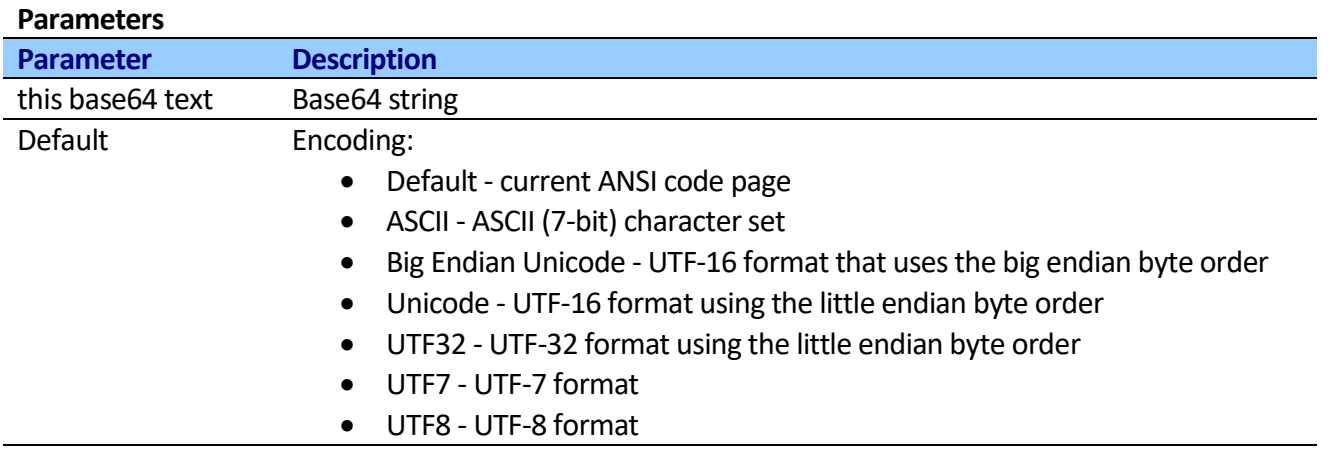

### **Convert text to upper, lower, title case**

This activity converts text to upper, lower or title case.

### Step 1

Convert this text to Upper case and store in Variable: variable

#### **SharePoint Workflow Designer Phrase**

Convert this text to Upper case and store in variable

#### **Parameters**

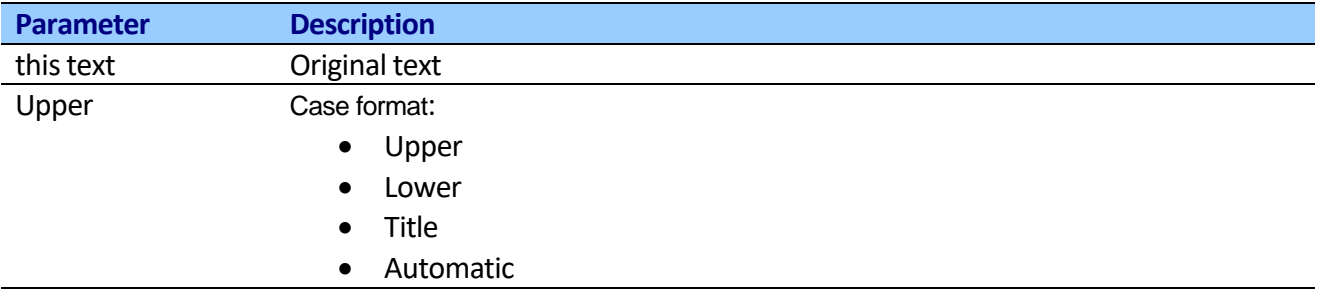

## *Http Activities*

### **Send Mailchimp request activity**

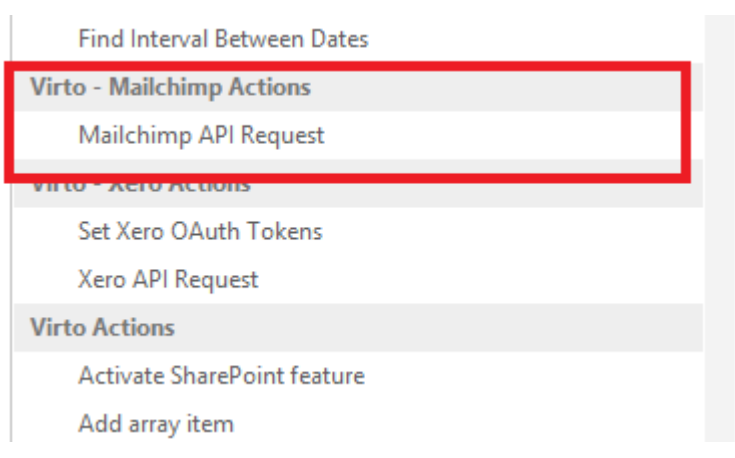

## Workflow phrases

# Send Mailchimp request to this URL using GET method with this API key and these headers headers and this request request. Store response in Variable: Response1 and http status in Variable: Status1

71

### **Parameters**

**Mailchimp request** 

Input parameters

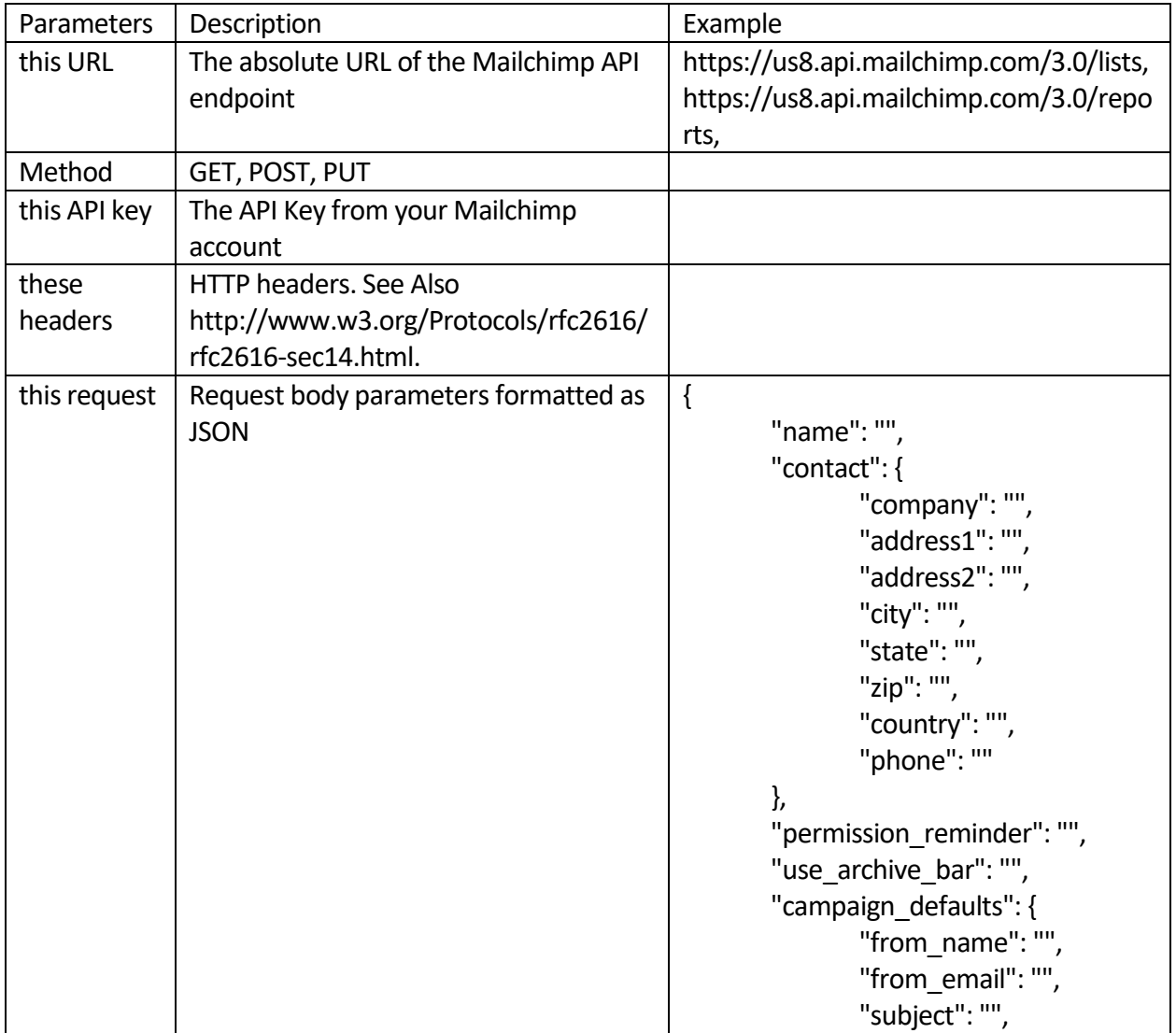

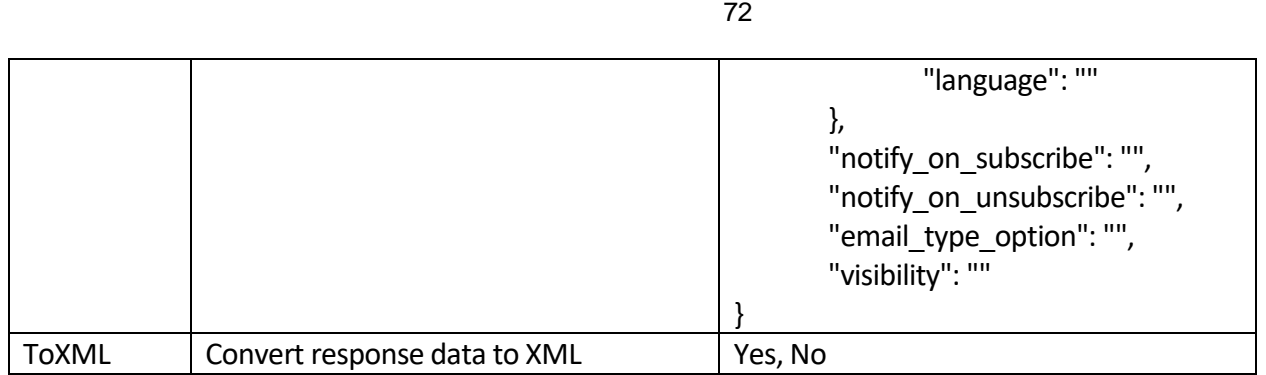

Example

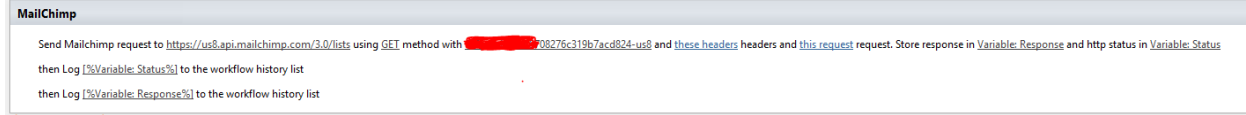

# **Web Request**

This activity makes a web request to an Uniform Resource Identifier. Use this activity to connect and communicate SharePoint with the external system.

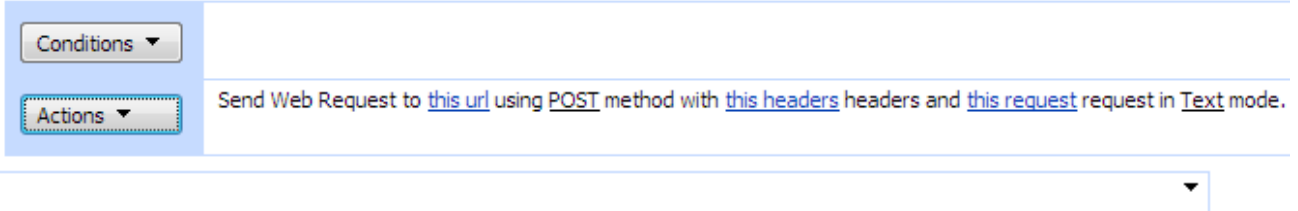

. Use this user and this password credentials. Store response in Variable: response and http status in Variable: http status

### **SharePoint Workflow Designer Phrase**

Send Web Request to this url using POST method with this headers and this request request in Text mode. Use this user and this password credentials. Store response in response and http status in http\_status

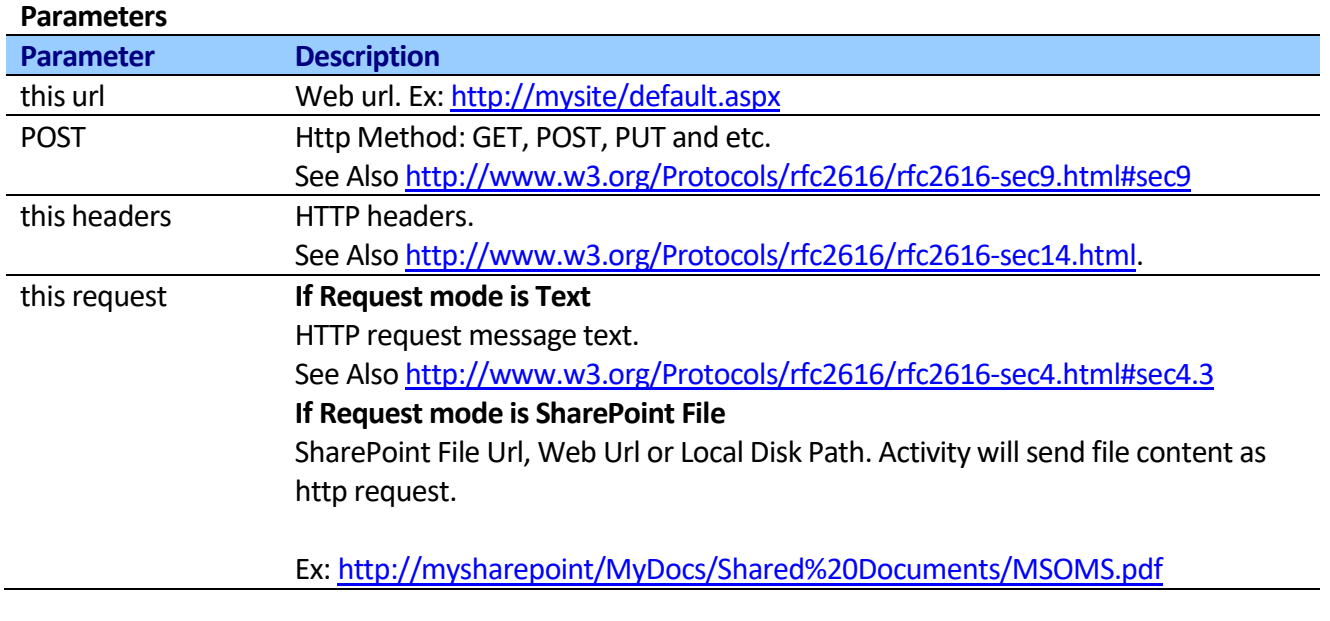
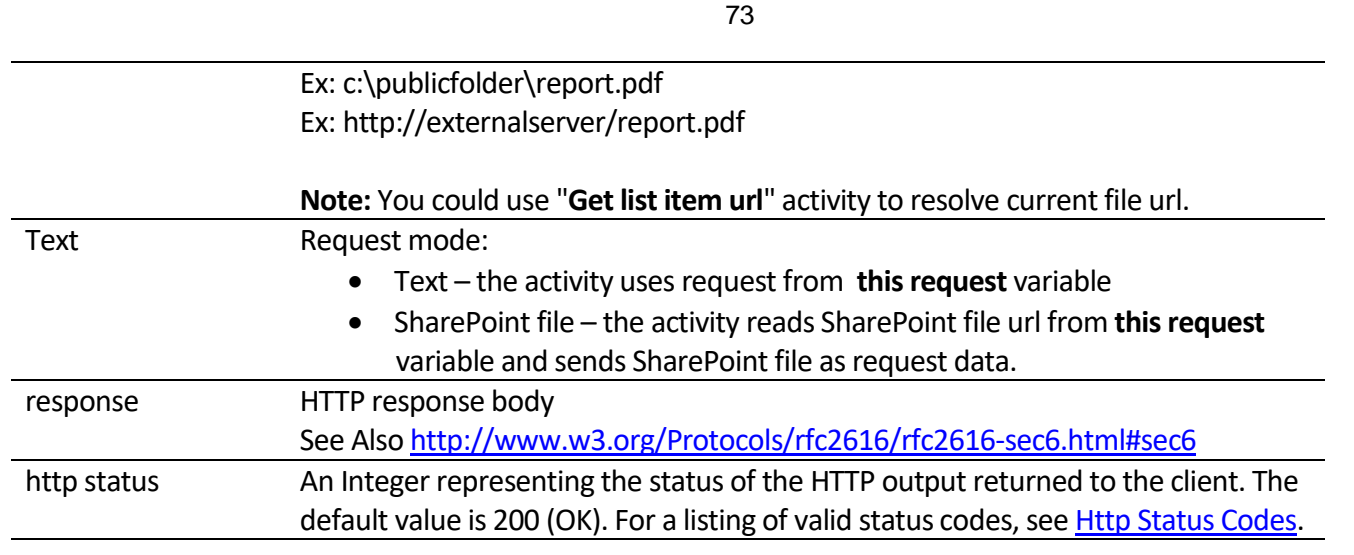

# **Receive Html**

This activity receives html content from specified url and stores it in variable. Both http and https requests are supported. Activity impersonates SharePoint account when getting request.

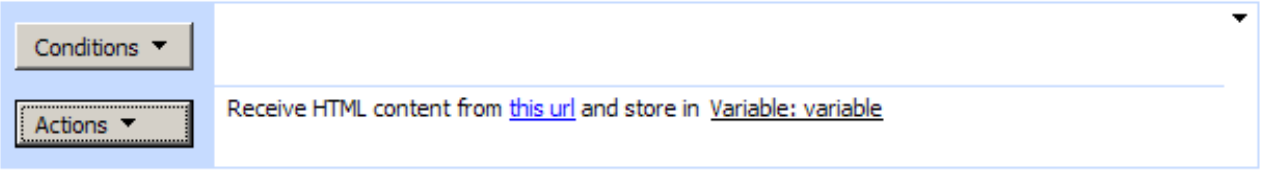

Add 'Else If' Conditional Branch

## **SharePoint Workflow Designer Phrase**

Receive HTML content from this url and store in Variable: variable

### **Parameters**

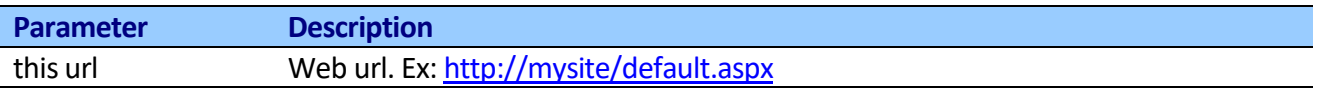

Also, you can use this activity to post SMS (SMS Gateways supports SMS gateway via HTTP/S) or call web service method.

# **Send Http Post**

This activity sent direct Http Post to specified url. Both http and https requests are supported. Activity impersonates SharePoint account when getting request.

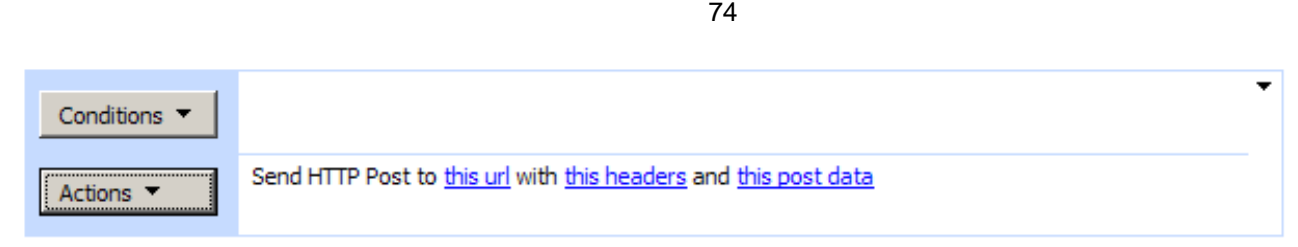

Add 'Else If' Conditional Branch

### **SharePoint Workflow Designer Phrase**

Send HTML Post to this url with this headers and this post data.

#### **Parameters**

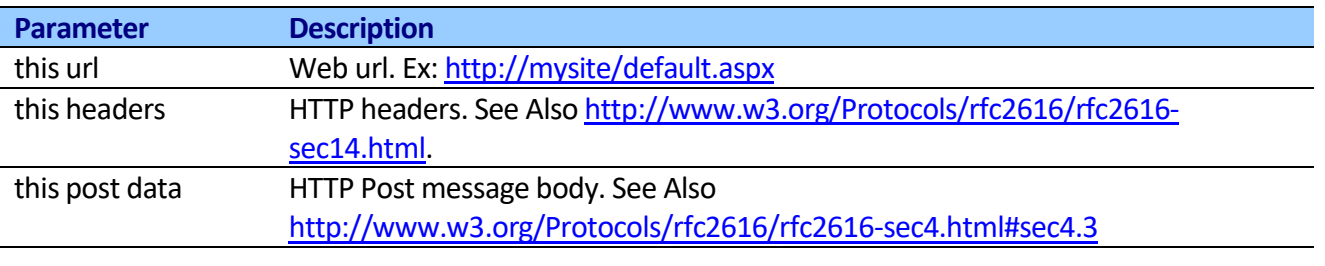

Also, you can use this activity to post SMS (SMS Gateways supports SMS gateway via HTTP/S) or call web service method.

# *Active Directory Activities*

## **Get user's display name from Active Directory**

This activity allows receiving user's display name from Active Directory and stores result in variable.

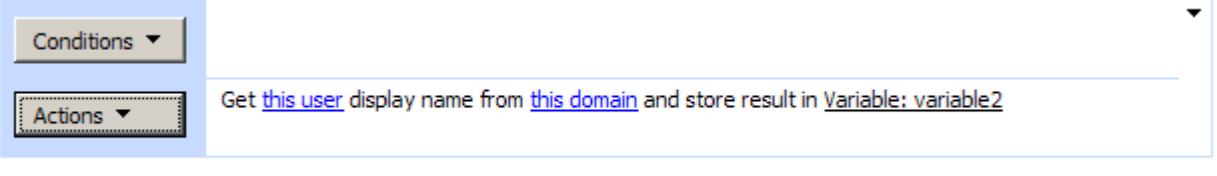

Add 'Else If' Conditional Branch

If attribute does not exist, this method returns empty string.

### **SharePoint Workflow Designer Phrase**

Get this user display name from this domain and store result in Variable: varaible.

### **Parameters**

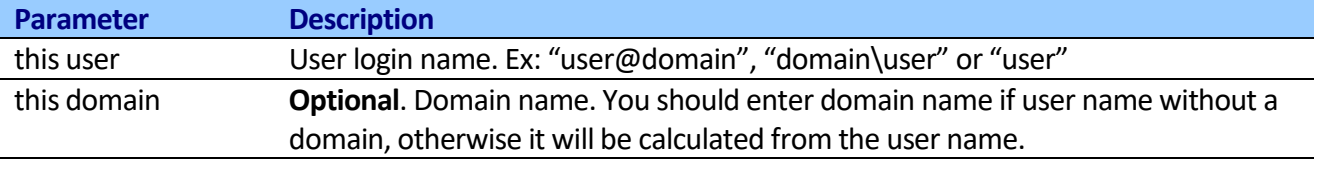

# **Get user's email from Active Directory**

This activity allows receiving user's email from Active Directory and stores result in variable.

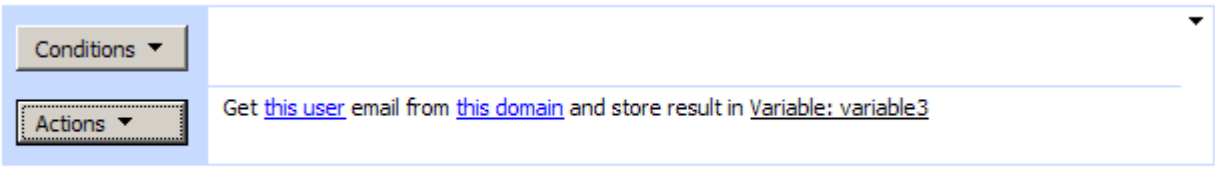

Add 'Else If' Conditional Branch

If attribute does not exist, this method returns empty string.

## **SharePoint Workflow Designer Phrase**

Get this user email from this domain and store result in Variable: varaible.

### **Parameters**

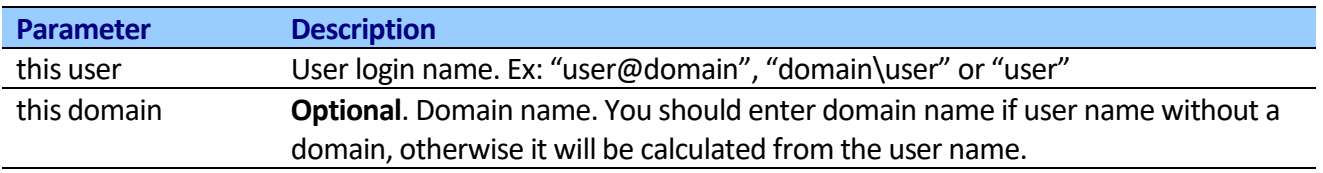

By default, activity uses the current user when authenticating. If you want to use custom authentication, use "Set Active Directory authentication" activity before.

# **Get user's job title from Active Directory**

This activity allows receiving user's job title from Active Directory and stores result in variable.

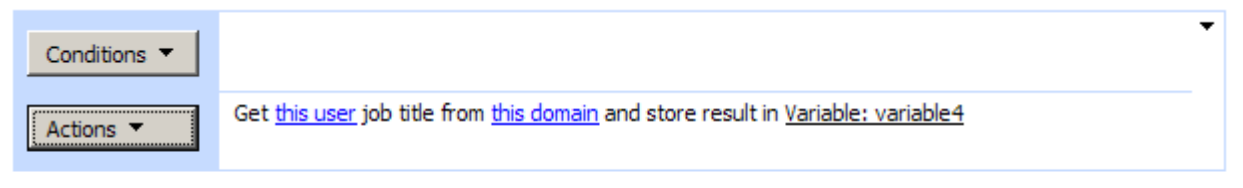

Add 'Else If' Conditional Branch

If attribute does not exist, this method returns empty string.

## **SharePoint Workflow Designer Phrase**

Get this user job title name from this domain and store result in Variable: varaible.

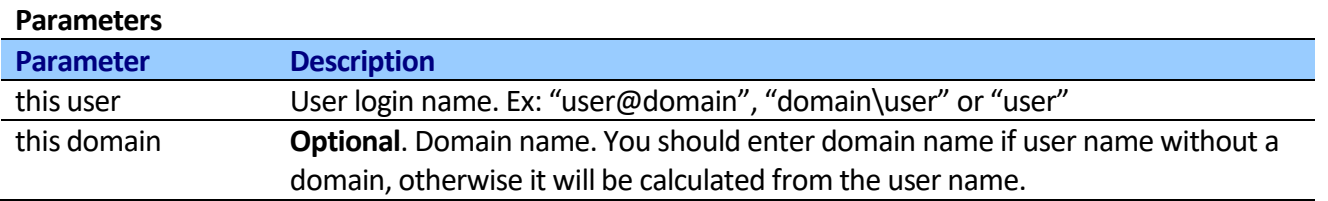

# **Get user's manager from Active Directory**

This activity allows receiving user's user manager from Active Directory and stores result in variable.

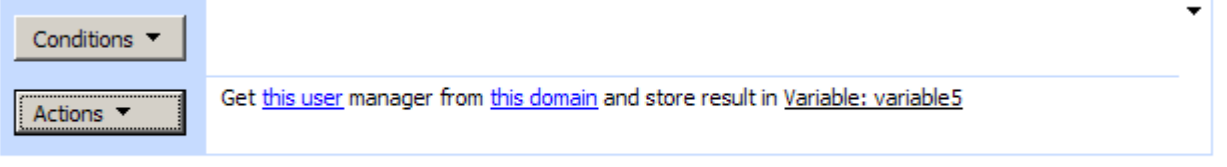

Add 'Else If' Conditional Branch

If attribute does not exist, this method returns empty string.

### **SharePoint Workflow Designer Phrase**

Get this user manager from this domain and store result in Variable: varaible.

### **Parameters**

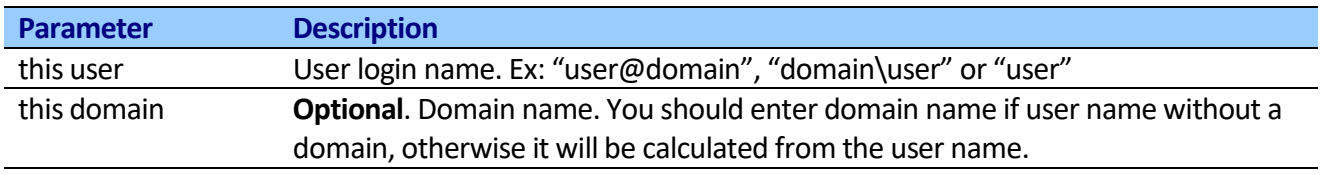

By default, activity uses the current user when authenticating. If you want to use custom authentication, use "Set Active Directory authentication" activity before.

# **Get user's department from Active Directory**

This activity allows receiving user's department from Active Directory and stores result in variable.

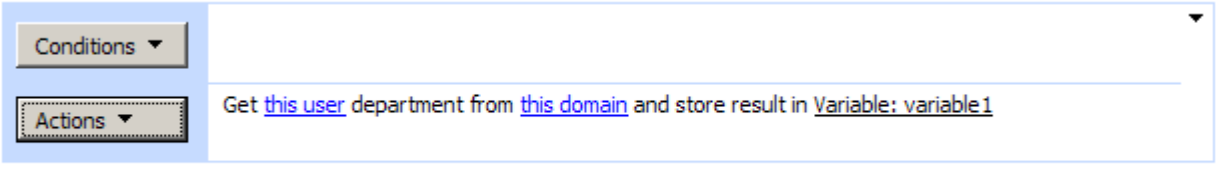

Add 'Else If' Conditional Branch

If attribute does not exist, this method returns empty string.

### **SharePoint Workflow Designer Phrase**

Get this user department from this domain and store result in Variable: varaible.

### **Parameters**

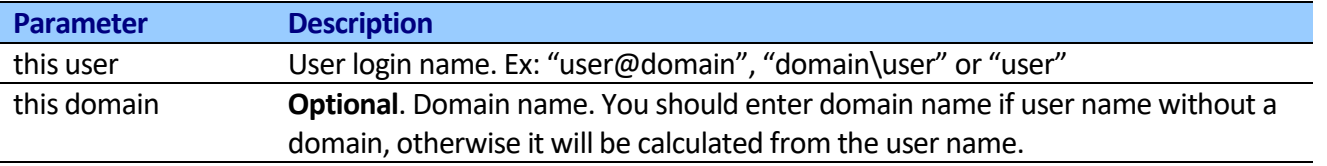

# **Get user's custom attribute from Active Directory**

This activity allows receiving user's or secure group custom attribute from Active Directory and stores result in variable.

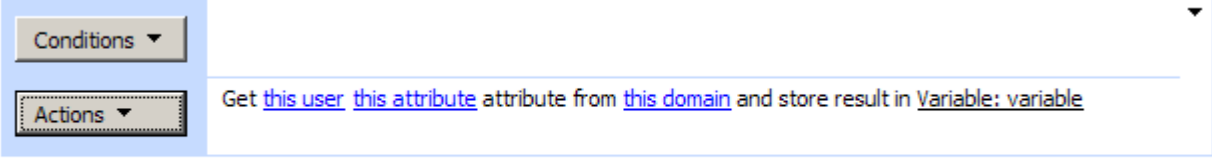

Add 'Else If' Conditional Branch

If attribute does not exist, this method returns empty string.

## **SharePoint Workflow Designer Phrase**

Get this user this attribute from this domain and store result in Variable: variable

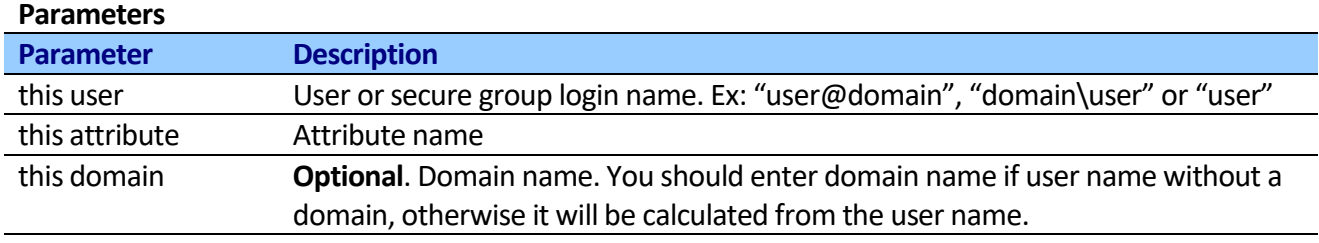

By default, activity uses the current user when authenticating. If you want to use custom authentication, use "Set Active Directory authentication" activity before. See "LDAP Attribute" table to determine the attribute name.

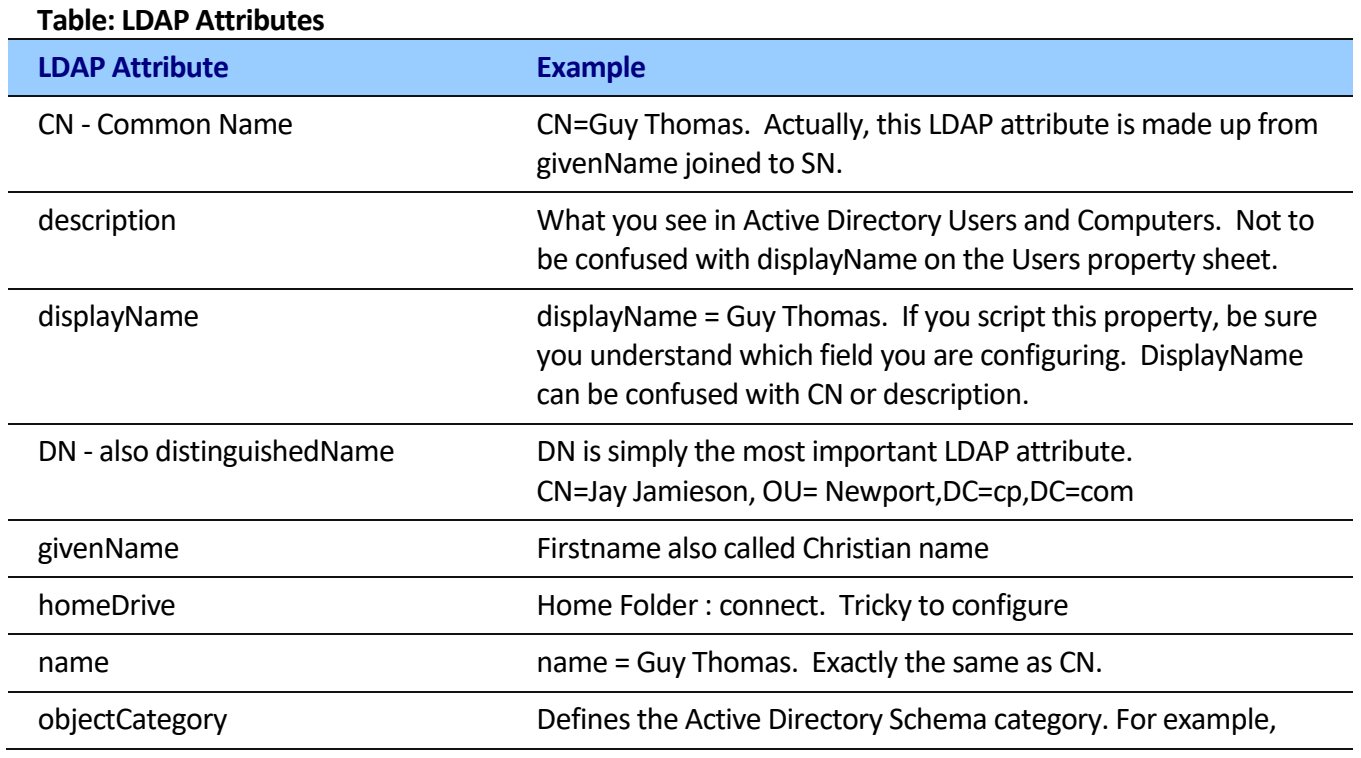

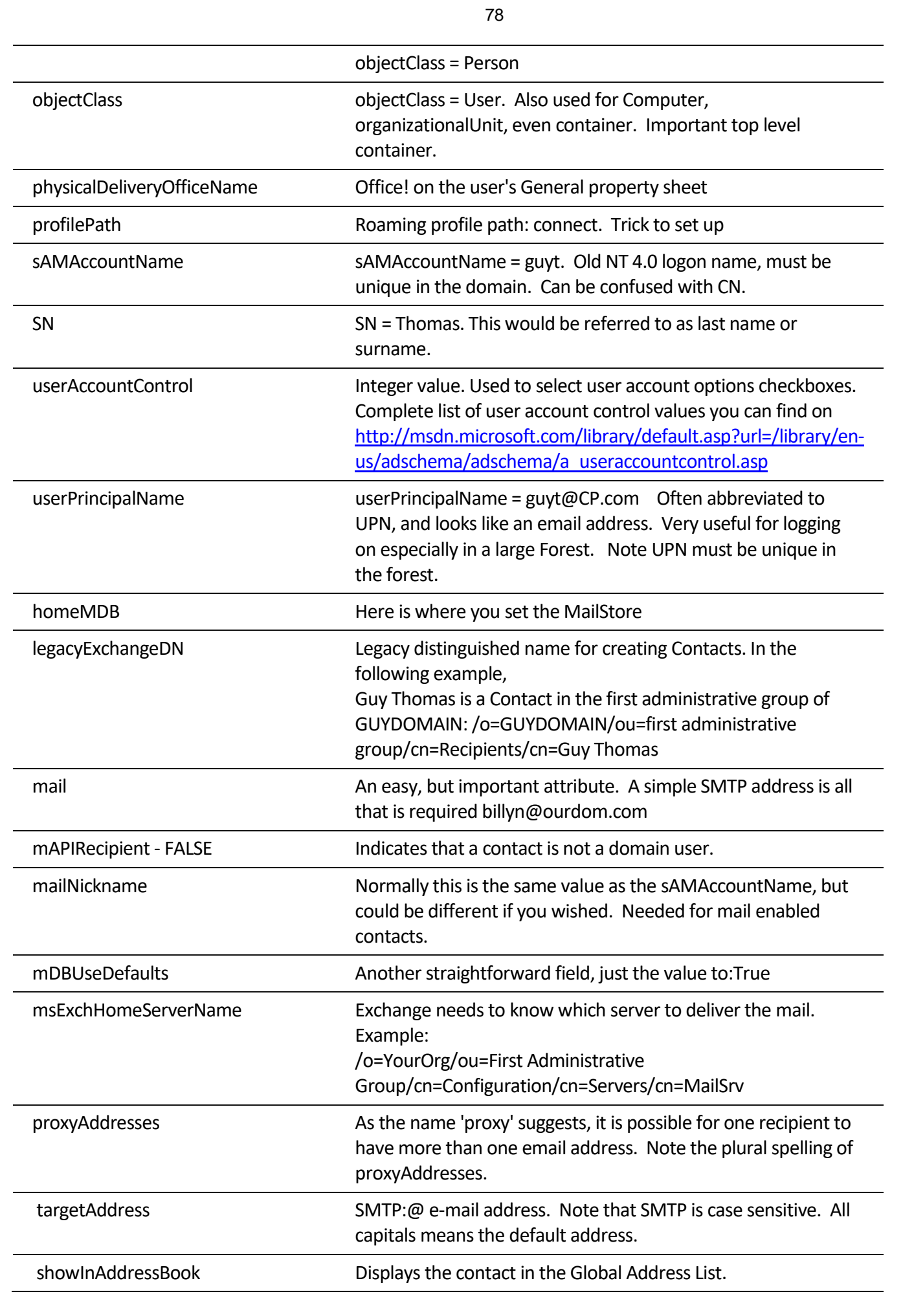

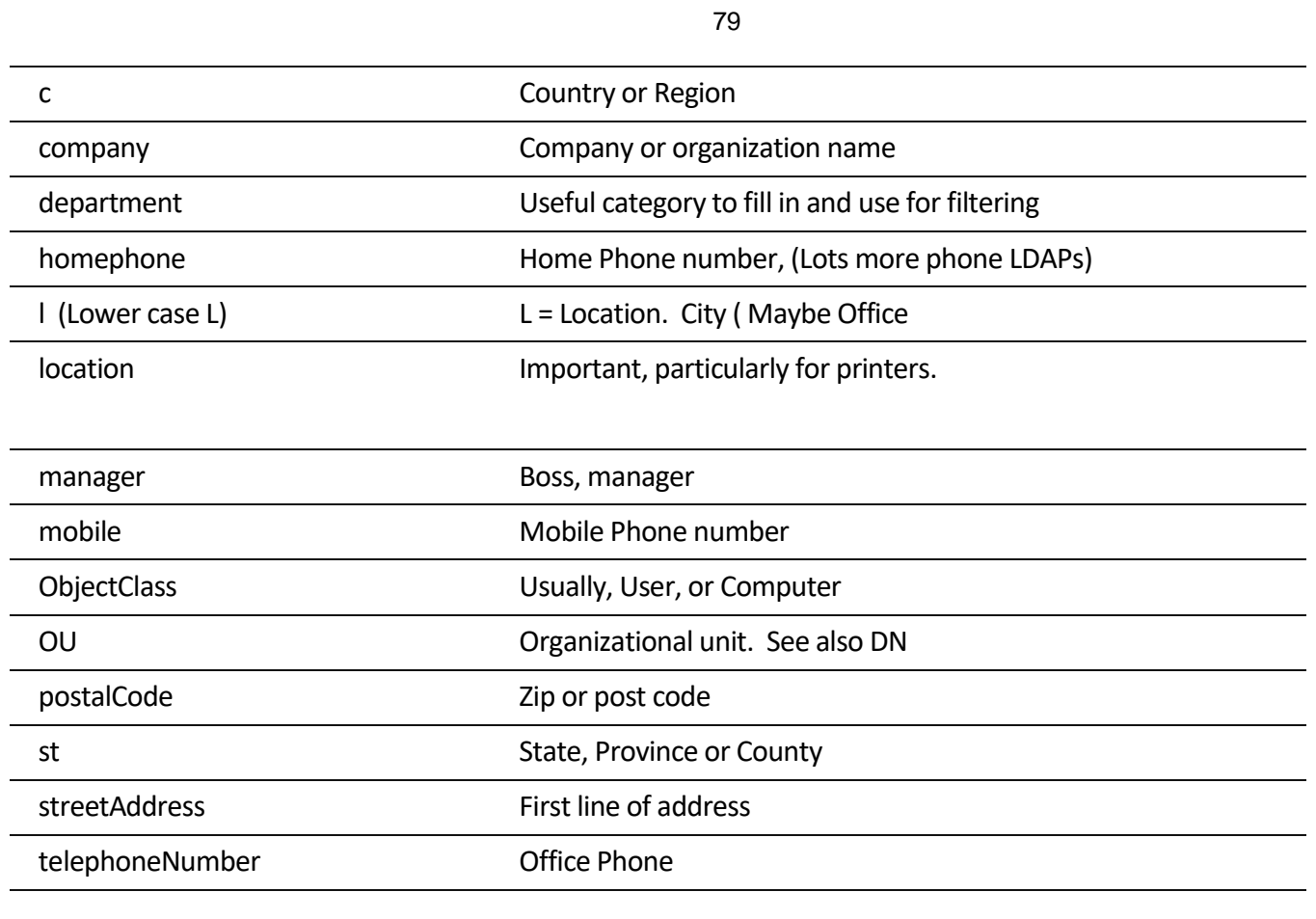

# **Set user's custom attribute in Active Directory**

This activity allows setting user or secure group custom attribute in Active Directory. Special permissions are required to actually update information.

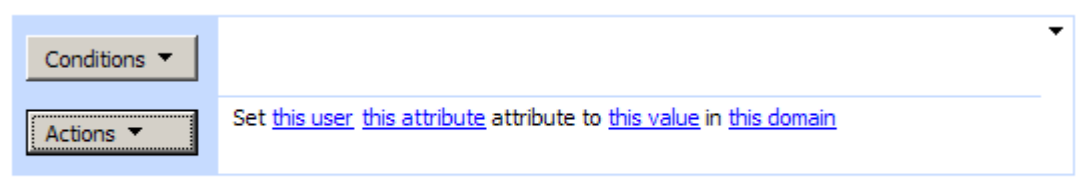

Add 'Else If' Conditional Branch

## **SharePoint Workflow Designer Phrase**

Set this user this attribute to this value in this domain.

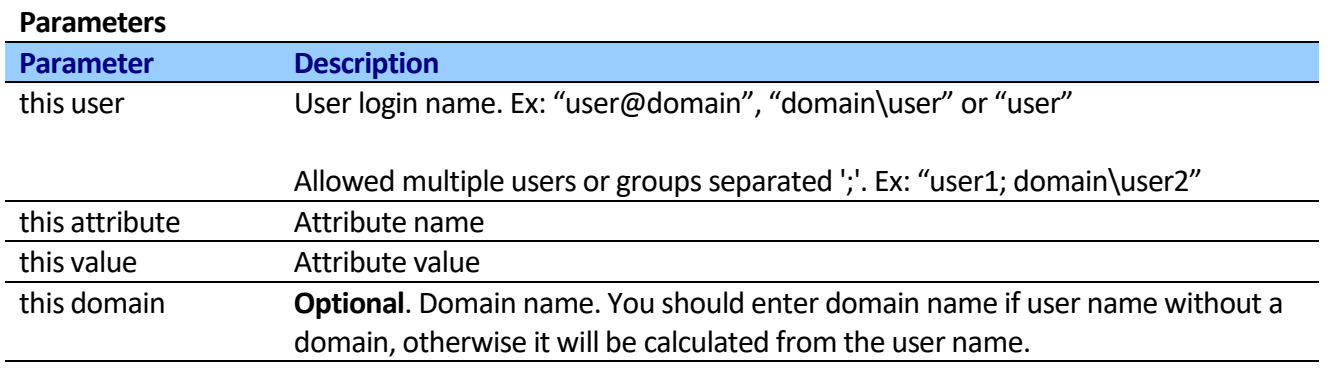

See complete list of user attribute name in "Get user's custom attribute from Active Directory" activity.

# **Set Active Directory authentication**

This activity allows defining Active Directory authentication information for all Active Directory activities below.

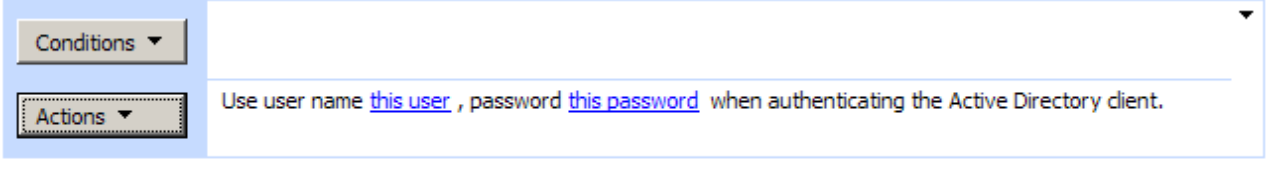

Add 'Else If' Conditional Branch

### **SharePoint Workflow Designer Phrase**

Use user name this user, password this password when authentication the Active Directory client.

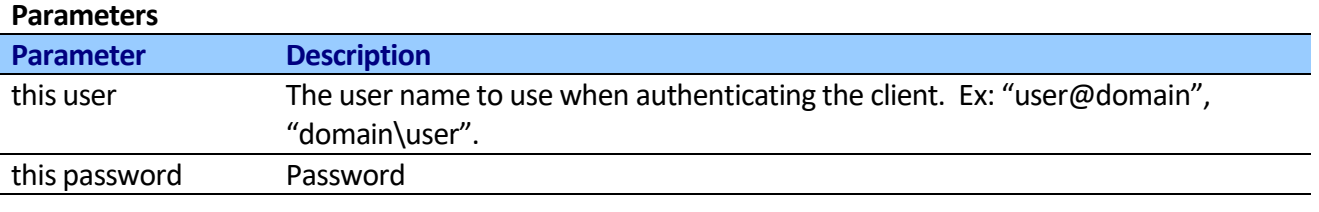

# **Create user in Active Directory**

This activity allows creating user in Active Directory.

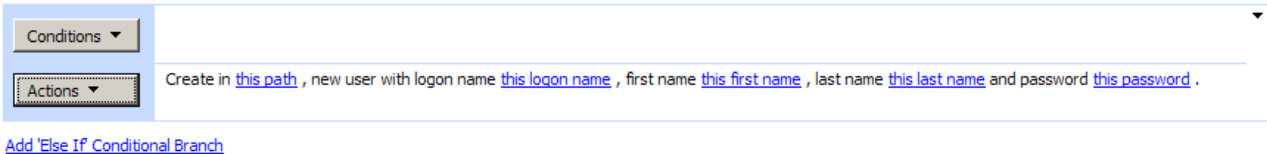

Activity creates user in Active Direcotry and initializes sAMAccountName, userPrincipalName, sn, givenName, displayName, userAccountControl properties. You can set additional properties via "Set user's custom attribute in Active Directory" activity.

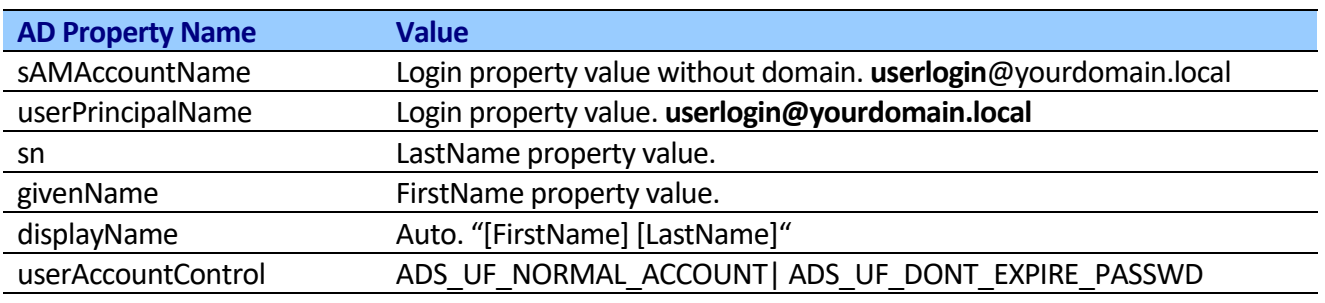

## **SharePoint Workflow Designer Phrase**

Create in this path, new user with logon name this logon name, first name this first name, last name this last name and password this password.

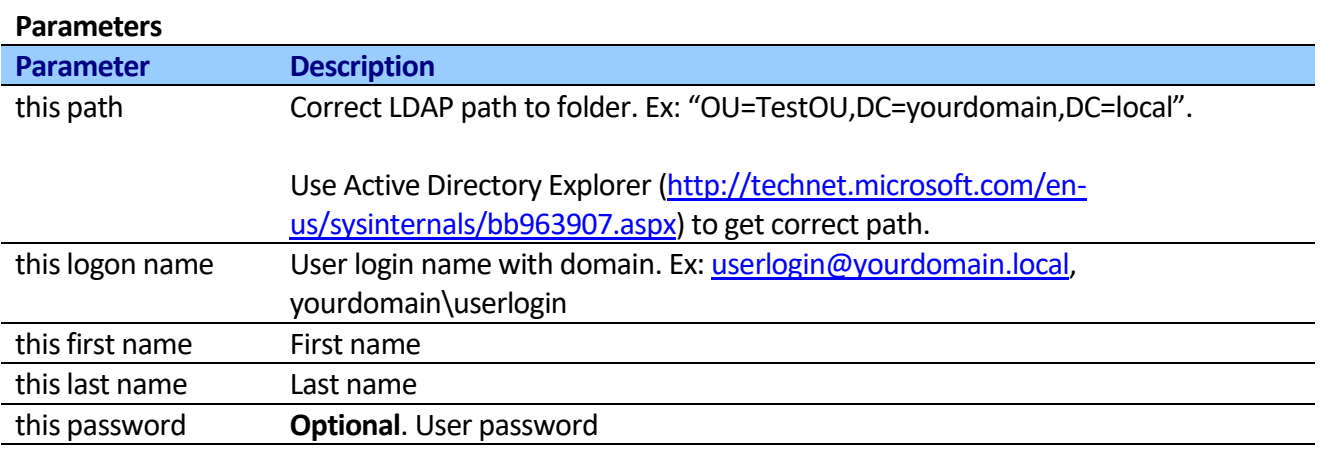

# **Add member to Active Directory group**

This activity allows adding member to Active Directory group.

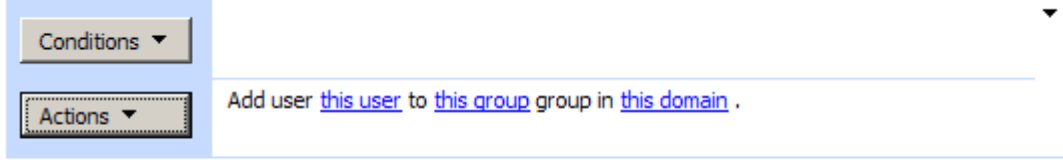

### Add 'Else If' Conditional Branch

If the user or secure group exists, this method does nothing.

**Note:** Allowed multiple users or groups separated ';'.

By default, activity uses the current user when authenticating. If you want to use custom authentication, use "Set Active Directory authentication" activity before.

## **SharePoint Workflow Designer Phrase**

Add member this member to this group group in this domain.

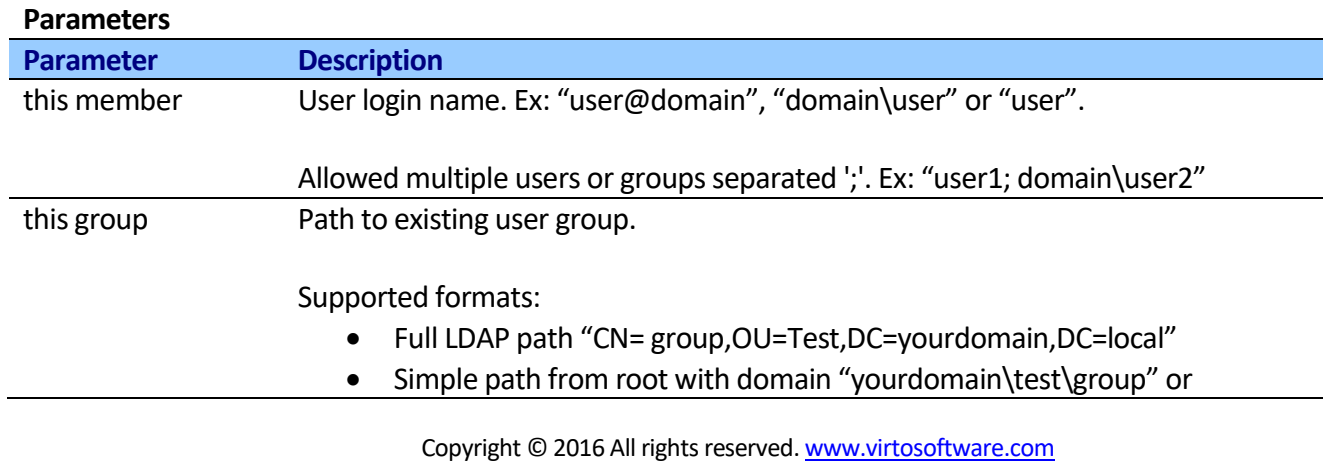

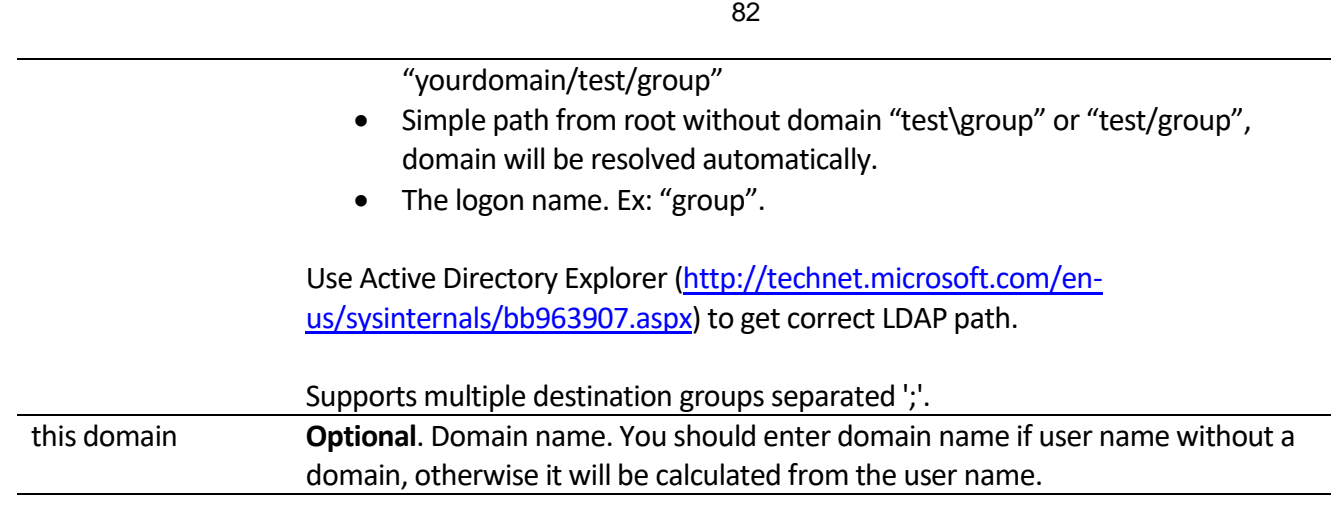

# **Remove member from Active Directory group**

This activity allows removing member from Active Directory group.

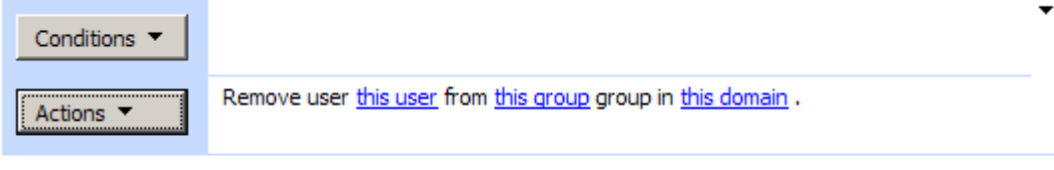

Add 'Else If' Conditional Branch

If the user or secure group doesn't exist, this method does nothing.

**Note:** Allowed multiple users or groups separated ';'.

By default, activity uses the current user when authenticating. If you want to use custom authentication, use "Set Active Directory authentication" activity before.

## **SharePoint Workflow Designer Phrase**

Remove member this member from this group group in this domain.

### **Parameters**

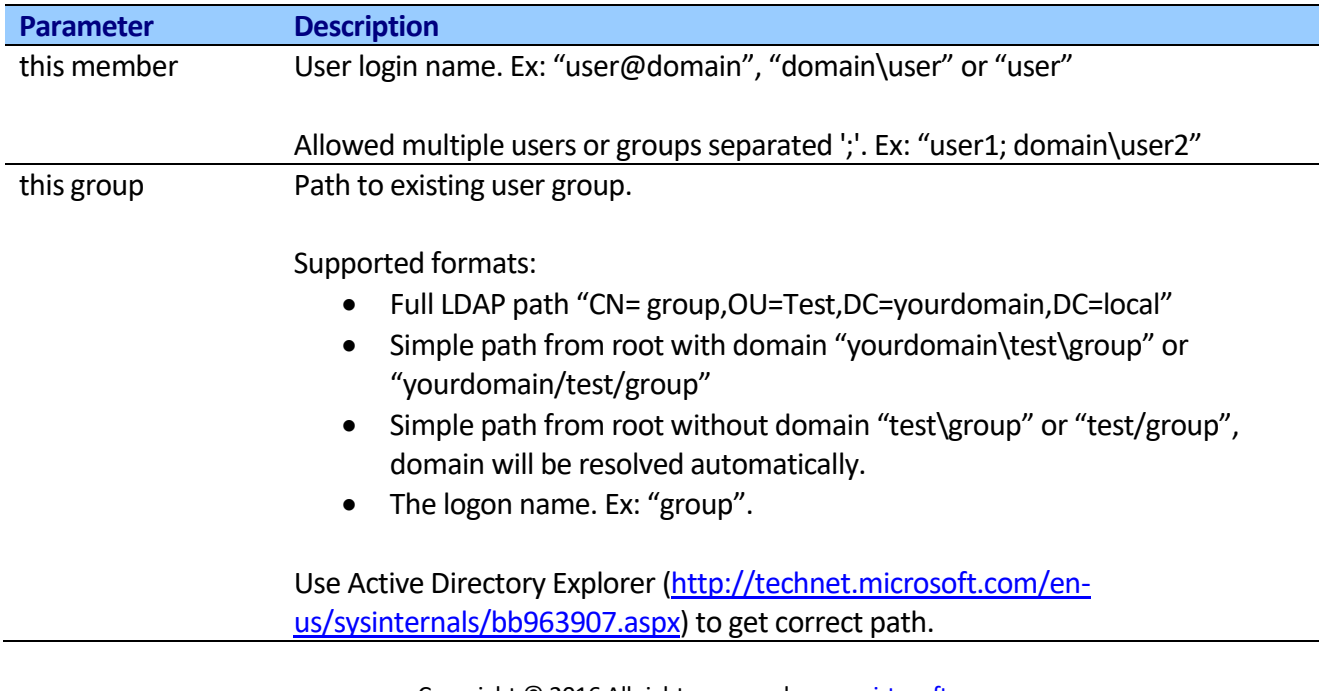

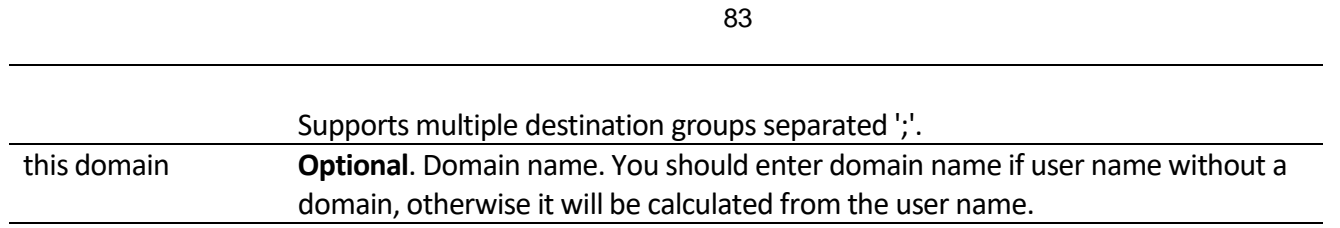

# **Remove all members from Active Directory group**

This activity allows removing all members from Active Directory group.

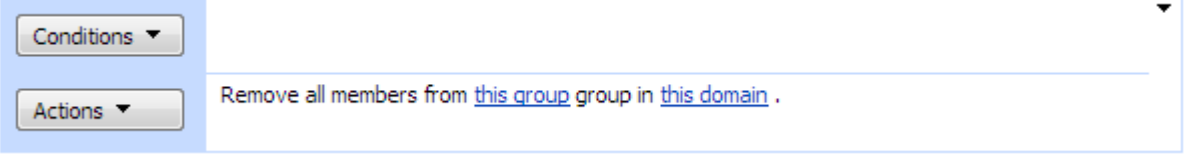

By default, activity uses the current user when authenticating. If you want to use custom authentication, use "Set Active Directory authentication" activity before.

## **SharePoint Workflow Designer Phrase**

Remove all members from this group group in this domain.

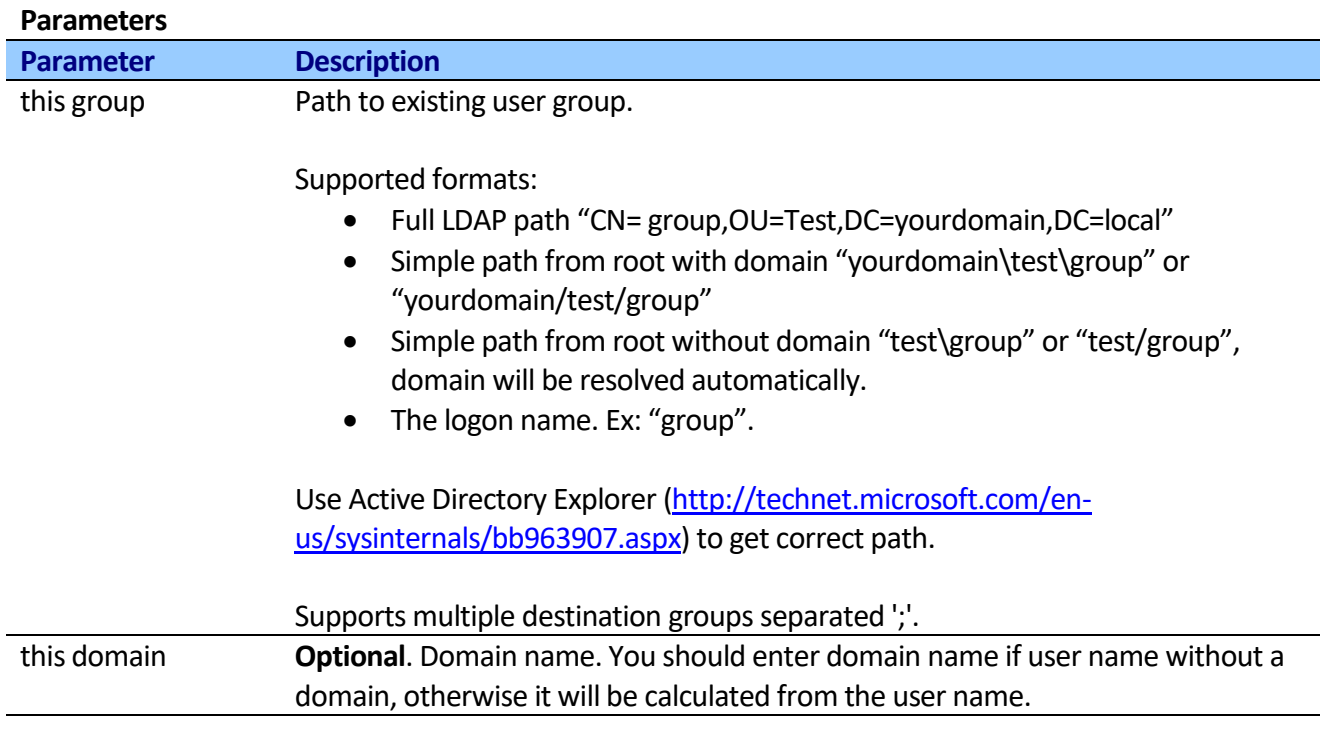

# **Delete user from Active Directory**

This activity allows removing user from Active Directory.

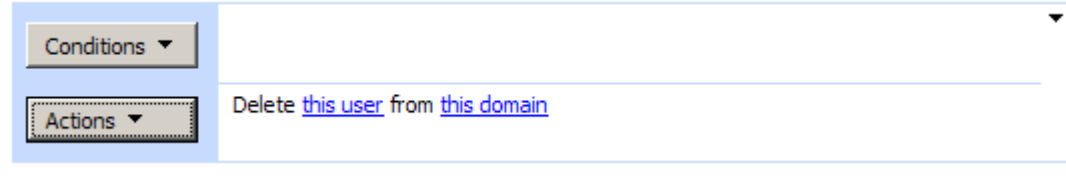

If the user doesn't exist, this method throws exception.

By default, activity uses the current user when authenticating. If you want to use custom authentication, use "Set Active Directory authentication" activity before.

### **SharePoint Workflow Designer Phrase**

Delete this user from this domain.

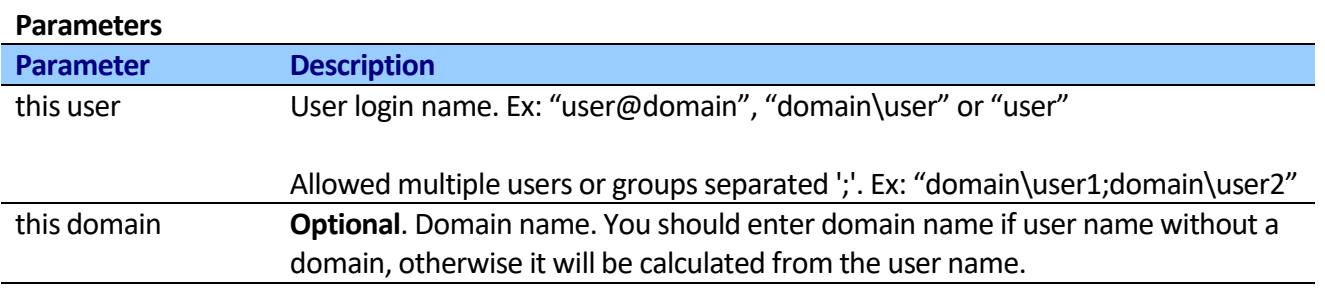

## **Create group in Active Directory**

This activity allows creating group in Active Directory.

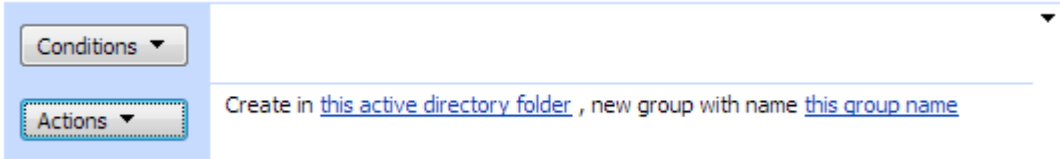

Activity creates group in Active Direcotry and initializes sAMAccountName properties.

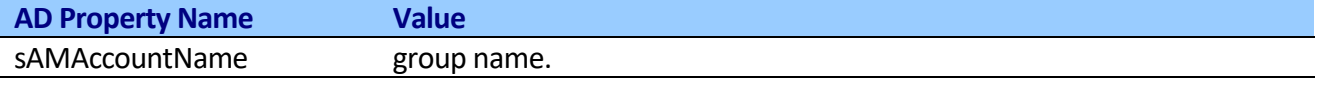

By default, activity uses the current user when authenticating. If you want to use custom authentication, use "Set Active Directory authentication" activity before.

### **SharePoint Workflow Designer Phrase**

Create in this path, new user with logon name this logon name, first name this first name, last name this last name and password this password.

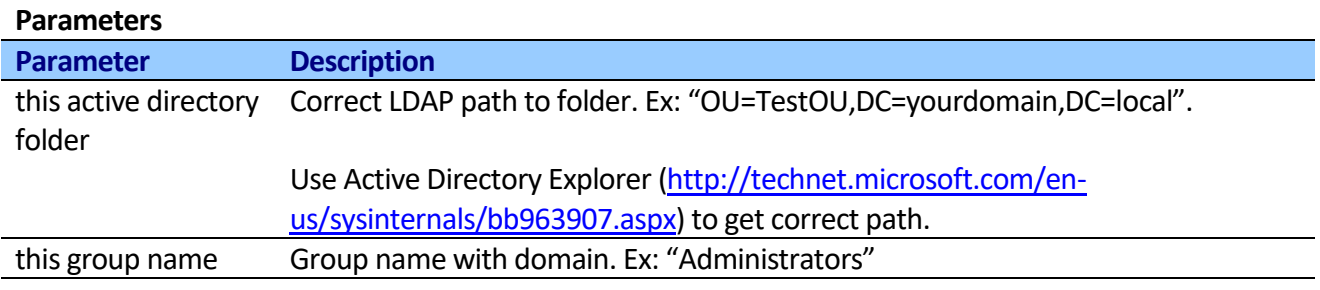

# **Delete group from Active Directory**

This activity allows removing group from Active Directory.

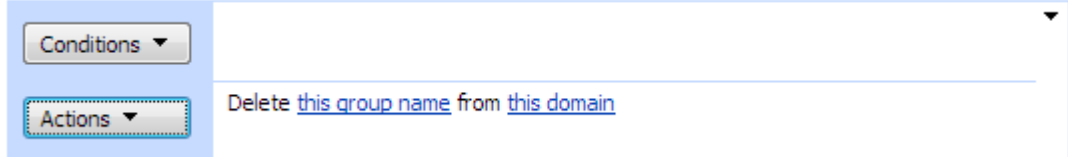

If the group doesn't exist, this method throws exception.

By default, activity uses the current user when authenticating. If you want to use custom authentication, use "Set Active Directory authentication" activity before.

## **SharePoint Workflow Designer Phrase**

Delete this group name from this domain.

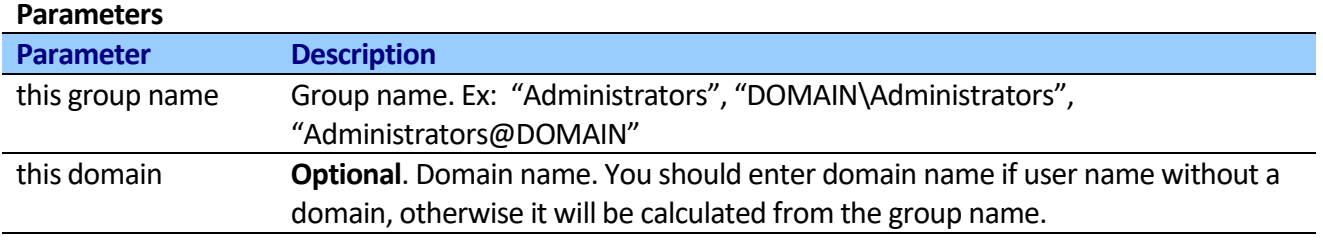

85

## **Get user emails from Active Directory group**

This activity extracts all emails from Active Directory vgroup and stores result in variable. If group includes sub-group, all users from sub-group will be extracted automatically.

You can use it to get email recipients from Active Directory group. The activity enumerates members of AD group, then extracts emails from members and returns a string with unique emails, concatenated by semicolon (";").

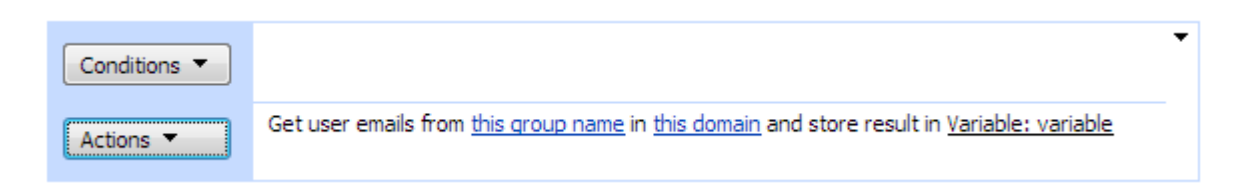

By default, activity uses the current user when authenticating. If you want to use custom authentication, use "Set Active Directory authentication" activity before.

## **SharePoint Workflow Designer Phrase**

Get user emails from this group name in this domain and store result in variable. **Parameters**

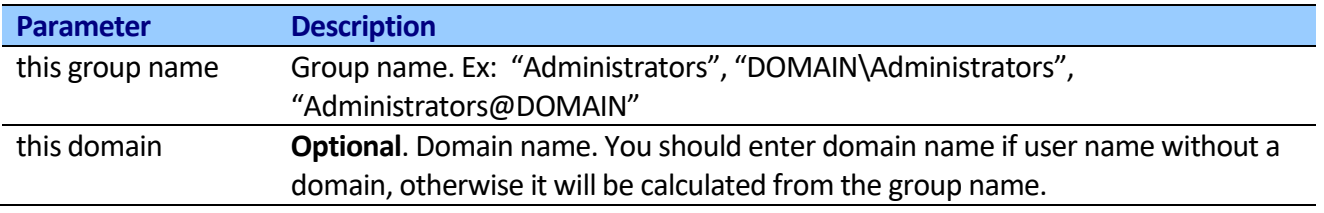

# **Get Active Directory groups where user is member**

This activity returns collection of Get Active Directory groups where user is member. Supports "Distinguished Name" or "Account Name" output format.

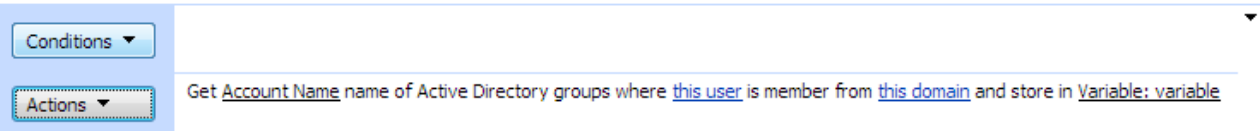

By default, activity uses the current user when authenticating. If you want to use custom authentication, use "Set Active Directory authentication" activity before.

**Note:** Activity reads information from **memberOf** attribute. The **memberOf** attribute is a multi-valued attribute that contains groups of which the user is a direct member, depending on the domain controller (DC) from which this attribute is retrieved:

- At a DC for the domain that contains the user, **memberOf** for the user is complete with respect to membership for groups in that domain; however, **memberOf** does not contain the user's membership in domain local and global groups in other domains.
- At a GC server, **memberOf** for the user is complete with respect to all universal group memberships.

If both conditions are true for the DC, both sets of data are contained in **memberOf**.

Be aware that this attribute lists the groups that contain the user in their member attribute—it does not contain the recursive list of nested predecessors. For example, if user O is a member of group C and group B and group B were nested in group A, the memberOf attribute of user O would list group C and group B, but not group A.

This attribute is not stored—it is a computed back-link attribute.

More info about memberOf attribute you could find her[e http://msdn.microsoft.com/en](http://msdn.microsoft.com/en-us/library/ms677943.aspx)[us/library/ms677943.aspx](http://msdn.microsoft.com/en-us/library/ms677943.aspx)

## **SharePoint Workflow Designer Phrase**

Get Account Name of Active Directory groups where this user is member from this domain and store result in variable.

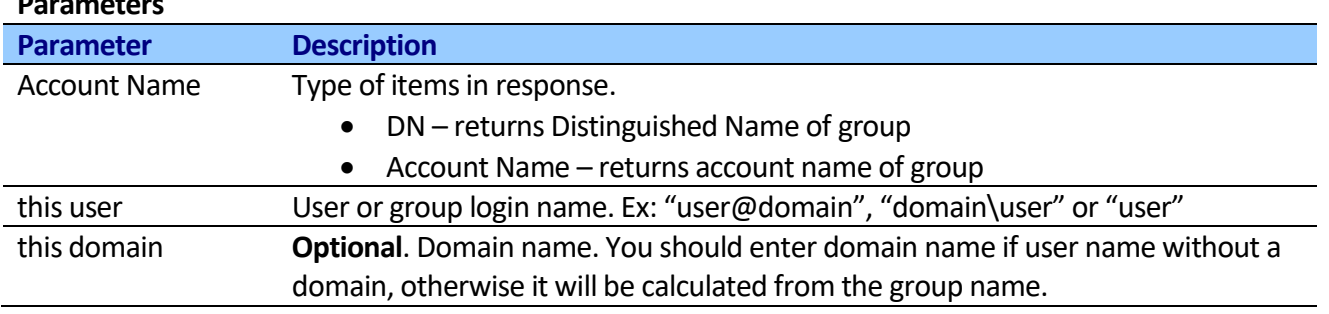

## **Parameters**

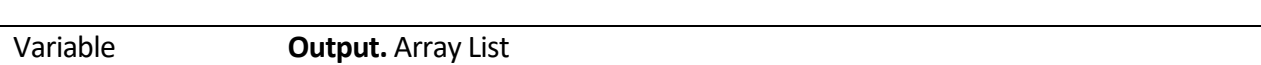

## **Get members of Active Directory group**

This activity returns collection of members of Active Directory group. Supports "Distinguished Name" or "Account Name" output format.

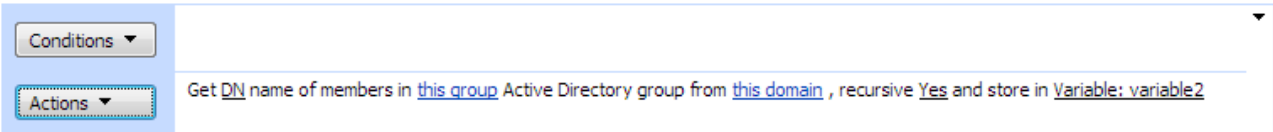

By default, activity uses the current user when authenticating. If you want to use custom authentication, use "Set Active Directory authentication" activity before.

**Note:** Activity reads information from **member** attribute. The **member** attribute is a multi-valued attribute that contains groups of which the user is a direct member, depending on the domain controller (DC) from which this attribute is retrieved

More info about memberOf attribute you could find [http://msdn.microsoft.com/en](http://msdn.microsoft.com/en-us/library/ms676914(v=VS.85).aspx)[us/library/ms676914\(v=VS.85\).aspx](http://msdn.microsoft.com/en-us/library/ms676914(v=VS.85).aspx)

## **SharePoint Workflow Designer Phrase**

Get DN of member in this group Active Directory group from this domain, recursive Yes and store result in variable.

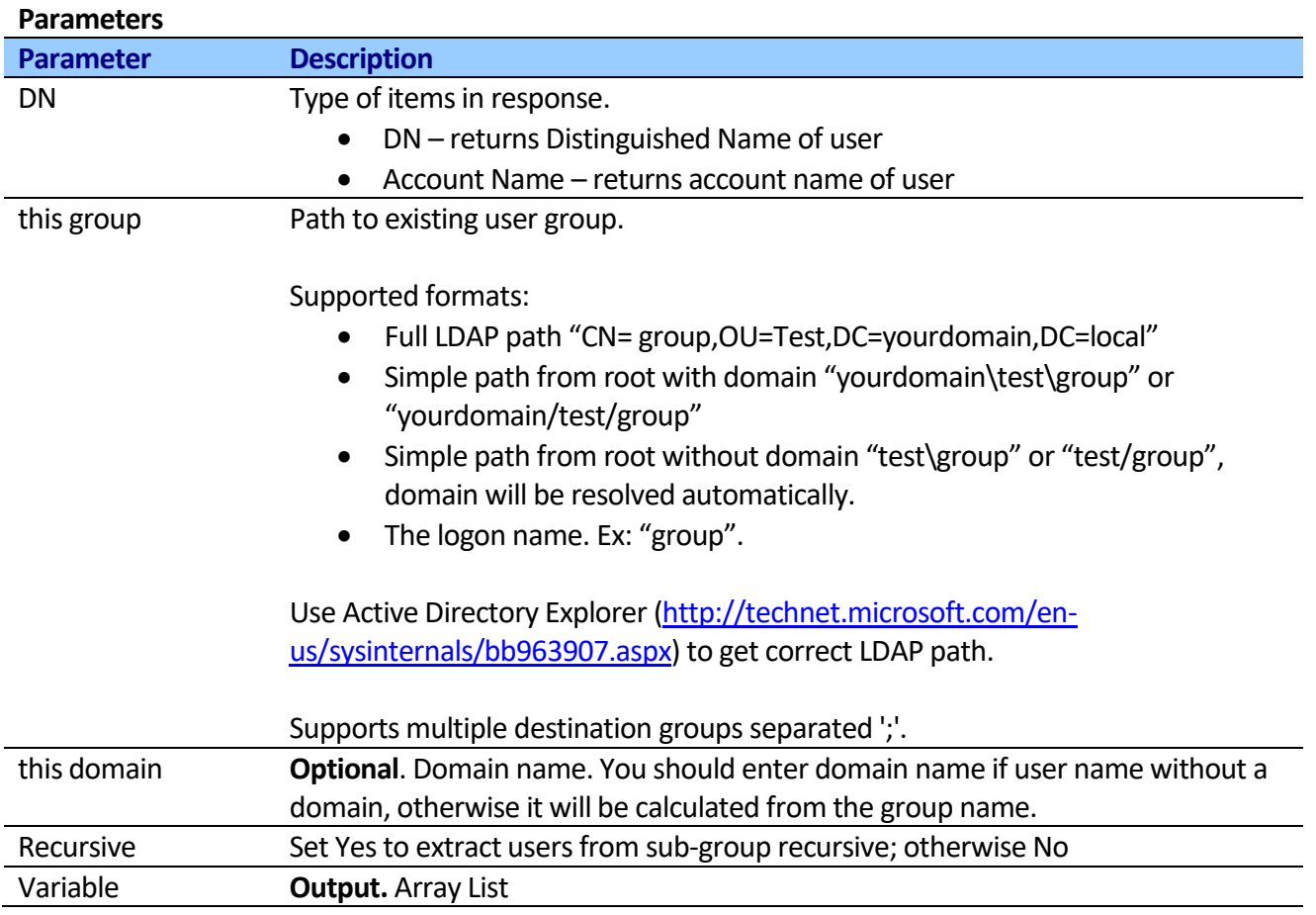

# **Set user's password in Active Directory**

This activity allows changing a password in Active Directory.

### Step 1

Set this user new password to this value in this domain

By default, activity uses the current user when authenticating. If you want to use custom authentication, use "Set Active Directory authentication" activity before.

### **SharePoint Workflow Designer Phrase**

Set this user new password to this value in this domain.

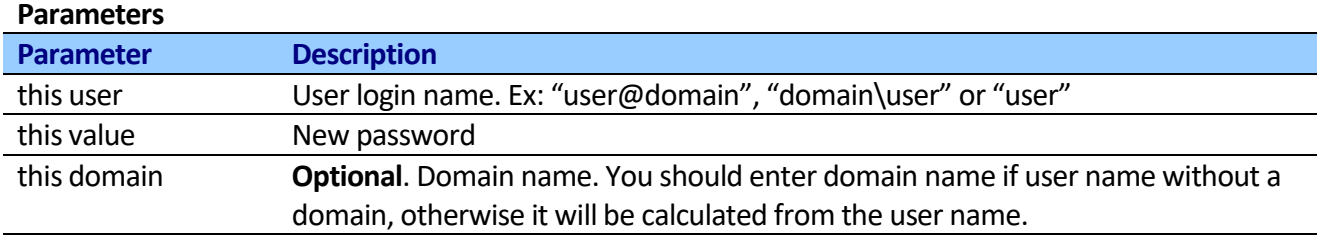

# **Enable a user account in Active Directory**

This activity allows enabling a user account in Active Directory.

Step 1 Enable this user account in this domain

### **SharePoint Workflow Designer Phrase**

Enable this user account in this domain

#### **Parameters**

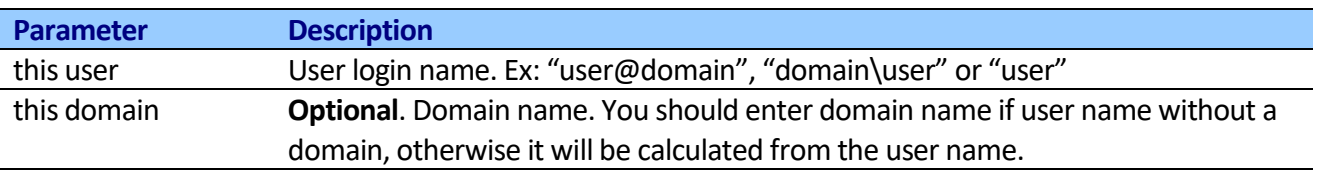

## **Disable a user account in Active Directory**

This activity allows disabling a user account in Active Directory.

#### Step 1

Disable this user account in this domain

## **SharePoint Workflow Designer Phrase**

Disable this user account in this domain

### **Parameters**

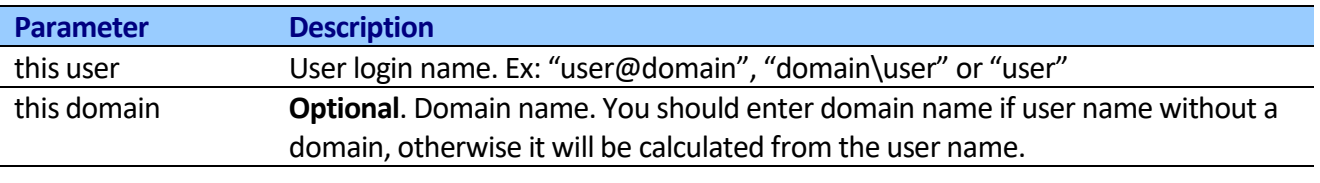

By default, activity uses the current user when authenticating. If you want to use custom authentication, use "Set Active Directory authentication" activity before.

# *Permissions Activities*

# **Change site permissions inheritance**

This activity either stops or restores inheriting permission from Parent for specified site.

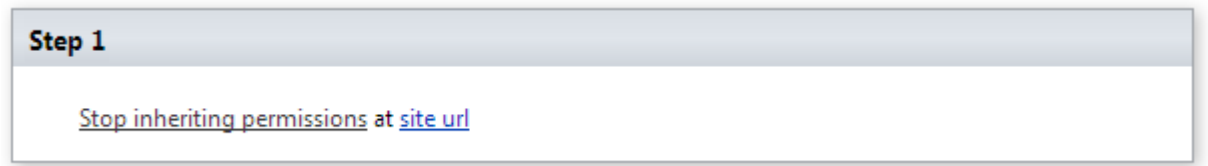

**Note:** If permission has been already inherited or detached, the action does nothing.

## **SharePoint Workflow Designer Phrase**

Stop inheriting permissions at site url.

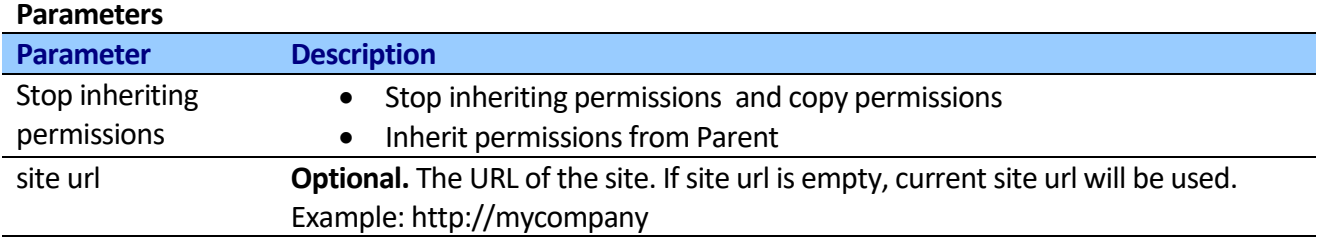

# **Grant Permission on site**

This activity grants permission on the site. You can override or append user or group grant permissions.

Value of permission field by default can be one of the following values:

Full Control Design **Contribute** Read

If any custom permission levels are defined, you can also specify those. For help on creating custom permission levels see [http://technet2.microsoft.com/Office/en-us/library/c5dd8b7e-202d-4d33-8535-](http://technet2.microsoft.com/Office/en-us/library/c5dd8b7e-202d-4d33-8535-5c03f88ea1ff1033.mspx?mfr=true) [5c03f88ea1ff1033.mspx?mfr=true](http://technet2.microsoft.com/Office/en-us/library/c5dd8b7e-202d-4d33-8535-5c03f88ea1ff1033.mspx?mfr=true)

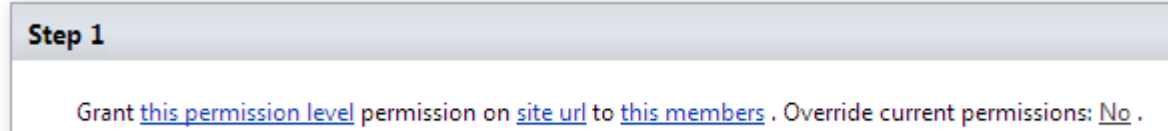

The activity supports multi permission assignment. Use ',' or ';' separator to grant several permission. Example: "Approve, Read, View Only".

## **SharePoint Workflow Designer Phrase**

Grant this level permission on site url to this members. Override current permissions: No

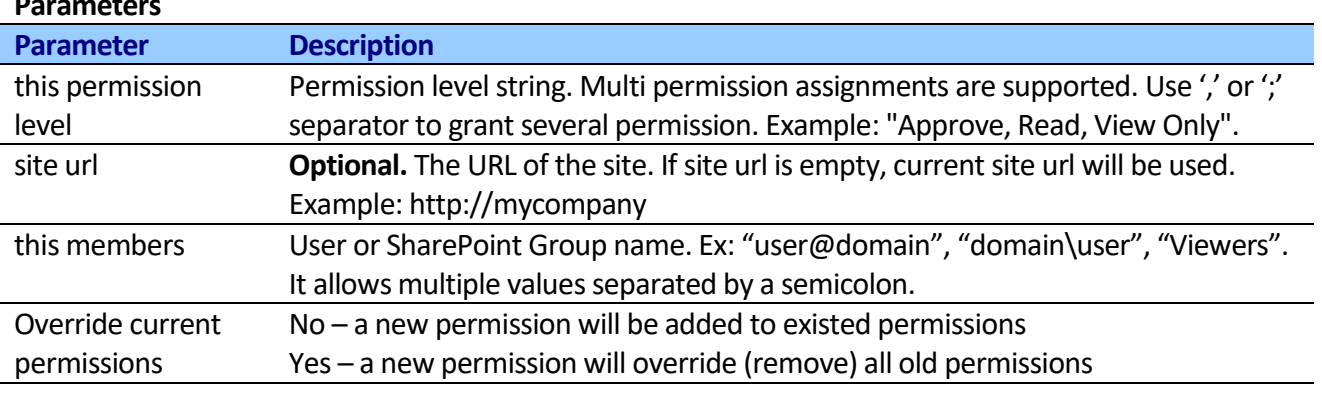

### **Parameters**

# **Remove permissions from site**

This activity deletes all roles assigned to users on site.

Step 1

Remove permission in site url for this members

**SharePoint Workflow Designer Phrase**

Remove permission in site url for this memebres.

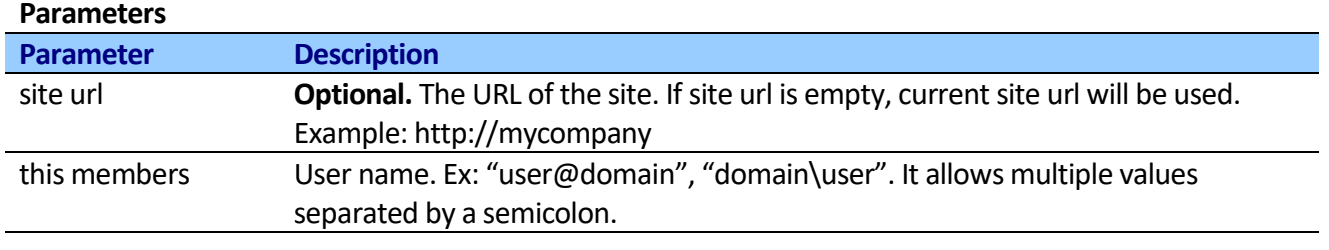

# **Grant Permission on list**

This activity grants permission on the list. You can override or append user or group grant permissions.

Value of permission field by default can be one of the following values:

Full Control Design **Contribute** Read

If any custom permission levels are defined, you can also specify those. For help on creating custom permission levels see [http://technet2.microsoft.com/Office/en-us/library/c5dd8b7e-202d-4d33-8535-](http://technet2.microsoft.com/Office/en-us/library/c5dd8b7e-202d-4d33-8535-5c03f88ea1ff1033.mspx?mfr=true) [5c03f88ea1ff1033.mspx?mfr=true](http://technet2.microsoft.com/Office/en-us/library/c5dd8b7e-202d-4d33-8535-5c03f88ea1ff1033.mspx?mfr=true)

## Step 1

Grant this permission level permission on list url to this members . Override current permissions: No .

The activity supports multi permission assignment. Use ',' or ',' separator to grant several permission. Example: "Approve, Read, View Only".

## **SharePoint Workflow Designer Phrase**

Grant this level permission on list url to this members. Override current permissions: No

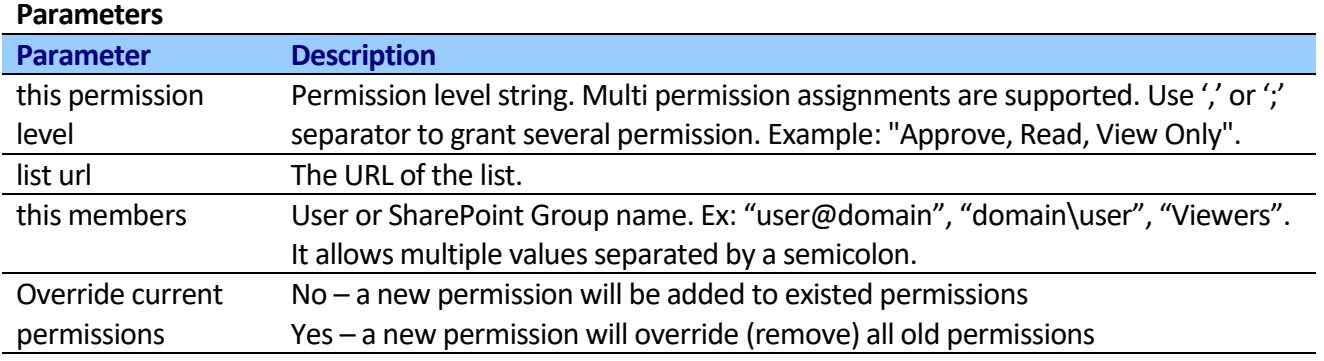

# **Remove permissions from list**

This activity deletes all roles assigned to users on site.

#### Step 1

Remove permission in list url for this members

### **SharePoint Workflow Designer Phrase**

Remove permission in list url for this memebres.

#### **Parameters**

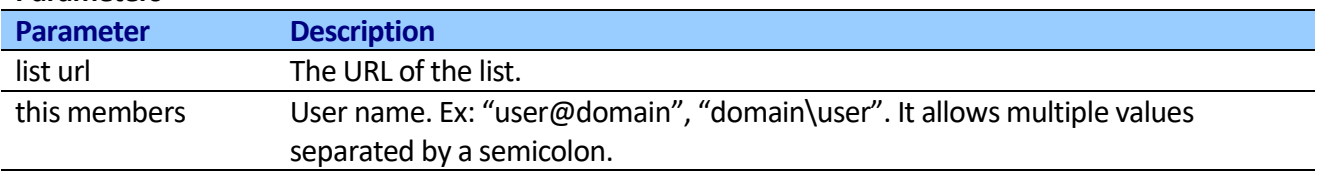

# **Change list permissions inheritance**

This activity either stops or restores inheriting permission from Parent.

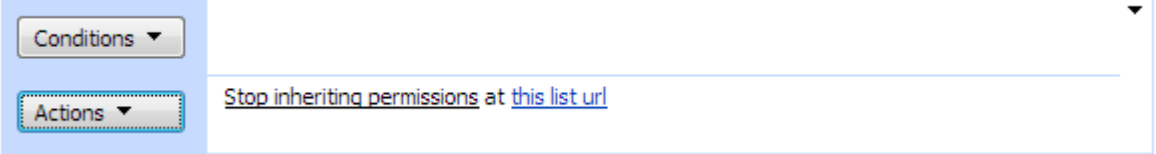

**Note:** If permission has been already inherited or detached, the action does nothing.

### **SharePoint Workflow Designer Phrase**

Stop inheriting permissions at list url.

#### **Parameters**

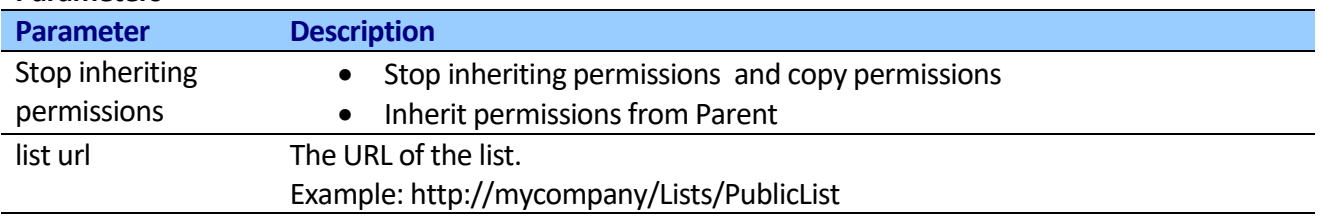

## **Grant Permission on Item (Free)**

This activity grants permission on the list item. You can override or append user grant permissions.

Value of permission field by default can be one of the following values:

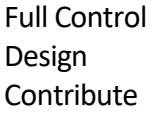

Read

If any custom permission levels are defined, you can also specify those. For help on creating custom permission levels see [http://technet2.microsoft.com/Office/en-us/library/c5dd8b7e-202d-4d33-8535-](http://technet2.microsoft.com/Office/en-us/library/c5dd8b7e-202d-4d33-8535-5c03f88ea1ff1033.mspx?mfr=true) [5c03f88ea1ff1033.mspx?mfr=true](http://technet2.microsoft.com/Office/en-us/library/c5dd8b7e-202d-4d33-8535-5c03f88ea1ff1033.mspx?mfr=true)

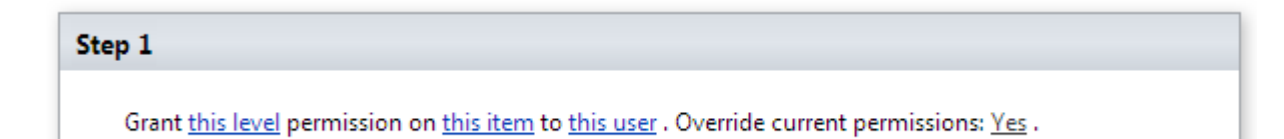

The activity supports multi permission assignment. Use ',' or ';' separator to grant several permission. Example: "Approve, Read, View Only".

## **SharePoint Workflow Designer Phrase**

Grant this level permission on this item to this user.

### **Parameters**

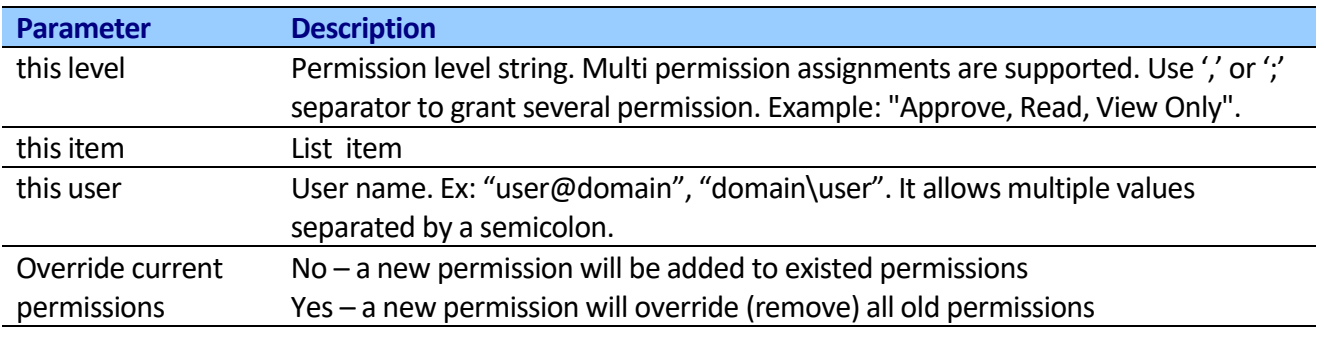

# **Reset List permissions Inheritance (Free)**

This activity allows resetting list permissions inheritance.

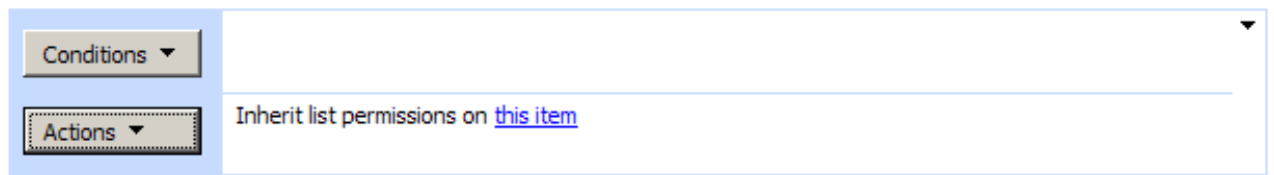

Add 'Else If' Conditional Branch

## **SharePoint Workflow Designer Phrase**

Inherit list permissions on this item.

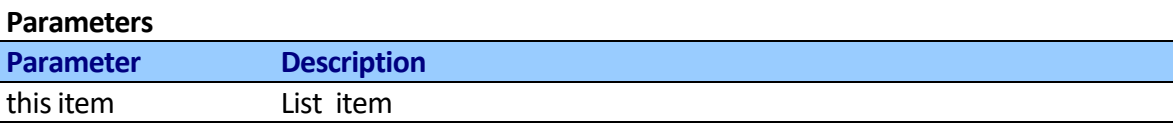

# **Delete all permission assignment from List Item**

This activity remove all permission assignment from list item, breaking list permission inheritance if necessary.

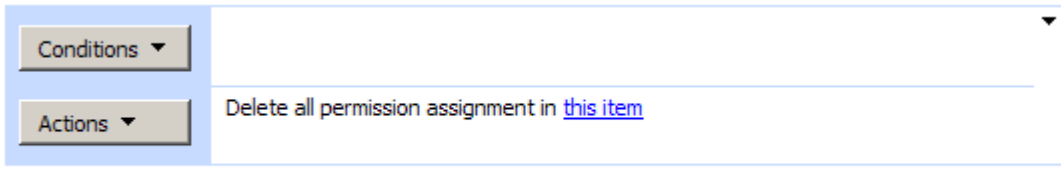

Add 'Else If' Conditional Branch

## **SharePoint Workflow Designer Phrase**

Delete all permission assignment in this item.

## **Parameters**

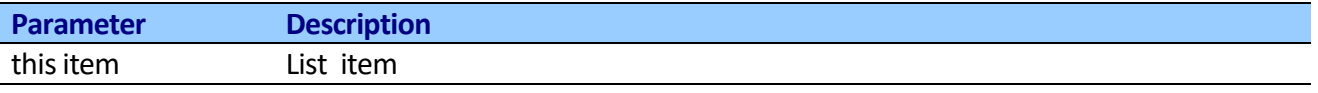

# **Delete all user permission assignment from List Item (Free)**

This activity deletes all roles assigned to a user on item, breaking list permission inheritance if necessary.

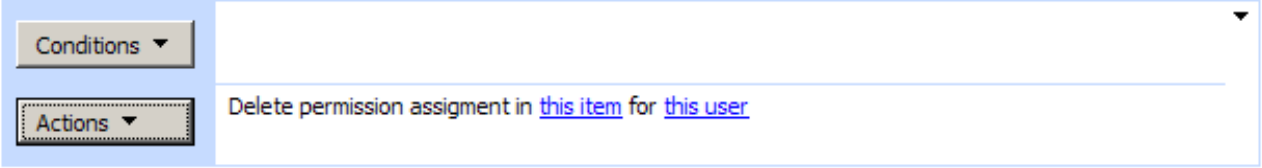

Add 'Else If' Conditional Branch

## **SharePoint Workflow Designer Phrase**

Delete permission assignment in this item for this user.

### **Parameters**

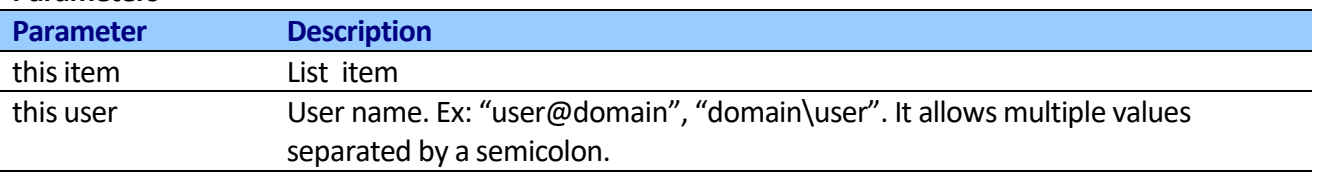

# **Delete custom permission from List Item**

This activity deletes specific roles assigned to a user on item, breaking list permission inheritance if necessary.

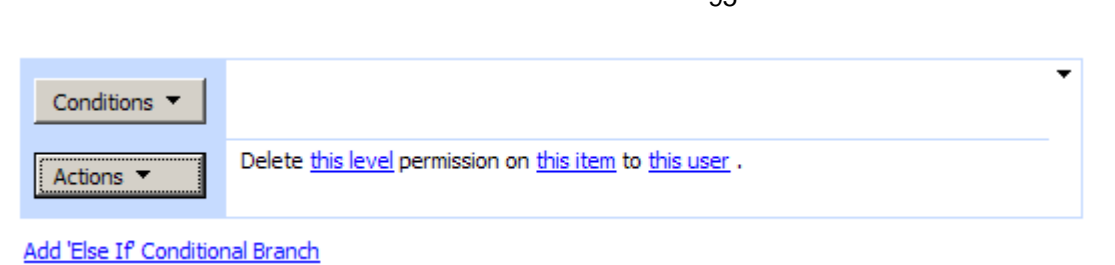

#### **SharePoint Workflow Designer Phrase**

Delete this level permission on this item to this user.

#### **Parameters**

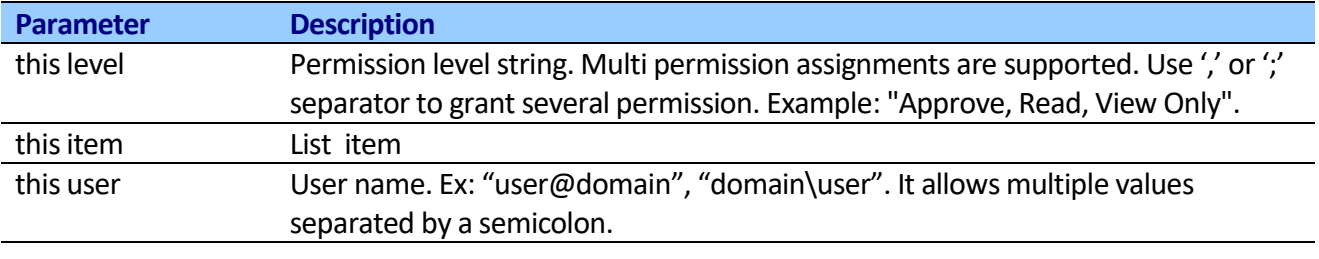

 $05$ 

## **Grant Permission on List Item or Folder extended**

This activity grants permission on the list item or folder. You can override or append user grant permissions.

Value of permission field by default can be one of the following values:

Full Control Design Contribute Read

If any custom permission levels are defined, you can also specify those. For help on creating custom permission levels see [http://technet2.microsoft.com/Office/en-us/library/c5dd8b7e-202d-4d33-8535-](http://technet2.microsoft.com/Office/en-us/library/c5dd8b7e-202d-4d33-8535-5c03f88ea1ff1033.mspx?mfr=true) [5c03f88ea1ff1033.mspx?mfr=true](http://technet2.microsoft.com/Office/en-us/library/c5dd8b7e-202d-4d33-8535-5c03f88ea1ff1033.mspx?mfr=true)

Step 1

Grant this level permission on list item url to this user. Override current permissions: Yes.

The activity supports multi permission assignment. Use ',' or ',' separator to grant several permission. Example: "Approve, Read, View Only".

**SharePoint Workflow Designer Phrase** Grant this level permission on list item url to this user. Override current permissions: Yes

### **Parameters**

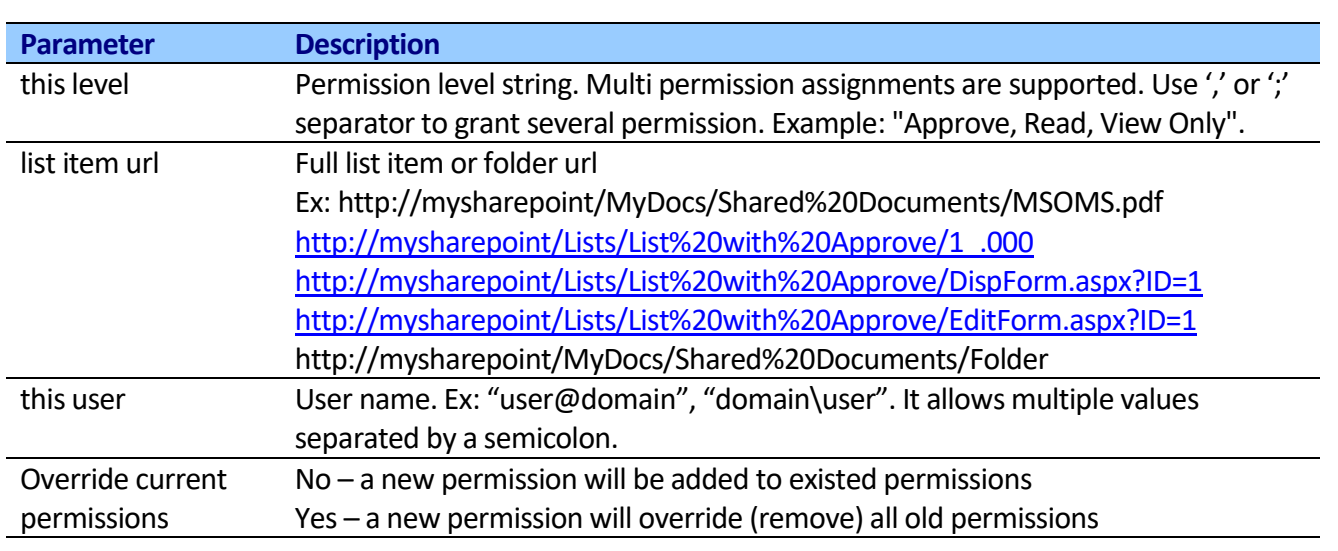

# *Info Path Activities*

# **Get InfoPath Form Field Inner Text (Free)**

This action gets InfoPath form field inner text. See <http://blogs.msdn.com/infopath/archive/2006/06/07/621202.aspx> for instructions on how to get XPath query for your form.

# **Get InfoPath Form Field Inner Xml (Free)**

This action gets InfoPath form field inner xml. See <http://blogs.msdn.com/infopath/archive/2006/06/07/621202.aspx> for instructions on how to get XPath query for your form.

# **Set InfoPath form field inner xml (Free)**

This action sets InfoPath form field inner xml. See <http://blogs.msdn.com/infopath/archive/2006/06/07/621202.aspx> for instructions on how to get XPath query for your form.

# *List Activities*

# **Copy List Item extended (Free)**

This action copies list items.

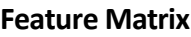

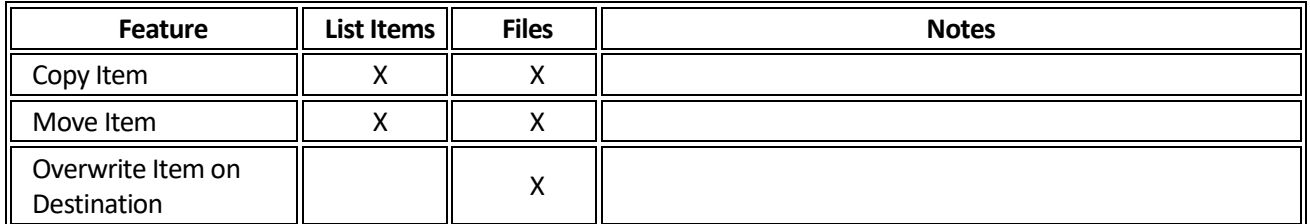

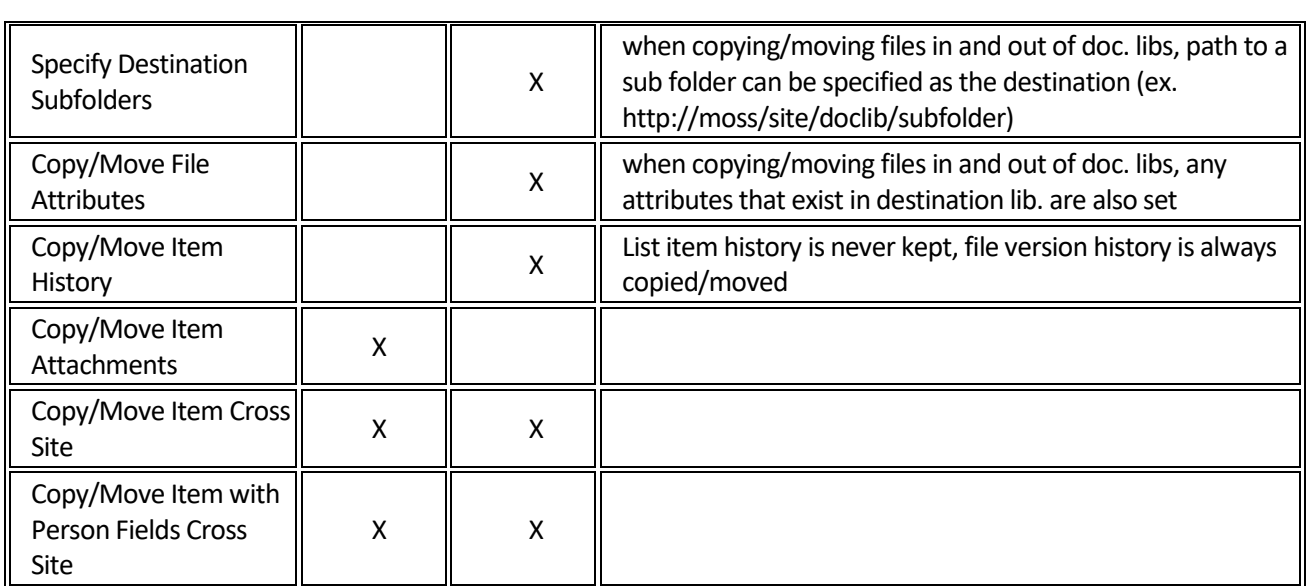

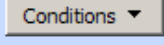

Actions -

Copy item in this list to list at this url, Overwrite existing items. Store resulting list item id in Variable: variable

Add 'Else If' Conditional Branch

#### **Warning:**

**This custom action presents a potential security issue. Because it runs as SHAREPOINT\system it can copy file/items to any site in the farm. A user with access to create SPD workflows on any one site can set this activity up to copy to sites that he does not have access to. If you do not want this behavior we suggest you remove this activity from VirtoWorkflow.ACTIONS file, located in [SPHive]\TEMPLATE\1033\Workflow\ folder.**

## **Loop through list items and set the value of field**

This activity allows looping through list items and setting the value of field.

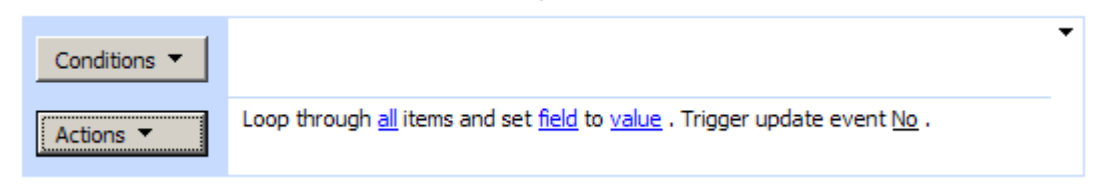

### **SharePoint Workflow Designer Phrase**

Loop though all items and set field to value. Trigger update event No.

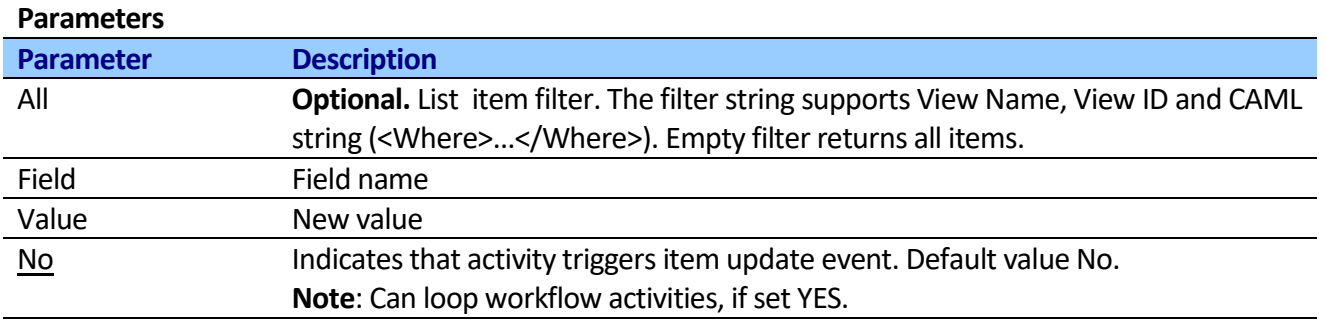

# **Loop through list items and update list items**

This activity allows looping through list items and updating multiple list item fields.

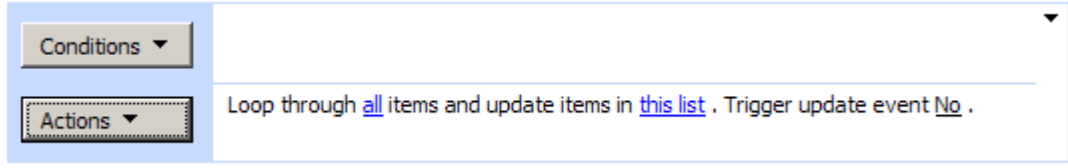

The activity uses default update list item user interface to select fields, you should ignore any "warning", because activity will use only list id, property name and value from the control.

## **SharePoint Workflow Designer Phrase**

Loop through all items and update items in this list. Trigger update event No.

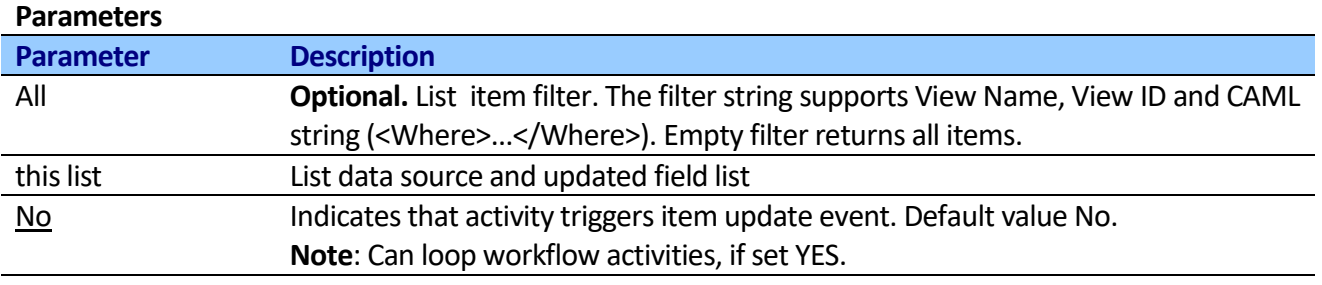

# **Loop through list items and set the value of field extended**

This activity finds list by url and allows looping through list items and setting the value of field.

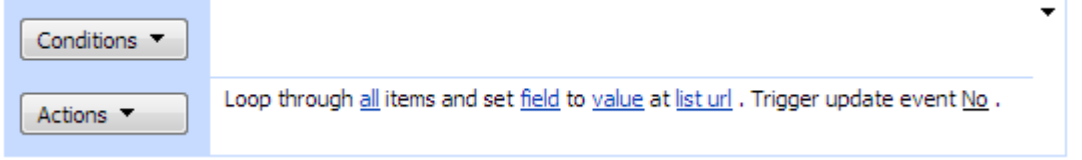

## **SharePoint Workflow Designer Phrase**

Loop though all items and set field to value. Trigger update event No.

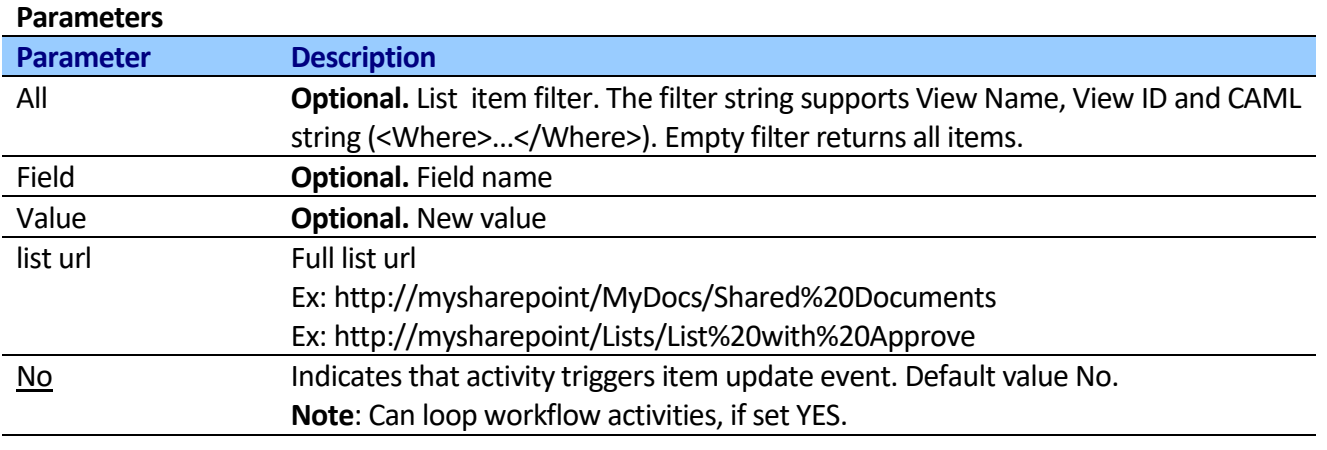

# **Loop through list items and update list items extended**

This activity finds list by url and allows looping through list items and updating multiple list item fields.

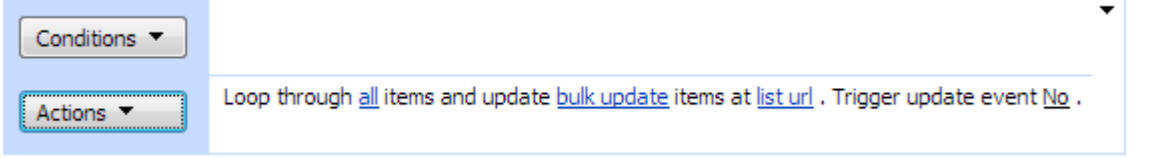

## **SharePoint Workflow Designer Phrase**

Loop through all items and update bulk update items at list url. Trigger update event No.

### **Parameters**

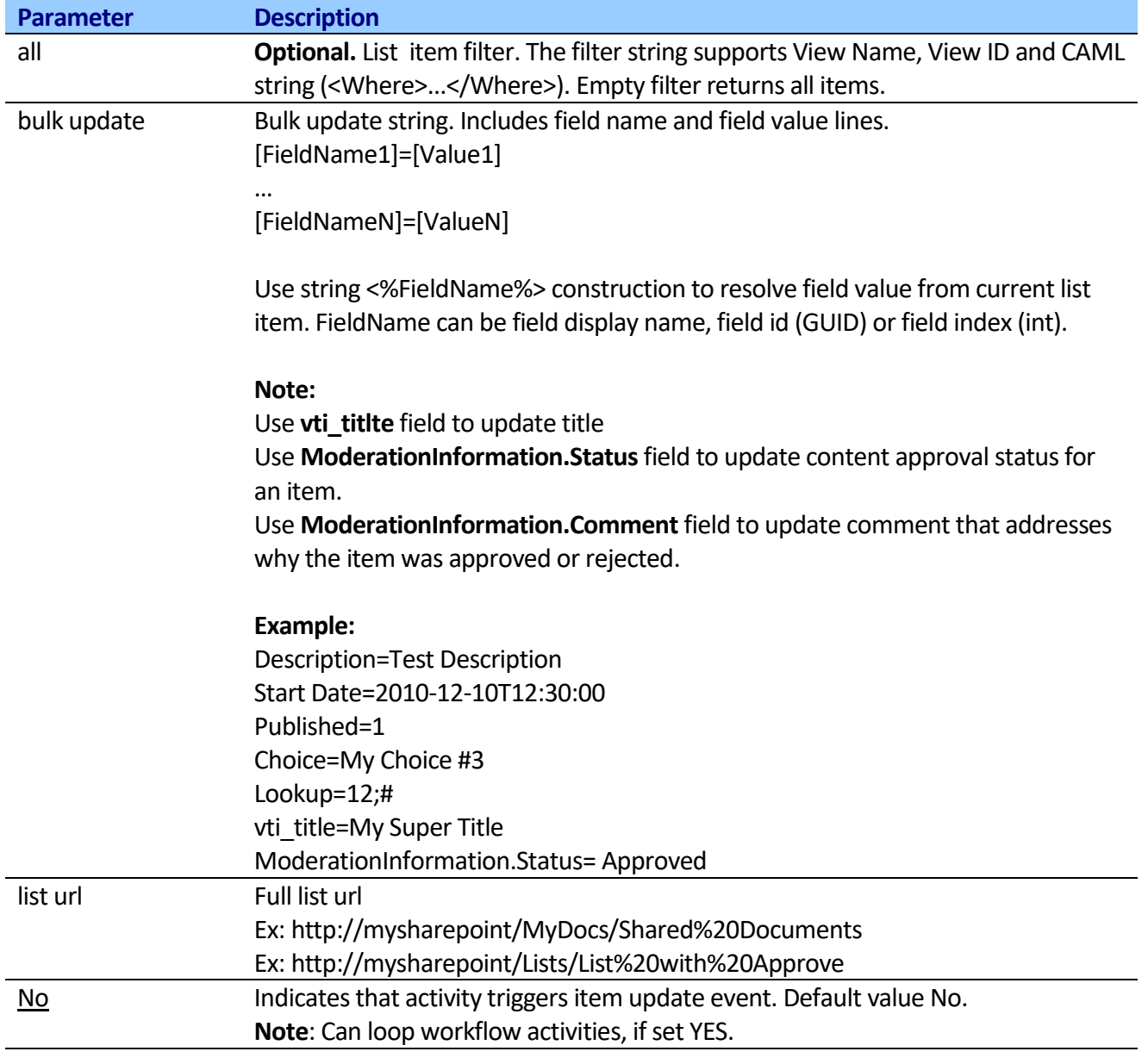

# **Delete List Items**

This activity allows looping through list items and delete item.

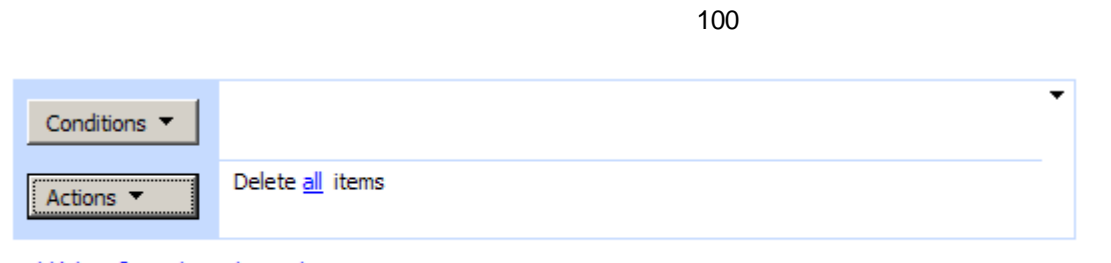

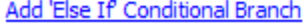

## **SharePoint Workflow Designer Phrase**

Delete all items.

### **Parameters**

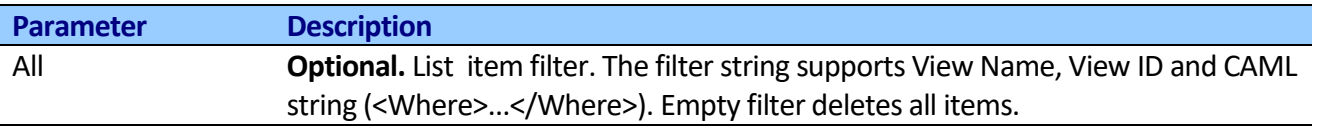

# **Calculate aggregate function**

This activity calculates aggregate numerical function from a numeric column for selected item in list and store result in variable.

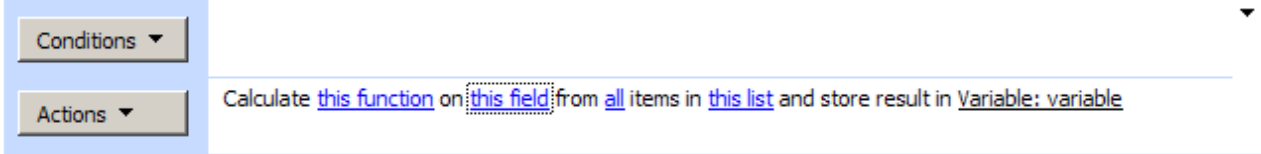

## **SharePoint Workflow Designer Phrase**

Calculate this function on this field from all items in this list and store result in variable

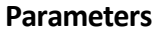

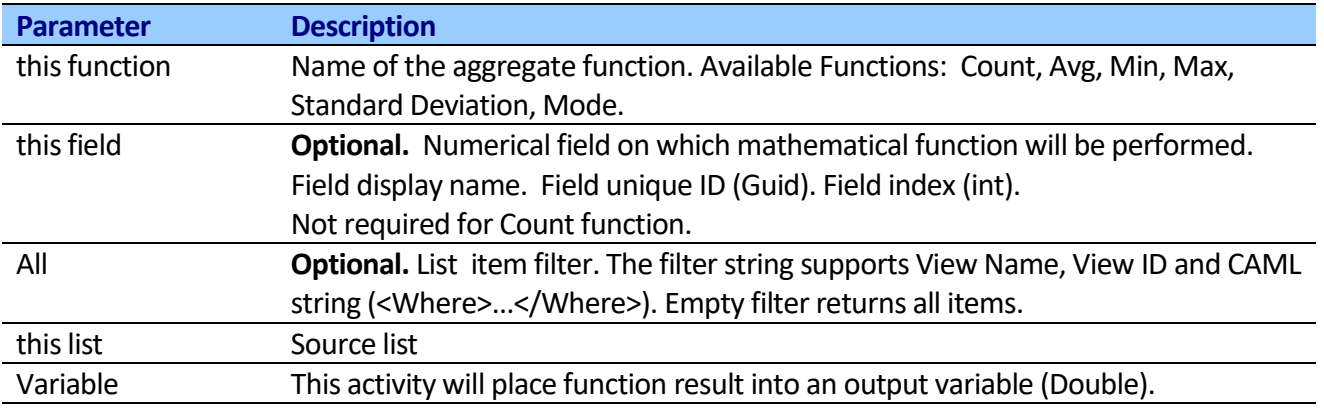

### **Available Functions**

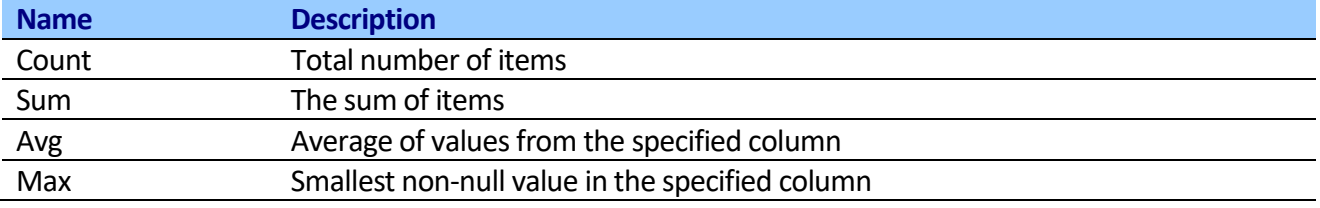

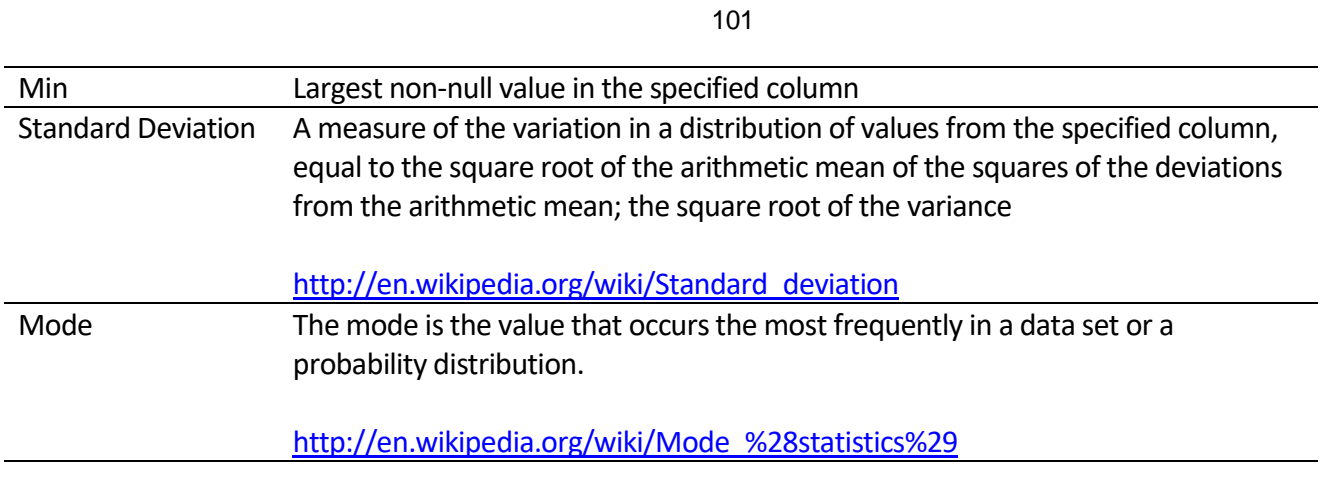

# **Calculate aggregate function extended**

This activity finds list by url and calculates aggregate numerical function from a numeric column for selected item in list and store result in variable.

Step 1

Calculate this function on this field from all items at list url and store result in Variable: variable

## **SharePoint Workflow Designer Phrase**

Calculate this function on this field from all items at list url and store result in variable

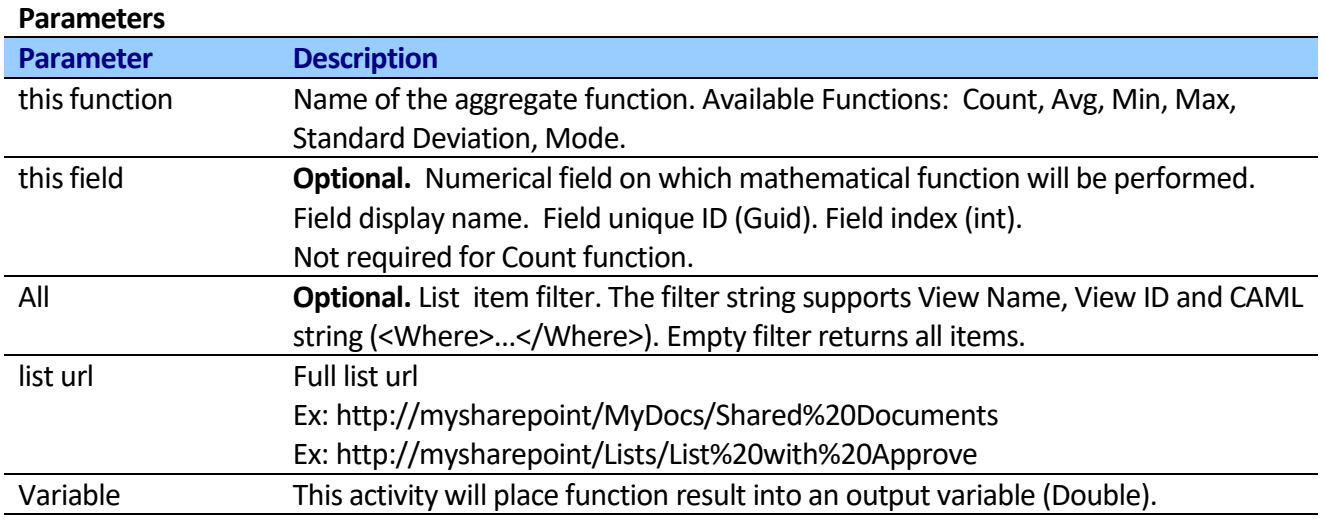

## **Available Functions**

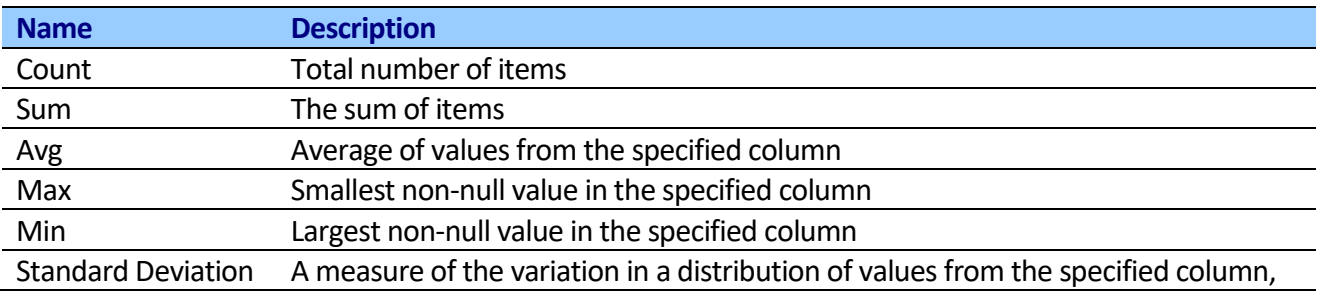

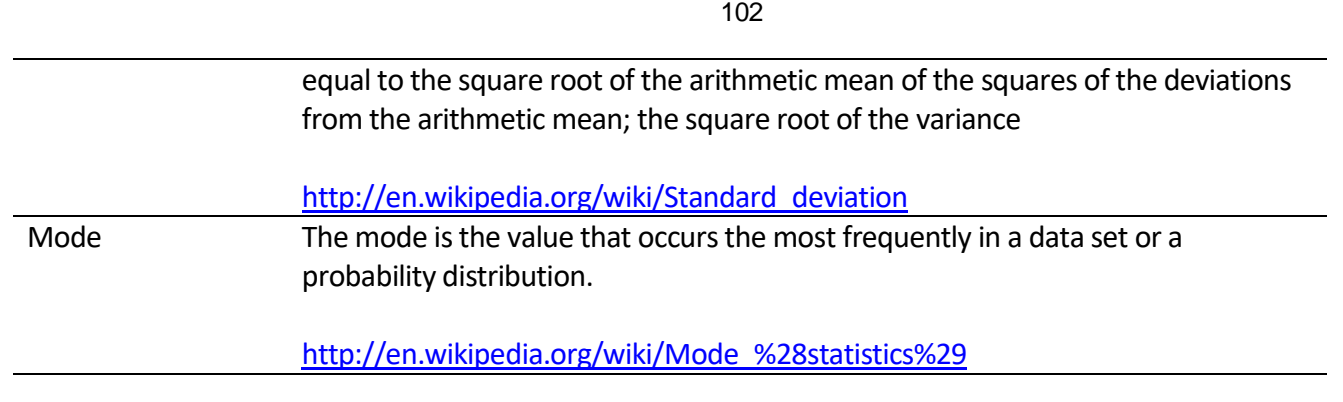

# **Get emails from List field**

This activity extracts all emails from a field in filtered list items and stores result in variable.

You can use it to get email recipients from external list. The activity enumerates list items, then extracts emails from specific field and returns a string with unique emails, concatenated by semicolon (";"). Supports automatic detection of email from user string (DOMAIN\userName) and SPUser(s) object.

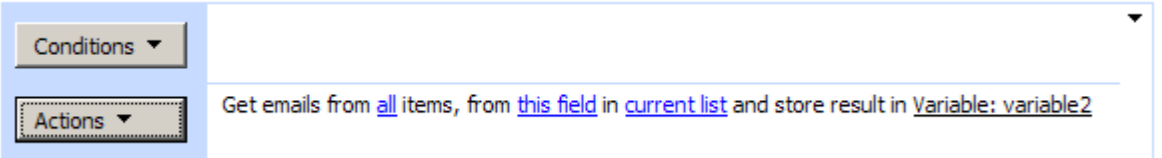

## **SharePoint Workflow Designer Phrase**

Get emails from all items, from this field in current list and store result in variable.

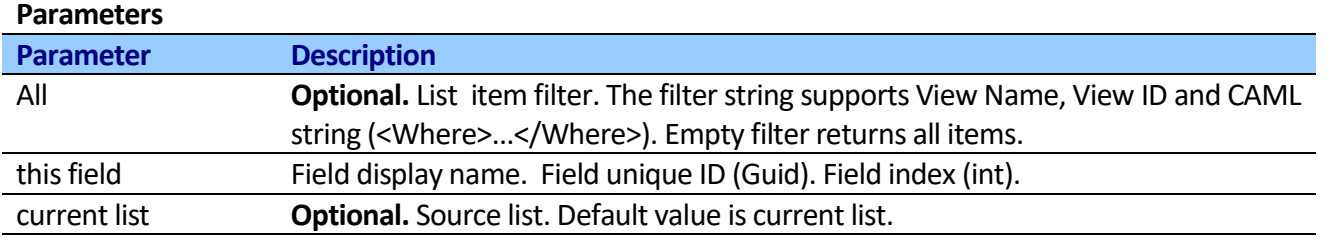

# **Get emails from field in Current Item**

This activity extracts all emails from a field in current list item and stores result in variable.

The read field value from specific field and returns a string with unique emails, concatenated by semicolon (";").

Supports automatic detection of email from user string (DOMAIN\userName) and SPUser(s) object.

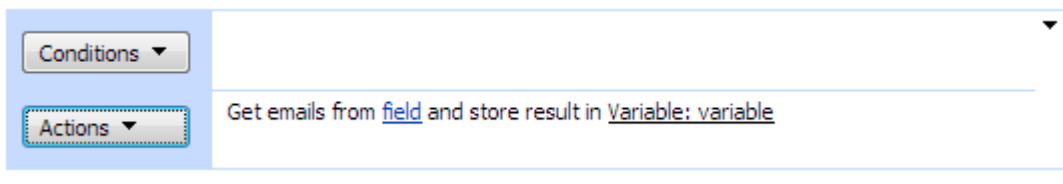

### **SharePoint Workflow Designer Phrase**

Get emails from field and store result in variable.

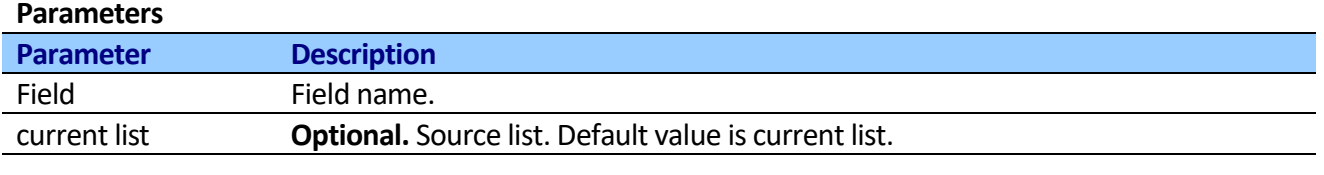

## **Generate Report**

This activity allows generating a text report from filtered list items as a data source.

The activity loads selected items from the list, creates text report (see schema below) and stores the result in text variable. You can use HTML tags to format report.

The activity can be useful in many scenarios:

- Create user's active jobs report, add report into email body and send email.
- Create client incidents report, add report into email body and send email to client.
- Create administrator's warnings report, add report into SMS message and send SMS.
- Create dynamic CAML queries.
- Create dynamic email, SMS, instant message contact list.
- Create any text-based (HTML, XML and so on) documents.
- etc.

### **Scheme of the report:**

[Header] [Row for List Item 1] [Row for List Item 2] … [Row for List Item N] [Footer]

To display field value from current list item in the Row Template, you should use the <%FieldName%> construction. The <%FieldName%> construction is active text marker, the activity finds a marker, resolves the field, getsfield value and replaces marker with the value in text format. The following code displays the value of the variable name. Field Name can be field Display name, Field ID (GUID) or Field Index (int).

The row template is:

User '<%First Name%>'. His email is '<%E-mail Address%>'.

If value of "First Name" field was "Frank" and value of "E-mail Address" field was [frank@mycompany.com,](mailto:frank@mycompany.com) the activity would write the following string in the report:

User 'Frank'. His email is ['frank@mycompany.com](mailto:frank@mycompany.com)'.

You can use <%FieldName;#NetFormat%> construction to format field value from current list item. For example: <%Start Date;#D%> uses D - long date output pattern 6/15/2009 1:45:30 PM -> Monday, June 15, 2009.

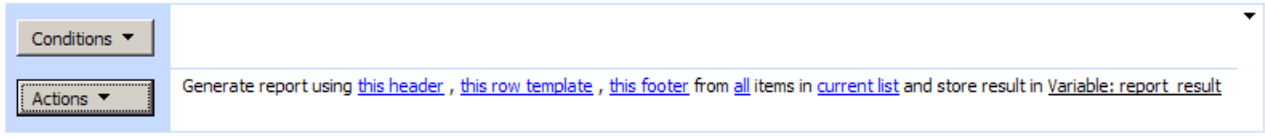

### **SharePoint Workflow Designer Phrase**

Generate report using this header, this row template, this footer from all items in current list and store result in variable.

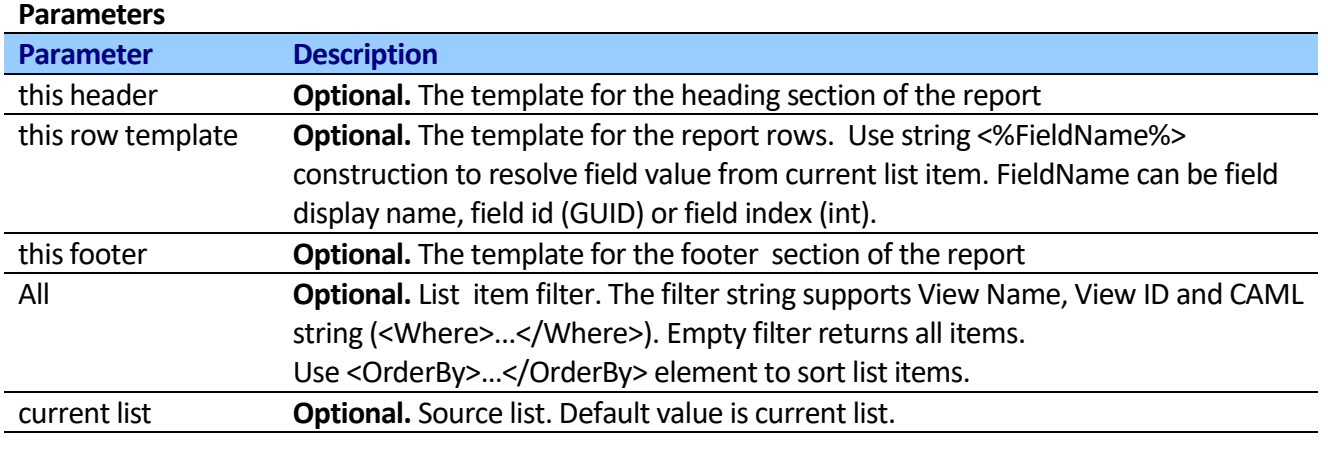

## **Generate Report extended**

This activity allows generating a text report from filtered list items as a data source.

The activity loads selected items from the list, creates text report (see schema below) and stores the result in text variable. You can use HTML tags to format report.

The activity can be useful in many scenarios:

- Create user's active jobs report, add report into email body and send email.
- Create client incidents report, add report into email body and send email to client.
- Create administrator's warnings report, add report into SMS message and send SMS.
- Create dynamic CAML queries.
- Create dynamic email, SMS, instant message contact list.
- Create any text-based (HTML, XML and so on) documents.
- etc.

### **Scheme of the report:**

[Header] [Row for List Item 1] [Row for List Item 2] … [Row for List Item N] [Footer]

104

To display field value from current list item in the Row Template, you should use the <%FieldName%> construction. The <%FieldName%> construction is active text marker, the activity finds a marker, resolves the field, gets field value and replaces marker with the value in text format. The following code displays the value of the variable name. Field Name can be field Display name, Field ID (GUID) or Field Index (int).

The row template is:

User '<%First Name%>'. His email is '<%E-mail Address%>'.

If value of "First Name" field was "Frank" and value of "E-mail Address" field was [frank@mycompany.com,](mailto:frank@mycompany.com) the activity would write the following string in the report:

User 'Frank'. His email is ['frank@mycompany.com](mailto:frank@mycompany.com)'.

You can use <%FieldName;#NetFormat%> construction to format field value from current list item. For example: <%Start Date;#D%> uses D - long date output pattern 6/15/2009 1:45:30 PM -> Monday, June 15, 2009.

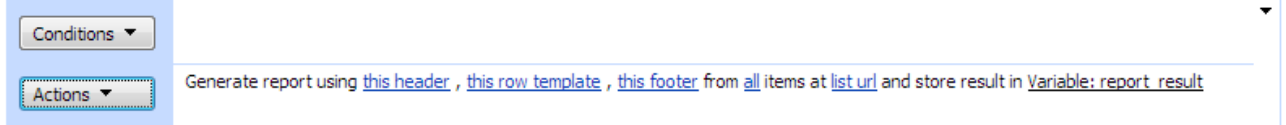

### **SharePoint Workflow Designer Phrase**

Generate report using this header, this row template, this footer from all items at list url and store result in variable. **Parameters**

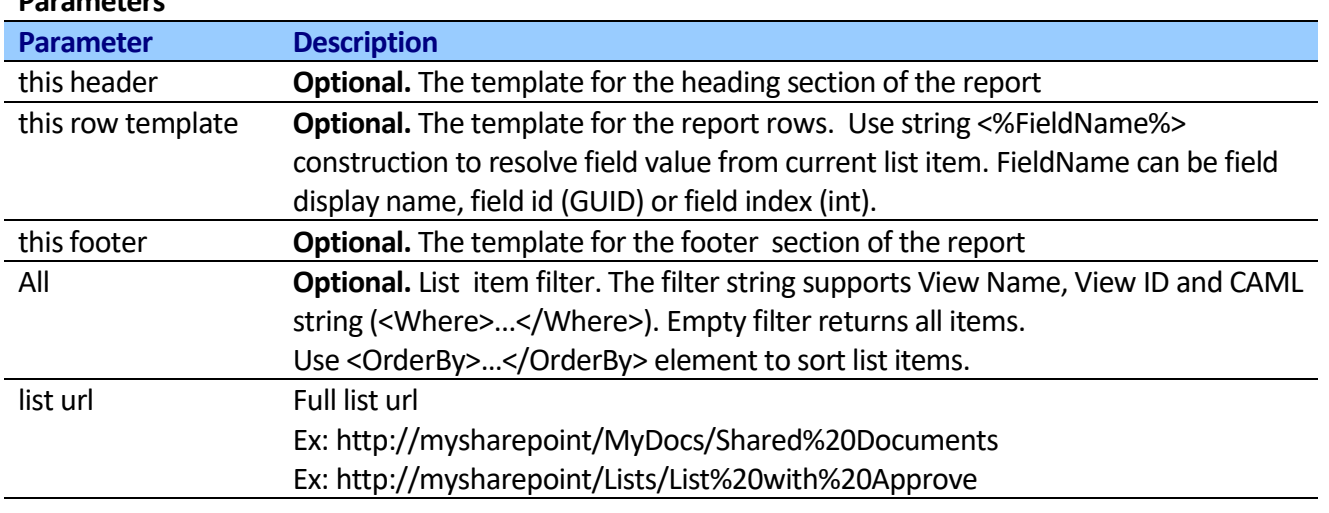

# **Approve Item**

This activity approves the item and it will become visible to all users.

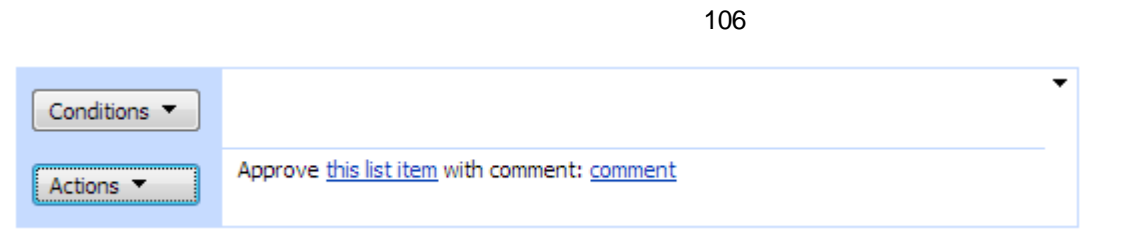

## **SharePoint Workflow Designer Phrase**

Approve this list item with comment: comment.

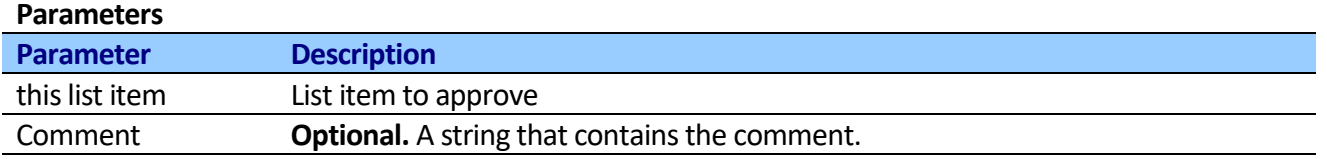

# **Approve Item extended**

This activity approves the item and it will become visible to all users by list url.

### Step 1

Approve item at this list item url with comment: comment

### **SharePoint Workflow Designer Phrase**

Approve this list item url with comment: comment.

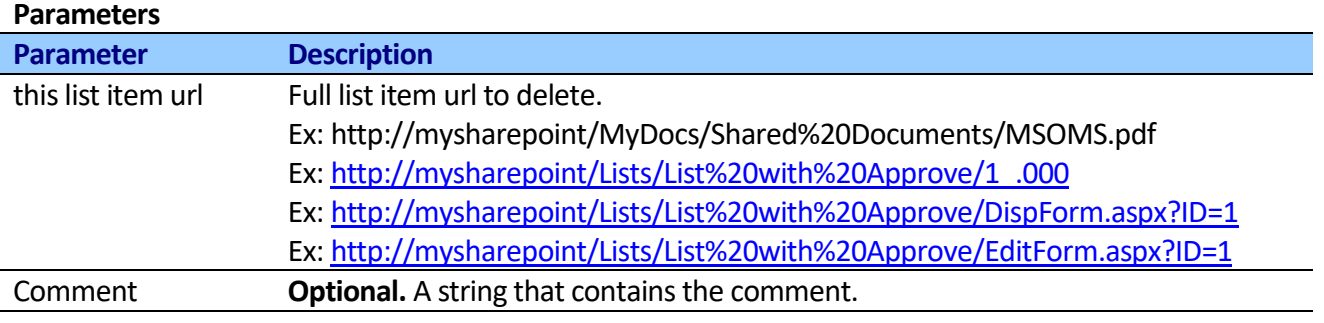

## **Reject Item**

This activity Rejects the item and it will be returned to its creator and not appear in public views.

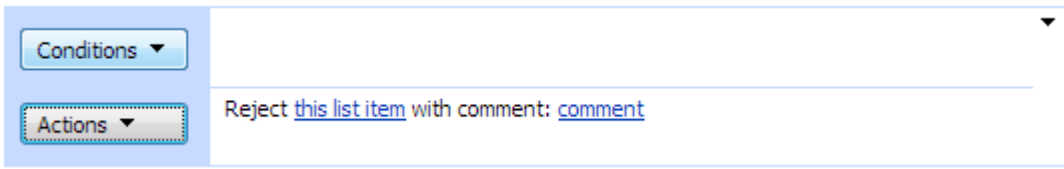

## **SharePoint Workflow Designer Phrase**

Reject this list item with comment: comment. **Parameters**

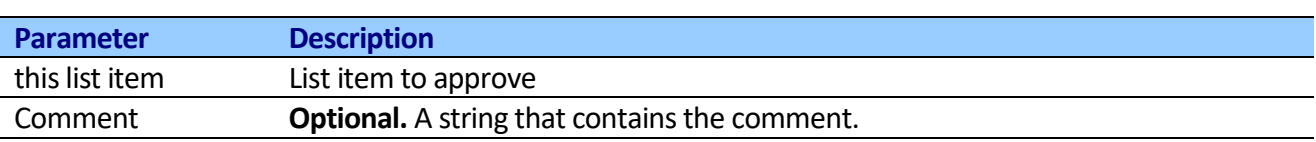

# **Delete Item extended**

This activity deletes the item by url.

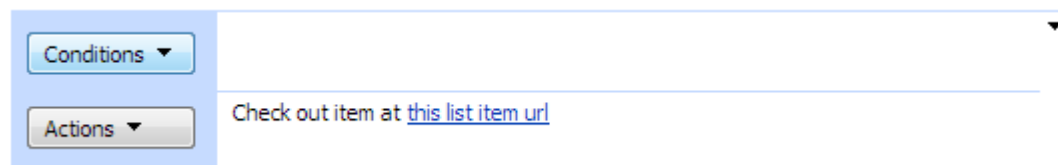

## **SharePoint Workflow Designer Phrase**

Check out item at this list item url.

### **Parameters**

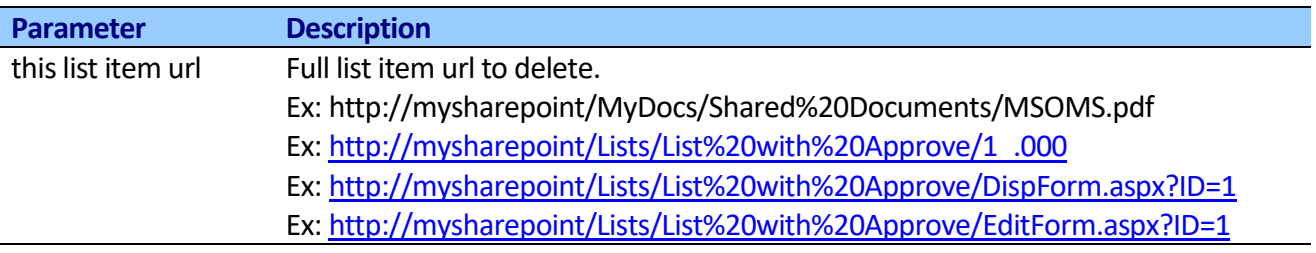

# **Delete List Items extended**

This activity finds list by url and allows looping through list items and delete them.

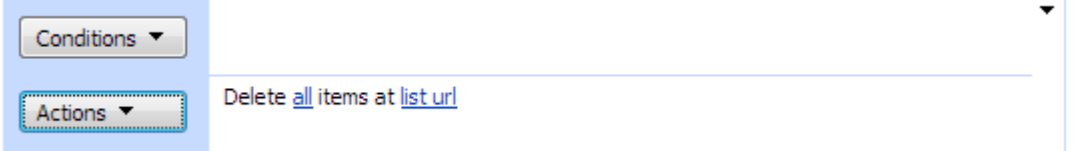

## **SharePoint Workflow Designer Phrase**

Delete all items at list url.

## **Parameters**

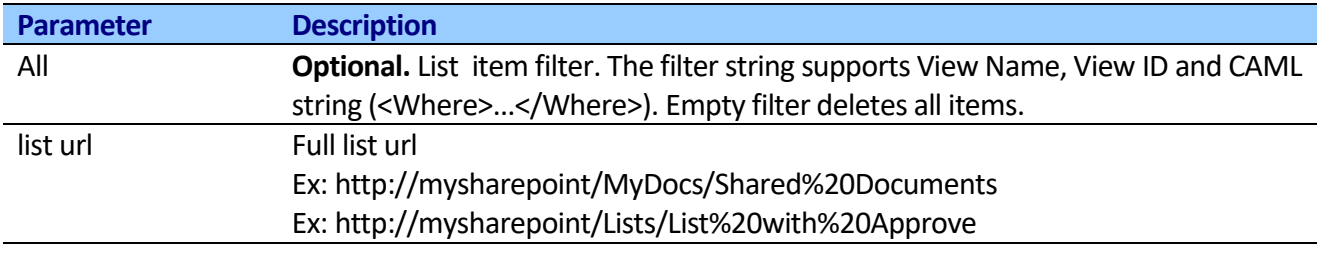

# **Get field value extended**

This activity finds the list item by url, returns value from specified field and stores result in variable.

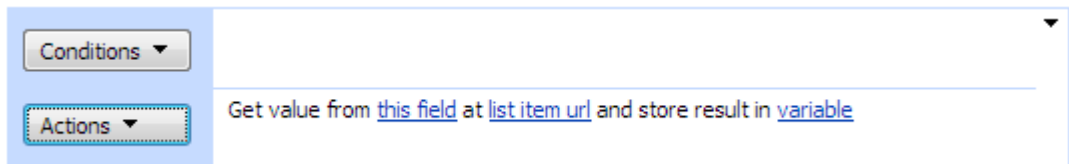

## **SharePoint Workflow Designer Phrase**

Get value from this field at list item url and store result in variable.

### **Parameters**

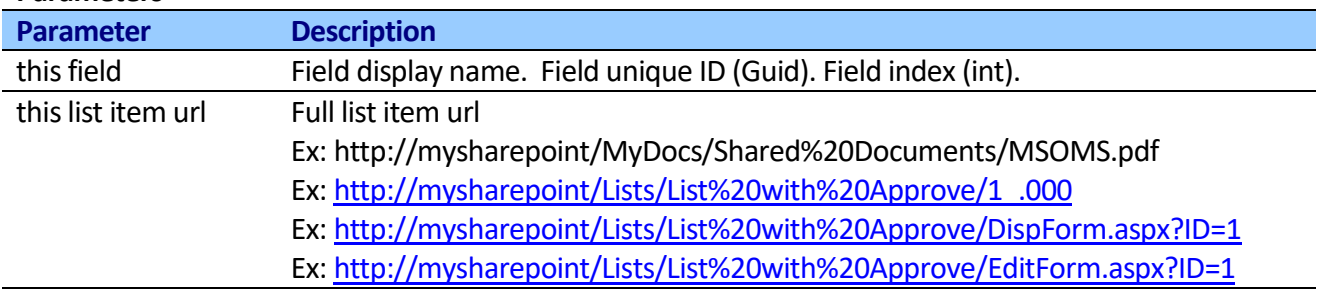

# **Set Field extended**

This activity finds the list item by url and updates value of specified field. The activity runs associated workflows after update.

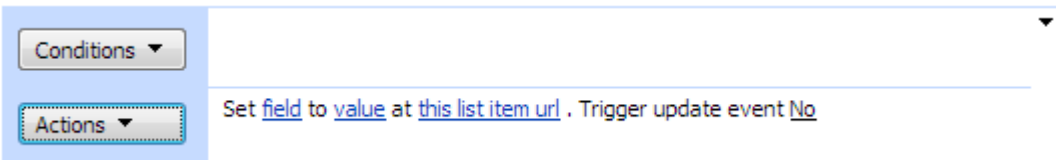

## **SharePoint Workflow Designer Phrase**

Set field to value at list item url. Trigger update event No

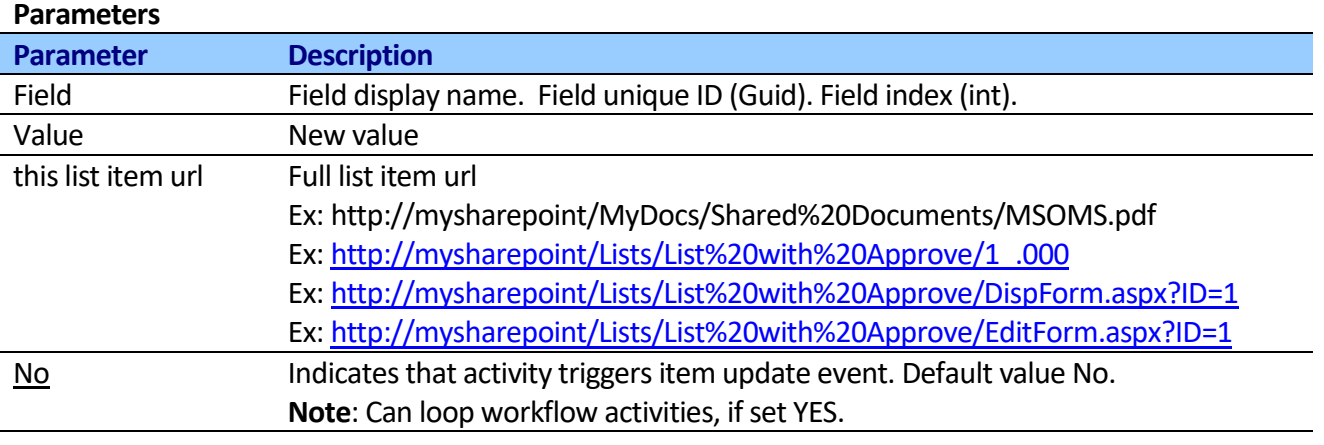

# **Create List Item extended**

This activity finds the list by url and creates list item. The activity triggers create event.
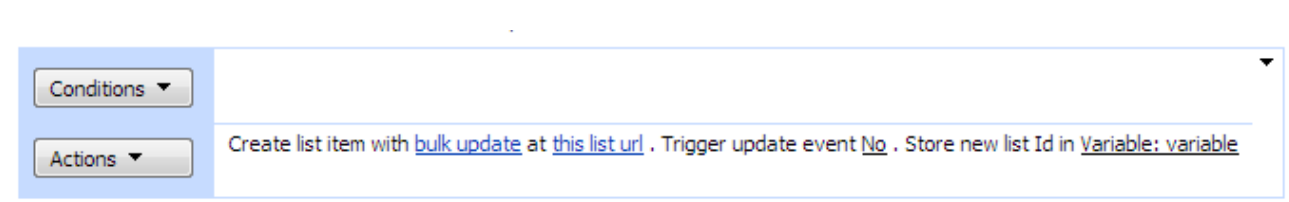

## **SharePoint Workflow Designer Phrase**

Create list item with bulk update at this list url. Trigger create event No. Store new list id in variable **Parameters**

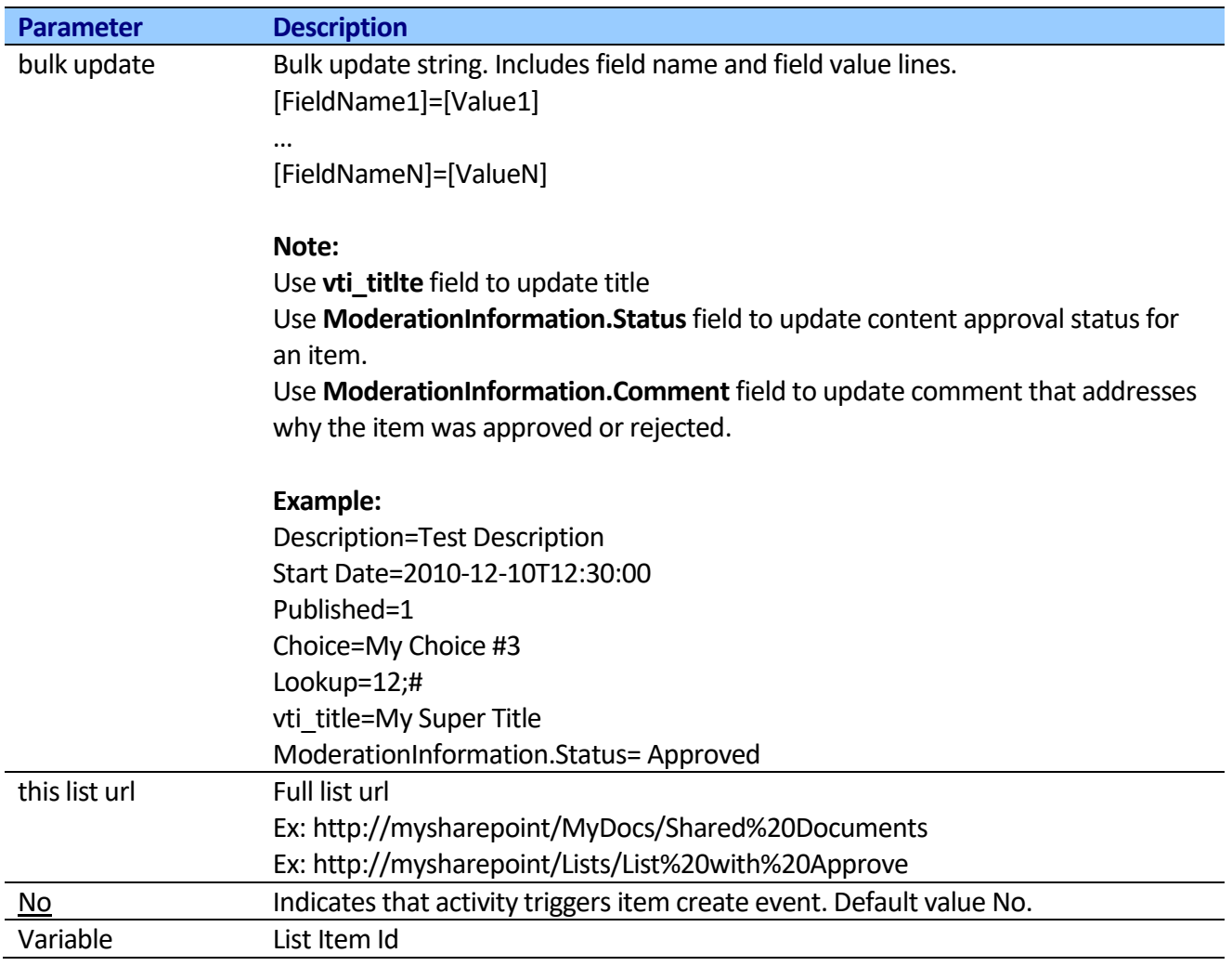

# **Update List Item extended**

This activity finds the list item by url and updates multiple field. The activity triggers update event.

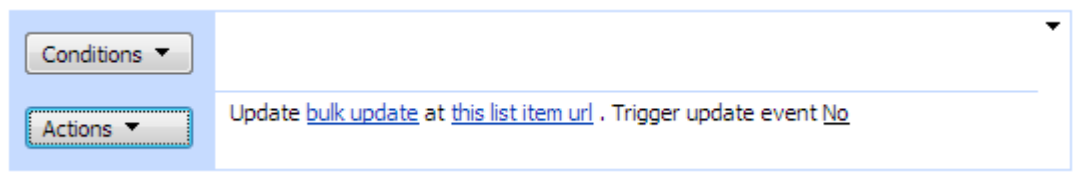

### **SharePoint Workflow Designer Phrase**

Update bulk update at list item url. Trigger update event No **Parameters**

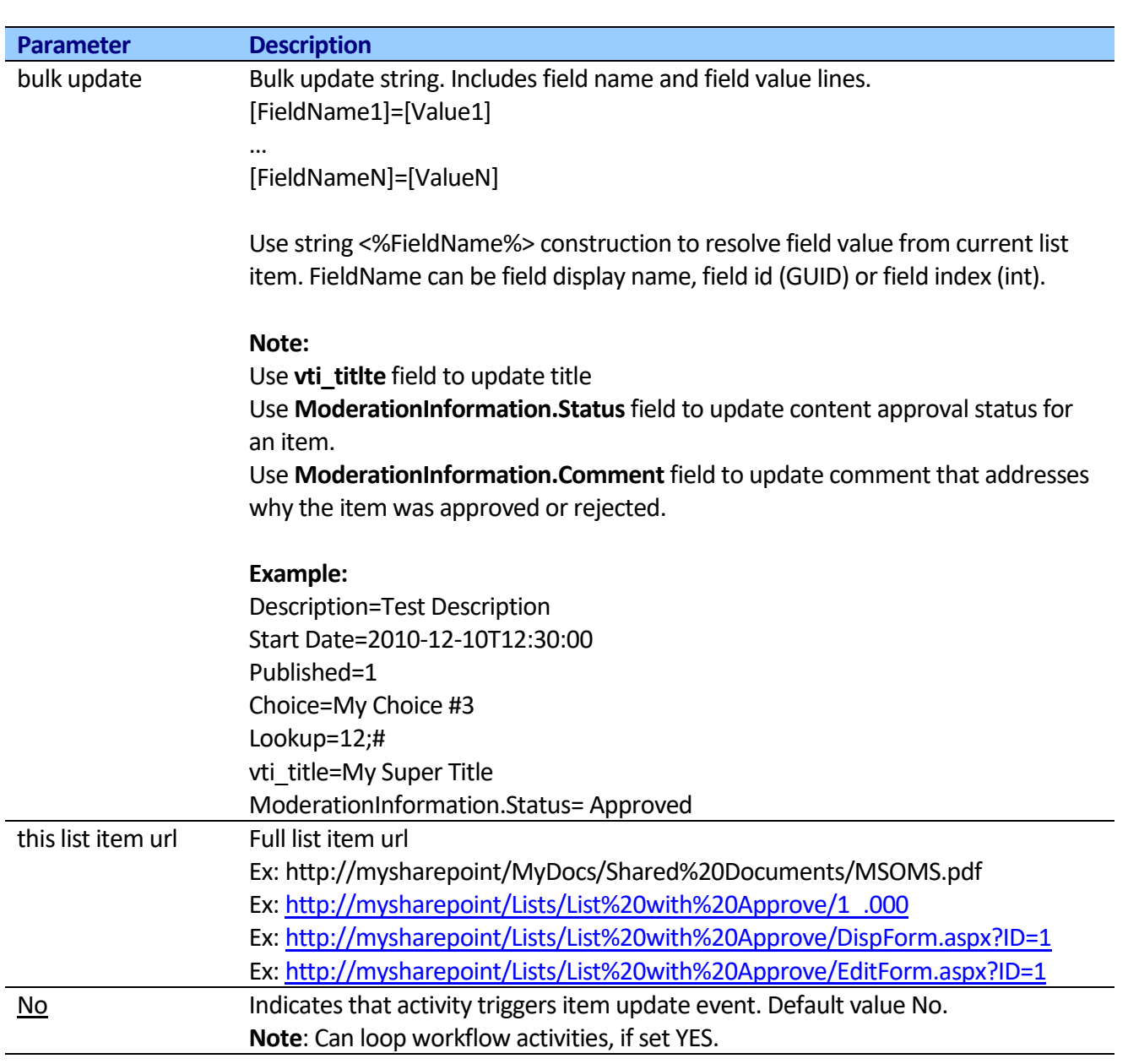

# **Change list item content type**

This activity finds the list item by url and changes list item content type.

You can use "Check Out Item extended" and "Check In Item extended" activities to check-out and check-in list item, before modifications.

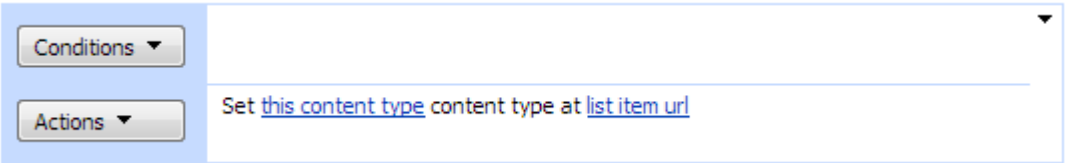

**Note:** You can use Content Types as Statuses, see more information <http://www.sharepoint911.com/blogs/laura/Lists/Posts/Post.aspx?ID=49>

**Note:** If url is empty, current list item would be used.

### **SharePoint Workflow Designer Phrase**

Set this content type content type at list item url

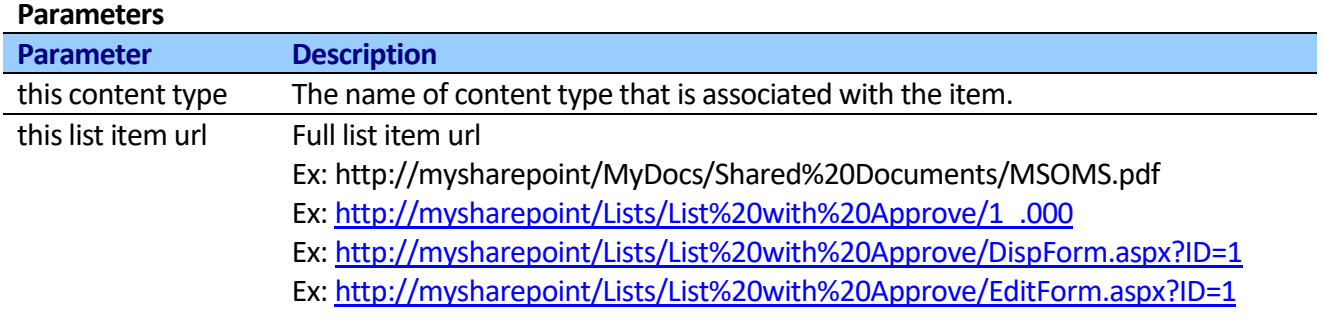

# **Copy List attachments to Document Library**

This activity allows copy list item attachments to document library

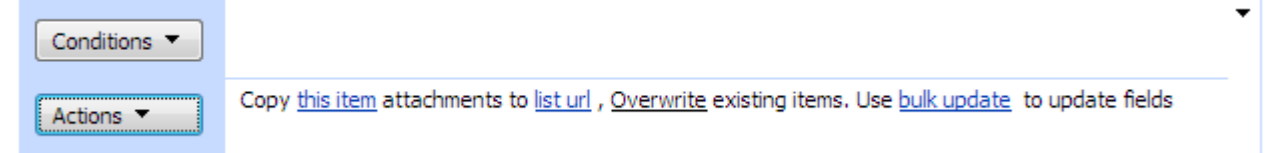

You can use bulk update property to update fields of all the copied files.

### **SharePoint Workflow Designer Phrase**

Copy this item attachments to list url, Overwrite existing items. Use bulk update to update fields

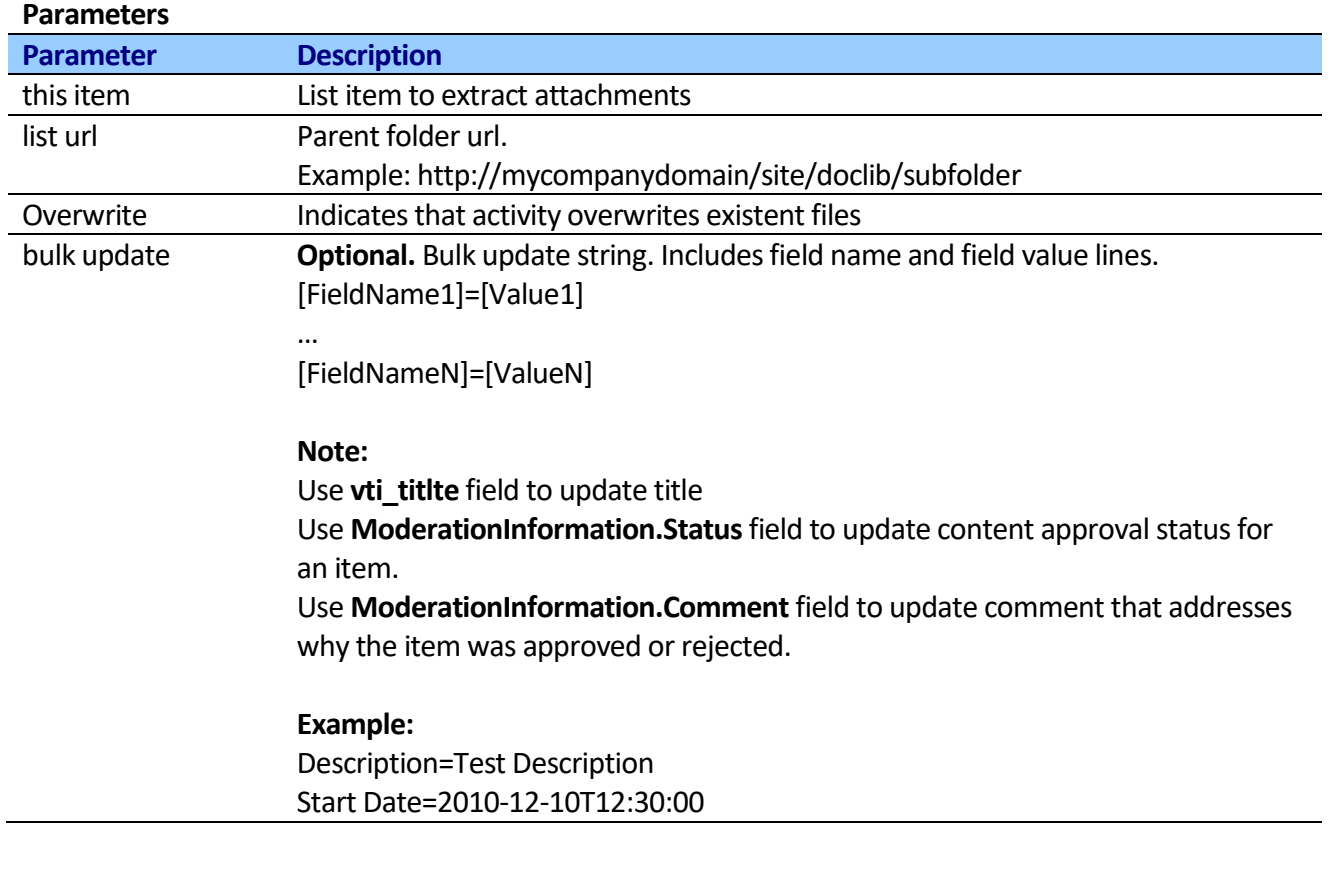

Published=1 Choice=My Choice #3 Lookup=12;# vti\_title=My Super Title

## **Wait For Field Change in current item with Timeout**

This activity wait for field changes periodically in current item with timeout and store timeout result in to variable.

**Note:** Default Wait For Field Change in current item activity

- 1. Doesn't detect code or workflow modifications
- 2. Doesn't detect status modifications
- 3. Doesn't have timeout

You could use this activity to implement wait for field change logic with timeout and process custom logic use timeout result, for example send notifications email if timeout was occurred.

See Workflow example below (Step 1 and Step 2):

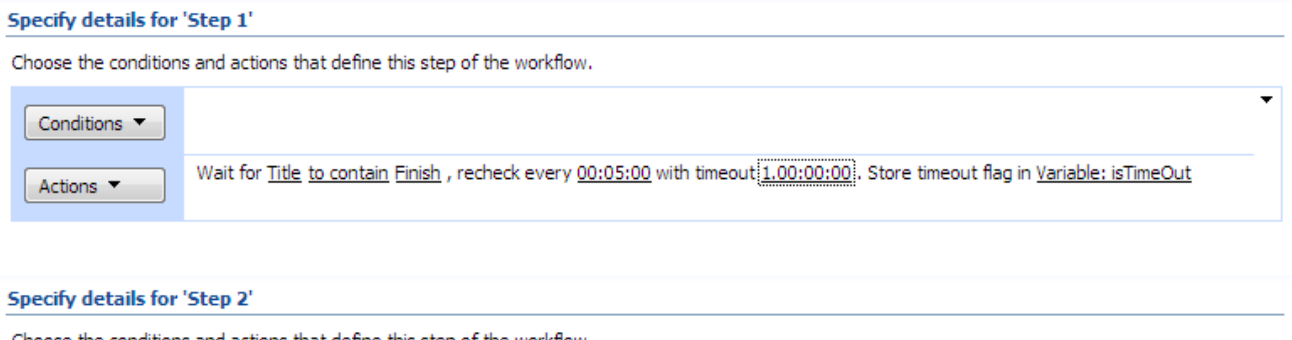

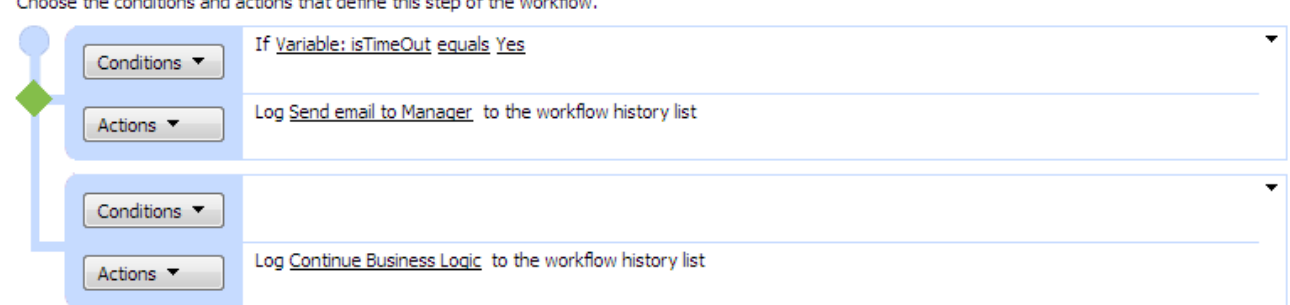

First step wait for "Title" field to contain "Finish" text in current item with 24 hours (1 day) timeout.

Second step analyses timeout result and Send email to manager if timeout was occurred, otherwise continue business process.

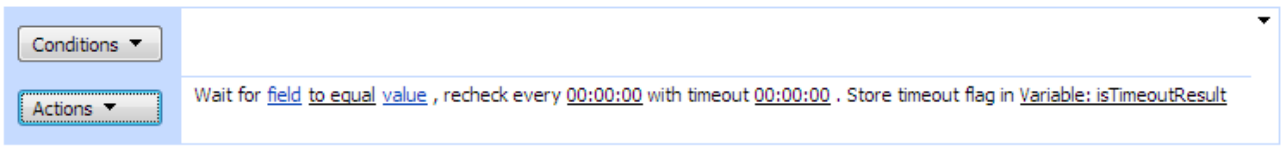

112

Wait for field to equal value, recheck every 00:00:00 with timeout 00:00:00. Store timeout flag in isTimeoutResult

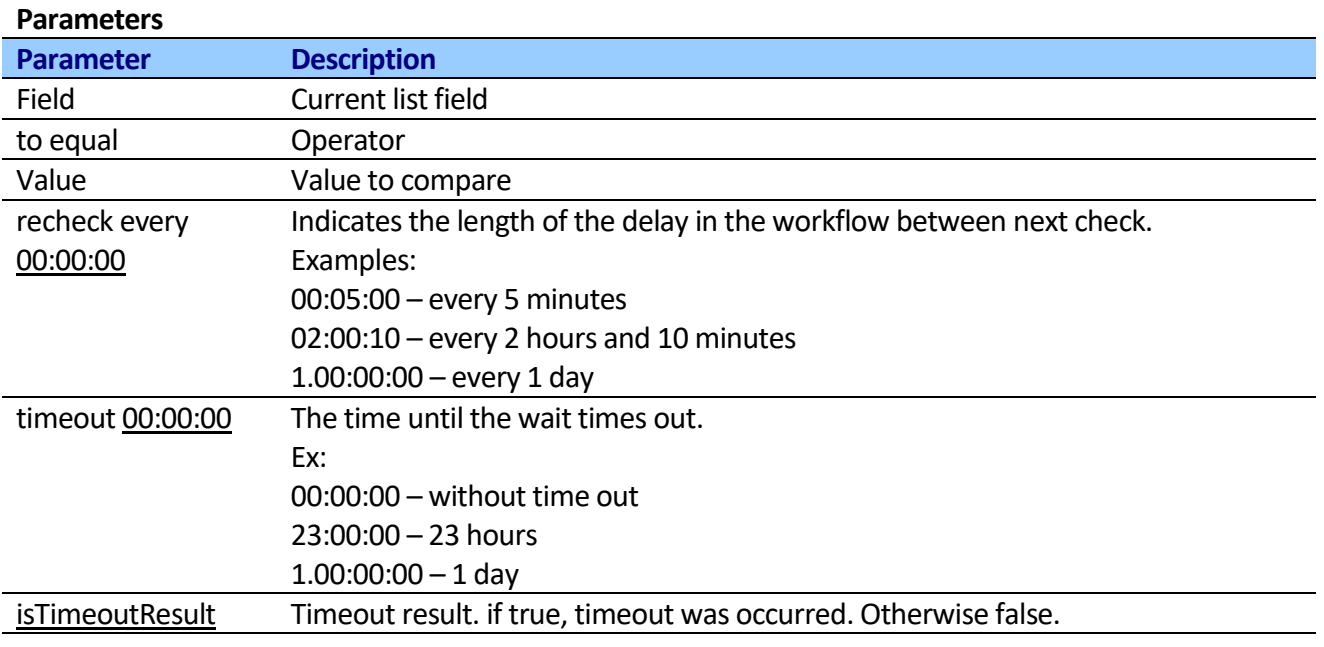

## **Get list item url**

This activity returns Display Form, Edit Form and Native url for selected list item.

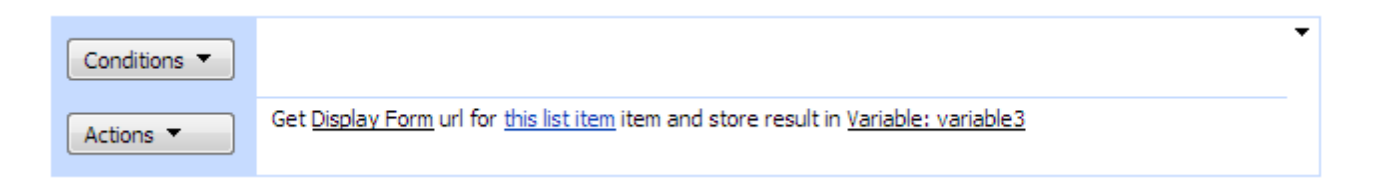

## **SharePoint Workflow Designer Phrase**

Get Display Form url for this list item item and store result in variable.

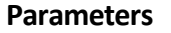

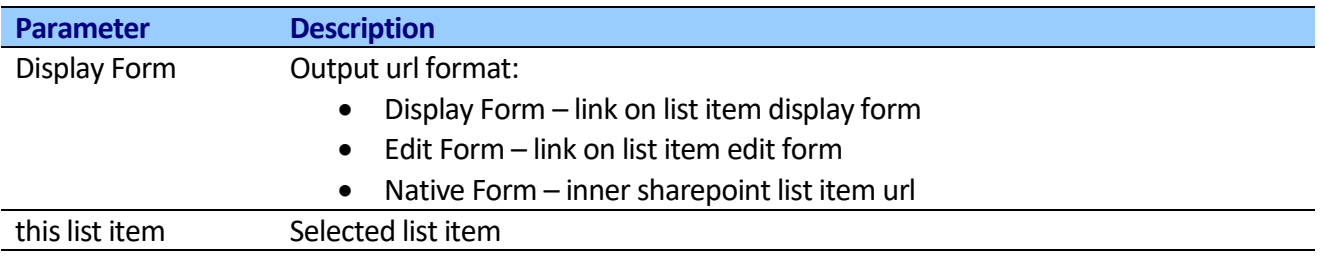

## **Upload attachments**

This activity uploads list item attachments from SharePoint Document Library, Web or Local Disk. Attachments multiline text field supports url and local disk path. Both http and https requests are supported.

113

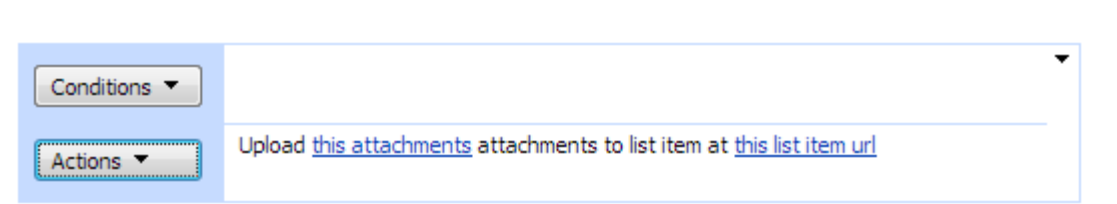

Upload this attachments attachments to list item at this list item url

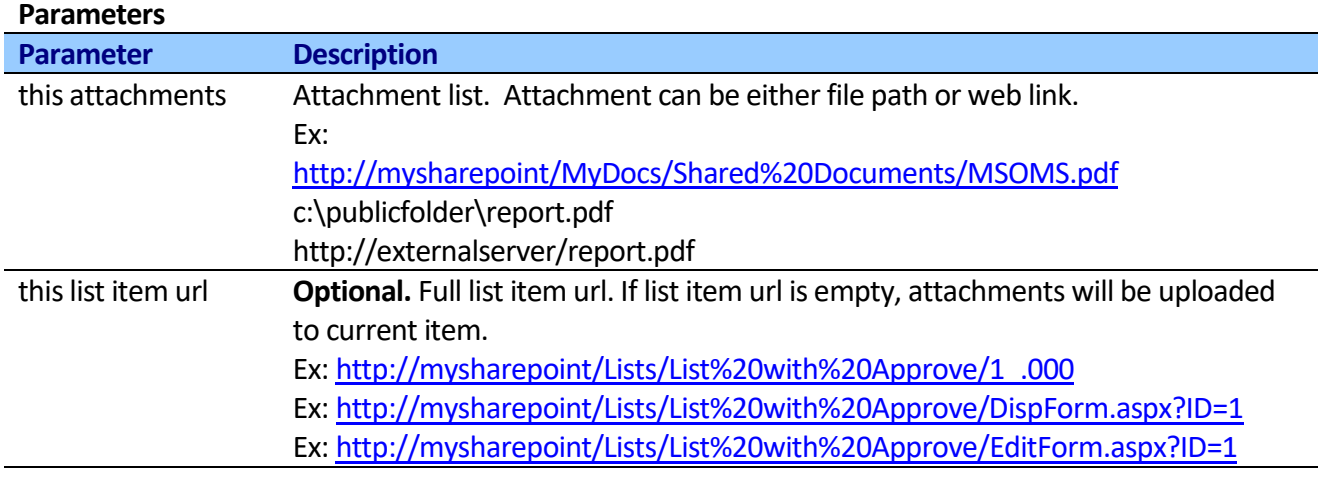

## **Remove attachment**

This activity removes attachment by file name or index from specified list item.

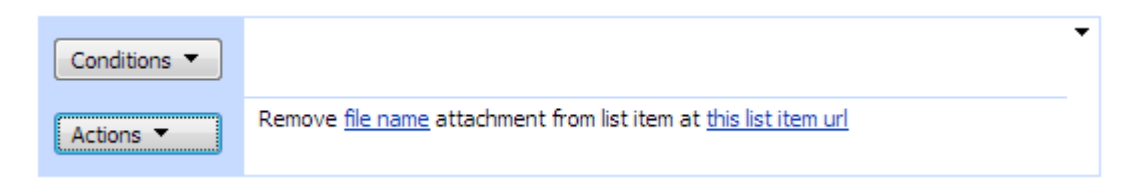

### **SharePoint Workflow Designer Phrase**

Remove file name attachments from list item at this list item item

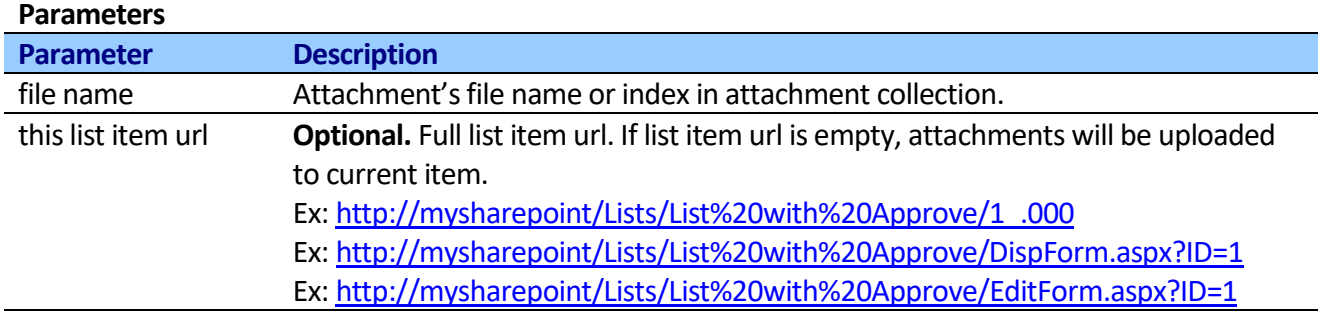

## **Remove all attachments**

This activity removes all attachments from list item.

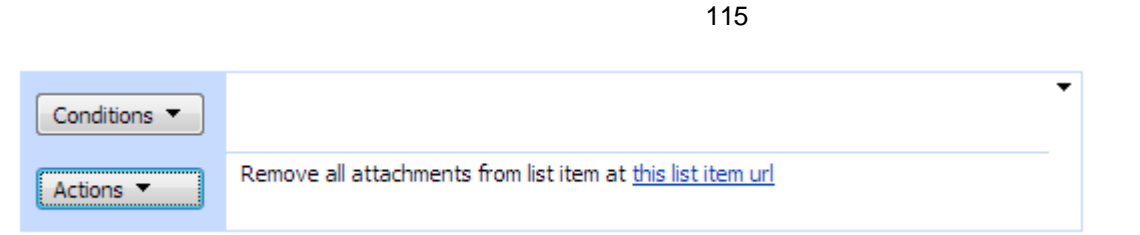

Remove all attachments from list item at this list item url

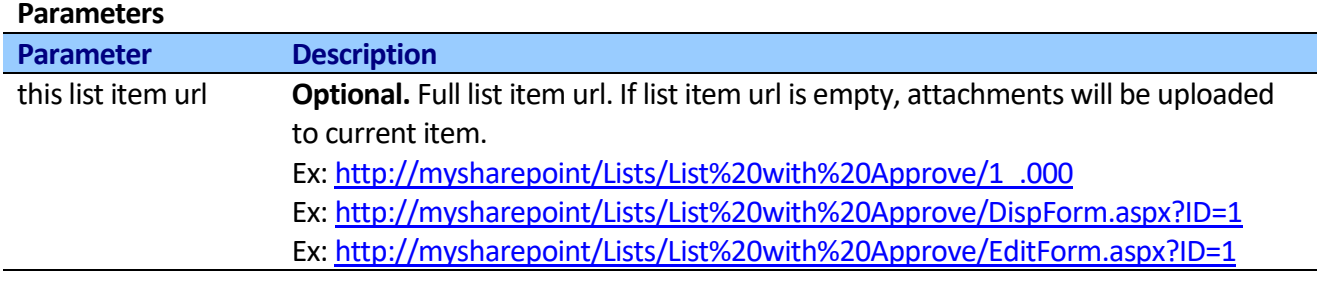

# **Get emails from List field extended**

This activity extracts all emails from a field in filtered list items and stores result in variable.

You can use it to get email recipients from external list. The activity enumerates list items, then extracts emails from specific field and returns a string with unique emails, concatenated by semicolon (";"). Supports automatic detection of email from user string (DOMAIN\userName) and SPUser(s) object.

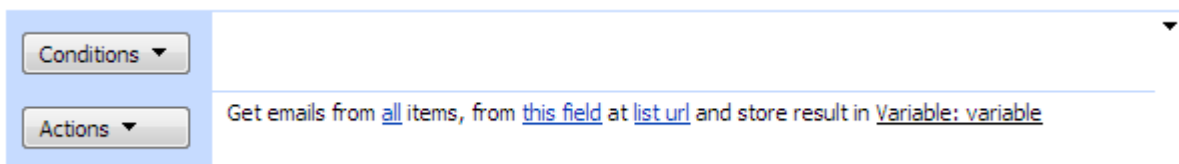

### **SharePoint Workflow Designer Phrase**

Get emails from all items, from this field in current list and store result in variable.

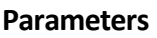

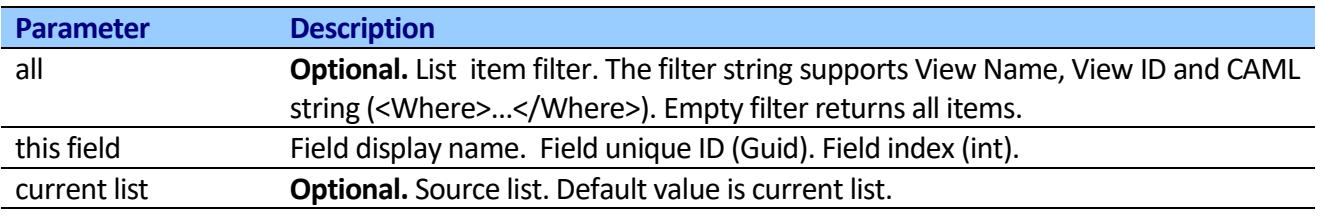

## **Get emails from field extended**

This activity finds the list item by url and extracts all emails from a field and stores result in variable.

The read field value from specific field and returns a string with unique emails, concatenated by semicolon (";").

Supports automatic detection of email from user string (DOMAIN\userName) and SPUser(s) object.

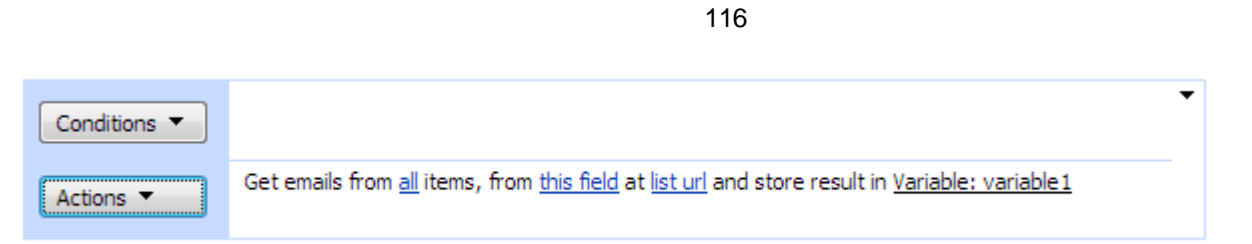

Get emails from this field at this list item url and store result in variable.

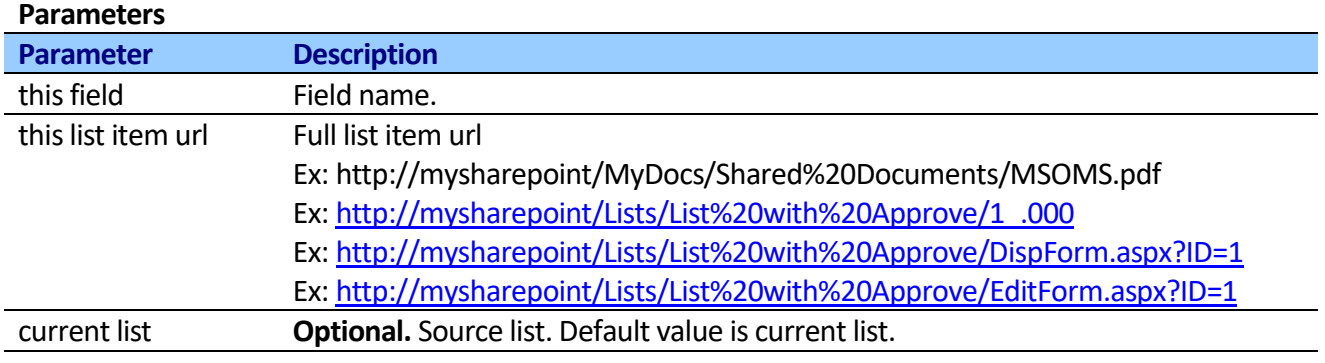

## **Get field values from list**

This activity extracts values from field in Text, Html, Edit Mode and Internal format from filtered list items at specified list and store result in Array.

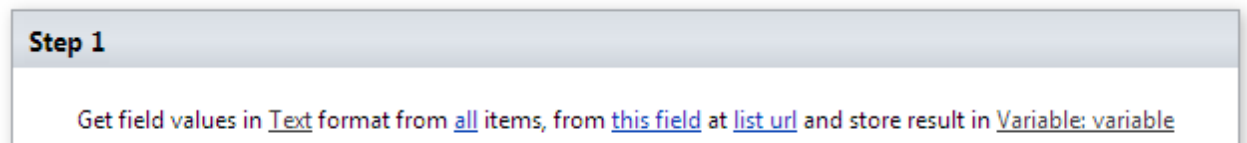

### **SharePoint Workflow Designer Phrase**

Get emails from this field at this list item url and store result in variable.

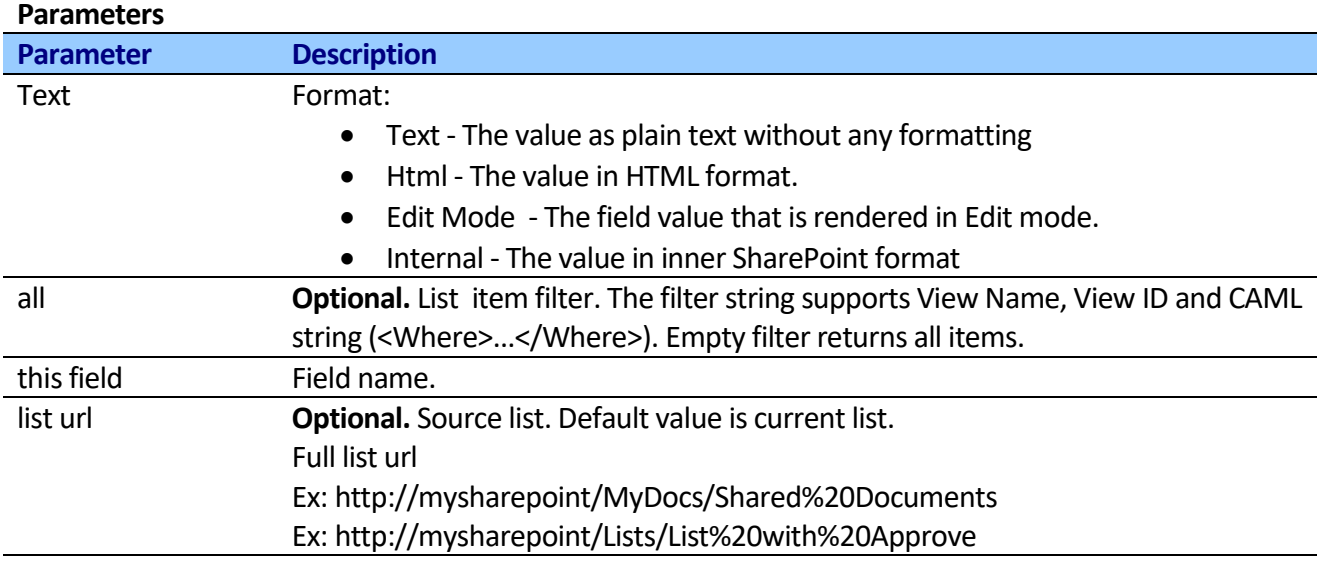

## **Get version history of list item**

This activity allows access to the version history information of a list item and store result in variable. You can get the first value, the previous value (great for checking if an item changed), of the last value that was different. The activity supports all SharePoint columns.

## **SharePoint Workflow Designer Phrase**

Get First Value from version history of this item for this field and store in variable.

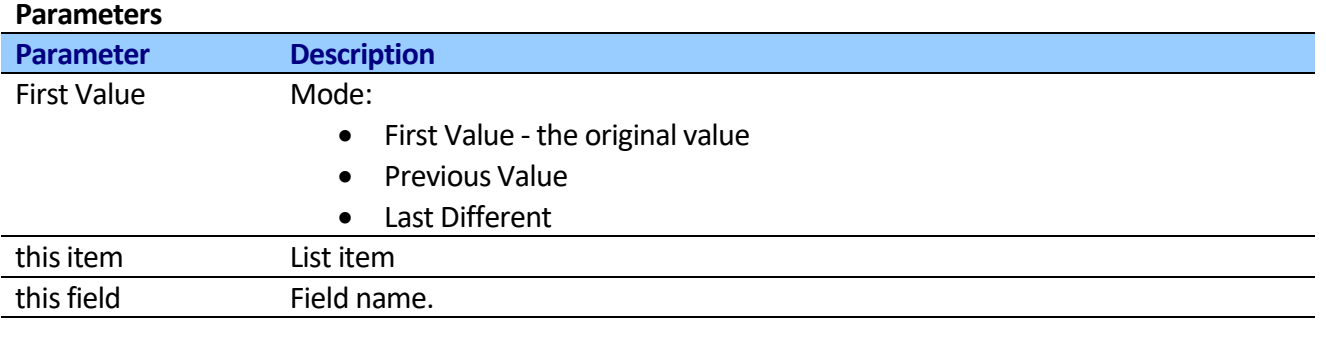

## **Create Summary task**

This activity allows creating summary task and returns summary task id that you can use as parent task.

**Note:** Using this activity you can create child summary tasks for new element. For example, a user creates a Summary Task 1 and then the workflow would create Summary Task 2 as a child of Summary Task 1, then Summary Task 3 as a child of Summary Task 2 and etc.

#### Step 1

Create a new summary task this title from start date to due date in parent task with bulk update at this list url. Trigger create event No. Store new task id in Variable: variable

### **SharePoint Workflow Designer Phrase**

Create a new summary task this title from start date to due date in parent task with bulk update at this list url. Trigger create event No. Store new task id in variable

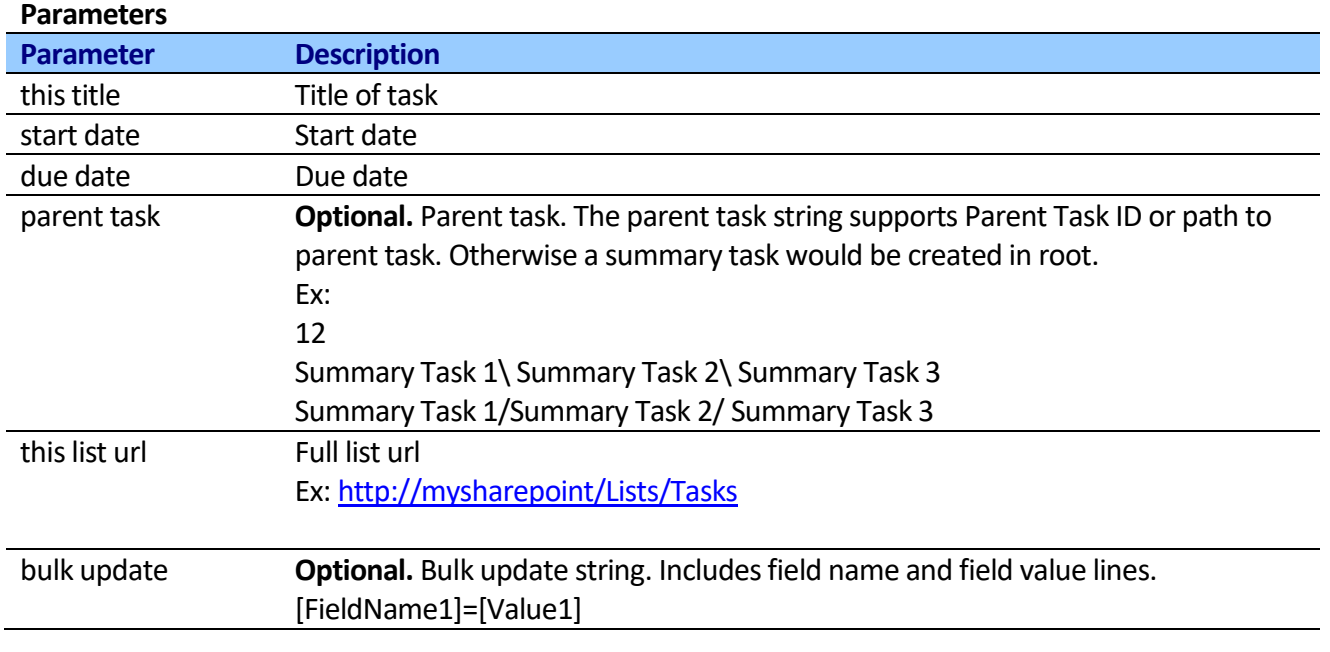

Copyright © 2016 All rights reserved[. www.virtosoftware.com](http://www.virtosoftware.com/)

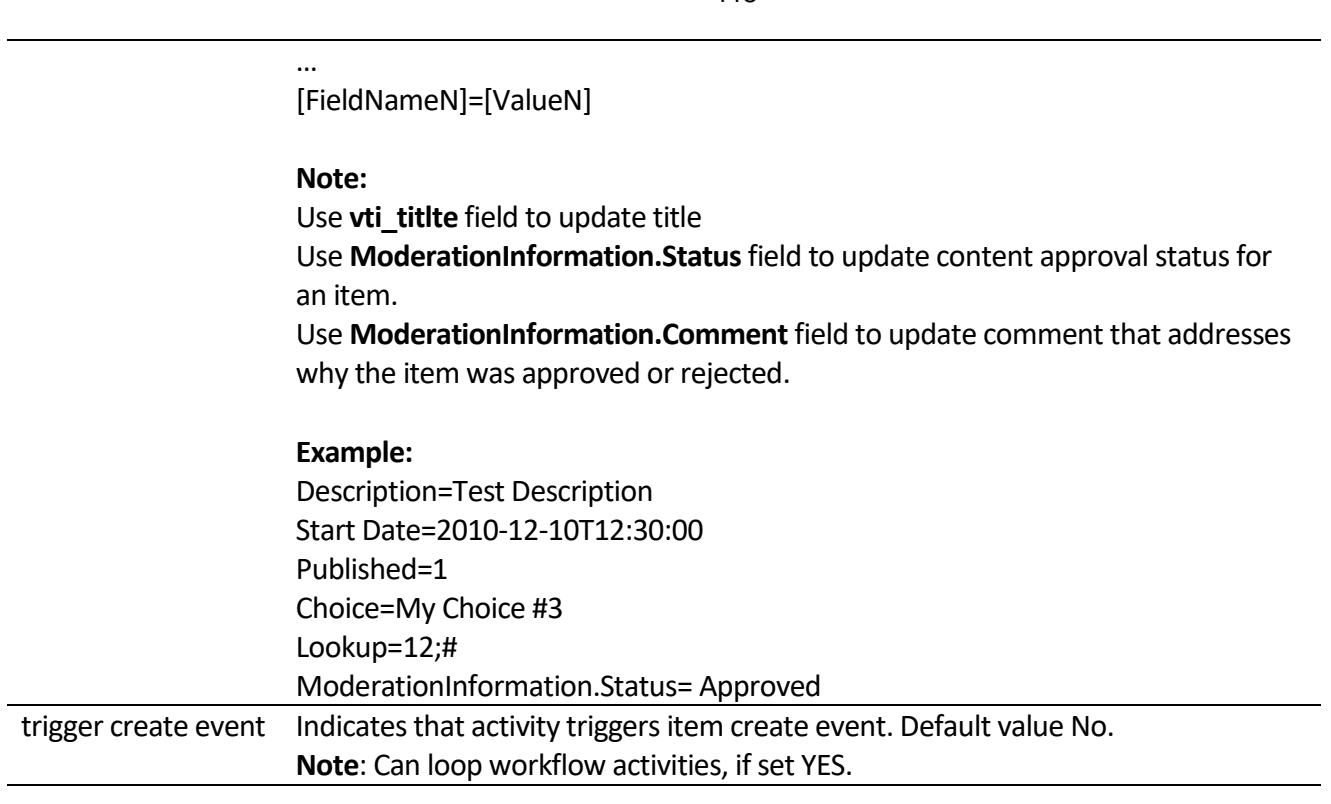

## **Create task**

This activity allows creating SharePoint task and returns task id.

**Note:** Using this activity you can create child tasks for new element. For example, a user creates a Summary Task 1 and then the workflow would create Task 2 as a child of Summary Task 1 and etc.

Create a new task this title from start date to due date in parent task with bulk update at this list url . Trigger create event No . Store new task id in Variable: variable1

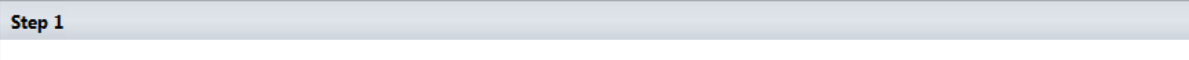

## **SharePoint Workflow Designer Phrase**

Create a new task this title from start date to due date in parent task with bulk update at this list url. Trigger create event No. Store new task id in variable

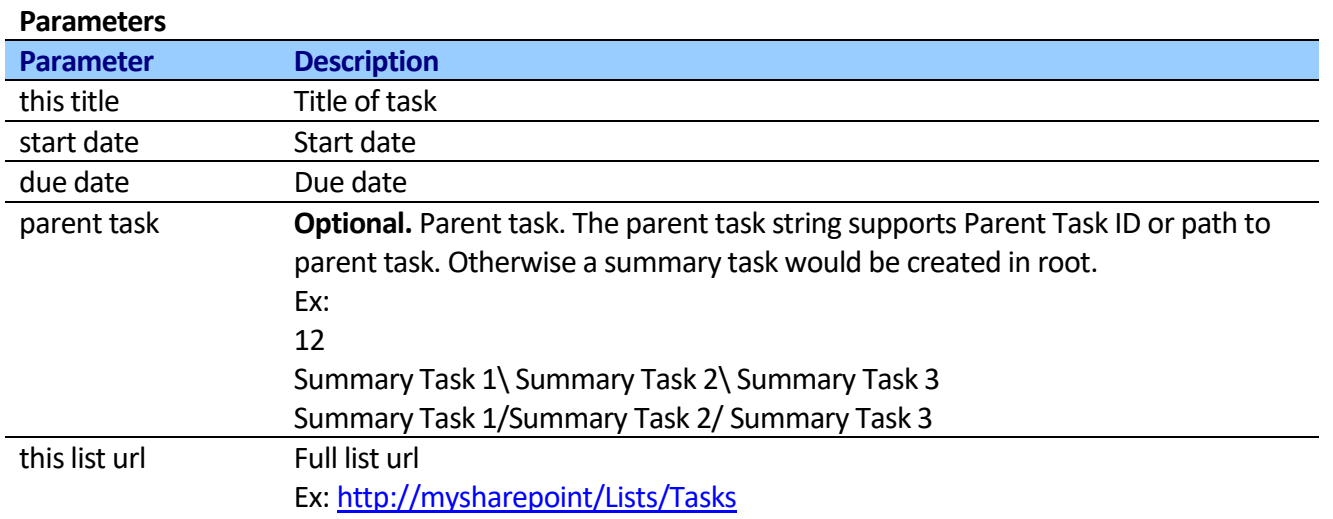

Copyright © 2016 All rights reserved[. www.virtosoftware.com](http://www.virtosoftware.com/)

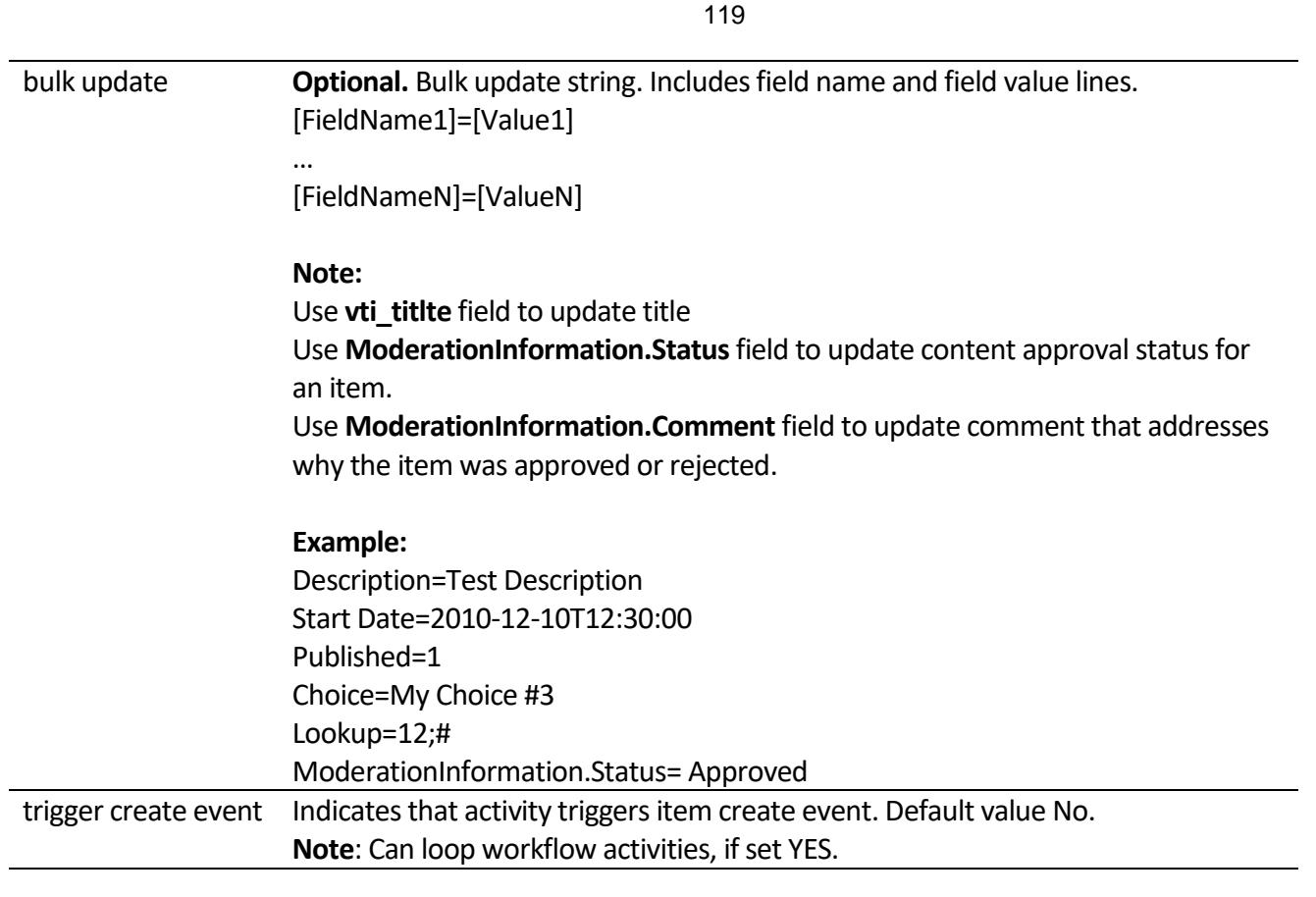

# **Get current list item attachments urls**

This activity allows receiving item attachments URLs and stores result in variable.

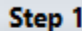

Get current item attachment urls and store result in Variable: variable

#### **SharePoint Workflow Designer Phrase**

Get current item attachments URLs and store result in variable.

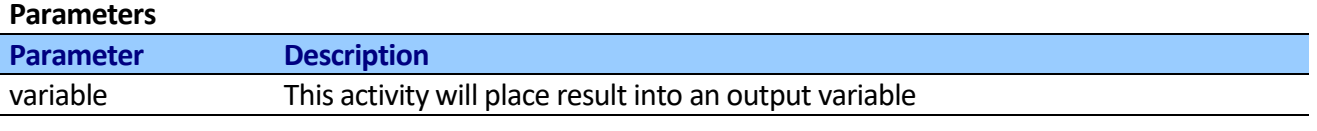

Throws error, if either user or property don't exist.

# *User Activities*

# **Lookup Site User Property (Free)**

This activity allows receiving user property from SharePoint site and stores result in variable.

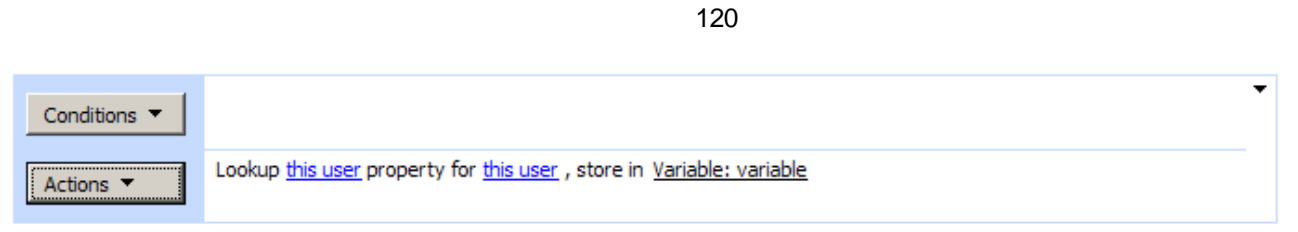

#### Add 'Else If' Conditional Branch

## **SharePoint Workflow Designer Phrase**

Lookup this property property for this user, store in Variable: variable.

#### **Parameters**

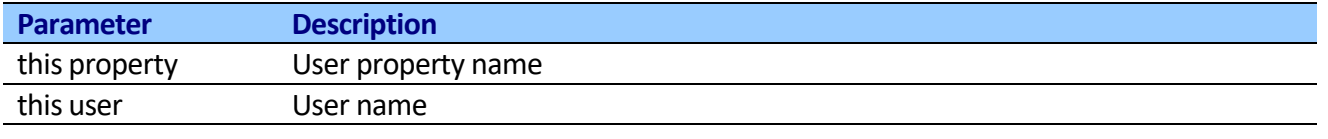

Throws error, if either user or property don't exist.

## **Lookup Initiator User Property**

This activity allows receiving workflow initiator property and stores result in variable.

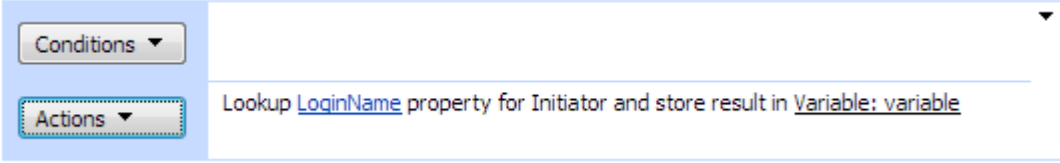

## **SharePoint Workflow Designer Phrase**

Lookup this property property for Initiator and store result in variable.

### **Parameters**

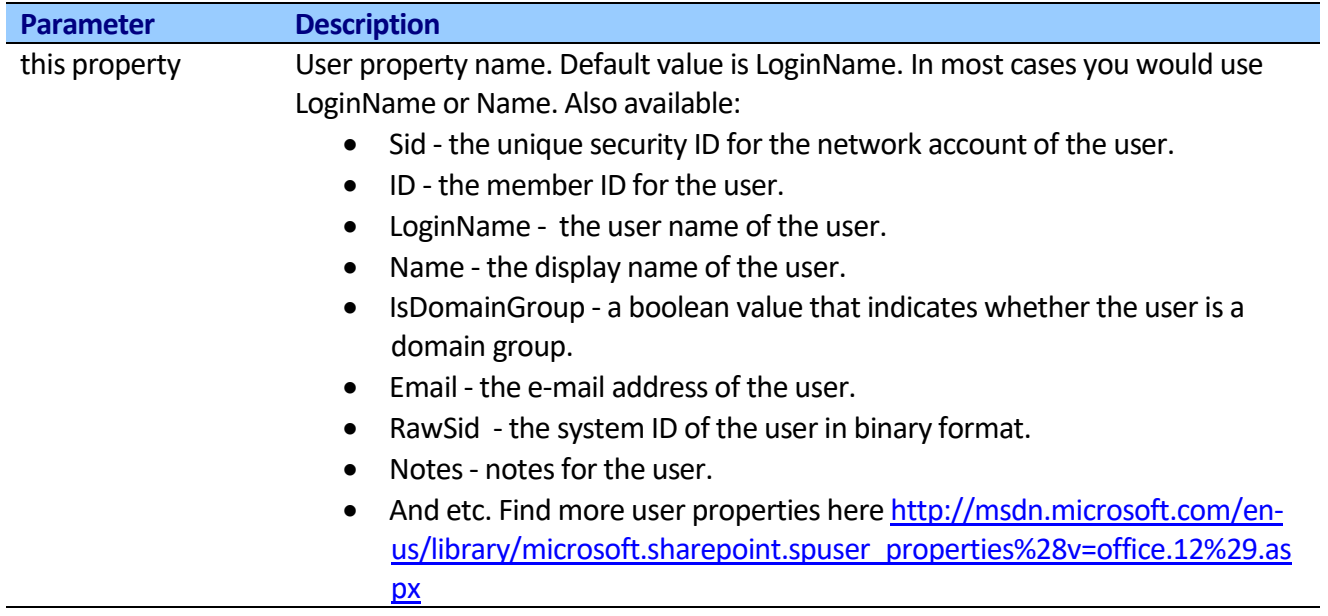

Throws error, if either user or property don't exist.

Copyright © 2016 All rights reserved[. www.virtosoftware.com](http://www.virtosoftware.com/)

# **Set Site User Property (Free)**

This activity allows setting user property from SharePoint site.

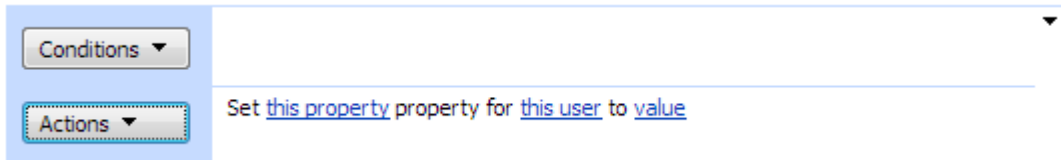

### **SharePoint Workflow Designer Phrase**

Set this property property for this user to value.

### **Parameters**

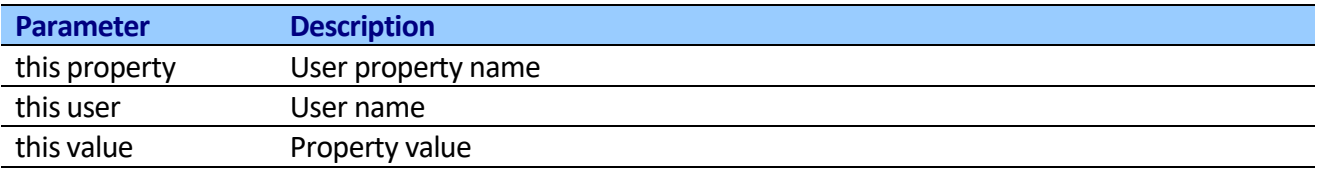

Throws error, if either user or property don't exist.

# *Workflow Activities*

## **Start Another Workflow (Free)**

This activity allows starting another workflow.

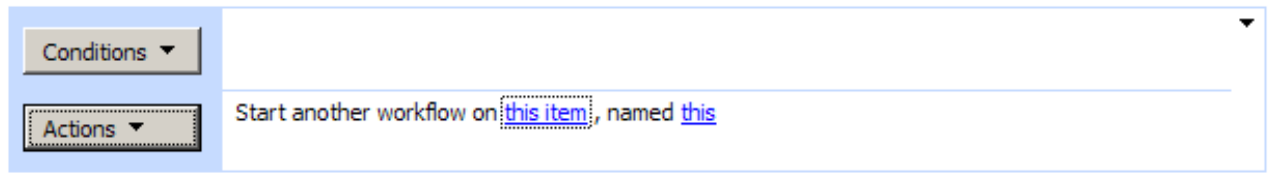

Add 'Else If' Conditional Branch

### **SharePoint Workflow Designer Phrase**

Start another workflow on this item, named this.

#### **Parameters**

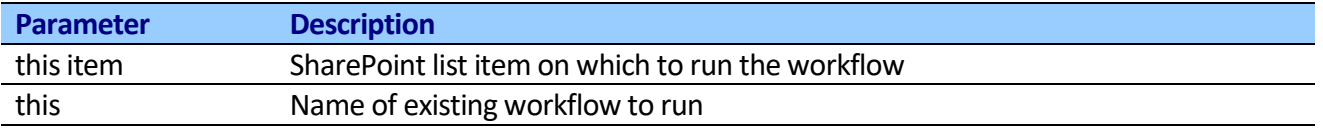

# **Start Another Workflow extended**

This activity finds the list item by url and runs workflow as a specific user with custom association data.

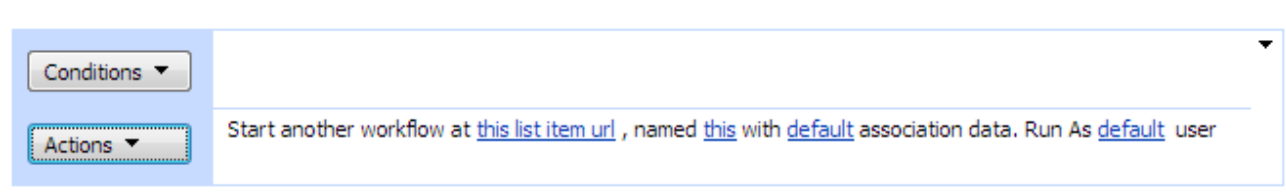

**Note:** If list item url is empty, current list item will be used. **Note:** If workflow association is empty, default will be used. **Note:** If user is empty, System Account will be used.

## **SharePoint Workflow Designer Phrase**

Start another workflow at thislist item url, named this with default association data. Run As default user

### **Parameters**

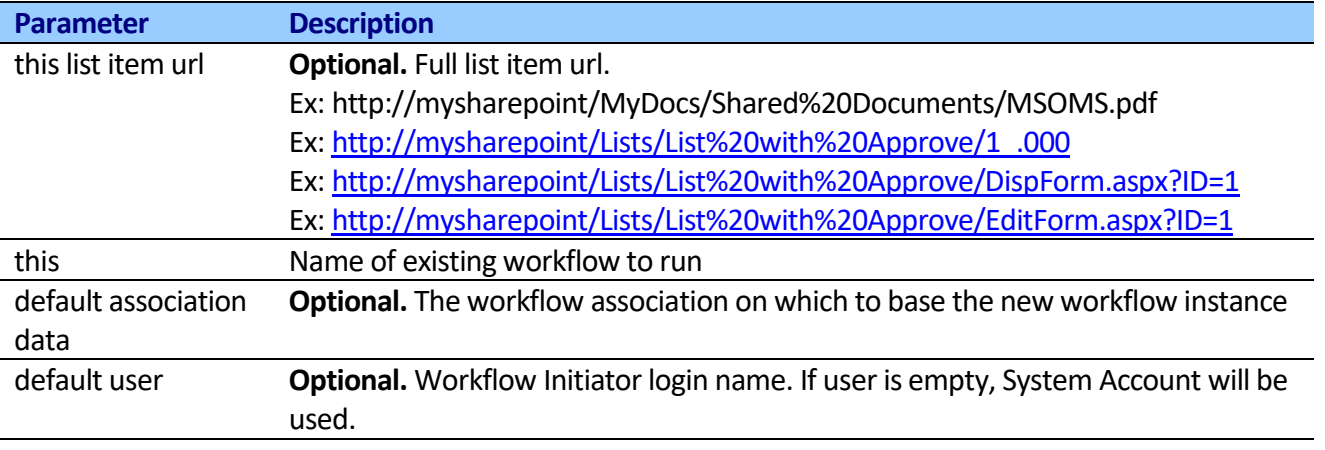

## **Terminate Workflows (Free)**

This activity terminates all running or faulting workflows on the current list or current item.

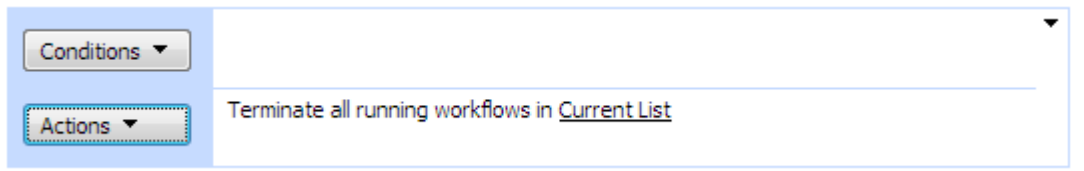

You can use the activity to terminate all list or list item workflows automatically if an error occurs or the workflow stops responding.

**Note:** Terminating the workflow will set its status to Canceled and will delete all tasks created by the workflow.

#### **SharePoint Workflow Designer Phrase**

Terminates all running workflows in Current List.

### **Parameters**

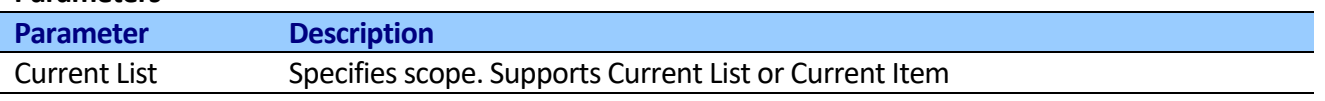

## **Terminate Running Workflow**

This activity allows canceling the specified workflow. You can use "Workflow is running" condition to determine whether workflow is running in the specified list item

### Step 1

Terminate this running workflow on this item

## **SharePoint Workflow Designer Phrase**

Terminate this running workflow on this item.

### **Parameters**

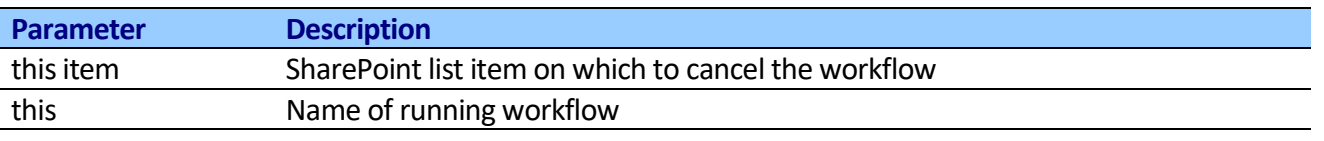

# **Loop through list items and start workflow**

This activity finds list by url and allows looping through list items and staring workflow for multiple list items.

### **SharePoint Workflow Designer Phrase**

Loop through all items at at list url and start workflow named this with default association data.

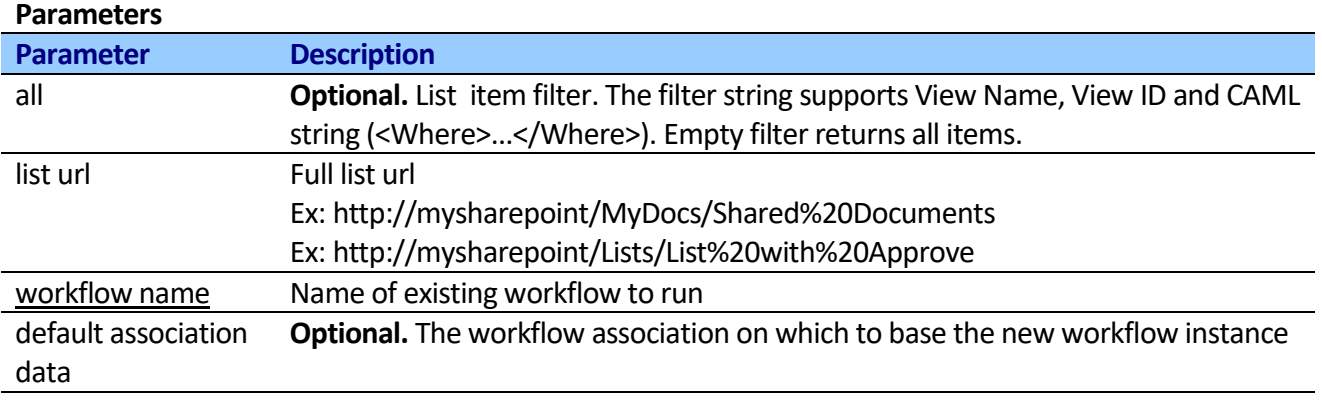

# *Document Library Activities*

## **Create folder in the document library**

This activity creates all folders and subfolders as specified by folder name.

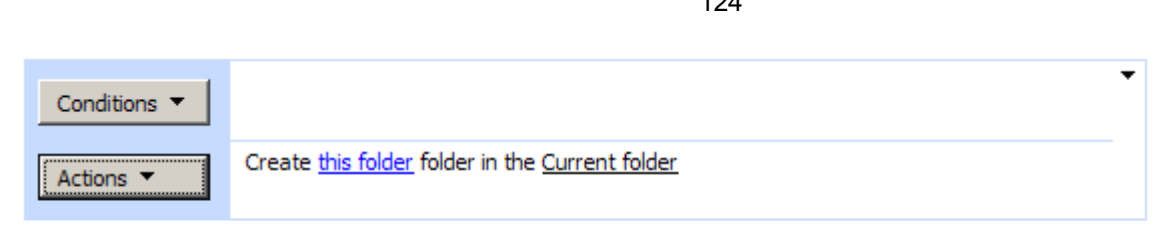

### Add 'Else If' Conditional Branch

### **SharePoint Workflow Designer Phrase**

Create this folder folder in the Current folder.

#### **Parameters**

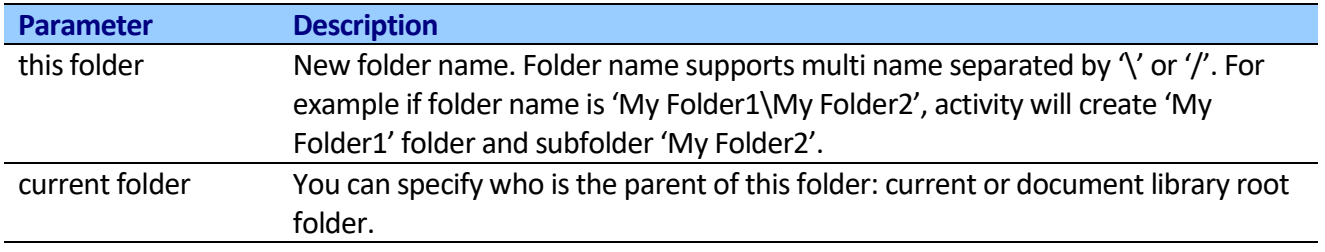

If the folder already exists, this method does nothing.

## **Create folder in the document library extended**

This activity creates subfolders at specified folder.

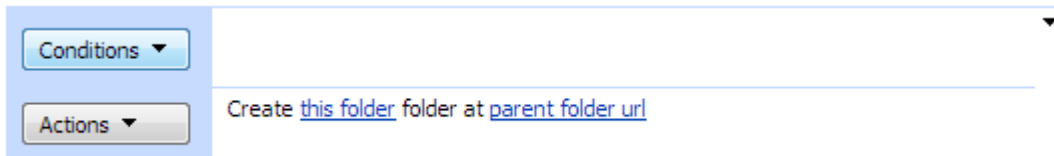

## **SharePoint Workflow Designer Phrase**

Create this folder folder at parent folder url.

## **Parameters**

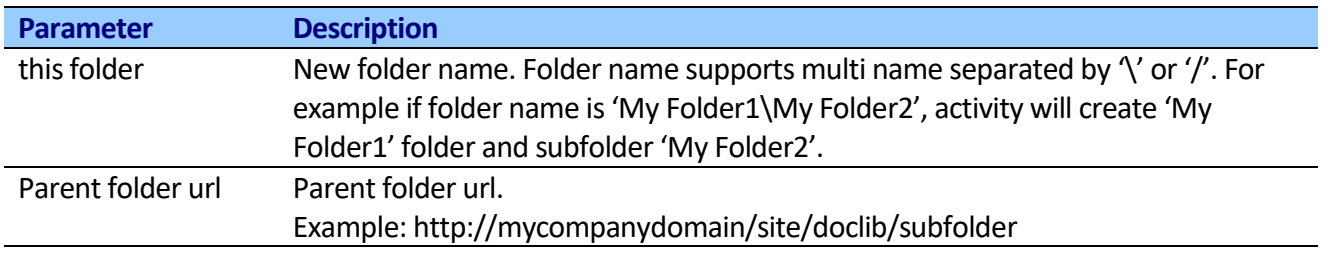

If the folder already exists, this method does nothing.

## **Delete folder from the document library**

This activity deletes folder as specified by folder name.

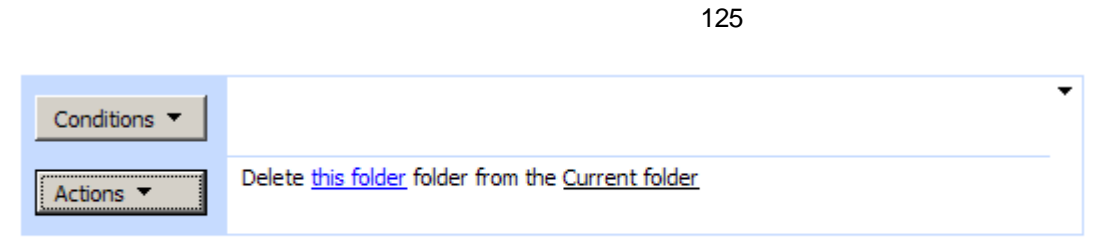

Add 'Else If' Conditional Branch

#### **SharePoint Workflow Designer Phrase**

Delete this folder folder from the Current folder.

#### **Parameters**

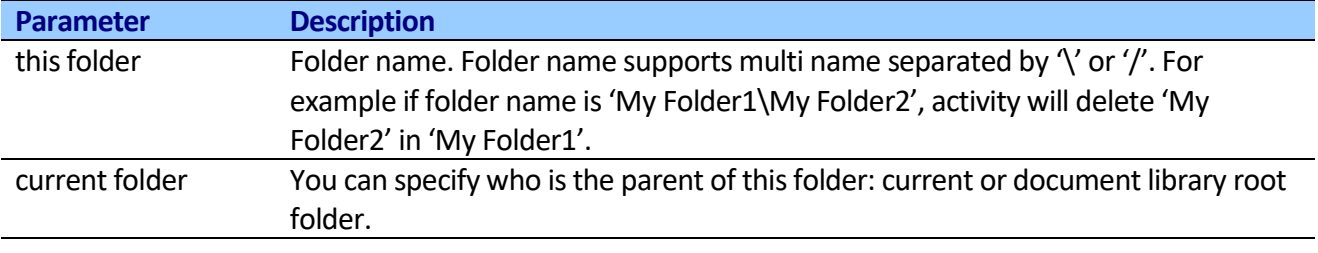

If the folder doesn't exist, this method does nothing.

## **Get parent folder ID (Free)**

This activity returns list item id of the parent folder of an item.

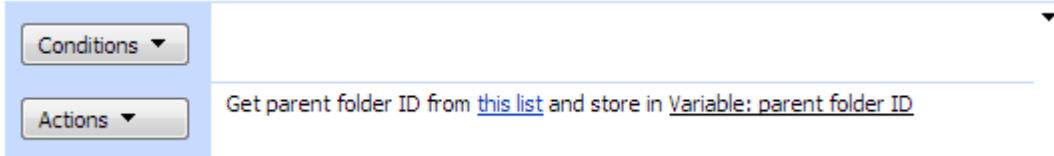

#### **SharePoint Workflow Designer Phrase**

Get parent folder ID from this item and store in variable.

#### **Parameters**

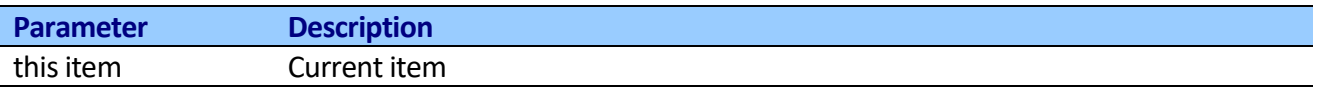

If parent folder is root, the activity returns 0.

## **Get parent folder name**

This activity returns name of the parent folder of an item.

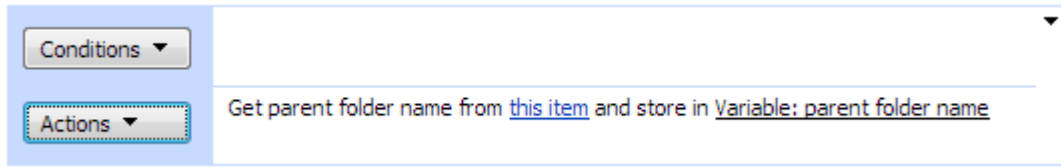

### **SharePoint Workflow Designer Phrase**

Get parent folder name from this item and store in variable.

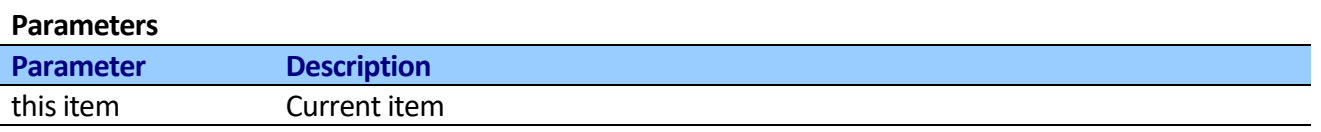

If parent folder is root, the activity returns an empty string.

# **Get parent folder URL**

This activity returns the Web site-relative URL of the parent folder of an item.

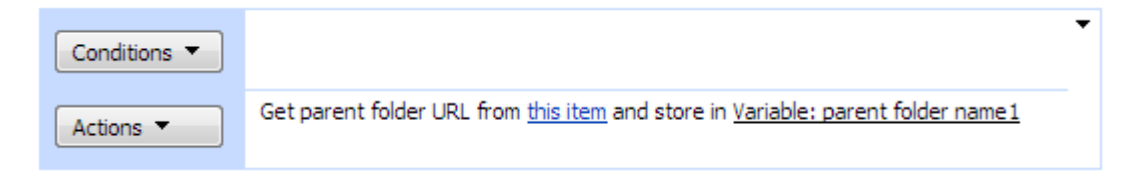

### **SharePoint Workflow Designer Phrase**

Get parent folder URL from this item and store in variable.

#### **Parameters**

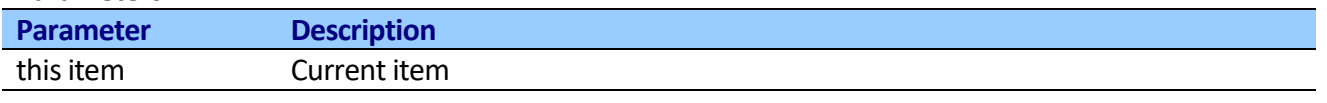

If parent folder is root, the activity returns an empty string.

## **Check Out Item extended**

This activity finds the document by url and checks out the specified document.

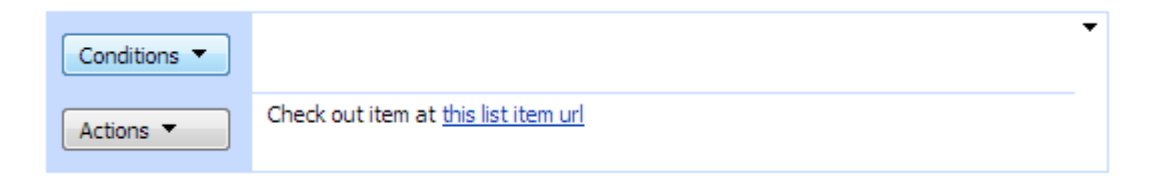

### **SharePoint Workflow Designer Phrase**

Check out item at this list item url.

#### **Parameters**

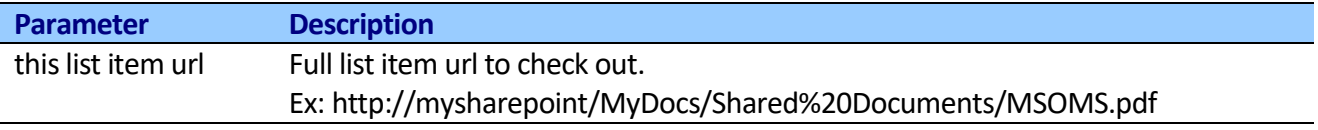

## **Check In Item extended**

This activity finds the document by url and checks in the specified document.

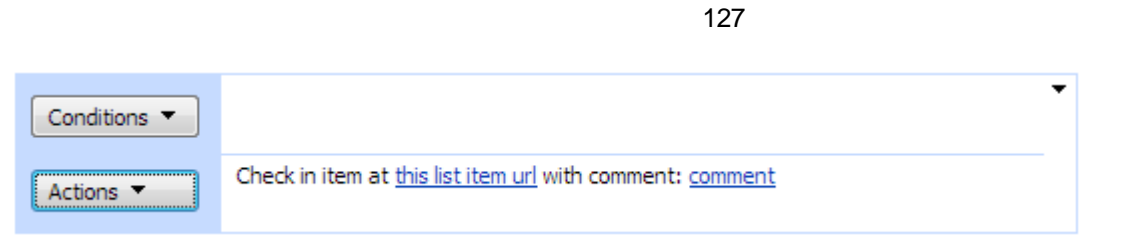

Check in item at this list item url with comment: comment.

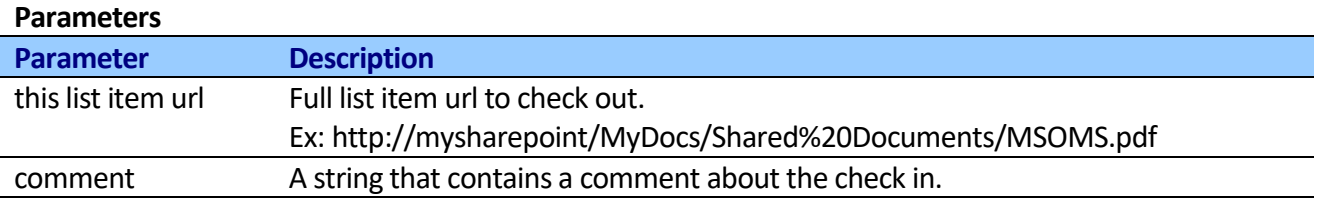

## **Discard Check Out Item extended**

This activity finds the document by url and undoes the check-out of a document.

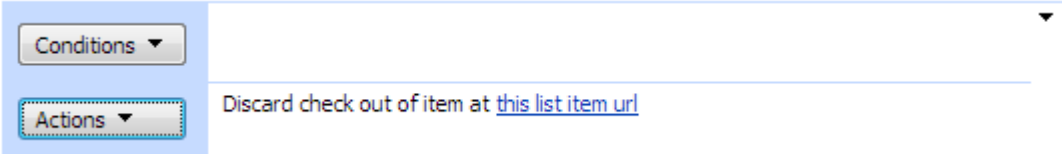

### **SharePoint Workflow Designer Phrase**

Discard check out of item at this list item url.

#### **Parameters**

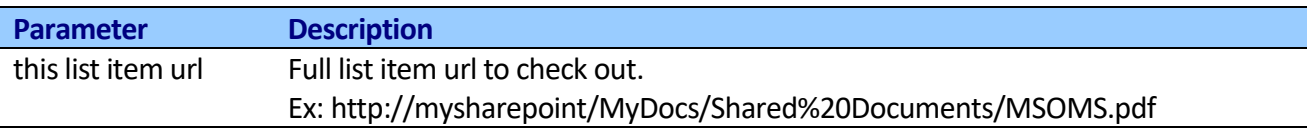

## **Publish Item**

This activity submits the file for content approval with the specified comment.

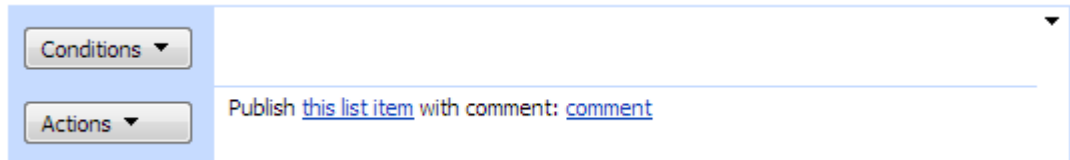

#### **SharePoint Workflow Designer Phrase**

Publist this list item with comment: comment.

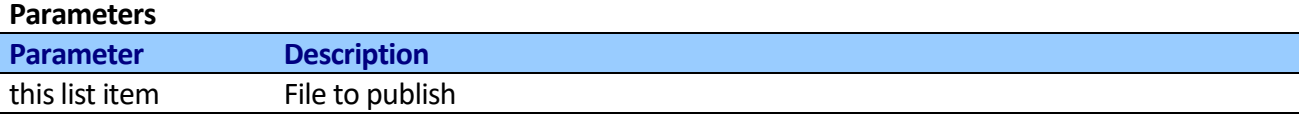

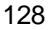

Comment **Optional.** A string that contains the comment.

## **Discard Publish Item**

This activity removes the file with the specified comment from content approval.

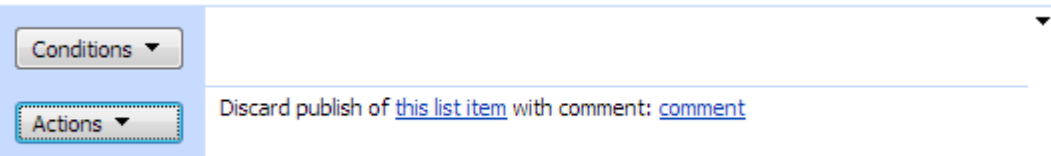

### **SharePoint Workflow Designer Phrase**

Discard publist of this list item with comment: comment.

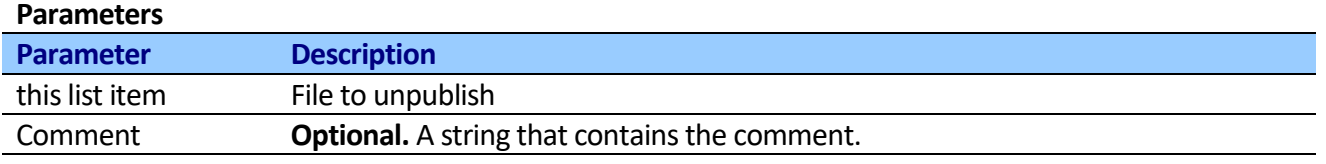

## **Publish Item extended**

This activity finds the document by url and submits the file for content approval with the specified comment.

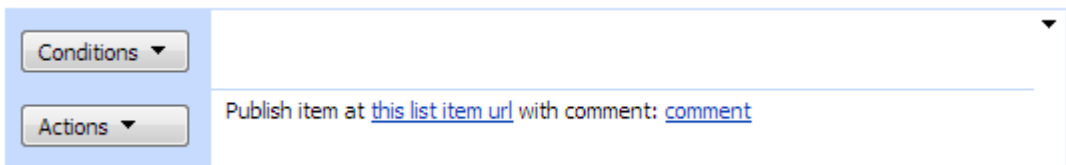

#### **SharePoint Workflow Designer Phrase**

**Parameters**

Publist this list item url with comment: comment.

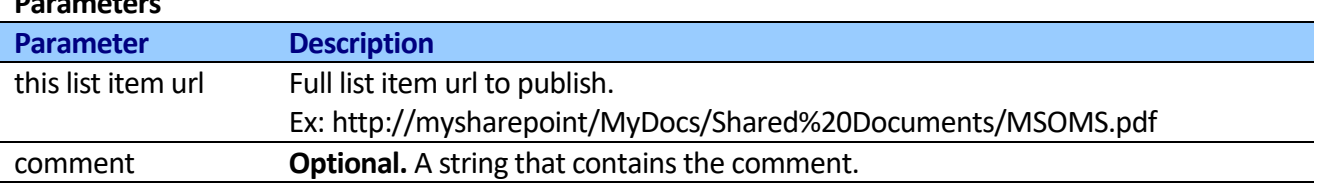

## **Discard Publish Item extended**

This activity finds the document by url and removes the file with the specified comment from content approval.

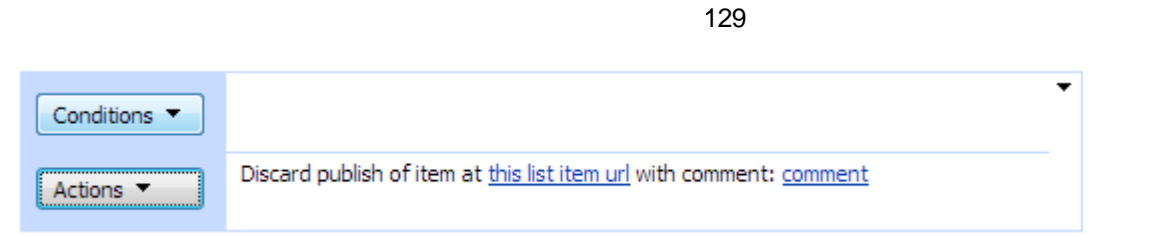

Discard publist of this list item url with comment: comment.

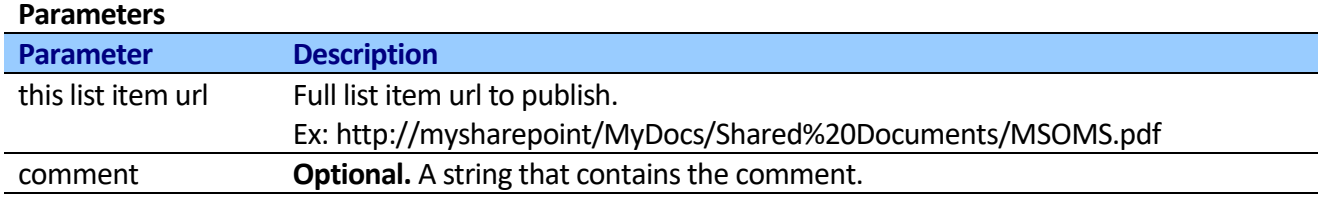

## **Save document to file**

This activity finds the document by url and saves a file or attachments to output folder on local disk.

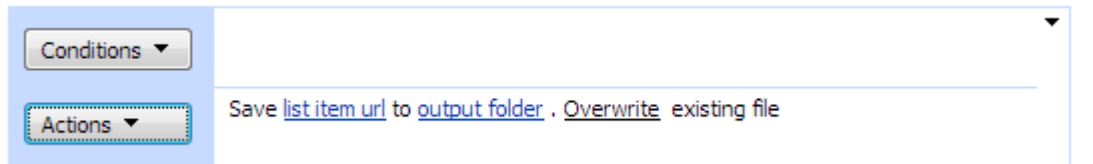

### **SharePoint Workflow Designer Phrase**

Save this list item url to output folder . Overwrite existing file

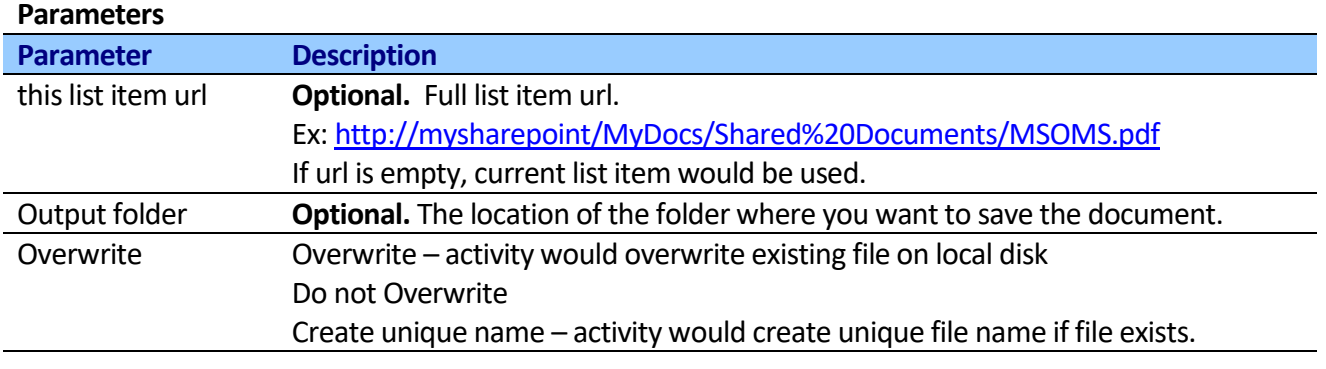

## **Create document from file**

This activity creates a new document from file.

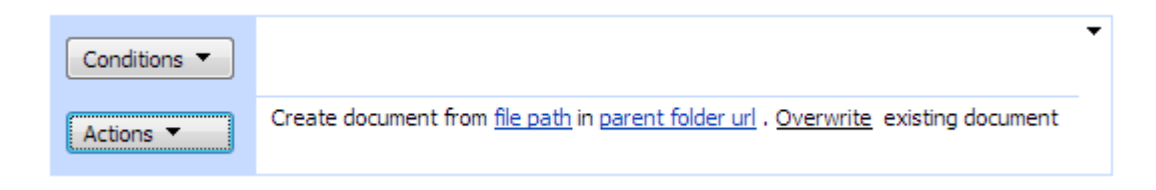

### **SharePoint Workflow Designer Phrase**

Create document from file path to parent folder url . Overwrite existing document

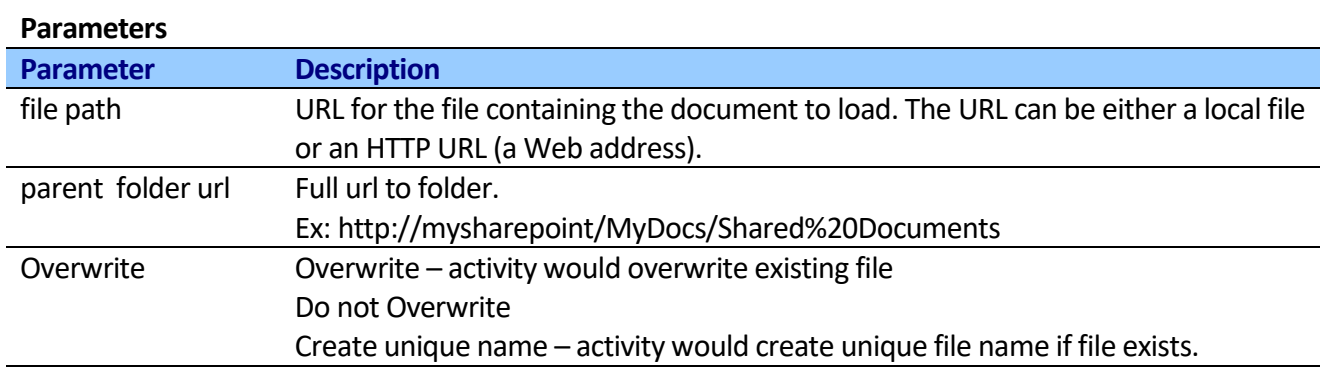

## **Create document from text**

This activity allows to create any text document (TXT, HTML and etc) and save result into SharePoint Document library or local disk.

**Note:** You could combine this activity with "Generate report" activity to create professional HTML or Txt reports in SharePoint.

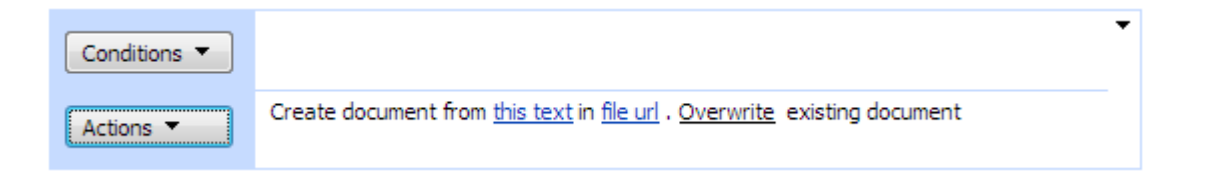

### **SharePoint Workflow Designer Phrase**

Create document from this text in file url . Overwrite existing document

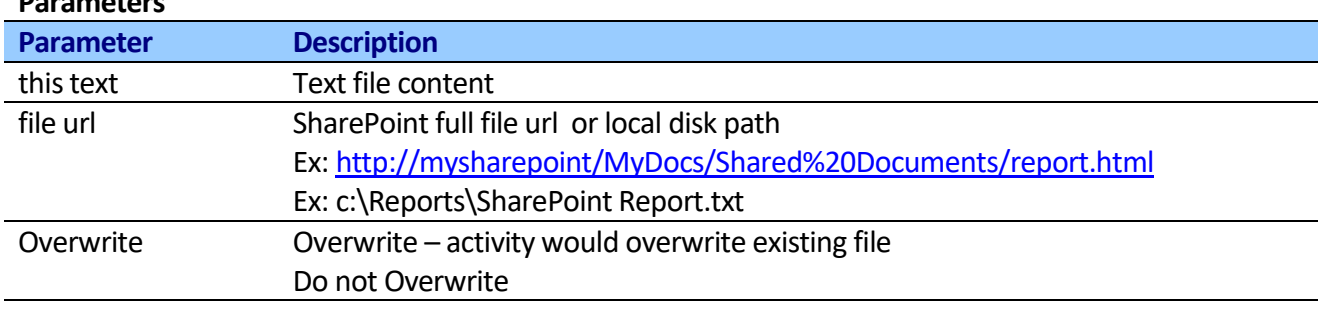

## **Rename document**

**Parameters**

This activity finds the document by url and set a new document name and title.

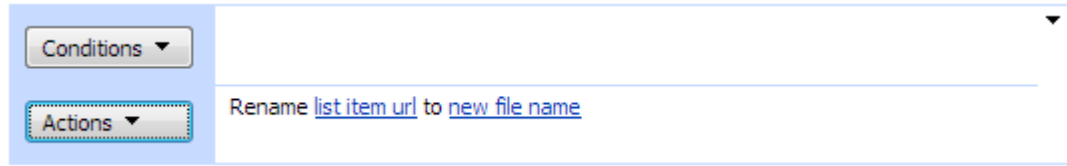

**Note:** The activity doesn't modify file extension or content type.

#### **SharePoint Workflow Designer Phrase**

Copyright © 2016 All rights reserved[. www.virtosoftware.com](http://www.virtosoftware.com/)

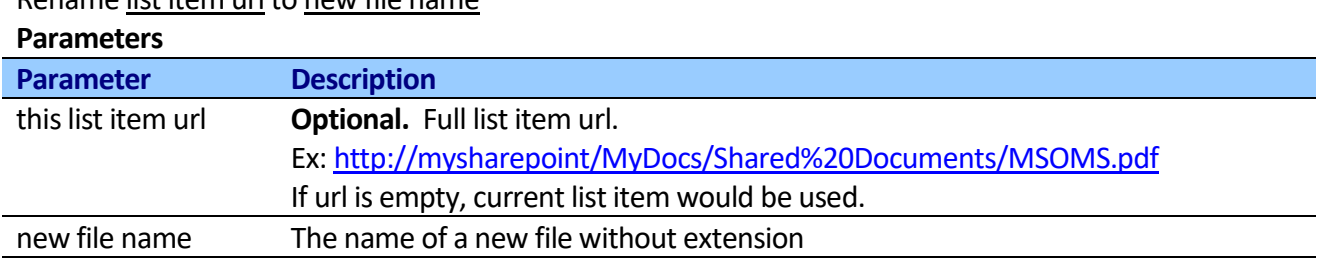

Rename list item url to new file name

## **Upload documents from folder**

This activity uploads SharePoint documents and folder from local disk.

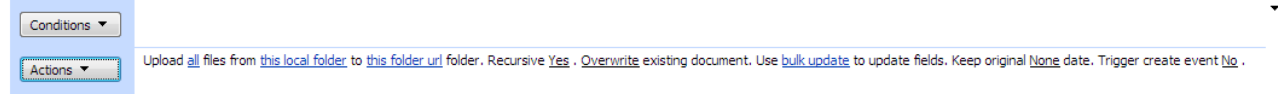

The following wildcard specifiers are permitted in search pattern.

### **Wildcard character:**

- \* Zero or more characters.
- ? Exactly zero or one character.

Characters other than the wildcard specifiers represent themselves. For example, the search pattern string "\*t" searches for all names in path ending with the letter "t". The search pattern string "s\*" searches for all names in path beginning with the letter "s".

**Note:** When using the asterisk wildcard character in a search pattern, such as "\*.txt", the matching behavior when the extension is exactly three characters long is different than when the extension is more or less than three characters long. A search pattern with a file extension of exactly three characters returns files having an extension of three or more characters, where the first three characters match the file extension specified in the search pattern. A search pattern with a file extension of one, two, or more than three characters returns only files having extensions of exactly that length that match the file extension specified in the search pattern. When using the question mark wildcard character, this method returns only files that match the specified file extension. For example, given two files, "file1.txt" and "file1.txtother", in a directory, a search pattern of "file?.txt" returns just the first file, while a search pattern of "file\*.txt" returns both files.

The following list shows the behavior of different lengths for the search pattern parameter:

- "\*.abc" returns files having an extension of .abc, .abcd, .abcde, .abcdef, and so on.
- "\*.abcd" returns only files having an extension of .abcd.
- "\*.abcde" returns only files having an extension of .abcde.

"\*.abcdef" returns only files having an extension of .abcdef.

You can use bulk update property to update fields of all uploaded files.

### **SharePoint Workflow Designer Phrase**

Upload all files from this local folder to this folder url folder. Recursive Yes. Overwrite existing document. Use bulk update to update fields

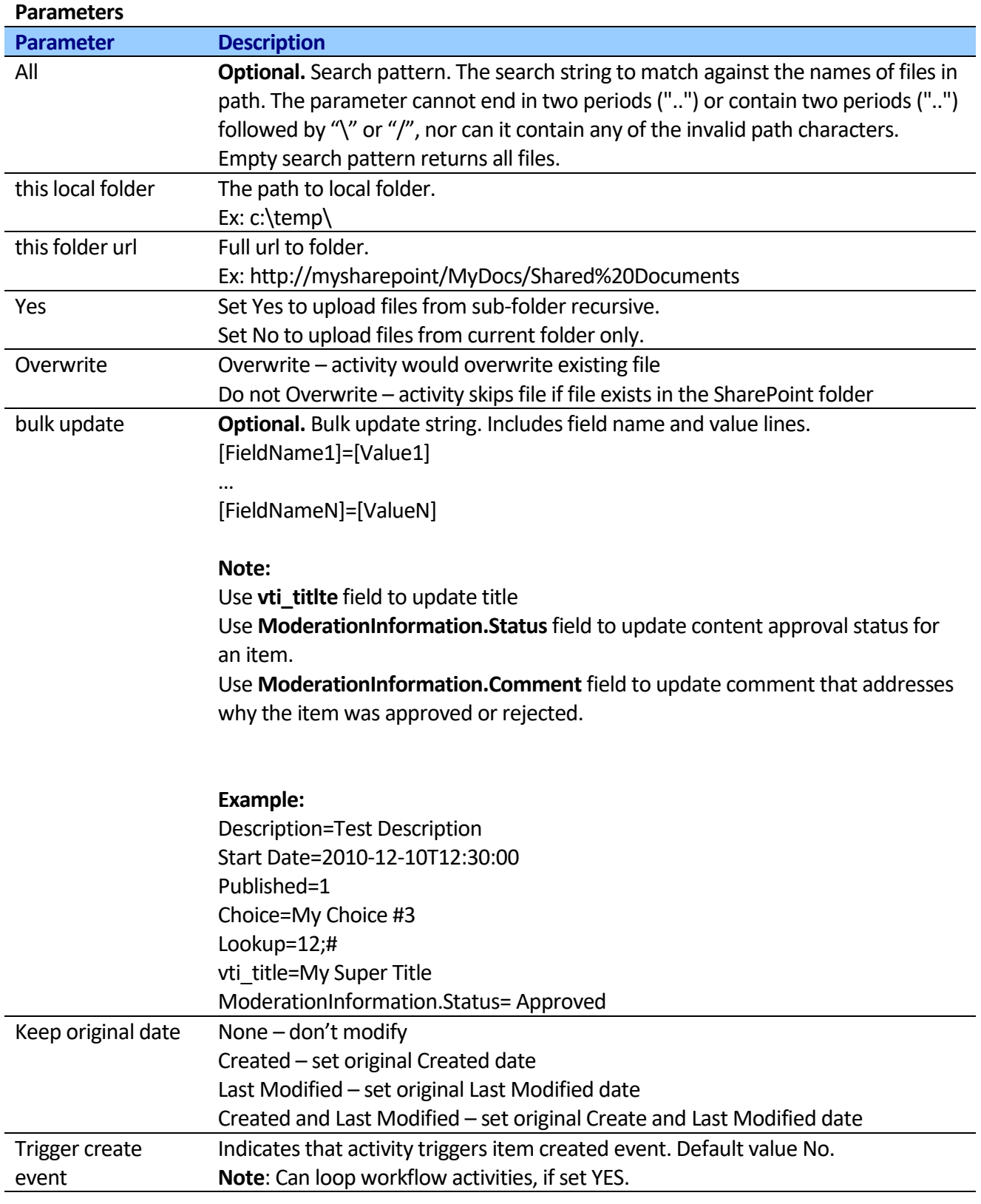

# **Download documents to folder**

This activity downloads SharePoint documents and folder to local disk.

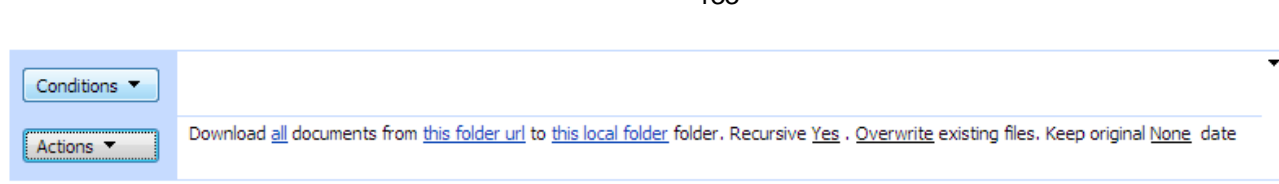

The following wildcard specifiers are permitted in search pattern.

### **Wildcard character:**

- \* Zero or more characters.
- ? Exactly zero or one character.

Characters other than the wildcard specifiers represent themselves. For example, the search pattern string "\*t" searches for all names in path ending with the letter "t". The search pattern string "s\*" searches for all names in path beginning with the letter "s".

**Note:** When using the asterisk wildcard character in a search pattern, such as "\*.txt", the matching behavior when the extension is exactly three characters long is different than when the extension is more or less than three characters long. A search pattern with a file extension of exactly three characters returns files having an extension of three or more characters, where the first three characters match the file extension specified in the search pattern. A search pattern with a file extension of one, two, or more than three characters returns only files having extensions of exactly that length that match the file extension specified in the search pattern. When using the question mark wildcard character, this method returns only files that match the specified file extension. For example, given two files, "file1.txt" and "file1.txtother", in a directory, a search pattern of "file?.txt" returns just the first file, while a search pattern of "file\*.txt" returns both files.

The following list shows the behavior of different lengths for the search pattern parameter:

- "\*.abc" returns files having an extension of .abc, .abcd, .abcde, .abcdef, and so on.
- "\*.abcd" returns only files having an extension of .abcd.
- "\*.abcde" returns only files having an extension of .abcde.
- "\*.abcdef" returns only files having an extension of .abcdef.

### **SharePoint Workflow Designer Phrase**

Download all documents from this folder url to this local folder folder. Recursive Yes. Overwrite existing document

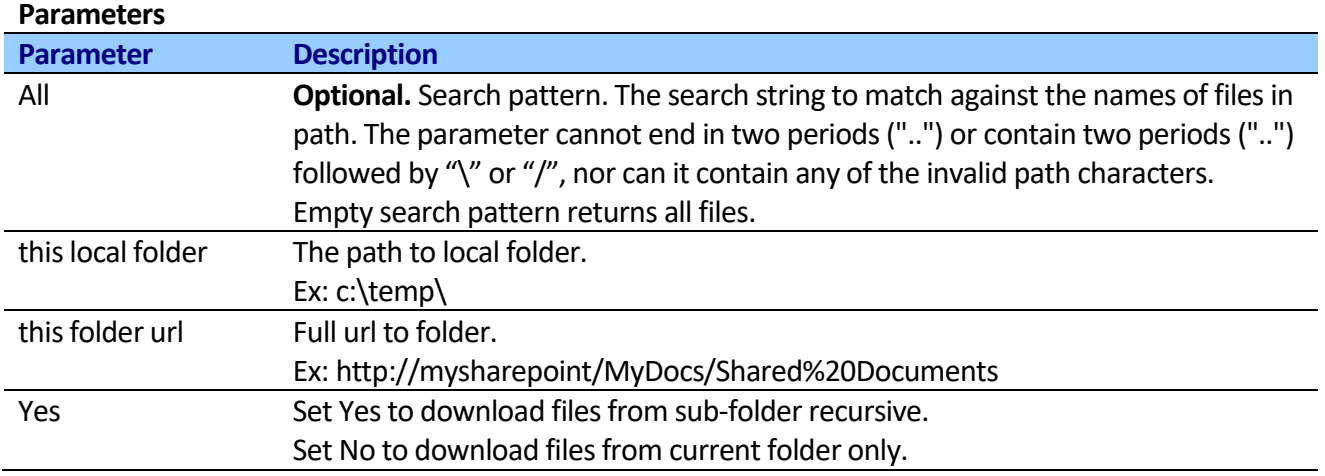

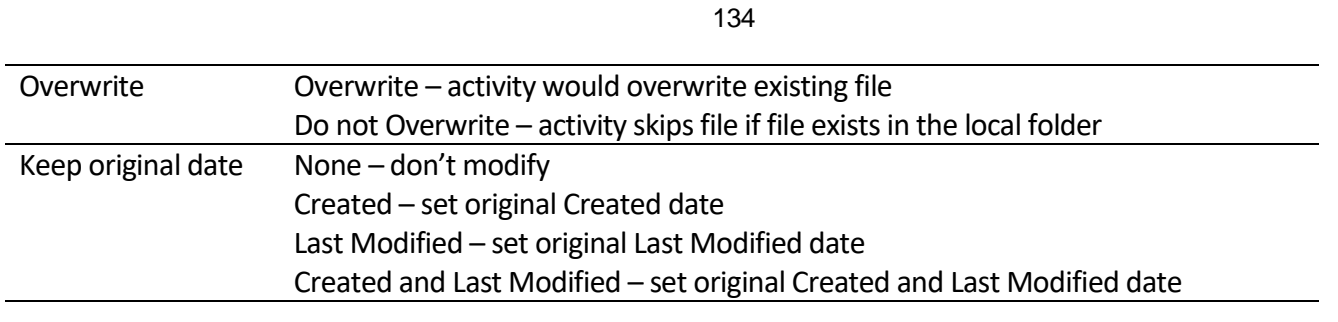

## **Read text content from document**

This activity allows reading any text document (TXT, HTML, EMail and etc) and saving result into variable.

**Note:** Using this activity you can get information from an email that was saved in an email enabled list.

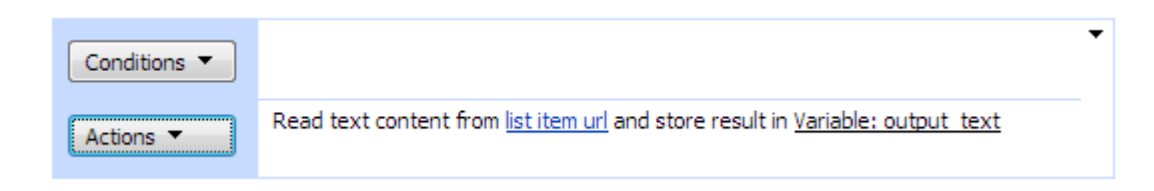

## **SharePoint Workflow Designer Phrase**

Read text content from list item url and store result in: output text

### **Parameters**

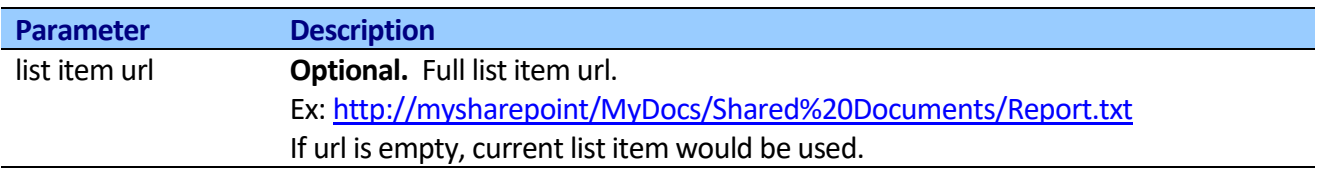

## **Create SharePoint library**

This activity allows creating new Document, Form, Wiki Page or Picture library at specified site.

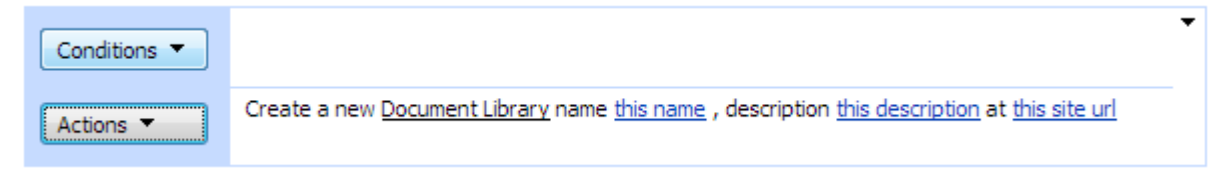

### **SharePoint Workflow Designer Phrase**

Creates a new Document Library name this name , description this description at this site url

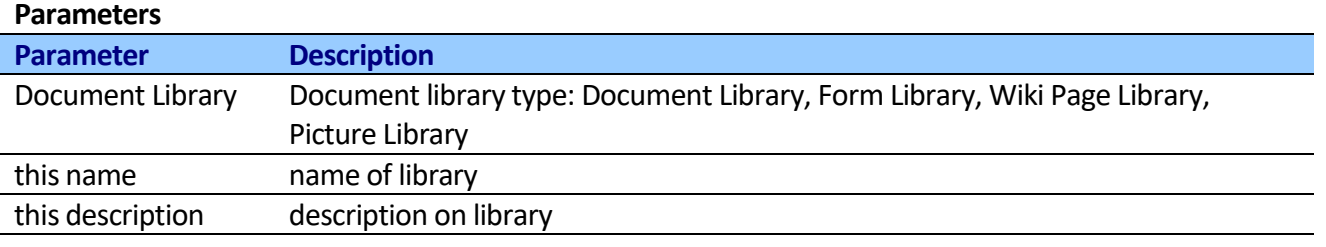

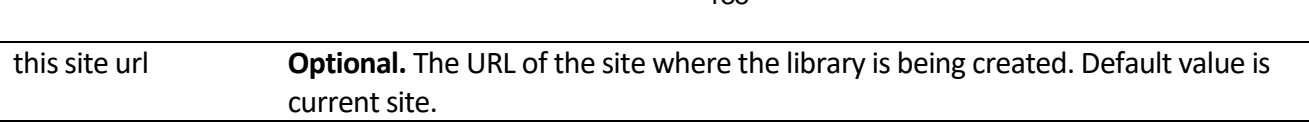

## **Create Document Set**

This activity allows creating new Document Set at specified folder.

#### Step 1

Create this name document set at parent folder url

**Note:** You will need to activate the Document Set for document library before you can create Document Set. More info: [http://office.microsoft.com/en-us/sharepoint-server](http://office.microsoft.com/en-us/sharepoint-server-help/CH010372625.aspx?CTT=97)[help/CH010372625.aspx?CTT=97](http://office.microsoft.com/en-us/sharepoint-server-help/CH010372625.aspx?CTT=97)

#### **SharePoint Workflow Designer Phrase**

Creates this name document set at parent folder url

#### **Parameters**

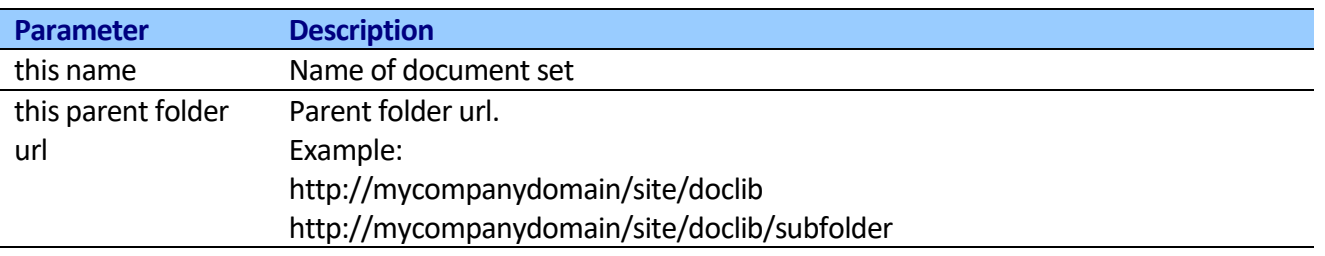

## **Convert Word document to PDF**

This activity allows converting Word Documents to PDF using SharePoint Server 2010 and Word Services.

**Note:** This activity uses SharePoint 2010 Word Automation Services available with SharePoint Server 2010. When you've executed the activity, the file will be added to the Timer Job schedule to be run by SharePoint. The activity doesn't wait result.

Note: The activity supports .docx, .docm, .dotx, .dotm, .doc, .dot, .rtf, .mht, .mhtml, .xml (Word Xml) files.

### Step 1

Convert file from list item url and save to this output folder

#### **SharePoint Workflow Designer Phrase**

Convert this word document url Word file to PDF and store result in this output folder

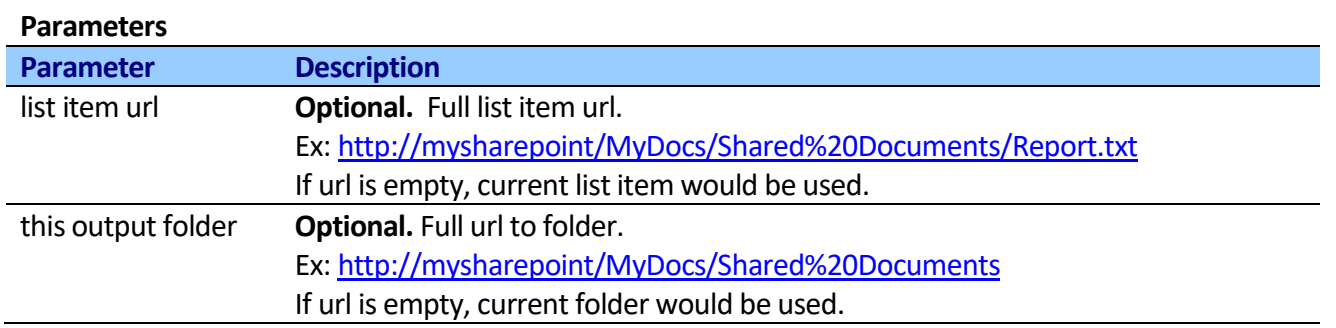

# *Finance Activities*

## **Currency Converter**

This activity converts all major world currencies using last exchange rate information. Powered by Online Yahoo Finances.

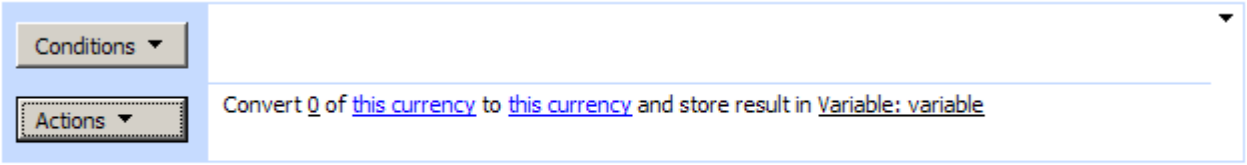

Add 'Else If' Conditional Branch

### **SharePoint Workflow Designer Phrase**

Convert 0 of this currency to this currency and store result in Variable: variable

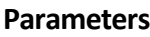

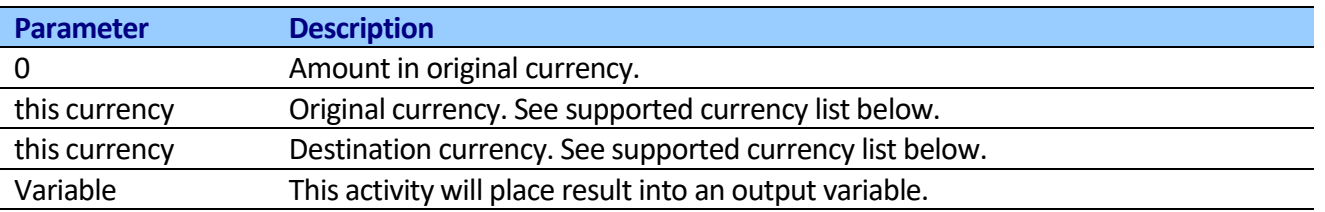

#### **Table: Supported currency list**

Albanian Lek (ALL) Algerian Dinar (DZD) Aluminium Ounces (XAL) Argentine Peso (ARS) Aruba Florin (AWG) Australian Dollar (AUD) Bahamian Dollar (BSD) Bahraini Dinar (BHD) Bangladesh Taka (BDT) Barbados Dollar (BBD) Belarus Ruble (BYR) Belize Dollar (BZD) Bermuda Dollar (BMD) Bhutan Ngultrum (BTN) Bolivian Boliviano (BOB) Botswana Pula (BWP) Brazilian Real (BRL) British Pound (GBP)

Gold Ounces (XAU) Guatemala Quetzal (GTQ) Guinea Franc (GNF) Guyana Dollar (GYD) Haiti Gourde (HTG) Honduras Lempira (HNL) Hong Kong Dollar (HKD) Hungarian Forint (HUF) Iceland Krona (ISK) Indian Rupee (INR) Indonesian Rupiah (IDR) Iran Rial (IRR) Iraqi Dinar (IQD) Israeli Shekel (ILS) Jamaican Dollar (JMD) Japanese Yen (JPY) Jordanian Dinar (JOD) Kazakhstan Tenge (KZT)

Panama Balboa (PAB) Papua New Guinea Kina (PGK) Paraguayan Guarani (PYG) Peruvian Nuevo Sol (PEN) Philippine Peso (PHP) Platinum Ounces (XPT) Polish Zloty (PLN) Qatar Rial (QAR) Renminbi (CNY) Romanian New Leu (RON) Russian Rouble (RUB) Rwanda Franc (RWF) Samoa Tala (WST) Sao Tome Dobra (STD) Saudi Arabian Riyal (SAR) Seychelles Rupee (SCR) Sierra Leone Leone (SLL) Silver Ounces (XAG)

Brunei Dollar (BND) Bulgarian Lev (BGN) Burundi Franc (BIF) Cambodia Riel (KHR) Canadian Dollar (CAD) Cape Verde Escudo (CVE) Cayman Islands Dollar (KYD) CFA Franc (BCEAO) (XOF) CFA Franc (BEAC) (XAF) Chilean Peso (CLP) Chinese Yuan (CNY) Colombian Peso (COP) Comoros Franc (KMF) Copper Pounds (XCP) Costa Rica Colon (CRC) Croatian Kuna (HRK) Cuban Peso (CUP) Cyprus Pound (CYP) Czech Koruna (CZK) Danish Krone (DKK) Dijibouti Franc (DJF) Dominican Peso (DOP) East Caribbean Dollar (XCD) Ecuador Sucre (ECS) Egyptian Pound (EGP) El Salvador Colon (SVC) Eritrea Nakfa (ERN) Estonian Kroon (EEK) Ethiopian Birr (ETB) Euro (EUR) Falkland Islands Pound (FKP) Fiji Dollar (FJD) Gambian Dalasi (GMD) Ghanian Cedi (GHC) Gibraltar Pound (GIP)

Kenyan Shilling (KES) Korean Won (KRW) Kuwaiti Dinar (KWD) Lao Kip (LAK) Latvian Lat (LVL) Lebanese Pound (LBP) Lesotho Loti (LSL) Liberian Dollar (LRD) Libyan Dinar (LYD) Lithuanian Lita (LTL) Macau Pataca (MOP) Macedonian Denar (MKD) Malawi Kwacha (MWK) Malaysian Ringgit (MYR) Maldives Rufiyaa (MVR) Maltese Lira (MTL) Mauritania Ougulya (MRO) Mauritius Rupee (MUR) Mexican Peso (MXN) Moldovan Leu (MDL) Mongolian Tugrik (MNT) Moroccan Dirham (MAD) Myanmar Kyat (MMK) Namibian Dollar (NAD) Nepalese Rupee (NPR) Neth Antilles Guilder (ANG) New Zealand Dollar (NZD) Nicaragua Cordoba (NIO) Nigerian Naira (NGN) North Korean Won (KPW) Norwegian Krone (NOK) Omani Rial (OMR) Pacific Franc (XPF) Pakistani Rupee (PKR) Palladium Ounces (XPD)

Singapore Dollar (SGD) Slovak Koruna (SKK) Slovenian Tolar (SIT) Solomon Islands Dollar (SBD) Somali Shilling (SOS) South African Rand (ZAR) Sri Lanka Rupee (LKR) St Helena Pound (SHP) Sudanese Dinar (SDD) Swaziland Lilageni (SZL) Swedish Krona (SEK) Swiss Franc (CHF) Syrian Pound (SYP) Taiwan Dollar (TWD) Tanzanian Shilling (TZS) Thai Baht (THB) Tonga Pa'anga (TOP) Trinidad & Tobago Dollar (TTD) Tunisian Dinar (TND) Turkish Lira (TRY) UAE Dirham (AED) Ugandan Shilling (UGX) Ukraine Hryvnia (UAH) United States Dollar (USD) Uruguayan New Peso (UYU) Vanuatu Vatu (VUV) Venezuelan Bolivar (VEB) Vietnam Dong (VND) Yemen Riyal (YER) Zambian Kwacha (ZMK) Zimbabwe Dollar (ZWD)

# *SharePoint Site Management activities*

## **Set SharePoint group's owner**

Specify who has permission to edit the list of group members

SharePoint Designer phrase

Set this user as owner of this group at site url.

#### **Parameters**

Input parameters

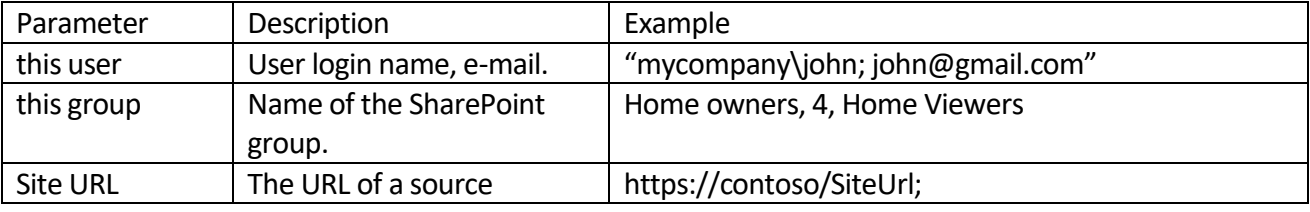

Copyright © 2016 All rights reserved[. www.virtosoftware.com](http://www.virtosoftware.com/)

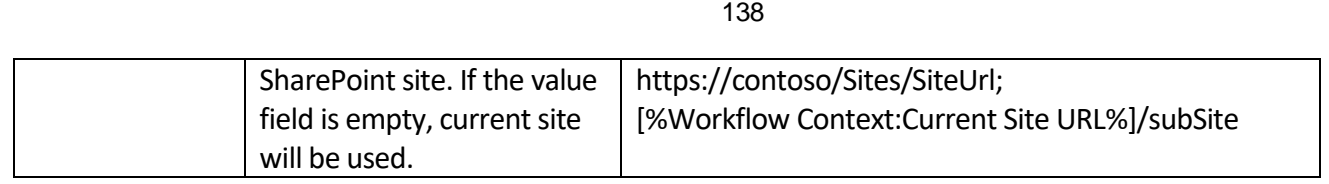

#### Example

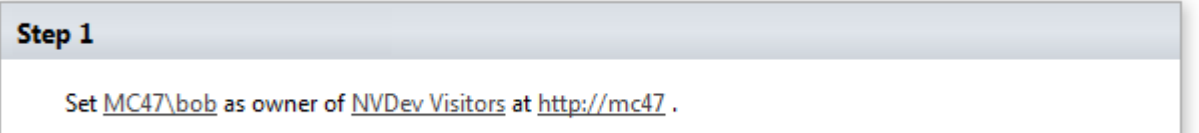

# **Create SharePoint site collection**

This activity creates a new top-level Web site in the current web application.

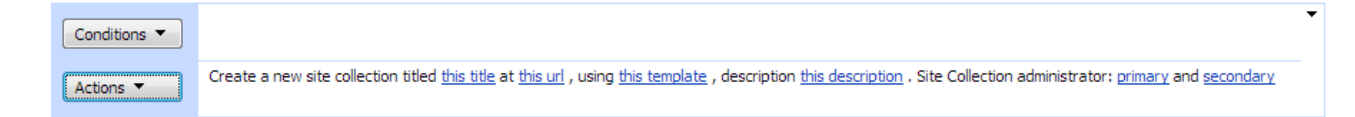

**Note:** By defining managed paths, you can specify which paths in the URL namespace of a Web application are used for site collections. You can specify that one site collection or more than one site collection exists at a specified path. For example, an explicit path of hr indicates that the URL http://server/hr is a site collection, whereas a wildcard path of "sites" indicates that child URLs of http://server/sites/, such as server/sites/team, are site collections. To add a new URL Path go to the Define Managed Paths page (Central Administration > Application Management > Define Managed Paths).

## **SharePoint Workflow Designer Phrase**

Create a new site collection titled this title at this url, using this template, description this description. Site collection administrator: primary and secondary.

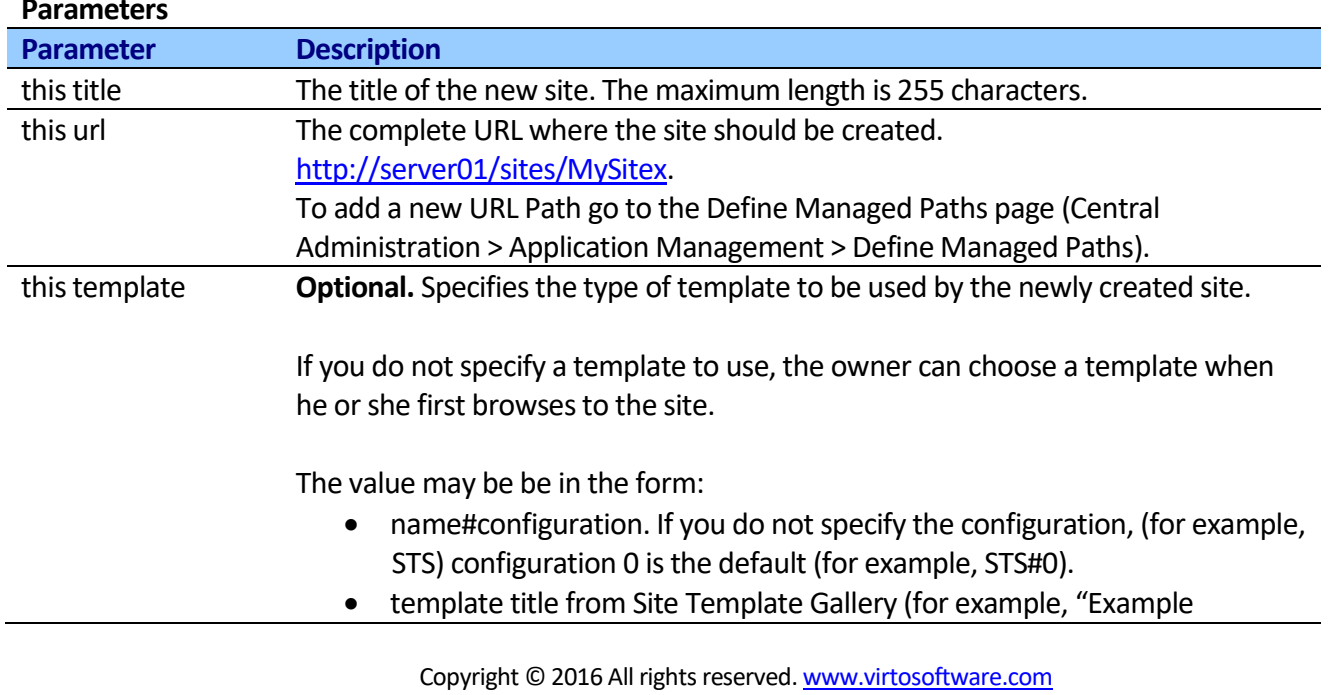

## **Parameters**

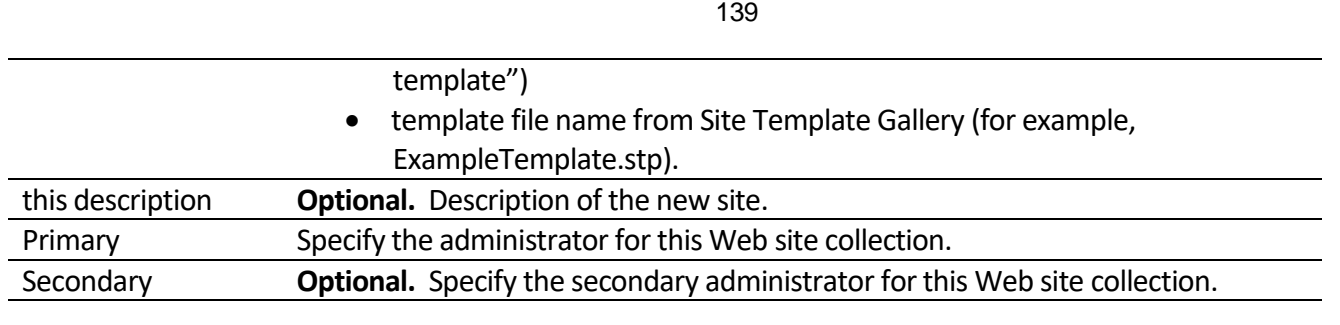

**Note:** The template should be uploaded to Site Template Gallery (see below) or added to the global templates list by using the STSADM -o AddTemplate command [\(http://technet.microsoft.com/en](http://technet.microsoft.com/en-us/library/cc287945.aspx)[us/library/cc287945.aspx](http://technet.microsoft.com/en-us/library/cc287945.aspx) ).

Valid values available in a default installation include:

- STS#0: Team Site
- STS#1: Blank Site
- STS#2: Document Workspace
- MPS#0: Basic Meeting Workspace
- MPS#1: Blank Meeting Workspace
- MPS#2: Decision Meeting Workspace
- MPS#3: Social Meeting Workspace
- MPS#4: Multipage Meeting Workspace
- BLOG#0: Blog
- WIKI#0: Wiki Site

### **Upload and use a site template (.stp) in SharePoint**

Log on to SharePoint as an administrator to the site collection where you want to upload the template. Make sure to browse to the top level site of the site collection.

- Click the Site Actions button  $\rightarrow$  Site Settings  $\rightarrow$  Modify All Site Settings
- Go to the Galleries section and select Site templates.
- On the Site Template Gallery page, select 'Upload' or 'Upload multiple documents'
- On the Upload Template: Site Template Gallery page, browse to the .stp file and click OK to upload the file.
- You have now succesfully uploaded the file and are ready to use it.

### **Enumerates all site templates with PowerShell**

```
[System.Reflection.Assembly]::LoadFrom("..12hive..\ISAPI\Microsoft.SharePoint.dll");
$globalAdmin = New-Object –TypeName "Microsoft.SharePoint.Administration.SPGlobalAdmin";
$webTemplates = $globalAdmin.VirtualServers[0].GetWebTemplates("1033");
$webTemplates | Select Name, Description;
```
## **Delete SharePoint site collection**

This activity completely deletes a top-level site and any subsites of that site on this web application.

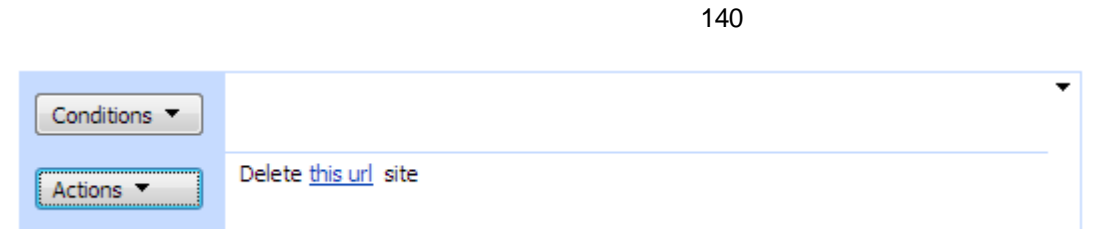

Delete this url site collection.

#### **Parameters**

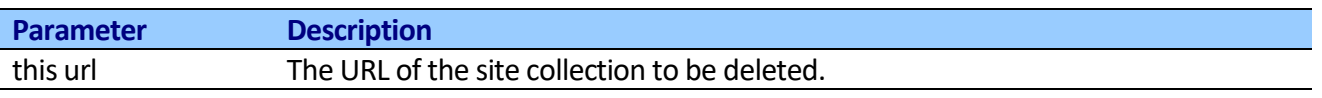

## **Create SharePoint site**

This activity creates a new SharePoint site. Creates a subsite at the specified Uniform Resource Locator (URL).

#### Step 1

Oreate a new site titled this title at this url, using this template, description this description, use unique permission No, t

2, use the top link bar from the parent site No, display this site on the Quick Launch No and on the Top Link No of the parent site.

#### **SharePoint Workflow Designer Phrase**

Create a new site titled this title at this url, using this template, description this description, use unique permission No, use the top link bar from the parent site No, display this site on the Quick Launch No and in the Top Link No of the parent site.

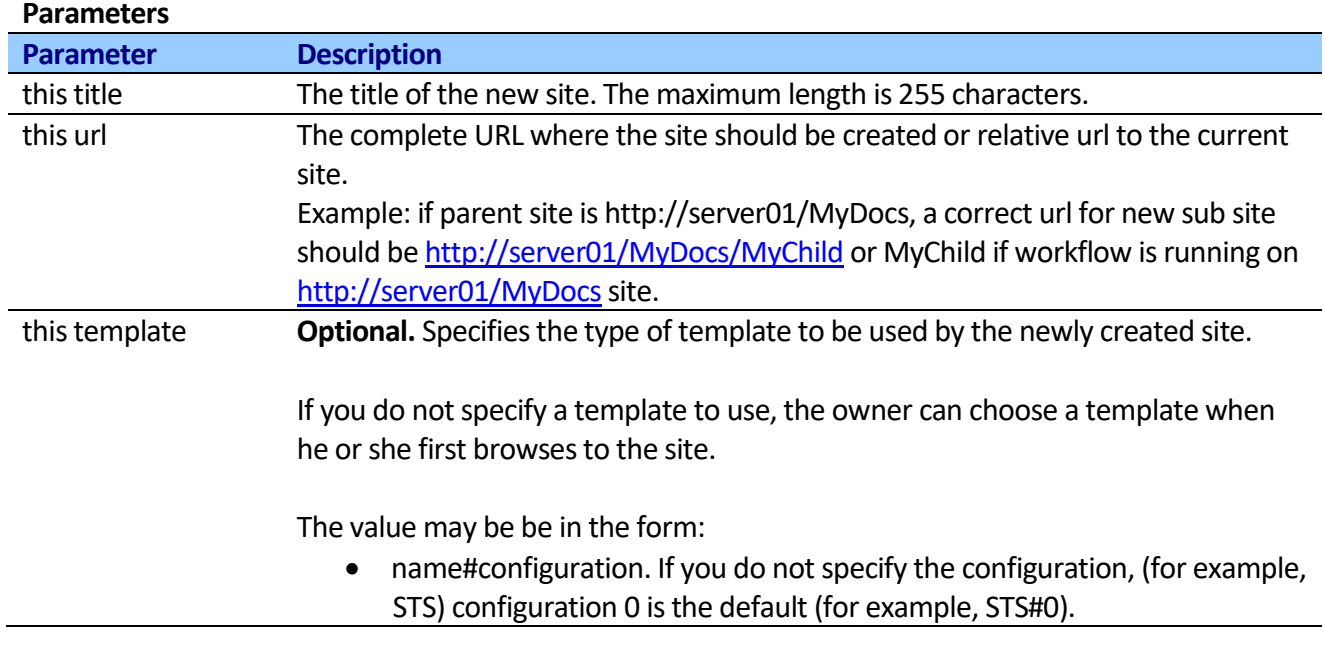

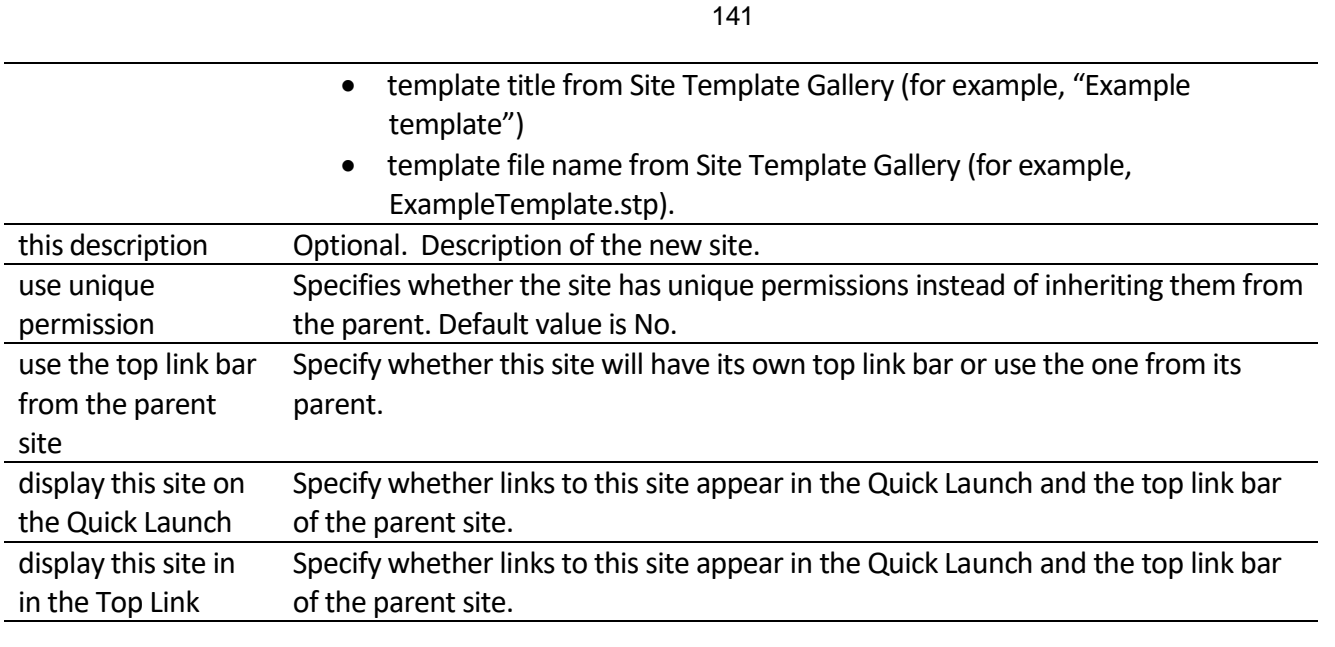

**Note:** The template should be uploaded to Site Template Gallery (see below) or added to the global templates list by using the STSADM -o AddTemplate command [\(http://technet.microsoft.com/en](http://technet.microsoft.com/en-us/library/cc287945.aspx)[us/library/cc287945.aspx](http://technet.microsoft.com/en-us/library/cc287945.aspx) ).

Valid values available in a default installation include:

- STS#0: Team Site
- STS#1: Blank Site
- STS#2: Document Workspace
- MPS#0: Basic Meeting Workspace
- MPS#1: Blank Meeting Workspace
- MPS#2: Decision Meeting Workspace
- MPS#3: Social Meeting Workspace
- MPS#4: Multipage Meeting Workspace
- BLOG#0: Blog
- WIKI#0: Wiki Site

### **Upload and use a site template (.stp) in SharePoint**

Log on to SharePoint as an administrator to the site collection where you want to upload the template. Make sure to browse to the top level site of the site collection.

- Click the Site Actions button  $\rightarrow$  Site Settings  $\rightarrow$  Modify All Site Settings
- Go to the Galleries section and select Site templates.
- On the Site Template Gallery page, select 'Upload' or 'Upload multiple documents'
- On the Upload Template: Site Template Gallery page, browse to the .stp file and click OK to upload the file.
- You have now succesfully uploaded the file and are ready to use it.

### **Enumerates all site templates with PowerShell**

```
$site = Get-SPSite "http://yoursite"
$webTemplates = $site.GetWebTemplates("1033");
```

```
142
```

```
$webTemplates | Select Name, Title, Description;
```
## **Delete SharePoint site**

This activity deletes the SharePoint site by site url.

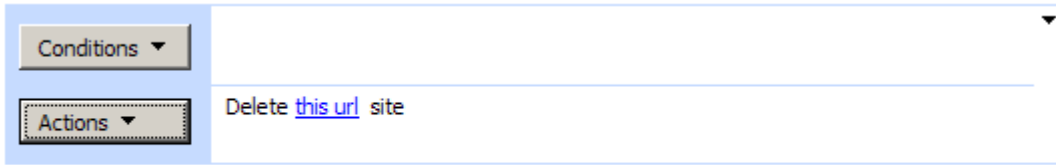

Add 'Else If' Conditional Branch

**Note:** Use Delete SharePoint site collection activity to delete parent site.

### **SharePoint Workflow Designer Phrase**

Delete this url site.

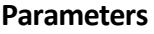

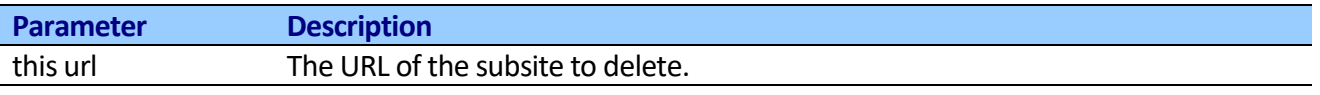

## **Rename SharePoint site**

This activity renames the SharePoint site by site url.

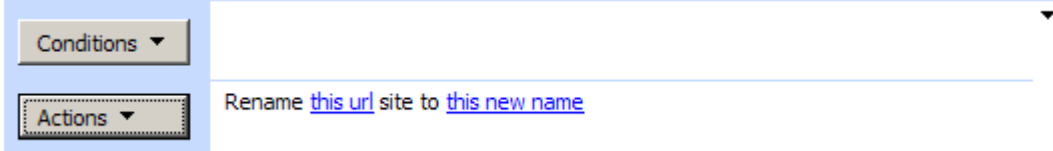

### **SharePoint Workflow Designer Phrase**

Rename this url to this new name.

#### **Parameters**

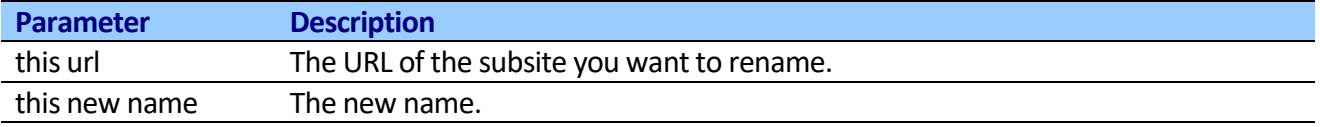

## **Create SharePoint group**

This activity adds a new SharePoint group to current site.

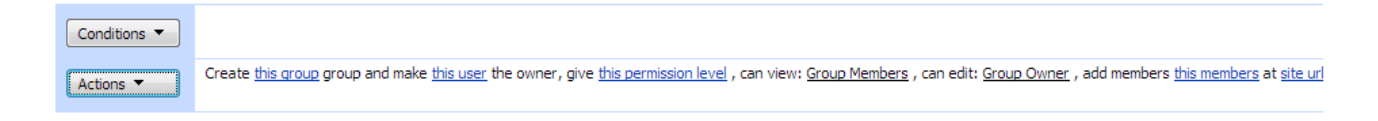

#### **SharePoint Workflow Designer Phrase**

Copyright © 2016 All rights reserved[. www.virtosoftware.com](http://www.virtosoftware.com/)

Create this group and make this user the owner, give this permission level, can view: Group Member, can edit: Group Owner, add members at site url

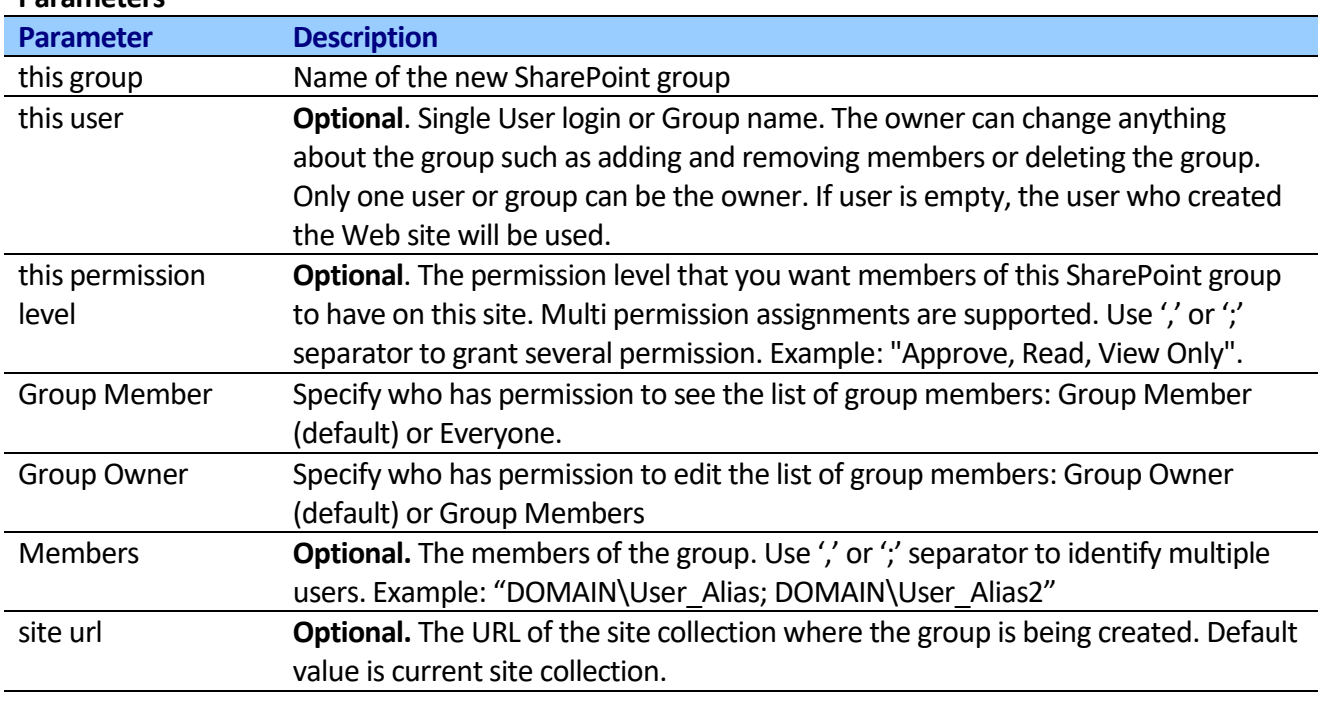

**Parameters**

**Note:** You can set permission level if the site is not inherited permissions from the site collection. Otherwise you would get "This operation is not allowed on an object that inherits permissions" error.

## **Delete SharePoint group**

This activity removes SharePoint group from the current site.

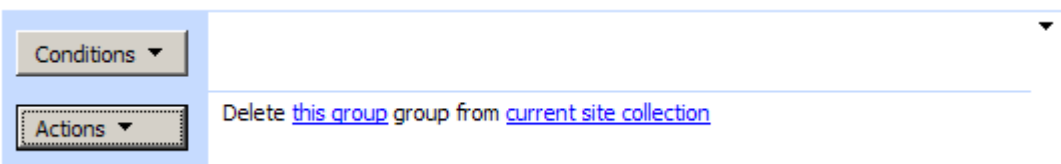

### **SharePoint Workflow Designer Phrase**

Delete this group group from current site collection

### **Parameters**

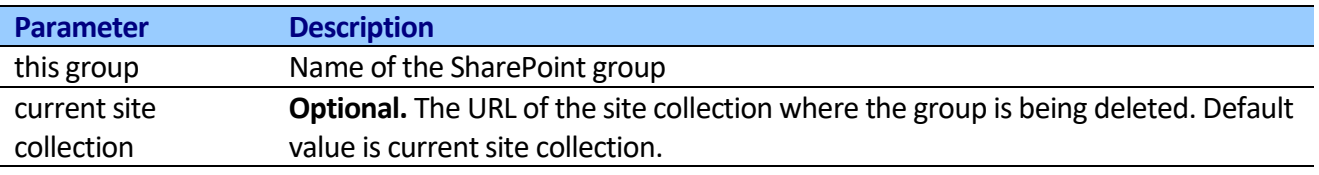

## **Rename SharePoint group**

This activity renames SharePoint group.

143

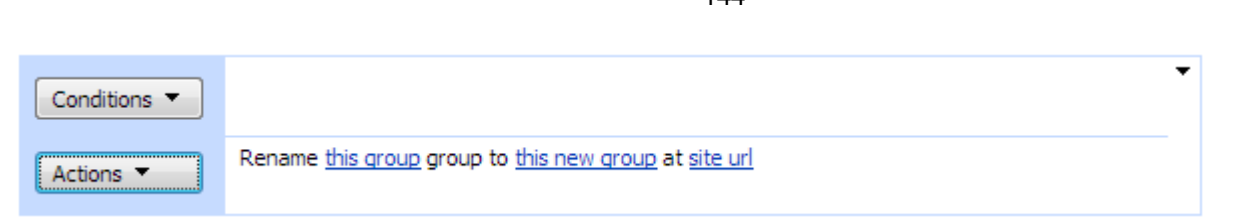

Rename this group group to this new group at site url

#### **Parameters**

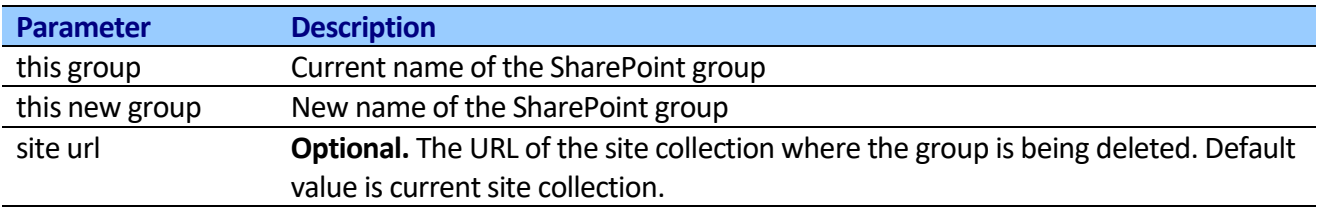

# **Add user to SharePoint group**

This activity adds user to existing SharePoint group.

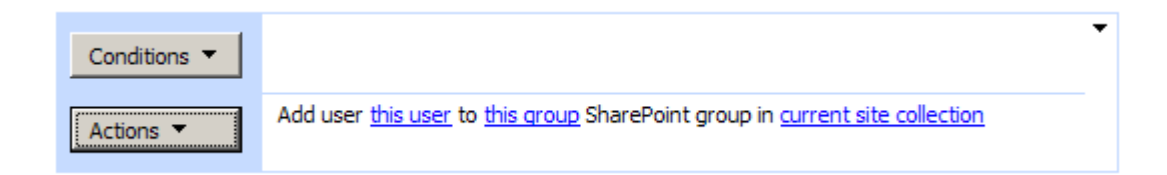

### **SharePoint Workflow Designer Phrase**

Add user this user to this group SharePoint group in current site collection

#### **Parameters**

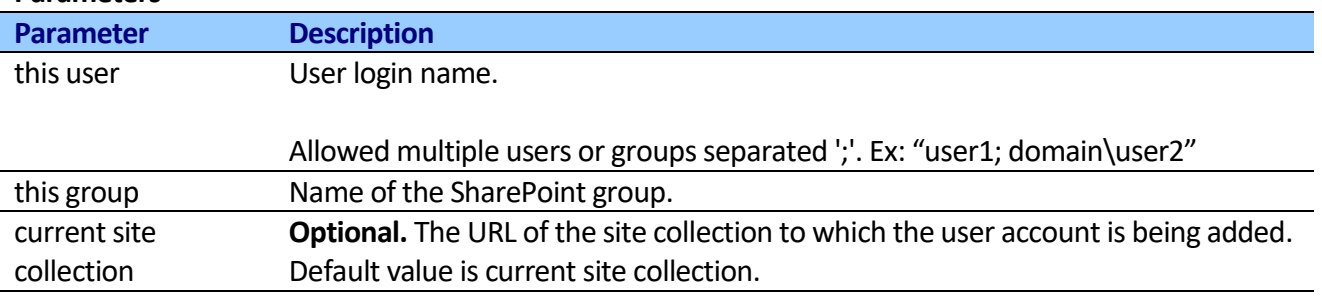

# **Remove user from SharePoint group**

This activity removes user from existing SharePoint group.

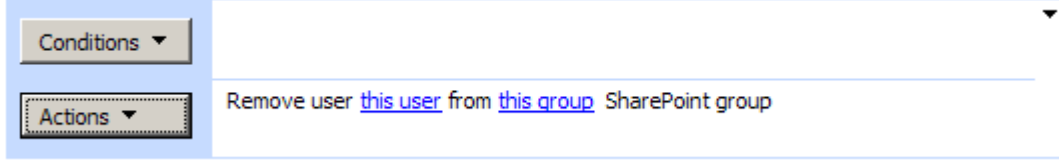

### **SharePoint Workflow Designer Phrase**

Copyright © 2016 All rights reserved[. www.virtosoftware.com](http://www.virtosoftware.com/)
Remove user this user from this group SharePoint group in current site collection

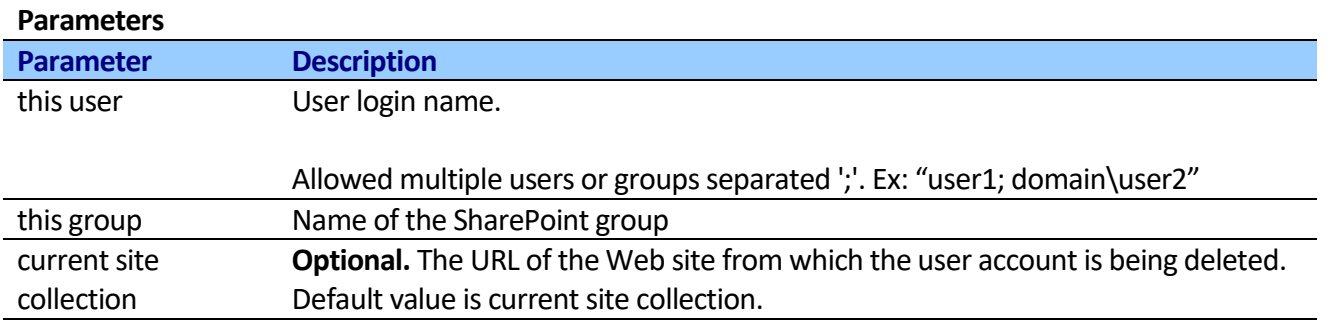

# **Remove all users from SharePoint group**

This activity removes all users from existing SharePoint group.

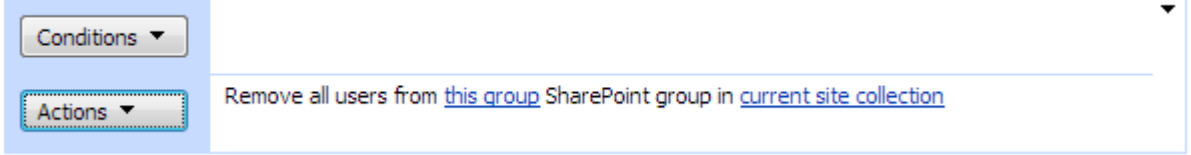

## **SharePoint Workflow Designer Phrase**

Remove all users from this group SharePoint group in current site collection

### **Parameters**

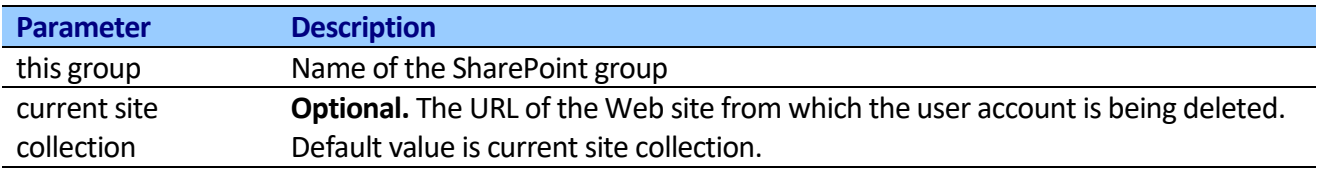

# **Delete user from SharePoint site collection**

This activity removes user from existing SharePoint site.

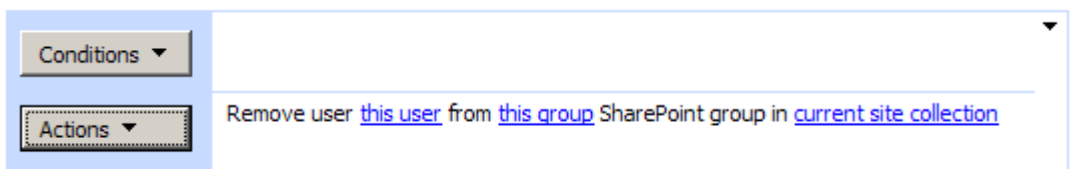

## **SharePoint Workflow Designer Phrase**

Delete user this user from SharePoint site collection

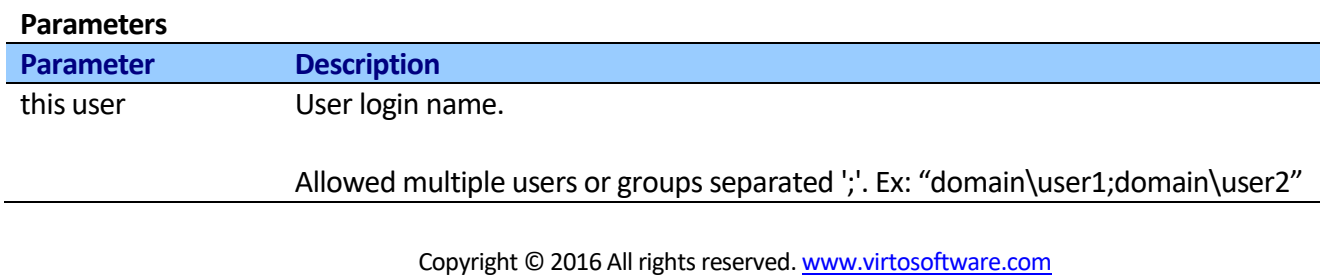

# **Set site anonymous access**

This activity configures anonymous access to a Web site.

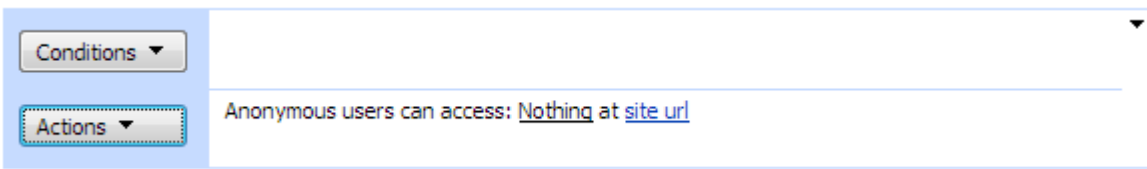

**Note:** To perform this action, an administrator must have enabled anonymous access for the Web application.

**Note:** Enabling anonymous access makes a Web server inherently less secure because anonymous users and authenticated users that have not been granted access to your site can potentially change settings or content on your site or launch a denial of service attack against your server, and their actions cannot be traced to an authenticated user account.

## **SharePoint Workflow Designer Phrase**

Anonymous user can access: Nothing at site url

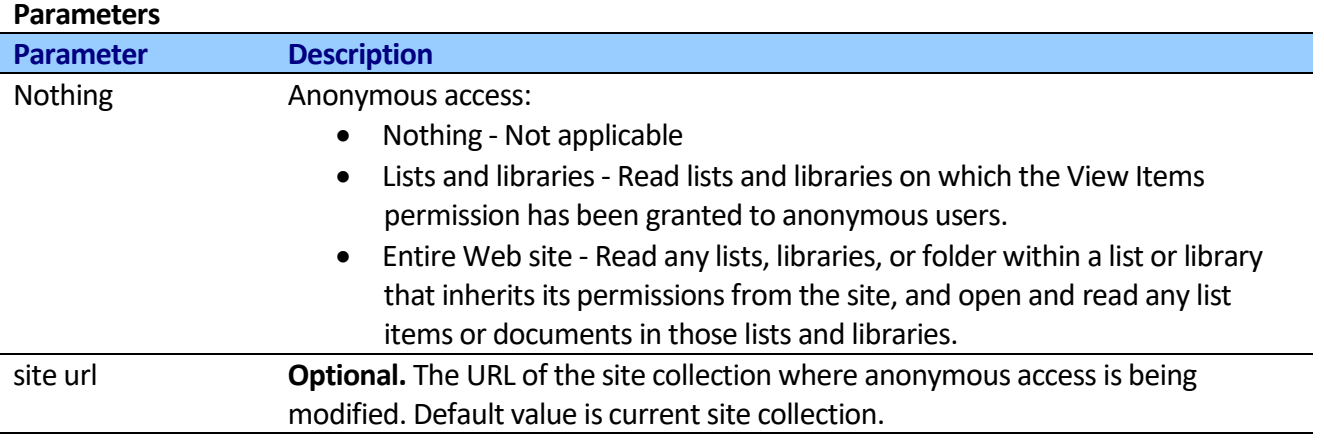

See Also: [Enable anonymous access](http://office.microsoft.com/en-us/help/HA101130181033.aspx)

## **Set list anonymous access**

This activity configures anonymous access to a list.

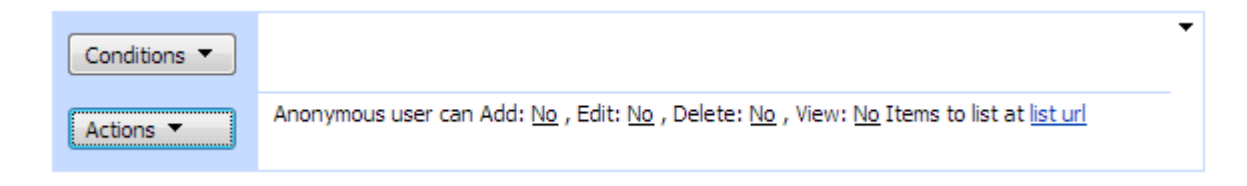

### **Note:** To perform this action:

1. Administrator must have enabled anonymous access for the Web application.

- 2. Have enabled anonymous access on a site. You can use **Set site anonymous access** activity to enable anonymous access on a site.
- 3. List or library should use unique permissions. You can use **Change list permissions inheritance** activity to stop inheriting permissions.

**Note:** Enabling anonymous access makes a Web server inherently less secure because anonymous users and authenticated users that have not been granted access to your site can potentially change settings or content on your site or launch a denial of service attack against your server, and their actions cannot be traced to an authenticated user account.

### **SharePoint Workflow Designer Phrase**

Anonymous user can Add: No, Edit: No, Delete: No, View: No Items to list at list url

### **Parameters**

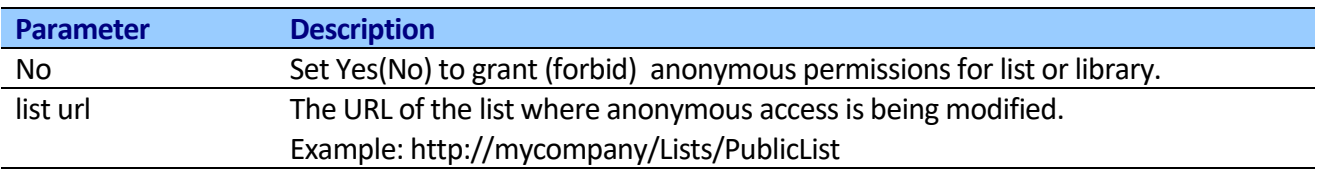

See Also: [Enable anonymous access](http://office.microsoft.com/en-us/help/HA101130181033.aspx)

# **Add SharePoint group to Quick Launch**

This activity adds group to Quick Launch on the People and Groups page.

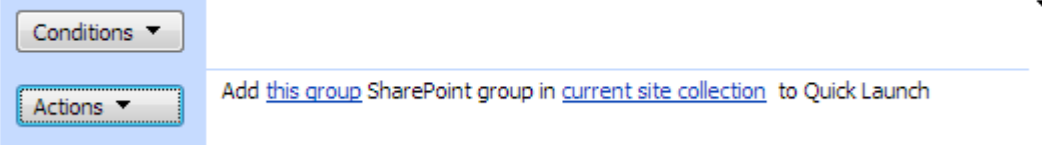

## **SharePoint Workflow Designer Phrase**

Add user this user to this group SharePoint group in current site collection

### **Parameters**

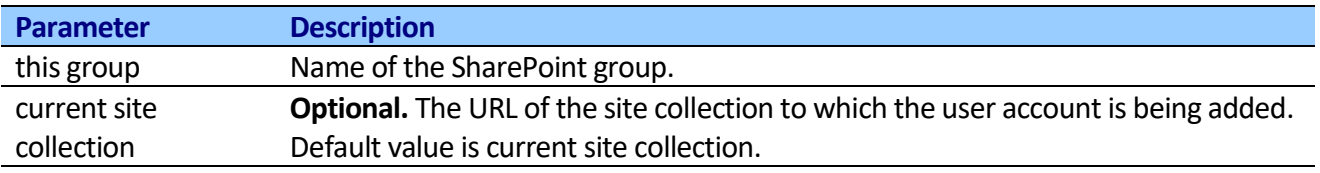

# **Remove SharePoint group from Quick Launch**

This activity removes group from Quick Launch on the People and Groups page.

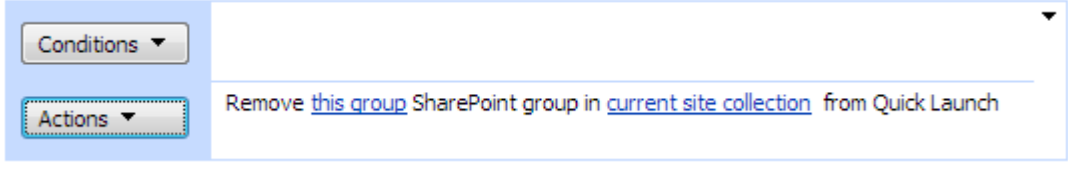

## **SharePoint Workflow Designer Phrase**

Remove user this user from this group SharePoint group in current site collection

### **Parameters**

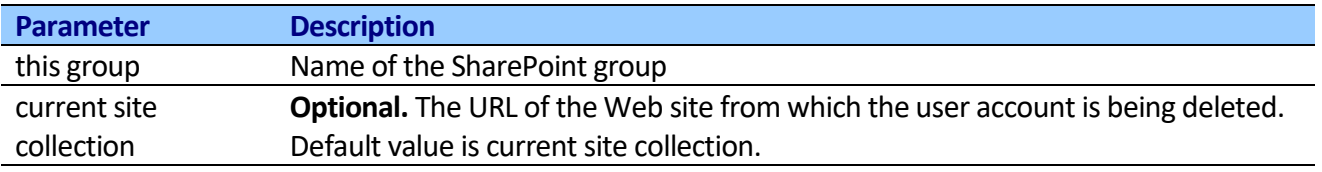

## **Change page layout**

This activity changes page's layout to the new one.

## **Note: For MOSS Only**

You should specify full url of the page and the name of the new page layout. Activity loads page from site that supports publishing (PublishingWeb) and modifies layout. You can use "Check Out Item extended" and "Check In Item extended" activities to check-out and check-in page, before modifications.

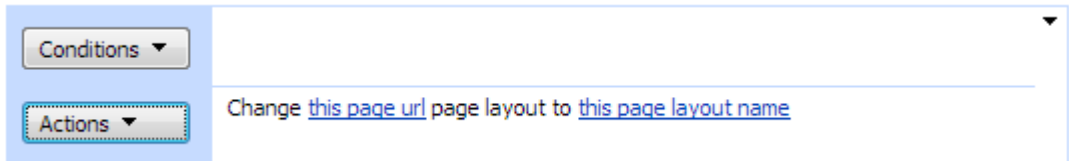

### **SharePoint Workflow Designer Phrase**

Remove user this user from this group SharePoint group in current site collection

### **Parameters**

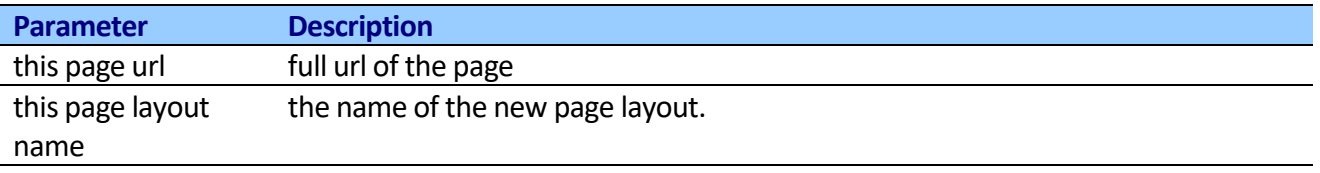

# **Activate SharePoint feature**

This activity activates a feature in the feature collection.

**Note:** You must first determine the scope of the feature. If the scope is Web-based or is a site collection scope, the url parameter is required. However, if the scope is farm-based, the url parameter is not required.

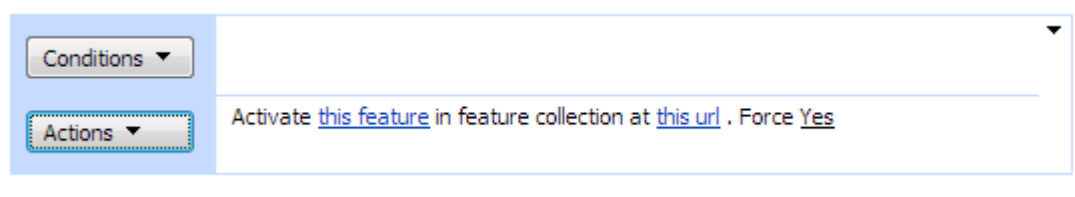

## **SharePoint Workflow Designer Phrase**

Activate this feature in feature collection at this url . Force Yes

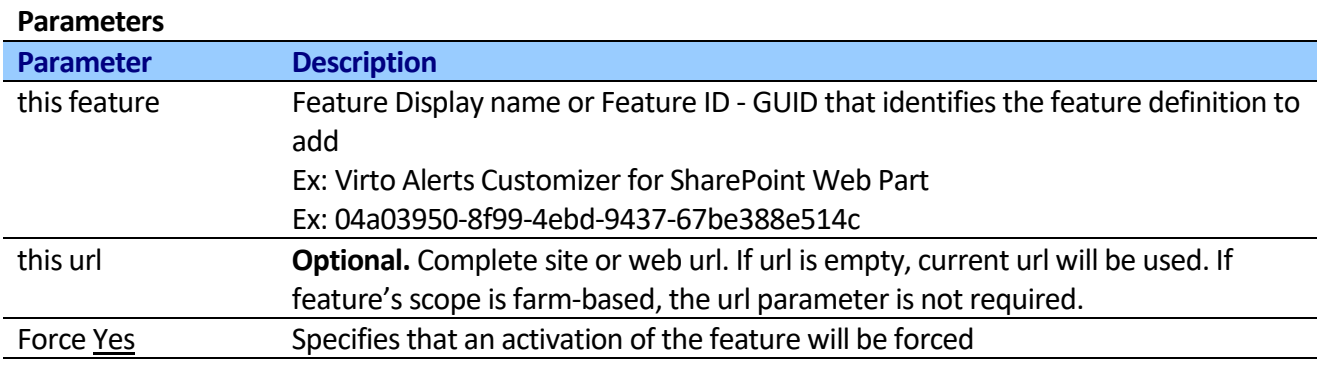

## **Deactivate SharePoint feature**

This activity deactivates a feature in the feature collection.

**Note:** You must first determine the scope of the feature. If the scope is Web-based or is a site collection scope, the url parameter is required. However, if the scope is farm-based, the url parameter is not required.

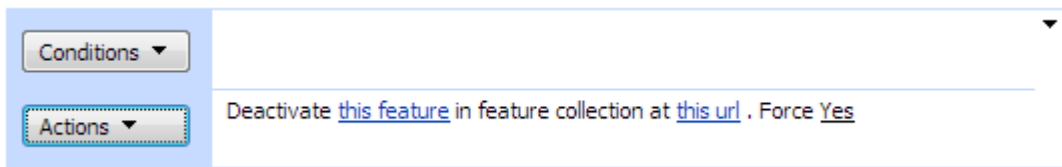

### **SharePoint Workflow Designer Phrase**

Activate this feature in feature collection at this url . Force Yes

#### **Parameters**

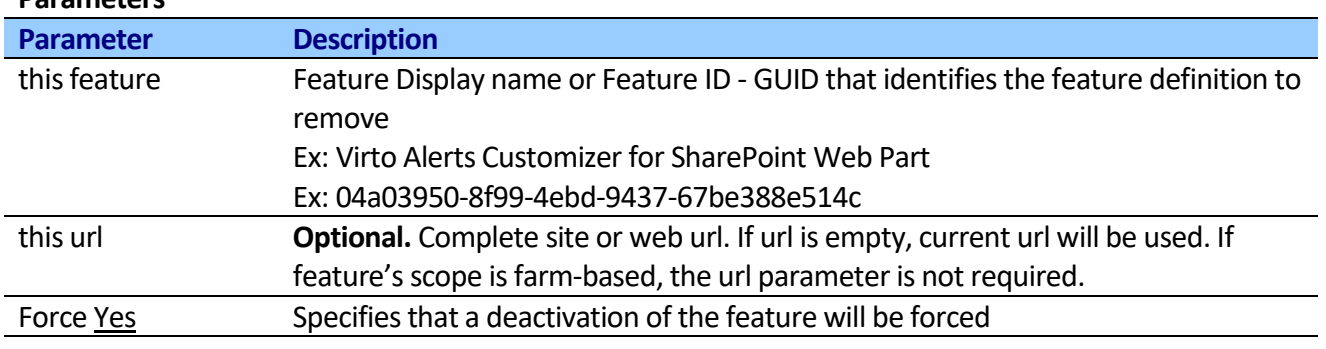

## **Get current site property**

This activity reads current SharePoint site property and stores result in variable.

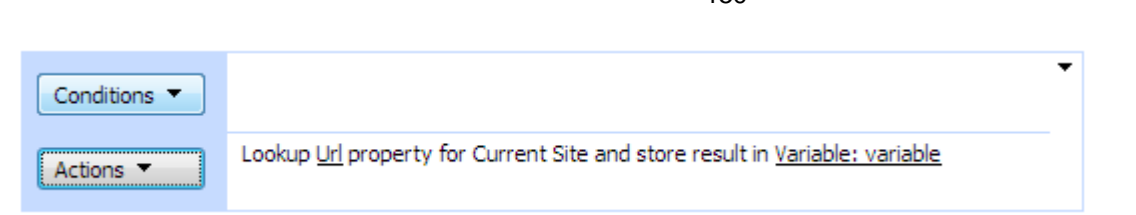

### **SharePoint Workflow Designer Phrase**

Lookup Url property for Current Web and store result in variable

### **Parameters**

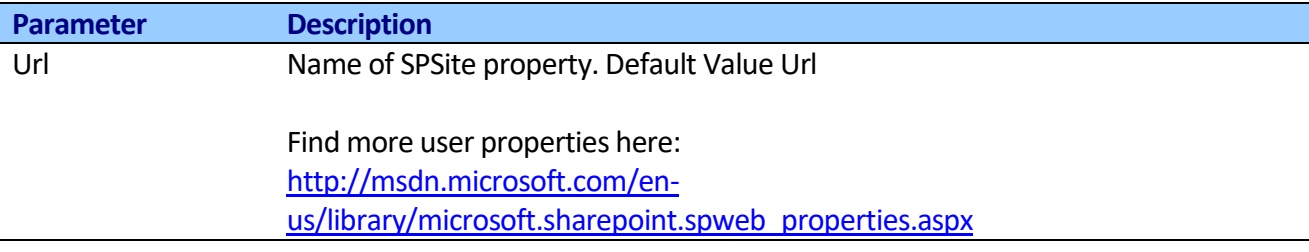

150

## **Get current web property**

This activity reads current SharePoint web property and stores result in variable.

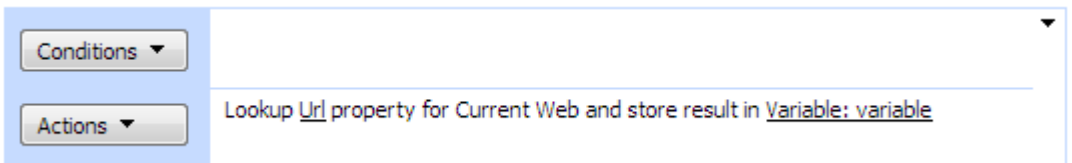

## **SharePoint Workflow Designer Phrase**

Lookup Url property for Current Site and store result in variable

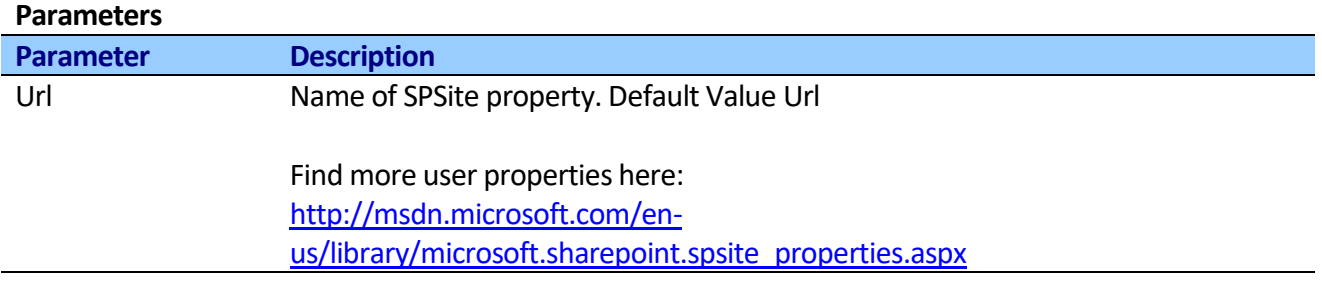

# **Set default permission group**

This activity allows setting default permission groups Visitors/Members/Owners for web.

Step 1

Set this group name as Visitor permission group to site url

### **SharePoint Workflow Designer Phrase**

Set this group name as Visitor permission group to site url

### **Parameters**

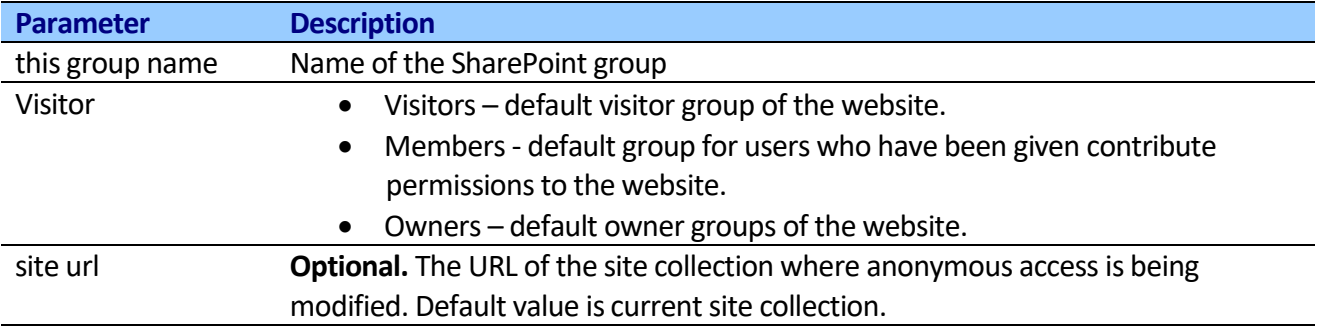

## **Create SharePoint list**

This activity creates a new SharePoint list or document library using specified template.

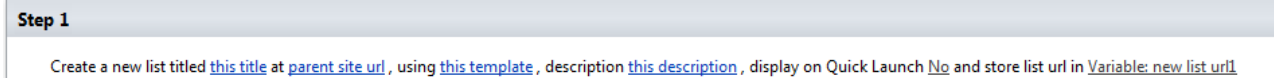

## **SharePoint Workflow Designer Phrase**

Create a new list titled this title at parent site url, using this template, description this description, display on Quick Launch Yes and store list url in variable.

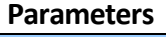

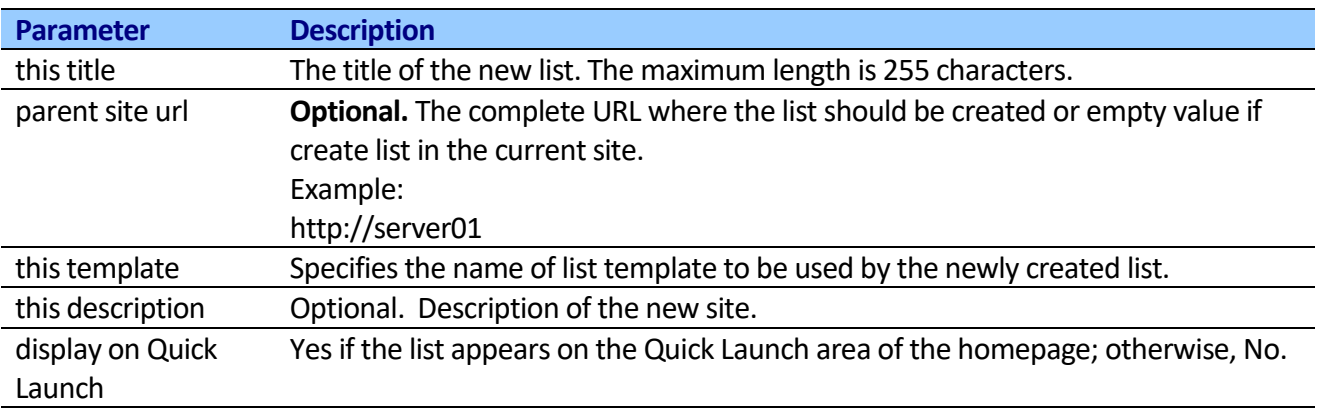

### **Enumerates all list templates with PowerShell**

```
$site = Get-SPSite http://yoursite
$web = $site.OpenWeb();
$listTemplates = $site.GetCustomListTemplates($web);
$listTemplates | Select Name;
$listTemplates = $web.ListTemplates;
```
\$listTemplates | Select Name;

# **Create Navigation link**

This activity creates a new navigation link in either Top link bar or Quick launch.

### Step 1

Create navigation link web address with description in this heading in Quick Launch at current site url

### **SharePoint Workflow Designer Phrase**

Create navigation link web address with description in this heading in Quick Launch at current site url

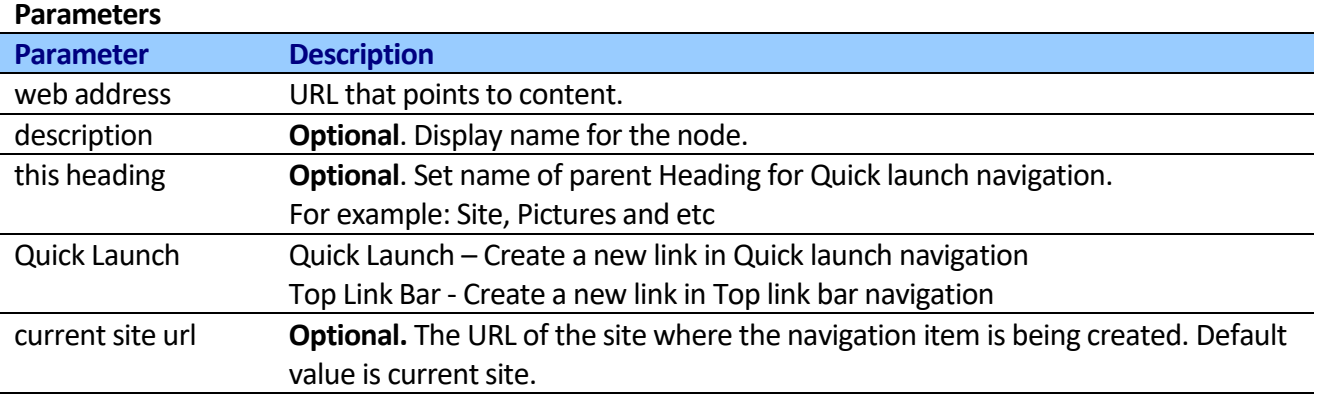

# **Create Navigation heading**

This activity creates a new navigation heading in Quick launch.

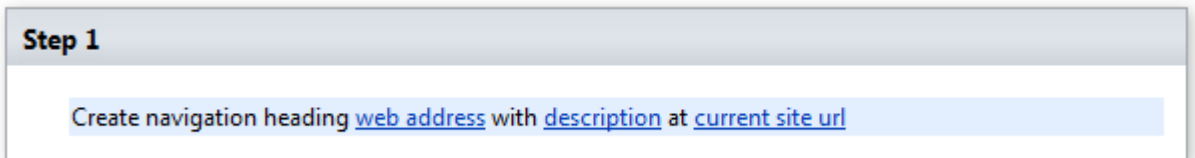

### **SharePoint Workflow Designer Phrase**

Create navigation headig web address with description at current site url

### **Parameters**

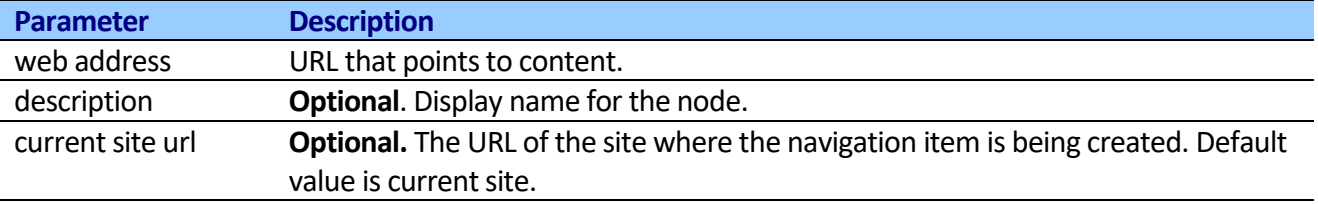

# **Update site title and description**

This activates updates site title and description

### Step 1

Set this new title title and this new description description at this site url

### **SharePoint Workflow Designer Phrase**

Set the this new title title and this new description description at this site url

### **Parameters**

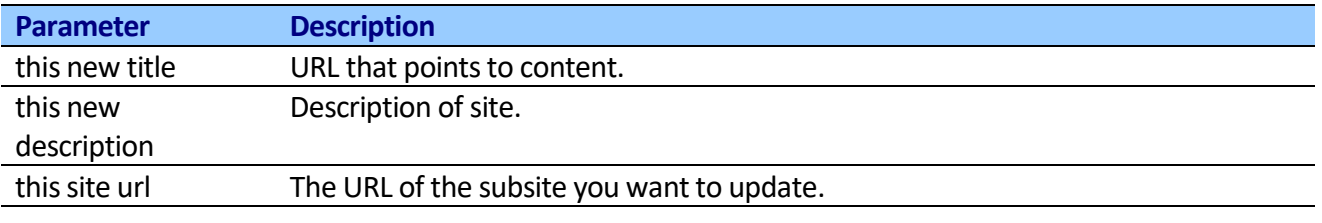

# **Copy SharePoint group**

This activity creates a copy of the specified SharePoint group to another site.

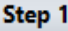

Copy group name SharePoint group from source site url in one site collection to destination site url in other site collection

## **SharePoint Workflow Designer Phrase**

Copy group name SharePoint group from source site url in one site collection to destination site url in other site collection

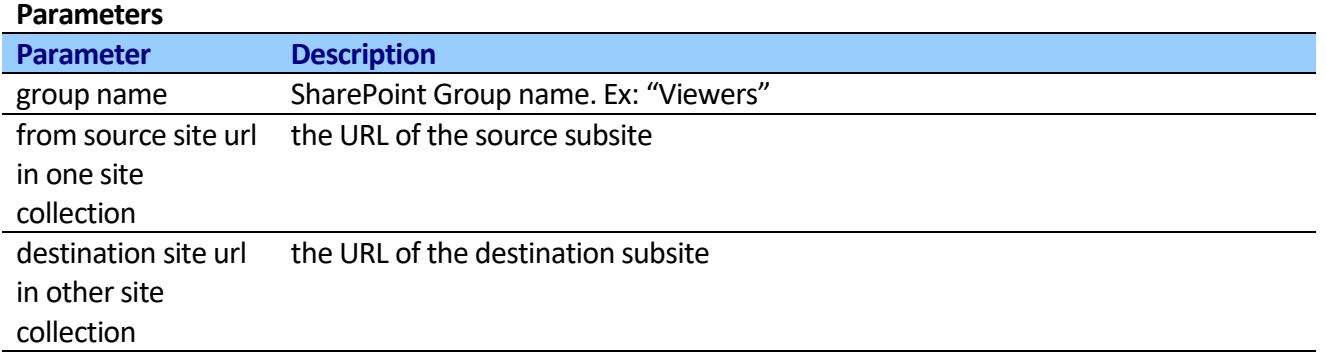

# *Fax activities*

# **Send Fax with List Item attachment**

This activity allows sending fax with list item attachments and document library content via Windows Fax Service.

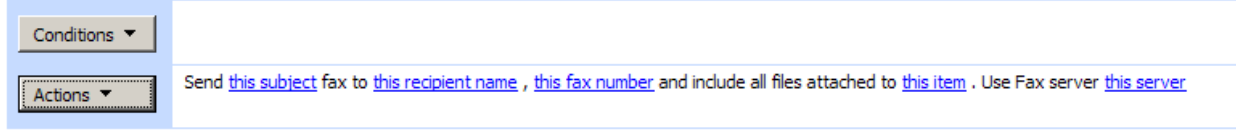

The activity uses Windows Fax Service. It should be installed and configured. The activity uses the default sender attributes.

Fax installation guide:

- 1. Setting up a modem
- 2. Installing the Windows Fax Service
- 3. Create a fax printer
- 4. Configure the fax client. Allow SharePoint accounts to send fax.
- 5. Send fax

## **SharePoint Workflow Designer Phrase**

Send this subject fax to this recipient name, this fax number and include all files attached to this item. Use Fax server this server.

### **Parameters**

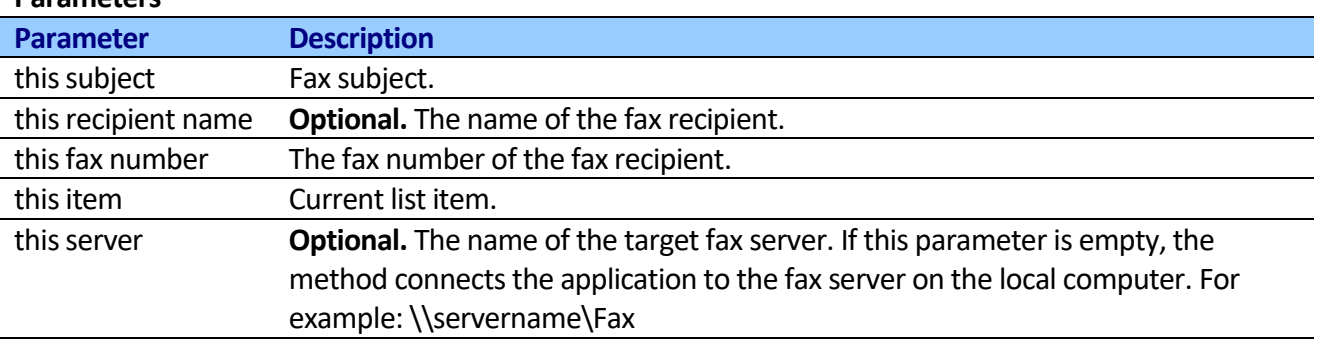

# **Send Fax with Http attachment**

This activity allows sending fax with attachment retrieved using a web request.

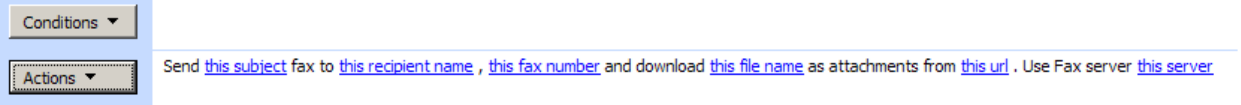

Both http and https requests are supported. Activity impersonates SharePoint account when getting file. Executing Reporting Services report and sending it as an attachment from within SPD workflow would be one such example. Request url is fully customizable and can include workflow variables.

The activity uses Windows Fax Service. It should be installed and configured. The activity uses the default sender attributes.

Fax installation guide:

- 1. Setting up a modem
- 2. Installing the Windows Fax Service
- 3. Create a fax printer
- 4. Configure the fax client. Allow SharePoint accounts to send fax.
- 5. Send fax

## **SharePoint Workflow Designer Phrase**

Send this subject fax to this recipient name, this fax number and download this file name as attachments from this url. Use Fax server this server.

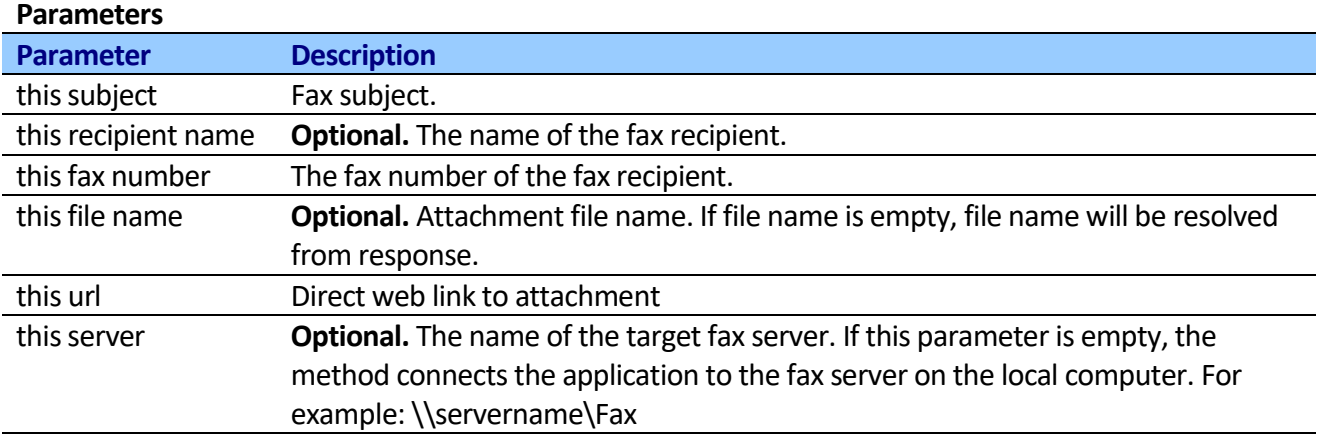

# **Send Fax with Attachments**

This activity allows sending fax with multiple attachments via Windows Fax Service.

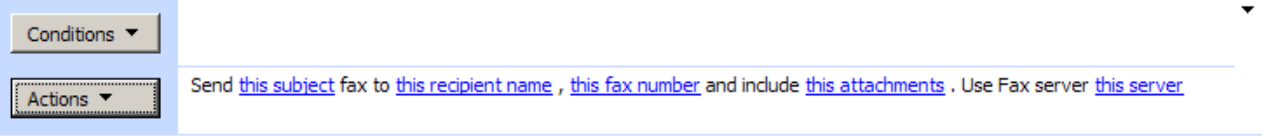

Attachments multiline text field supports url and local disk path. Both http and https requests are supported. Activity impersonates SharePoint account when getting file.

The activity uses Windows Fax Service. It should be installed and configured. The activity uses the default sender attributes.

Fax installation guide:

- 1. Setting up a modem
- 2. Installing the Windows Fax Service
- 3. Create a fax printer
- 4. Configure the fax client. Allow SharePoint accounts to send fax.
- 5. Send fax

## **SharePoint Workflow Designer Phrase**

Send this subject fax to this recipient name, this fax number and include this attachments. Use Fax server this server.

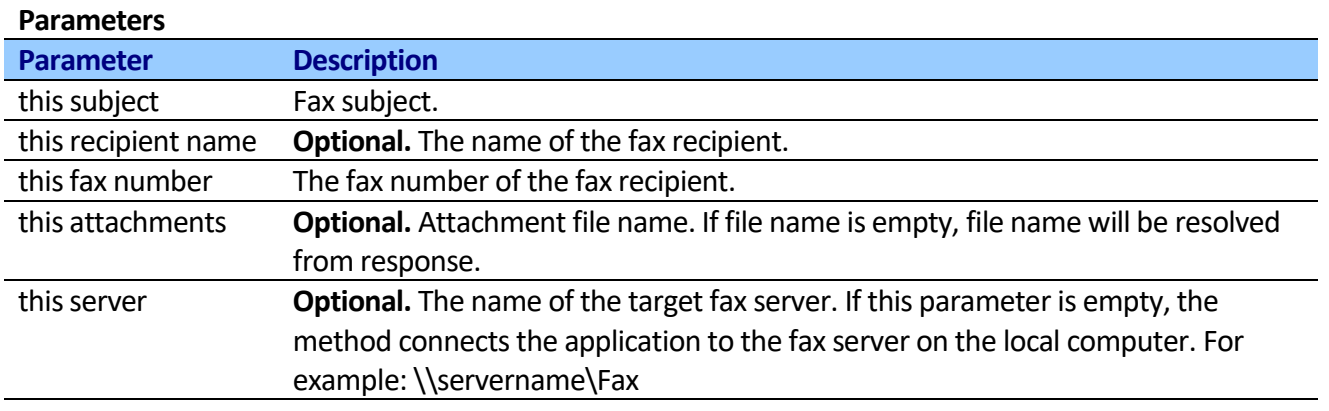

# *Code activities*

## **Execute custom code**

This activity allows executing a custom C# or VB.NET code from SharePoint Designer Workflows.

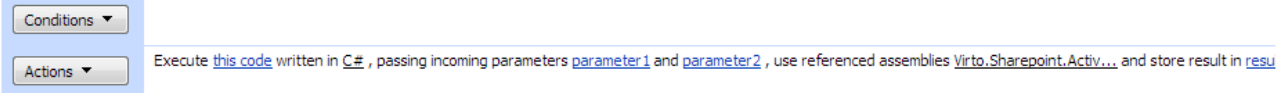

You can use this activity to invoke custom C# or VB.NET code from SharePoint Designer with no need to create complex Visual Studio workflows. Don't worry about namespaces, class or method name, the activity takes a script like approach.

**Note:** The code should include using (includes) section and code lines without method (Sub procedure) declaration.

**Note:** The activity uses .NET 3.5 to compile custom code. So, all .NET 3.5 futures are available from the code.

The following example reads XML from parameter1, selects node by XPath from parameter2 and stores string result to output variable.

## **[C#]**

```
using System.Xml;
XmlDocument xmlDoc = new XmlDocument();
xmlDoc.LoadXml((string)Context.InParameter1);
XmlNode node = xmlDoc.SelectSingleNode((string)Context.InParameter2);
Context.Result = node.InnerText;
```
## **[VB.NET]**

```
Imports System
Imports System.Xml
```

```
Dim xmlDoc As XmlDocument = new XmlDocument()
xmlDoc.LoadXml(Context.InParameter1 As String)
Dim node As XmlNode = xmlDoc.SelectSingleNode(Context.InParameter2 As String)
Context.Result = node.InnerText
```
156

You should use Context variable to access incoming parameters and return result from your custom code.

You can add Embedding Workflow Lookup variables to the code. At runtime all lookup variables are placed into the code as text, so please make sure that the generated syntax is still valid.

```
For example, the following code will not execute correctly:
string userFirstName = [%Variable: firstName%];
```

```
As this may result in the following code:
string userFirstName = Frank;
```
To solve this problem, add quotes around the variable as follows: string userFirstName = "[%Variable: firstName%]";

```
Which will result in to the following, syntactically correct, code:
string userFirstName = "Frank";
```
The **Context** variable includes several properties which you can use in the code:

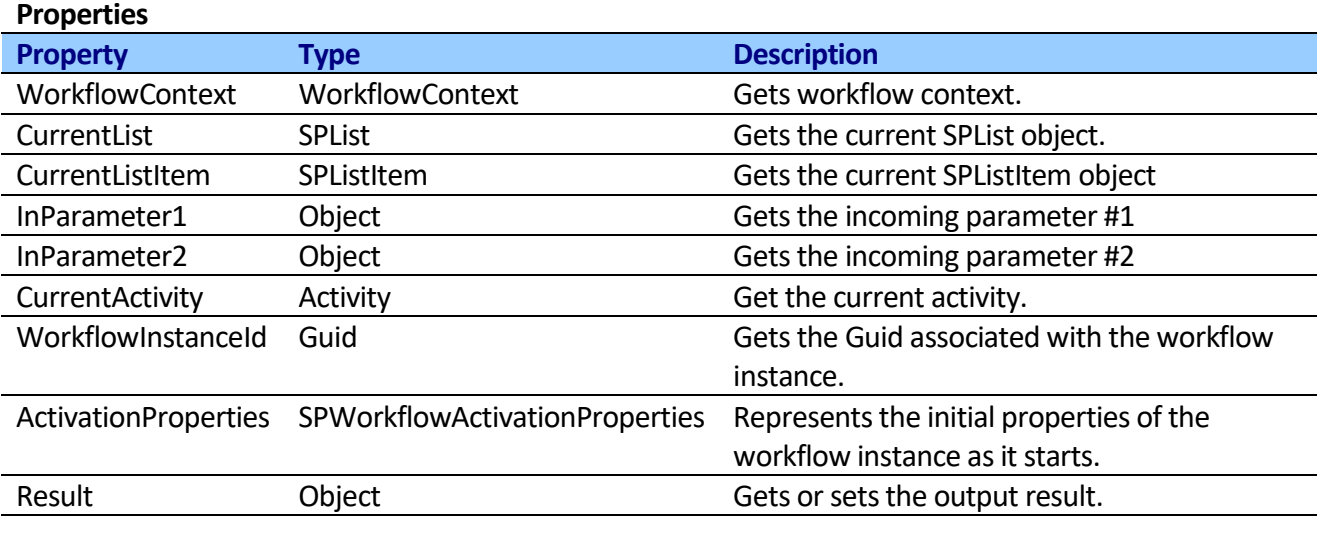

#### The activity makes the following Assembly References available by default:

```
Virto.Sharepoint.Activities, Version=1.0.0.0, Culture=neutral, PublicKeyToken=7b70ddd211dc63c8
System, Version=2.0.0.0, Culture=neutral, PublicKeyToken=b77a5c561934e089
System.Data, Version=2.0.0.0, Culture=neutral, PublicKeyToken=b77a5c561934e089
System.Xml, Version=2.0.0.0, Culture=neutral, PublicKeyToken=b77a5c561934e089
mscorlib, Version=2.0.0.0, Culture=neutral, PublicKeyToken=b77a5c561934e089
System.Core, Version=3.5.0.0, Culture=neutral, PublicKeyToken=b77a5c561934e089
System.Workflow.Componentmodel, Version=3.0.0.0, Culture=neutral, PublicKeyToken=31bf3856ad364e35
Microsoft.SharePoint, Version=12.0.0.0, Culture=neutral, PublicKeyToken=71e9bce111e9429c
Microsoft.SharePoint.Workflows, Version=12.0.0.0, Culture=neutral, PublicKeyToken=71e9bce111e9429c
Microsoft.SharePoint.WorkflowActions, Version=12.0.0.0, Culture=neutral, 
PublicKeyToken=71e9bce111e9429c
```
**Note**: Assembly should be installed in the global assembly cache (GAC).

You can add (remove) reference to the custom assemblies. The string line is long form of assembly name.

**Note:** Reference to the Virto.Sharepoint.Activities assembly is required.

## **SharePoint Workflow Designer Phrase**

Execute this code written in C#, passing incoming parameters parameter1 and parameter2, use referenced assemblies Virto.Sharepoint.Acti... and store result in result.

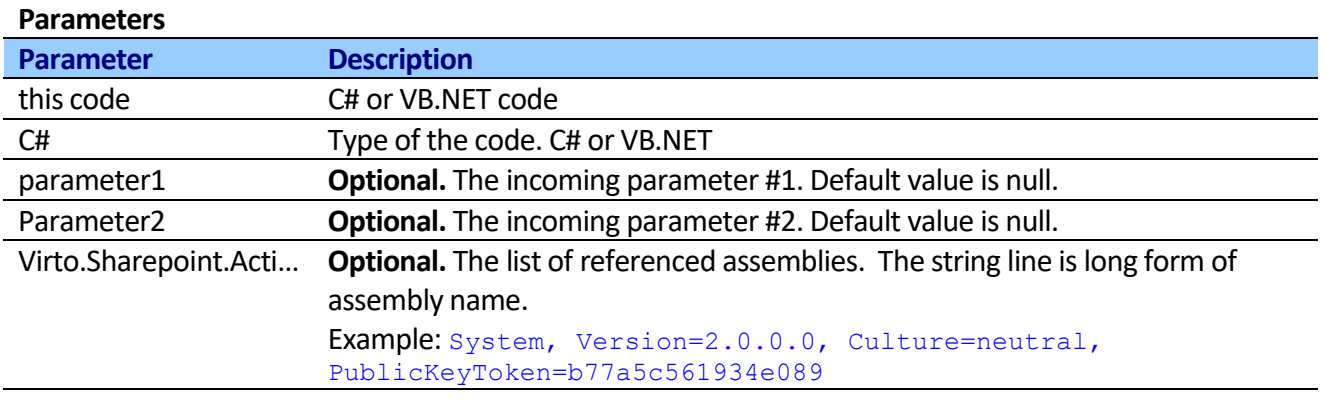

# *Date Time activities*

# **Set Date constant**

This activity allows setting Date Time constant: *Now*, *Utc Now*, *Today*, *Yesterday*, *Tomorrow*, *Begin of this Week*, *End of this Week and etc* to variable.

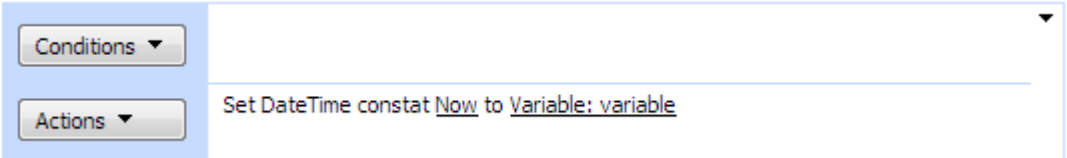

The activity stores time constant to variable and you can use correct time in other workflow actions. The table below shows all constant, description and sample result if current time is 12 February 2010 16:20 (UTC+2:00).

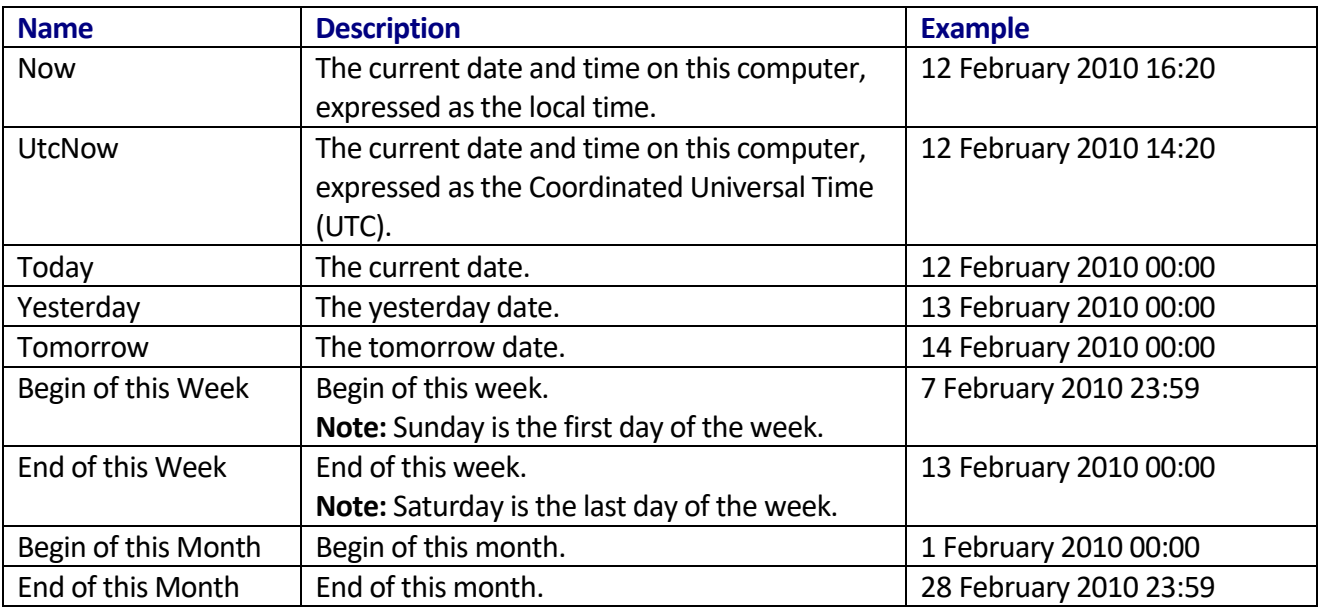

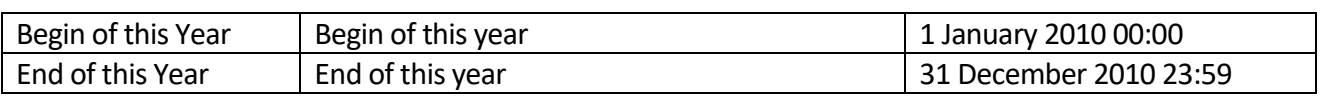

### **SharePoint Workflow Designer Phrase**

Set DateTime constant Now to variable.

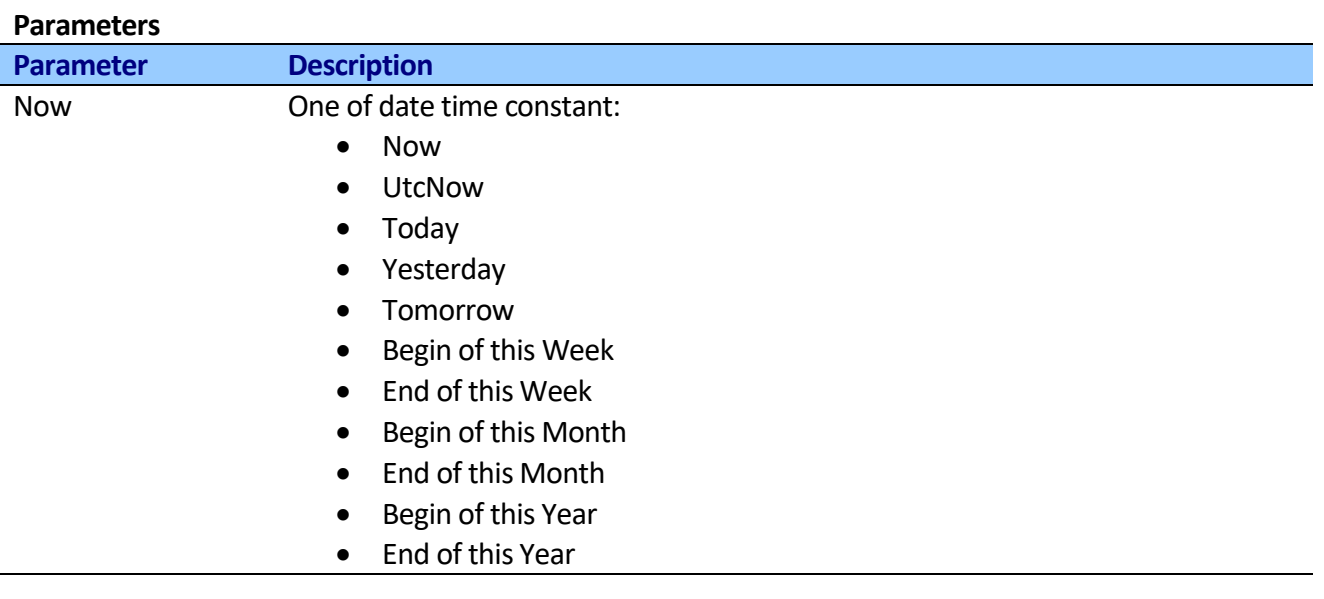

# **Converts Date from Local Time to UTC**

This activity allows converting the value of the current DateTime variable from local time in specified Time Zone to Coordinated Universal Time (UTC).

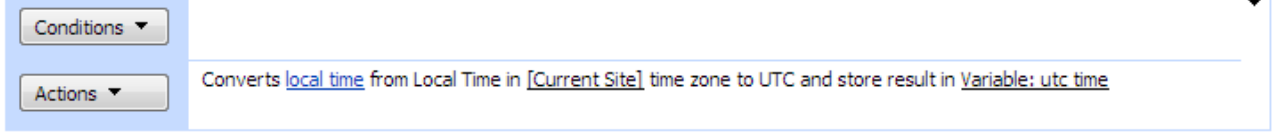

You can specify custom time zone to convert the time more correctly.

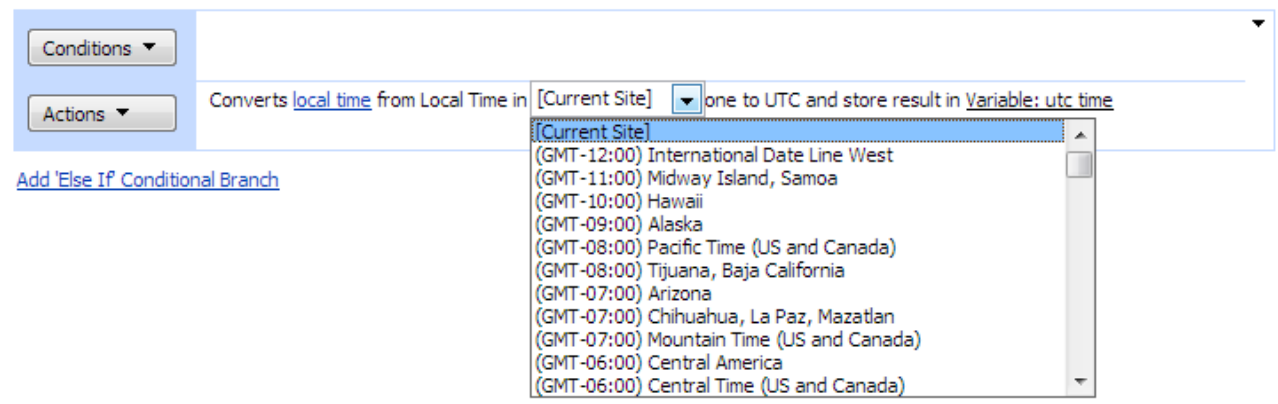

This method does not change the value of date. Instead, it returns a new date whose value is the result of this activity.

## **SharePoint Workflow Designer Phrase**

Converts local time from Local Time in [Current Site] time zone to UTC and store result in utc\_time.

### **Parameters**

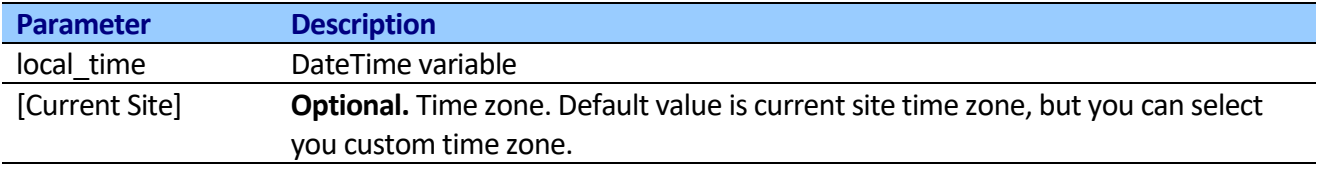

# **Converts Date from UTC to Local Time**

This activity allows converting the value of the current DateTime variable from to Coordinated Universal Time (UTC) to local time in specified Time Zone.

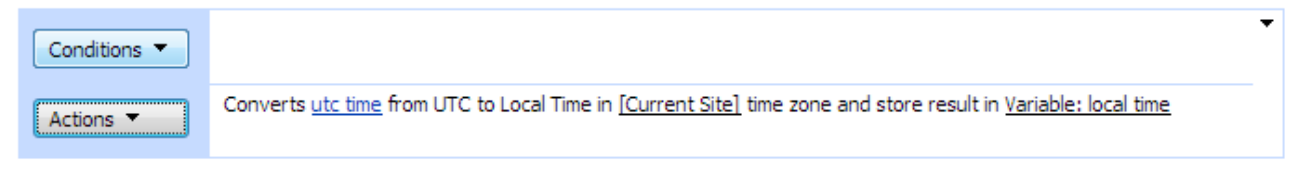

## You can specify custom time zone to convert the time more correctly.

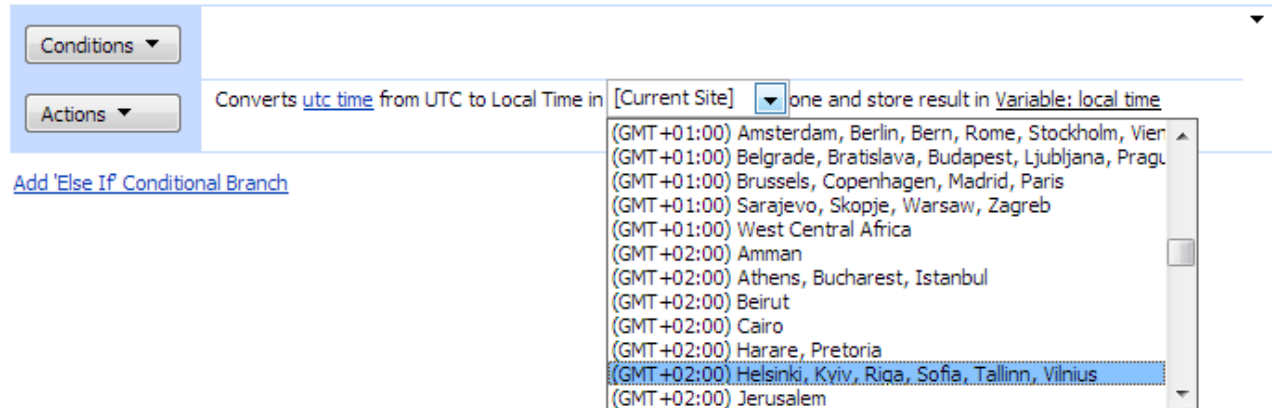

This method does not change the value of date. Instead, it returns a new date whose value is the result of this activity.

## **SharePoint Workflow Designer Phrase**

Converts utc time from UTC to time zone in [Current Site] time zone and store result in utc\_time.

### **Parameters**

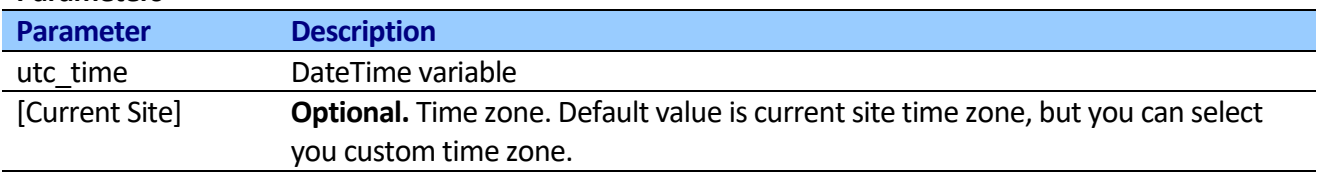

# **Converts Date to Text**

This activity converts the value of the current DateTime object to its equivalent string representation using the specified format.

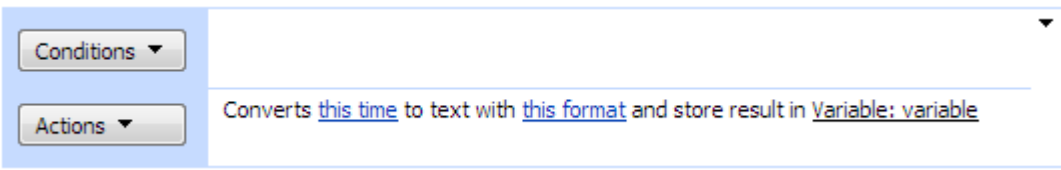

## **SharePoint Workflow Designer Phrase**

Converts this time to text with this format and store result in variable.

### **Parameters**

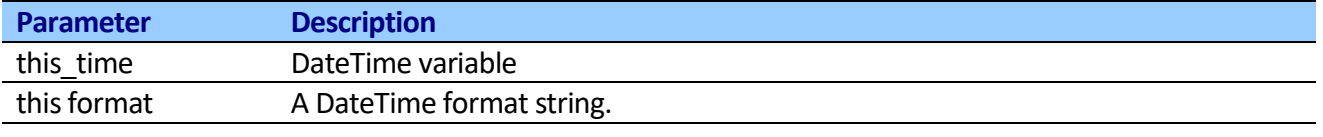

The following links describe the time format strings:

[Standard Date and Time Format Strings](http://msdn.microsoft.com/en-us/library/az4se3k1.aspx) [Custom Date and Time Format Strings](http://msdn.microsoft.com/en-us/library/8kb3ddd4.aspx)

# **Get Date property**

This activity gets Year, Month, Day, Hour, Minute, Second, Ticks, Day Of Week, Day Of Year, Week Of Year component from Date to Number.

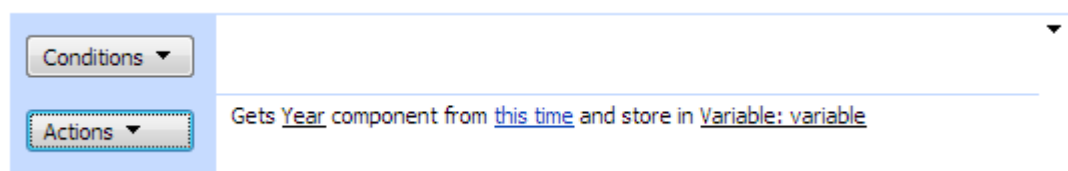

## **SharePoint Workflow Designer Phrase**

Get Year component from this time and store in variable.

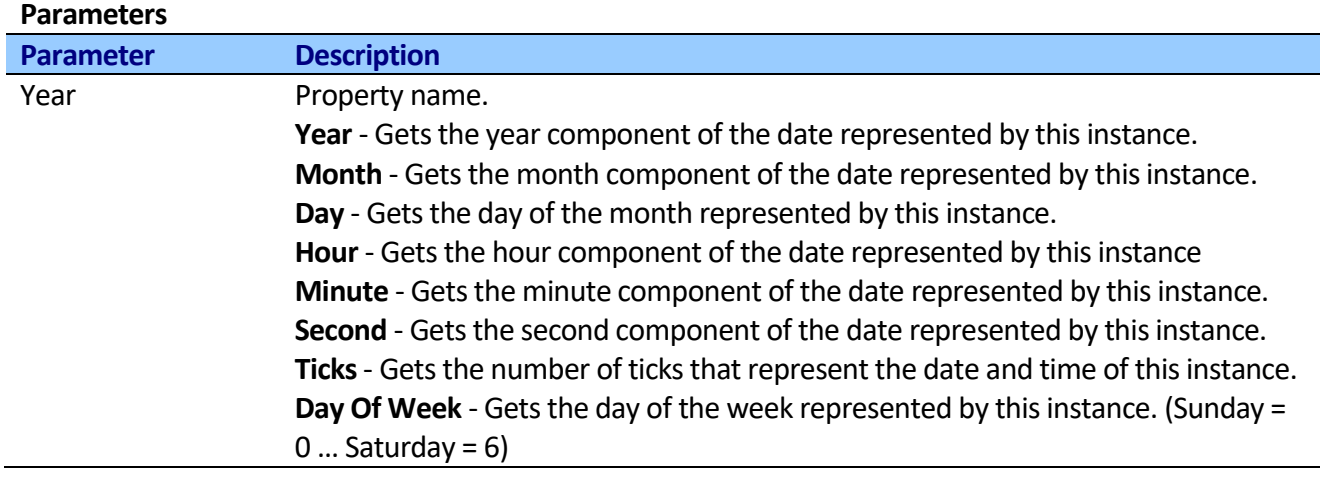

Copyright © 2016 All rights reserved[. www.virtosoftware.com](http://www.virtosoftware.com/)

161

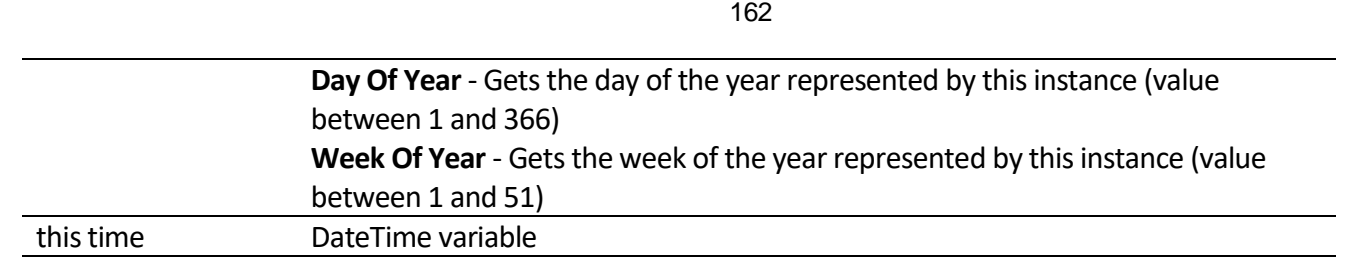

# **Calculate due date**

This activity allows calculating due date from specific time.

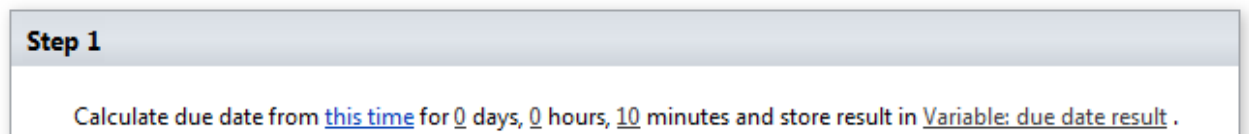

This method does not change the value of date. Instead, it returns a new date whose value is the result of this activity.

## **SharePoint Workflow Designer Phrase**

Calculate due date from this time for  $Q$  days,  $Q$  hours, 10 minutes and store result in due date time.

### **Parameters**

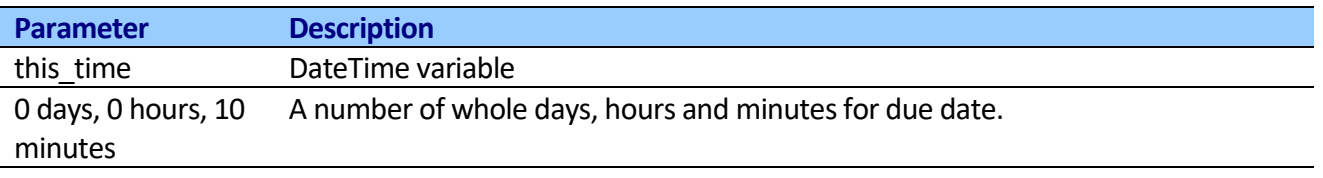

# *Database Activities*

# **Execute SQL Script**

This activity executes SQL statements from within SharePoint Designer workflows.

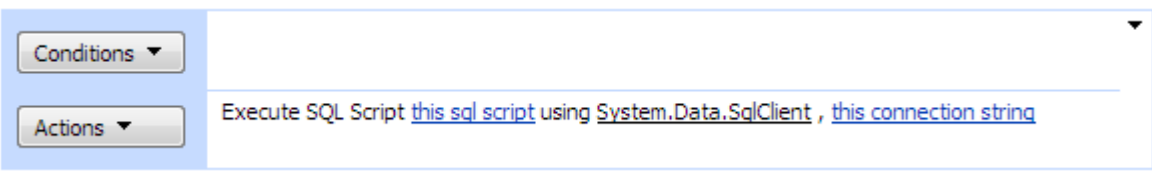

**Note:** Default is MS SQL Server (System.Data.SqlClient) provider. You can use other providers like ODBC, Oracle.

Activity supports multiple batches separated by GO command. GO is not a Transact-SQL statement; it is a command recognized by the activity. The activity interpret GO as a signal that they should send the current batch of Transact-SQL statements to an instance of SQL Server. The current batch of statements is composed of all statements entered since the last GO, or since the start of the ad hoc session or script if this is the first GO.

A Transact-SQL statement cannot occupy the same line as a GO command. However, the line can contain comments.

### **Example:** Sql script

```
USE AdventureWorks;
GO
DECLARE @MyMsg VARCHAR(50)
SELECT @MyMsg = 'Hello, World.'
PRINT @MyMsg
GO
SELECT @@VERSION;
GO
```
### **SharePoint Workflow Designer Phrase**

Execute SQL Script this sql script using this provider name , this connection string

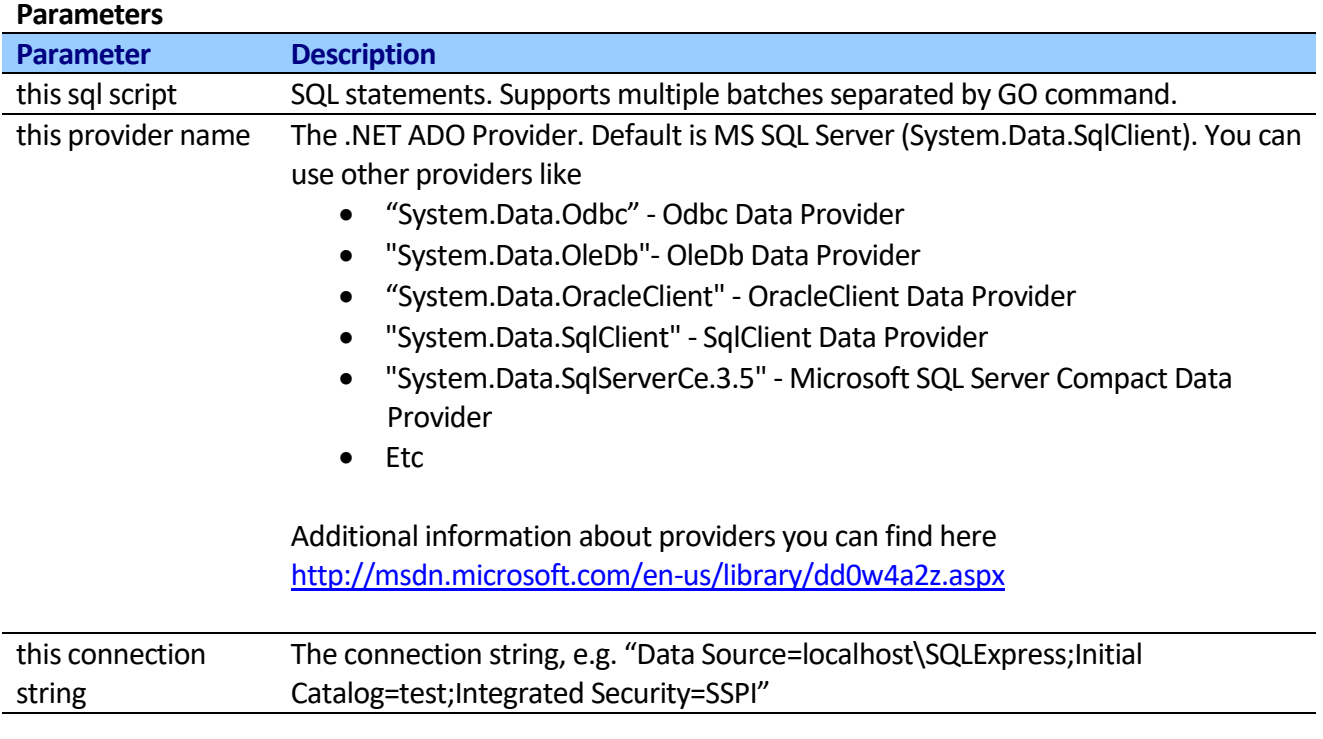

# **Execute SQL Script to Read Data**

This activity executes SQL statements from within SharePoint Designer workflows and returnsthe result back to workflow.

**Execute SQL Script To Read Data** 

Execute SQL script this sql script to read data using System.Data.SqlClient, this connection string and store result in Variable: variable

**Note:** Default is MS SQL Server (System.Data.SqlClient) provider. You can use other providers like ODBC, Oracle, etc.

Activity supports multiple batches separated by GO command. GO is not a Transact-SQL statement; it is a command recognized by the activity. The activity interprets GO as a signal that should send the

current batch of Transact-SQL statements to an instance of SQL Server. The current batch of statements is composed of all statements entered since the last GO, or since the start of the ad hoc session or script if this is the first GO. A Transact-SQL statement cannot occupy the same line as a GO command. However, the line can contain comments.

To return result from the SQL script to a workflow you should fill the output variable value.

## **Working with Parameter Placeholders**

The syntax for parameter placeholders depends on the data provider. The .NET Framework data providers handle naming and specifying parameters and parameter placeholders differently. This syntax is customized to a specific data provider. The syntax for common data providers is described in the following table.

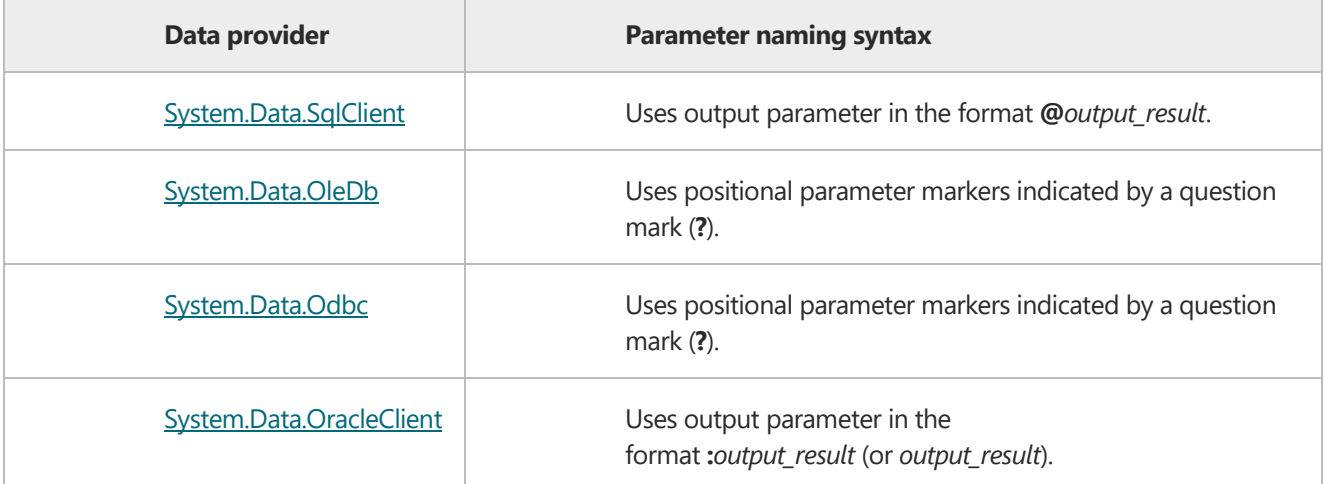

## **Example: Sql script for System.Data.SqlClient provider**

*GO declare @var varchar(10) set @var1 = 'sample' set @output\_result = @var1 GO*

## **Example: Sql script for System.Data.OleDb provider**

*GO declare @var1 varchar(10) set @var1 = 'test' set ? = @var1 GO*

## **SharePoint Workflow Designer Phrase**

Execute SQL Script this sql script using this provider name, this connection string and store result in Variable:variable

### **Parameters**

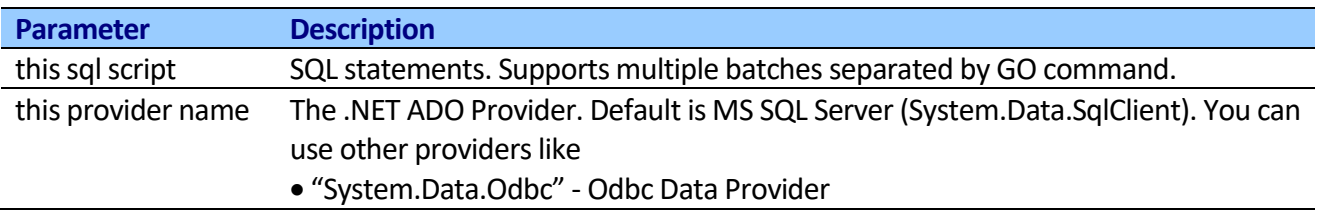

164

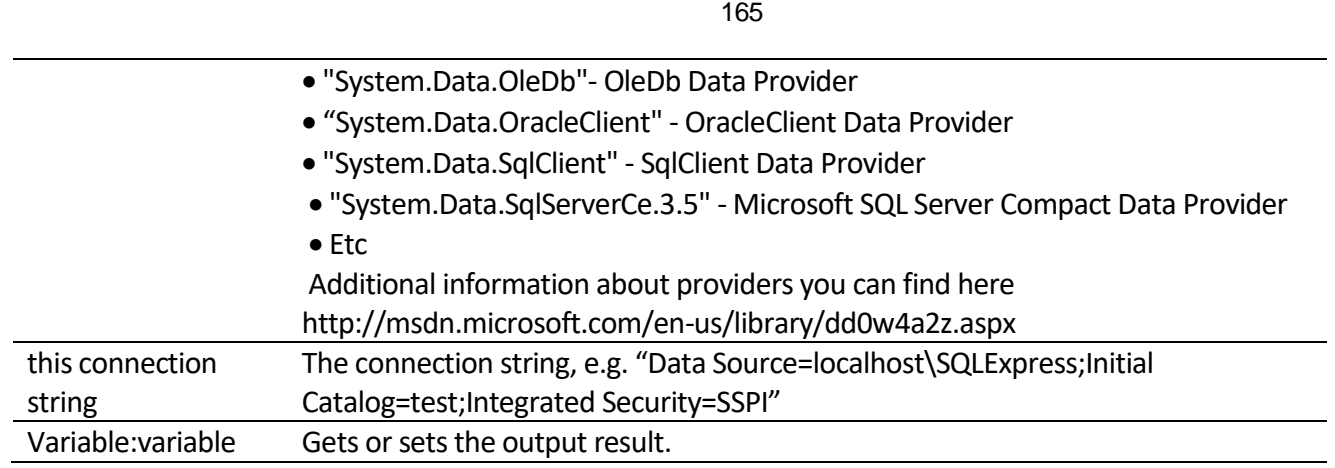

# *Array List activities*

Some activities, like "Send email …", "Assign a To-do Item", "Assign a Form to a Group", "Capture text", "Split text" and etc support Array List but SharePoint Designer doesn't allow to create, edit or update array. Using these activities you can create, edit and update array.

# **Create array**

This activity creates an Array List variable, load initial items and store result to output variable.

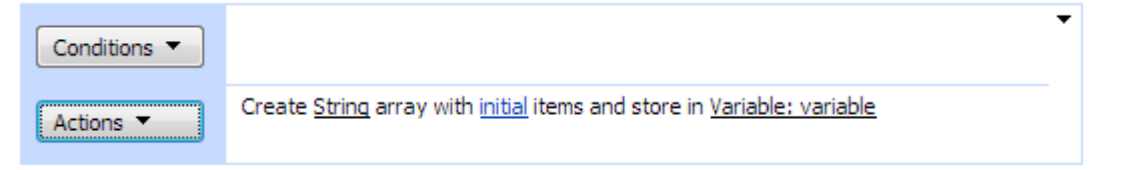

## **SharePoint Workflow Designer Phrase**

Create String array with initial items and store in variable

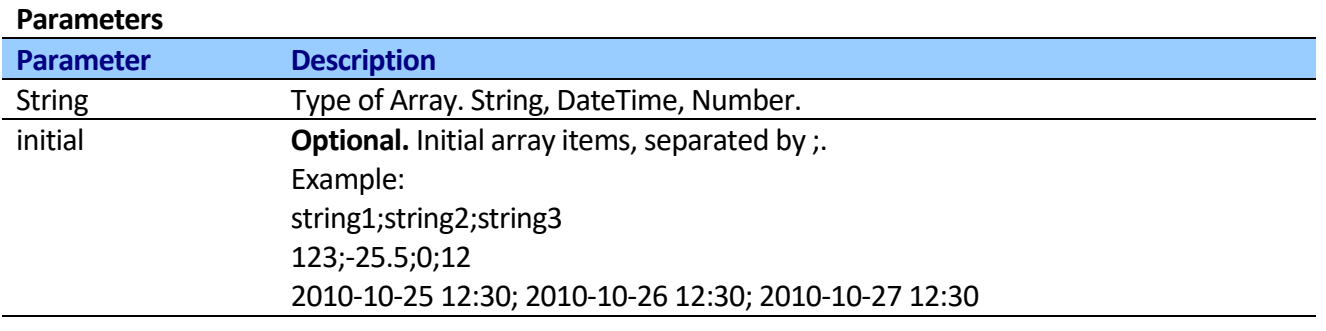

# **Add array item**

This activity adds an object to the end of the Array List.

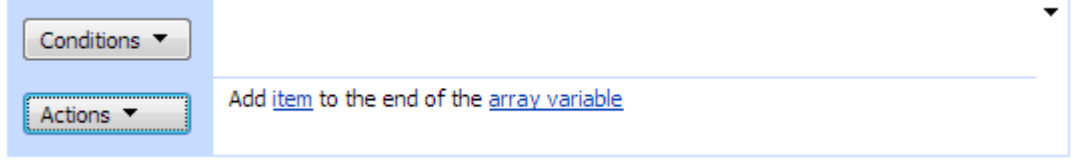

## **SharePoint Workflow Designer Phrase**

Add item to the end of array variable

### **Parameters**

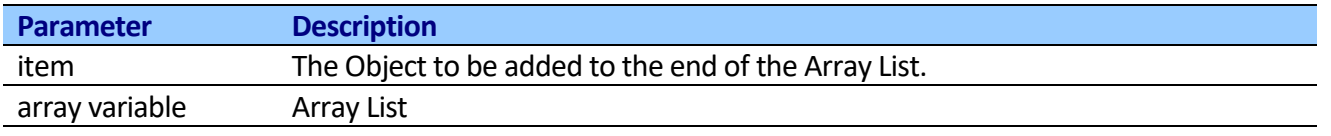

# **Insert array item**

This activity inserts an element into the Array List at the specified index.

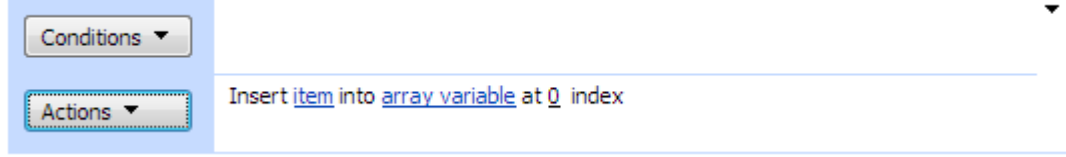

## **SharePoint Workflow Designer Phrase**

Insert item into array variable at 0 index

### **Parameters**

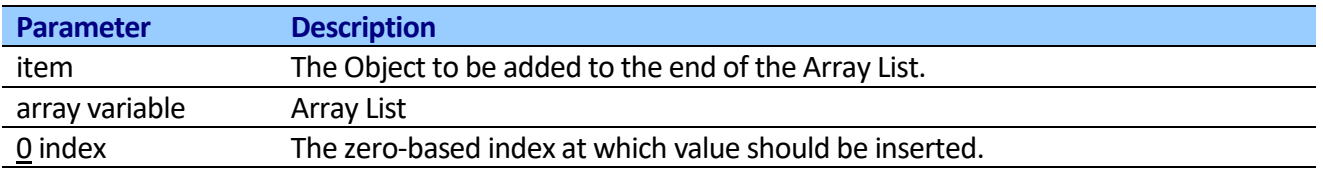

# **Remove array item**

This activity removes the first occurrence of a specific object from the Array List.

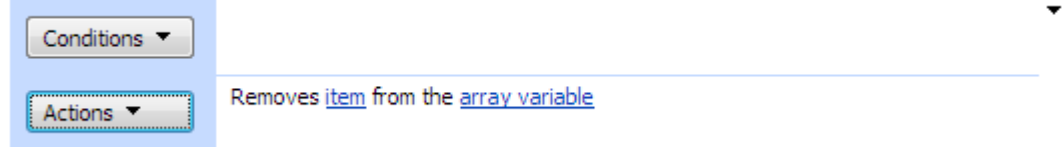

## **SharePoint Workflow Designer Phrase**

Remove item from the array variable

# **Parameters**

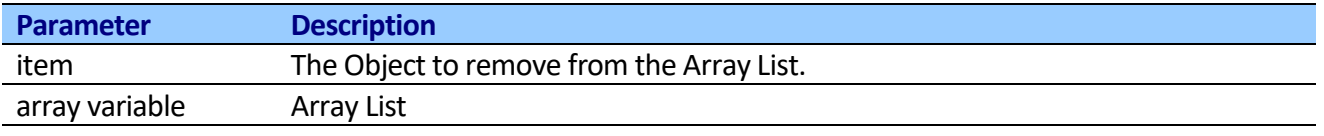

# **Remove array item At**

This activity removes the element at the specified index of the Array List.

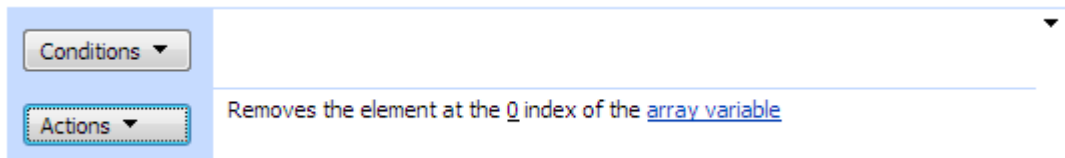

## **SharePoint Workflow Designer Phrase**

Remove the element at  $Q$  index of the array variable

### **Parameters**

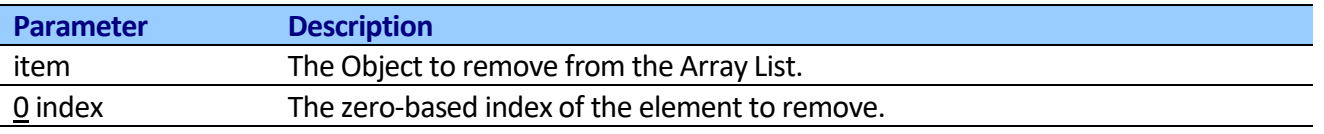

# **Clear array**

This activity removes all elements from the Array List.

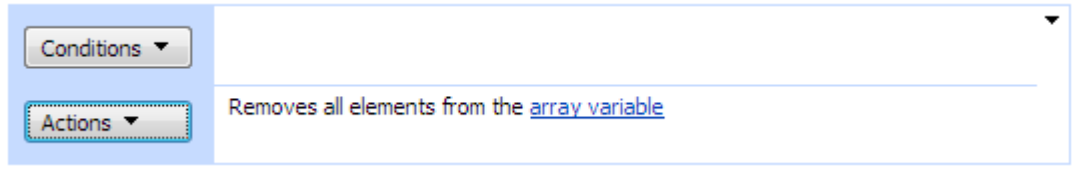

## **SharePoint Workflow Designer Phrase**

Remove all elements from the array variable

### **Parameters**

**Parameter Description**

## **Remove duplicates from array**

This activity removes duplicates from the Array List.

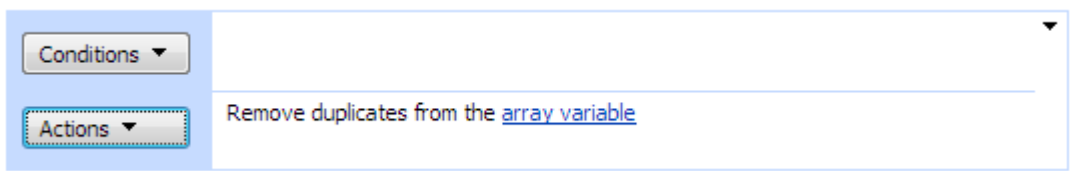

For example if array contains str1, str2, str3, str1 items. The output array would contain str2, str3, str1 only.

## **SharePoint Workflow Designer Phrase**

Remove duplicates from the array variable

### **Parameters**

**Parameter Description**

# **Index of array item**

This activity returns the zero-based index of the first occurrence of a value in the Array List or in a portion of it.

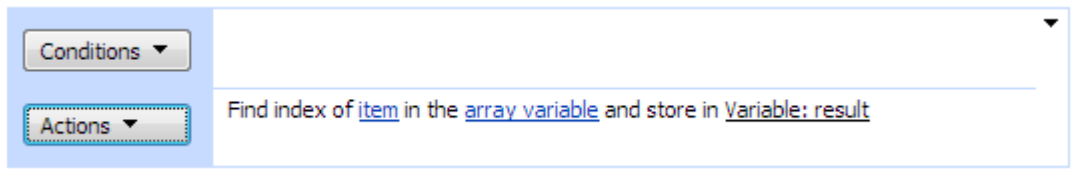

## **SharePoint Workflow Designer Phrase**

Find index of item in the array variable and store in result

### **Parameters**

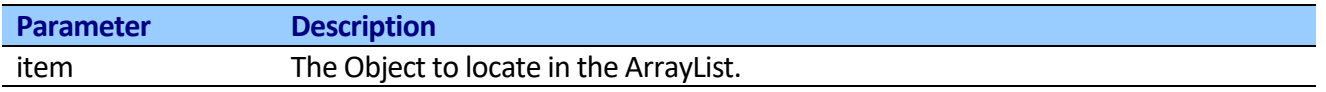

# **Get array items count**

This activity returns the number of elements actually contained in the Array List.

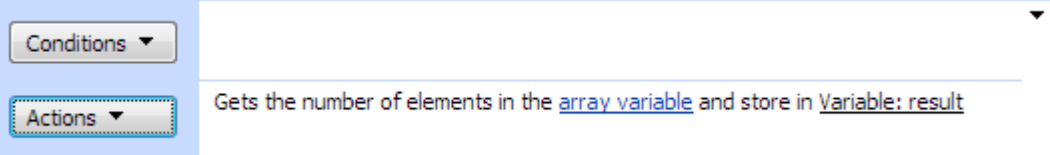

## **SharePoint Workflow Designer Phrase**

Get the number of elements in the array variable and store in result

### **Parameters**

**Parameter Description**

## **Get array item**

This activity reads the element from the Array at the specified index and store result in variable.

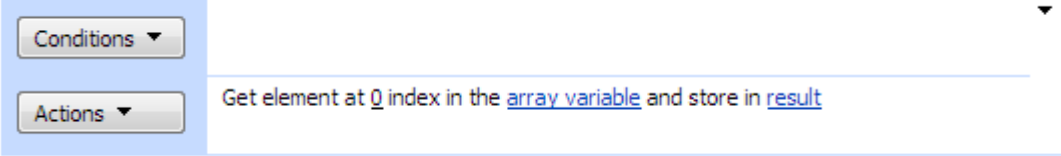

## **SharePoint Workflow Designer Phrase**

Get elements at  $Q$  index in the array variable and store in result

## **Parameters**

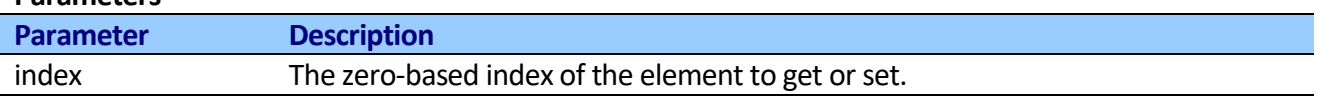

## **Set array item**

This activity sets the element at the specified index.

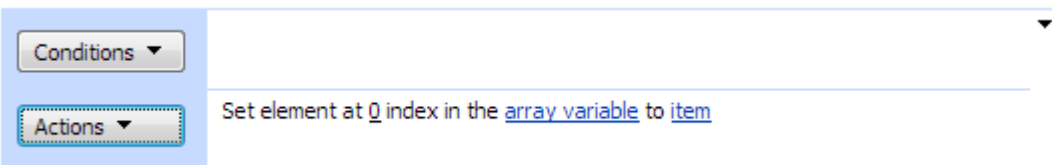

## **SharePoint Workflow Designer Phrase**

Set elements at  $0$  index in the array variable to item

## **Parameters**

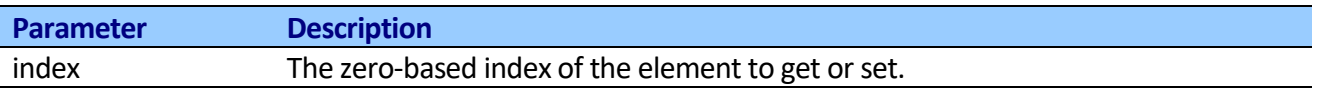

# **Except array**

This activity returns those elements in first array that do not appear in second array.

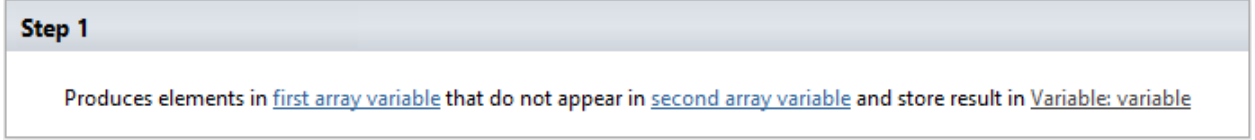

## **SharePoint Workflow Designer Phrase**

Produces elements in first array variable that do not appear in second array variable and store result in variable.

## **Parameters**

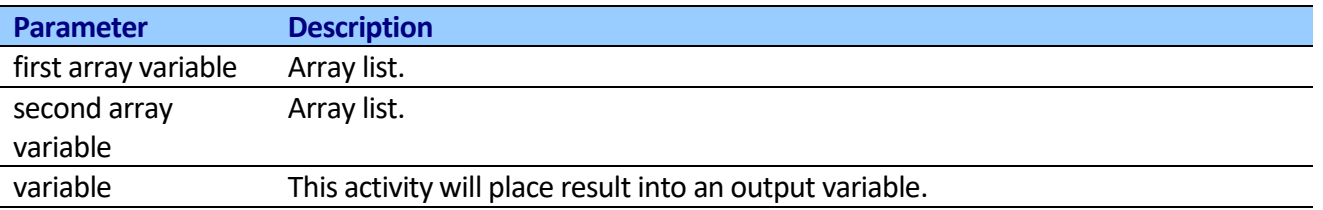

## **Intersect array**

This activity produces intersection of two arrays.

Step 1

Produces intersection of first array variable and second array variable and store result in Variable: variable

## **SharePoint Workflow Designer Phrase**

Produces intersection of first array variable and second array variable and store result in variable.

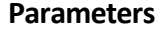

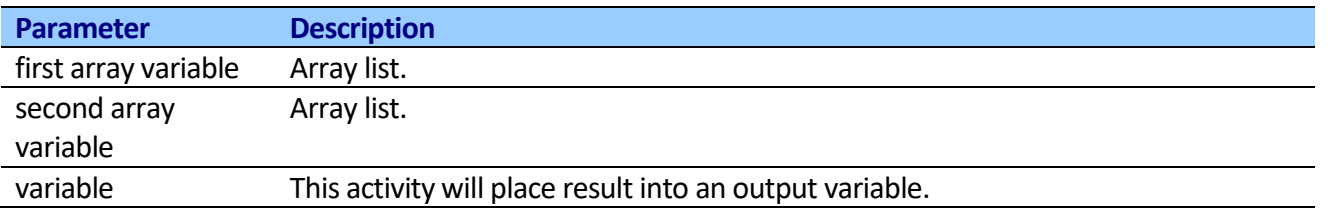

# **Concat array**

This activity concatenates two arrays.

### Step 1

Concatenates first array variable and second array variable and store result in Variable: variable

## **SharePoint Workflow Designer Phrase**

Concatenates first array variable and second array variable and store result in variable.

## **Parameters**

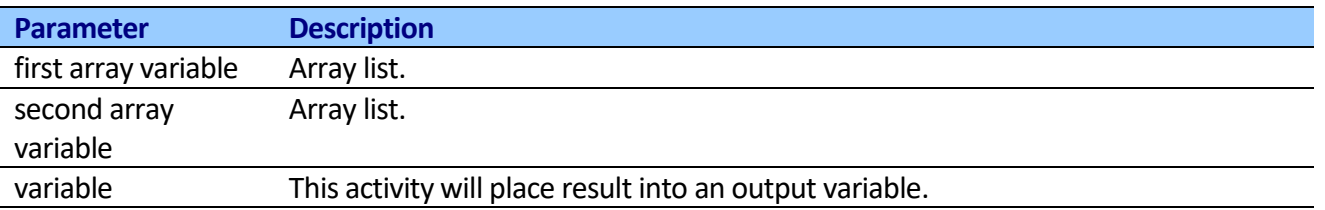

## **Select event/odd array items**

This activity allows receiving even or odd items the array and stores result in variables.

Step 1

Select Even items of the array variable array and store them in Variable: variable

## **SharePoint Workflow Designer Phrase**

Select Even items of the array variable array and store them in variable.

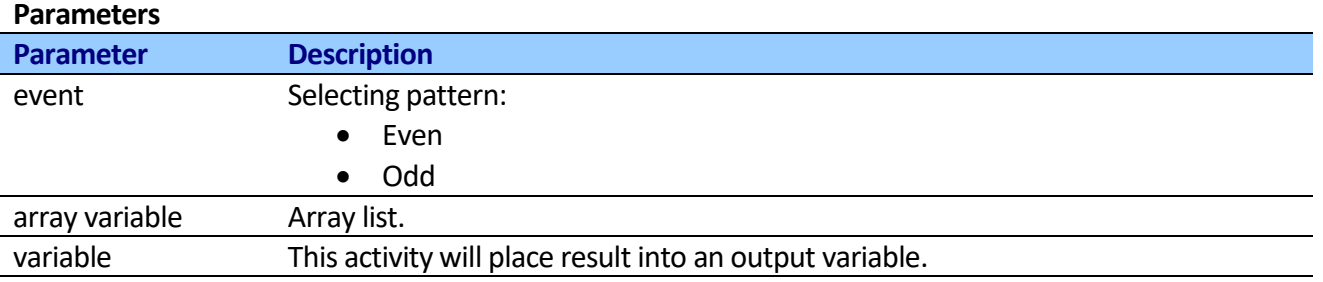

# *File activities*

The section contains activities that that provide basic file and directory support.

# **Create directory**

This activity creates all directories and subdirectories in the specified path.

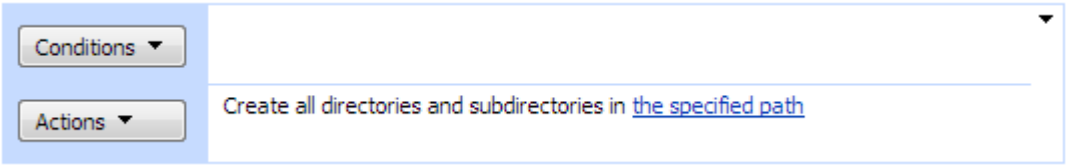

Any and all directories specified in path are created, unless they already exist or unless some part of path is invalid. The path parameter specifies a directory path, not a file path. If the directory already exists, this method does nothing.

You can create a directory on a remote computer, on a share that you have write access to. UNC paths are supported; for example, you can specify the following for path: \\2009\Archives\December.

Creating a directory with only the colon character (:) is not supported, and will cause a exception to be thrown.

## **SharePoint Workflow Designer Phrase**

Create all directory and subdirectories in the specified path

### **Parameters**

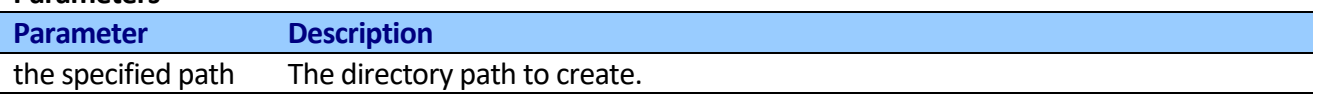

# **Delete directory**

This activity deletes the specified directory and, if indicated, any subdirectories and files in the directory.

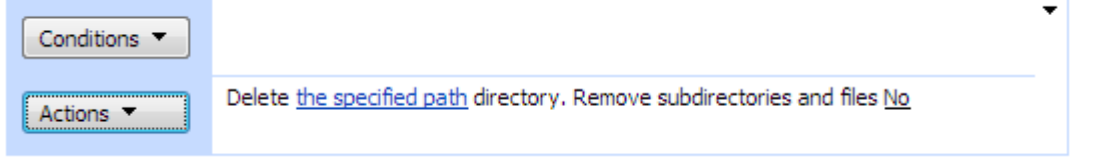

The path parameter is not case-sensitive.

If the Remove subdirectories and files is Yes, the user must have write permission for the current directory as well as for all subdirectories.

The behavior of this method differs slightly when deleting a directory that contains a reparse point, such as a symbolic link or a mount point. If the reparse point is a directory, such as a mount point, it is unmounted and the mount point is deleted. This method does not recurse through the reparse point. If the reparse point is a symbolic link to a file, the reparse point is deleted and not the target of the symbolic link.

In some cases, if you have the specified directory open in Windows Explorer, the Delete method may not be able to delete it.

### **SharePoint Workflow Designer Phrase**

Delete the specified path directory. Remove subdirectories and file No

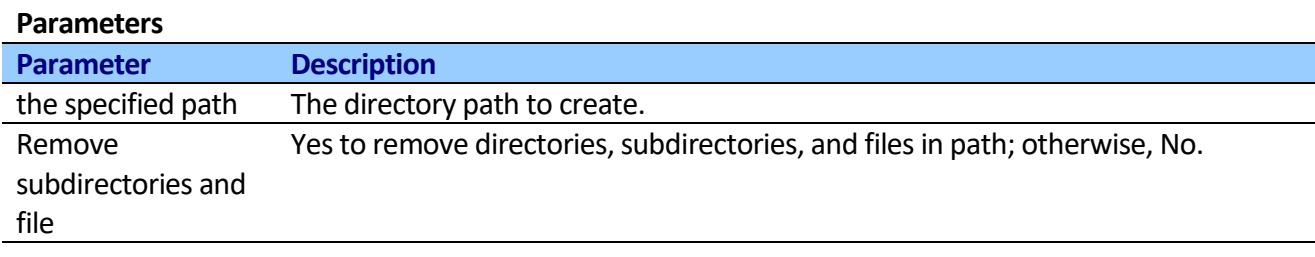

# **Delete file**

This activity deletes the specified file.

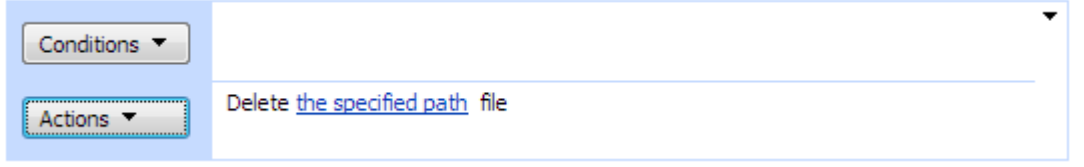

If the file to be deleted does not exist, no error is thrown.

## **SharePoint Workflow Designer Phrase**

Delete the specified path file

### **Parameters**

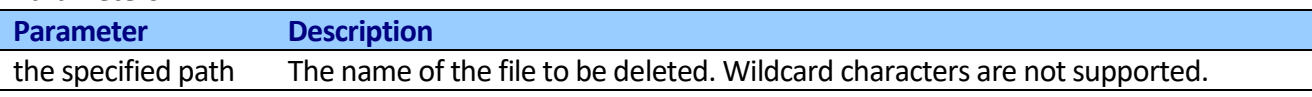

# *Managed metadata activities*

**Note:** Managed metadata activities are available for SharePoint 2010 only

SharePoint 2010 now includes a dedicated service for managing metadata within the enterprise. The managed metadata service allows content owners to maintain a centrally managed structured taxonomy as well as allowing users to contribute to an unstructured 'folksonomy' in the form of managed keywords. This makes it much easier for users to classify content, and guides users to use consistent terms, improving the quality of metadata in the system. Using these activities you can work with Managed metadata from SharePoint Designer.

# **Add term to managed metadata**

This activity adds terms to the managed metadata store.

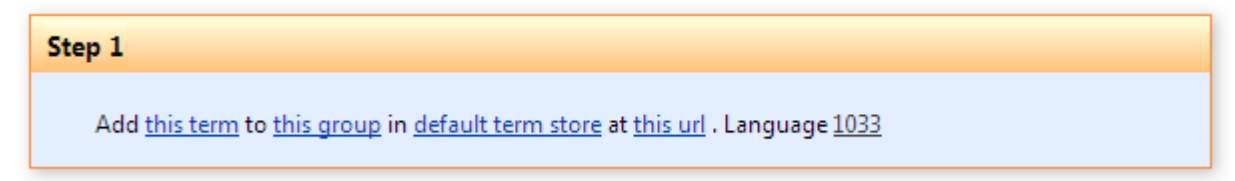

**Note:** If group or term item doesn't exist, activity will create a new element; otherwise continue.

# **SharePoint Workflow Designer Phrase**

Add this term to this group in default term store at this site url. Language 1033

### **Parameters**

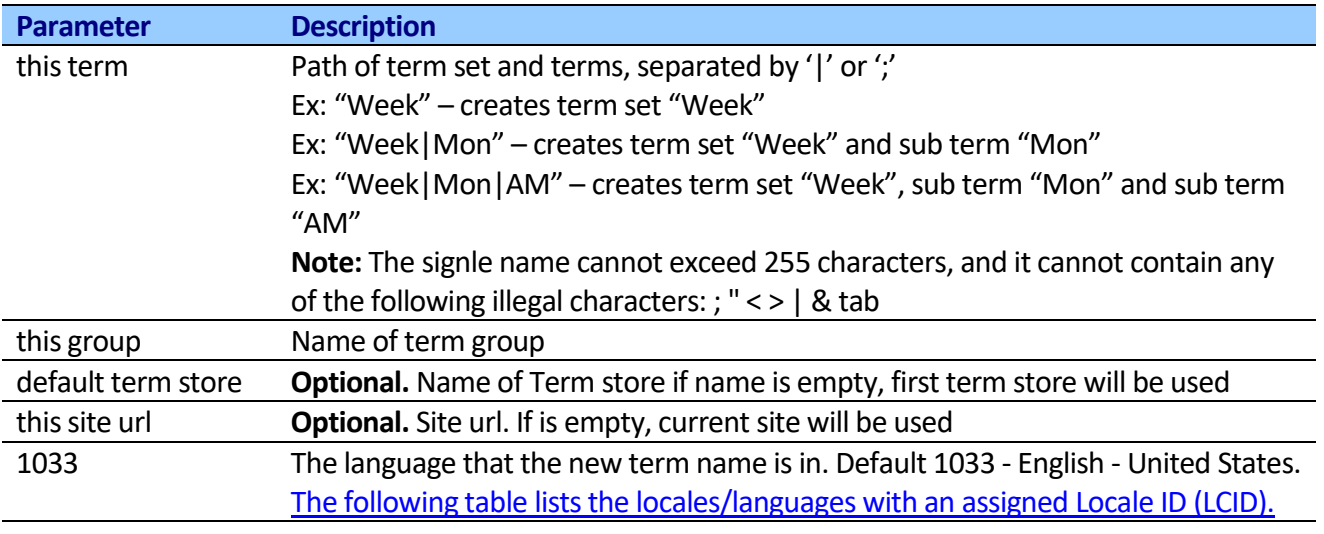

## **Remove term from managed metadata**

This activity removes terms from the managed metadata store.

Step 1 Remove this term from this group in default term store at this site url. Language 1033

## **SharePoint Workflow Designer Phrase**

Remove this term from this group in default term store at this site url. Language 1033

### **Parameters**

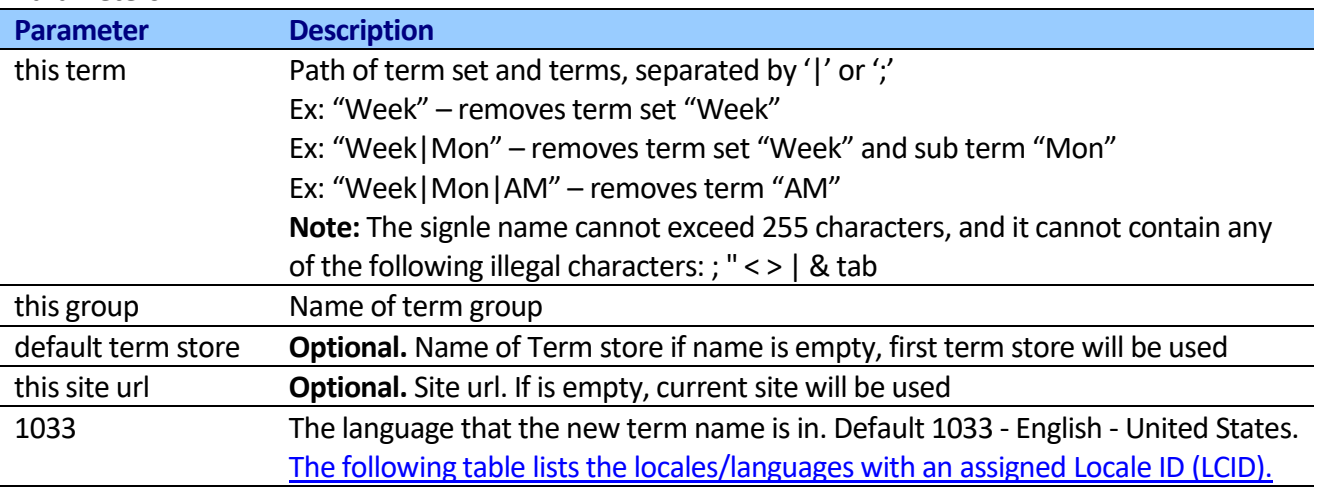

# **Create group in managed metadata**

This activity creates group in the managed metadata store.

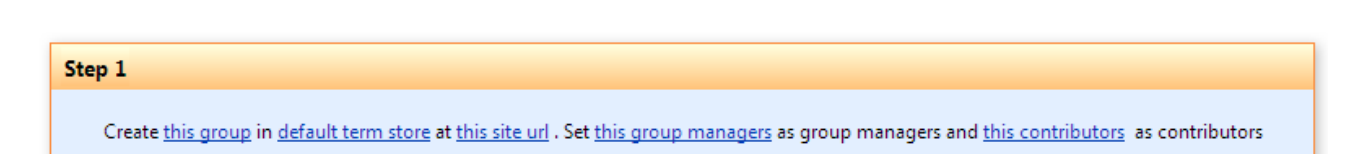

**Note:** If group doesn't exist, activity will create a new element; otherwise ignore.

### **SharePoint Workflow Designer Phrase**

Create this group in default term store at this site url. Set this group managers as group managers and this contributors as contributors

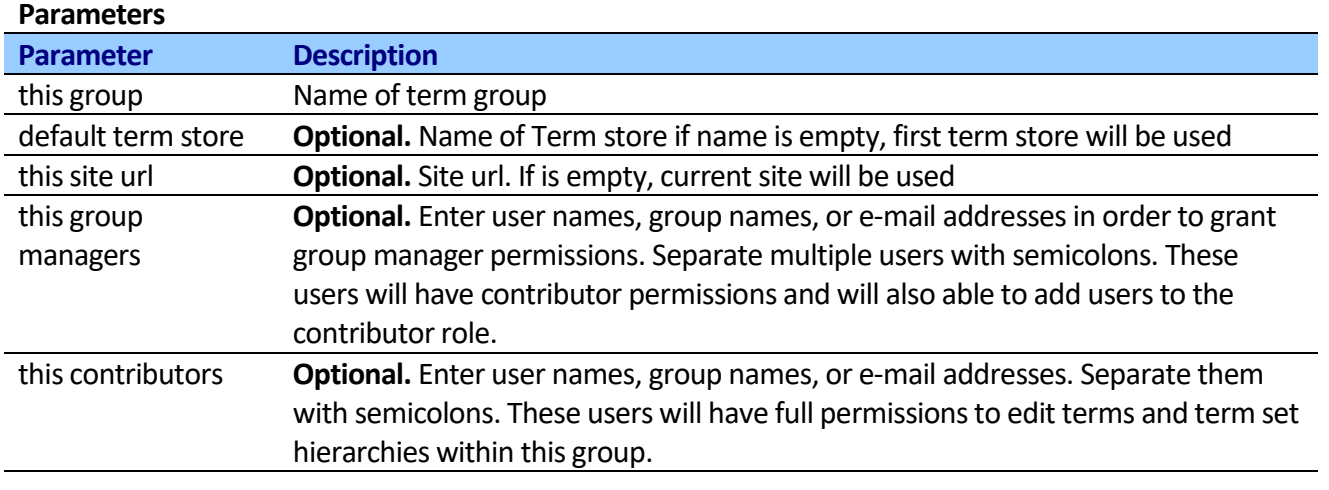

# **Delete group from managed metadata**

This activity removes group from the managed metadata store.

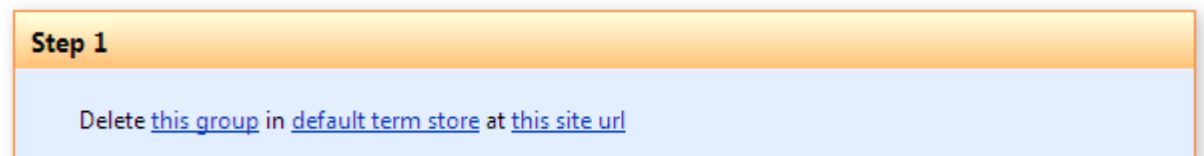

## **SharePoint Workflow Designer Phrase**

Delete this group from default term store at this site url

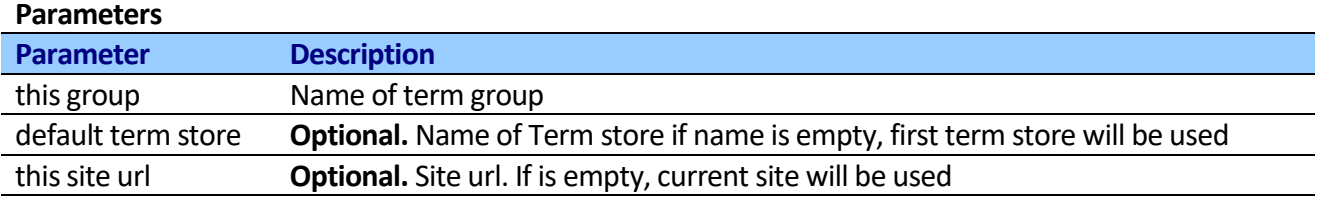

# **Resolve term internal value from managed metadata**

Resolves the internal values of a taxonomy field in this format: "WSSID;#VAL|GUID".

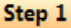

Resolve this term internal value from this group in default term store at this site url. Language 1033. Store result in Variable: variable

This is necessary because SharePoint workflow uses different formats to get and set managed metadata field values. When retrieving a managed metadata field value, SharePoint returns the format "VAL|GUID". When setting a value, the format "WSSID;#VAL|GUID" is instead required, where WSSID is the ID of the associated row in the hidden taxonomy list.

**Note:** Activity creates WssId automatically for terms that are not yet referenced from the site.

### **SharePoint Workflow Designer Phrase**

Resolve this term internal value from this group in default term store at this site url. Language 1033. Store result in variable

#### **Parameters**

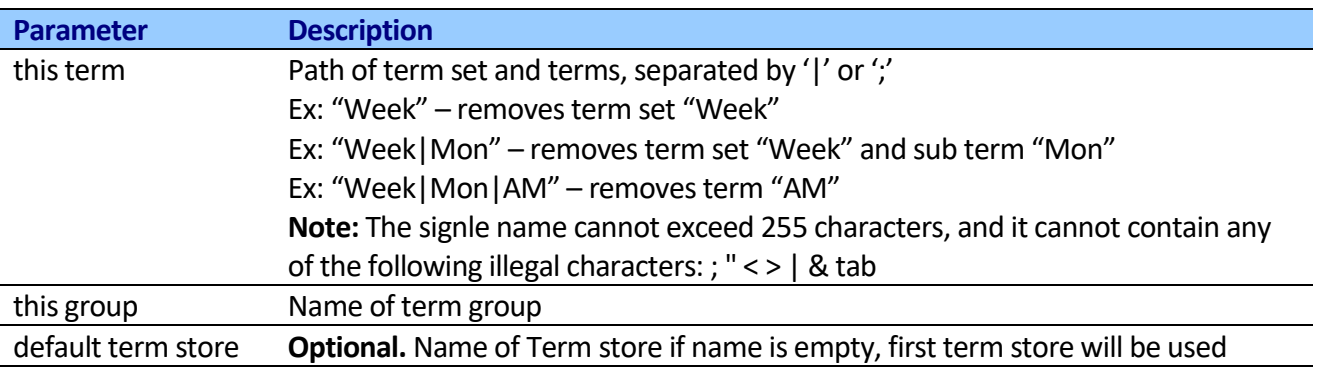

## **Get assignable value from taxonomy field**

Returns assignable value from taxonomy field in this format: "WSSID;#VAL|GUID".

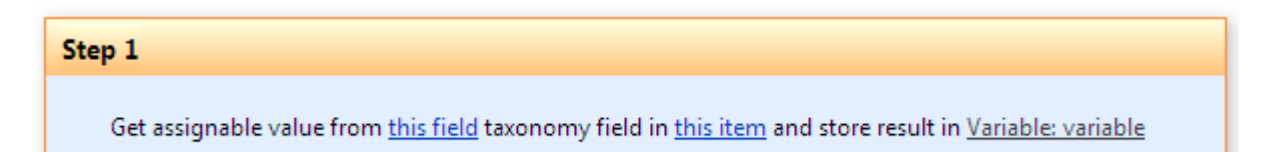

This is necessary because SharePoint workflow uses different formats to get and set managed metadata field values. When retrieving a managed metadata field value, SharePoint returns the format "VAL|GUID". When setting a value, the format "WSSID;#VAL|GUID" is instead required, where WSSID is the ID of the associated row in the hidden taxonomy list.

Activity supports managed metadata fields that accept multiple values.

**Note:** If you want to update managed metadata fields that accept multiple values, you should use [TaxonomyFielName]\_0 column.

**SharePoint Workflow Designer Phrase** Get assignable value from this field in this item and store result in variable

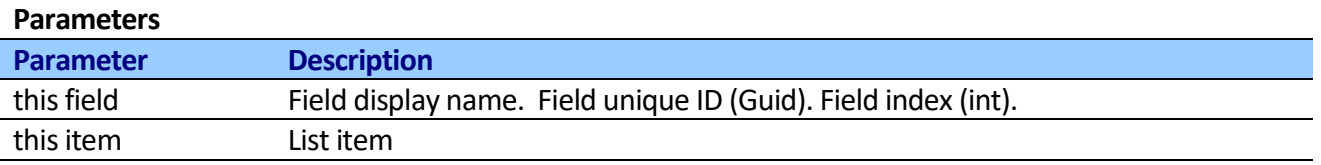

# *Default column values activities*

**Note:** Location based metadata defaults are available for SharePoint 2010 only

SharePoint 2010 allows you to set defaults at the document library and folder level. This means that users do not have to enter the same metadata over and over if they are uploading content into a repository that has a shared set of metadata. Using these activities you can change the default column values for documents added to specific folder.

## **Set field default value for folder**

This activity sets a default value on a field to apply to documents added to the specified location.

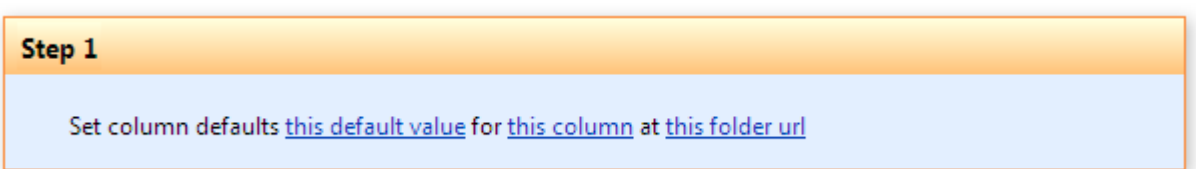

### **SharePoint Workflow Designer Phrase**

Set column defaults this default value for this column at this folder url

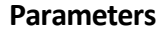

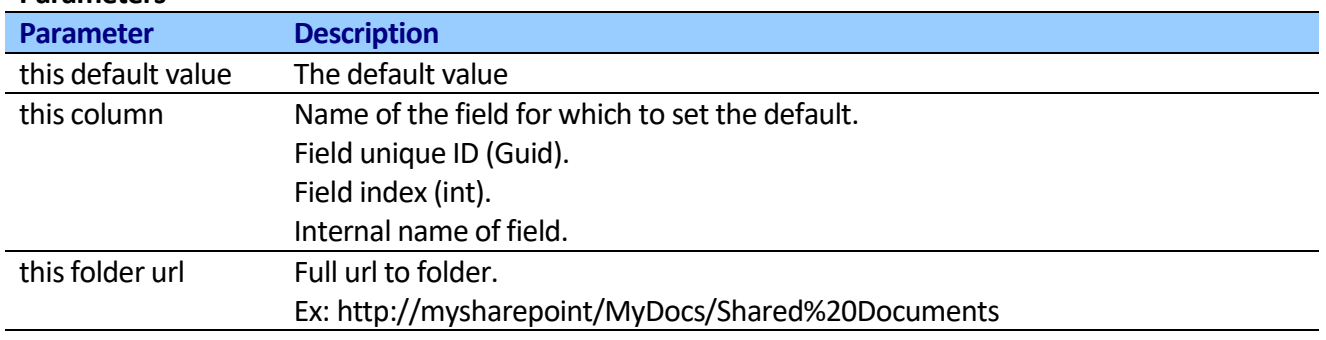

# **Get field default value for folder**

This activity gets a default value on a field to apply to documents added to the specified location.

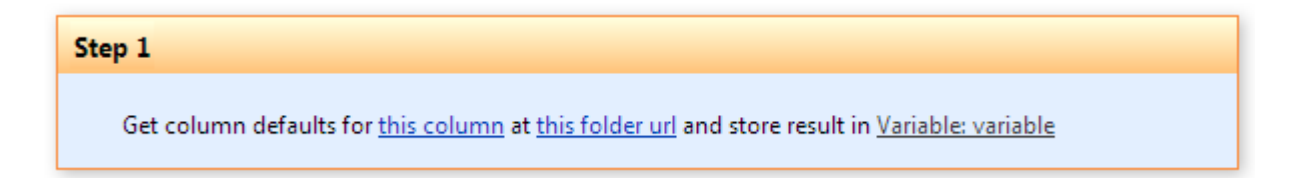

## **SharePoint Workflow Designer Phrase**

Get column defaults for this column at this folder url and store result in variable

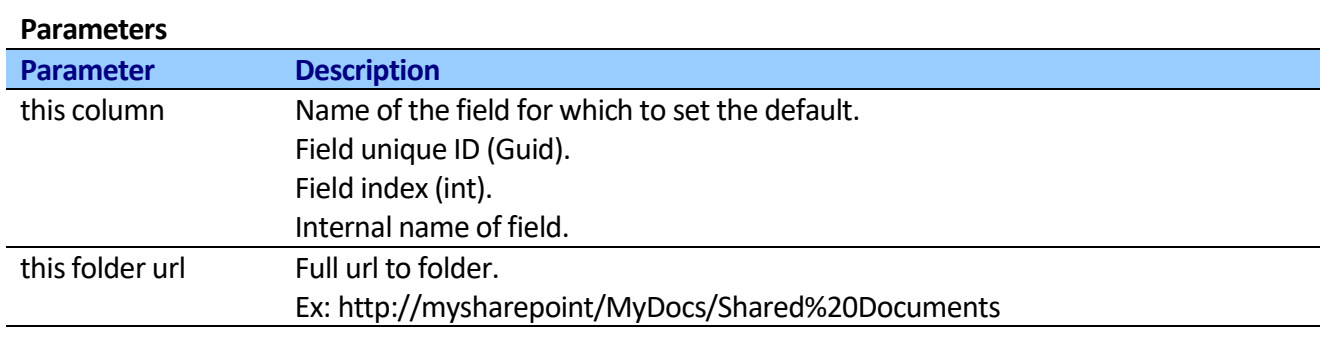

## **Remove field default value from folder**

This activity removes the default value set on the field indicated by field name parameter at the folder location.

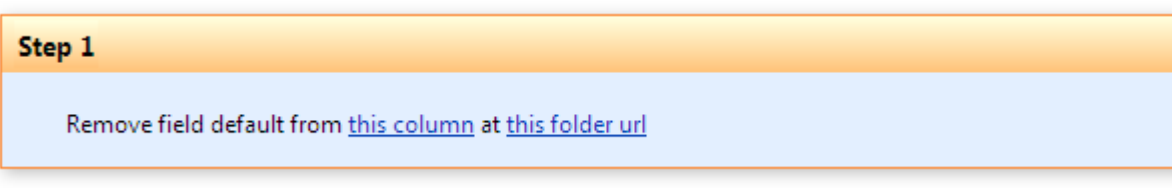

## **SharePoint Workflow Designer Phrase**

Remove column defaults from this column at this folder url

### **Parameters**

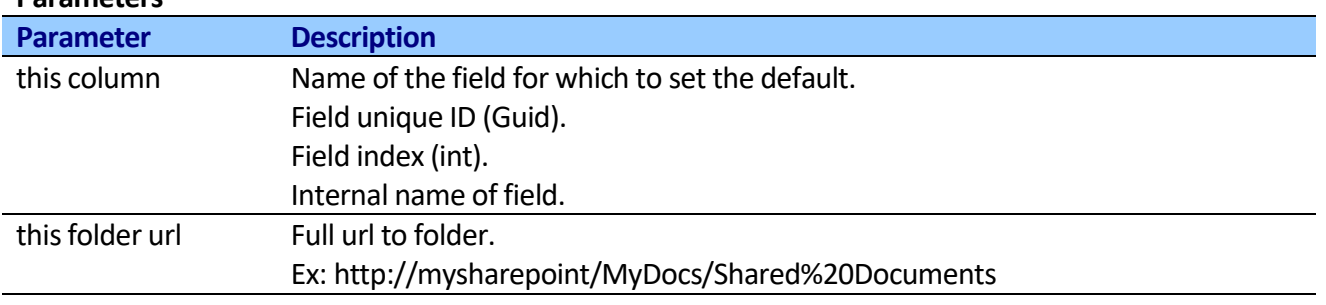

# **Remove all default values from folder**

This activity removes all of the default values set on the document library.

## Step 1

Remove column defaults from this folder url

## **SharePoint Workflow Designer Phrase**

Remove column defaults from this folder url

## **Parameters**

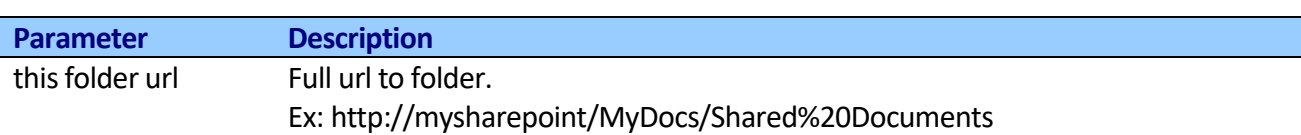

# *Import/Export activities*

# **Import CSV file into SharePoint list**

This activity allows importing records from CSV file into SharePoint list.

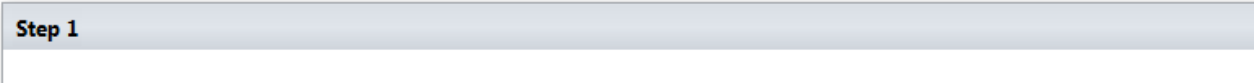

Import CSV file this file url into SharePoint list this list url using default mapping . Delimiter . , Text Qualifier: ". Trigger create event No .

## **SharePoint Workflow Designer Phrase**

Import CSV file this file url into SharePoint list this list url using default mapping . Delimiter: , Text Qualified: ". Trigger create event: No.

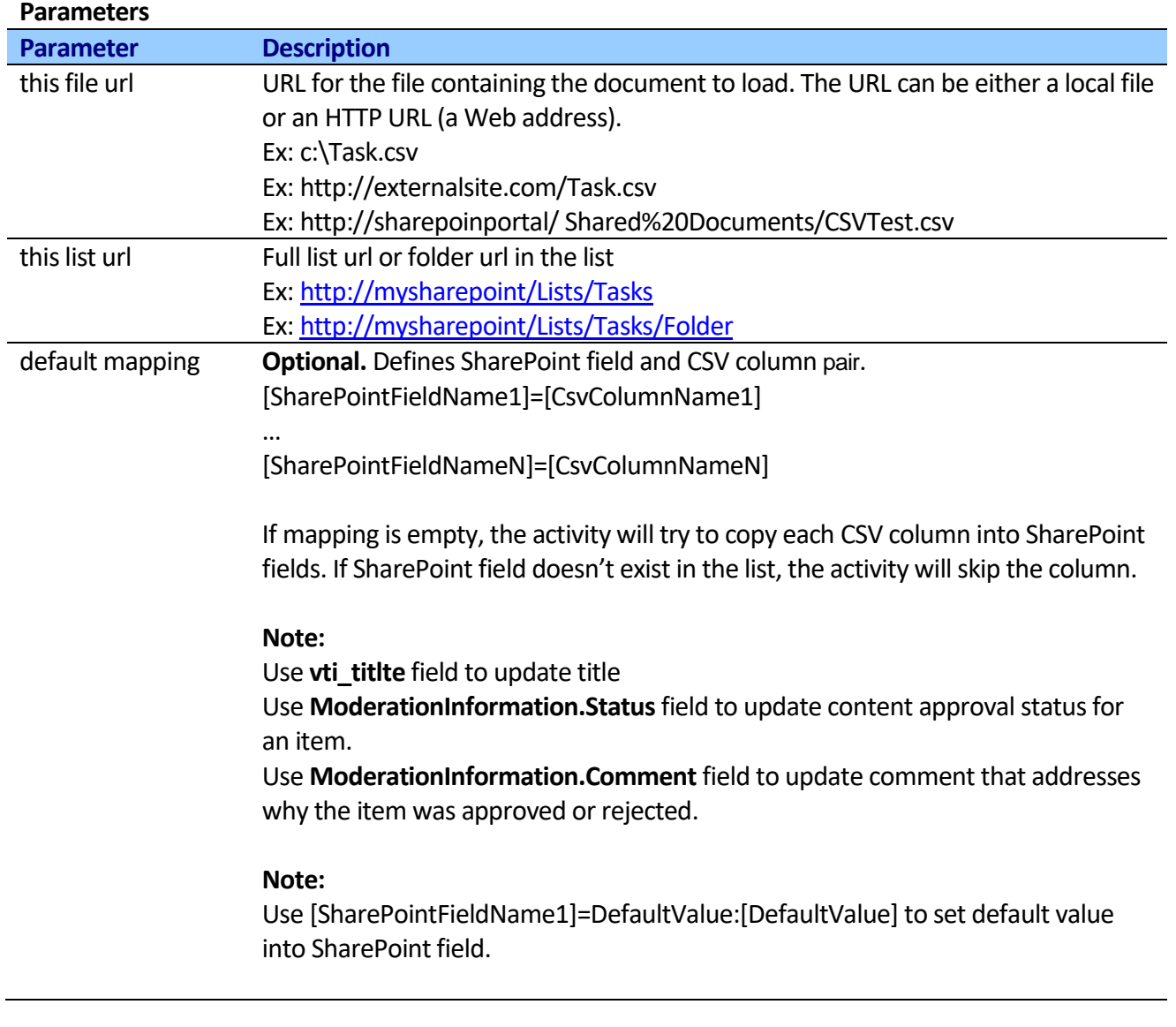

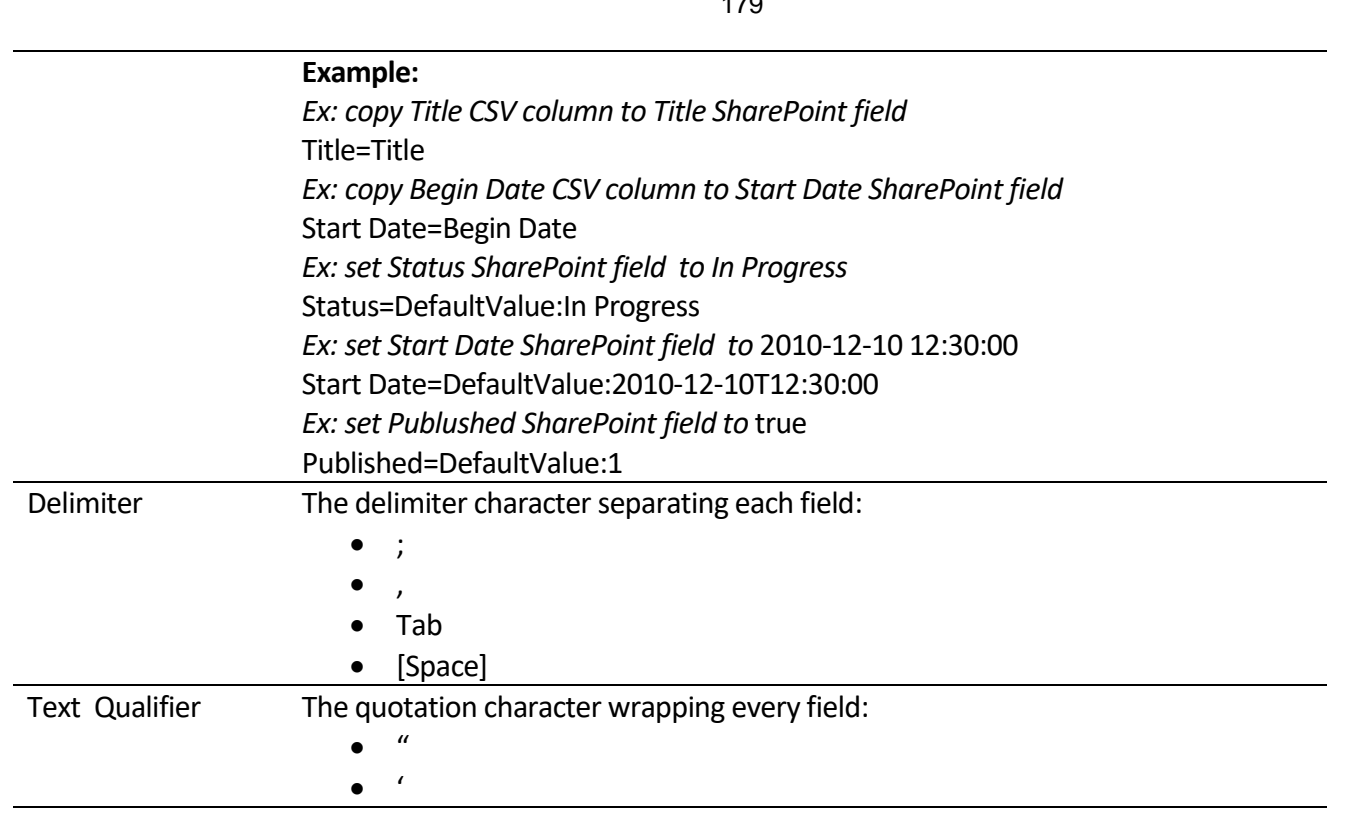

 $1 - q$ 

# *Image activities*

# **Resize Image**

This activity allows resizing image in SharePoint Document Library.

**Note:** The activity overwrites the original image.

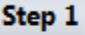

Resize this image file url image using width 100 pixels, height 100 pixels, smart cropping Yes

## **SharePoint Workflow Designer Phrase**

Resize this image file url image using width 100 pixels, height 100 pixels, smart cropping Yes

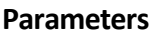

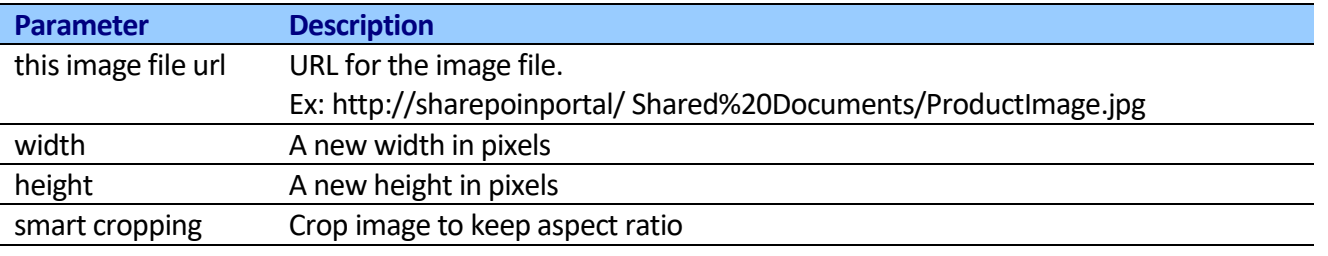

# **Resize image based on one side**

This activity allows resizing image in SharePoint Document Library.

**Note:** The activity overwrites the original image.

### Step 1

Resize this image file url image based on one side Width exactly = 100 pixels

## **SharePoint Workflow Designer Phrase**

Resize this image file url image based on one side Width exactly = 100 pixels

### **Parameters**

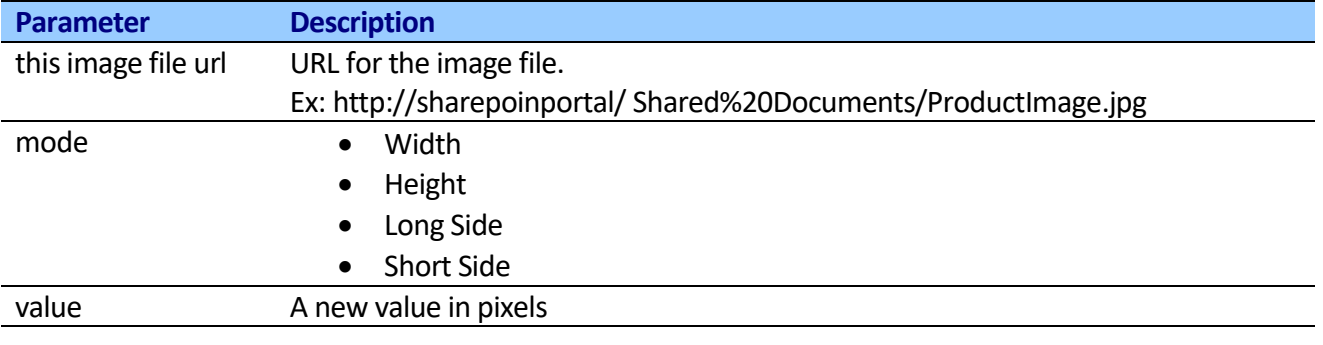

# **Resize image by percentage**

This activity allows resizing image in SharePoint Document Library.

**Note:** The activity overwrites the original image.

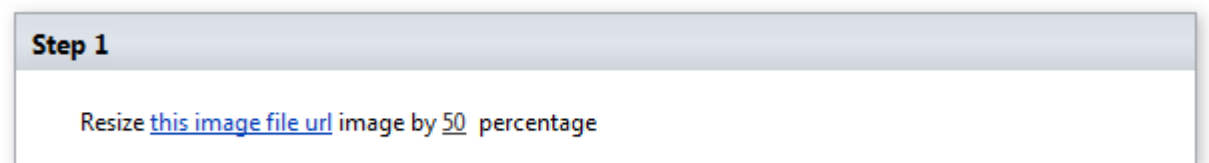

## **SharePoint Workflow Designer Phrase**

Resize this image file url image by 50 percentage

### **Parameters**

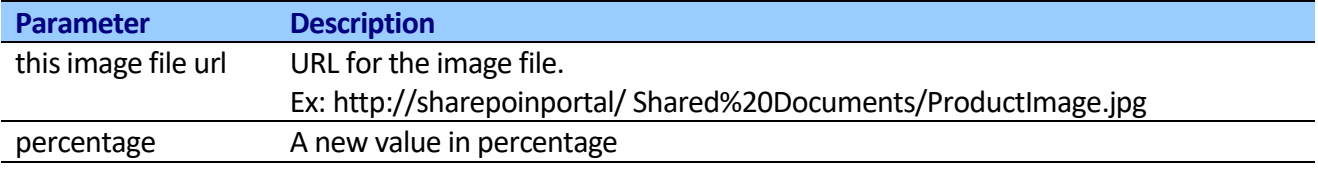
181

### **Crop image**

This activity allows cropping image in SharePoint Document Library.

#### Step 1

Crop this image file url image using x-offset 0 , y-offset 0 , width 100 pixels, height 100 pixels

#### **SharePoint Workflow Designer Phrase**

Crop this image file url image using x-offer 0, y-offset 0, width 100, height 100.

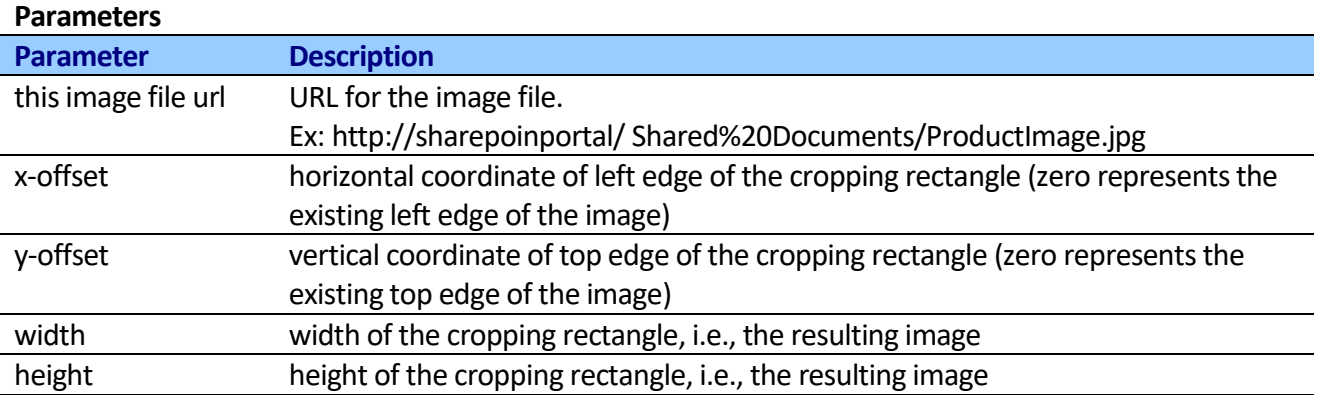

### *Conditions*

### **Is Role assigned to User (Free)**

This condition checks that user is assigned with specified role.

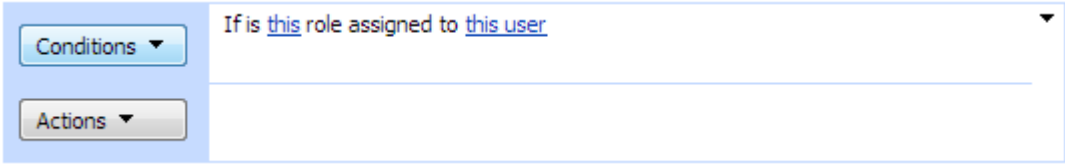

### **Is User a member of a SharePoint group (Free)**

This condition checks that user is member of specified SharePoint group.

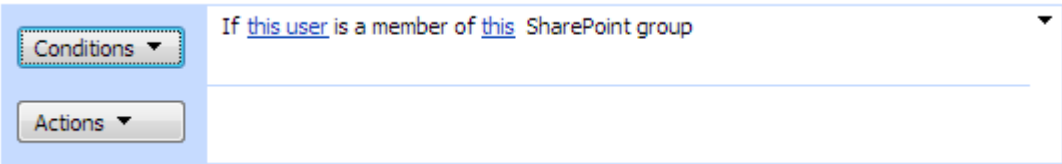

### **Is User a member of an Active Directory group (Free)**

This condition checks that user is member of specified Active Directory group.

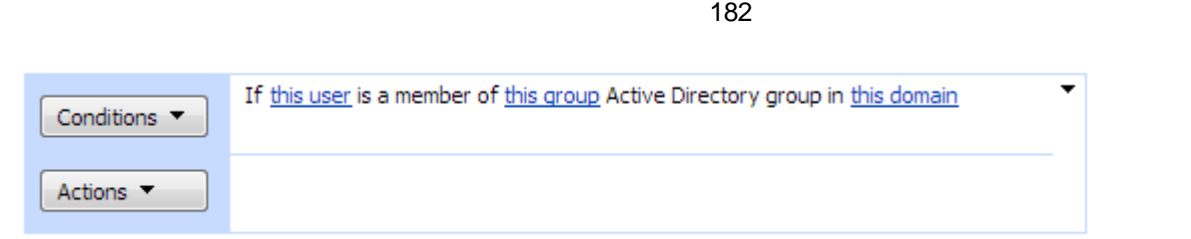

### **SharePoint Workflow Designer Phrase**

If this user is a member of this group Active Directory group in this domain.

#### **Parameters**

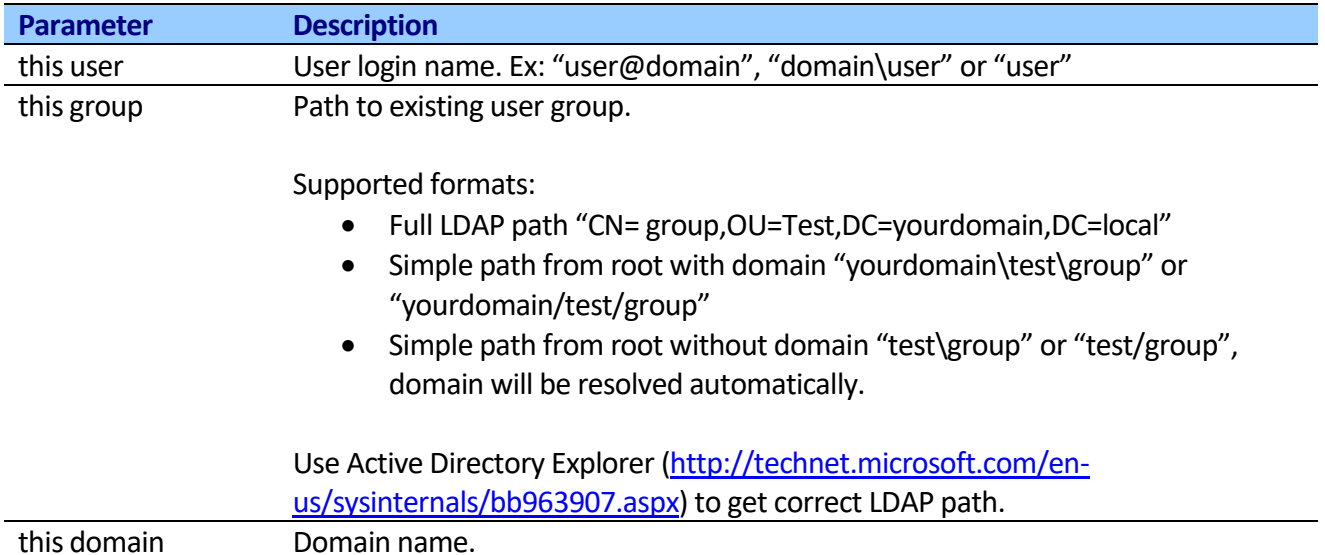

### **Item is checked out (Free)**

This condition checks that current document is checked out.

### **Item is checked out extended (Free)**

This condition checks that specified document is checked out.

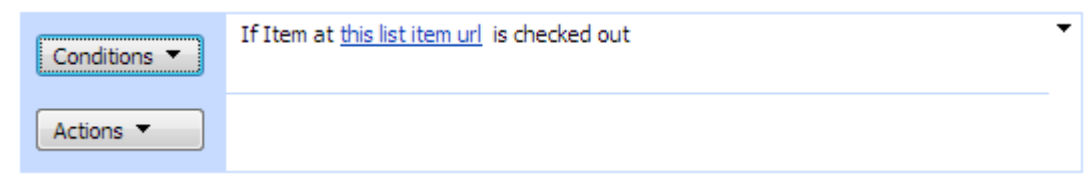

#### **Url Examples:**

Link to document library item <http://mysharepoint/MyDocs/Shared%20Documents/OMS.pdf>

### **Current Item exists in the list (Free)**

This condition checks that current document is exists in the specified folder.

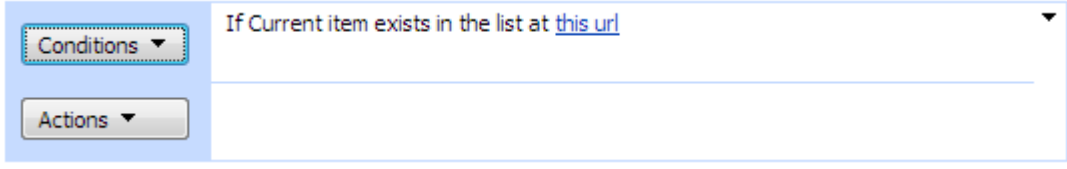

**Url Examples:** Link to document library folder <http://mysharepoint/MyDocs/Shared%20Documents>

### **Item exists in the list (Free)**

This condition checks that list item is exists at specified url.

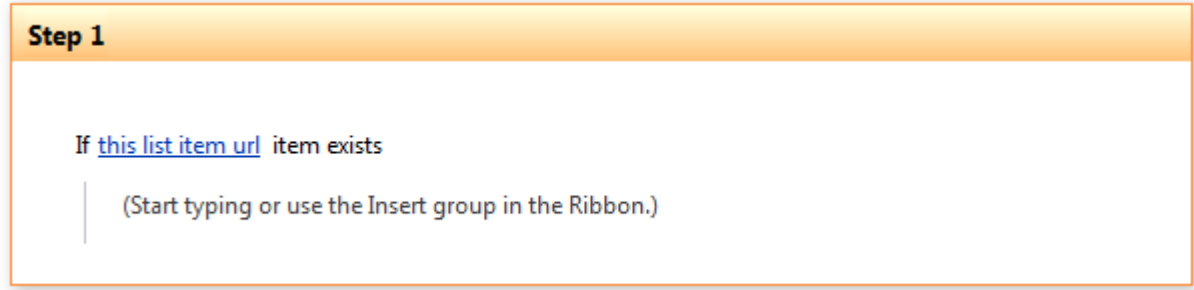

#### **Url Examples:**

http://mysharepoint/MyDocs/Shared%20Documents/MSOMS.pdf [http://mysharepoint/Lists/List%20with%20Approve/1\\_.000](http://mysharepoint/Lists/List%20with%20Approve/1_.000) <http://mysharepoint/Lists/List%20with%20Approve/DispForm.aspx?ID=1> <http://mysharepoint/Lists/List%20with%20Approve/EditForm.aspx?ID=1>

### **Member exists in Active Directory (Free)**

This condition checks that current user or group is exists in AD.

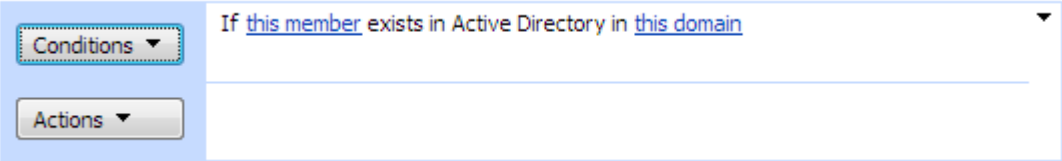

### **Array contains element (Free)**

This condition determines whether an element is in the ArrayList.

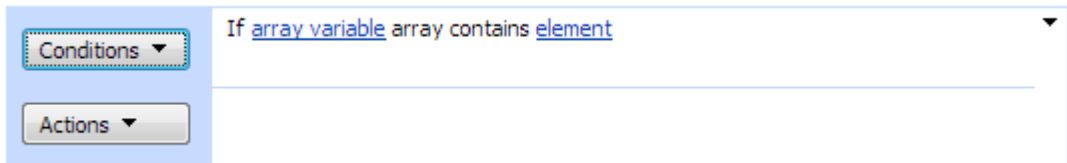

The array and element variables should be added in the workflow.

To select variable:

- 1. Click variable link
- 2. Click Display data binding button
- 3. Select "Workflow Data" data source
- 4. Select variable
- 5. Click OK button to commit

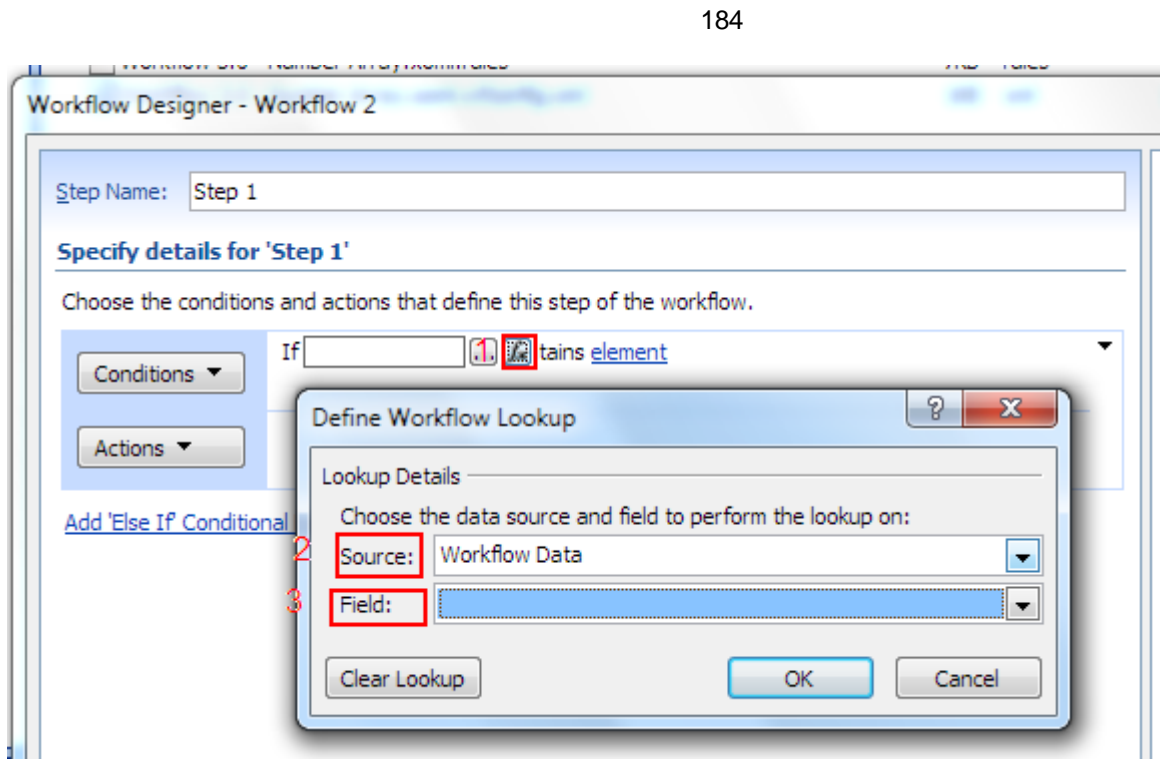

### **File exists (Free)**

This condition determines whether the specified file exists.

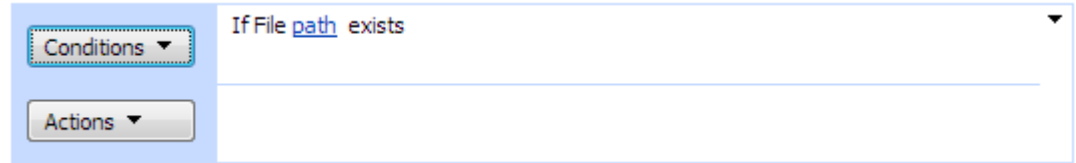

### **Directory exists (Free)**

This condition determines whether the specified directory exists.

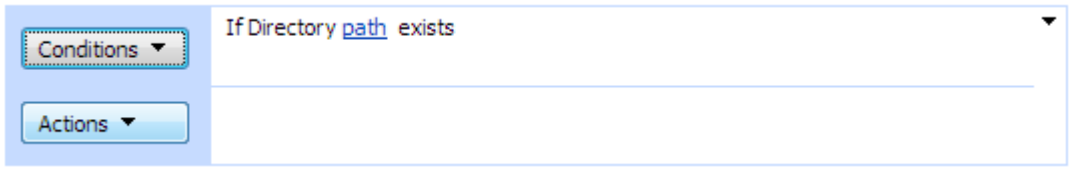

### **SharePoint group exists (Free)**

This condition determines whether the specified sharepoint group exists.

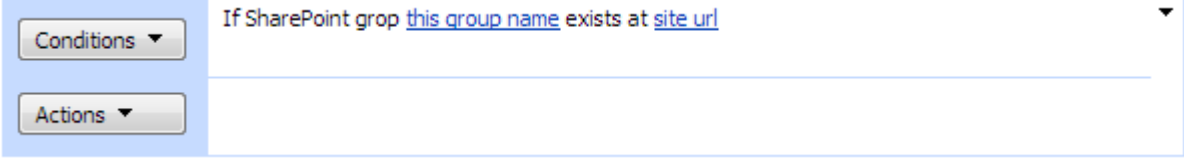

185

### **User has permission level (Free)**

This condition determines if the user has the specified permission level in current list item.

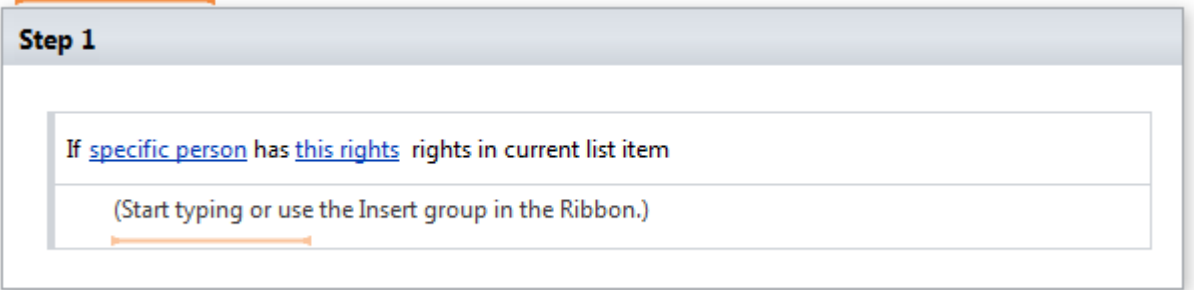

#### **Parameters**

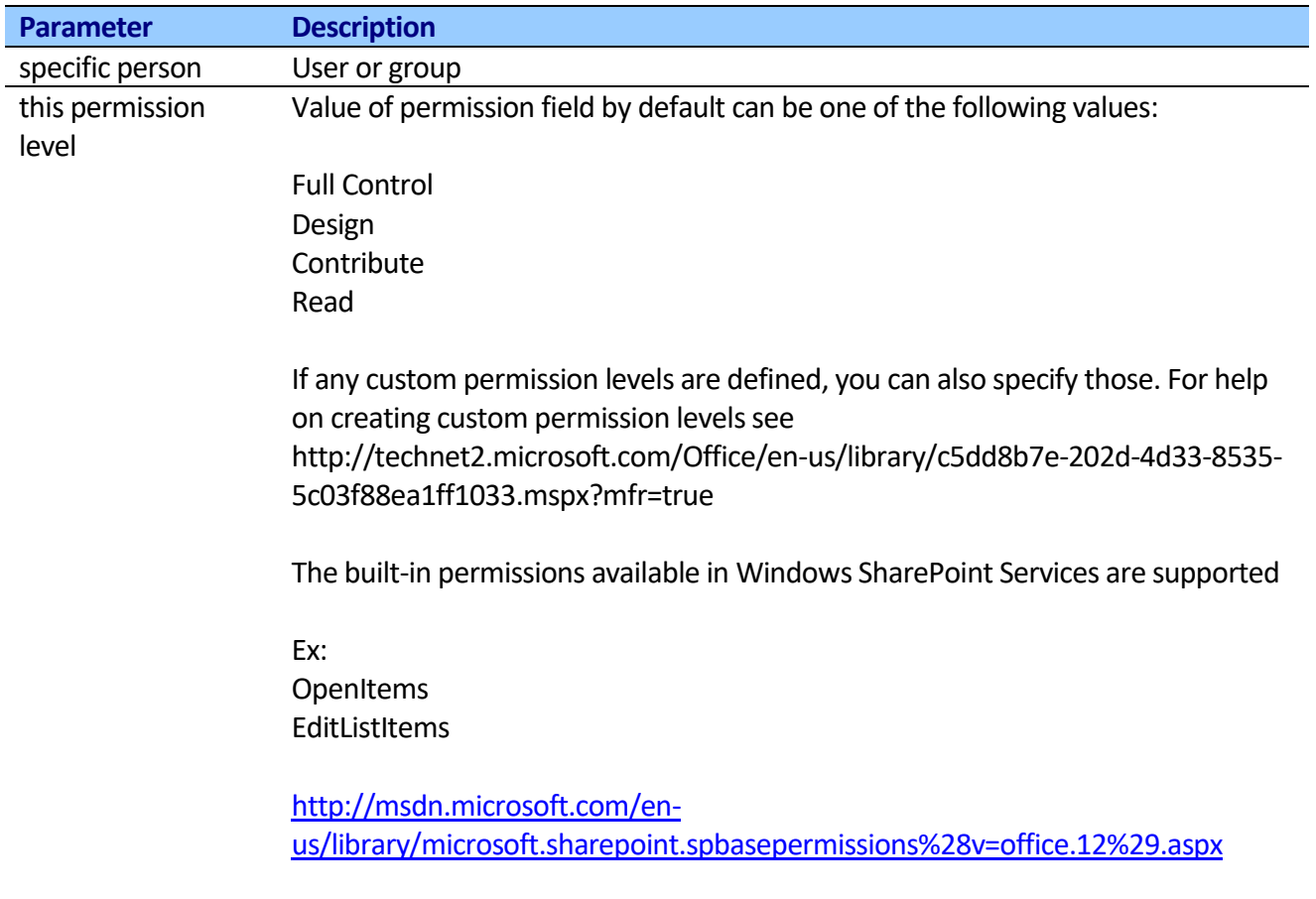

### **User has permission level in list item (Free)**

This condition finds list item by specified url and determines if the user has the specified permission level in the list item.

Step 1

If specific person has this rights rights in this list item url

(Start typing or use the Insert group in the Ribbon.)

#### **Parameters**

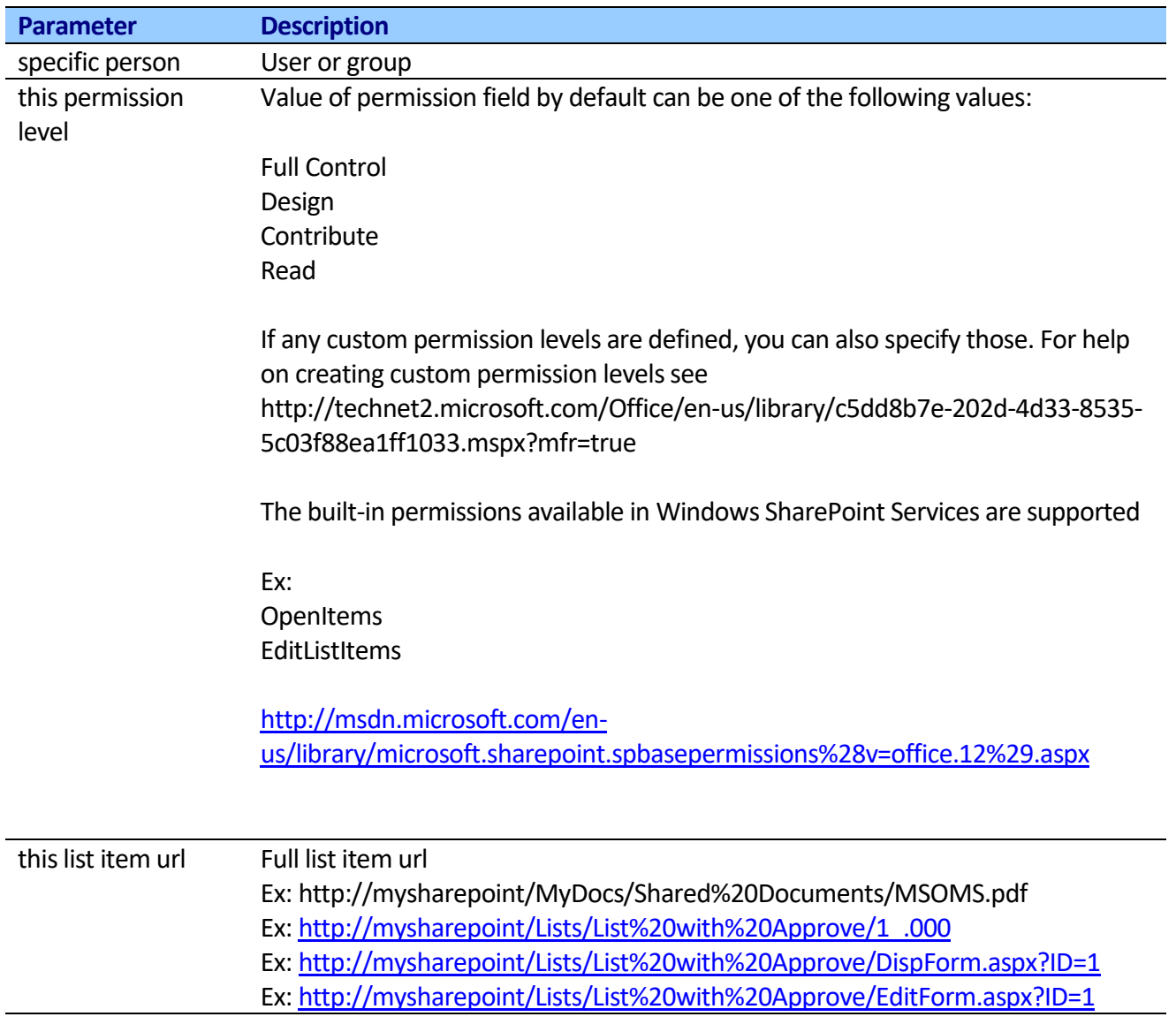

### **Workflow is running (Free)**

This condition determines whether workflow is running in the specified list item.

### Step 1

If this workflow workflow is running in this list

(Start typing or use the Insert group in the Ribbon.)

#### **Parameters**

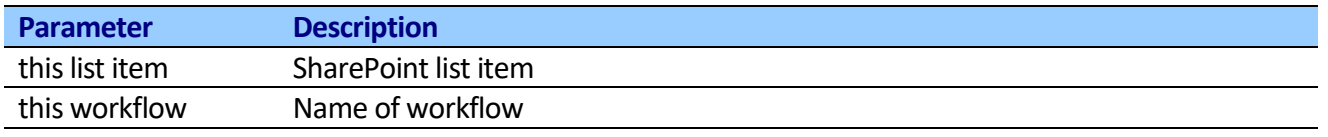

### **Folder exists at the following url**

This condition checks that folder exists at the following url.

# Step 1 If Folder exists at folder url (Start typing or use the Insert group on the Ribbon.) Else (Start typing or use the Insert group on the Ribbon.)

#### **Folder URL Examples:**

http://mysharepoint/Document%20Library/folder

# **Virto SharePoint Workflow Activities Kit (SharePoint 2013 Workflow Platform)**

### *List Activities*

### **Get List Items**

This activity allows getting list items using Caml Query from any site.

#### SharePoint Designer phrase

#### Stage: Get List Items By Query

Getting items from List identifier using Caml Query and save to Variable: dictionary

#### **Transition to stage**

Go to End of Workflow

#### **Parameters**

#### Output parameters

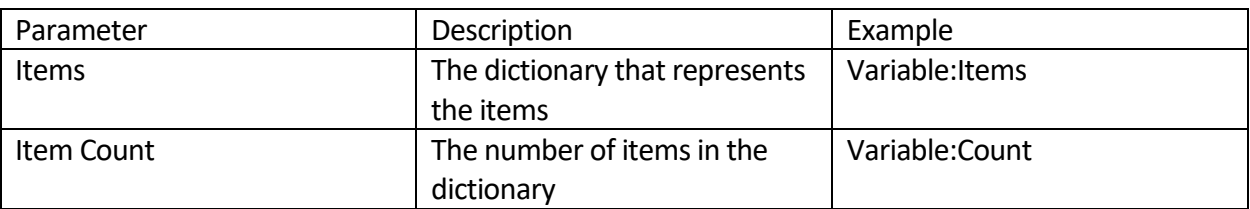

#### Input parameters

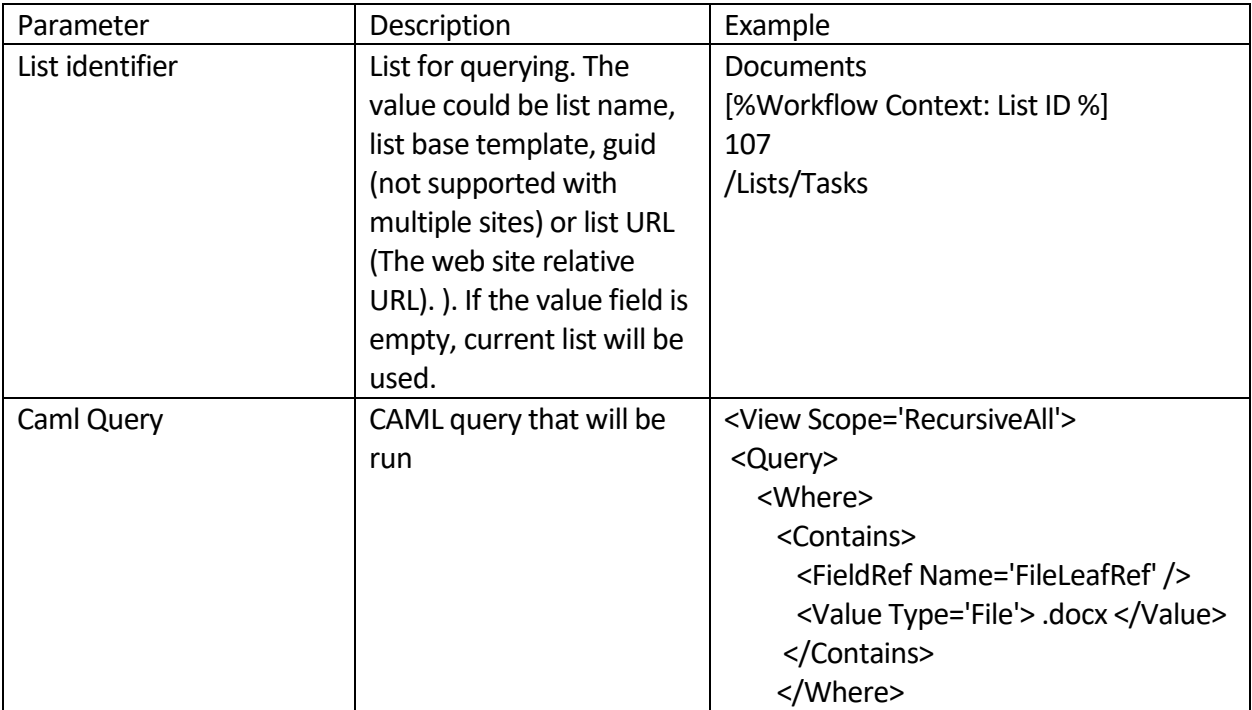

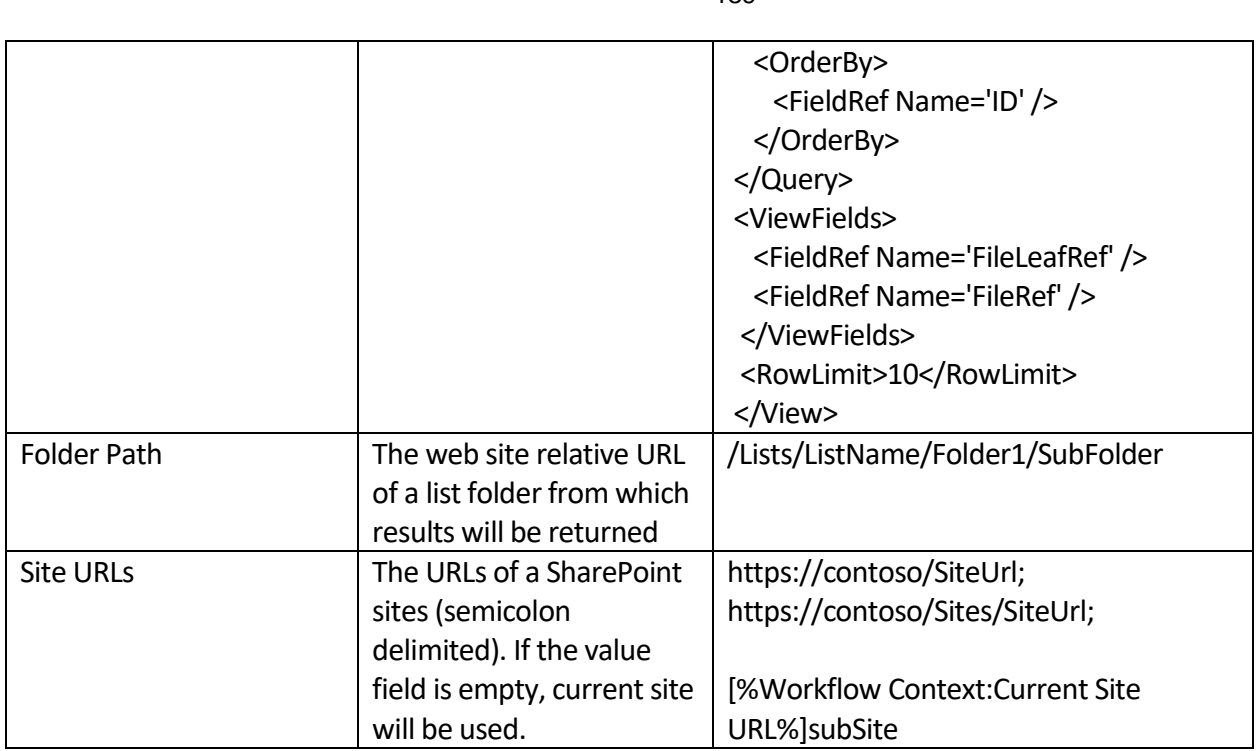

#### **Stage: Get List Items**

Get items from /Lists/Tasks/ using Caml Query and save to Variable: dictionary

then Set Variable: index to 0

#### Loop: 1

The contents of this loop will run Variable: count times

Get ([%Variable: index%])/Title from Variable: dictionary (Output to Variable: itemTitle)

then Log [%Variable: itemTitle%] to the workflow history list

then Calculate Variable: index plus 1 (Output to Variable: calc )

then Set Variable: index to Variable: calc

#### **Transition to stage**

Go to End of Workflow

### **Copy/Move Document**

Activity allows to copy/move document to a folder. Cross site copy/move is also supported.

SharePoint Designer phrase

189

### Stage: Copy/Move Document

Copy document from Source URL to DestinationUrl

#### **Transition to stage**

Go to End of Workflow

#### **Parameters**

### Input parameters

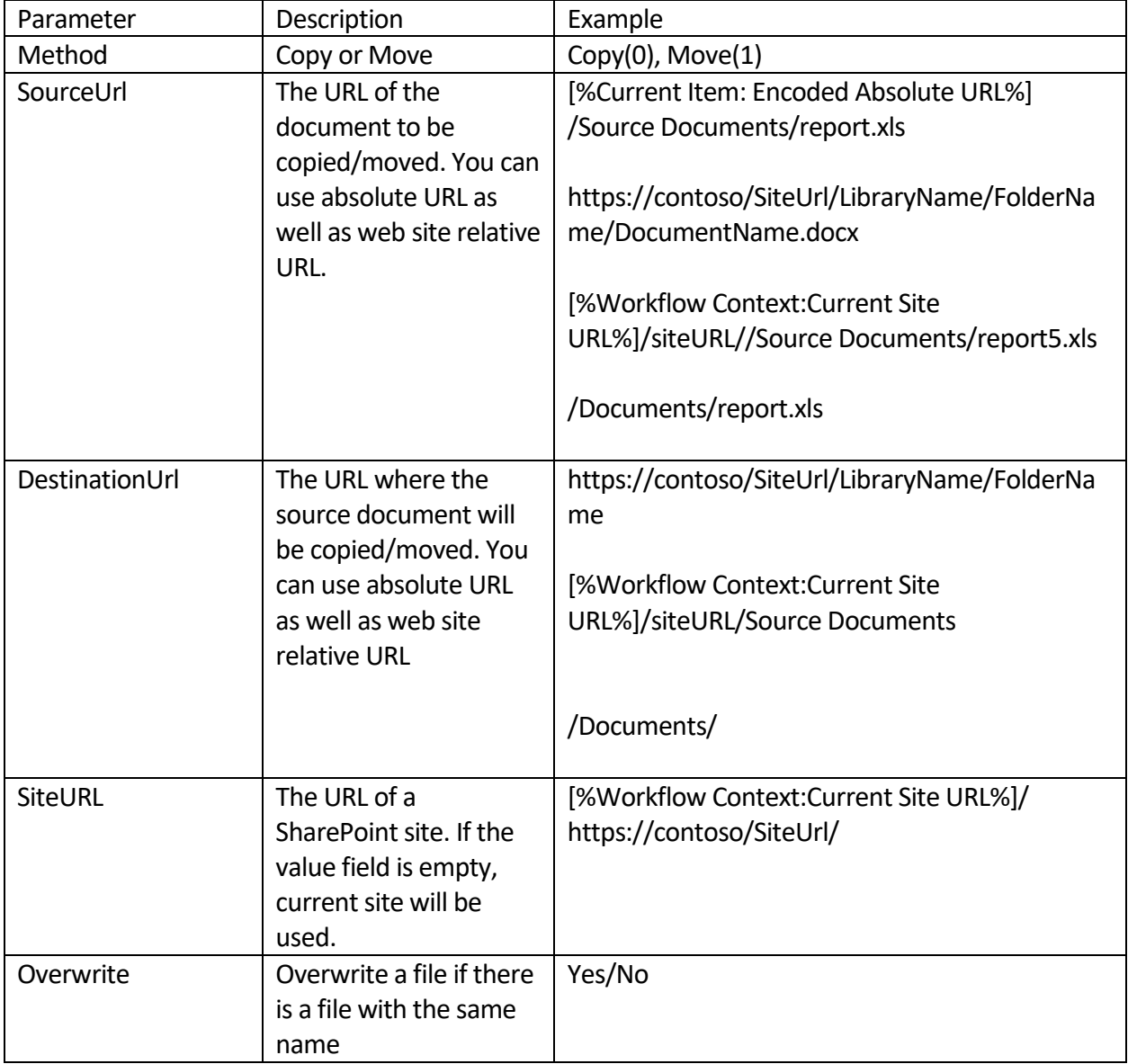

Example

#### Stage: Copy/Move Document

Move document from [%Current Item:Encoded Absolute URL%] to http://contoso/archive/reports

#### **Transition to stage**

Go to End of Workflow

### **Create List Item**

This activity creates list item on any site.

#### SharePoint Designer phrase

#### **Stage: Create List Item**

Create item with this field values in this list (Output to Variable: item ID )

#### **Transition to stage**

Go to End of Workflow

#### **Parameters**

#### Output parameters

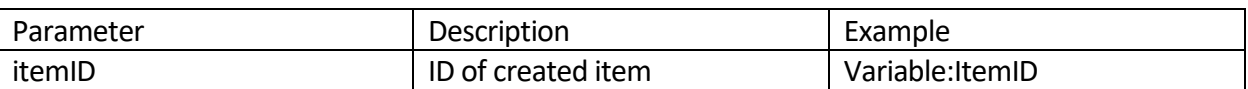

#### Input parameters

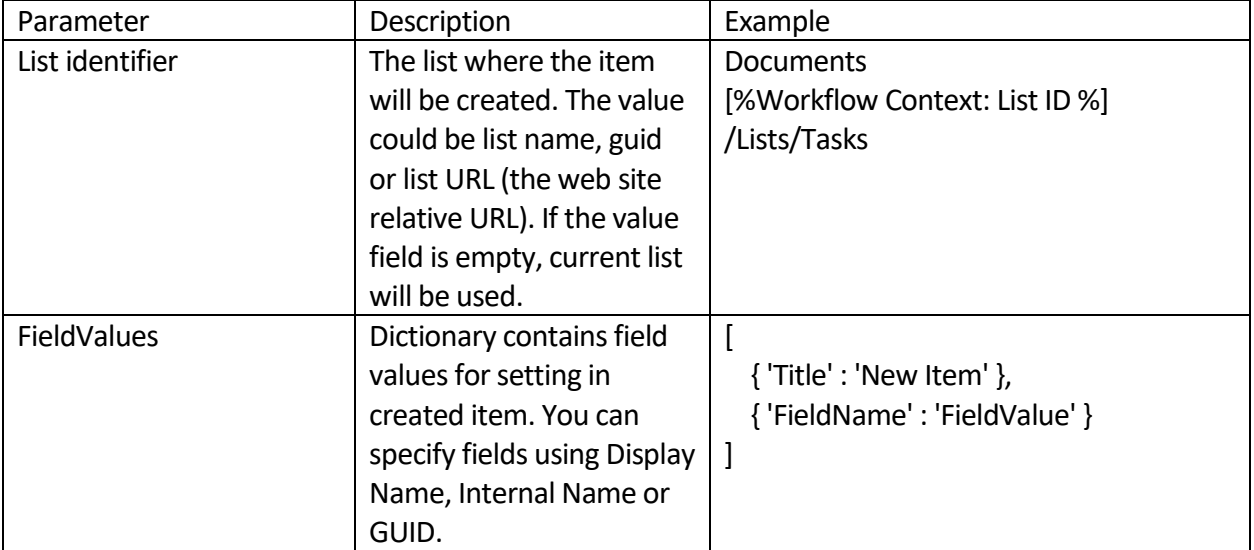

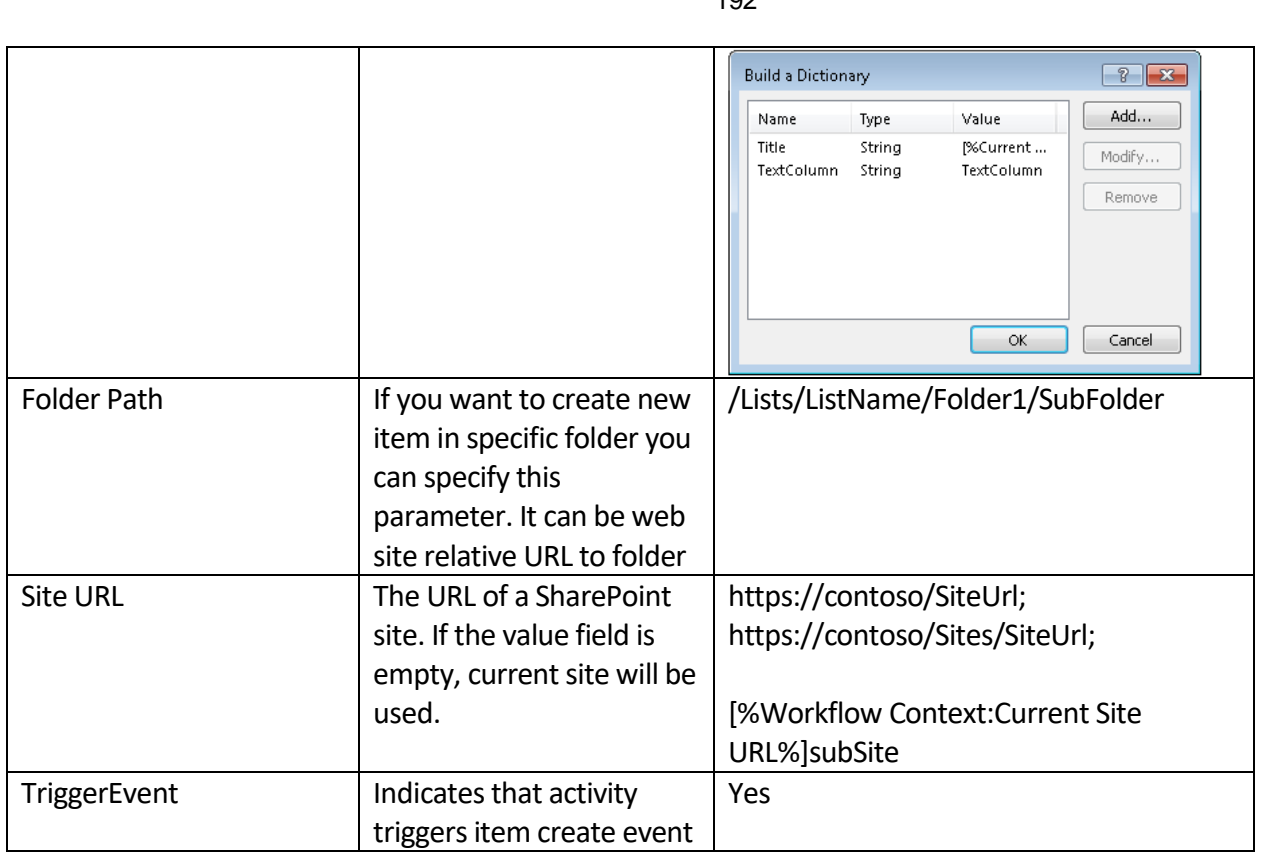

#### **Stage: Create List Item**

Build {...} Dictionary (Output to Variable: fieldValues)

then Create item with Variable: fieldValues in [%Workflow Context:List ID%] (Output to Variable: itemID )

 $\left| \cdot \right|$ 

then Log [%Variable: itemID%] to the workflow history list

#### **Transition to stage**

Go to End of Workflow

### **Update List Item**

This activity updates the list item on any site.

SharePoint Designer phrase

#### Stage: Update List Item

Update this item in this list with this field values

#### **Transition to stage**

Go to End of Workflow

192

#### **Parameters**

Input parameters

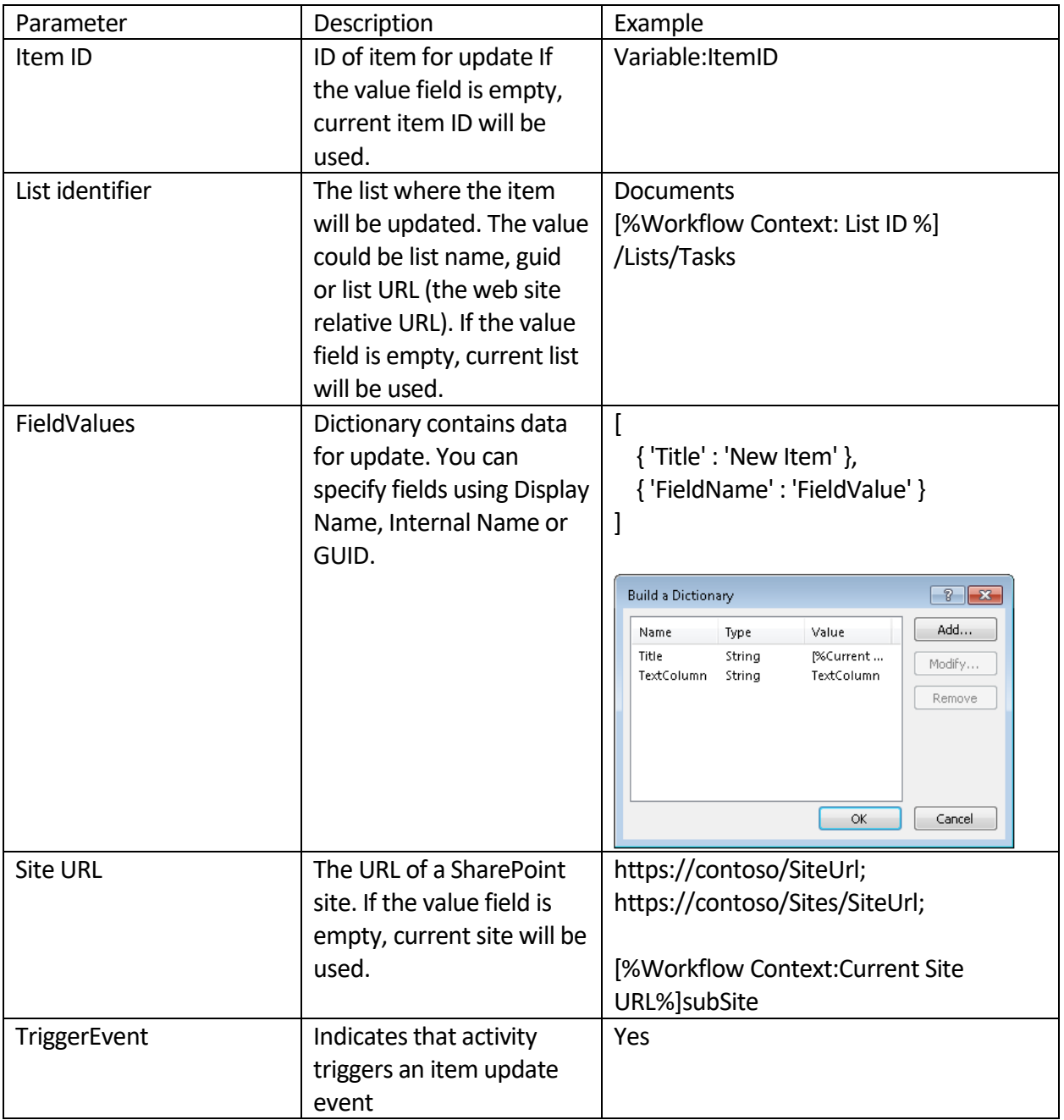

#### Example

**Stage: Update List Item** 

Build {...} Dictionary (Output to Variable: dictionary)

then Update Current Item:ID in [%Workflow Context:List ID%] with Variable: dictionary

#### **Transition to stage**

Go to End of Workflow

### **Add/Remove folder**

This activity allows to delete or create folder in a list or in a library on specified site.

SharePoint Designer phrase

#### Stage: Add/Remove folder

Add folder in this list at this path

#### **Transition to stage**

Go to End of Workflow

#### **Parameters**

Input parameters

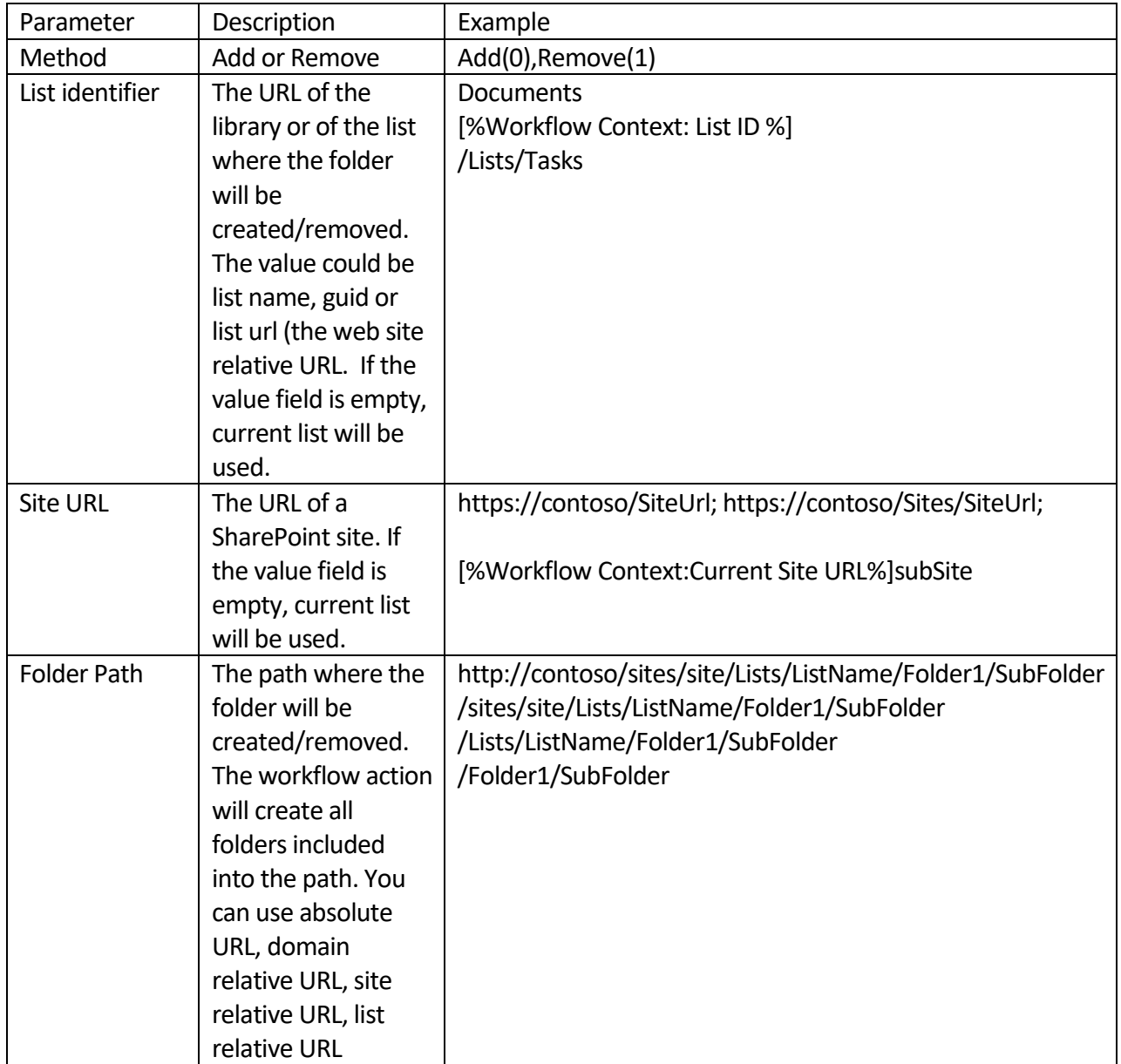

# Stage: Add/Remove folder Remove folder in [%Workflow Context:List ID%] at /FolderForRemoving **Transition to stage** Go to End of Workflow

## **Copy/Move Folder**

This activity allows to copy/move a folder in other folder. Cross site copy is supported.

SharePoint Designer phrase

Stage: Copy/Move Folder

Move folder from Source URL to DestinationUrl

### **Transition to stage**

Go to End of Workflow

### **Parameters**

Input parameters

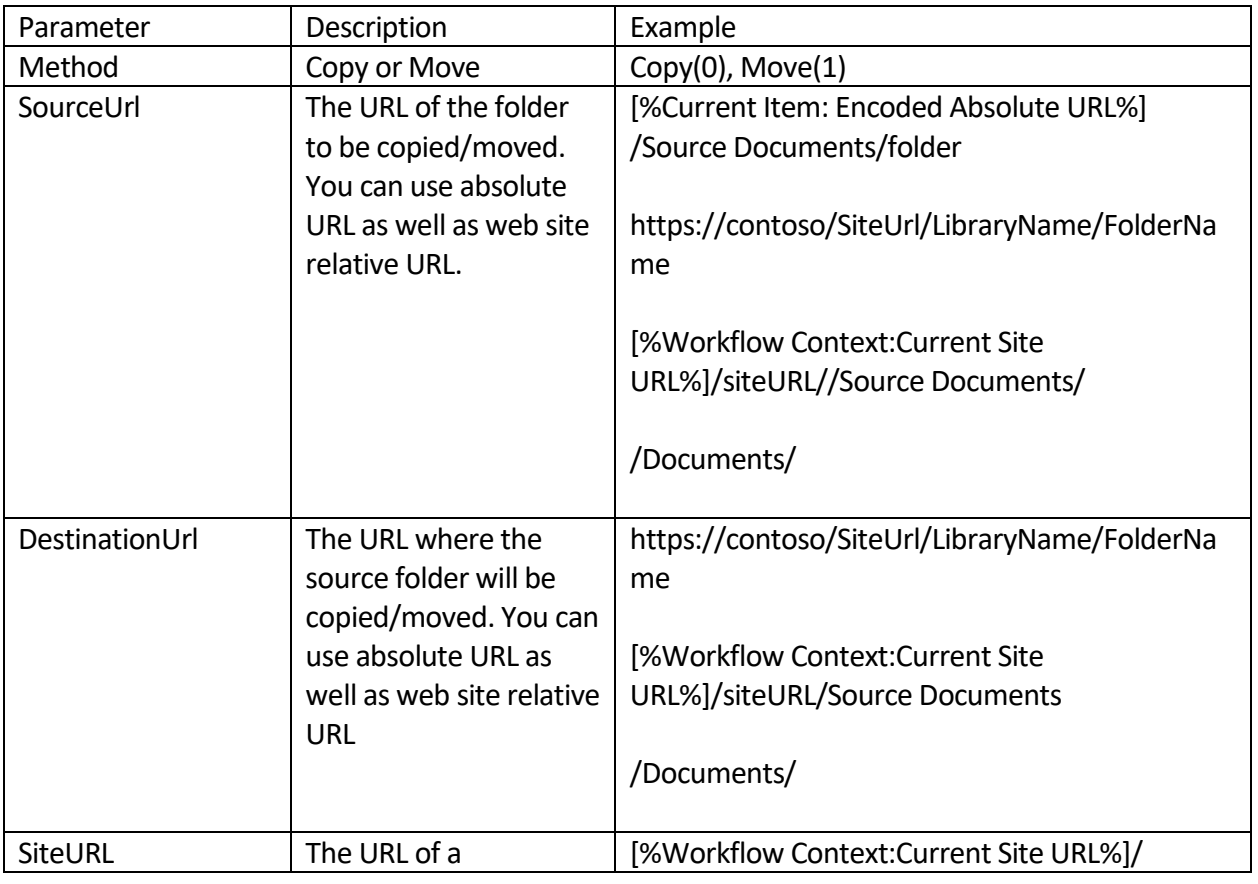

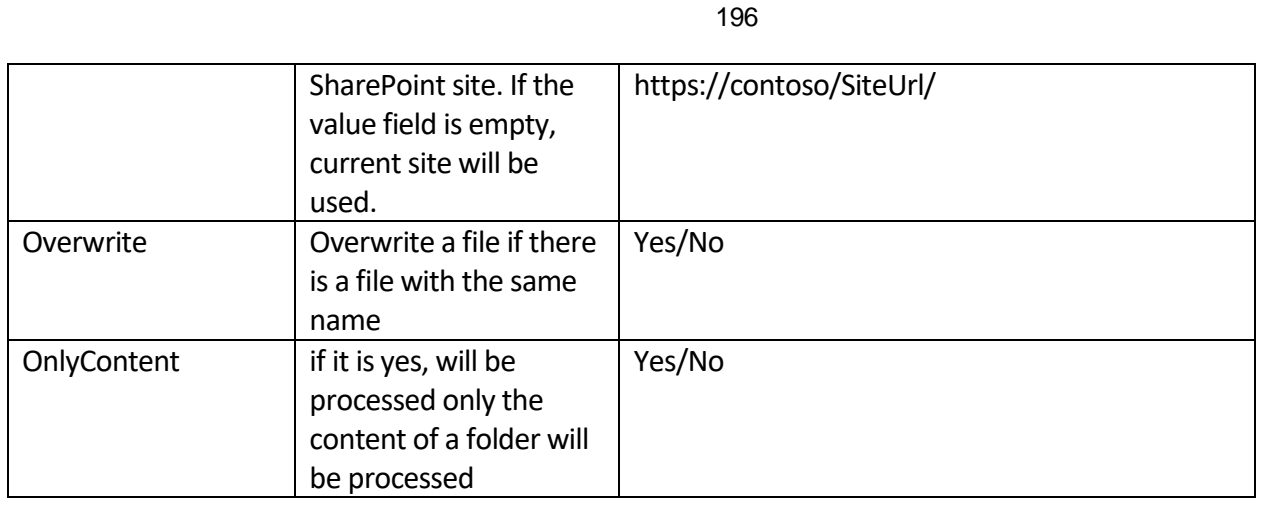

#### Stage: Copy/Move Folder

Move folder from [%Current Item:Encoded Absolute URL%] to http://contoso/archive/reposts

#### **Transition to stage**

Go to End of Workflow

### **Copy/Move Attachments**

This activity allows to copy/move attachments from list item to other folder. Cross site copy is supported.

SharePoint Designer phrase

#### Stage: Copy/Move Attachment

Copy attachments from this item from this list to DestinationUrl

#### **Transition to stage**

Go to End of Workflow

#### **Parameters**

#### Output parameters

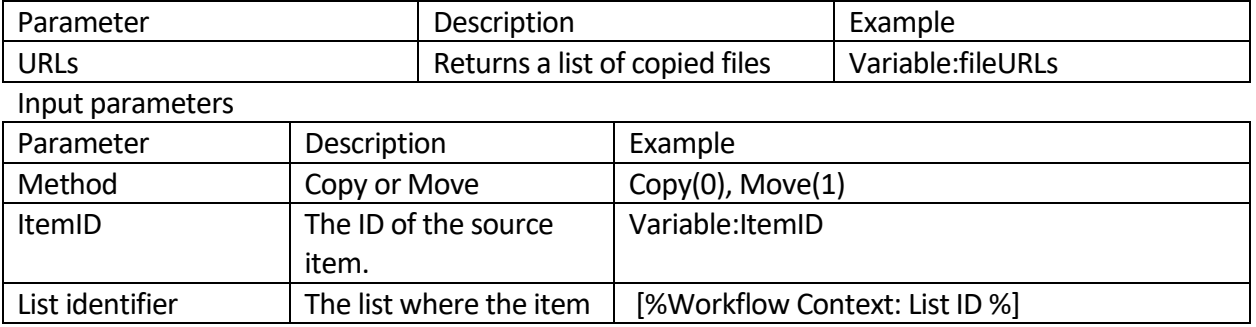

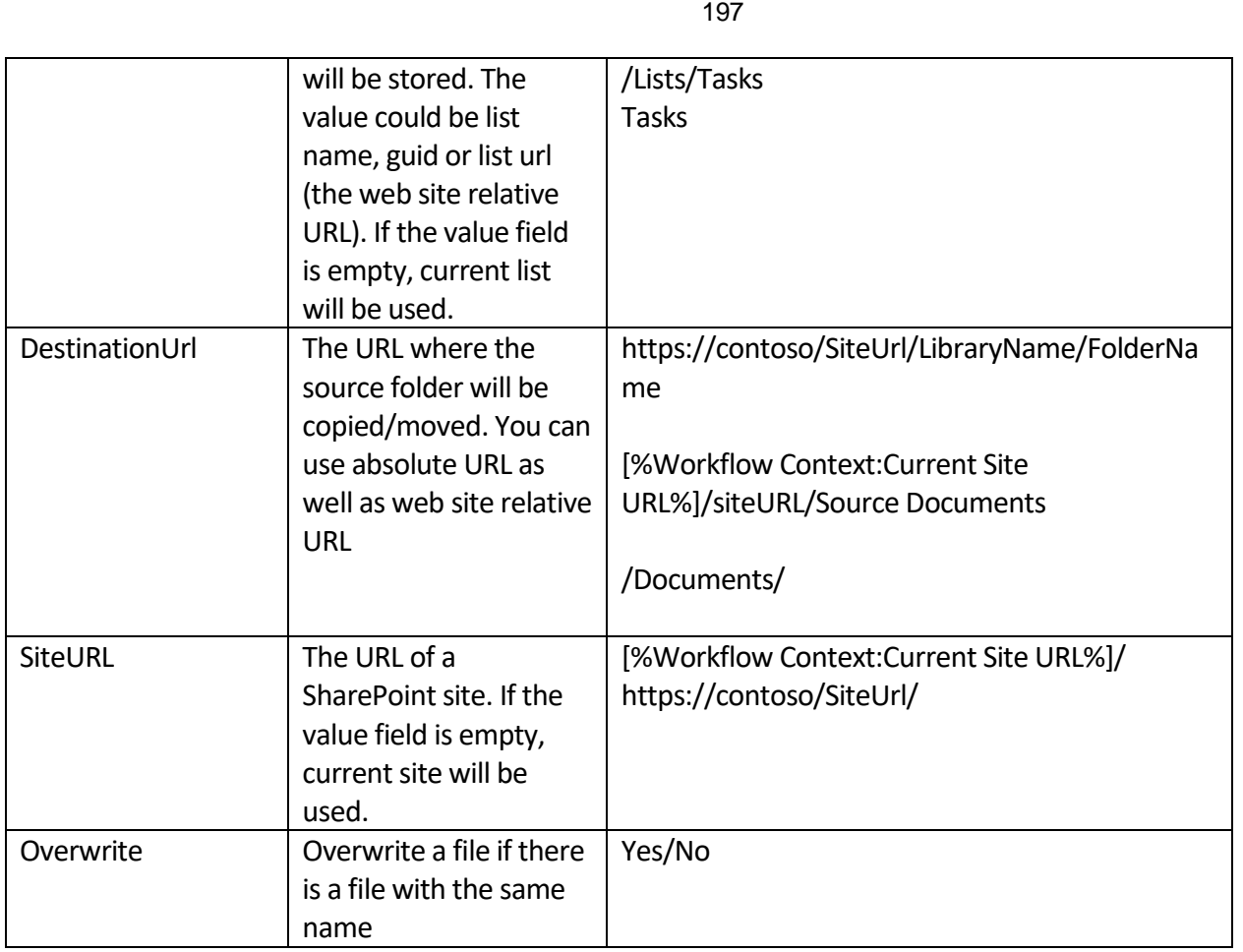

#### Stage: Copy/Move Attachment

Copy attachments from Current Item:ID from [%Workflow Context:List ID%] to [%Workflow Context:Current Site URL%]...

then Get (0) from Variable: FileURLs (Output to Variable: filePath)

then Log [%Variable: filePath%] to the workflow history list

#### **Transition to stage**

Go to End of Workflow

### **Get Attachments**

Activity allows to get attachments from list item and save is as dictionary.

SharePoint Designer phrase

**Stage: Get Attachments** 

Get attachments from this item from this list and save to Variable: dictionary

**Transition to stage** 

Go to End of Workflow

#### **Parameters**

Output parameters

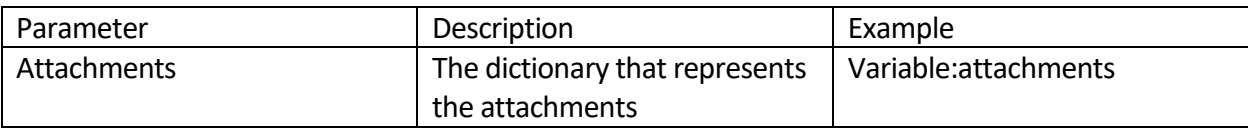

### Input parameters

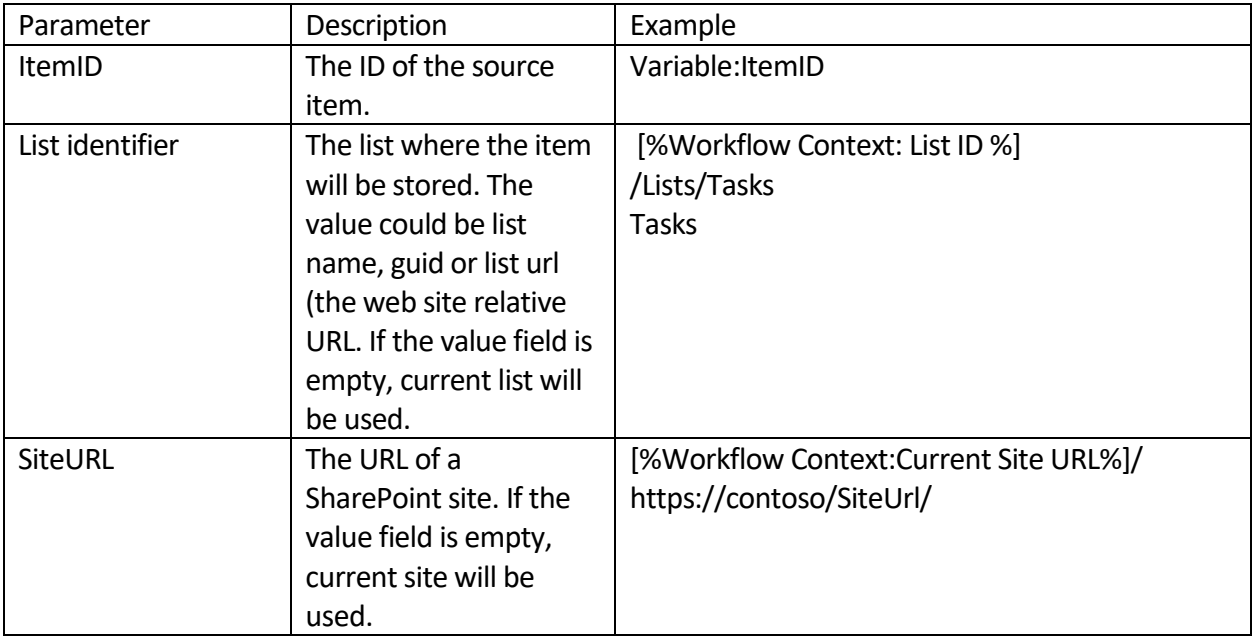

### Example

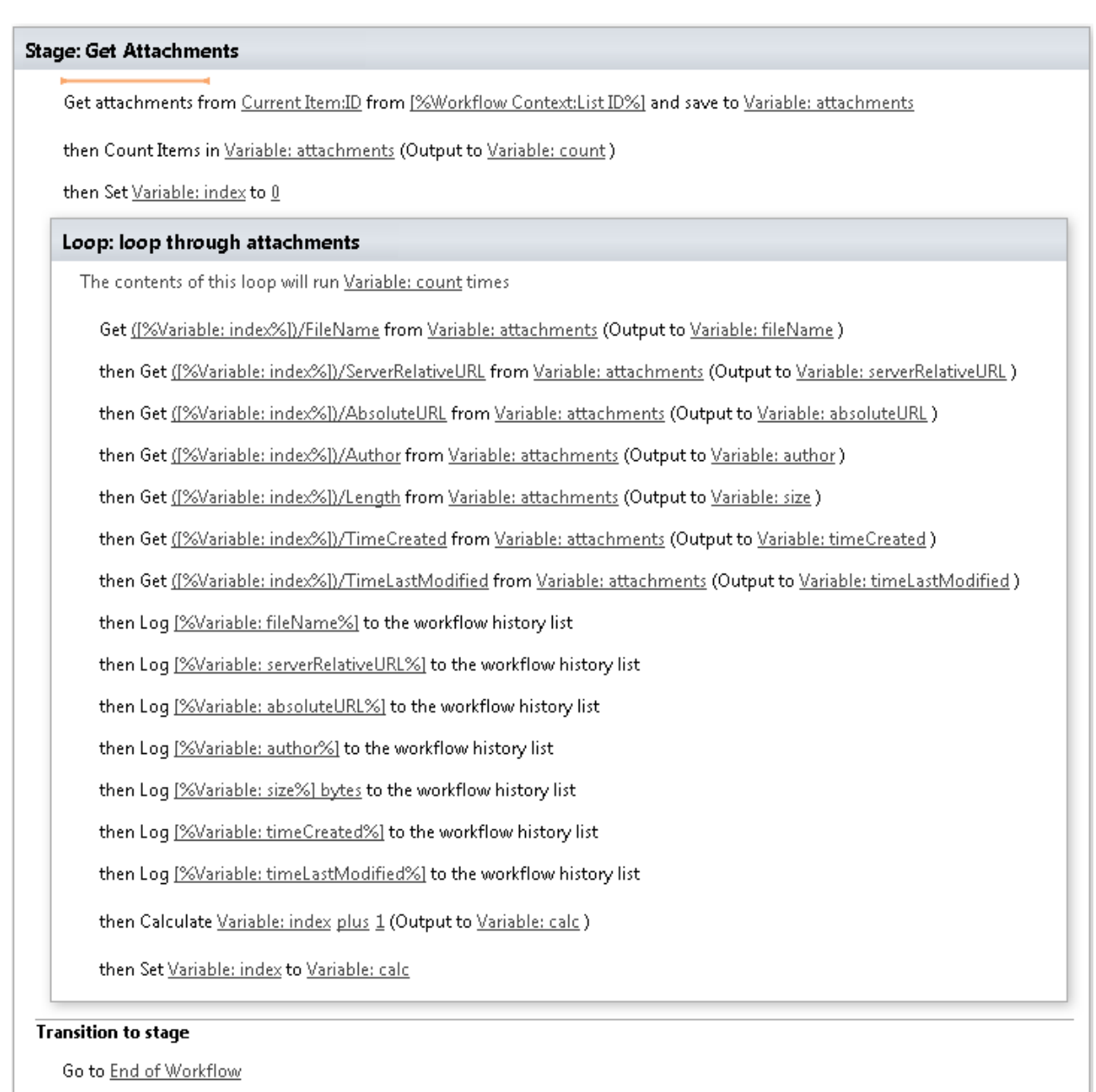

### **Waiting For Changes Fields**

This activity intended to waiting for field changes in current item. Activity triggers after value changing in some field of the current item.

SharePoint Designer phrase

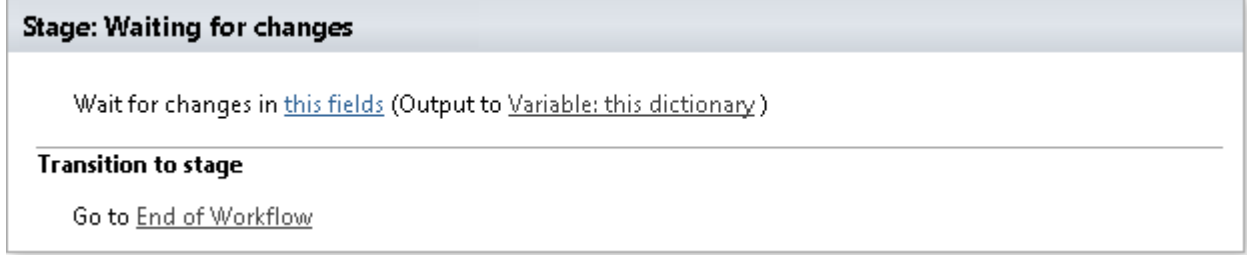

#### **Parameters**

#### Output parameters

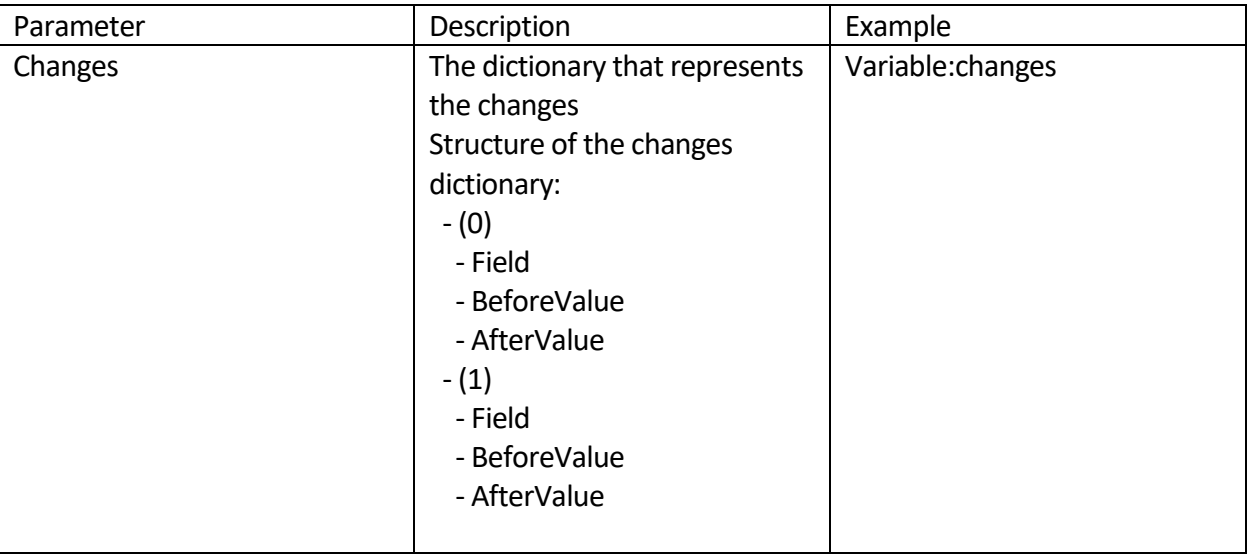

#### Input parameters

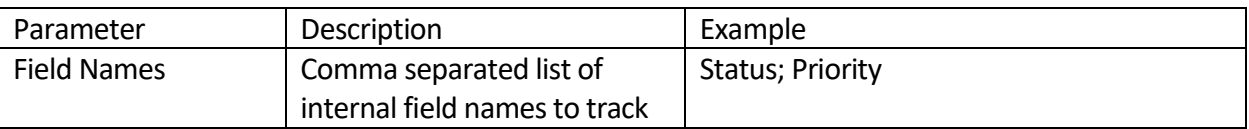

#### Example

#### **Stage: Waiting for changes**

Wait for changes in TextColumn; NumberColumn (Output to Variable: changes )

then Set Variable: index to 0

#### Loop: loop through changes

The contents of this loop will run 2 times

Get ([%Variable: index%])/BeforeValue from Variable: changes (Output to Variable: beforeValue )

then Get ([%Variable: index%])/AfterValue from Variable: changes (Output to Variable: afterValue )

then Get ([%Variable: index%])/Field from Variable: changes (Output to Variable: fieldName)

then Log [%Variable: fieldName%] - changed fro... to the workflow history list

then Calculate Variable: index plus 1 (Output to Variable: calc )

then Set Variable: index to Variable: calc

#### **Transition to stage**

Go to End of Workflow

### *String Activities*

### **Split String**

This activity allows splitting string by specified substring to the string array.

### SharePoint Designer phrase

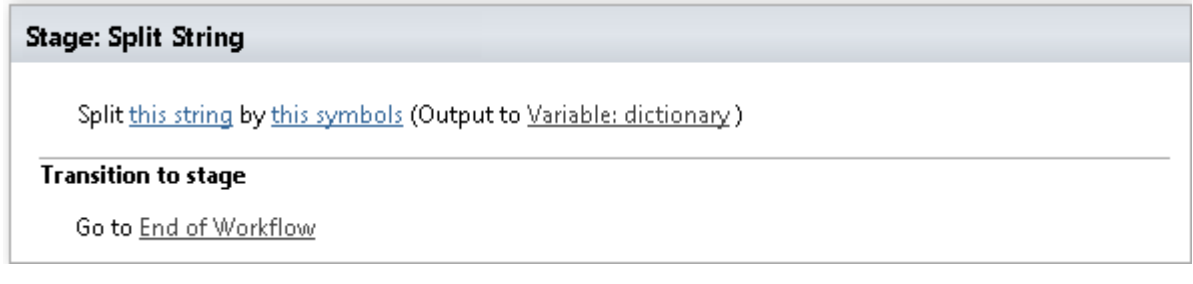

#### **Parameters**

#### Output parameters

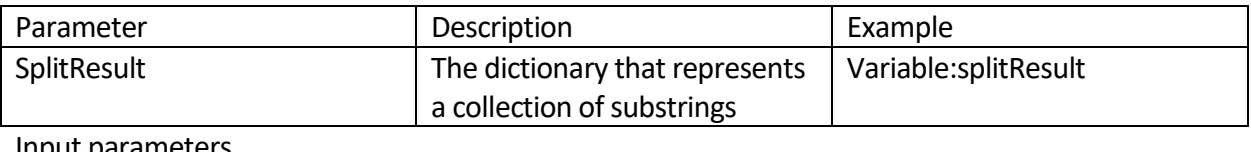

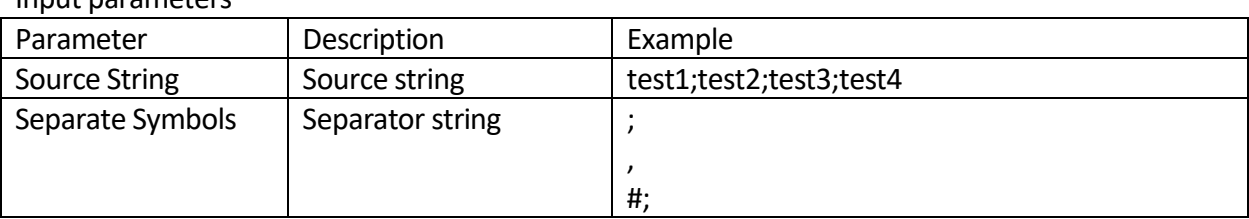

#### Example

### **Stage: Split String**

Split test1; test 2; test 3; test 4; by ; (Output to Variable: strings )

then Get (1) from Variable: strings (Output to Variable: string)

then Loq [%Variable: string%] to the workflow history list

#### **Transition to stage**

Go to End of Workflow

### *Email Activities*

### **Send email with attachments**

This activity allows sending html formatted email via Smtp server, specified in SharePoint settings. Attachments multiline text filed supports URL and local disc path.

#### SharePoint Designer phrase

#### Stage: Send email with attachments

Send email to these users , blind carbon copy to this address, display this address as sender and include this attachments

#### **Transition to stage**

Go to End of Workflow

#### **Parameters**

#### Input parameters

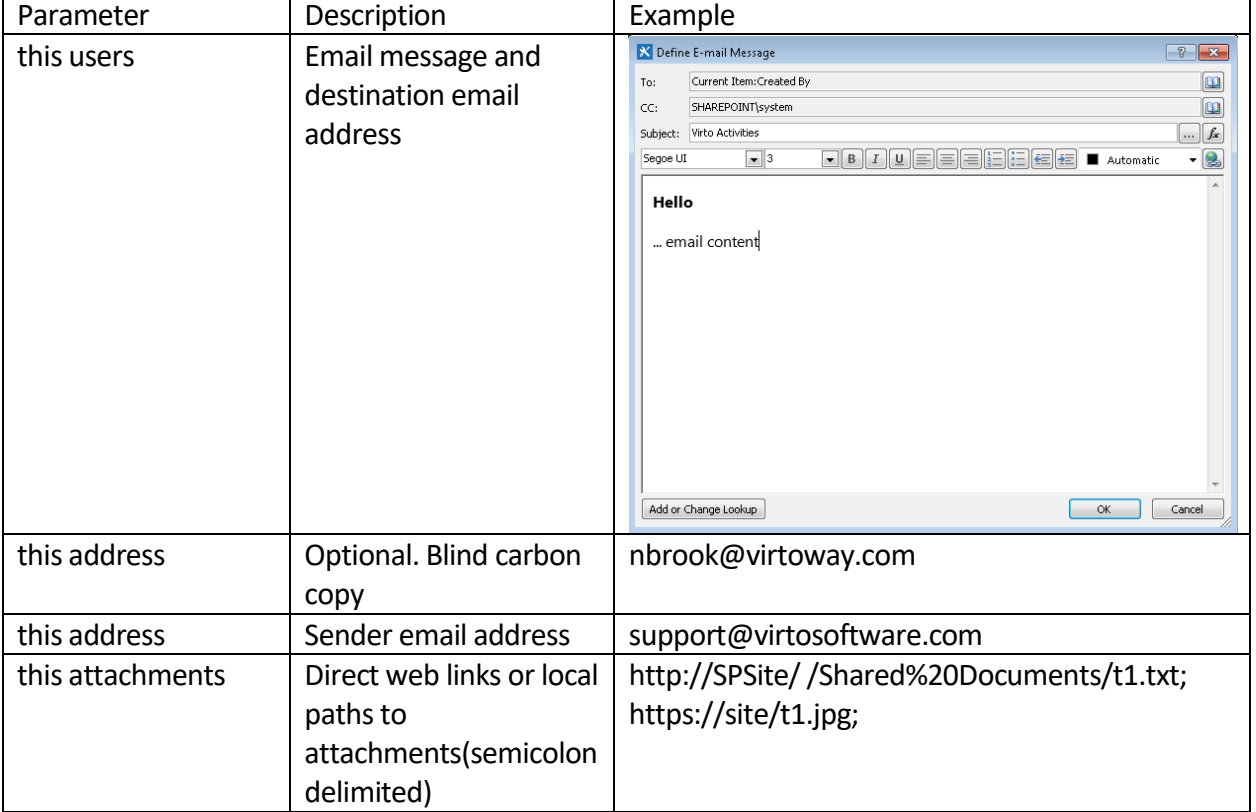

#### **Example**

#### Stage: Send email with attachments

Send email to SHAREPOINT\system, blind carbon copy to nbrook@virtoway.com, display support@virtosoftware.com as sender and include http://SPSite//Shared%20Documents/t1... **Transition to stage** 

Go to End of Workflow

### *InfoPath activities*

### **Convert InfoPath to PDF**

This activity allows user to Convert InfoPath to PDF and save to document library.

203

SharePoint Designer phrase

#### **Stage: Convert InfoPath To PDF**

Convert this InfoPath form to PDF and save to this library

#### **Transition to stage**

Go to End of Workflow

#### **Parameters**

Input parameters

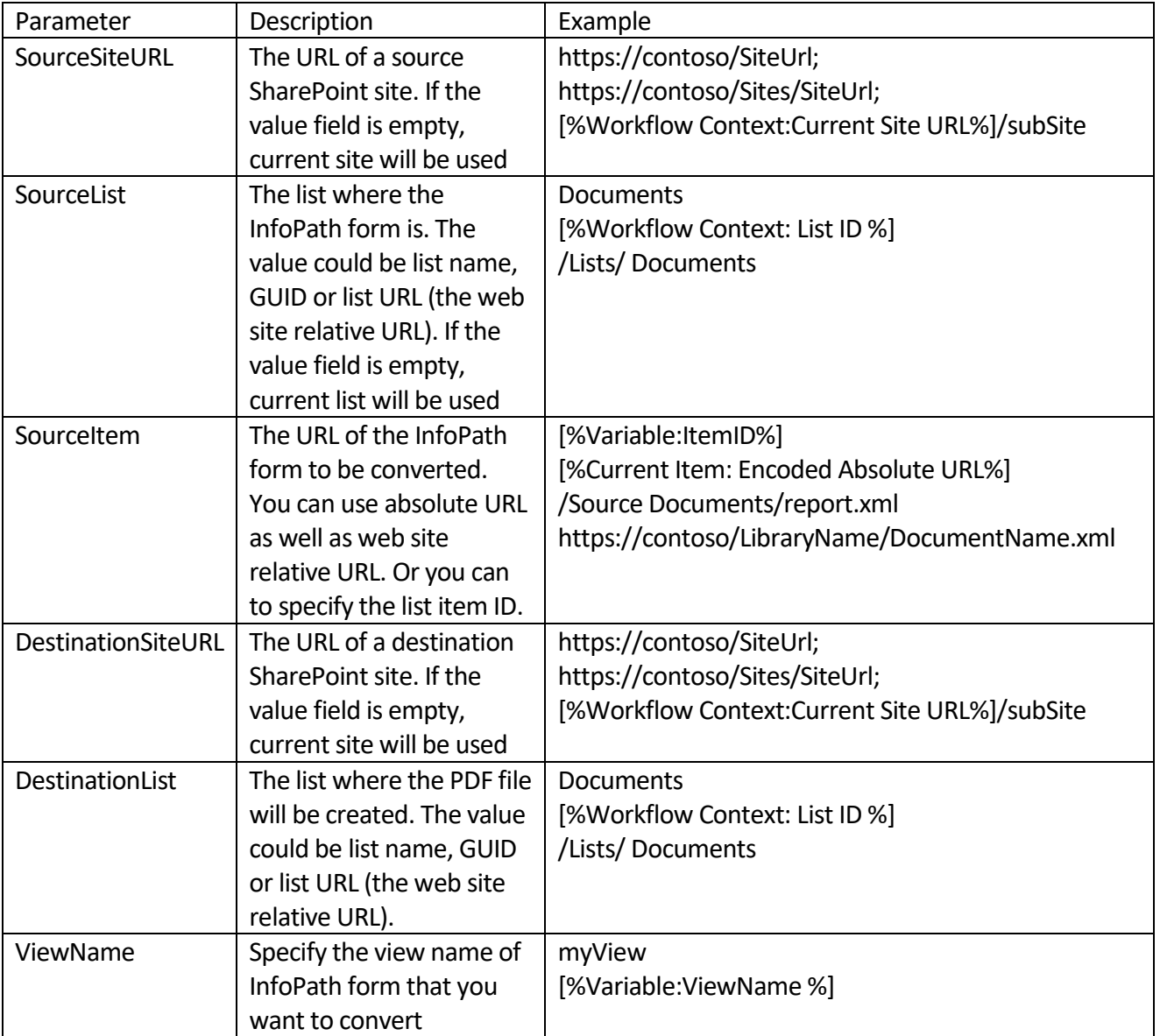

#### **Example**

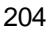

**Stage: Convert InfoPath form to PDF** 

Convert [%Current Item:Encoded Absolute URL%] to PDF and save to /Shared Documents

#### **Transition to stage**

Go to End of Workflow

#### **Installation and Usage**

To start using "Convert InfoPath to PDF" action, you should install Virto Converting App from the setup package. Please do the following prerequisites for correct working process.

- 1) Virto Converting App must be installed on some server in your network. Microsoft InfoPath must be also installed on this server.
- 2) Virto Converting App must be run under account which has access to your SharePoint Central admin and SharePoint itself. Ideally this account must be present in farm administrators group in Central Admin (Security\Manage farm administrators group).
- 3) Please make sure that you are able to run Microsoft InfoPath under the account on the server, open any InfoPath form locally and save it as PDF.
- 4) This account must have "Log on as service" permissions to avoid closing Virto Converting App when you log off from the server.
- 5) To add "Log on as a service" permissions on domain controller:
	- a. Run Start > Control Panel > Administrative Tools > Local Security Policy
	- b. Select Local Policies > User Rights Assignment > Log on as a service
	- c. Click Add User or Group, and then add the appropriate account to the list of accounts that possess the Log on as a service right.
- 6) Configure connection of Virto Converting App to Central Admin according to described steps and start the app.

Normally, .NET Framework is already installed on a server or workstation. It can be obtained via Windows Update if necessary. InfoPath comes as a part of Microsoft Office Professional Plus 2013. Make sure you have this version of Microsoft Office, and that InfoPath is deployed. Make sure InfoPath is ready to work.

Unzip the installation "Virto.SharePoint.Activities.Setup" archive and locate the "Virto.ConvertingApp" folder. Find setup.exe file there and run it.

205

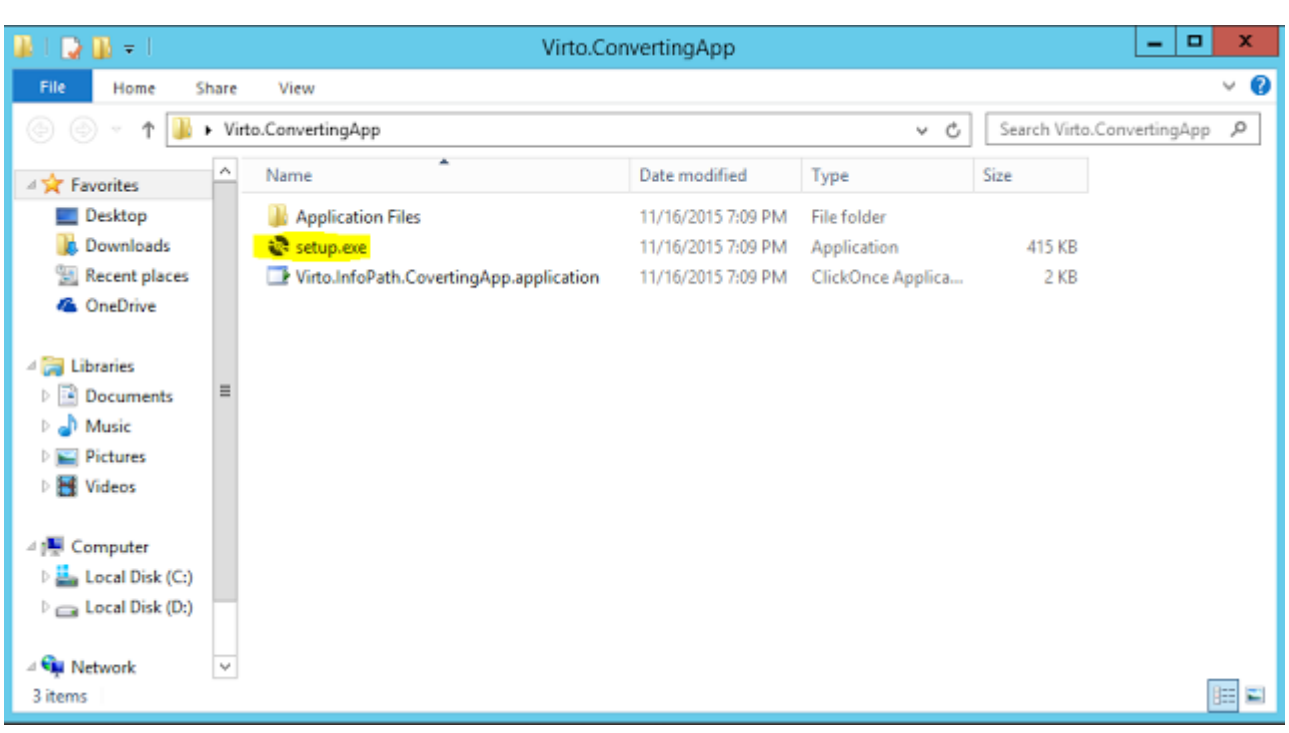

Click the "Install" button. The application starts immediately after installing.

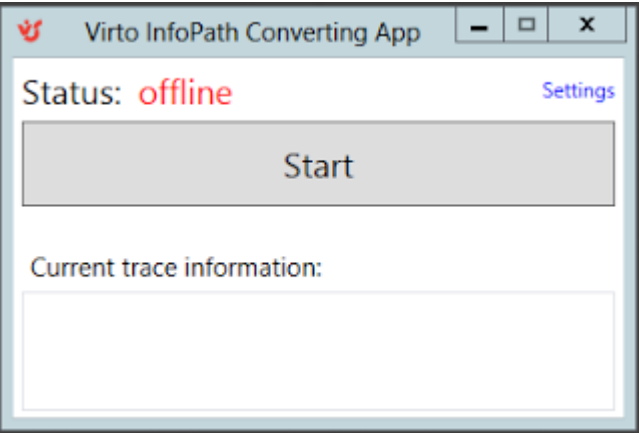

In the beginning you should configure it. Click on the "Settings" link. Fill form and click the "Apply" button.

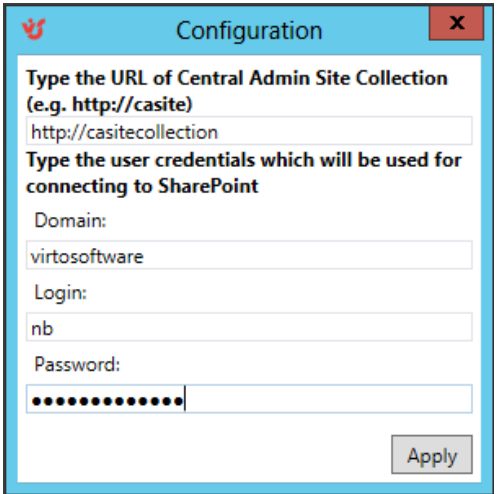

Then you can start application. To start the app, you should click on "Start" button. Make sure that status is "online" and there are no errors in the "Current trace information" textbox. You can hide the app in the tray. To do it click on "Minimize" button.

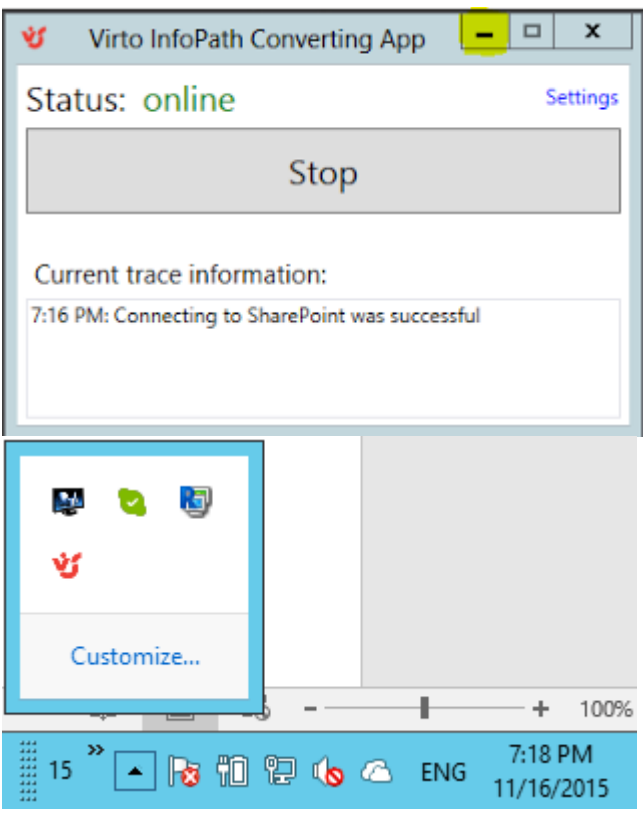

The application can be uninstalled via Add/Remove Programs.

### *Permissions Activities*

### **Stop inhereting permissions on list item**

This activity stops inheriting permission from Parent for specified list item.

#### SharePoint Designer phrase

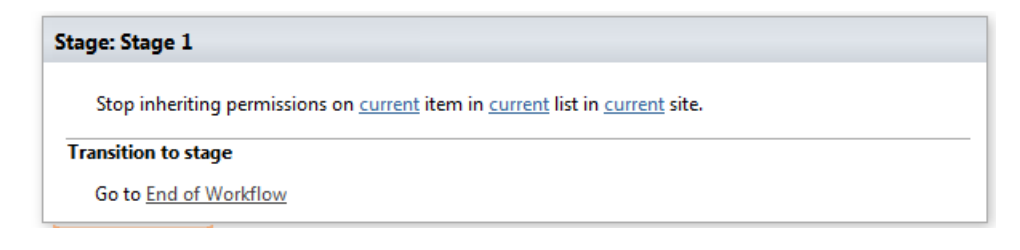

#### **Parameters**

Input parameters

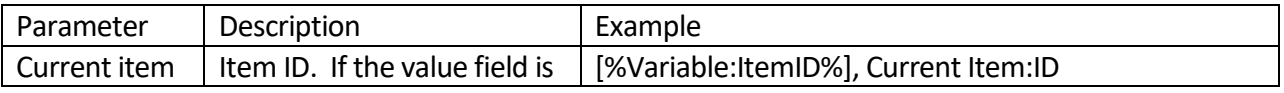

#### 206

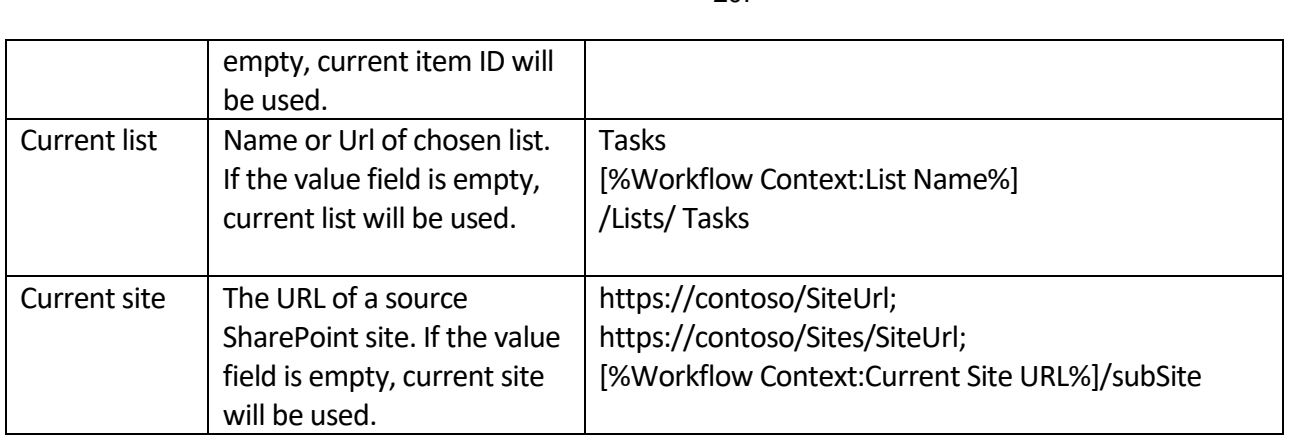

207

Example

#### **Stage: Stage 1**

Stop inheriting permissions on Current Item:ID item in [%Workflow Context:List Name%] list in http://contoso/SiteURL site.

#### **Transition to stage**

Go to End of Workflow

### **Stop inhereting permissions on list**

This activity stops inheriting permission from Parent for specified list.

#### SharePoint Designer phrase

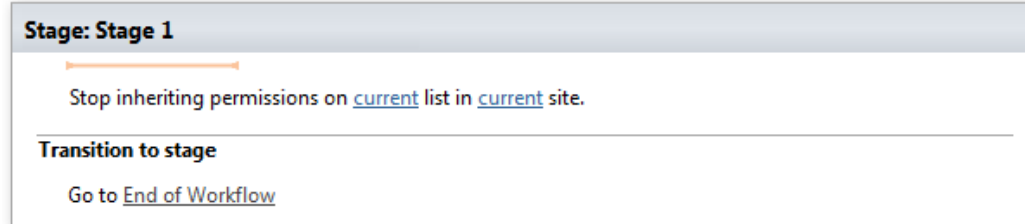

#### **Parameters**

Input parameters

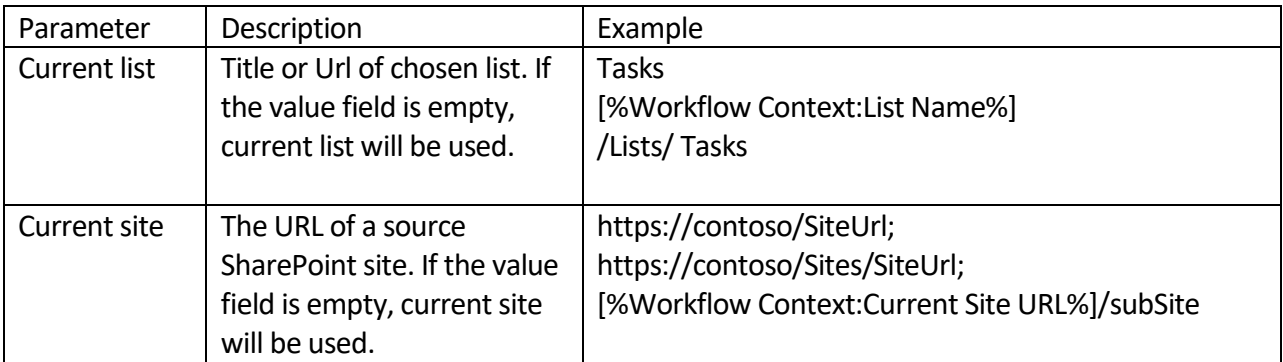

Example

#### **Stage: Stage 1**

Stop inheriting permissions on Workflow Context:List Name list in Workflow Context:Current Site URL site.

#### **Transition to stage**

Go to End of Workflow

### **Stop inhereting permissions on site**

This activity stops inheriting permission from Parent for specified site.

#### SharePoint Designer phrase

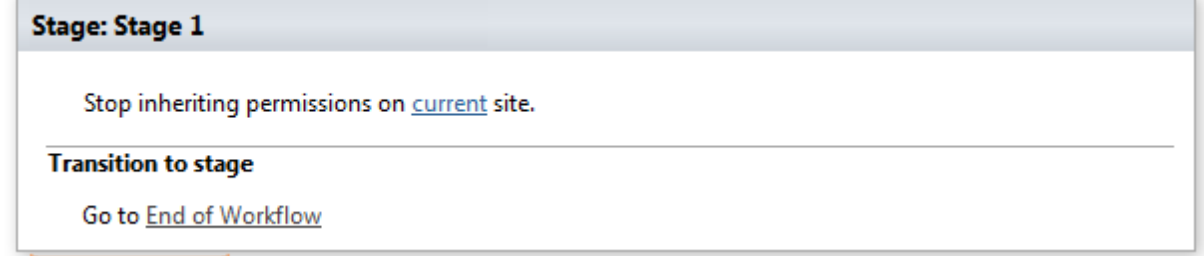

#### **Parameters**

#### Input parameters

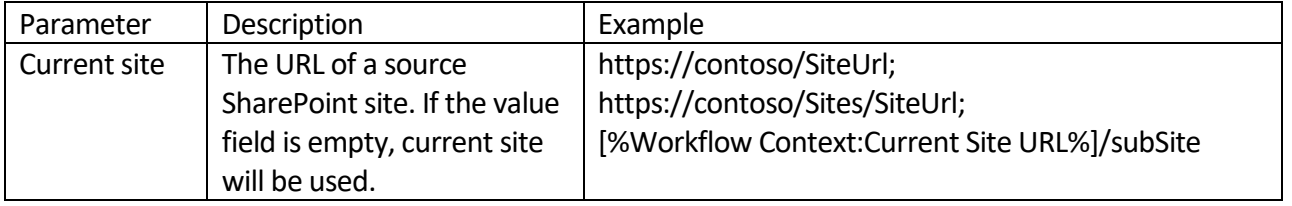

#### Example

#### **Stage: Stage 1**

Stop inheriting permissions on Workflow Context:Current Site URL site.

#### **Transition to stage**

Go to End of Workflow

### **Restore inhereting permissions on list item**

This activity restores inheriting permission from Parent for specified list item.

SharePoint Designer phrase

209

**Stage: Stage 1** 

Restore inheriting permissions on current item in current list in current site.

#### **Transition to stage**

Go to End of Workflow

#### **Parameters**

#### Input parameters

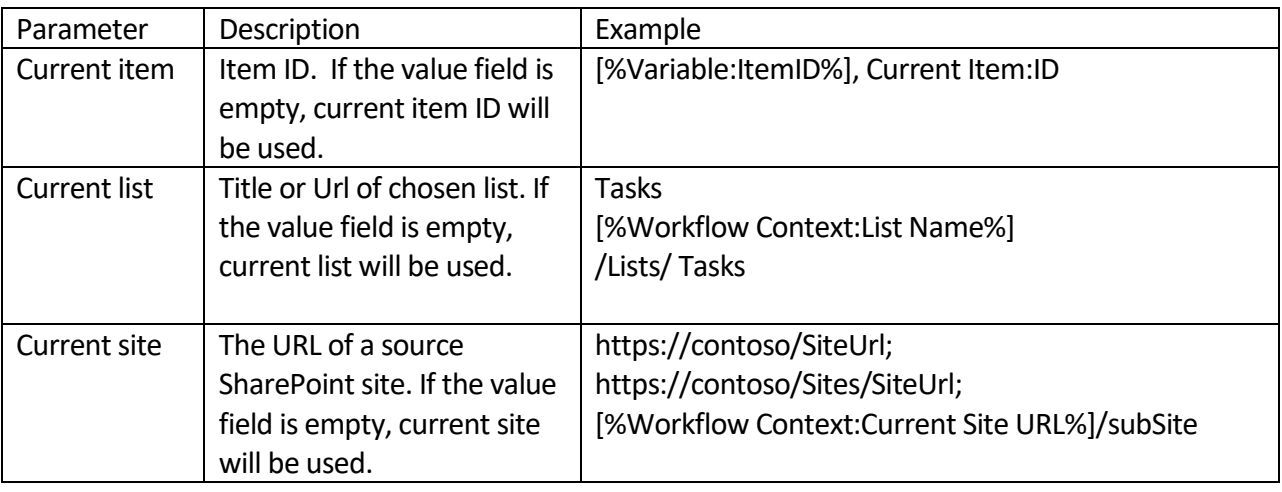

#### Example

#### **Stage: Stage 1**

Restore inheriting permissions on Current Item:ID item in Workflow Context:List Name list in Workflow Context:Current Site URL site. v

#### **Transition to stage**

Go to End of Workflow

### **Restore inhereting permissions on list**

This activity restores inheriting permission from Parent for specified list.

#### SharePoint Designer phrase

#### **Stage: Stage 1**

Restore inheriting permissions on current list in current site.

#### **Transition to stage**

Go to End of Workflow

#### **Parameters**

Input parameters

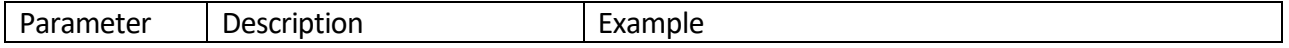

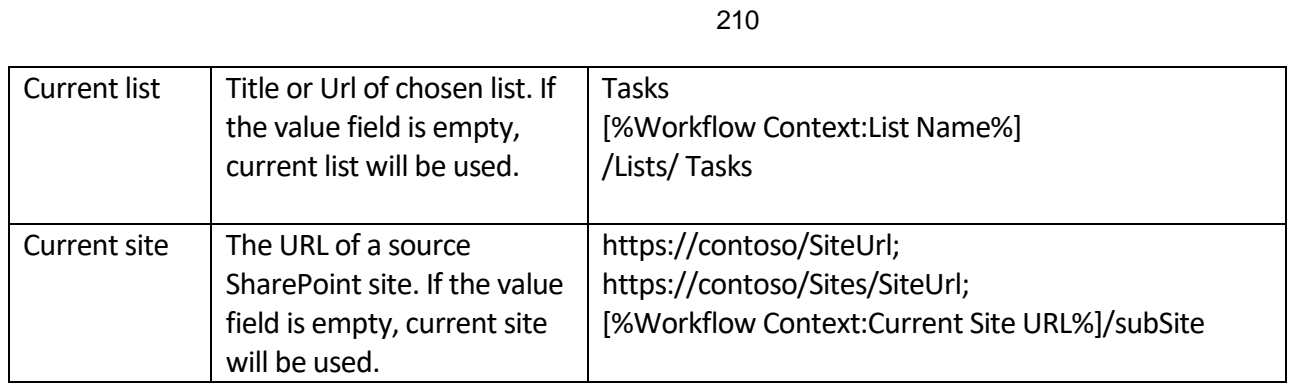

### **Stage: Stage 1**

Restore inheriting permissions on Workflow Context:List Name list in Workflow Context:Current Site URL site.

### **Transition to stage**

Go to End of Workflow

### **Restore inhereting permissions on site**

This activity restores inheriting permission from Parent for specified site.

SharePoint Designer phrase

# **Stage: Stage 1** Restore inheriting permissions on current site. **Transition to stage**

Go to End of Workflow

#### **Parameters**

Input parameters

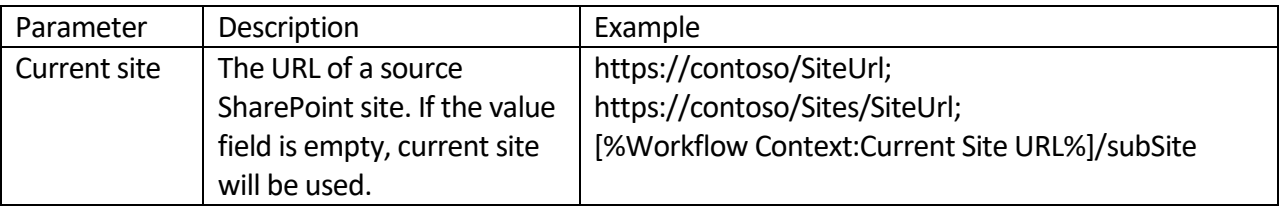

Example

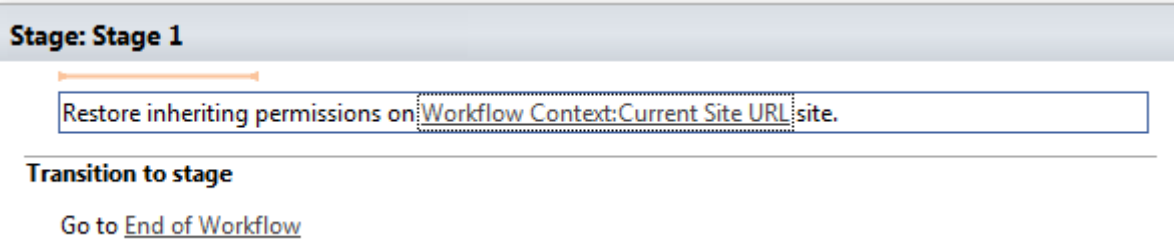

### **Add user to SharePoint group**

This activity adds user to existing SharePoint group.

SharePoint Designer phrase

#### **Stage: Stage 1**

Add the following user(s) to this group SharePoint group in current site

#### **Transition to stage**

Go to End of Workflow

#### **Parameters**

#### Input parameters

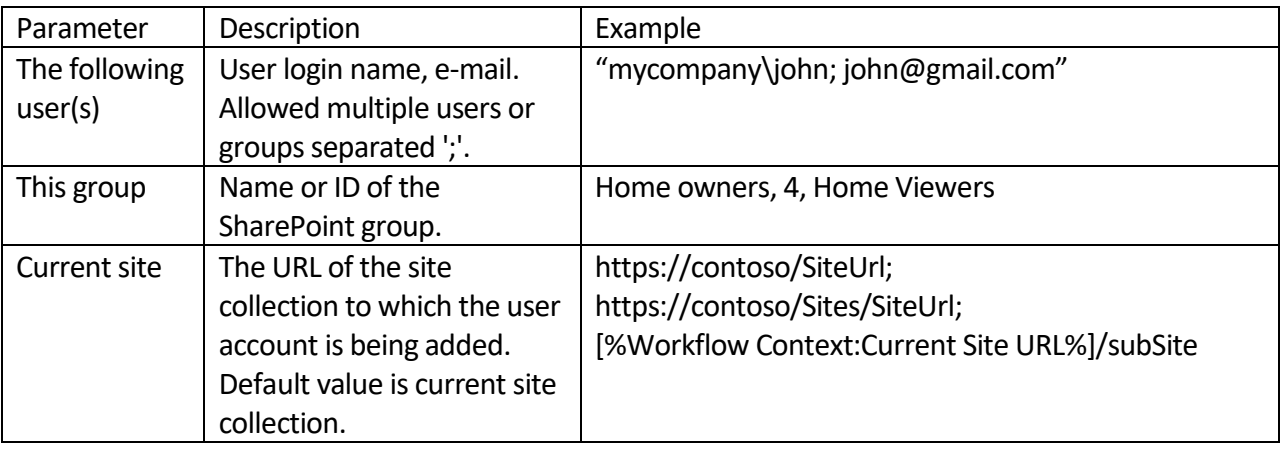

#### Example

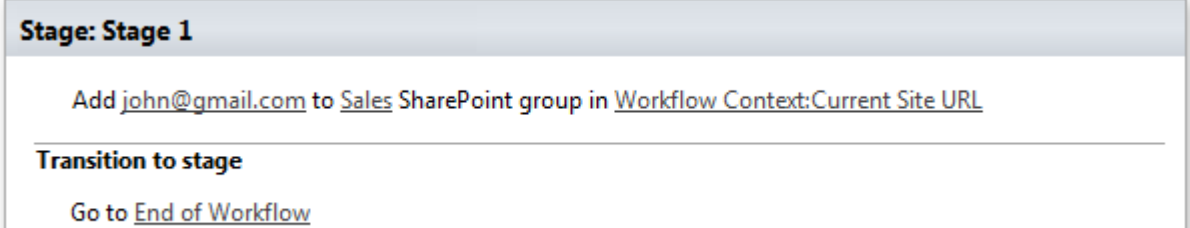

### **Check if user is a member of SharePoint group**

This condition checks that user is member of specified SharePoint group.

SharePoint Designer phrase

212

#### **Stage: Stage 1**

Check if user the following user(s) is member of this SharePoint group in current site. Store boolean result in the following Variable: variable.

#### **Transition to stage**

Go to End of Workflow

#### **Parameters**

#### Input parameters

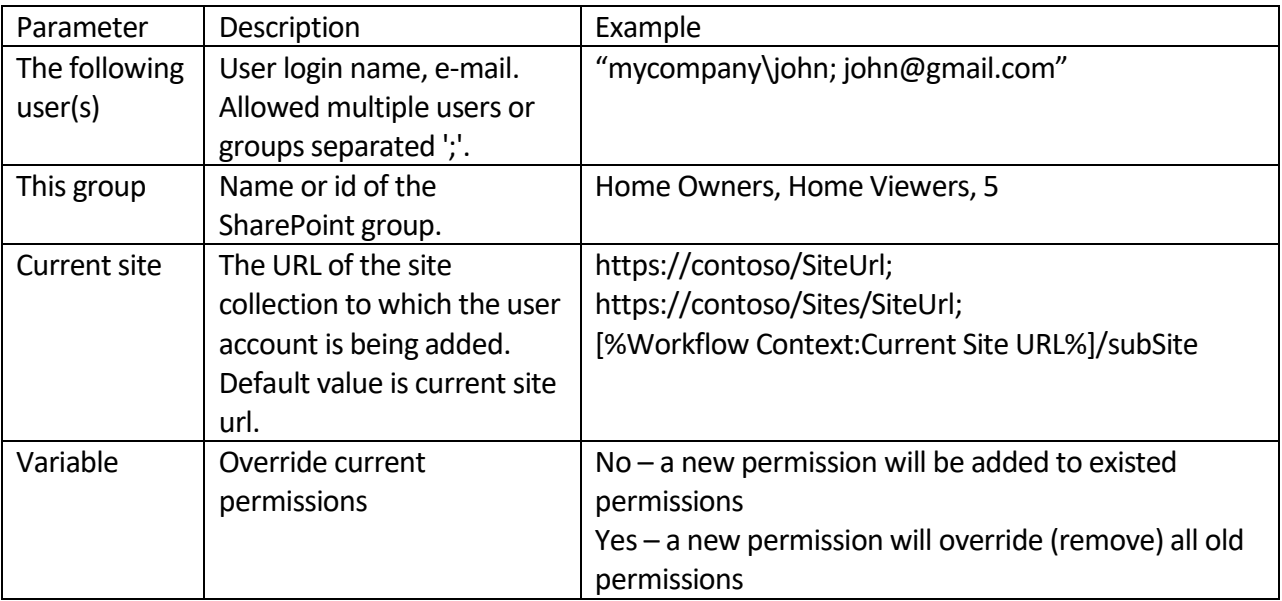

#### Example

#### Stage: Stage 1

Check if user john@gmail.com is member of Sales SharePoint group in Workflow Context:Current Site URL . Store boolean result in the following Variable: No .

**Transition to stage** 

Go to End of Workflow

### **Get members of SharePoint group**

This activity returns collection of SharePoint group members. Supports "Distinguished Name" or "Account Name" output format.

#### SharePoint Designer phrase

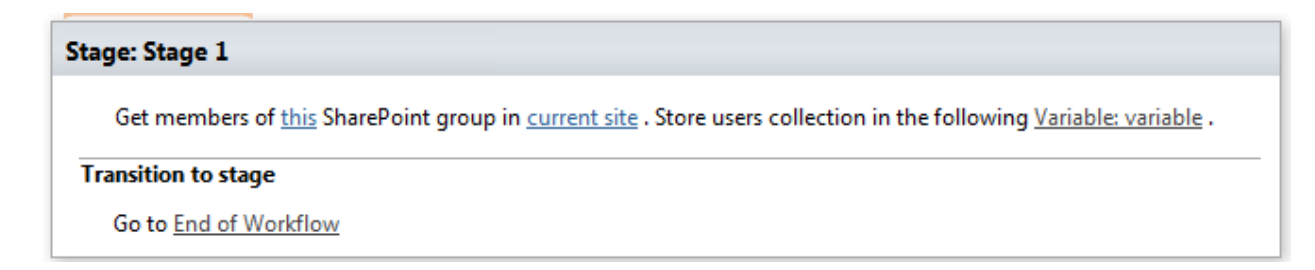

#### **Parameters**

#### Input parameters

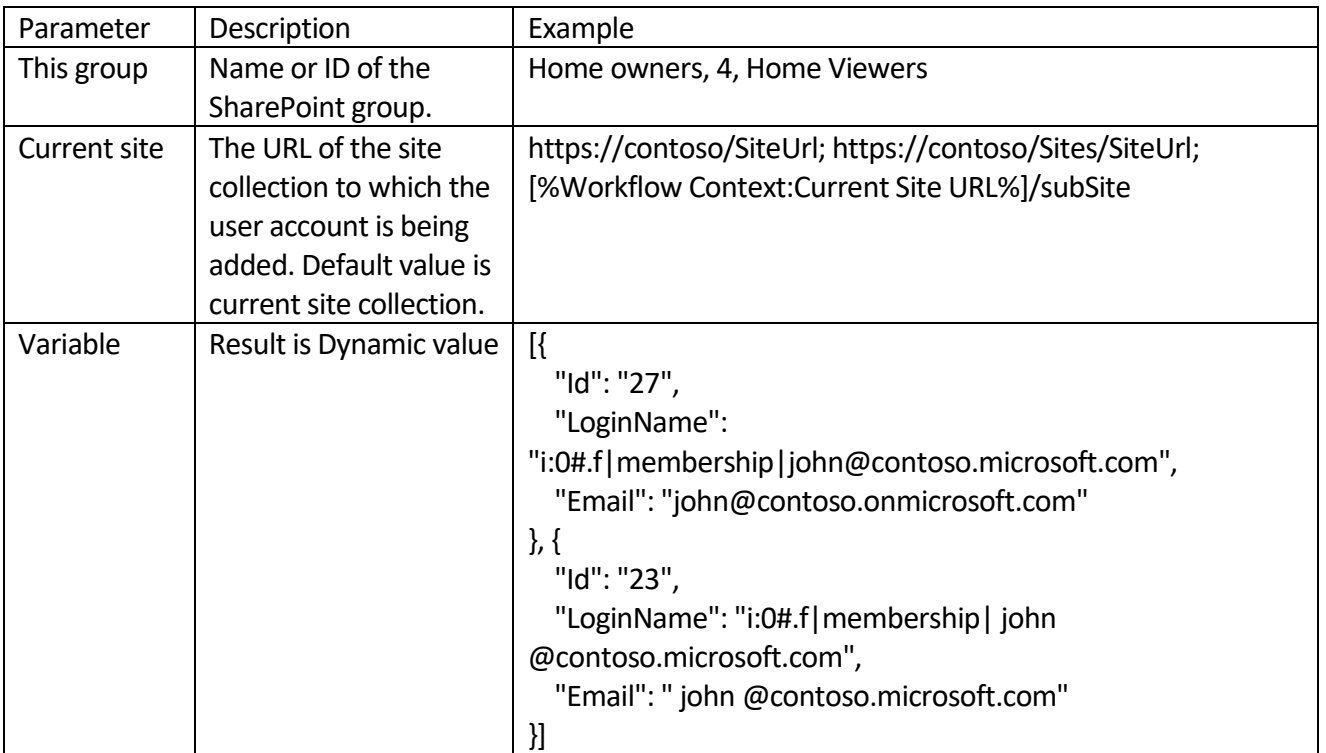

#### Example

#### **Stage: Stage 1**

Get members of Sales SharePoint group in Workflow Context:Current Site URL . Store users collection in the following Variable: variable1 .

#### **Transition to stage**

Go to End of Workflow

### **Grant Permission on list item**

This activity grants permission on the list item. You can override or append user grant permissions.

Value of permission field by default can be one of the following values:

Full Control Design Contribute Read

#### SharePoint Designer phrase

#### **Stage: Stage 1**

Grant the following permission(s) on current item in current list on current site to user(s)/group(s). Override current unique permissions No.

#### **Transition to stage**

Go to End of Workflow

The activity supports multi permission assignment. Use ',' or ';' separator to grant several permission. Example: "Approve, Read, View Only".

#### **Parameters**

Input parameters

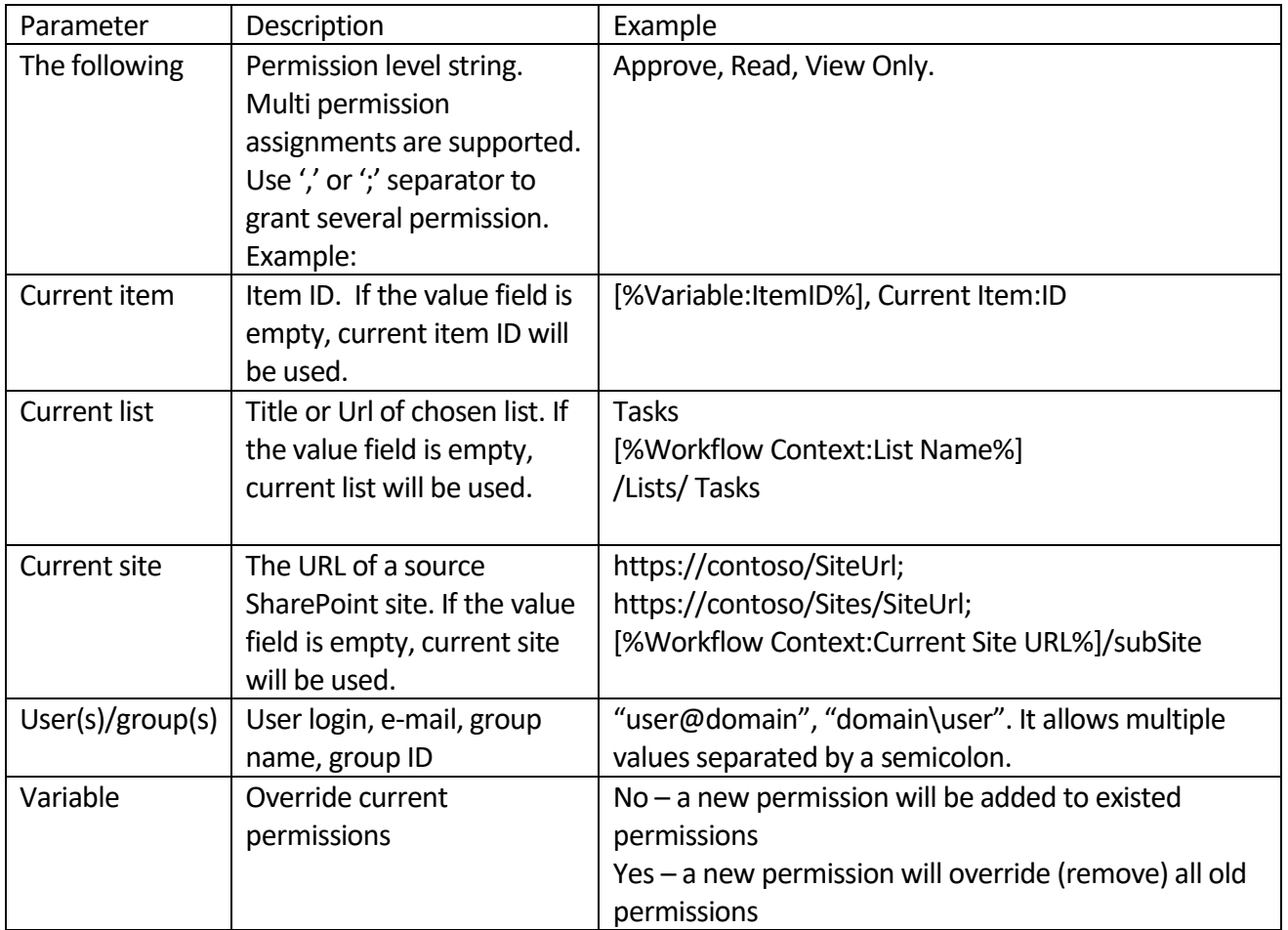

#### Example

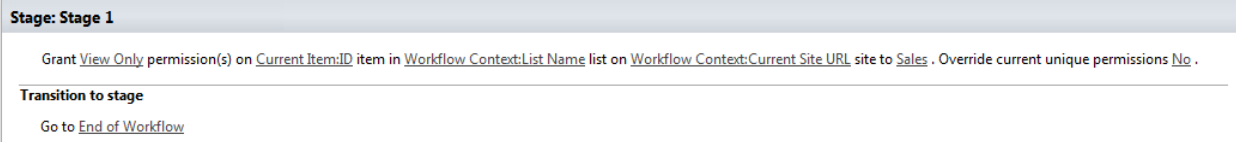

### **Grant Permission on list**

This activity grants permission on the list. You can override or append user or group grant permissions. Value of permission field by default can be one of the following values:

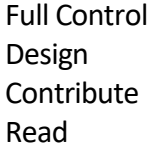

SharePoint Designer phrase

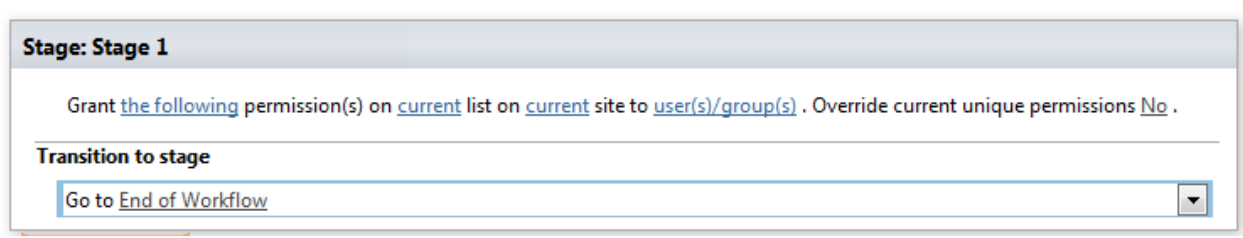

The activity supports multi permission assignment. Use ',' or ';' separator to grant several permission. Example: "Approve, Read, View Only".

#### **Parameters**

Input parameters

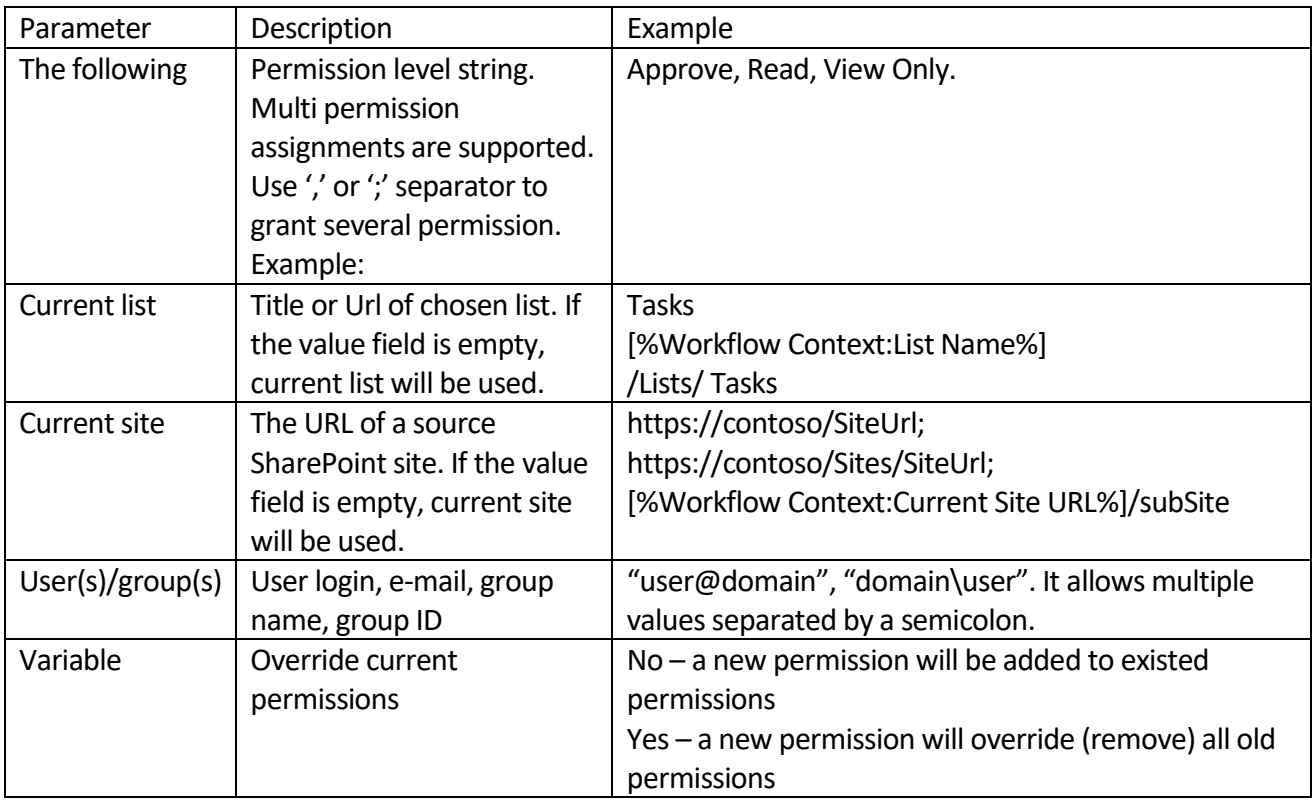

#### Example

### **Stage: Stage 1**

Grant View Only permission(s) on Workflow Context:List Name list on Workflow Context:Current Site URL site to Sales . Override current unique permissions No .

**Transition to stage** 

(Insert go-to actions with conditions for transitioning to the stage)

### **Grant Permission on site**

This activity grants permission on the site. You can override or append user or group grant permissions.

Value of permission field by default can be one of the following values:

Full Control Design **Contribute** Read

#### SharePoint Designer phrase

#### **Stage: Stage 1**

Grant the following permission(s) on current site to user(s)/group(s). Override current unique permissions No.

#### **Transition to stage**

Go to End of Workflow

The activity supports multi permission assignment. Use ',' or ';' separator to grant several permission. Example: "Approve, Read, View Only".

#### **SharePoint Workflow Designer Phrase**

Grant this level permission on site url to this members. Override current permissions: No

#### **Parameters**

Input parameters

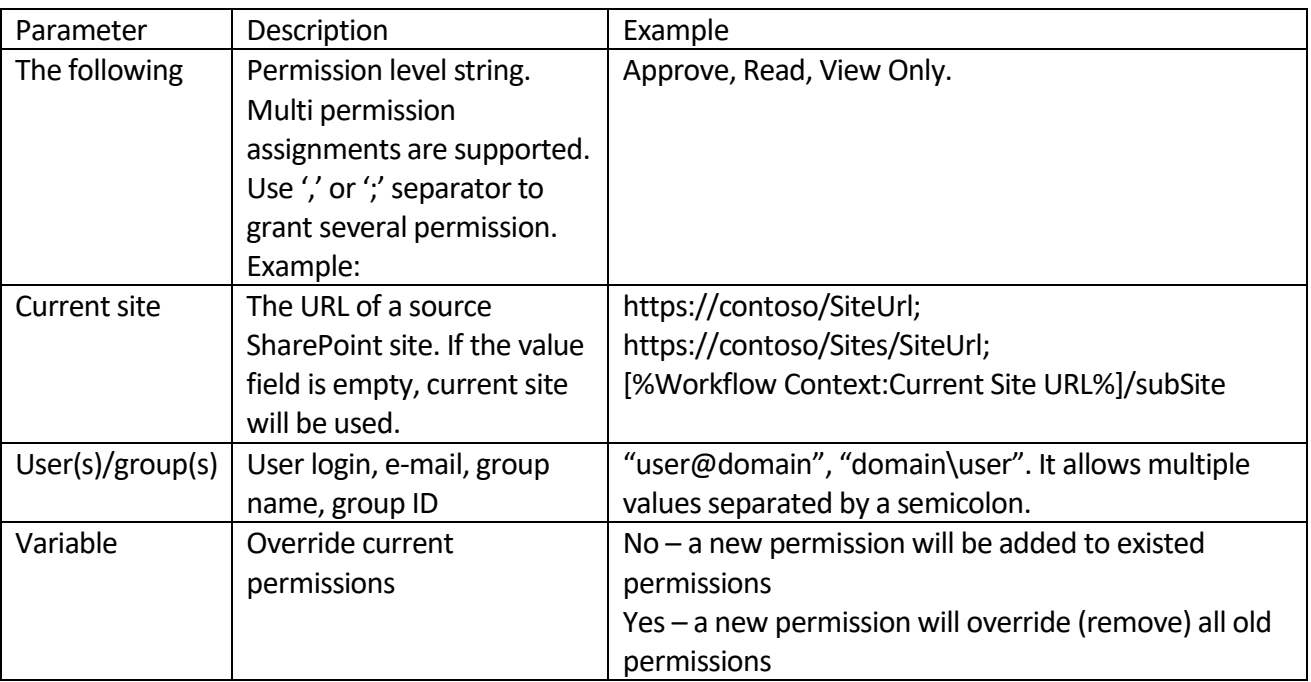

#### Example

#### **Stage: Stage 1**

Grant View Only permission(s) on Workflow Context: Current Site URL site to Sales . Override current unique permissions No.

#### **Transition to stage**

(Insert go-to actions with conditions for transitioning to the stage)
# **Remove all list item permissions**

This activity removes all permission assignment from list item, breaking list permission inheritance if necessary.

# SharePoint Designer phrase

# **Stage: Stage 1** Remove all permissions on current item in current list in current site. **Transition to stage** Go to End of Workflow

# **Parameters**

Input parameters

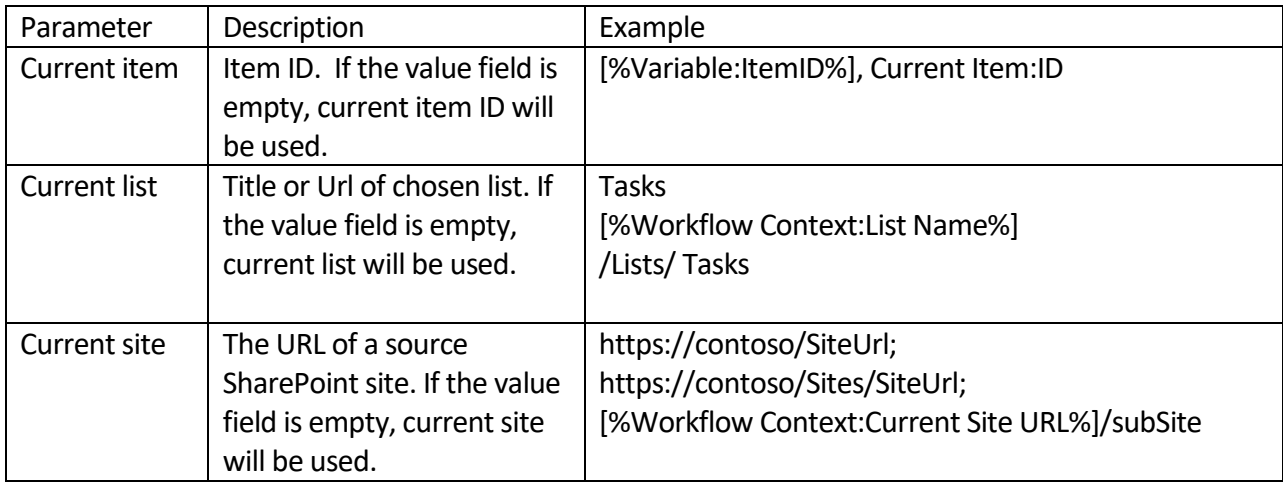

# Example

**Stage: Stage 1** 

Remove all permissions on Current Item: ID item in Workflow Context: List Name list in Workflow Context: Current Site URL site.

#### **Transition to stage**

Go to End of Workflow

# **Remove all list permissions**

This activity removes all permission assignment from list, breaking list permission inheritance if necessary.

SharePoint Designer phrase

# **Stage: Stage 1** Remove all permissions for current list on current site. **Transition to stage** Go to End of Workflow

217

Copyright © 2016 All rights reserved[. www.virtosoftware.com](http://www.virtosoftware.com/)

## **Parameters**

Input parameters

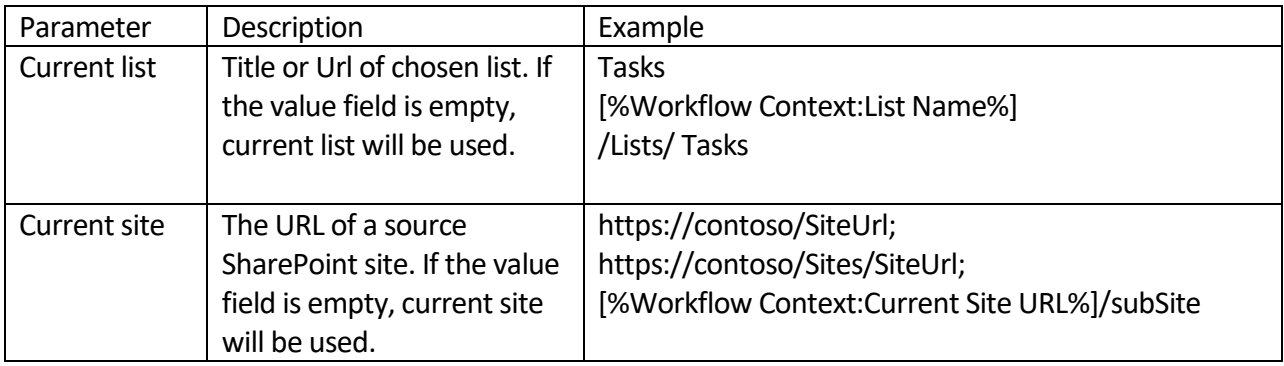

## Example

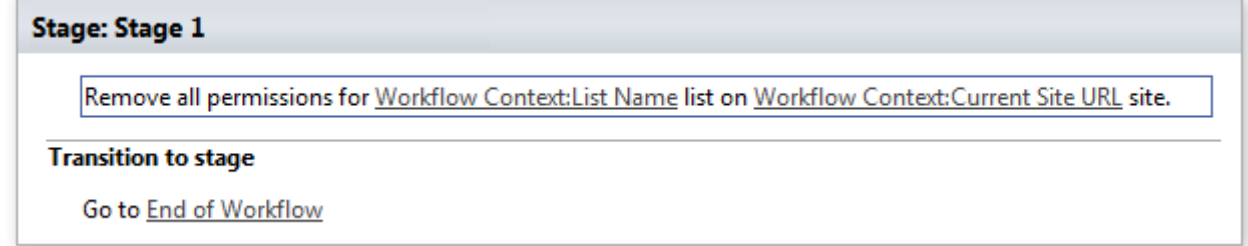

# **Remove all site permissions**

This activity deletes all roles assigned to users on site.

# SharePoint Designer phrase

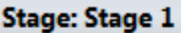

Remove all permissions for current site.

## **Transition to stage**

Go to End of Workflow

# **Parameters**

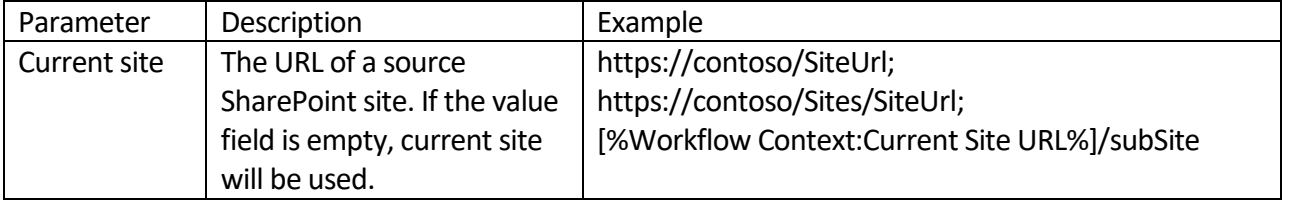

# Example

## **Stage: Stage 1**

Remove all permissions for Workflow Context: Current Site URL site.

### **Transition to stage**

Go to End of Workflow

# **Remove permissions from list item**

This activity removes permission assignment from list item.

## SharePoint Designer phrase

## **Stage: Stage 1**

Remove the following permission(s) from current item in current list on current site for user(s)/group(s).

# **Transition to stage**

Go to End of Workflow

#### **Parameters**

Input parameters

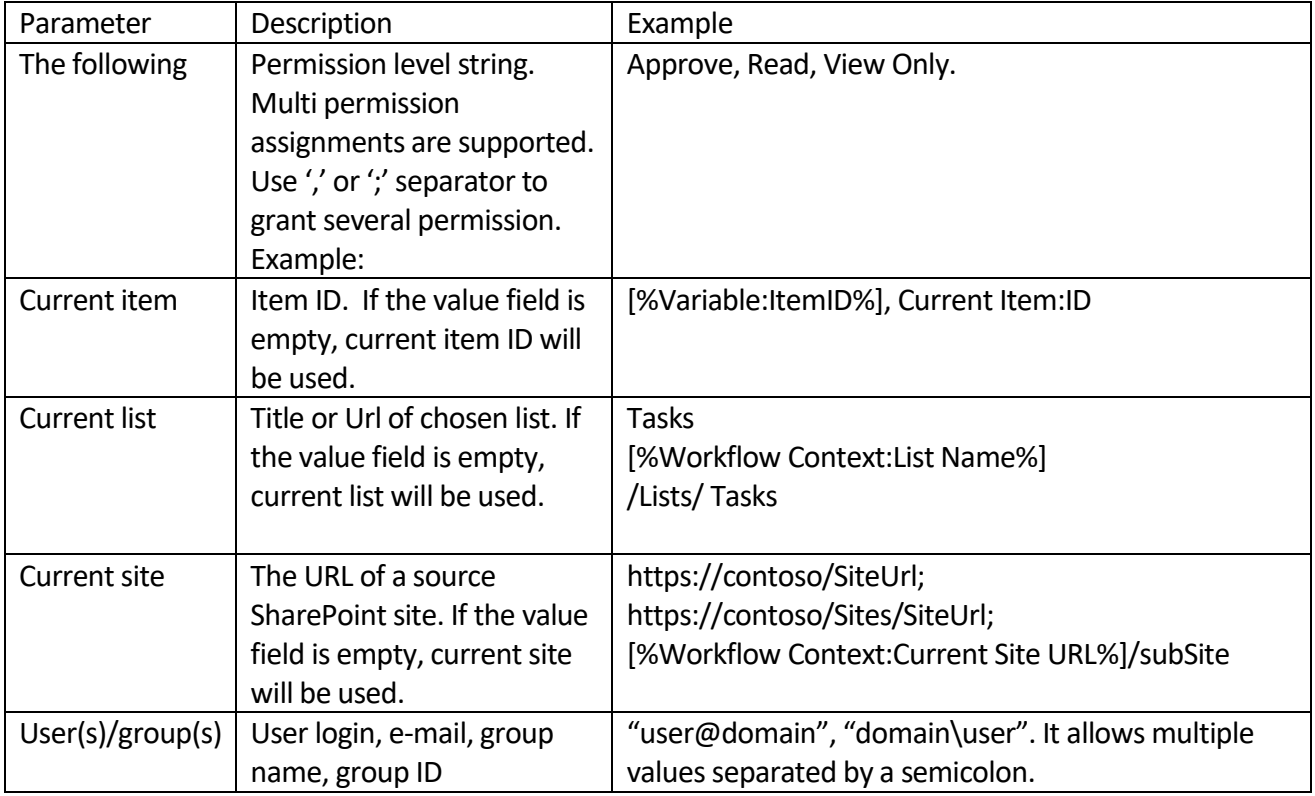

Example

Copyright © 2016 All rights reserved[. www.virtosoftware.com](http://www.virtosoftware.com/)

Stage: Stage 1

Remove View Only permission(s) from Current Item:ID item in Workflow Context:List Name list on Workflow Context:Current Site URL site for Sales .

**Transition to stage** 

Go to End of Workflow

# **Remove permissions from list**

This activity removes permission assignment from list.

SharePoint Designer phrase

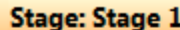

Remove the following permission(s) on current list on current site for user(s)/group(s).

#### **Transition to stage**

Go to End of Workflow

#### **Parameters**

Input parameters

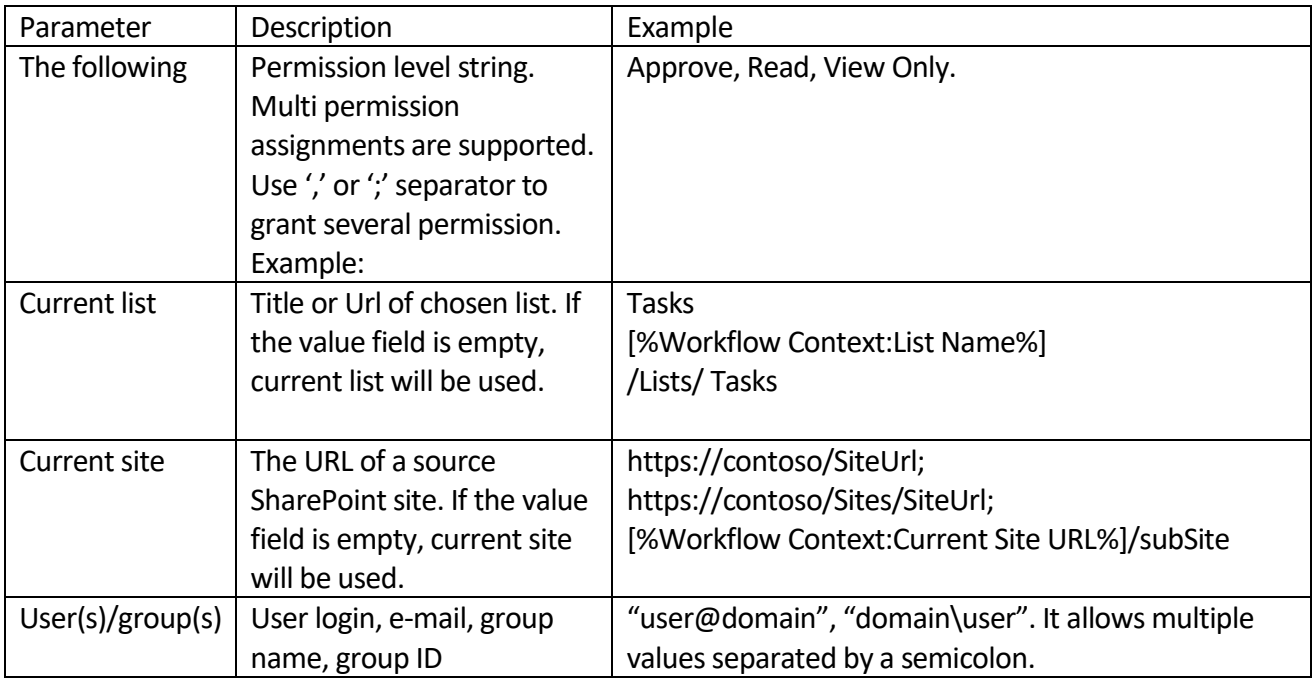

Remove View Only permission(s) on Workflow Context: List Name list on Workflow Context: Current Site URL site for Sales .

#### **Transition to stage**

Go to End of Workflow

# **Remove permissions from site**

This activity removes permission assignment from site.

#### SharePoint Designer phrase

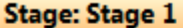

Remove the following permission(s) on current site for user(s)/group(s).

#### **Transition to stage**

Go to End of Workflow

#### **Parameters**

Input parameters

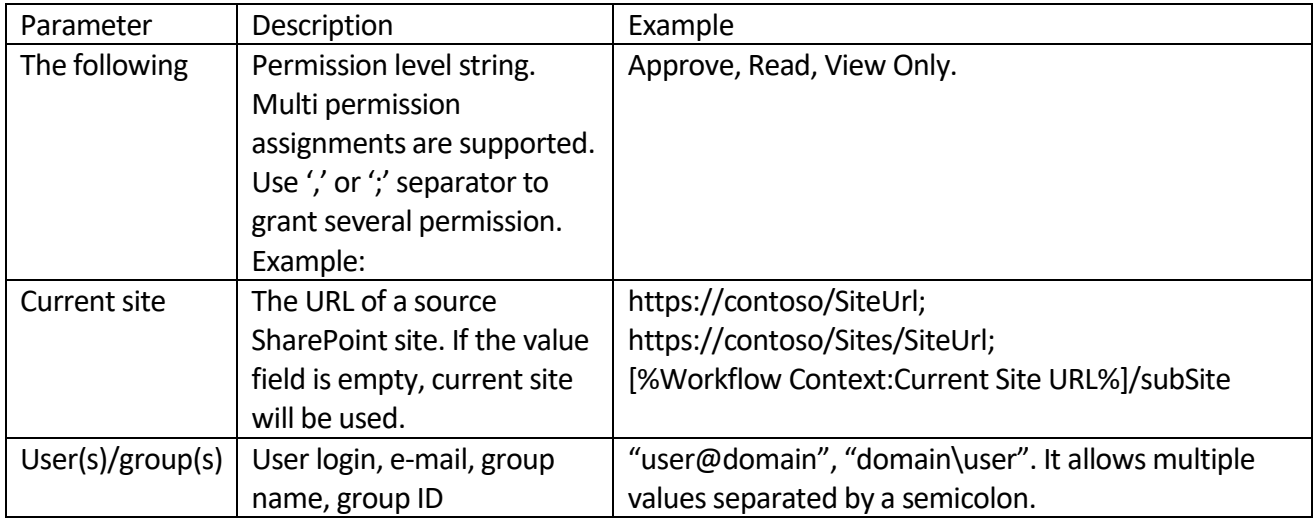

#### Example

#### **Stage: Stage 1**

Remove View Only permission(s) on Workflow Context:Current Site URL site for Sales.

## **Transition to stage**

Go to End of Workflow

# **Remove user from SharePoint group**

This activity allows removing member from a SharePoint group.

## SharePoint Designer phrase

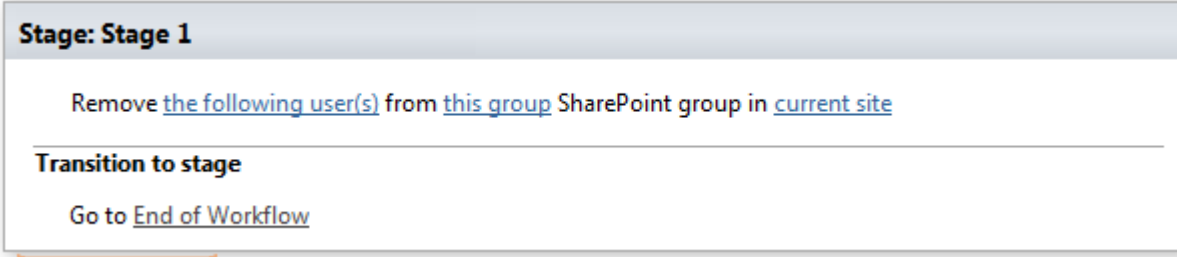

If the user or secure group doesn't exist, this method does nothing.

## **Parameters**

Input parameters

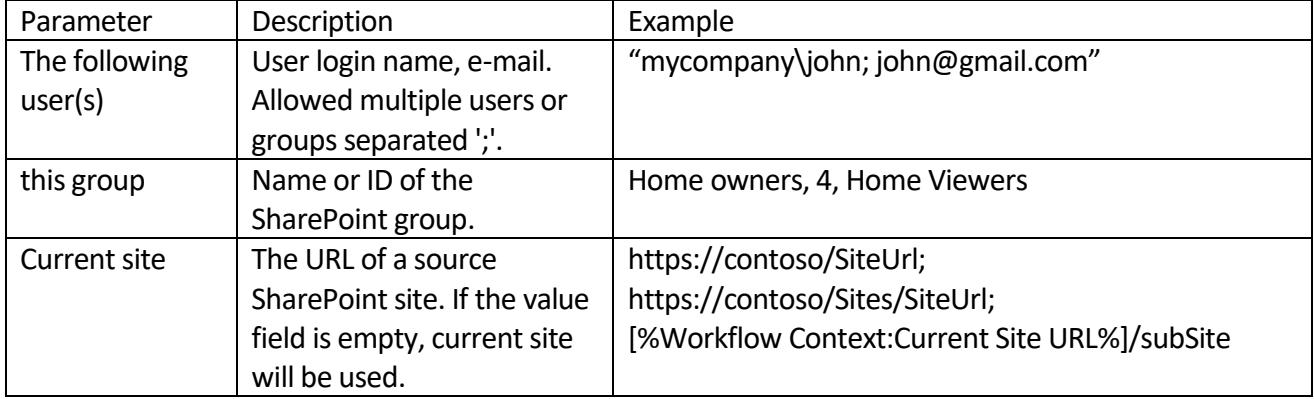

#### Example

# **Stage: Stage 1** Remove john@gmail.com from Sales SharePoint group in Workflow Context:Current Site URL **Transition to stage** Go to End of Workflow

# *Administration Actions*

# **Activate SharePoint feature (SharePoint 2013)**

This activity activates a feature in the feature collection.

**Note:** You must first determine the scope of the feature. If the scope is Web-based or is a site collection scope, the url parameter is required. However, if the scope is farm-based, the url parameter is not required.

SharePoint Designer phrase

Activate the following feature on current site (site collection). Force Yes.

#### **Transition to stage**

(Insert go-to actions with conditions for transitioning to the stage)

#### **SharePoint Workflow Designer Phrase**

Activate the following feature on current site. Force Yes

### **Parameters**

Input parameters

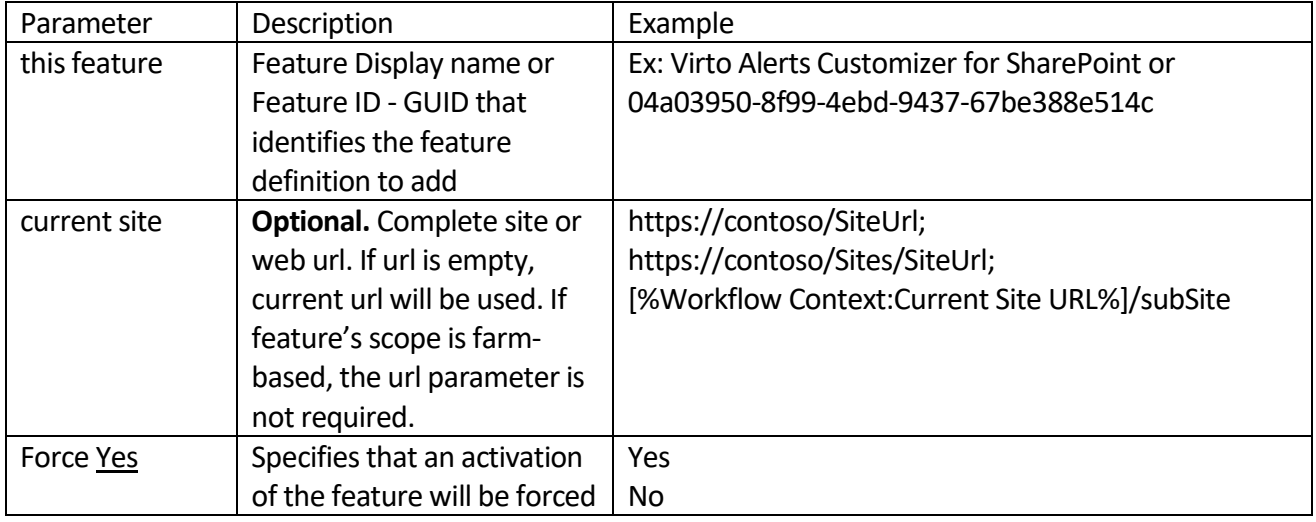

#### Example

#### **Stage: Stage 1**

Activate 7ad5272a-2694-4349-953e-ea5ef290e97c feature on current site (site collection). Force Yes.

#### **Transition to stage**

Go to End of Workflow

# **Create SharePoint group (SharePoint 2013)**

This activity adds a new SharePoint group to current site.

Stage: Stage 1 Create SharePoint group with the following name, with this description description at current site and make this user the owner, give the following permissions, only Group Members can view, only Group Owner can edit, add t Transition to stage<br>
(Insert go-to actions with conditions for transitioning to the stage)

### **SharePoint Workflow Designer Phrase**

Create SharePoint group with the following name, this description description at current site and make this user the owner, give the following permissions, only Group Members can view, only Group Owner can edit, add the following members.

## **Parameters**

Input parameters

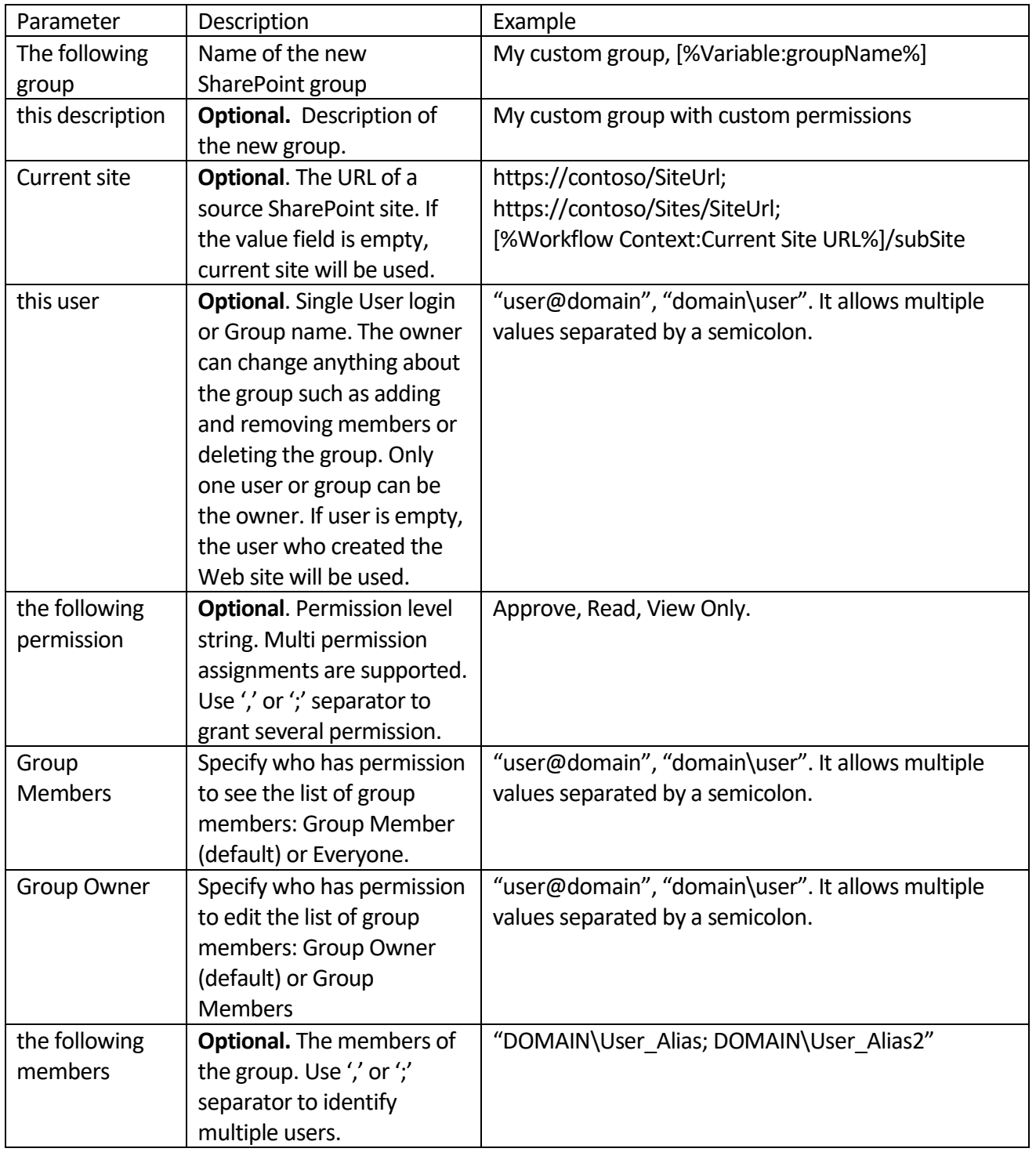

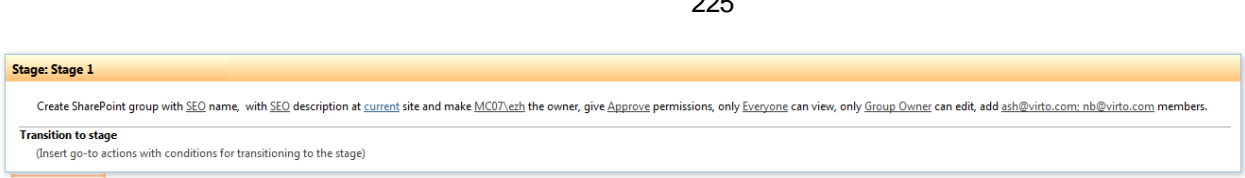

**Note:** You can set permission level if the site is not inherited permissions from the site collection. Otherwise you would get "This operation is not allowed on an object that inherits permissions" error.

# **Create SharePoint list or document library (SharePoint 2013)**

This activity creates a new SharePoint list or document library using specified template.

**Stage: Stage 1** Create list with the following name and the following description using Generic list template on current site. Display on quick launch No . Save created list url in Variable: new list url variable. **Transition to stage** Go to End of Workflow

# **SharePoint Workflow Designer Phrase**

Create list with the following name and the following description using Generic list template on current site. Display on Quick Launch No. Save created list url in Variable: new list url variable.

## **Parameters**

Input parameters

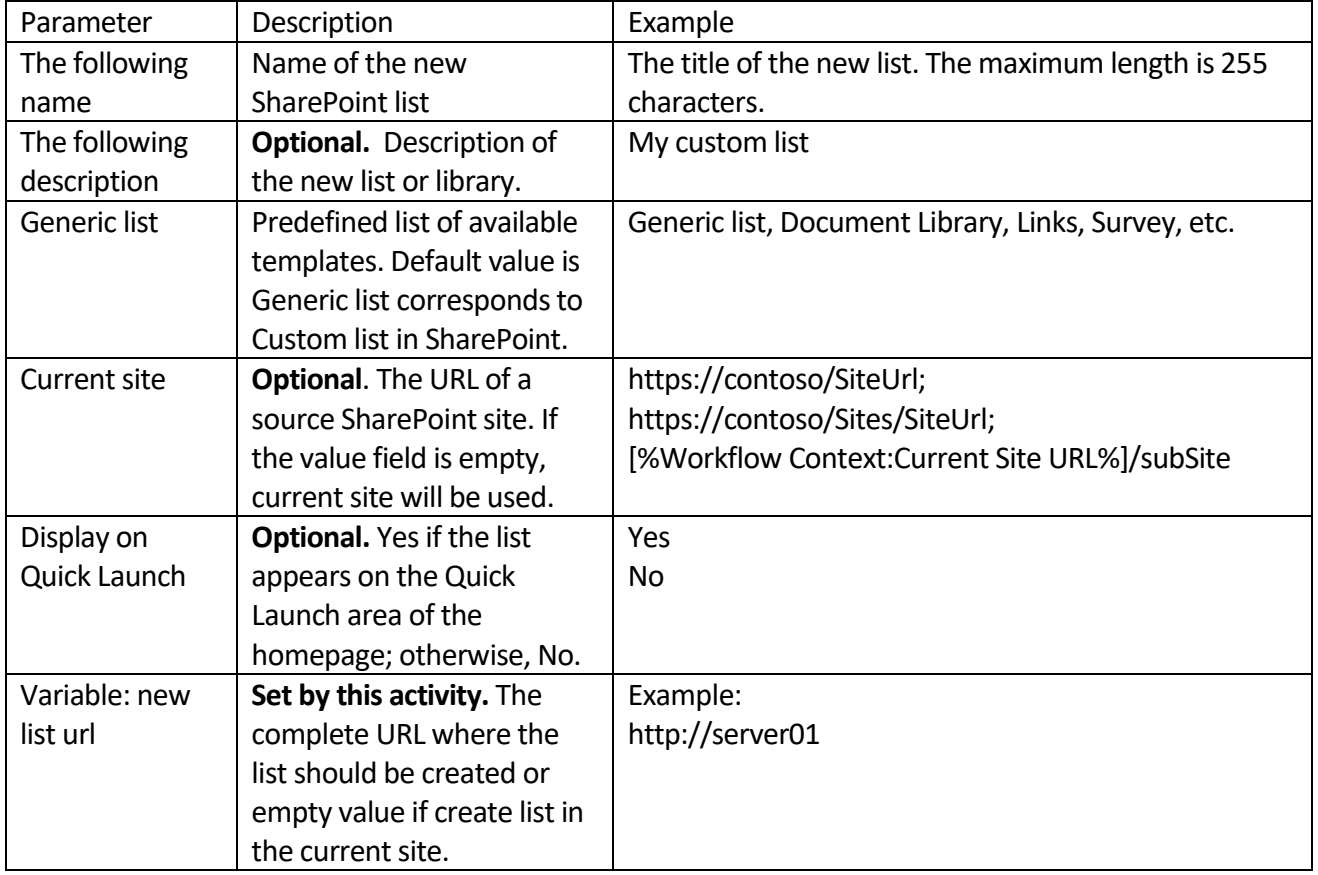

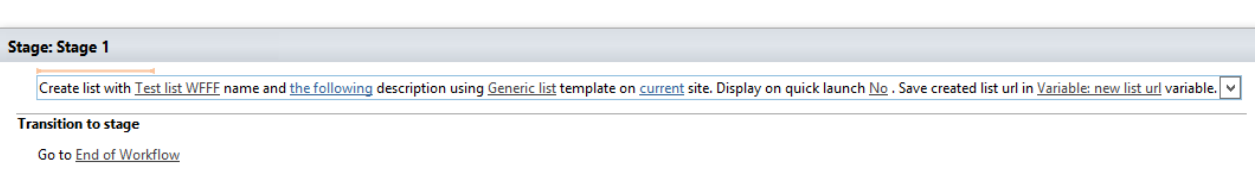

# **Create SharePoint site (SharePoint 2013)**

This activity creates a new SharePoint site orsubsite at the specified URL.

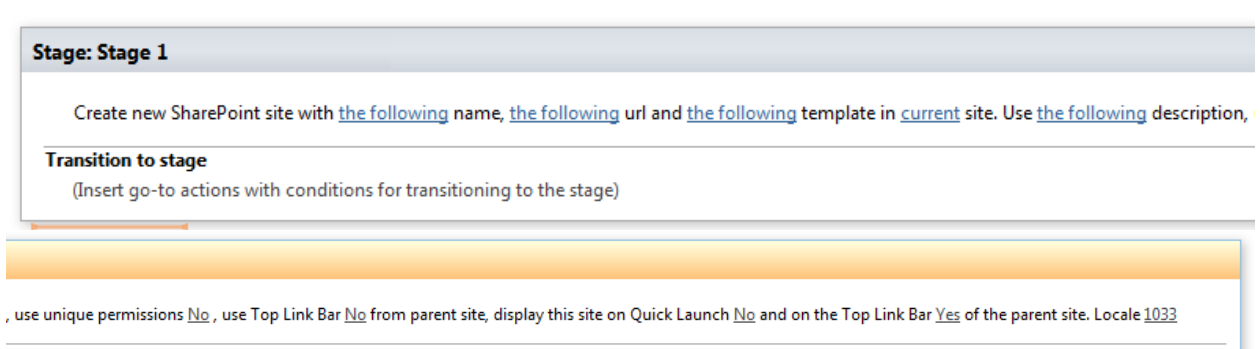

# **SharePoint Workflow Designer Phrase**

Create new site with the following name, the following url and the following template in current site. Use the following description, use unique permissions No, use top link bar No from the parent site, display this site on Quick Launch No and on the Top Link Bar No of the parent site. Locale 1033

# **Parameters**

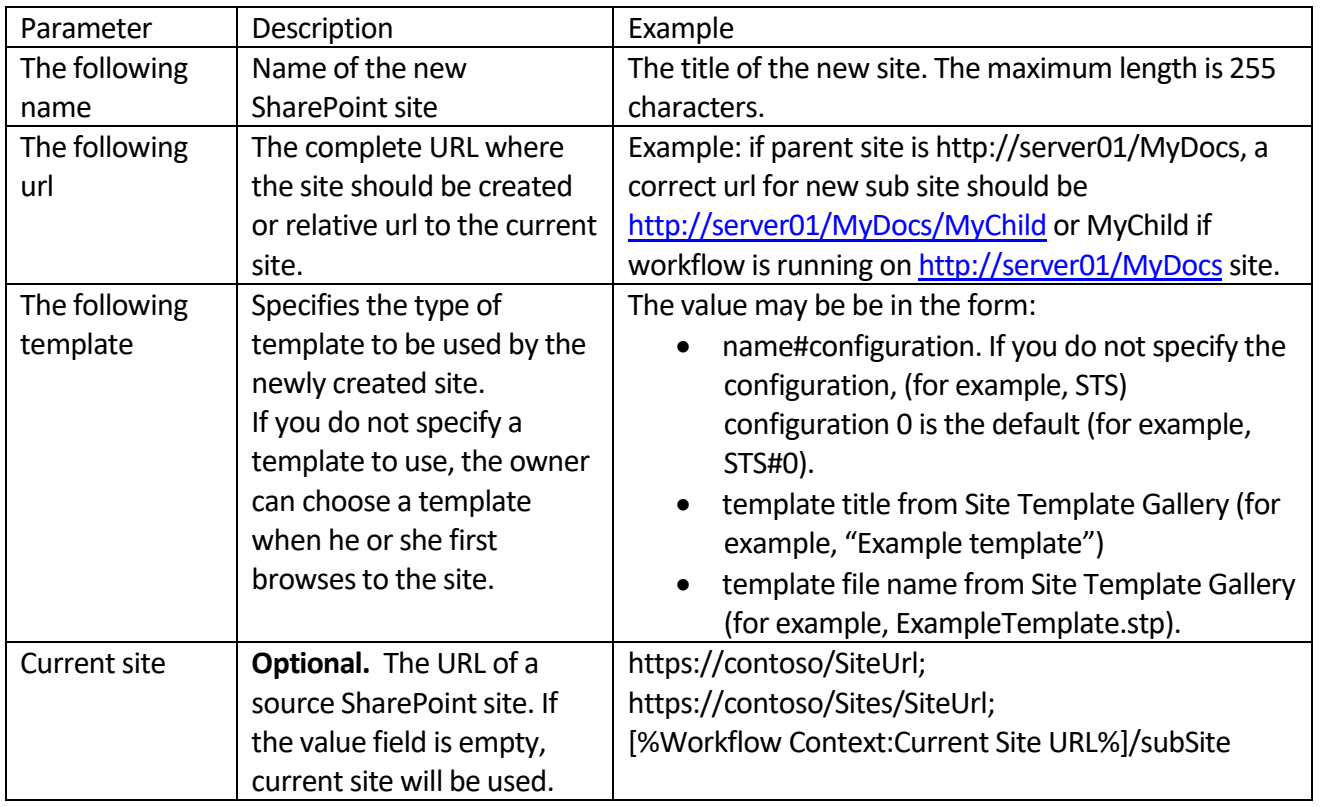

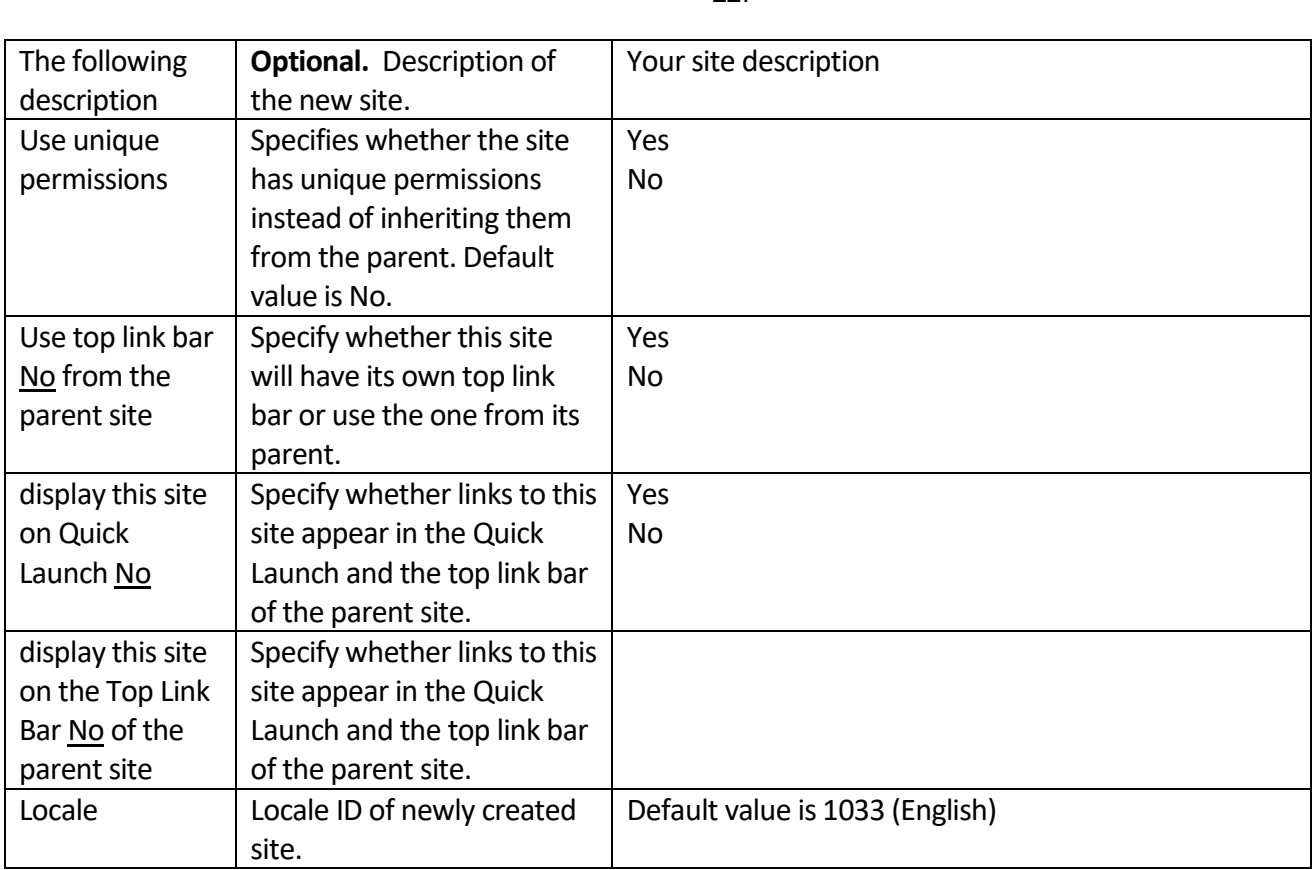

#### Example

# **Stage: Stage 1** Create new SharePoint site with Test subsite 002 name, subsite002 url and Team Site template in current site. Use the following description, use unique permissions No,

**Transition to stage** 

Go to End of Workflow

use unique permissions No, use Top Link Bar No from parent site, display this site on Quick Launch No and on the Top Link Bar Yes of the parent site. Locale 1033

# **Create SharePoint site collection (SharePoint 2013)**

This activity creates a new top-level Web site in the current web application.

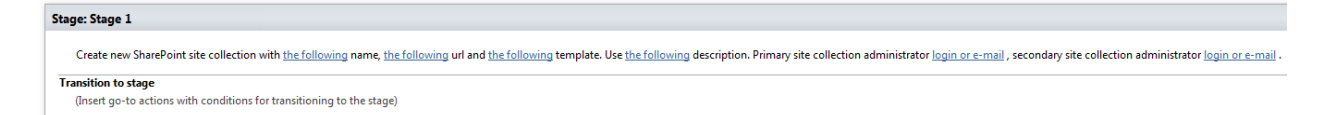

**Note:** By defining managed paths, you can specify which paths in the URL namespace of a Web application are used for site collections. You can specify that one site collection or more than one site collection exists at a specified path. For example, an explicit path of hr indicates that the URL http://server/hr is a site collection, whereas a wildcard path of "sites" indicates that child URLs of http://server/sites/, such as server/sites/team, are site collections. To add a new URL Path go to the Define Managed Paths page (Central Administration > Application Management > Define Managed Paths).

## **SharePoint Workflow Designer Phrase**

Create new SharePoint site collection with the following name, the following url and the following template. Primary site collection administrator login or e-mail, secondary site collection administrator login or e-mail.

#### **Parameters**

Input parameters

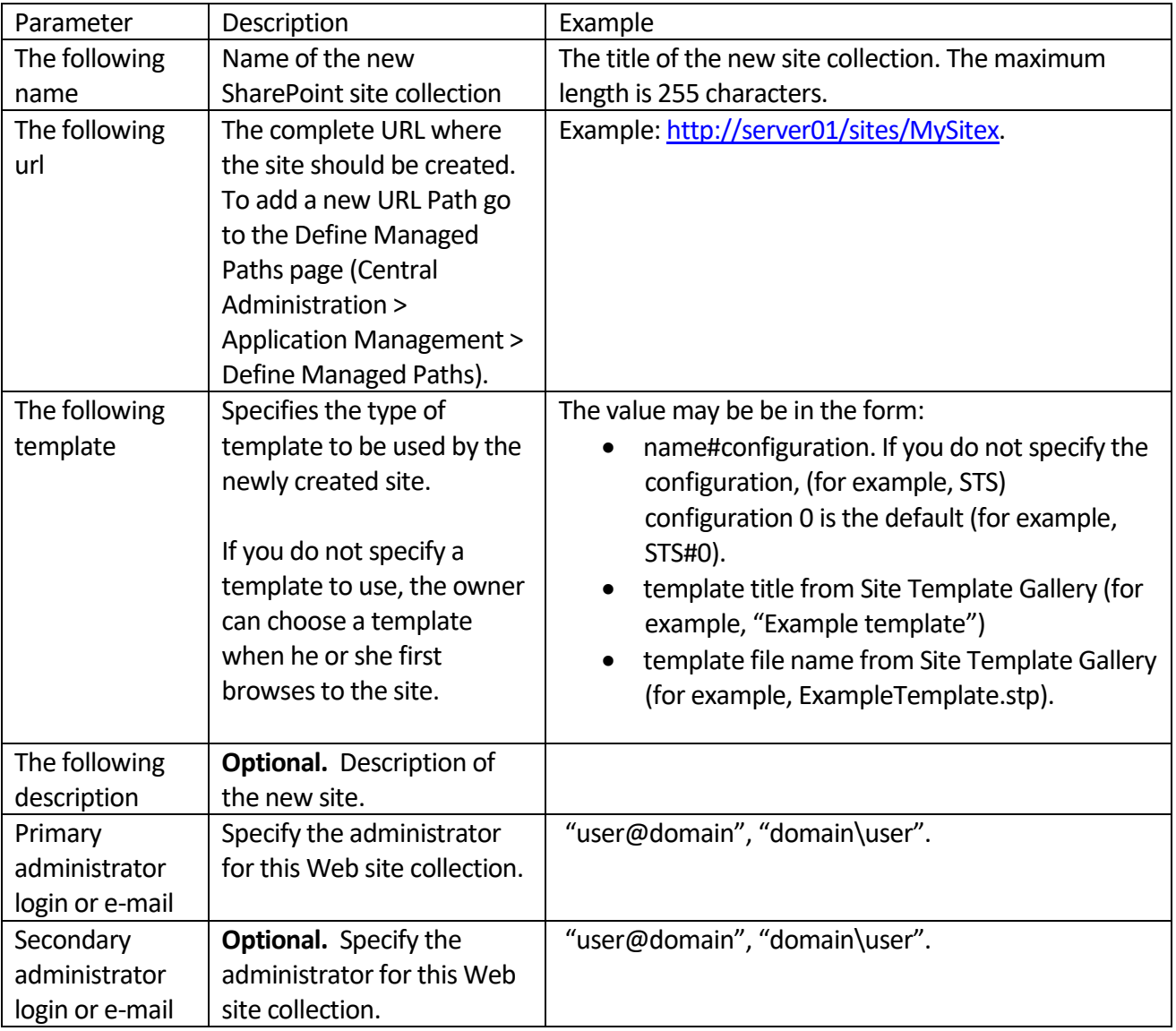

Example

#### **Stage: Stage 1**

Create new SharePoint site collection with Site collection 2 name, http://mc07/sites/sc2 url and Team Site template.

#### **Transition to stage**

Go to End of Workflow

Copyright © 2016 All rights reserved[. www.virtosoftware.com](http://www.virtosoftware.com/)

Use Site collection 2 Description description. Primary site collection administrator mc07\Administrator, secondary site collection administrator login or e-mail.

229

# **Deactivate SharePoint feature (SharePoint 2013)**

This activity deactivates a feature in the feature collection.

**Note:** You must first determine the scope of the feature. If the scope is Web-based or is a site collection scope, the url parameter is required. However, if the scope is farm-based, the url parameter is not required.

SharePoint Designer phrase

**Stage: Stage 1** Deactivate the following feature on current site (site collection). Force Yes. **Transition to stage** (Insert go-to actions with conditions for transitioning to the stage)

# **SharePoint Workflow Designer Phrase**

Deactivate the following feature on current site. Force Yes

#### **Parameters**

Input parameters

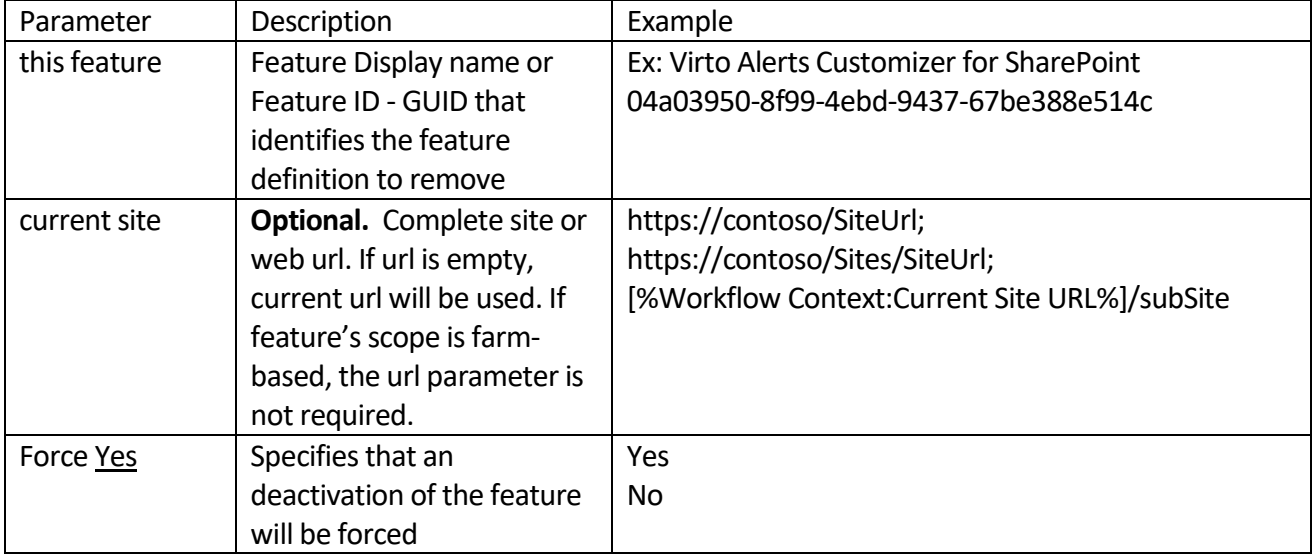

Deactivate 04a03950-8f99-4ebd-9437-67be388e514c feature on current site (site collection). Force Yes.

## **Transition to stage**

(Insert go-to actions with conditions for transitioning to the stage)

# **Delete SharePoint group (SharePoint 2013)**

This activity removes SharePoint group from the current site.

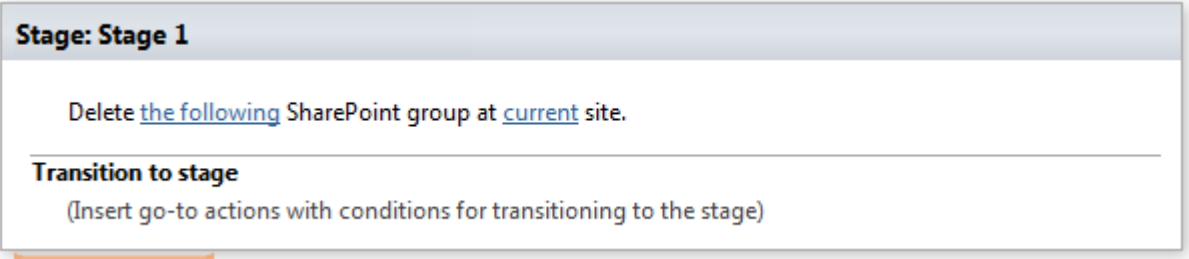

# **SharePoint Workflow Designer Phrase**

Delete the following SharePoint group from current site.

# **Parameters**

Input parameters

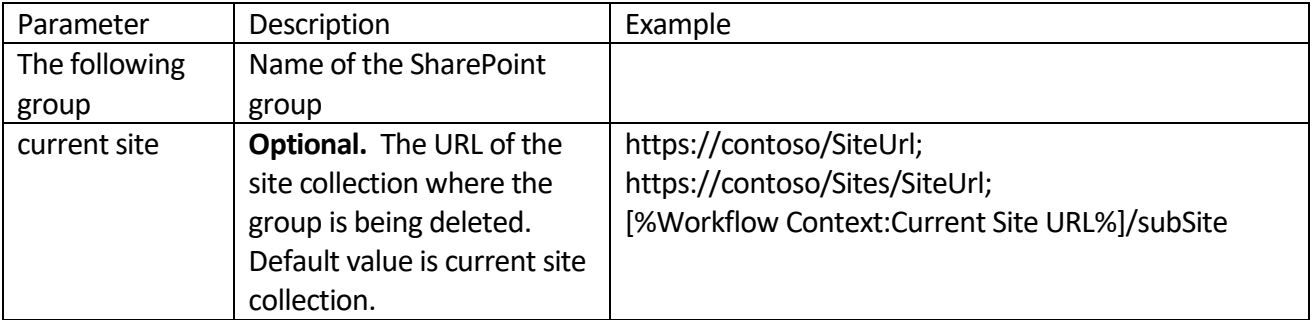

#### Example

**Stage: Stage 1** 

Delete SEO SharePoint group at current site.

### **Transition to stage**

(Insert go-to actions with conditions for transitioning to the stage)

# **Delete SharePoint list or document library (SharePoint 2013)**

This activity removes SharePoint list or document library from the current site.

Delete the following list on current site.

#### **Transition to stage**

(Insert go-to actions with conditions for transitioning to the stage)

## **SharePoint Workflow Designer Phrase**

Delete the following list from current site.

#### **Parameters**

Input parameters

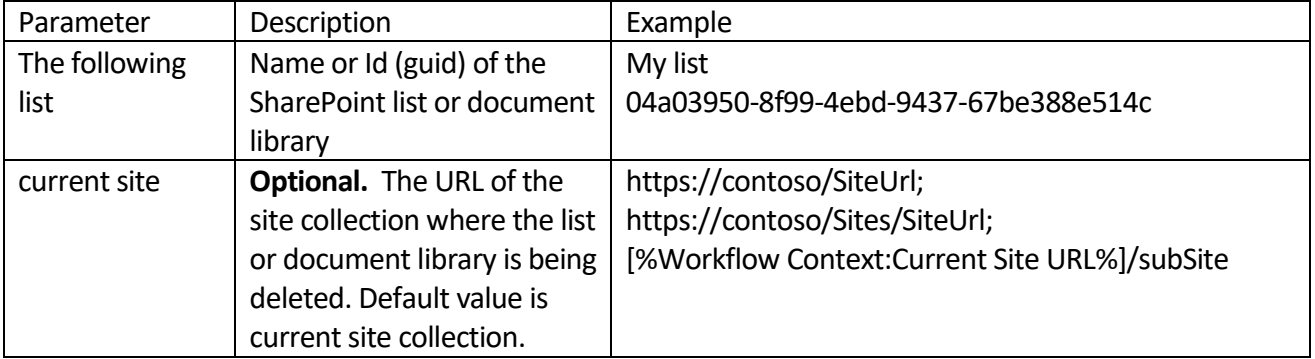

#### Example

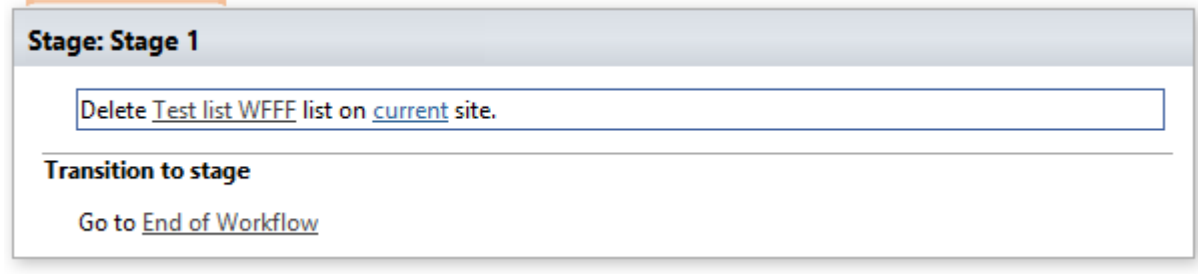

# **Delete SharePoint site (SharePoint 2013)**

This activity deletes the SharePoint site by site url.

# **Stage: Stage 1** Delete SharePoint site at the the following url **Transition to stage** (Insert go-to actions with conditions for transitioning to the stage)

# **SharePoint Workflow Designer Phrase**

Delete SharePoint site at the the following url.

231

### **Parameters**

Input parameters

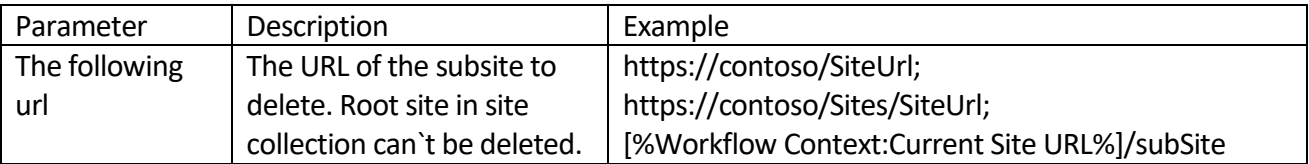

**Note:** Use Delete SharePoint site collection activity to delete parent site.

### Example

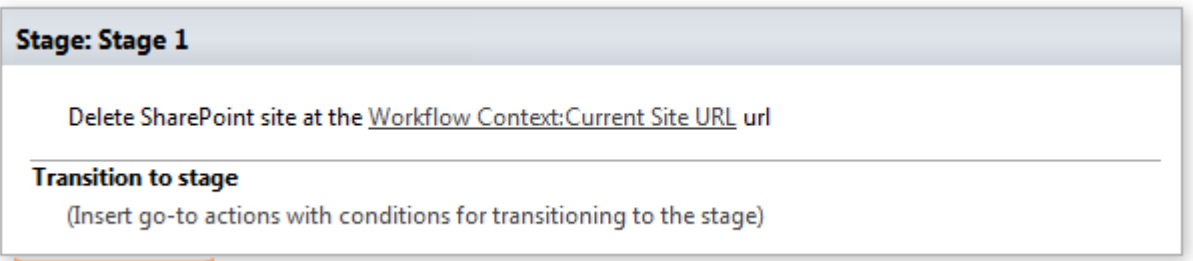

# **Delete SharePoint site collection (SharePoint 2013)**

This activity completely deletes a top-level site and any subsites of that site on this web application.

# **Stage: Stage 1** Delete SharePoint site collection at the following url **Transition to stage** (Insert go-to actions with conditions for transitioning to the stage)

# **SharePoint Workflow Designer Phrase**

Delete SharePoint site collection at the the following url.

#### **Parameters**

Input parameters

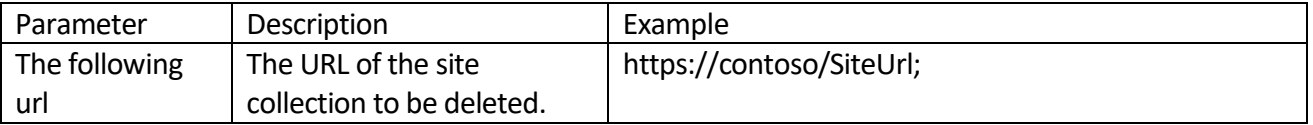

Delete SharePoint site collection at Workflow Context:Current Site URL url

## **Transition to stage**

(Insert go-to actions with conditions for transitioning to the stage)

# **Get site property as string (SharePoint 2013)**

This activity represents requested site property as string.

# **Stage: Stage 1**

Get the following property of current site as string and save it to Variable: sprop variable

#### **Transition to stage**

(Insert go-to actions with conditions for transitioning to the stage)

# **SharePoint Workflow Designer Phrase**

Get the following property of current site as atring and save it to Variable: sprop variable.

## **Parameters**

Input parameters

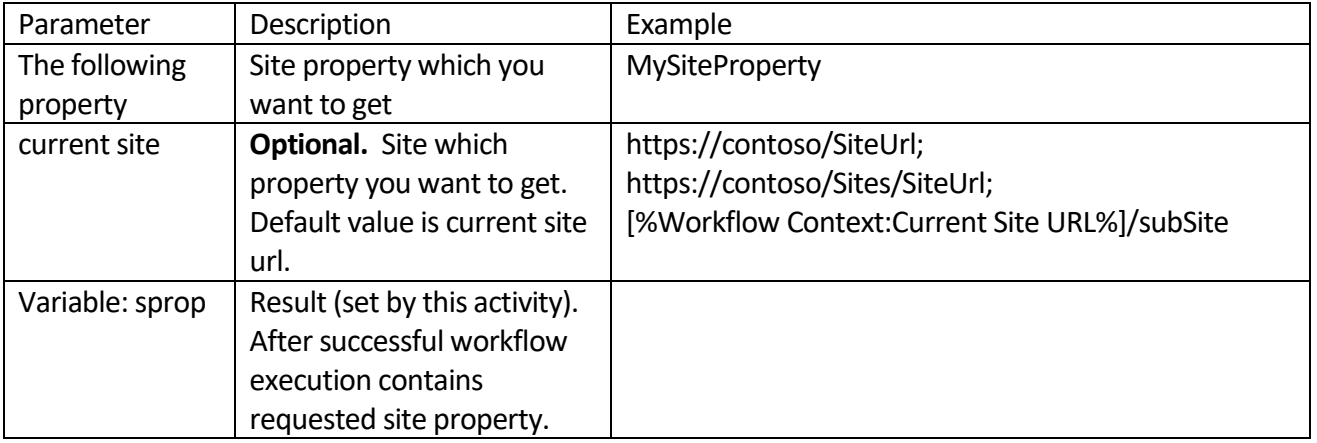

Set Variable: sprop to 1

then Get vti categories property of current site as string and save it to Variable: sprop variable

then Log Variable: sprop to the workflow history list

#### **Transition to stage**

Go to End of Workflow

# **Start list workflow (SharePoint 2013)**

This activity starts list workflow on a chosen site.

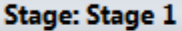

Start list workflow with the following name on current list on current list item on current site.

#### **Transition to stage**

(Insert go-to actions with conditions for transitioning to the stage)

# **SharePoint Workflow Designer Phrase**

Start list workflow with the following name on current list on current list item on current site.

#### **Parameters**

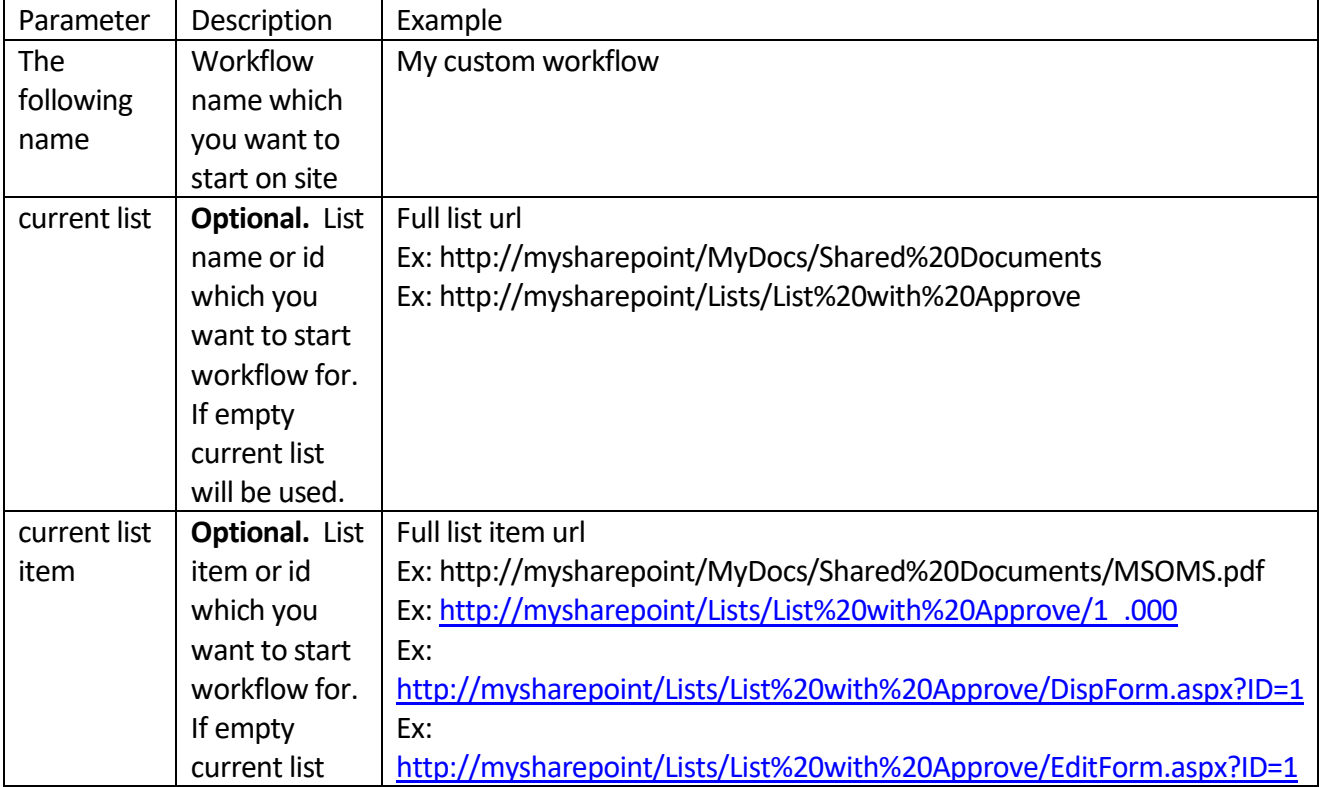

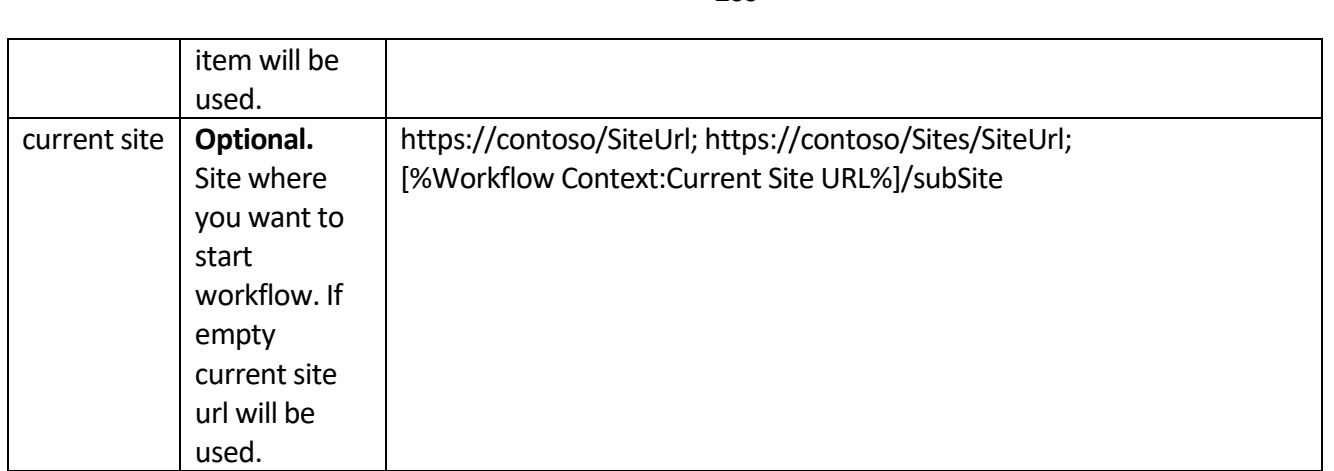

**Example** 

#### **Stage: Stage 1**

Start list workflow with My workflow name on current list on current list item on current site.

#### **Transition to stage**

Go to End of Workflow

# **Start site workflow (SharePoint 2013)**

This activity starts site workflow on a chosen site.

## **Stage: Stage 1**

Start site workflow with the following name on current site.

#### **Transition to stage**

(Insert go-to actions with conditions for transitioning to the stage)

# **SharePoint Workflow Designer Phrase**

Start site workflow with the following name on current site.

#### **Parameters**

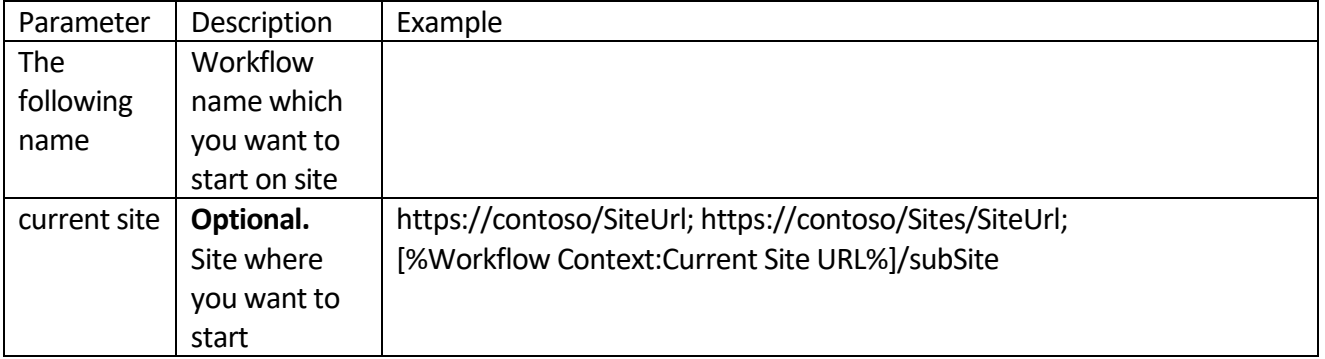

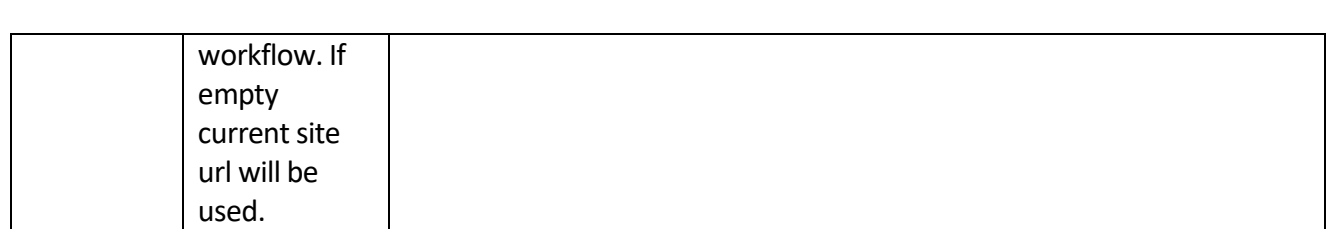

Example

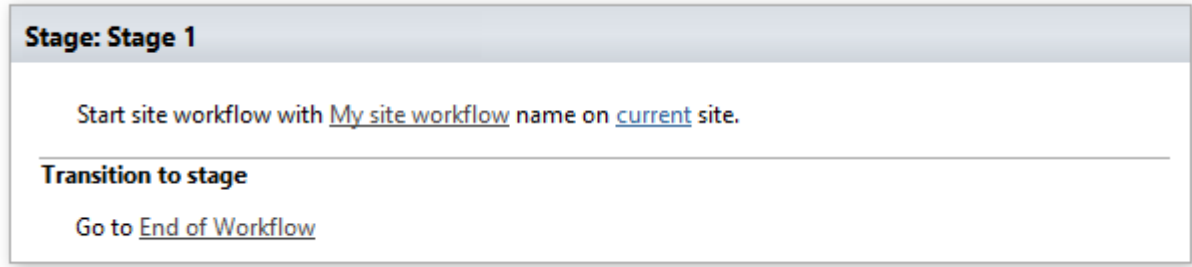

# **Update SharePoint group properties (SharePoint 2013)**

This activity updates properties of a SharePoint group

**Stage: Stage 1** 

Update variable properties of the following group on current site

## **Transition to stage**

(Insert go-to actions with conditions for transitioning to the stage)

# **SharePoint Workflow Designer Phrase**

Update variable properties of the following group on current site.

### **Parameters**

Input parameters

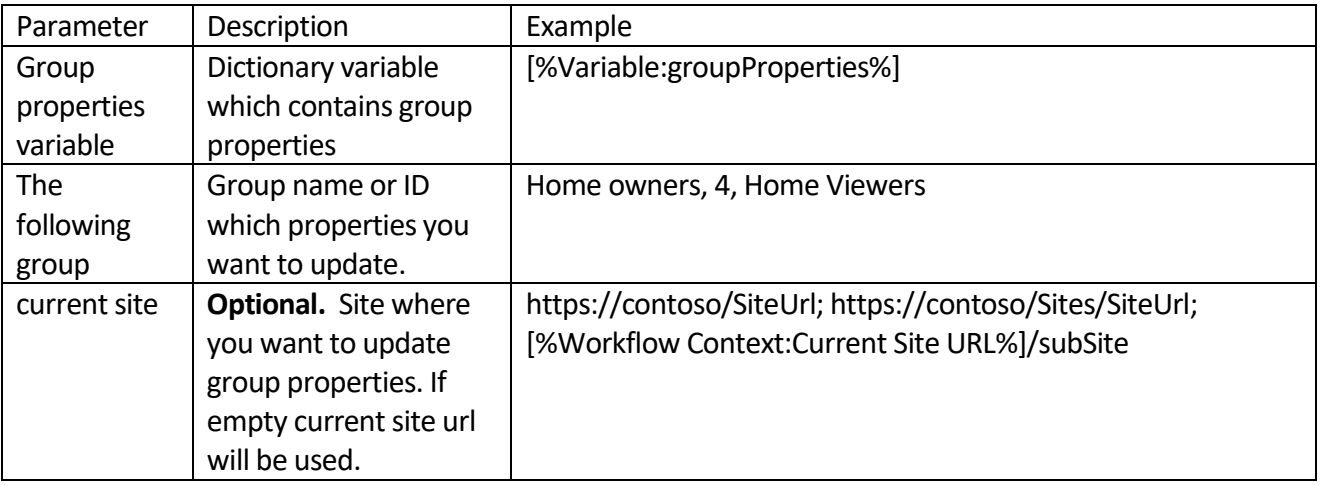

V

## **Stage: Stage 1**

Build {...} Dictionary (Output to Variable: dictionary)

then Update Variable: dictionary properties of Test group group on current site

#### **Transition to stage**

Go to End of Workflow

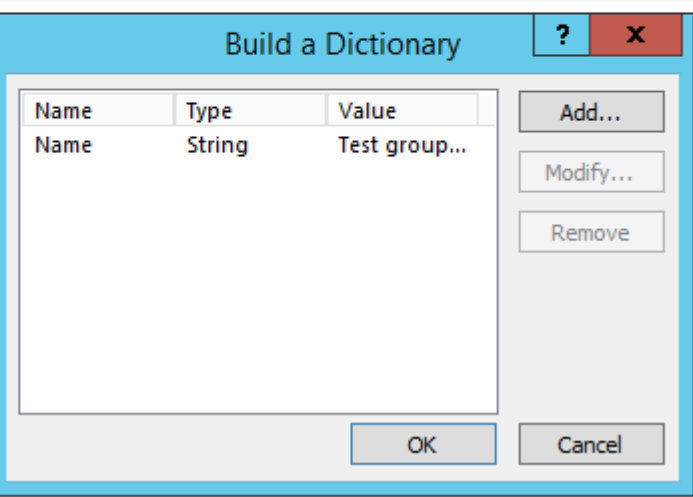

# **Update SharePoint site properties (SharePoint 2013)**

This activity updates properties of a SharePoint site

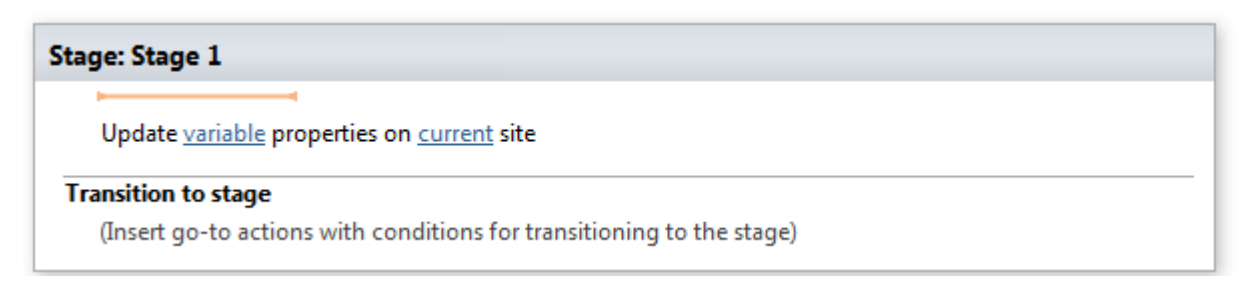

## **SharePoint Workflow Designer Phrase**

Update variable properties on current site.

#### **Parameters**

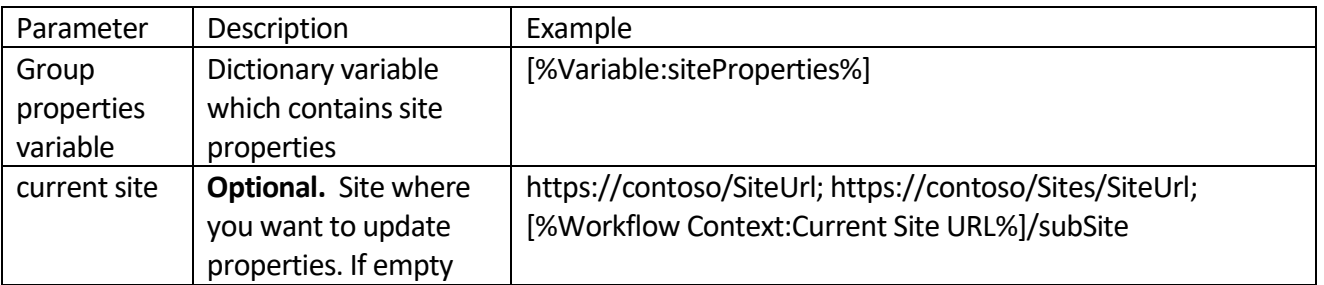

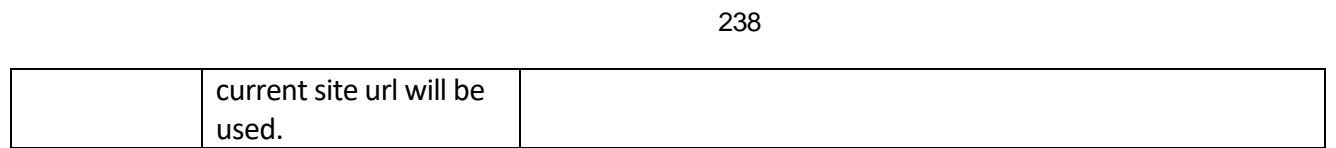

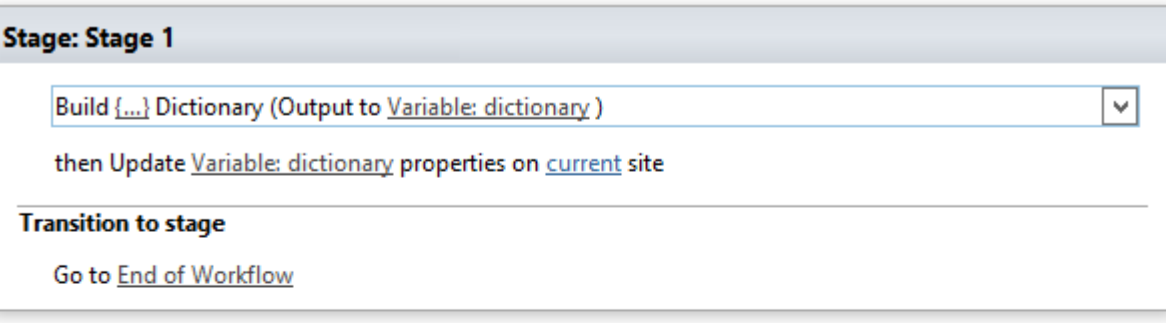

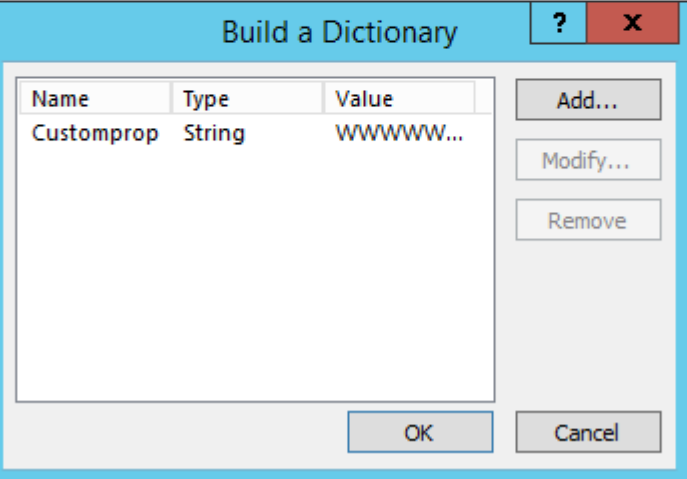